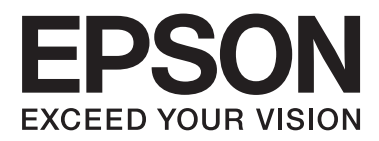

# **Οδηγίες χρήστη**

NPD4893-06 EL

### <span id="page-1-0"></span>**Πνευματικά δικαιώματα και εμπορικά σήματα**

# **Πνευματικά δικαιώματα και εμπορικά σήματα**

Απαγορεύεται η αναπαραγωγή, η αποθήκευση σε σύστημα ανάκτησης ή η μετάδοση, σε οποιαδήποτε μορφή ή με οποιοδήποτε μέσο, (ηλεκτρονικό, μηχανικό, φωτοαντιγραφικό, μέσο εγγραφής ή άλλο μέσο) της εν λόγω έκδοσης ή τμήματος αυτής, χωρίς την προηγούμενη έγγραφη άδεια της Seiko Epson Corporation. Ουδεμία ευθύνη ευρεσιτεχνίας αναλαμβάνεται όσον αφορά τη χρήση των πληροφοριών που περιλαμβάνονται στο παρόν. Επίσης, δεν αναλαμβάνεται ουδεμία ευθύνη για ζημίες που απορρέουν από τη χρήση των πληροφοριών που περιλαμβάνονται στο παρόν. Οι πληροφορίες που περιέχονται στο παρόν προορίζονται μόνο για χρήση με το συγκεκριμένο προϊόν της Epson. Η Epson δεν φέρει καμία ευθύνη για τη χρήση των πληροφοριών αυτών σε άλλα προϊόντα.

Η Seiko Epson Corporation και οι θυγατρικές εταιρίες της δεν φέρουν καμία ευθύνη για τυχόν ζημίες, απώλειες, κόστη ή έξοδα που θα βαρύνουν τον αγοραστή ή τρίτα μέρη ως αποτέλεσμα ατυχήματος, αθέμιτης ή κακής χρήσης του προϊόντος ή μη εξουσιοδοτημένων τροποποιήσεων, επισκευών ή μετατροπών του προϊόντος ή (με εξαίρεση τις Η.Π.Α.) μη συμμόρφωσης με τις οδηγίες λειτουργίας και συντήρησης της Seiko Epson Corporation.

Η Seiko Epson Corporation και οι θυγατρικές εταιρίες αυτής δεν φέρουν καμία ευθύνη για οποιεσδήποτε ζημίες ή προβλήματα προκύπτουν από τη χρήση οποιωνδήποτε επιλογών ή οποιωνδήποτε αναλώσιμων προϊόντων, εκτός των προϊόντων που χαρακτηρίζονται ως Αυθεντικά προϊόντα Epson ή Αναγνωρισμένα προϊόντα Epson από τη Seiko Epson Corporation.

Η Seiko Epson Corporation δεν θα θεωρείται υπεύθυνη για οποιαδήποτε βλάβη που προκύπτει από ηλεκτρομαγνητική παρεμβολή που προκαλείται από τη χρήση οποιωνδήποτε καλωδίων διασύνδεσης, εκτός των καλωδίων που χαρακτηρίζονται ως Εγκεκριμένα προϊόντα EPSON από τη Seiko Epson Corporation.

Η ονομασία EPSON® αποτελεί σήμα κατατεθέν και οι ονομασίες EPSON EXCEED YOUR VISION ή EXCEED YOUR VISION αποτελούν εμπορικά σήματα της Seiko Epson Corporation.

Το λογότυπο SDXC αποτελεί εμπορικό σήμα της SD-3C, LLC.

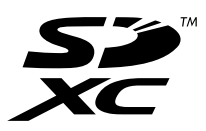

Οι ονομασίες Memory Stick Duo, Memory Stick PRO Duo, Memory Stick PRO-HG Duo, Memory Stick Micro και MagicGate Memory Stick Duo αποτελούν εμπορικά σήματα της Sony Corporation.

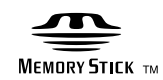

Η ονομασία Intel® αποτελεί σήμα κατατεθέν της Intel Corporation.

Η ονομασία PowerPC® αποτελεί σήμα κατατεθέν της International Business Machines Corporation.

Το λογισμικό Epson Scan βασίζεται εν μέρει στην εργασία του ομίλου Independent JPEG Group.

libtiff

Copyright © 1988-1997 Sam Leffler Copyright © 1991-1997 Silicon Graphics, Inc.

Permission to use, copy, modify, distribute, and sell this software and its documentation for any purpose is hereby granted without fee, provided that (i) the above copyright notices and this permission notice appear in all copies of the software and related documentation, and (ii) the names of Sam Leffler and Silicon Graphics may not be used in any advertising or publicity relating to the software without the specific, prior written permission of Sam Leffler and Silicon Graphics.

THE SOFTWARE IS PROVIDED "AS-IS" AND WITHOUT WARRANTY OF ANY KIND, EXPRESS, IMPLIED OR OTHERWISE, INCLUDING WITHOUT LIMITATION, ANY WARRANTY OF MERCHANTABILITY OR FITNESS FOR A PARTICULAR PURPOSE.

IN NO EVENT SHALL SAM LEFFLER OR SILICON GRAPHICS BE LIABLE FOR ANY SPECIAL, INCIDENTAL, INDIRECT OR CONSEQUENTIAL DAMAGES OF ANY KIND, OR ANY DAMAGES WHATSOEVER RESULTING FROM LOSS OF USE, DATA OR PROFITS, WHETHER OR NOT ADVISED OF THE POSSIBILITY OF DAMAGE, AND ON ANY THEORY OF LIABILITY, ARISING OUT OF OR IN CONNECTION WITH THE USE OR PERFORMANCE OF THIS SOFTWARE.

Οι ονομασίες Microsoft®, Windows® και Windows Vista® αποτελούν σήματα κατατεθέντα της Microsoft Corporation.

Οι επωνυμίες Apple, Macintosh, Mac OS και OS X αποτελούν εμπορικά σήματα της Apple Inc., καταχωρημένα στις ΗΠΑ και σε άλλες χώρες.

Η επωνυμία AirPrint αποτελεί εμπορικό σήμα της Apple Inc.

Η επωνυμία Google Cloud Print™ αποτελεί καταχωρημένο εμπορικό σήμα της Google Inc.

Οι ονομασίες Adobe, Adobe Reader, Acrobat και Photoshop αποτελούν εμπορικά σήματα της Adobe systems Incorporated, ενδεχομένως κατατεθέντα σε ορισμένες δικαιοδοσίες.

Γενική σημείωση: Άλλα ονόματα προϊόντων που χρησιμοποιούνται στο παρόν προορίζονται μόνο για σκοπούς αναγνώρισης και ενδέχεται να αποτελούν εμπορικά σήματα των αντίστοιχων κατόχων τους. Η Epson παραιτείται από όλα τα δικαιώματα για τα εν λόγω σήματα.

© 2013 Seiko Epson Corporation. Με την επιφύλαξη παντός δικαιώματος.

Τα περιεχόμενα του παρόντος εγχειριδίου και οι προδιαγραφές του παρόντος προϊόντος υπόκεινται σε αλλαγή χωρίς προειδοποίηση.

### **Περιεχόμενα**

#### **[Πνευματικά δικαιώματα και εμπορικά](#page-1-0) [σήματα](#page-1-0)**

[Πνευματικά δικαιώματα και εμπορικά σήματα. . . . . 2](#page-1-0)

#### **[Εισαγωγή](#page-8-0)**

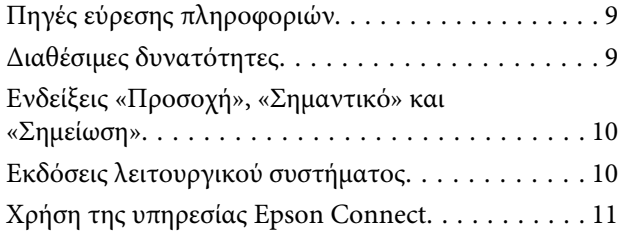

### **[Σημαντικές οδηγίες](#page-11-0)**

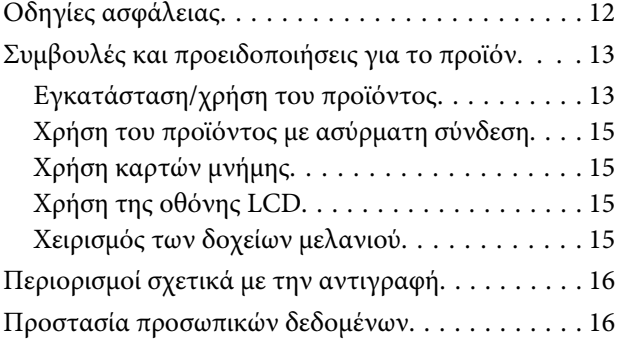

### **[Γνωριμία με το προϊόν](#page-16-0)**

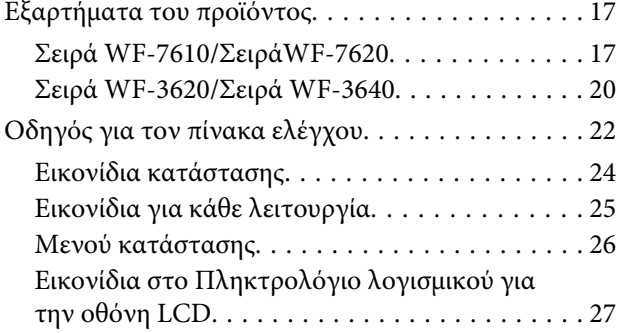

### **[Διαχείριση χαρτιού και μέσων](#page-27-0)**

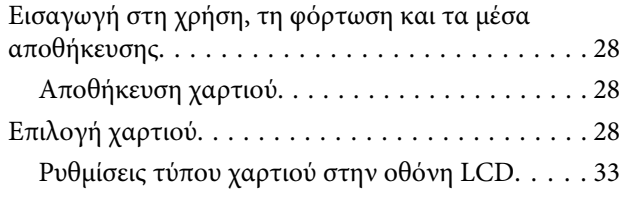

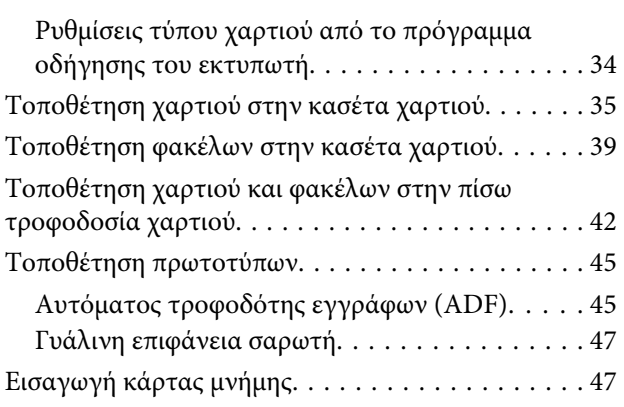

### **[Αντιγραφή](#page-49-0)**

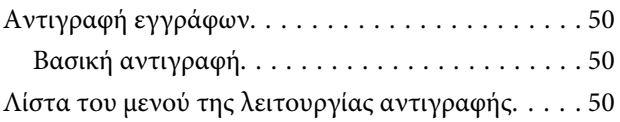

#### **[Εκτύπωση](#page-50-0)**

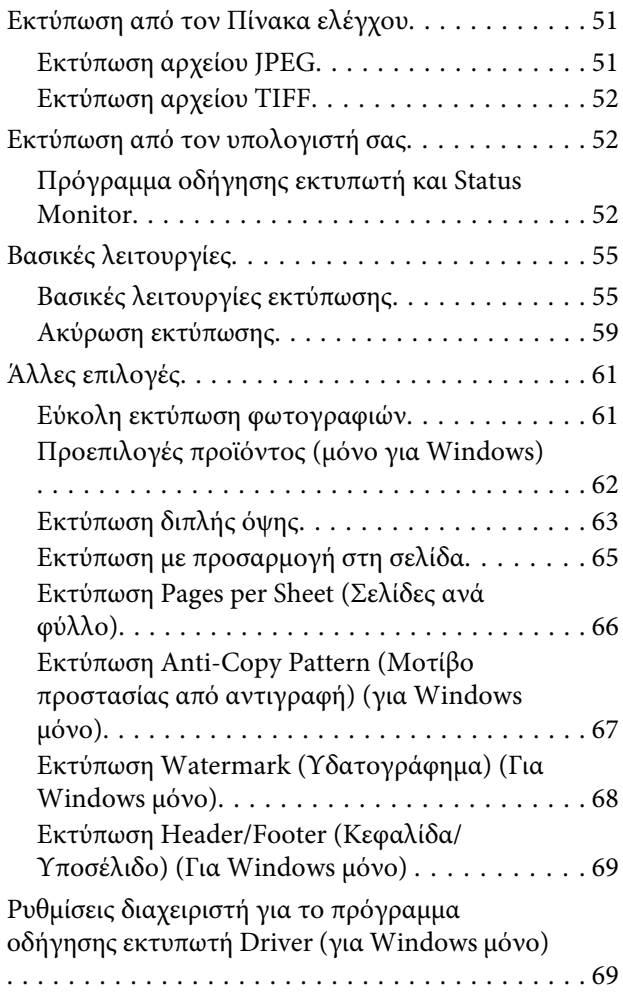

#### **[Σάρωση](#page-70-0)**

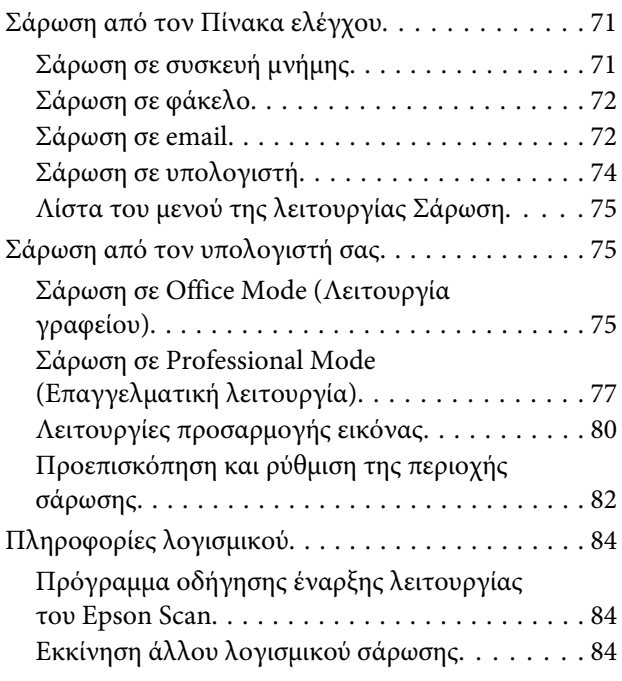

### **[Λειτουργίες φαξ](#page-85-0)**

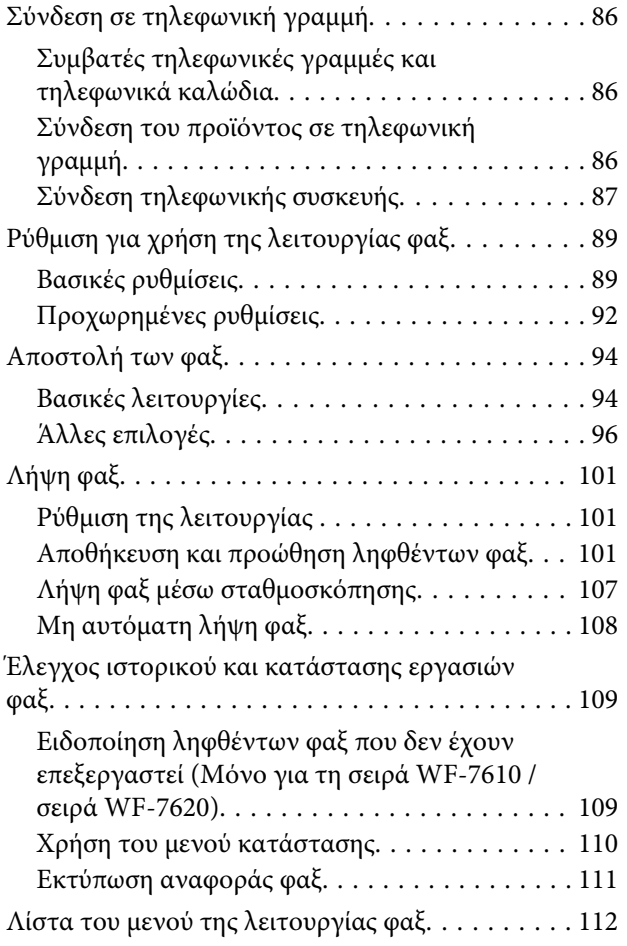

#### **[Ορισμός ρυθμίσεων λίστας επαφών](#page-112-0)**

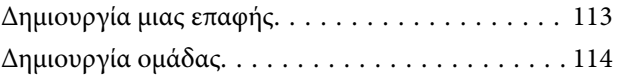

#### **[Λίστα μενού του πίνακα ελέγχου](#page-115-0)**

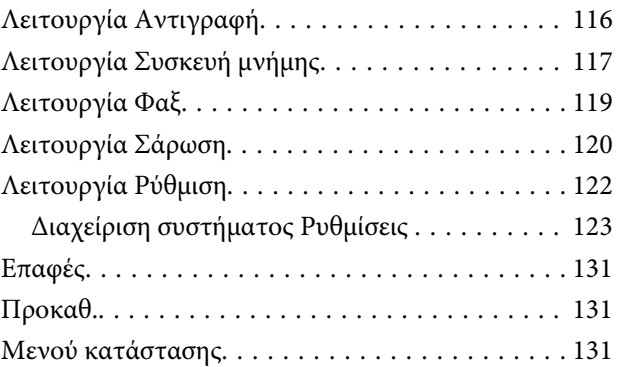

### **[Πληροφορίες δοχείων μελανιού και](#page-131-0)  [αναλώσιμων](#page-131-0)**

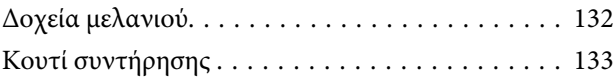

### **[Αντικατάσταση δοχείων μελανιού](#page-133-0)**

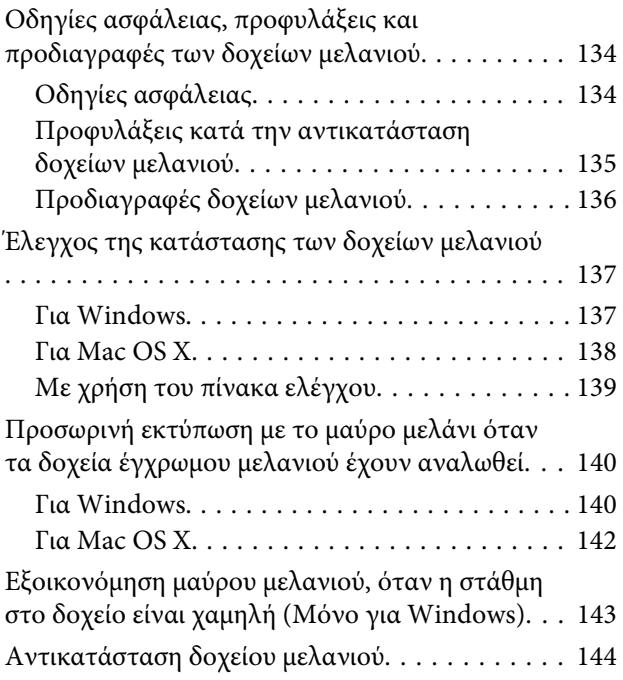

#### **[Συντήρηση της συσκευής και του](#page-148-0)  [λογισμικού](#page-148-0)**

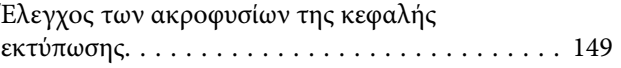

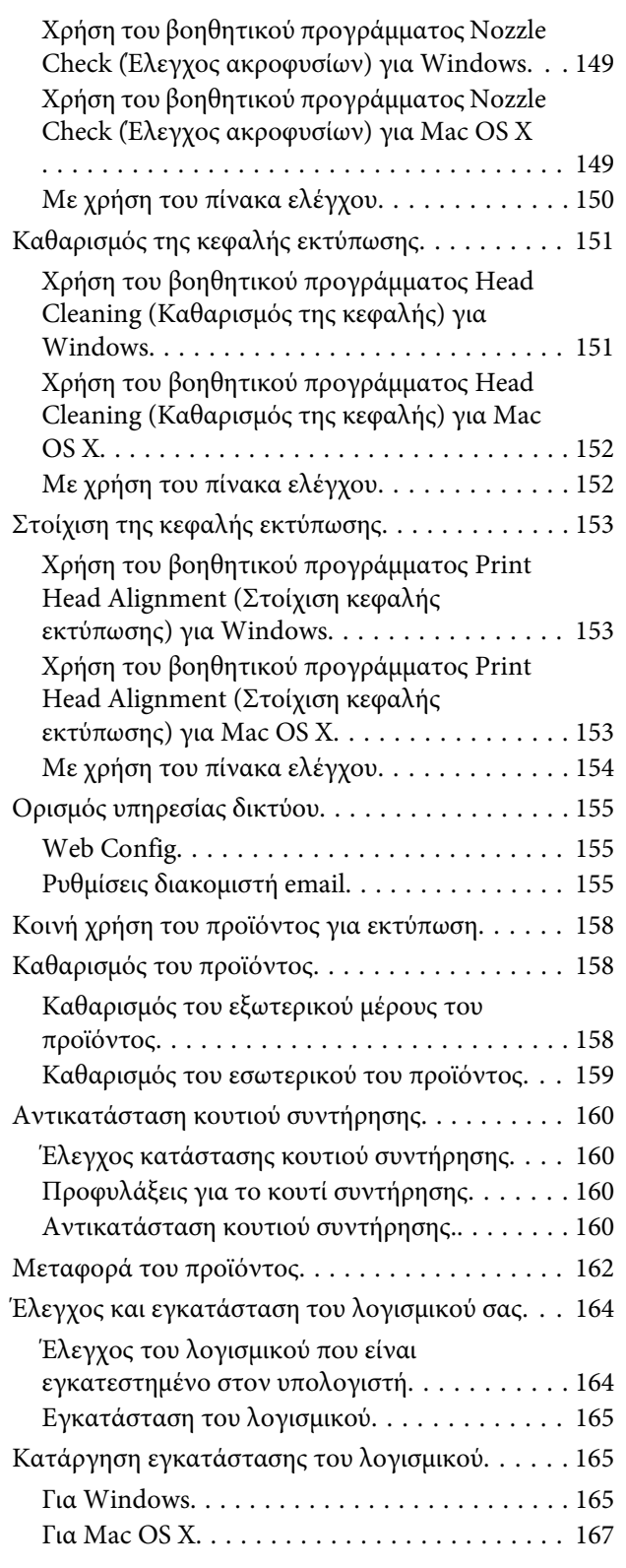

#### **[Μεταφορά δεδομένων με εξωτερική](#page-167-0)  [συσκευή αποθήκευσης](#page-167-0)**

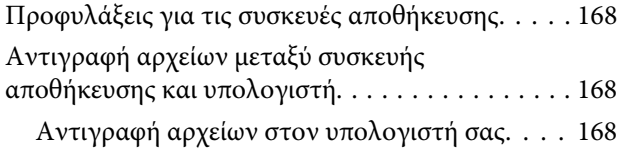

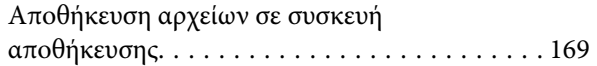

### **[Ενδείξεις σφάλματος](#page-170-0)**

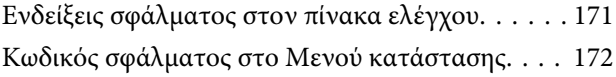

#### **[Αντιμετώπιση προβλημάτων](#page-175-0)  [εκτύπωσης/αντιγραφής](#page-175-0)**

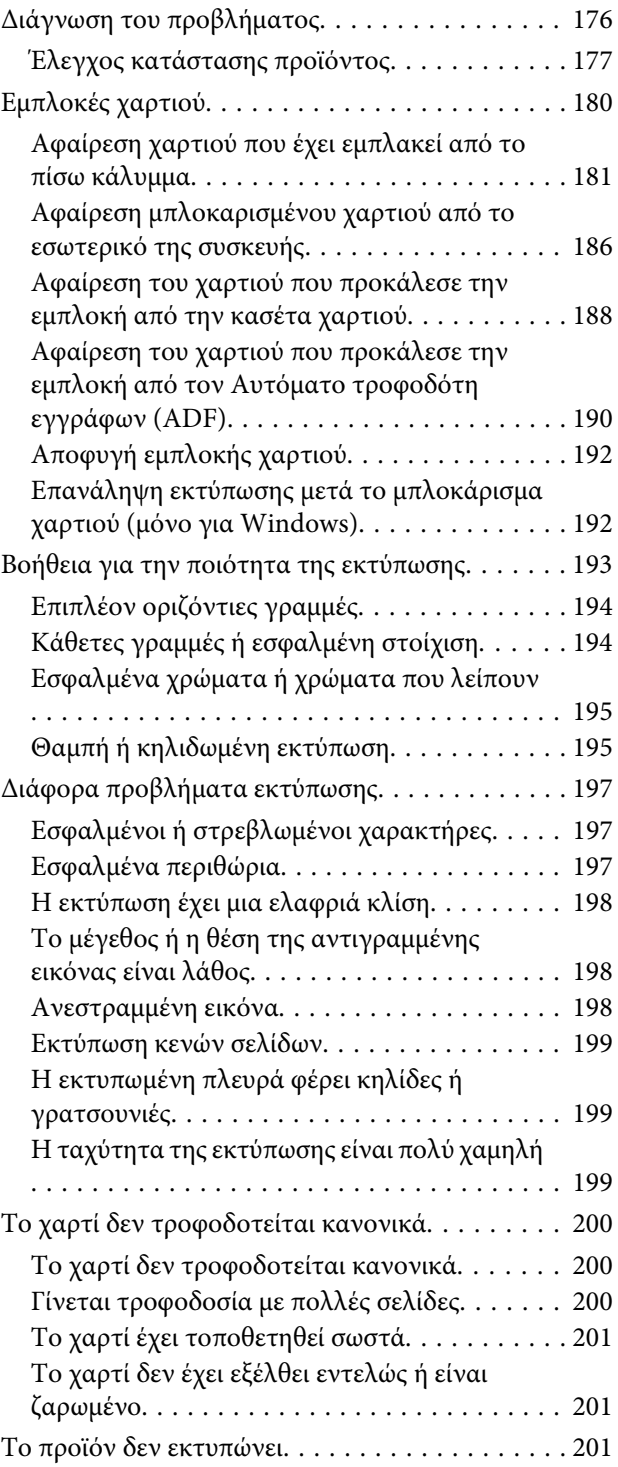

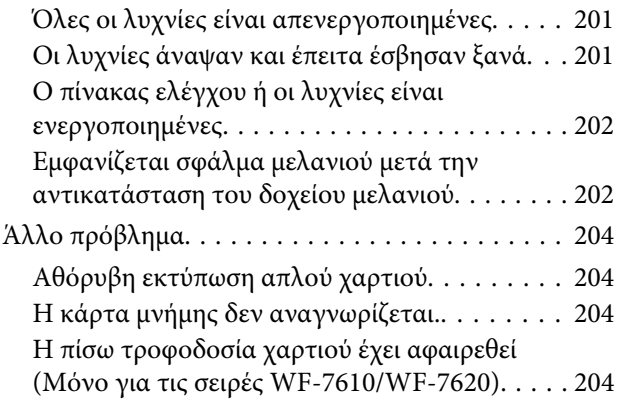

#### **[Αντιμετώπιση προβλημάτων με τη](#page-204-0)  [σάρωση](#page-204-0)**

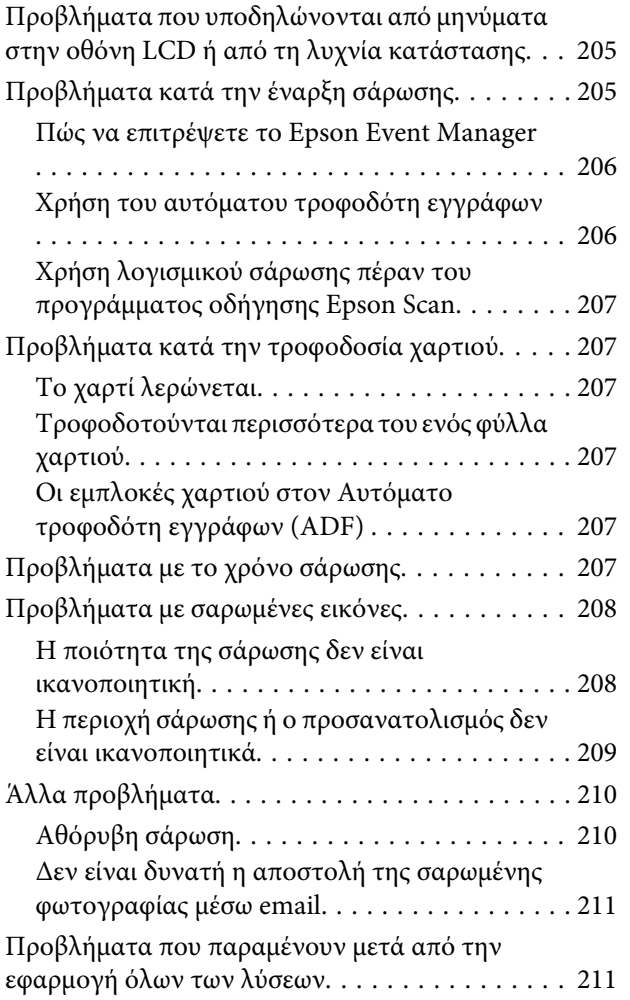

### **[Αντιμετώπιση προβλημάτων φαξ](#page-211-0)**

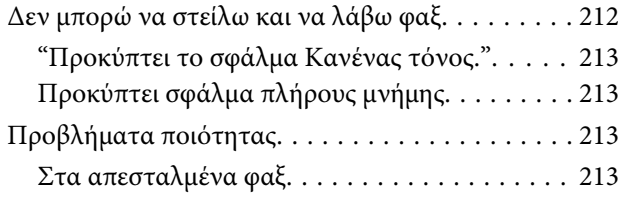

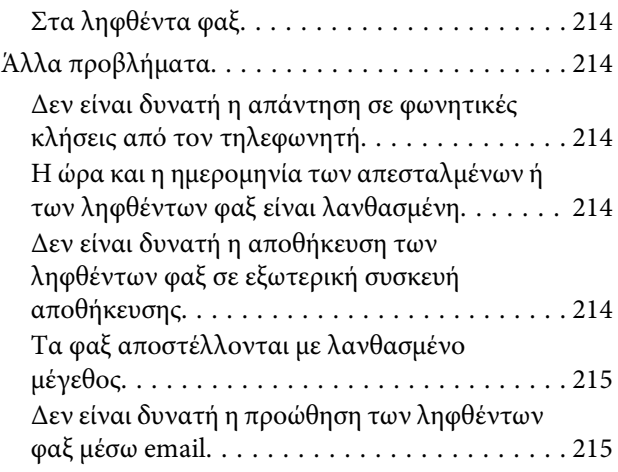

### **[Πληροφορίες για το προϊόν](#page-215-0)**

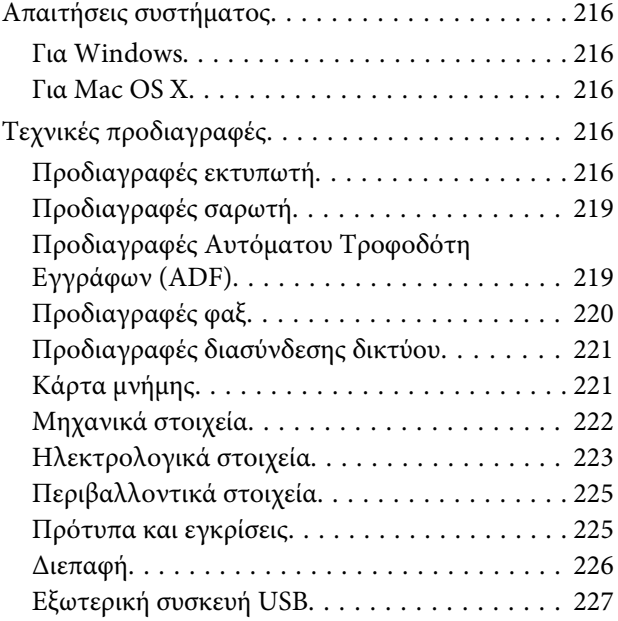

### **[Αναζήτηση βοήθειας](#page-227-0)**

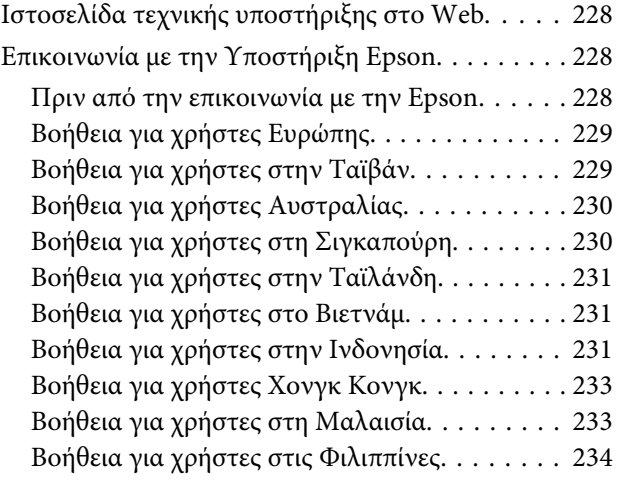

### **[Ευρετήριο](#page-234-0)**

### <span id="page-8-0"></span>**Εισαγωγή**

# **Πηγές εύρεσης πληροφοριών**

Η πιο πρόσφατη έκδοση των παρακάτω εγχειριδίων υπάρχει στον ιστότοπο υποστήριξης της Epson. <http://www.epson.eu/Support> (Ευρώπη) <http://support.epson.net/> (εκτός Ευρώπης)

#### ❏ **Ξεκινήστε εδώ (έντυπο):**

Σας παρέχει μια εισαγωγή σχετικά με το προϊόν και τις υπηρεσίες.

#### ❏ **Βασικός οδηγός (έντυπο):**

Σας δίνει βασικές πληροφορίες όταν χρησιμοποιείτε το προϊόν χωρίς υπολογιστή. Το παρόν εγχειρίδιο ενδέχεται να μην συμπεριλαμβάνεται, ανάλογα με το μοντέλο και την περιοχή.

#### ❏ **Σημαντικές οδηγίες ασφαλείας (έντυπο):**

Σας παρέχει οδηγίες για να διασφαλιστεί η ασφαλής χρήση του παρόντος προϊόντος. Ανάλογα με το μοντέλο και την περιοχή, το παρόν εγχειρίδιο ενδέχεται να μην συμπεριλαμβάνεται.

#### ❏ **Οδηγίες χρήστη (PDF):**

Σας δίνει αναλυτικές οδηγίες για τη λειτουργία, την ασφάλεια και την αντιμετώπιση προβλημάτων. Ανατρέξτε στον παρόντα οδηγό όταν χρησιμοποιείτε αυτό το προϊόν με έναν υπολογιστή ή όταν χρησιμοποιείτε προηγμένα χαρακτηριστικά όπως η αντιγραφή διπλής όψης.

#### ❏ **Οδηγός χρήσης σε δίκτυο (PDF):**

Παρέχει οδηγίες για τις ρυθμίσεις δικτύου του υπολογιστή, του smartphone ή του προϊόντος σας και για την επίλυση τυχόν προβλημάτων.

#### ❏ **Οδηγός Διαχειριστή (PDF):**

Παρέχει στο διαχειριστή συστήματος πληροφορίες σχετικά με τη διαχείριση της ασφάλειας και τις ρυθμίσεις των προϊόντων.

# **Διαθέσιμες δυνατότητες**

Ελέγξτε ποιες δυνατότητες είναι διαθέσιμες για το προϊόν σας.

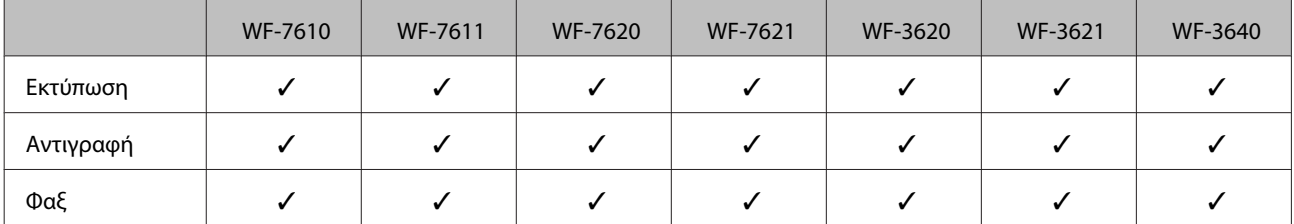

<span id="page-9-0"></span>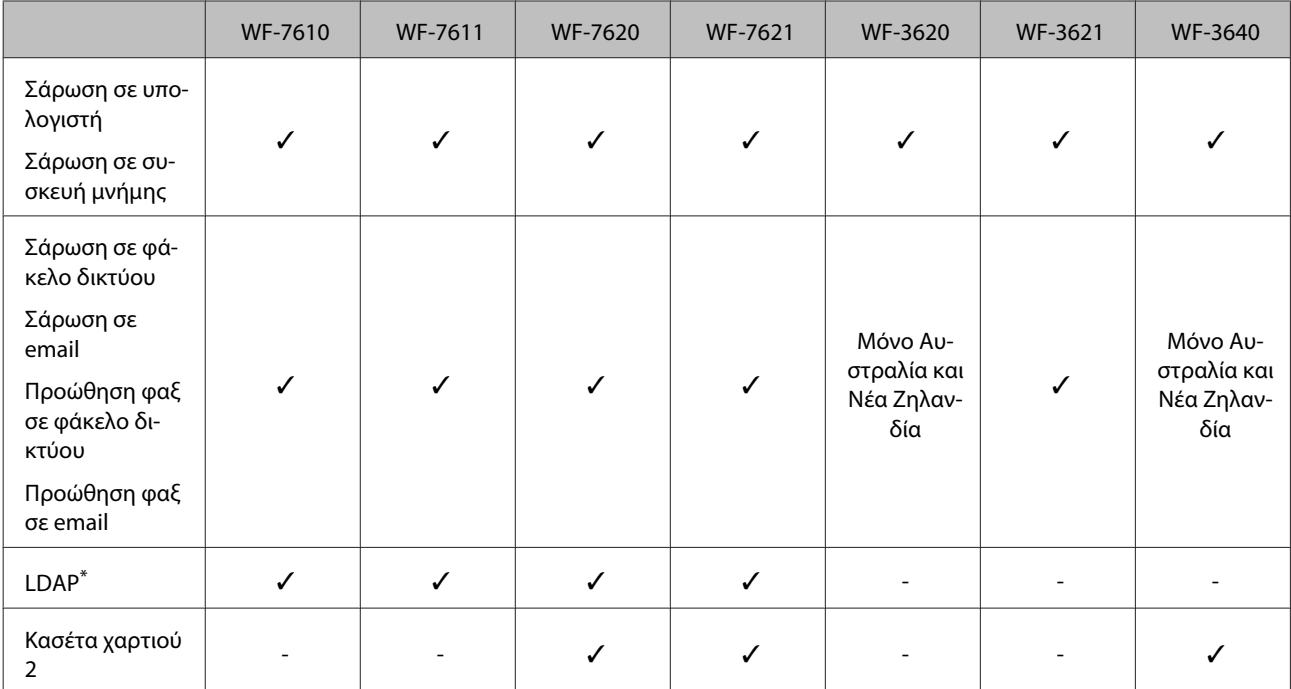

\* Για περισσότερες πληροφορίες, ανατρέξτε στο διαδικτυακό έγγραφο Οδηγός Διαχειριστή.

# **Ενδείξεις «Προσοχή», «Σημαντικό» και «Σημείωση»**

Οι ενδείξεις «Προσοχή», «Σημαντικό» και «Σημείωση» σε αυτό το εγχειρίδιο εμφανίζονται ως εξής και σημαίνουν τα παρακάτω.

#### !**Προσοχή**

πρέπει να ακολουθούνται με προσοχή για να αποφευχθούν τραυματισμοί.

c**Σημαντικό**

πρέπει να τηρείται για να αποφευχθεί βλάβη στον εξοπλισμό σας.

#### **Σημείωση**

περιλαμβάνει χρήσιμες συμβουλές και περιορισμούς σχετικά με τη λειτουργία του προϊόντος.

# **Εκδόσεις λειτουργικού συστήματος**

Σε αυτό το εγχειρίδιο χρησιμοποιούνται οι ακόλουθες συντομεύσεις.

- ❏ Ως Windows 8 νοούνται τα Windows 8, Windows 8 Pro, Windows 8 Enterprise.
- ❏ Η ονομασία Windows 7 αναφέρεται σε Windows 7 Home Basic, Windows 7 Home Premium, Windows 7 Professional και Windows 7 Ultimate.

#### **Εισαγωγή**

- <span id="page-10-0"></span>❏ Η ονομασία Windows Vista αναφέρεται σε Windows Vista Home Basic Edition, Windows Vista Home Premium Edition, Windows Vista Business Edition, Windows Vista Enterprise Edition και Windows Vista Ultimate Edition.
- ❏ Η ονομασία Windows XP αναφέρεται σε Windows XP Home Edition, Windows XP Professional x64 Edition και Windows XP Professional.
- ❏ Ως Windows Server 2012 νοούνται τα Windows Server 2012 Essentials Edition, Server 2012 standard Edition.
- ❏ Ως Windows Server 2008 νοούνται τα Windows Server 2008 Standard Edition, Windows Server 2008 Enterprise Edition, Windows Server 2008 x64 Standard Edition και Windows Server 2008 x64 Enterprise Edition.
- ❏ Ως Windows Server 2008 R2 νοούνται τα Windows Server 2008 R2 Standard Edition και Windows Server 2008 R2 Enterprise Edition.
- ❏ Ως Windows Server 2003 νοούνται τα Windows Server 2003 Standard Edition και Windows Server 2003 Enterprise Edition, Windows Server 2003 x64 Standard Edition και Windows Server 2003 x64 Enterprise Edition.
- ❏ Ως Mac OS X νοούνται τα Mac OS X 10.5.8, 10.6.x, 10.7.x, 10.8.x.

# **Χρήση της υπηρεσίας Epson Connect**

Χάρη στην υπηρεσία Epson Connect και σε υπηρεσίες άλλων εταιρειών, μπορείτε να εκτυπώνετε εύκολα από το smartphone, το tablet PC ή τον φορητό υπολογιστή σας όποτε θέλετε, απ' όποιο σημείο του κόσμου κι αν βρίσκεστε! Για περισσότερες πληροφορίες σχετικά με την εκτύπωση και με άλλες υπηρεσίες, επισκεφθείτε την ακόλουθη διεύθυνση URL:

<https://www.epsonconnect.com/>(ιστότοπος-πύλη της υπηρεσίας Epson Connect) <http://www.epsonconnect.eu> (μόνο για την Ευρώπη)

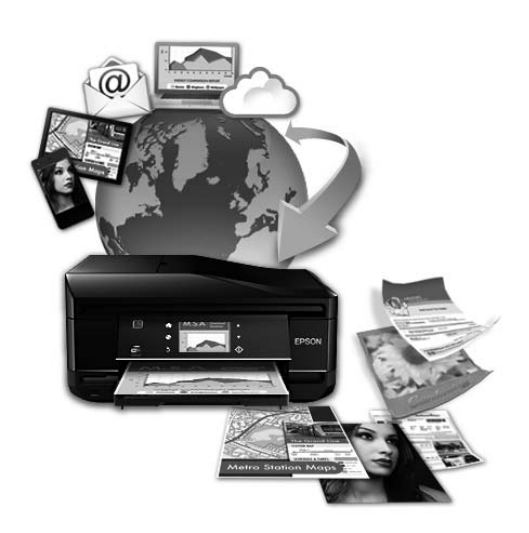

#### **Σημείωση:**

Μπορείτε να ορίσετε τις ρυθμίσεις των υπηρεσιών δικτύου χρησιμοποιώντας ένα πρόγραμμα περιήγησης στο Web του υπολογιστή, του smartphone, του tablet ή του laptop που έχει συνδεθεί στο ίδιο δίκτυο με το προϊόν σας. & [«Ορισμός υπηρεσίας δικτύου» στη σελίδα 155](#page-154-0)

### <span id="page-11-0"></span>**Σημαντικές οδηγίες**

# **Οδηγίες ασφάλειας**

Για να χρησιμοποιήσετε το προϊόν με ασφάλεια, διαβάστε και ακολουθήστε τις παρακάτω οδηγίες. Φυλάξτε τον οδηγό, ώστε να τον συμβουλευτείτε στο μέλλον. Επίσης, λάβετε υπόψη όλες τις προειδοποιήσεις και τις οδηγίες που αναγράφονται στο προϊόν.

- ❏ Χρησιμοποιήστε μόνο το συνοδευτικό καλώδιο τροφοδοσίας του προϊόντος. Μην χρησιμοποιήσετε αυτό το καλώδιο με άλλο εξοπλισμό. Αν χρησιμοποιήσετε άλλα καλώδια με αυτό το προϊόν ή αν χρησιμοποιήσετε το συνοδευτικό καλώδιο τροφοδοσίας με άλλον εξοπλισμό, υπάρχει κίνδυνος πυρκαγιάς ή ηλεκτροπληξίας.
- ❏ Βεβαιωθείτε ότι το καλώδιο τροφοδοσίας εναλλασσόμενου ρεύματος πληροί τη σχετική τοπική προδιαγραφή ασφαλείας.
- ❏ Σε καμία περίπτωση μην αποσυναρμολογείτε, μην τροποποιείτε και μην επιχειρείτε να επισκευάσετε το καλώδιο τροφοδοσίας, τη μονάδα εκτυπωτή, τη μονάδα σάρωσης ή τον προαιρετικό εξοπλισμό μόνοι σας. Να ακολουθείτε πάντοτε πιστά τις οδηγίες του προϊόντος.
- ❏ Στις ακόλουθες περιπτώσεις, αποσυνδέστε το προϊόν και αναθέστε την επισκευή σε έμπειρο προσωπικό συντήρησης: Το καλώδιο τροφοδοσίας ή ο ακροδέκτης έχουν καταστραφεί, έχει περάσει υγρό στο προϊόν, το προϊόν έπεσε ή το περίβλημα έχει καταστραφεί, το προϊόν δε λειτουργεί κανονικά ή παρουσιάζει εμφανή αλλαγή στην απόδοση. Μην ρυθμίζετε τα στοιχεία ελέγχου που δεν αναφέρονται και δεν περιγράφονται στις οδηγίες λειτουργίας.
- ❏ Τοποθετήστε το προϊόν κοντά σε πρίζα τοίχου από όπου μπορεί να αποσυνδεθεί εύκολα το καλώδιο τροφοδοσίας.
- ❏ Μην τοποθετείτε και μην αποθηκεύετε το προϊόν σε εξωτερικούς χώρους, κοντά σε σημεία με υπερβολική συσσώρευση ακαθαρσιών ή σκόνης, κοντά σε νερό, πηγές θερμότητας ή σε σημεία που υπόκεινται σε κραδασμούς, δονήσεις, υψηλές θερμοκρασίες ή υγρασία.
- ❏ Προσέξτε να μην χύσετε υγρό στο προϊόν. Μην αγγίζετε το προϊόν με βρεγμένα χέρια.
- ❏ Διατηρείτε το προϊόν σε απόσταση τουλάχιστον 22 εκ. από βηματοδότες καρδιάς. Τα ραδιοκύματα από το προϊόν ενδέχεται να επηρεάσουν δυσμενώς τη λειτουργία καρδιακών βηματοδοτών.
- ❏ Εάν η οθόνη LCD παρουσιάζει βλάβη, επικοινωνήστε με τον εμπορικό αντιπρόσωπο. Εάν το διάλυμα υγρών κρυστάλλων έρθει σε επαφή με τα χέρια σας, πλύνετε πολύ καλά τα χέρια σας με σαπούνι και νερό. Εάν το διάλυμα υγρών κρυστάλλων μπει στα μάτια σας, ξεπλύνετέ τα αμέσως με νερό. Εάν συνεχίσετε να έχετε ενοχλήσεις ή προβλήματα με την όρασή σας αφού ξεπλύνετε τα μάτια σας, επισκεφτείτε αμέσως ένα γιατρό.
- ❏ Κατά τη διάρκεια καταιγίδων, μην χρησιμοποιείτε το τηλέφωνο. Υπάρχει κίνδυνος ηλεκτροπληξίας από κεραυνό.
- ❏ Αν θέλετε να αναφέρετε διαρροή αερίου, μην χρησιμοποιείτε τηλέφωνο κοντά στο σημείο της διαρροής.

<span id="page-12-0"></span>❏ Για τη Σειρά WF-7610/Σειρά WF-7620: Εξαιτίας του μεγάλου βάρους του προϊόντος, η ανύψωση και η μεταφορά του απαιτούν τουλάχιστον δύο άτομα. Κατά την ανύψωση του προϊόντος, τα δύο άτομα πρέπει να λαμβάνουν σωστές θέσεις (βλ. παρακάτω).

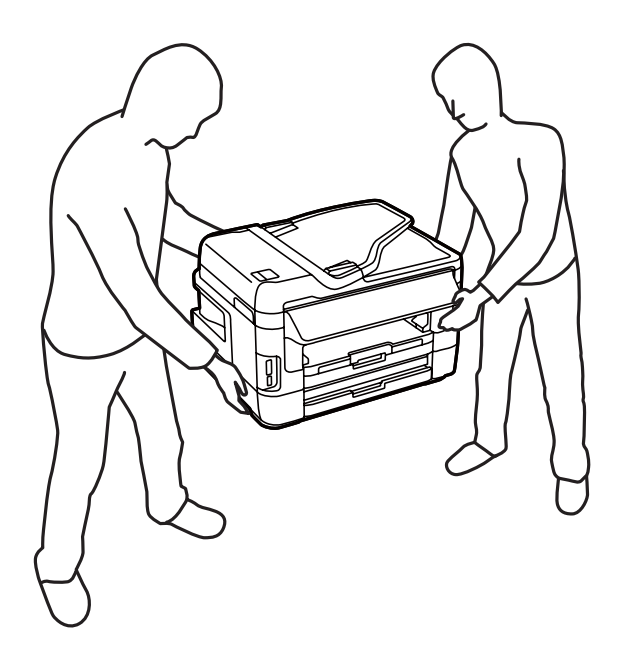

#### **Σημείωση:**

Παρακάτω θα δείτε οδηγίες ασφαλείας για τα δοχεία μελανιού. & [«Αντικατάσταση δοχείων μελανιού» στη σελίδα 134](#page-133-0)

# **Συμβουλές και προειδοποιήσεις για το προϊόν**

Προκειμένου να μην καταστρέψετε το προϊόν ή την περιουσία σας, διαβάστε και ακολουθήστε τις παρακάτω οδηγίες. Φυλάξτε τον οδηγό, ώστε να έχετε τη δυνατότητα να ανατρέχετε σε αυτόν στο μέλλον.

### **Εγκατάσταση/χρήση του προϊόντος**

- ❏ Μη φράσσετε και μην καλύπτετε τις οπές και τα ανοίγματα του προϊόντος.
- ❏ Χρησιμοποιείτε μόνο τον τύπο τροφοδοσίας που αναγράφεται στην ετικέτα του προϊόντος.
- ❏ Αποφεύγετε να χρησιμοποιείτε πρίζες που βρίσκονται στο ίδιο κύκλωμα με φωτοτυπικά ή με συστήματα αερισμού που ενεργοποιούνται και απενεργοποιούνται τακτικά.
- ❏ Αποφεύγετε ηλεκτρικές πρίζες που ελέγχονται από διακόπτες τοίχου ή αυτόματα χρονόμετρα.
- ❏ Τοποθετήστε ολόκληρο το σύστημα υπολογιστή μακριά από πιθανές πηγές ηλεκτρομαγνητικής παρεμβολής, όπως ηχεία ή βάσεις ασύρματων τηλεφώνων.
- ❏ Τα καλώδια τροφοδοσίας ρεύματος θα πρέπει να τοποθετούνται με τέτοιο τρόπο, ώστε να αποφεύγεται η τριβή, κοπή, φθορά, πτύχωση και συστροφή τους. Μην τοποθετείτε αντικείμενα και μην πατάτε επάνω ή περνάτε πάνω από τα καλώδια τροφοδοσίας ρεύματος. Να είστε ιδιαίτερα προσεκτικοί και να διατηρείτε όλα τα καλώδια τροφοδοσίας ρεύματος ίσια στα άκρα και στα σημεία σύνδεσης με το μετασχηματιστή.
- ❏ Αν χρησιμοποιείτε προέκταση με το προϊόν, βεβαιωθείτε ότι η συνολική ονομαστική τιμή αμπέρ των συσκευών που έχουν συνδεθεί με το καλώδιο προέκτασης δεν υπερβαίνει την ονομαστική τιμή αμπέρ του καλωδίου. Επίσης, βεβαιωθείτε ότι η συνολική ονομαστική τιμή αμπέρ όλων των συσκευών που έχουν συνδεθεί στην πρίζα δεν υπερβαίνει την ονομαστική τιμή αμπέρ της πρίζας.
- ❏ Αν σκοπεύετε να χρησιμοποιήσετε το προϊόν στη Γερμανία, η εγκατάσταση του κτιρίου πρέπει να προστατεύεται από αυτόματο διακόπτη κυκλώματος 10 ή 16 αμπέρ προκειμένου να παρέχεται κατάλληλη προστασία του προϊόντος από βραχυκύκλωμα ή υπέρταση.
- ❏ Όταν συνδέετε το προϊόν με υπολογιστή ή με άλλη συσκευή χρησιμοποιώντας καλώδιο, βεβαιωθείτε ότι έχετε συνδέσει τους ακροδέκτες με σωστό προσανατολισμό. Κάθε ακροδέκτης έχει μόνο έναν σωστό προσανατολισμό. Αν ένας ακροδέκτης τοποθετηθεί με λάθος προσανατολισμό, μπορεί να προκληθεί βλάβη και στις δύο συσκευές που συνδέονται με το καλώδιο.
- ❏ Τοποθετήστε το προϊόν σε επίπεδη και σταθερή επιφάνεια με άφθονο χώρο περιμετρικά του προϊόντος. Το προϊόν δεν θα λειτουργεί σωστά, αν βρίσκεται υπό κλίση ή γωνία.
- ❏ Κατά την αποθήκευση ή τη μεταφορά του προϊόντος, αποφύγετε την τοποθέτησή του υπό κλίση, κάθετα ή ανάποδα. Διαφορετικά ενδέχεται να διαρρεύσει μελάνι.
- ❏ Αφήστε ελεύθερο χώρο πίσω από το προϊόν για τα καλώδια, καθώς και ελεύθερο χώρο επάνω του, για να μπορείτε να ανασηκώνετε πλήρως το κάλυμμα εγγράφων.
- ❏ Αφήστε αρκετό χώρο στο μπροστινό μέρος του προϊόντος ώστε να μπορεί να εξαχθεί πλήρως το χαρτί.
- ❏ Αποφύγετε μέρη που υπόκεινται σε γρήγορες αλλαγές στη θερμοκρασία και την υγρασία. Επίσης, διατηρείτε το προϊόν μακριά από το άμεσο ηλιακό φως, από ισχυρό φως και από πηγές θερμότητας.
- ❏ Μην τοποθετείτε αντικείμενα στις υποδοχές του προϊόντος.
- ❏ Μη βάζετε το χέρι σας στο εσωτερικό του προϊόντος και μην ακουμπάτε τα δοχεία μελανιού κατά τη διάρκεια της εκτύπωσης.
- ❏ Μην αγγίζετε το λευκό επίπεδο καλώδιο στο εσωτερικό του προϊόντος.
- ❏ Μη χρησιμοποιείτε σπρέι που περιέχουν εύφλεκτα αέρια μέσα ή γύρω από το προϊόν. Υπάρχει κίνδυνος να προκληθεί φωτιά.
- ❏ Μην μετακινείτε την υποδοχή του δοχείου μελανιού με το χέρι. Ενδέχεται να προκληθεί βλάβη στο προϊόν.
- ❏ Να απενεργοποιείτε πάντα το προϊόν με το κουμπί P. Μην αποσυνδέετε και μην απενεργοποιείτε το προϊόν από την πρίζα, μέχρι να τεθεί εκτός λειτουργίας η οθόνη LCD.
- ❏ Πριν μεταφέρετε το προϊόν, βεβαιωθείτε ότι η κεφαλή εκτύπωσης βρίσκεται στην αρχική (τέρμα δεξιά) θέση και ότι τα δοχεία μελανιού βρίσκονται στη θέση τους.
- ❏ Να είστε προσεκτικοί ώστε να μην εγκλωβίσετε τα δάχτυλά σας ενώ κλείνετε τη μονάδα σάρωσης.
- ❏ Αν δεν πρόκειται να χρησιμοποιήσετε το προϊόν για μεγάλο χρονικό διάστημα, φροντίστε να αφαιρέσετε το καλώδιο τροφοδοσίας από την ηλεκτρική πρίζα.
- ❏ Μην πιέζετε με υπερβολική δύναμη τη γυάλινη επιφάνεια του σαρωτή, όταν τοποθετείτε τα πρωτότυπα.

### <span id="page-14-0"></span>**Χρήση του προϊόντος με ασύρματη σύνδεση**

- ❏ Τα ραδιοκύματα από το προϊόν ενδέχεται να επηρεάσουν δυσμενώς τη λειτουργία του ηλεκτρικού ιατρικού εξοπλισμού, προκαλώντας κακή λειτουργία αυτού. Κατά τη χρήση αυτού του προϊόντος εντός εγκαταστάσεων ιατρικής περίθαλψης ή κοντά σε ιατρικό εξοπλισμό, ακολουθήστε τις οδηγίες από το εξουσιοδοτημένο προσωπικό που εκπροσωπεί τις ιατρικές εγκαταστάσεις και όλες τις προειδοποιήσεις και οδηγίες πάνω στον ιατρικό εξοπλισμό.
- ❏ Τα ραδιοκύματα από αυτό το προϊόν ενδέχεται να επηρεάσουν αρνητικά τη λειτουργία των αυτόματα ελεγχόμενων συσκευών, όπως των αυτόματων θυρών ή των συναγερμών πυρκαγιάς και ενδεχομένως να οδηγήσουν σε ατυχήματα λόγω κακής λειτουργίας. Κατά τη χρήση αυτού του προϊόντος κοντά σε συσκευές με αυτόματο έλεγχο, ακολουθήστε τις προειδοποιήσεις και τις οδηγίες πάνω στις εν λόγω συσκευές.

### **Χρήση καρτών μνήμης**

- ❏ Μην αφαιρείτε την κάρτα μνήμης και μην απενεργοποιείτε το προϊόν ενώ αναβοσβήνει η λυχνία της κάρτας μνήμης.
- ❏ Οι μέθοδοι χρήσης των καρτών μνήμης διαφέρουν ανάλογα με τον τύπο της κάρτας. Βεβαιωθείτε ότι ανατρέχετε στην τεκμηρίωση που υπήρχε στη συσκευασία της κάρτας μνήμης σας για λεπτομέρειες.
- ❏ Χρησιμοποιείτε μόνο κάρτες μνήμης που είναι συμβατές με το προϊόν. & [«Κάρτα μνήμης» στη σελίδα 221](#page-220-0)

### **Χρήση της οθόνης LCD**

- ❏ Η οθόνη LCD μπορεί να εμφανίζει μερικά μικρά φωτεινά ή σκούρα στίγματα και, λόγω των ιδιοτήτων της, η φωτεινότητά της μπορεί να μην είναι ομοιόμορφη. Αυτό είναι φυσιολογικό και σε καμία περίπτωση δεν σημαίνει ότι υπάρχει κάποια βλάβη.
- ❏ Χρησιμοποιείτε μόνο στεγνό, απαλό πανί για να καθαρίζετε την οθόνη LCD ή την οθόνη αφής. Μην χρησιμοποιείτε υγρά ή χημικά καθαριστικά.
- ❏ Το εξωτερικό κάλυμμα της οθόνης LCD μπορεί να σπάσει, αν δεχτεί μεγάλη πίεση. Αν σπάσει ή ραγίσει η επιφάνεια της οθόνης, επικοινωνήστε με τον αντιπρόσωπό σας. Μην αγγίξετε την οθόνη και μην προσπαθήσετε να απομακρύνετε τα σπασμένα γυαλιά.
- ❏ Πατάτε την οθόνη αφής απαλά με το δάκτυλό σας. Μην ασκείτε δύναμη και μην χρησιμοποιείτε τα νύχια σας.
- ❏ Μην χρησιμοποιείτε αιχμηρό αντικείμενο, όπως στιλό, αιχμηρό μολύβι, πένα, κτλ.
- ❏ Τυχόν συμπύκνωση στο εσωτερικό της οθόνης εξαιτίας απότομων αλλαγών στη θερμοκρασία ή την υγρασία ενδέχεται να προκαλέσουν μείωση της απόδοσης.

### **Χειρισμός των δοχείων μελανιού**

Στη σχετική ενότητα (πριν από την ενότητα «Αντικατάσταση δοχείων μελανιού») θα σας δώσουμε οδηγίες ασφάλειας σχετικά με το μελάνι, καθώς και συμβουλές/προειδοποιήσεις για το προϊόν.

& [«Αντικατάσταση δοχείων μελανιού» στη σελίδα 134](#page-133-0)

# <span id="page-15-0"></span>**Περιορισμοί σχετικά με την αντιγραφή**

Τηρείτε τους ακόλουθους περιορισμούς, προκειμένου να διασφαλίζεται η υπεύθυνη και νόμιμη χρήση του προϊόντος.

#### **Η αντιγραφή των ακόλουθων στοιχείων απαγορεύεται από το νόμο:**

- ❏ Τραπεζικοί λογαριασμοί, νομίσματα, κρατικά εμπορεύσιμα αξιόγραφα, κρατικά ομόλογα και δημοτικά αξιόγραφα
- ❏ Αχρησιμοποίητα γραμματόσημα, προ-σφραγισμένες καρτ-ποστάλ και λοιπά επίσημα ταχυδρομικά αντικείμενα που αποτελούν έγκυρα ταχυδρομικά τέλη
- ❏ Κρατικά χαρτόσημα και αξιόγραφα που εκδίδονται σύμφωνα με νομικές διαδικασίες

#### **Να επιδεικνύετε ιδιαίτερη προσοχή όταν δημιουργείτε αντίγραφα των ακόλουθων στοιχείων:**

- ❏ Ιδιωτικά εμπορεύσιμα αξιόγραφα (πιστοποιητικά μετοχών, διαπραγματεύσιμοι τίτλοι, επιταγές, κτλ.), μηνιαίες κάρτες (πάσα), εισιτήρια ειδικής έκπτωσης, κτλ.
- ❏ Διαβατήρια, άδειες οδήγησης, εγγυήσεις καταλληλότητας, σήματα τελών κυκλοφορίας, δελτία σίτισης, εισιτήρια, κ.λπ.

#### **Σημείωση:**

Η αντιγραφή αυτών των στοιχείων μπορεί να απαγορεύεται από το νόμο.

#### **Υπεύθυνη χρήση υλικού που προστατεύεται από πνευματικά δικαιώματα:**

❏ Υπάρχει πιθανότητα κατάχρησης των προϊόντων στην περίπτωση μη επιτρεπτής αντιγραφής υλικού που προστατεύεται από πνευματικά δικαιώματα. Εκτός αν ενεργείτε καθ' υπόδειξη έμπειρου δικηγόρου, θα πρέπει να επιδεικνύετε υπευθυνότητα και σεβασμό και να λαμβάνετε την άδεια του κατόχου των πνευματικών δικαιωμάτων προτού αναπαραγάγετε δημοσιευμένο υλικό.

# **Προστασία προσωπικών δεδομένων**

Μπορείτε να αποθηκεύετε ονόματα και τηλεφωνικούς αριθμούς στη μνήμη αυτού του προϊόντος ακόμη κι όταν είναι απενεργοποιημένη η τροφοδοσία.

Χρησιμοποιήστε το παρακάτω μενού για να διαγράψετε τα περιεχόμενα της μνήμης, αν θέλετε να δώσετε το προϊόν σε κάποιον άλλο ή να το απορρίψετε.

#### **Ρύθμιση** > **Διαχείριση συστήματος** > **Επαναφ. εργοστ. ρυθμίσ.** > **Απαλοιφή δεδομέν & ρυθμίσ**

<span id="page-16-0"></span>**Σημείωση:**

Οι εικόνες που χρησιμοποιούνται σε αυτό το εγχειρίδιο προέρχονται από παρόμοιο μοντέλο του προϊόντος. Παρότι ενδέχεται να διαφέρουν από τις οθόνες στο προϊόν που διαθέτετε, ο τρόπος λειτουργίας τους είναι ίδιος.

# **Εξαρτήματα του προϊόντος**

### **Σειρά WF-7610/ΣειράWF-7620**

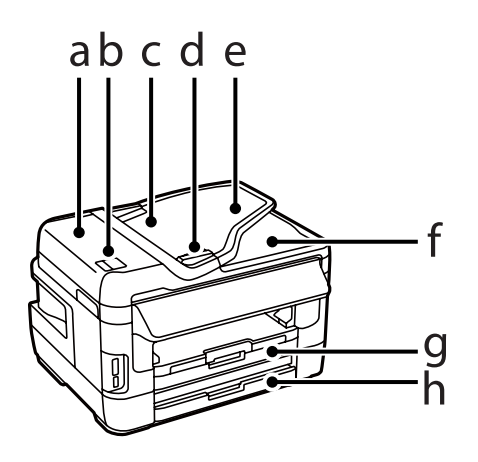

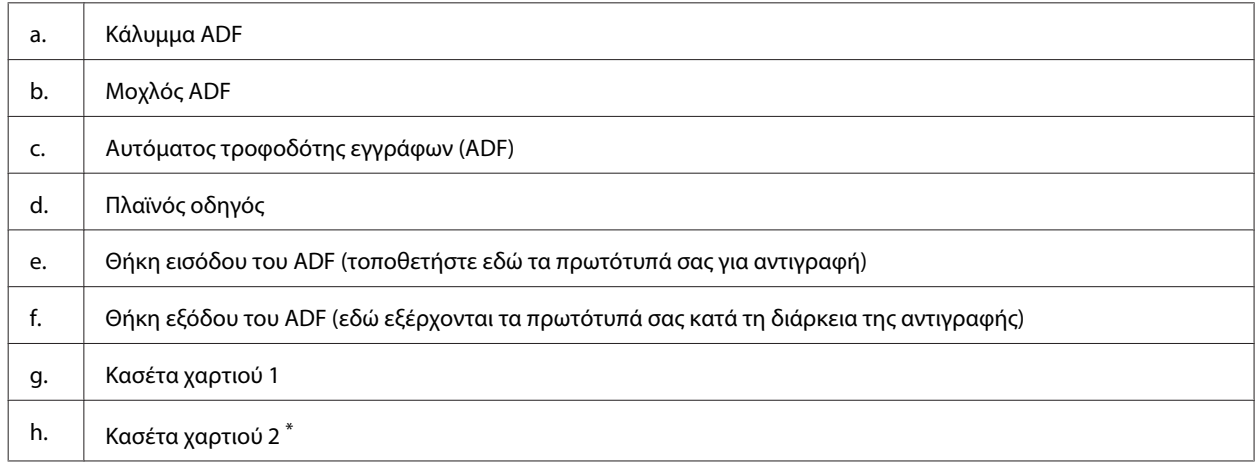

\* Η κασέτα χαρτιού 2 διατίθεται μόνο για τη Σειρά WF-7620.

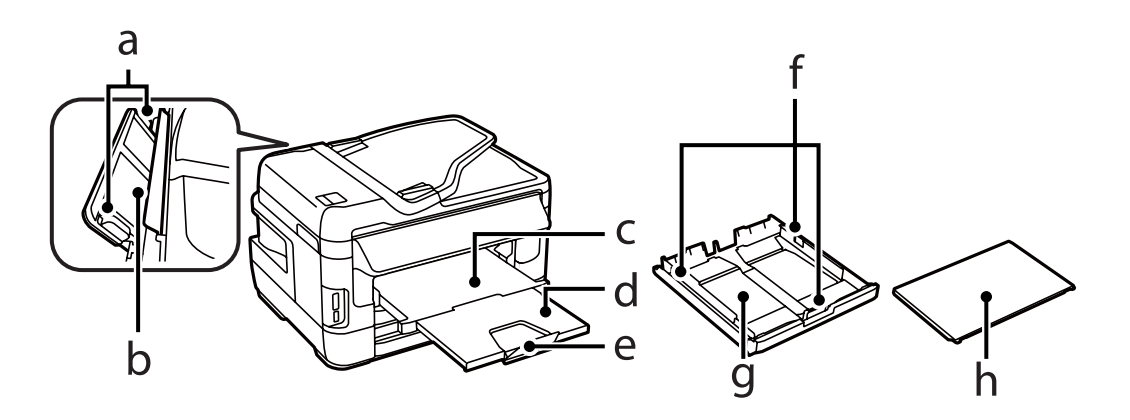

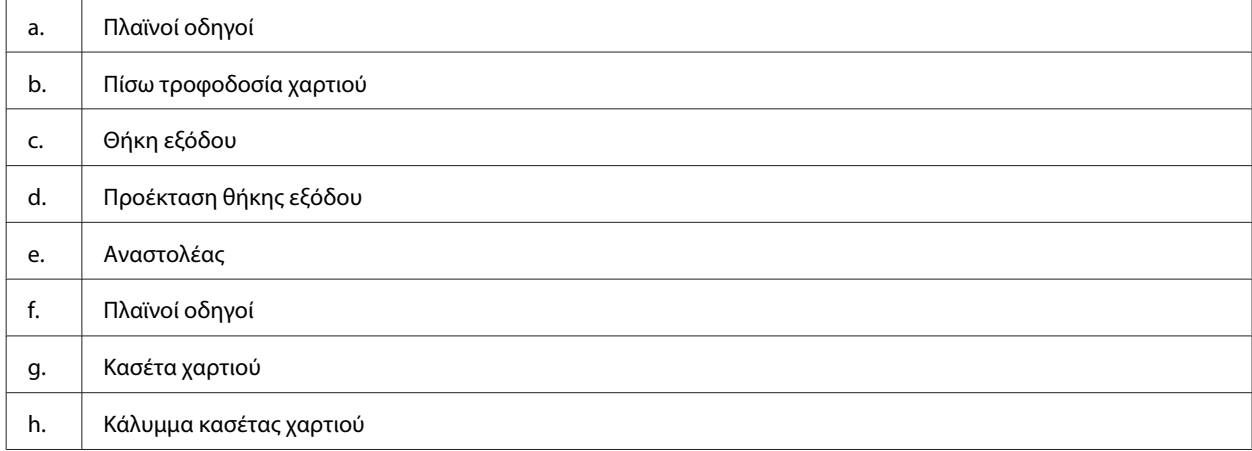

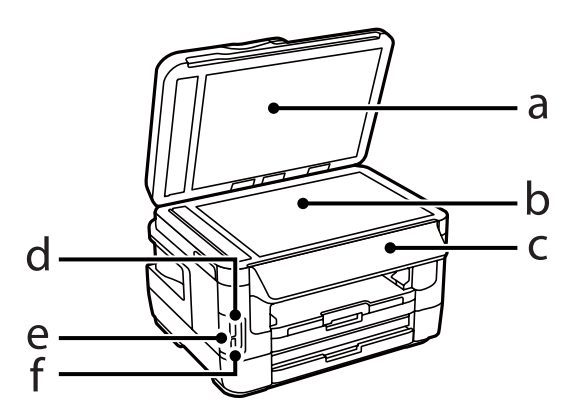

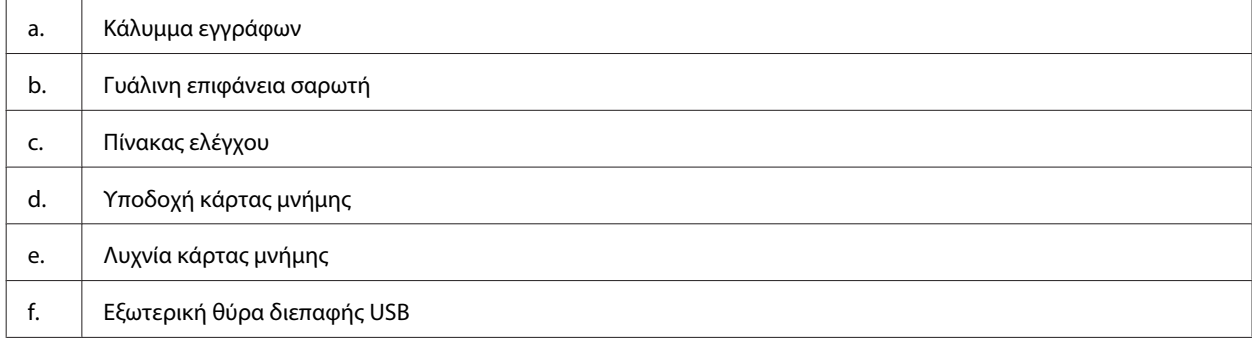

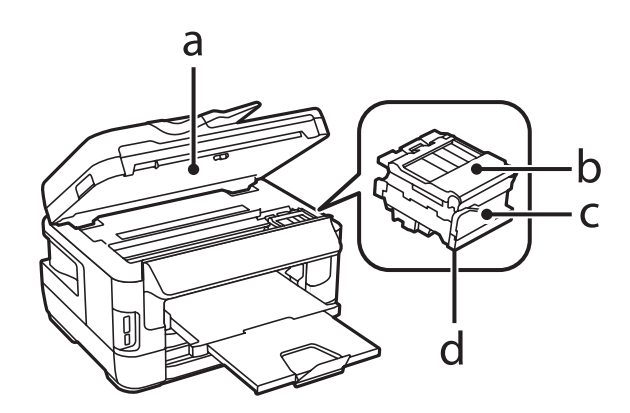

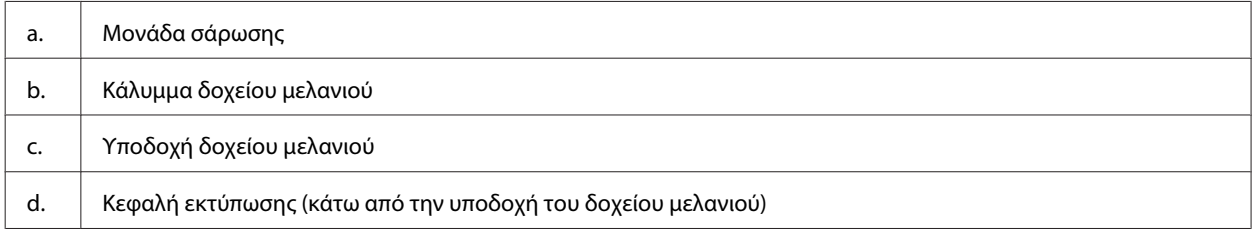

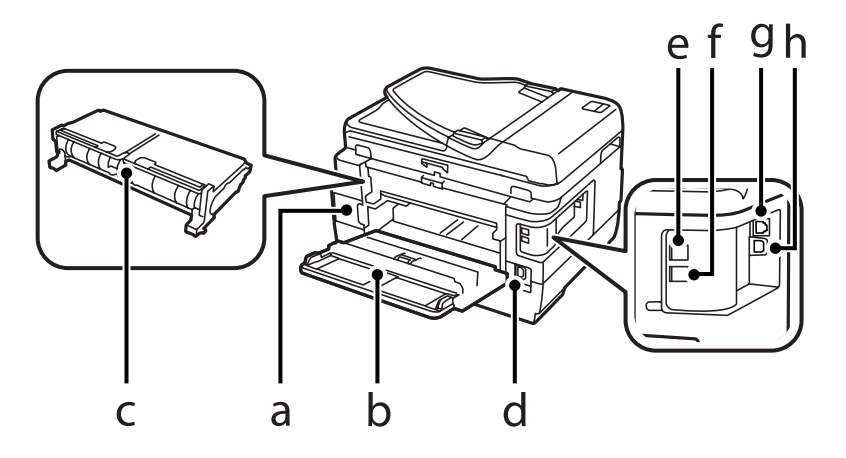

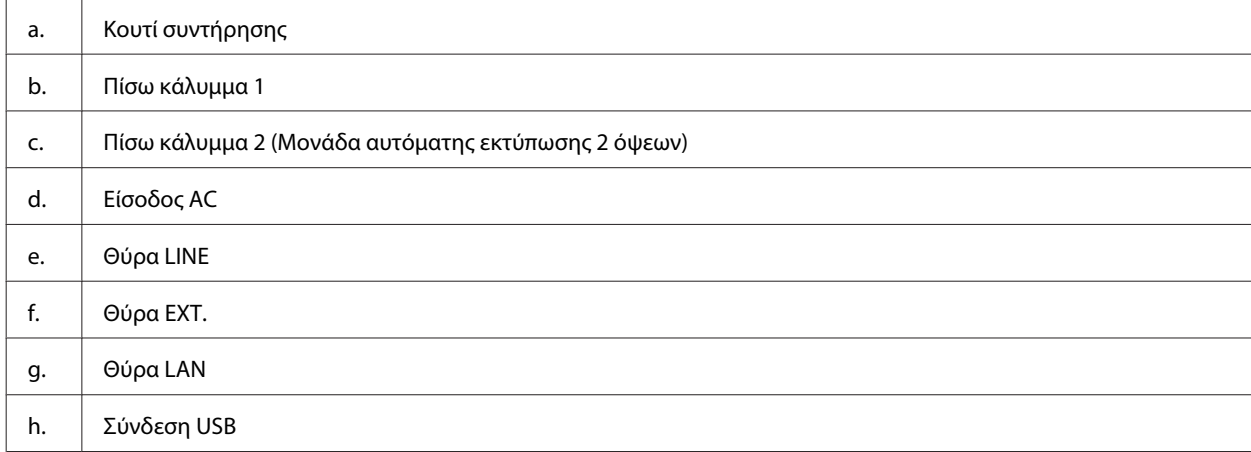

## <span id="page-19-0"></span>**Σειρά WF-3620/Σειρά WF-3640**

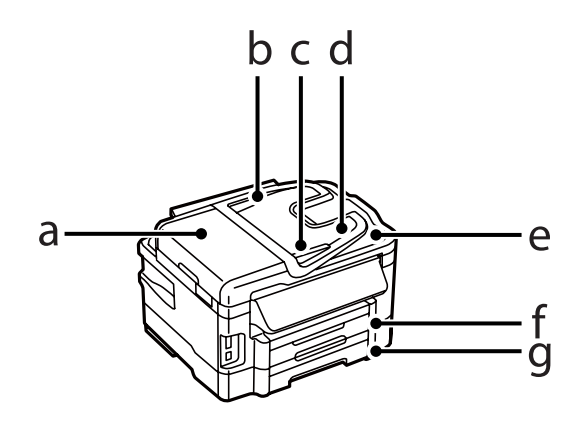

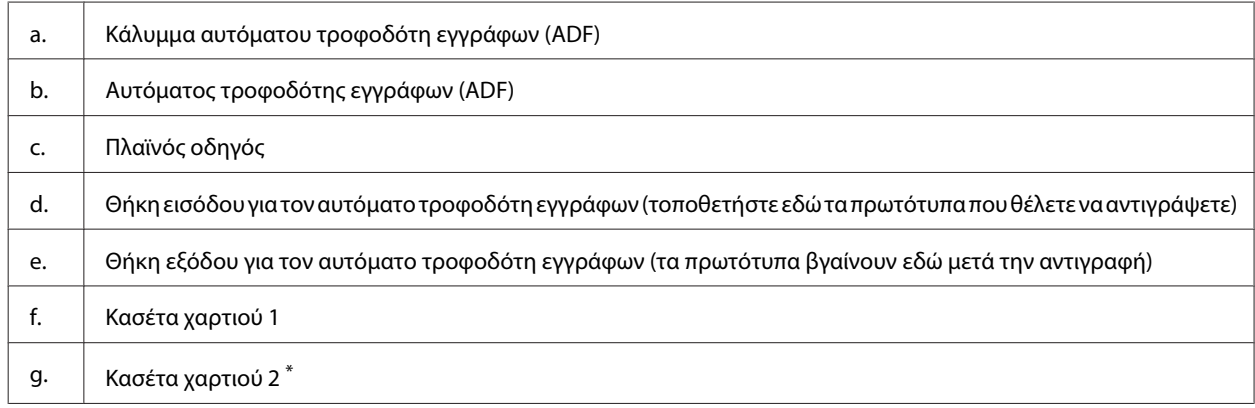

\* Η κασέτα χαρτιού 2 διατίθεται μόνο για τη Σειρά WF-3640.

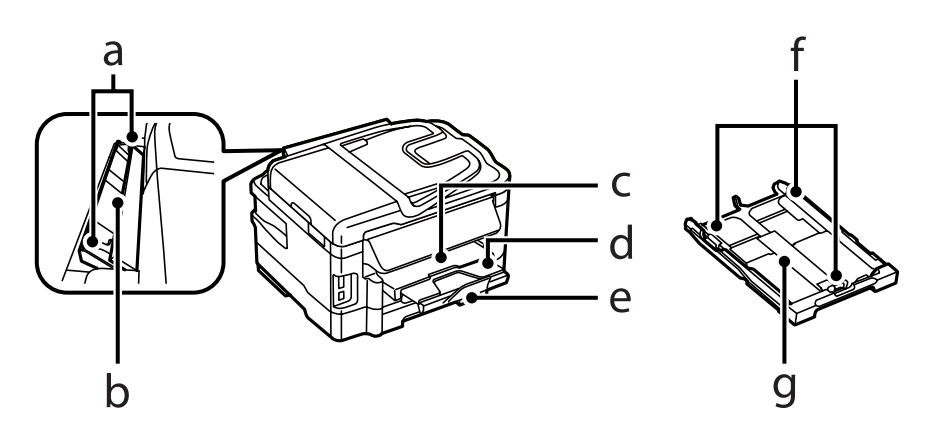

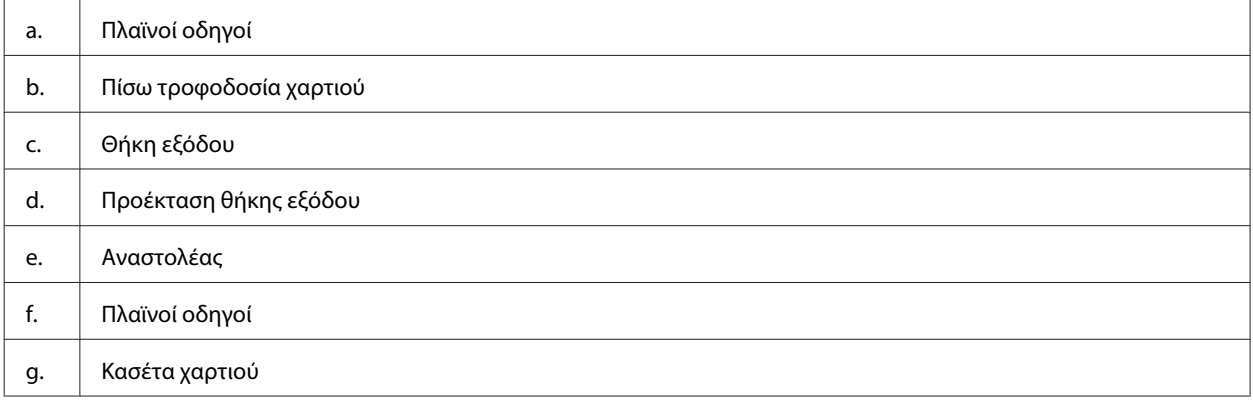

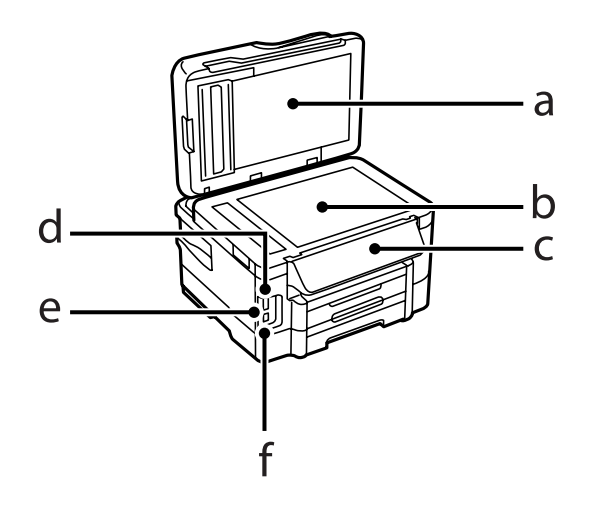

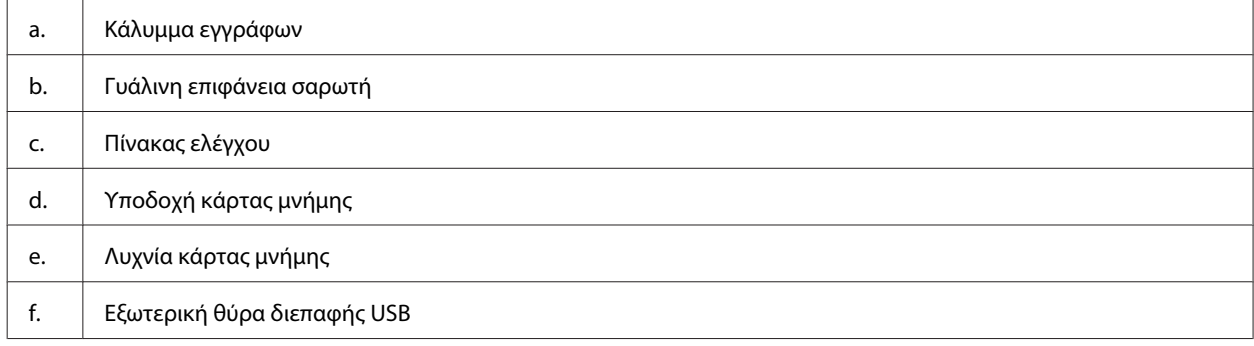

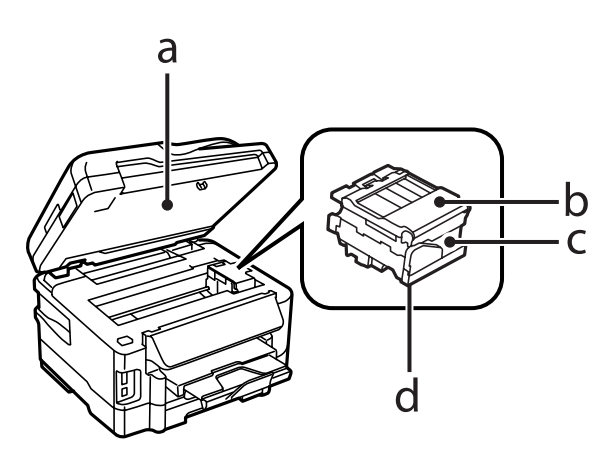

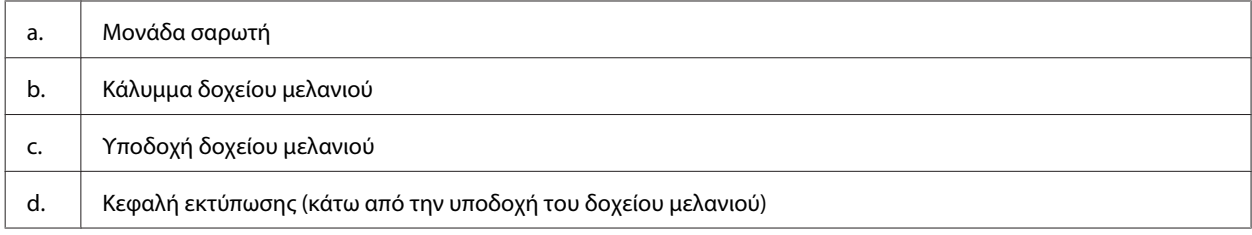

<span id="page-21-0"></span>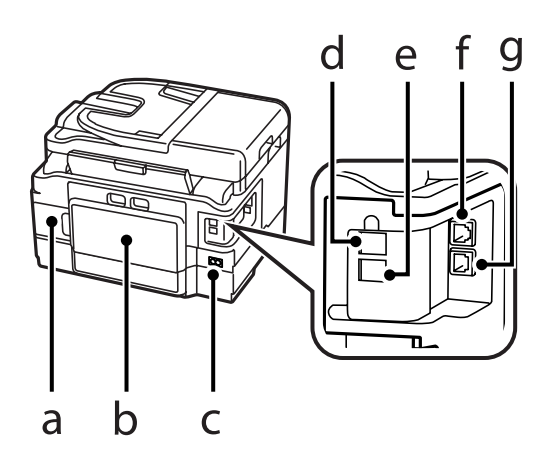

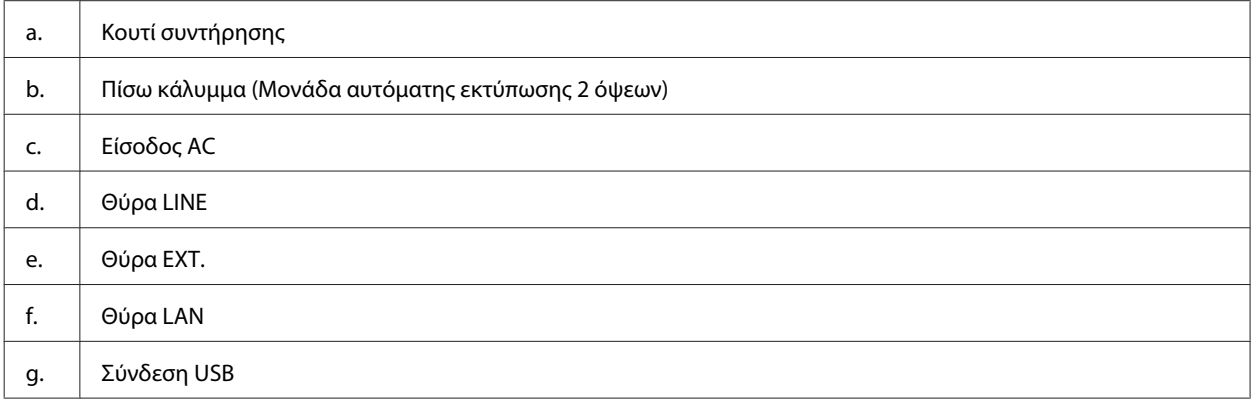

# **Οδηγός για τον πίνακα ελέγχου**

#### **Σημείωση:**

- ❏ Ο σχεδιασμός του πίνακα ελέγχου διαφέρει ανάλογα με την τοποθεσία.
- ❏ Παρότι ο σχεδιασμός του πίνακα ελέγχου και αυτά που εμφανίζονται στην οθόνη LCD, όπως τα ονόματα μενού και τα ονόματα επιλογών, ενδέχεται να διαφέρουν από το δικό σας προϊόν, η μέθοδος λειτουργίας είναι η ίδια.

#### **Σειρά WF-7610/Σειρά WF-7620**

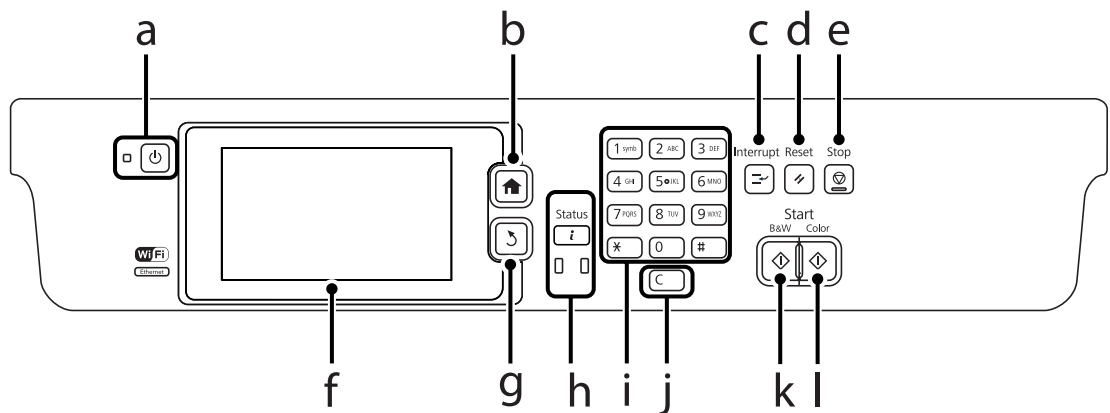

#### **Σειρά WF-3620/Σειρά WF-3640**

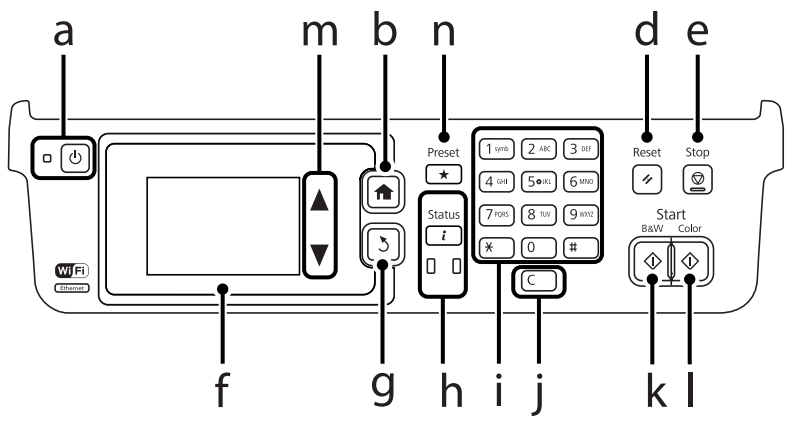

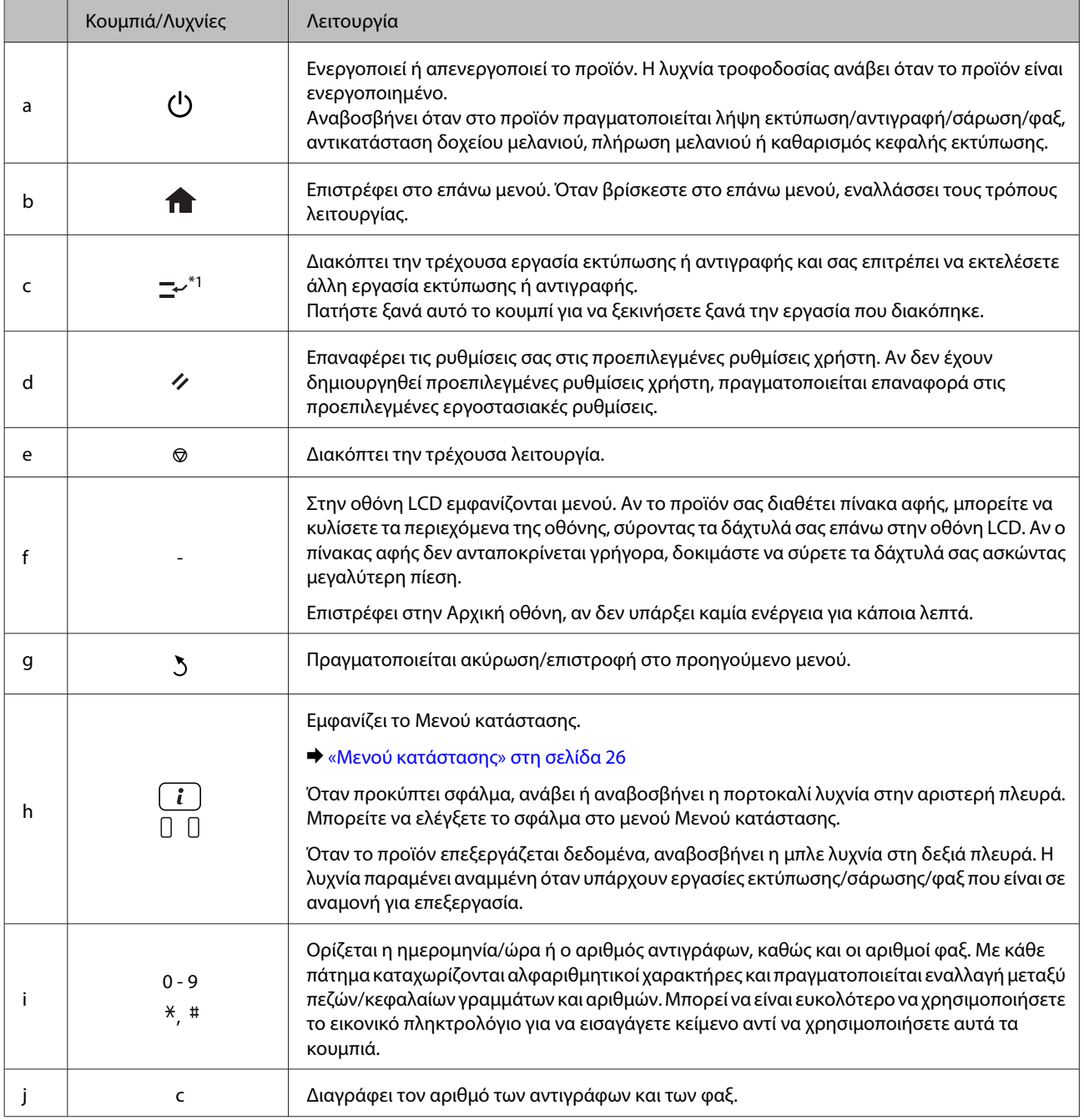

<span id="page-23-0"></span>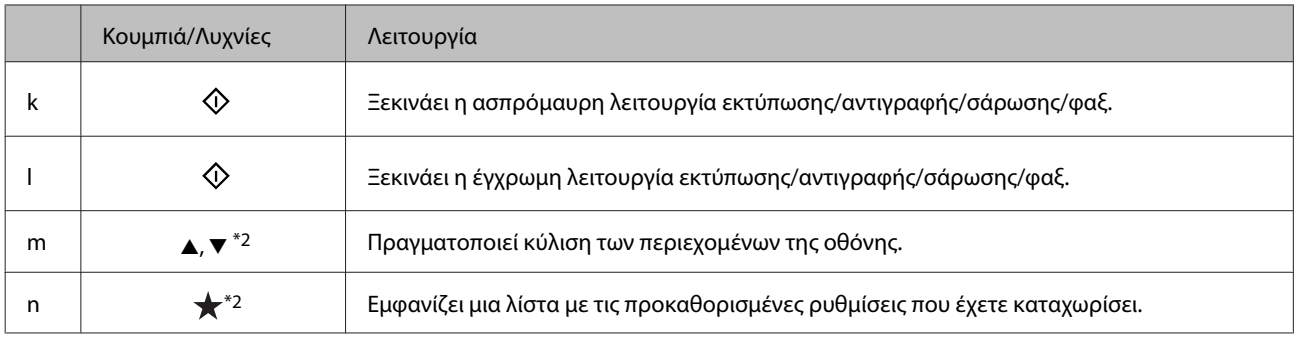

\*1Αυτό το κουμπί είναι διαθέσιμο μόνο για τη Σειρά WF-7610/ΣειράWF-7620.

\*2Αυτά τα κουμπιά διατίθενται μόνο για τη Σειρά WF-3620.

### **Εικονίδια κατάστασης**

Ανάλογα με την κατάσταση του προϊόντος, εμφανίζονται τα ακόλουθα εικονίδια στον πίνακα ελέγχου. Πατήστε το εικονίδιο Wi-Fi ή το εικονίδιο κατάστασης δικτύου για να ελέγξετε τις τρέχουσες ρυθμίσεις δικτύου και να ορίσετε ρυθμίσεις για το Wi-Fi.

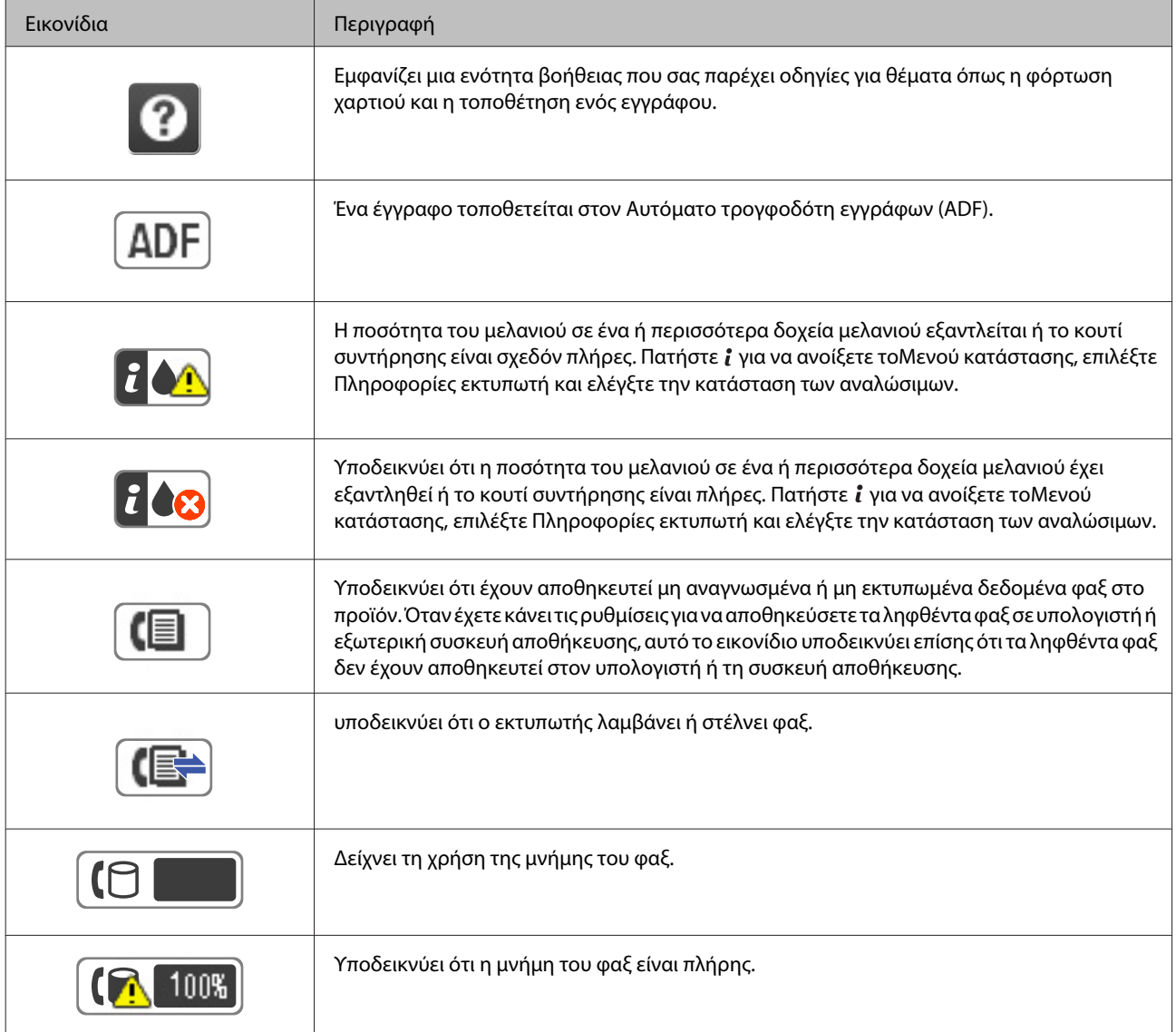

<span id="page-24-0"></span>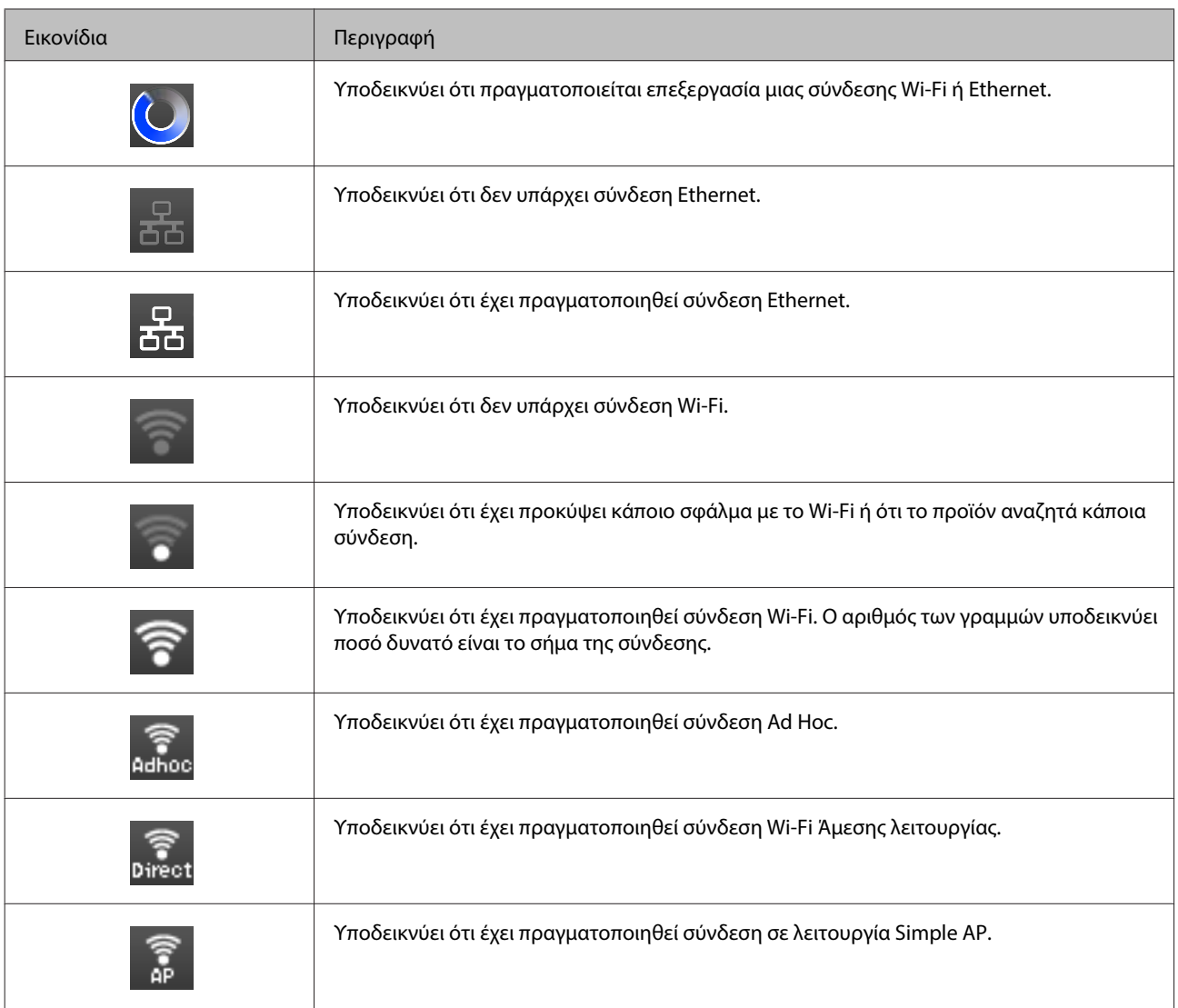

# **Εικονίδια για κάθε λειτουργία**

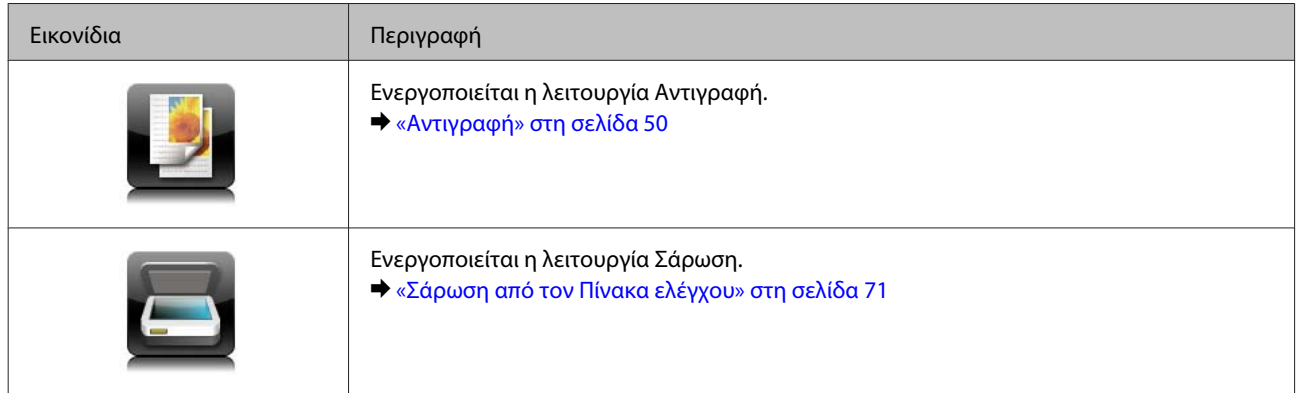

<span id="page-25-0"></span>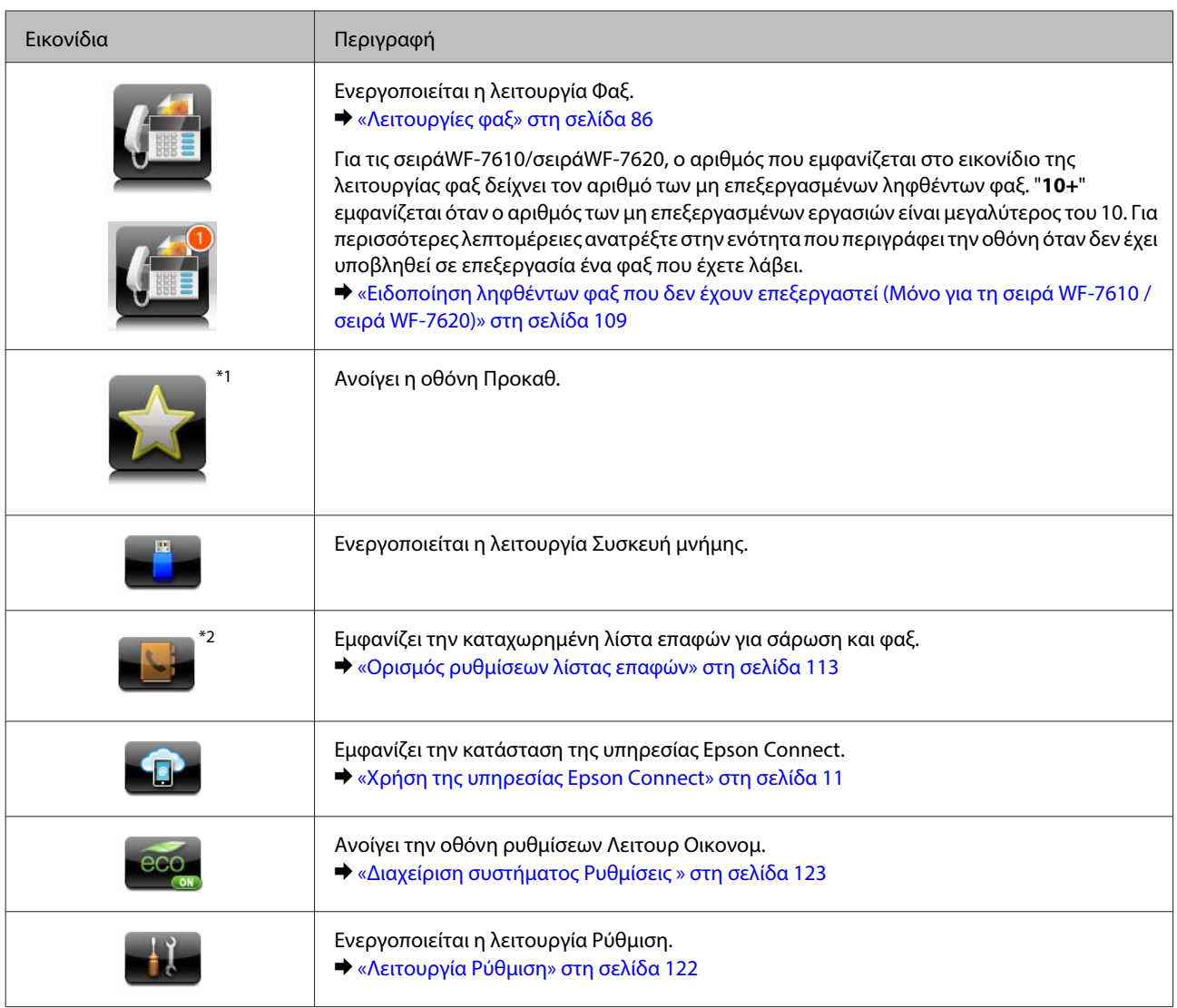

\*1Αυτό το εικονίδιο είναι διαθέσιμο μόνο για τη Σειρά WF-7610/ΣειράWF-7620/ΣειράWF-3640.

\*2Αυτό το εικονίδιο είναι διαθέσιμο μόνο για τη Σειρά WF-7610/ΣειράWF-7620.

### **Μενού κατάστασης**

Το Μενού κατάστασης εμφανίζει την τρέχουσα κατάσταση του προϊόντος και των εργασιών. Πατήστε ίστον πίνακα ελέγχου.

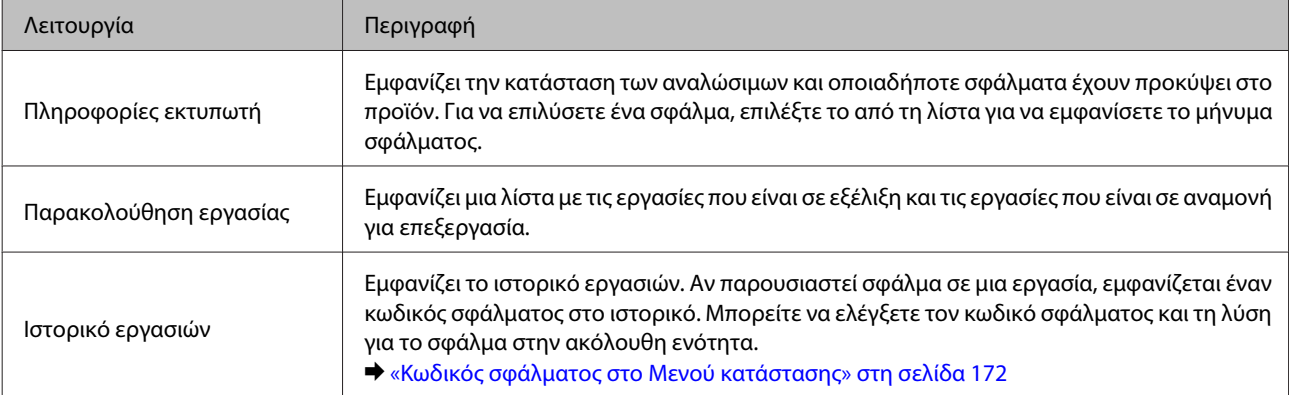

<span id="page-26-0"></span>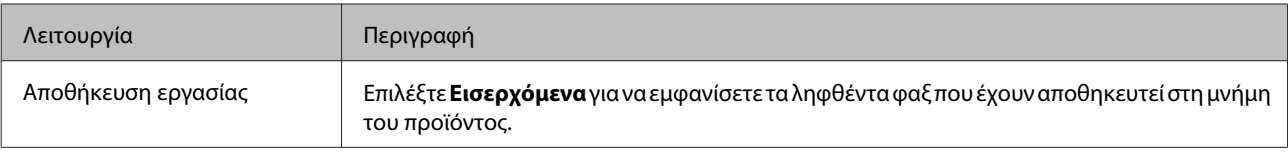

### **Εικονίδια στο Πληκτρολόγιο λογισμικού για την οθόνη LCD**

Μπορείτε να εισαγάγετε χαρακτήρες και σύμβολα από το πληκτρολόγιο λογισμικού για να καταχωρίσετε μια επαφή, να ορίσετε ρυθμίσεις δικτύου, κ.ο.κ. Τα ακόλουθα εικονίδια εμφανίζονται στην οθόνη του πληκτρολογίου λογισμικού.

**Σημείωση:**

Τα διαθέσιμα εικονίδια ποικίλλουν ανάλογα με το στοιχείο των ρυθμίσεων.

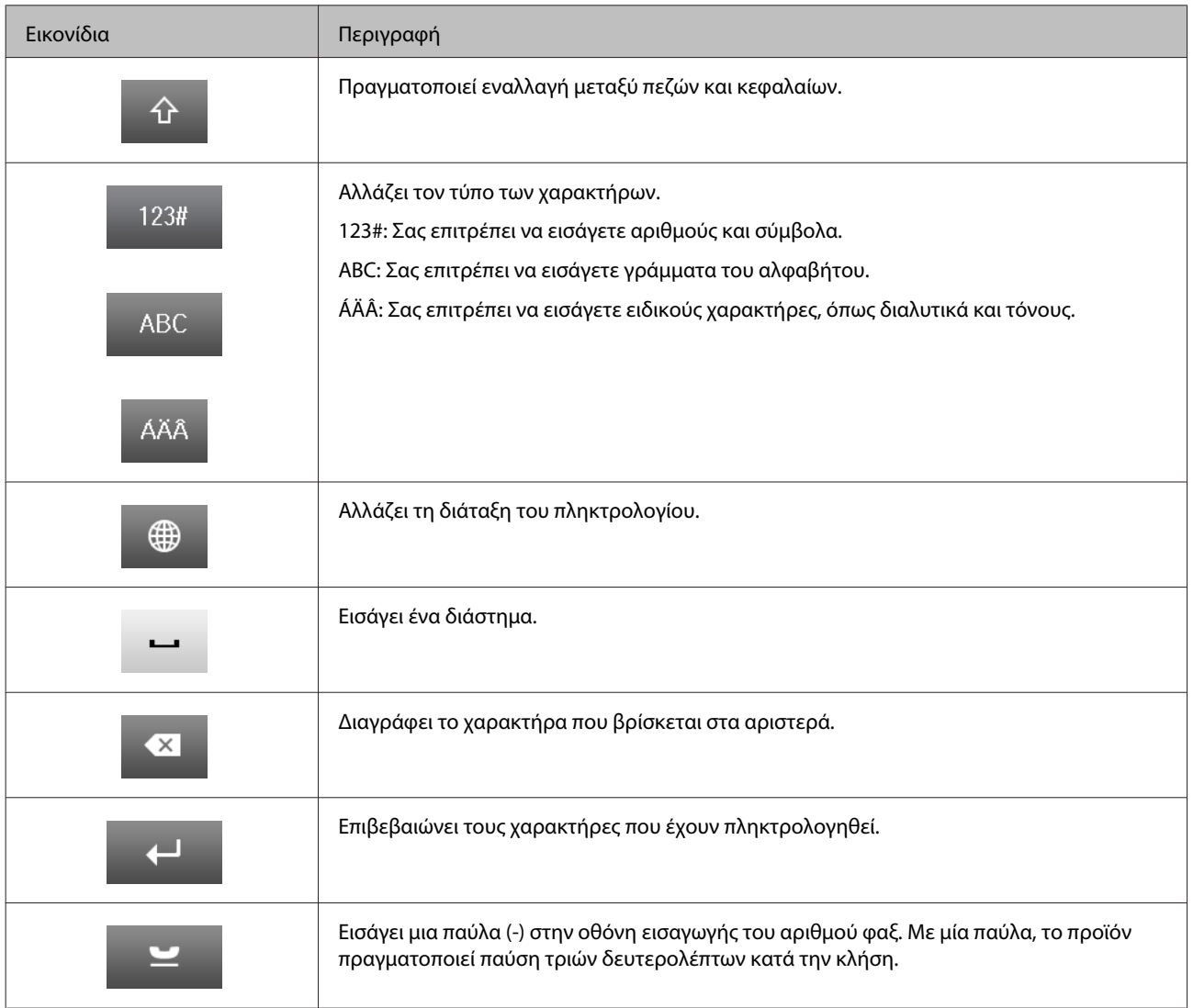

# <span id="page-27-0"></span>**Διαχείριση χαρτιού και μέσων**

# **Εισαγωγή στη χρήση, τη φόρτωση και τα μέσα αποθήκευσης**

Μπορείτε να επιτύχετε ικανοποιητικά αποτελέσματα με τους περισσότερους τύπους απλού χαρτιού. Ωστόσο, το επικαλυμμένο χαρτί προσφέρει εκτυπώσεις καλύτερης ποιότητας, καθώς απορροφά λιγότερο μελάνι.

Η Epson παρέχει ειδικά χαρτιά, κατάλληλα σχεδιασμένα για το μελάνι που χρησιμοποιείται σε συσκευές ink jet της Epson και τα συνιστά για αποτελέσματα υψηλής ποιότητας.

Όταν τοποθετείτε ειδικό χαρτί που διατίθεται από την Epson, διαβάστε πρώτα το φύλλο οδηγιών που συνοδεύει το χαρτί και έχετε υπόψη σας τα εξής:

#### **Σημείωση:**

- ❏ Τοποθετήστε το χαρτί στην κασέτα χαρτιού με την εκτυπώσιμη πλευρά προς τα κάτω. Η εκτυπώσιμη πλευρά είναι συνήθως πιο λευκή ή πιο γυαλιστερή. Για περισσότερες πληροφορίες, ανατρέξτε στο φύλλο οδηγιών που περιλαμβάνεται με το χαρτί. Ορισμένοι τύποι χαρτιού έχουν κομμένες γωνίες για να σας διευκολύνουν στην αναγνώριση της σωστής κατεύθυνσης τοποθέτησης.
- ❏ Αν το χαρτί έχει κυρτώσει, ισιώστε το ή κυρτώστε το ελαφρώς προς την αντίθετη πλευρά πριν το τοποθετήσετε. Αν εκτυπώσετε σε κυρτωμένο χαρτί, το μελάνι μπορεί να κηλιδώσει τις εκτυπώσεις.

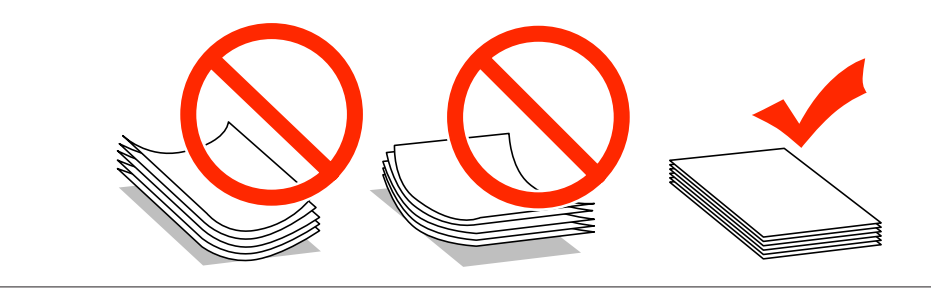

### **Αποθήκευση χαρτιού**

Επιστρέψτε το χαρτί που δεν χρησιμοποιήθηκε στην αρχική συσκευασία μόλις ολοκληρωθεί η εκτύπωση. Κατά τη χρήση ειδικών μέσων, η Epson συνιστά την αποθήκευση των εκτυπώσεων σε μια πλαστική σακούλα που μπορεί να σφραγιστεί. Φυλάξτε το μη χρησιμοποιημένο χαρτί και τις εκτυπώσεις μακριά από υψηλή θερμοκρασία, υγρασία και άμεσο ηλιακό φως.

# **Επιλογή χαρτιού**

Ο ακόλουθος πίνακας δείχνει τους υποστηριζόμενους τύπους χαρτιού. Η χωρητικότητα φόρτωσης, η προέλευση του χαρτιού και η διαθεσιμότητα της εκτύπωσης χωρίς περιθώρια διαφέρουν ανάλογα με το χαρτί, όπως φαίνεται ακολούθως.

#### **Σειρά WF-7610/Σειρά WF-7620**

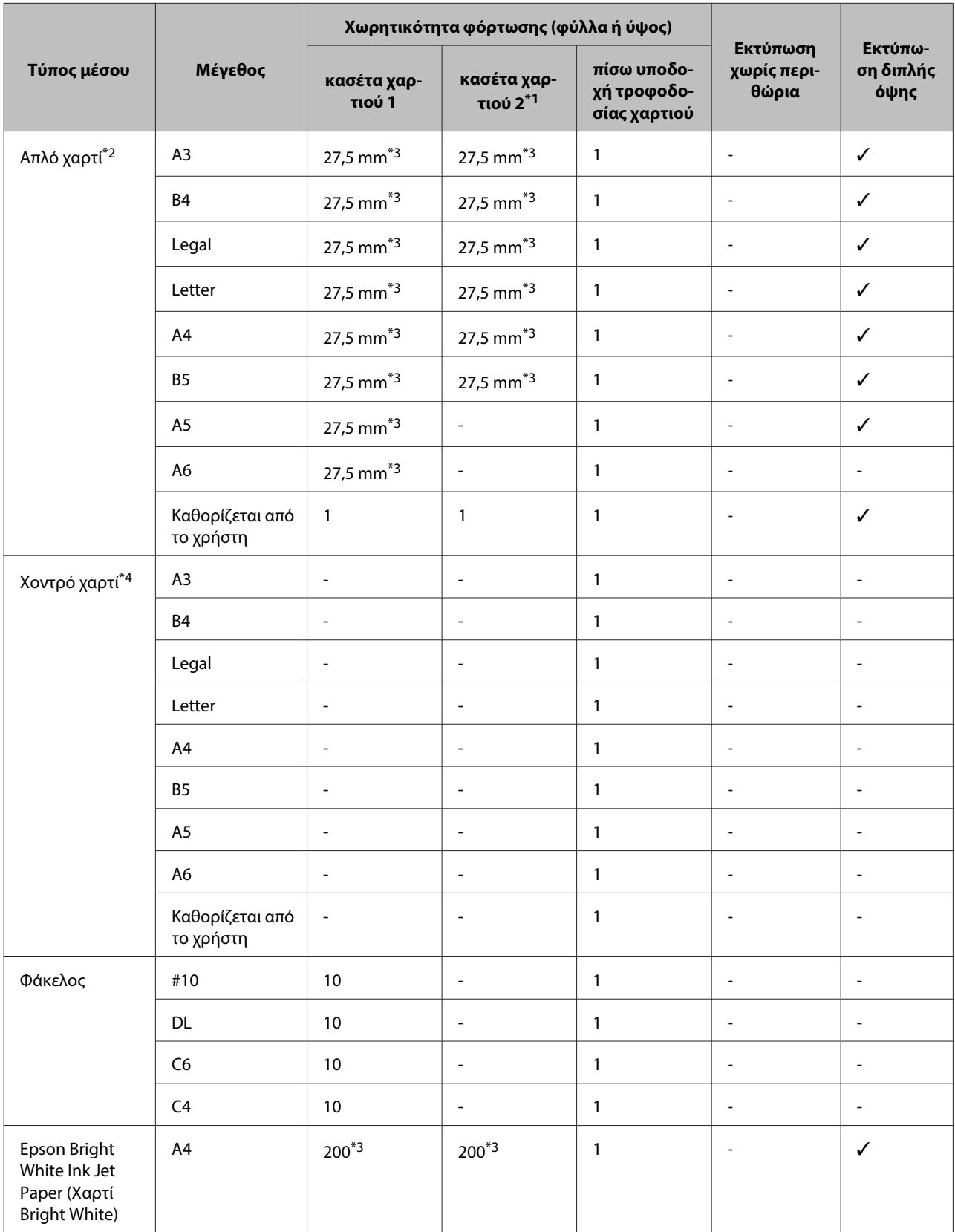

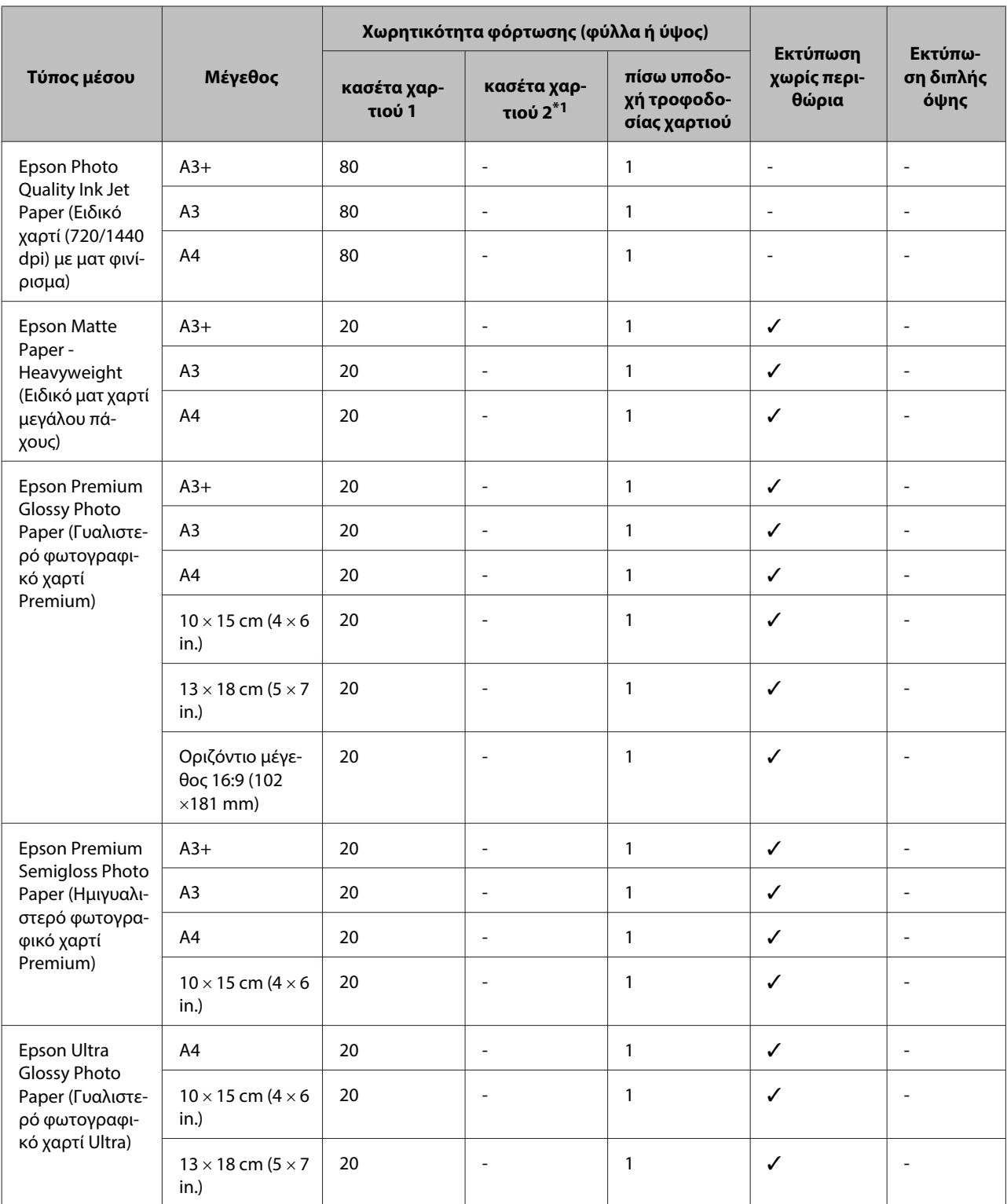

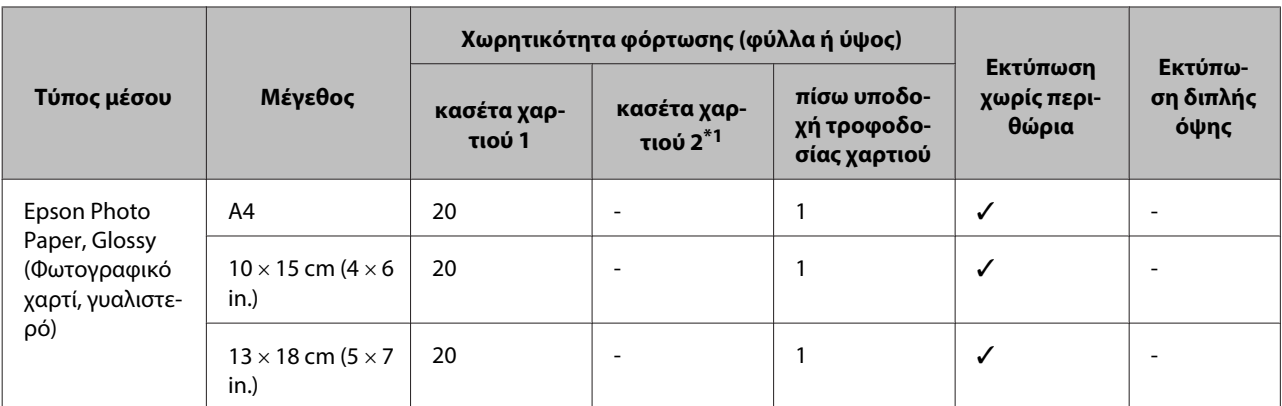

\*1Η κασέτα χαρτιού 2 ενδέχεται να μην είναι διαθέσιμη ανάλογα με το προϊόν.

 $*2\Omega$ ς απλό χαρτί νοείται το χαρτί με βάρος από 64 g/m<sup>2</sup> (17 lb) έως 90 g/m<sup>2</sup> (24 lb).

Σε αυτό συμπεριλαμβάνεται το προτυπωμένο χαρτί, το επιστολόχαρτο, το έγχρωμο χαρτί και το ανακυκλωμένο χαρτί. Βεβαιωθείτε ότι χρησιμοποιείτε χαρτί μεγάλου κόκκου. Αν δεν είστε βέβαιοι για τον τύπο χαρτιού που χρησιμοποιείτε, συμβουλευτείτε τη συσκευασία του χαρτιού ή τον κατασκευαστή για να βεβαιωθείτε για τις προδιαγραφές του χαρτιού.

\*3Η χωρητικότητα για τη χειροκίνητη εκτύπωση διπλής όψης είναι 30 φύλλα.

\*4Ως χοντρό χαρτί νοείται το χαρτί με βάρος από 91 g/m<sup>2</sup> (25 lb) έως 256 g/m<sup>2</sup> (68 lb).

#### **Σειρά WF-3620/Σειρά WF-3640**

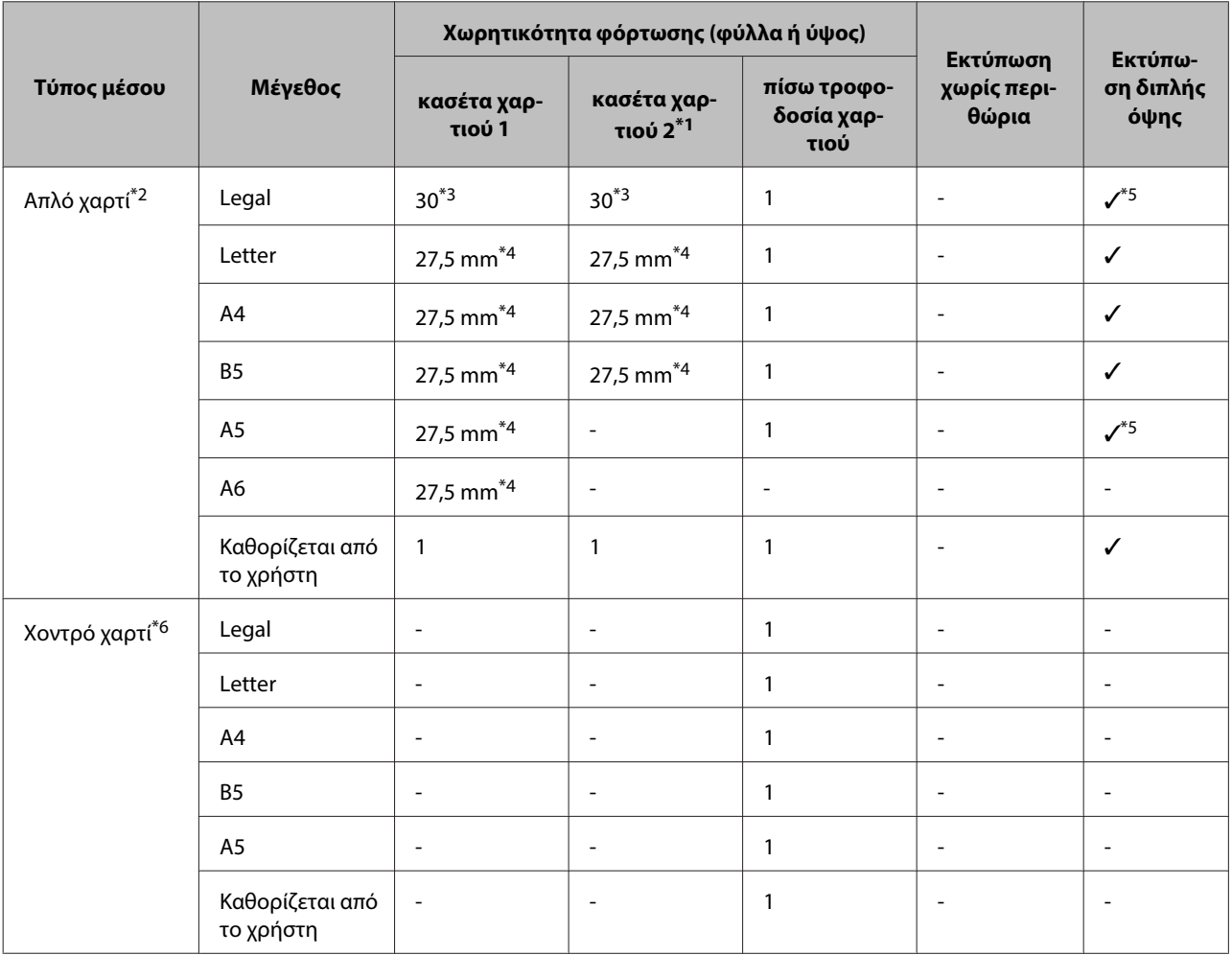

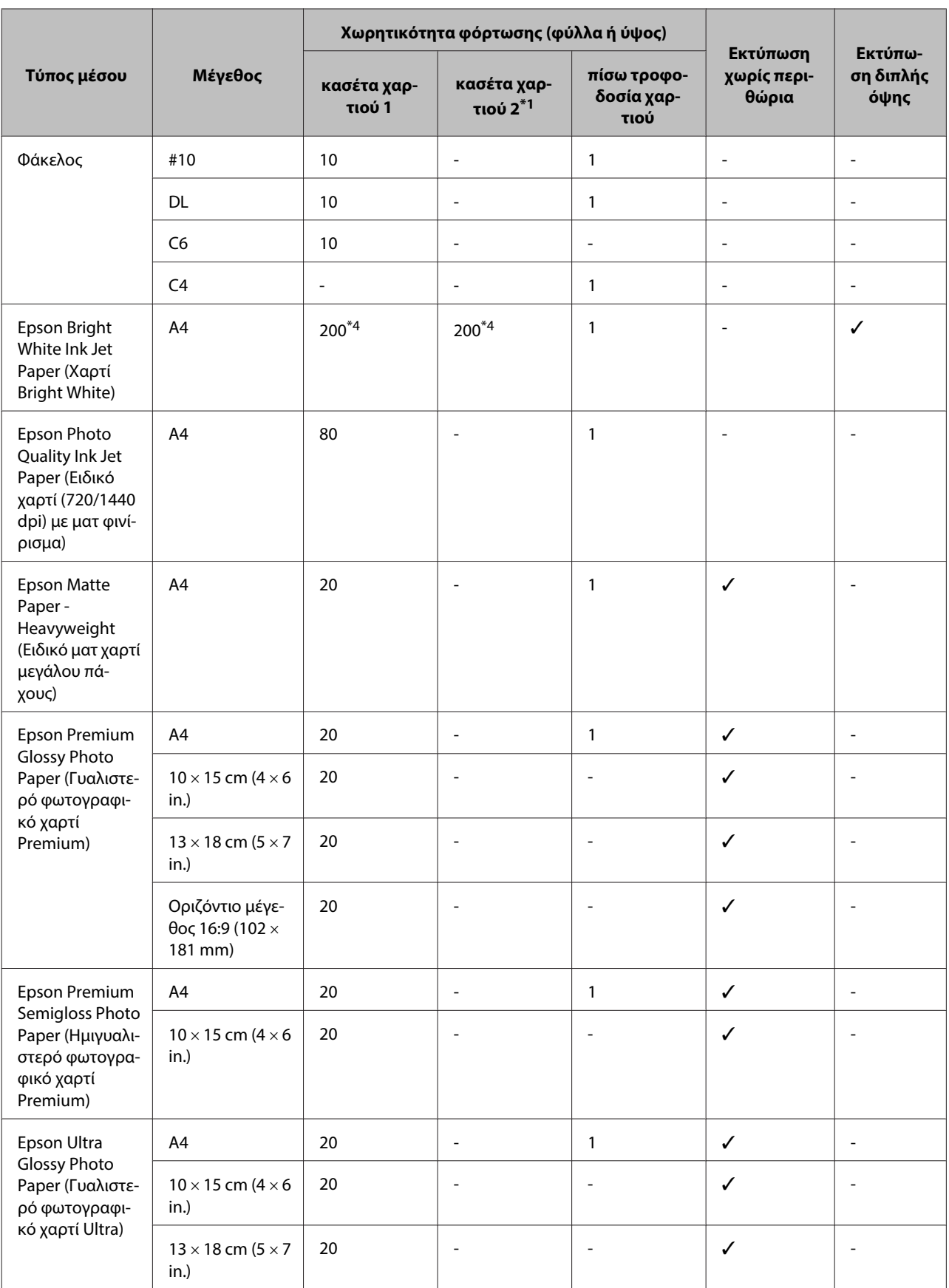

<span id="page-32-0"></span>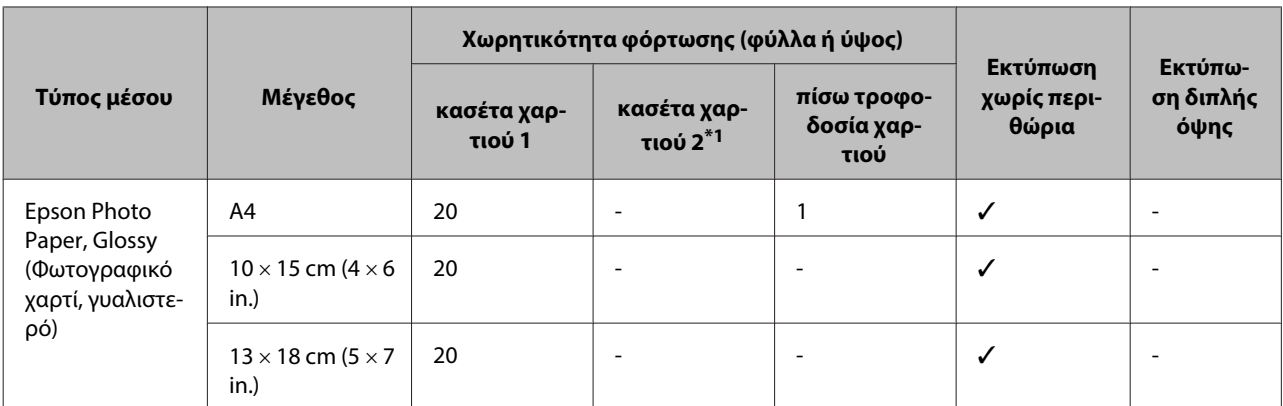

\*1Η κασέτα χαρτιού 2 ενδέχεται να μην είναι διαθέσιμη ανάλογα με το προϊόν.

 $*2\Omega$ ς απλό χαρτί νοείται το χαρτί με βάρος από 64 g/m<sup>2</sup> (17 lb) έως 90 g/m<sup>2</sup> (24 lb). Σε αυτό συμπεριλαμβάνεται το προτυπωμένο χαρτί, το επιστολόχαρτο, το έγχρωμο χαρτί και το ανακυκλωμένο χαρτί.

\*3Η χωρητικότητα για τη χειροκίνητη εκτύπωση διπλής όψης είναι 1 φύλλο.

\*4Η χωρητικότητα για τη χειροκίνητη εκτύπωση διπλής όψης είναι 30 φύλλα.

\*5Τα μεγέθη χαρτιού Legal και A5 δεν είναι διαθέσιμη για την αυτόματη εκτύπωση διπλής όψης. Αυτά τα μεγέθη είναι μόνο για χειροκίνητη εκτύπωση διπλής όψης.

 $*$ 6Ως χοντρό χαρτί νοείται το χαρτί με βάρος από 91 g/m<sup>2</sup> (25 lb) έως 256 g/m<sup>2</sup> (68 lb).

#### **Σημείωση:**

- ❏ Η διαθεσιμότητα του χαρτιού διαφέρει ανάλογα την περιοχή.
- ❏ Κατά την εκτύπωση σε γνήσιο χαρτί Epson σε μέγεθος που καθορίζεται από το χρήστη, μόνο οι ρυθμίσεις ποιότητας εκτύπωσης Standard (Βασική) ή Normal (Κανονικός) είναι διαθέσιμες. Παρόλο που ορισμένα προγράμματα οδήγησης εκτυπωτών σας επιτρέπουν να επιλέξετε καλύτερη ποιότητα εκτύπωσης, οι εκτυπώσεις πραγματοποιούνται χρησιμοποιώντας Standard (Βασική) ή Normal (Κανονικός) ρύθμιση.

### **Ρυθμίσεις τύπου χαρτιού στην οθόνη LCD**

Το προϊόν προσαρμόζεται αυτόματα στον τύπο του χαρτιού που επιλέγετε στις ρυθμίσεις εκτύπωσης. Για το λόγο αυτό, η ρύθμιση του τύπου χαρτιού είναι πολύ σημαντική. Πληροφορεί το προϊόν σας για τον τύπο του χαρτιού που χρησιμοποιείτε και ρυθμίζει ανάλογα την κάλυψη με μελάνι. Ο πίνακας που ακολουθεί περιέχει τις ρυθμίσεις που θα πρέπει να επιλέξετε για το χαρτί που χρησιμοποιείτε.

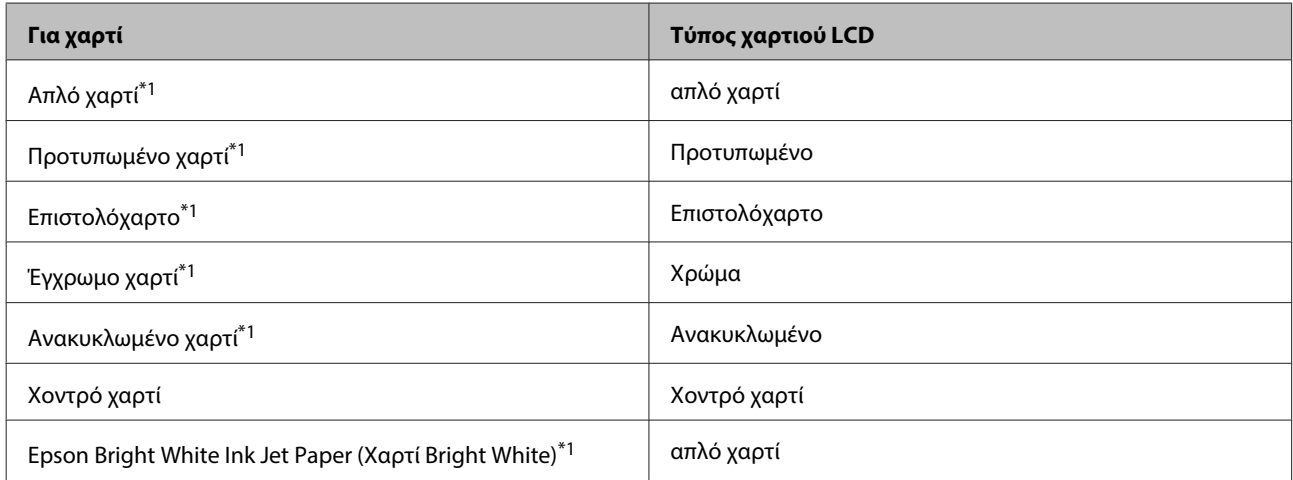

<span id="page-33-0"></span>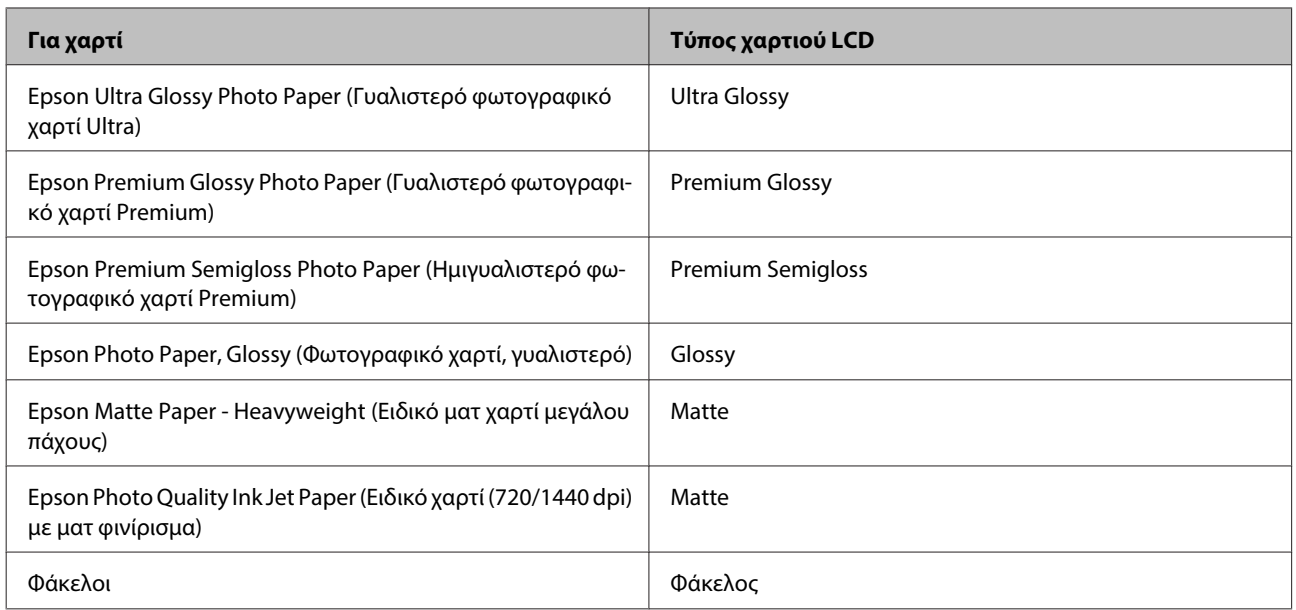

\*1Με αυτό το χαρτί μπορείτε να εκτελέσετε εκτύπωση διπλής όψης.

### **Ρυθμίσεις τύπου χαρτιού από το πρόγραμμα οδήγησης του εκτυπωτή**

Το προϊόν προσαρμόζεται αυτόματα στον τύπο του χαρτιού που επιλέγετε στις ρυθμίσεις εκτύπωσης. Για το λόγο αυτό, η ρύθμιση του τύπου χαρτιού είναι πολύ σημαντική. Πληροφορεί το προϊόν σας για τον τύπο του χαρτιού που χρησιμοποιείτε και ρυθμίζει ανάλογα την κάλυψη με μελάνι. Ο πίνακας που ακολουθεί περιέχει τις ρυθμίσεις που θα πρέπει να επιλέξετε για το χαρτί που χρησιμοποιείτε.

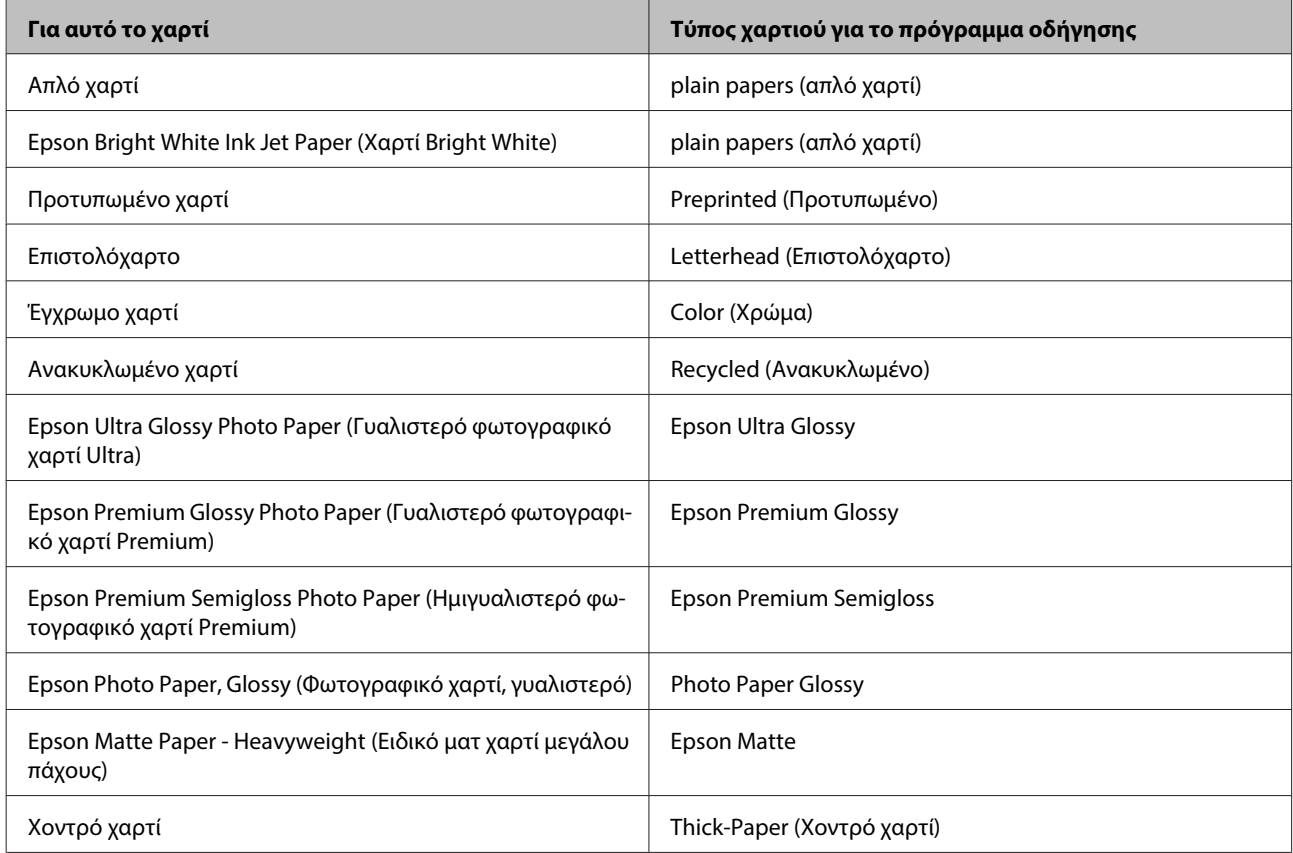

<span id="page-34-0"></span>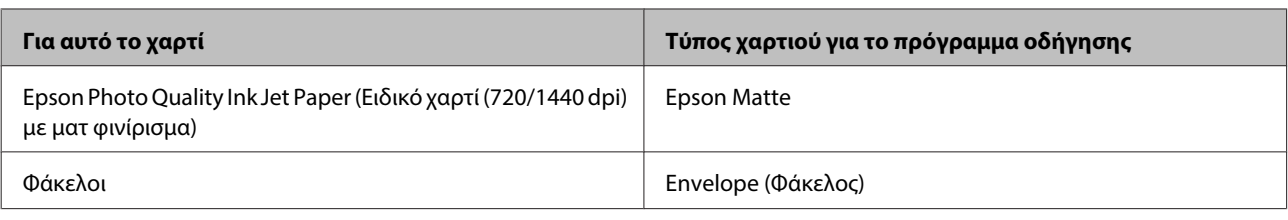

**Σημείωση:**

Η διαθεσιμότητα του ειδικού μέσου διαφέρει ανάλογα με την περιοχή. Για τις πιο πρόσφατες πληροφορίες σχετικά με τα διαθέσιμα μέσα στην περιοχή σας, επικοινωνήστε με την υποστήριξη της Epson.

& [«Ιστοσελίδα τεχνικής υποστήριξης στο Web» στη σελίδα 228](#page-227-0)

# **Τοποθέτηση χαρτιού στην κασέτα χαρτιού**

Για την τοποθέτηση του χαρτιού ακολουθήστε αυτά τα βήματα:

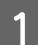

A Τραβήξτε την κασέτα χαρτιού εντελώς προς τα έξω.

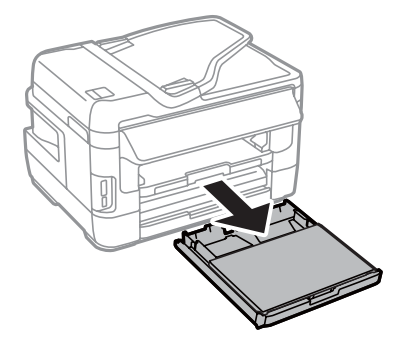

B Για τη Σειρά WF-7610/Σειρά WF-7620: Αφαιρέστε το κάλυμμα.

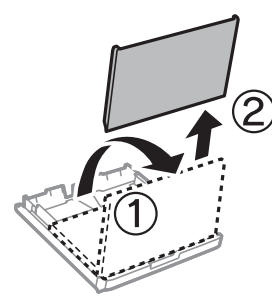

C Πιέστε με τα δύο δάχτυλα και σύρετε τους πλαϊνούς οδηγούς προς τις πλευρές της κασέτας χαρτιού.

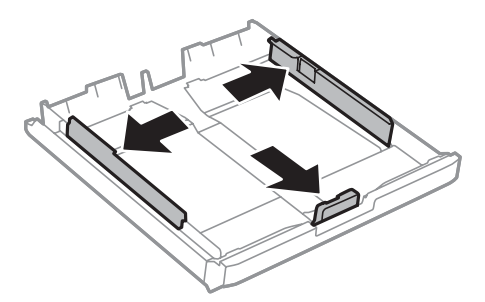

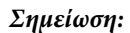

Όταν χρησιμοποιείτε χαρτί μεγαλύτερου μεγέθους από A4, εκτείνετε την κασέτα χαρτιού έως το σύμβολο που βρίσκεται στην κασέτα.

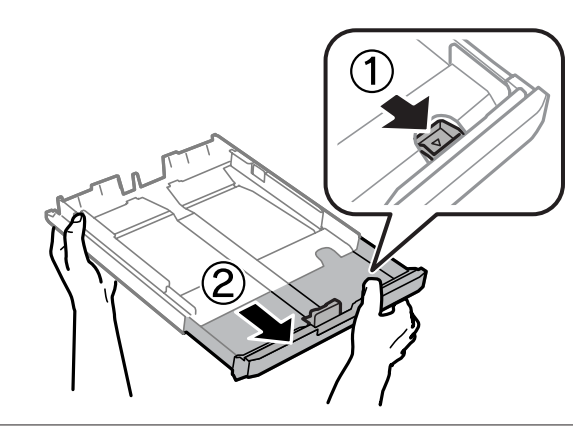

D Σύρετε τον πλαϊνό οδηγό για να τον προσαρμόσετε στο μέγεθος του χαρτιού που θα χρησιμοποιήσετε.

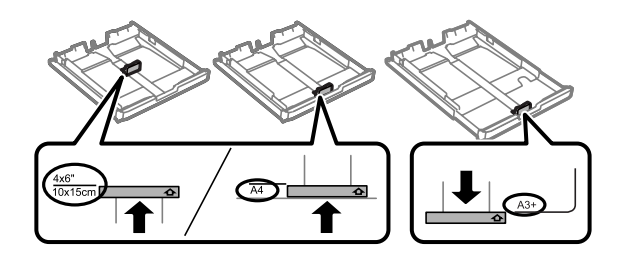

#### **Σημείωση:**

Χαρτί μεγαλύτερου μεγέθους από το Legal διατίθεται μόνο για τη Σειρά WF-7610/Σειρά WF-7620.
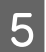

E Τοποθετήστε χαρτί προς τον πλαϊνό οδηγό με την εκτυπώσιμη όψη προς τα κάτω και βεβαιωθείτε ότι δεν εξέχει το χαρτί από το άκρο της κασέτας.

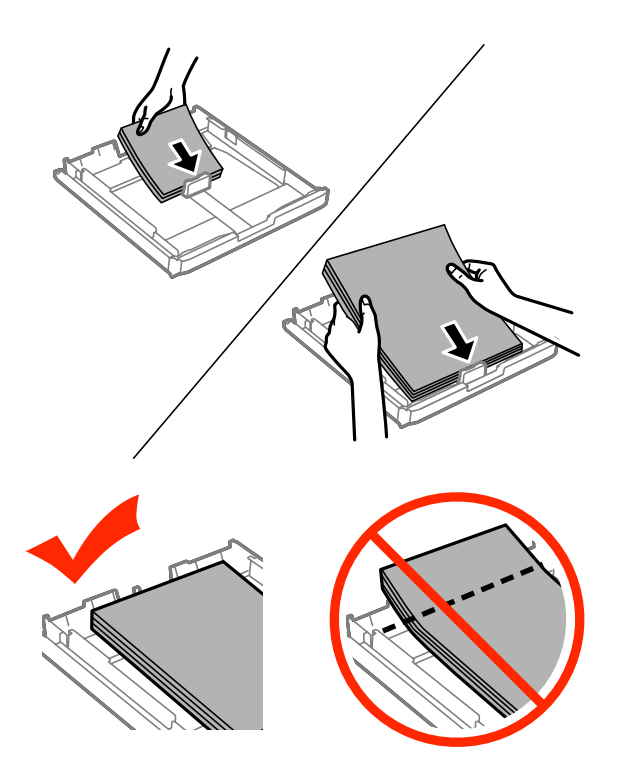

### **Σημείωση:**

- ❏ Η κασέτα χαρτιού 2 υποστηρίζει μόνο χαρτί μεγέθους B5 ή μεγαλύτερο.
- ❏ Ξεφυλλίστε και ευθυγραμμίστε τις πλευρές του χαρτιού πριν το τοποθετήσετε.

 $\boxed{6}$  Σύρετε τους πλαϊνούς οδηγούς προς τα άκρα του χαρτιού.

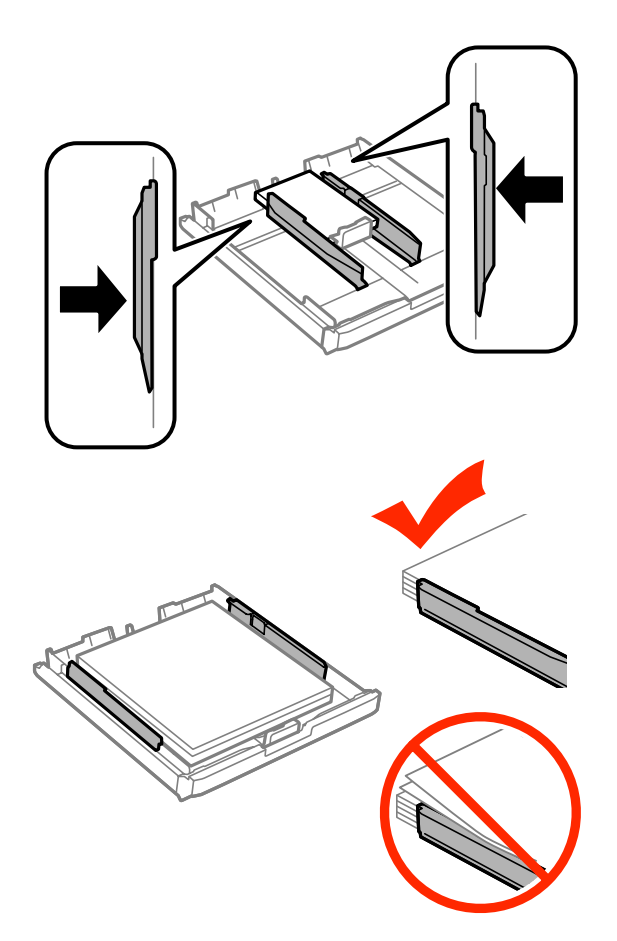

#### **Σημείωση:**

Για απλό χαρτί, μην τοποθετείτε χαρτί πάνω από το σημάδι βέλους **Σ** στο εσωτερικό του πλαϊνού οδηγού. Για τα ειδικά μέσα Epson, βεβαιωθείτε ότι ο αριθμός των φύλλων είναι μικρότερος από το όριο που έχει καθοριστεί για τα μέσα.

& [«Επιλογή χαρτιού» στη σελίδα 28](#page-27-0)

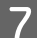

G Για τη Σειρά WF-7610/Σειρά WF-7620: Τοποθετήστε ξανά το κάλυμμα της κασέτας χαρτιού.

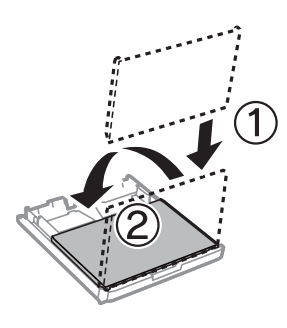

<span id="page-38-0"></span>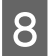

H Κρατήστε την κασέτα σε επίπεδη θέση και επανεισαγάγετέ την αργά και προσεκτικά μέχρι τέρμα μέσα στο προϊόν.

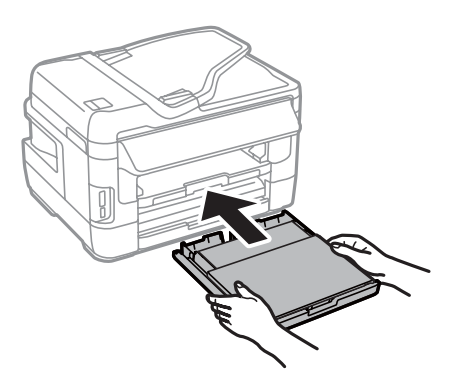

### **Σημείωση:**

Όταν τοποθετείτε την κασέτα χαρτιού, εμφανίζεται αυτόματα η οθόνη για τον ορισμό των ρυθμίσεων για το μέγεθος και τον τύπο του χαρτιού. Βεβαιωθείτε ότι οι ρυθμίσεις ταιριάζουν με τον τύπο του χαρτιού που έχετε τοποθετήσει.

I Σύρετε προς τα έξω τη θήκη εξόδου και σηκώστε τον αναστολέα.

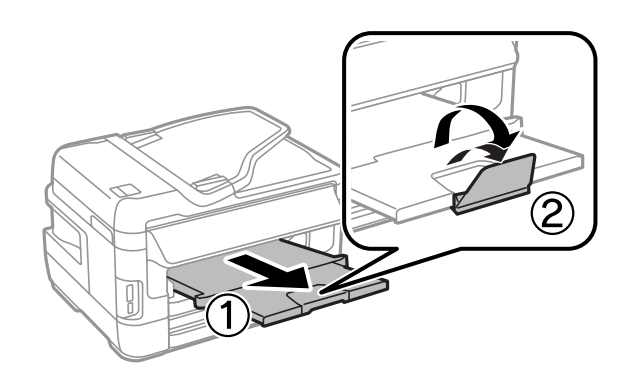

### **Σημείωση:**

- ❏ Αν θέλετε να εκτυπώσετε σε διάτρητο χαρτί που διατίθεται στο εμπόριο, ανατρέξτε στην ενότητα [«Τοποθέτηση](#page-41-0) [χαρτιού και φακέλων στην πίσω τροφοδοσία χαρτιού» στη σελίδα 42.](#page-41-0)
- ❏ Αφήστε αρκετό χώρο στο μπροστινό μέρος του προϊόντος ώστε να εξαχθεί πλήρως το χαρτί.
- ❏ Μην αφαιρείτε ή εισάγετε την κασέτα χαρτιού ενώ λειτουργεί το προϊόν.

# **Τοποθέτηση φακέλων στην κασέτα χαρτιού**

Για την τοποθέτηση των φακέλων ακολουθήστε τα εξής βήματα:

A Τραβήξτε την κασέτα χαρτιού 1 εντελώς προς τα έξω.

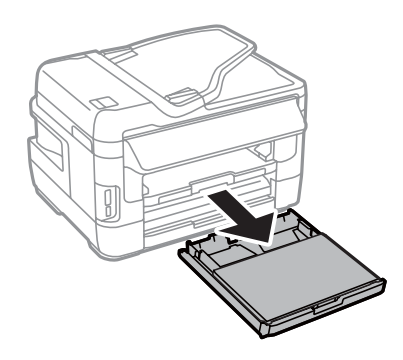

B Για τη σειρά WF-7610/σειρά WF-7620: Αφαιρέστε το κάλυμμα.

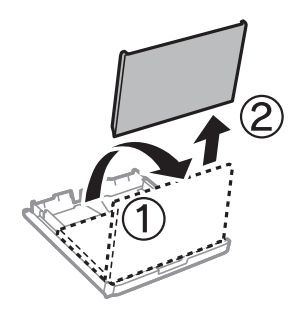

C Πιέστε με τα δύο δάχτυλα και σύρετε τους πλαϊνούς οδηγούς προς τις πλευρές της κασέτας χαρτιού.

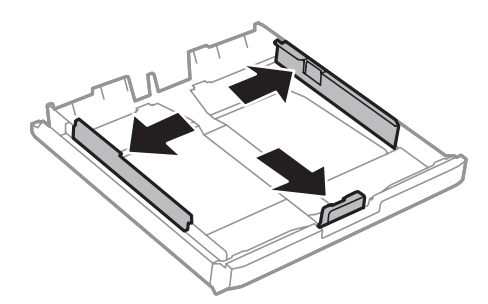

D Τοποθετήστε τους φακέλους κατά μήκος με το αναδιπλούμενο μέρος προς τα πάνω και δεξιά.

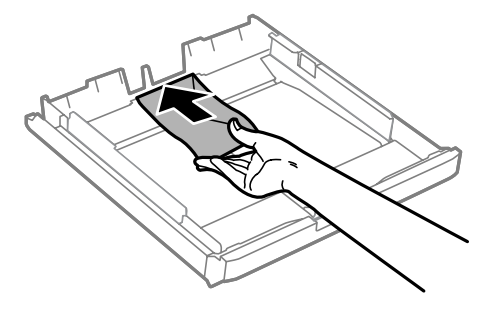

### **Σημείωση:**

Βεβαιωθείτε ότι ο αριθμός των φακέλων δεν υπερβαίνει τον μέγιστο επιτρεπόμενο αριθμό.

& [«Επιλογή χαρτιού» στη σελίδα 28](#page-27-0)

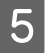

E Κυλήστε τους πλαϊνούς οδηγούς των φακέλων και ελέγξτε ότι οι φάκελοι δεν προεξέχουν από το άκρο της κασέτας.

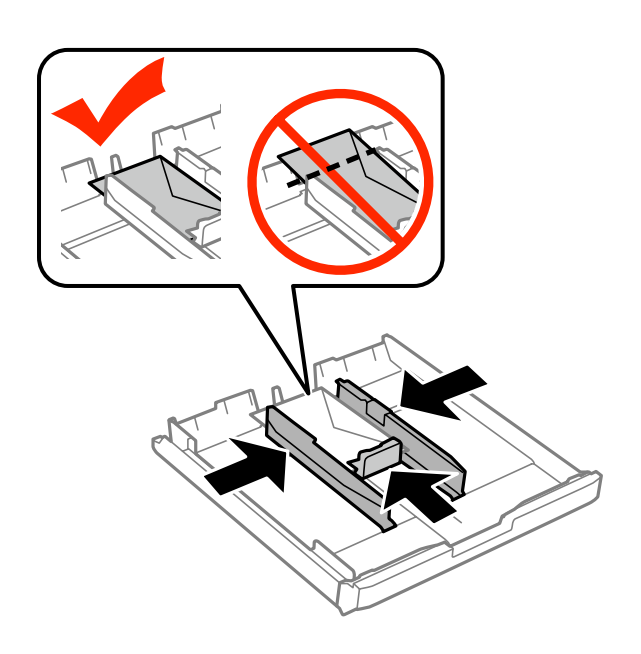

### **Σημείωση:**

Ακόμα και αν δεν αντιληφθείτε το κλικ, κυλήστε τους πλαϊνούς οδηγούς προς τα άκρα των φακέλων.

 $\sigma$  Για τη Σειρά WF-7610/Σειρά WF-7620: Τοποθετήστε ξανά το κάλυμμα της κασέτας χαρτιού.

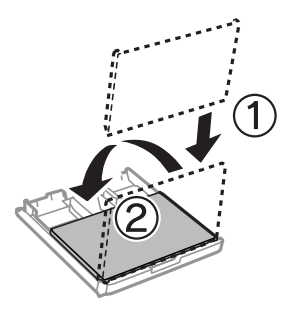

G Κρατήστε την κασέτα σε επίπεδη θέση και εισαγάγετέ την ξανά ολόκληρη, αργά και προσεκτικά, μέσα στο προϊόν.

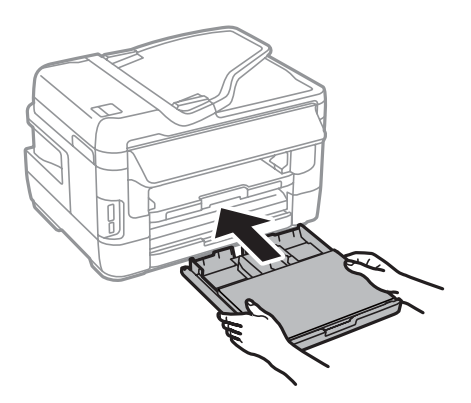

### <span id="page-41-0"></span>**Σημείωση:**

Όταν πραγματοποιείτε εισαγωγή της κασέτας χαρτιού, η οθόνη για τις ρυθμίσεις του μεγέθους και του τύπου χαρτιού εμφανίζεται αυτόματα. Βεβαιωθείτε ότι οι ρυθμίσεις χαρτιού αντιστοιχούν στο χαρτί που τοποθετήσατε.

Σύρετε προς τα έξω την κασέτα εξόδου και ανασηκώστε τον αναστολέα.

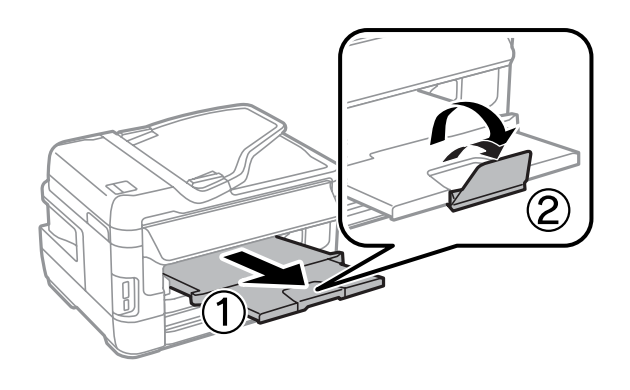

### **Σημείωση:**

- ❏ Το πάχος των φακέλων και η ικανότητά τους να διπλώνουν διαφέρουν σε μεγάλο βαθμό. Αν το συνολικό πάχος της στοίβας των φακέλων υπερβαίνει τα 10 mm, πιέστε τους φακέλους προς τα κάτω και λεπτύνετε το πάχος τους πριν τους τοποθετήσετε. Αν η ποιότητα της εκτύπωσης μειώνεται όταν τοποθετείτε μια στοίβα φακέλων, τοποθετήστε τους φακέλους έναν-έναν.
- ❏ Μην χρησιμοποιείτε φακέλους που έχουν κυρτώσει ή διπλωθεί.
- ❏ Πριν τοποθετήσετε τους φακέλους, ισιώστε τους, καθώς και το αναδιπλούμενο μέρος τους.

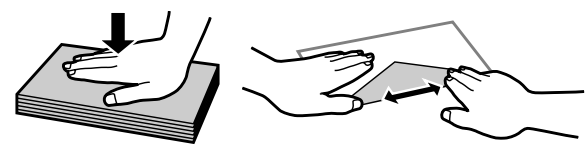

- ❏ Ισιώστε την πλευρά τοποθέτησης του φακέλου πριν από την τοποθέτηση.
- ❏ Μη χρησιμοποιείτε υπερβολικά λεπτούς φακέλους διότι ενδέχεται να κυρτώσουν κατά την εκτύπωση.
- ❏ Ευθυγραμμίστε τα άκρα των φακέλων πριν τους τοποθετήσετε.

# **Τοποθέτηση χαρτιού και φακέλων στην πίσω τροφοδοσία χαρτιού**

Για να τοποθετήσετε χαρτί και φακέλους στην πίσω τροφοδοσία χαρτιού, ακολουθήστε τα εξής βήματα:

#### **Σημείωση:**

- ❏ Αποστείλτε την εργασία σας πριν φορτώσετε χαρτί στην πίσω τροφοδοσία χαρτιού.
- ❏ Τοποθετήστε χαρτί στην πίσω τροφοδοσία χαρτιού όταν το προϊόν δεν βρίσκεται σε λειτουργία.

A Σύρετε προς τα έξω τη θήκη εξόδου και σηκώστε τον αναστολέα.

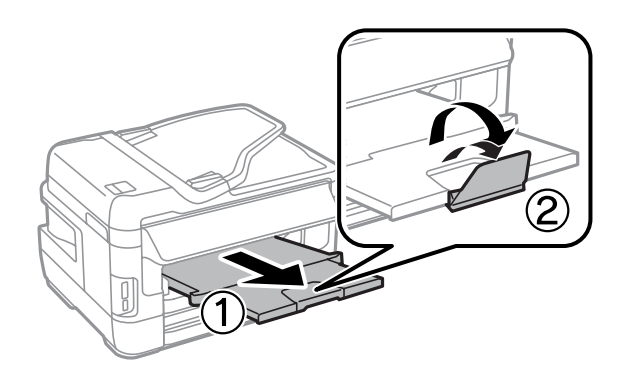

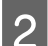

B Ανοίξτε την πίσω τροφοδοσία χαρτιού.

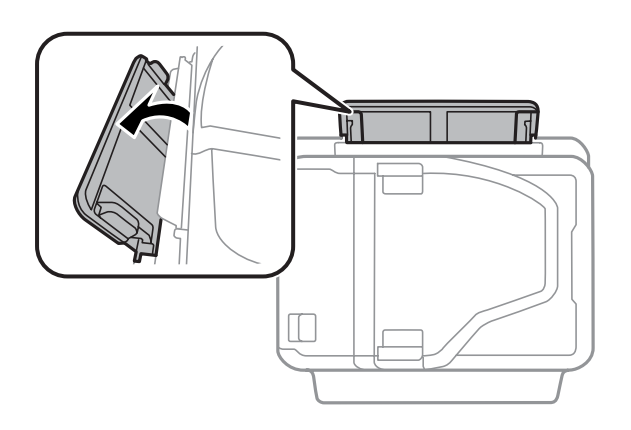

C Ενώ κρατάτε μόνο ένα φύλλο χαρτιού με την εκτυπώσιμη πλευρά προς τα πάνω στο κέντρο της πίσω<br>ΣΕΛΩΣΟΣΟΣΟΣΟΣΟΣΟΣΟΛΙΑΣ ΕΛΙΣΤΟΝ ΕΛΕΙΔΕΙΑΣ ΠΑΡΑΣΟΛΙΑΣ ΑΠΑΣΟΛΙΑΣ ΑΠΑΣΟΛΙΑΣ ΤΟ ΚΑΤΟΛΙΑΣ ΤΟΥ ΧΟΥ τροφοδοσίας χαρτιού, κυλήστε τους πλευρικούς οδηγούς έως ότου ευθυγραμμιστούν με τα άκρα του χαρτιού.

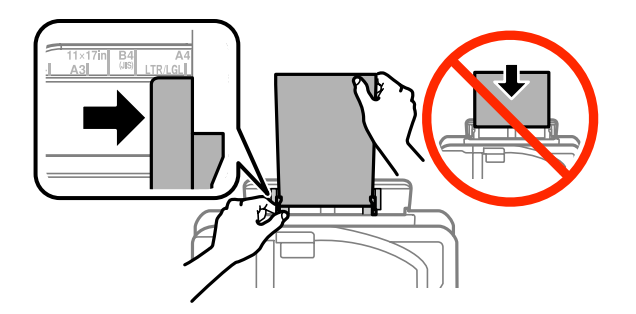

#### **Σημείωση:**

Συνήθως η εκτυπώσιμη πλευρά είναι πιο λευκή ή πιο φωτεινή από την άλλη πλευρά.

D Εισαγάγετε το χαρτί στην πίσω τροφοδοσία χαρτιού. Το χαρτί τροφοδοτείται αυτόματα.

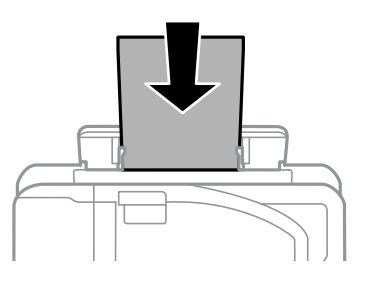

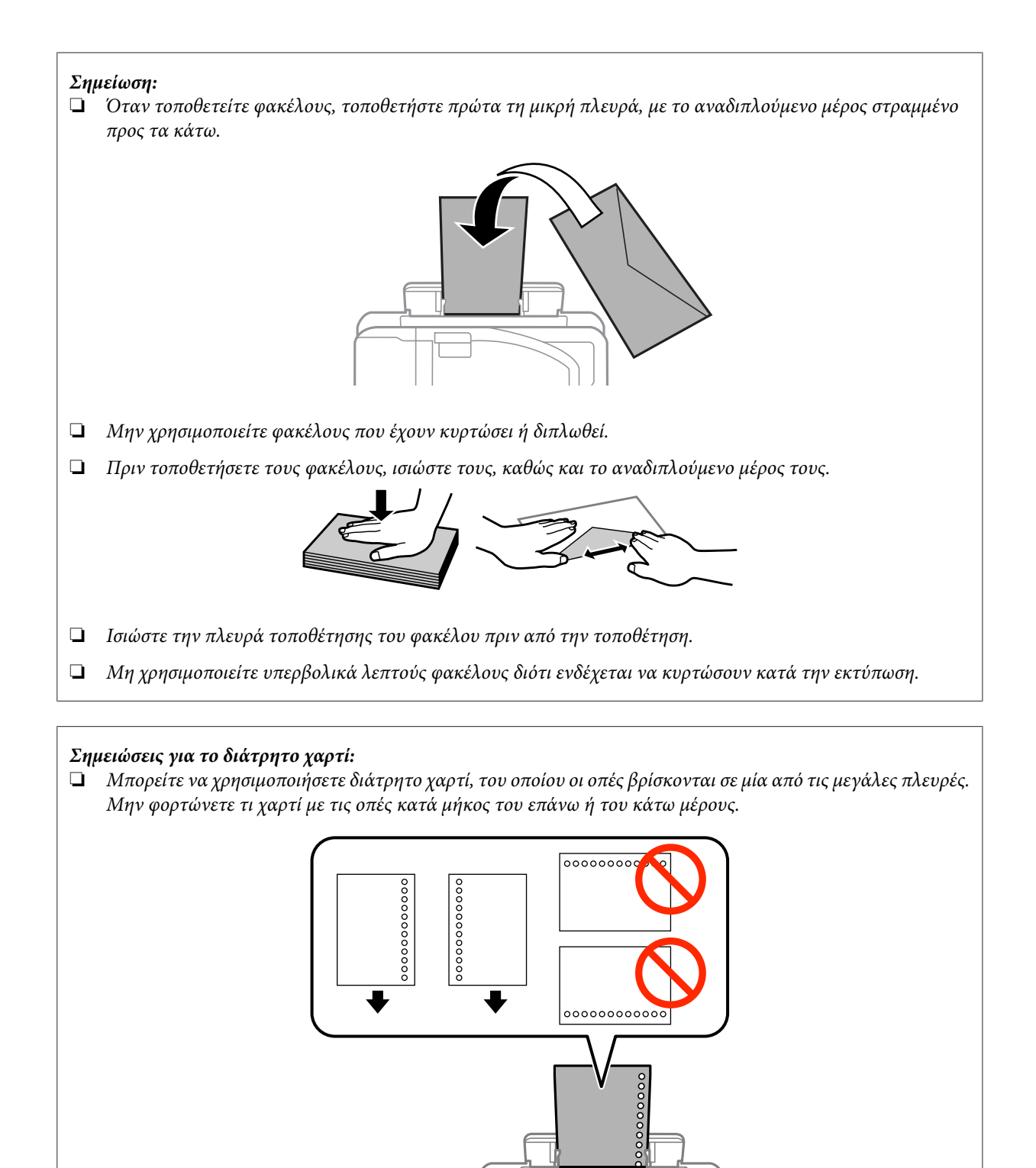

- $\Box$  Διατίθενται τα μεγέθη Α3 $^*$ , Β4 $^*$ , Α4, Β5, Α5, Α6 $^*$ , Letter και Legal. (\* Το χαρτί μεγέθους A3, B4 και A6 υποστηρίζεται μόνο για τη Σειρά WF-7610/Σειρά WF-7620.)
	- ❏ Η αυτόματη εκτύπωση διπλής όψης δεν είναι διαθέσιμη.
	- ❏ Βεβαιωθείτε ότι έχετε προσαρμόσει τη θέση εκτύπωσης του αρχείου σας για να αποφύγετε την εκτύπωση επάνω στις οπές.

# <span id="page-44-0"></span>**Τοποθέτηση πρωτοτύπων**

## **Αυτόματος τροφοδότης εγγράφων (ADF)**

Αν θέλετε γρήγορη αντιγραφή, σάρωση ή αποστολή φαξ για πολλές σελίδες, τοποθετήστε τα πρωτότυπα έγγραφα στον Αυτόματο τροφοδότη εγγράφων (ADF). Στον ADF μπορείτε να σαρώσετε και τις δύο όψεις των εγγράφων σας. Ο ADF δέχεται τα παρακάτω πρωτότυπα.

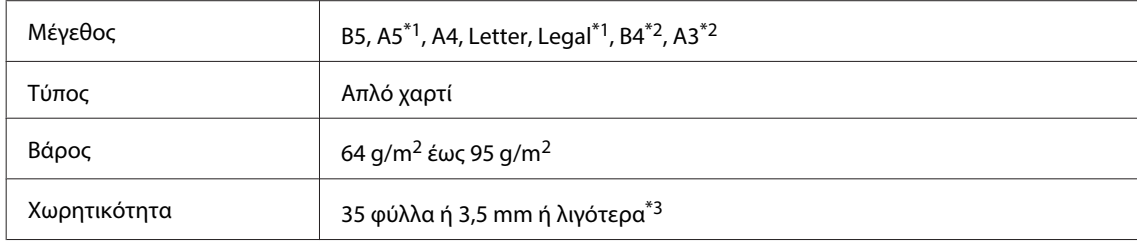

\*1Για τη Σειρά WF-3620/Σειρά WF-3640, μπορείτε να σαρώσετε αυτόματα και τις δύο πλευρές των φύλλων μεγέθους A5 και Legal. \*2Τα έγγραφα B4 και A3 διατίθενται μόνο για τη Σειρά WF-7610/Σειρά WF-7620.

\*3Για τη Σειρά WF-3620/Σειρά WF-3640, η χωρητικότητα χαρτιού μεγέθους Legal είναι 10 φύλλα.

### c**Σημαντικό:**

Για την αποτροπή εμπλοκών χαρτιού, αποφύγετε τα παρακάτω έγγραφα. Για αυτούς τους τύπους, χρησιμοποιήστε τη γυάλινη επιφάνεια του σαρωτή.

- ❏ Έγγραφα ενωμένα με συνδετήρες, συρραπτικά κ.λπ.
- ❏ Έγγραφα με ταινίες ή κολλημένο χαρτί.
- ❏ Φωτογραφίες, έγγραφα OHP ή χαρτί θερμομεταφοράς.
- ❏ Σκισμένο, τσαλακωμένο ή διάτρητο χαρτί.

A Χτυπήστε τα πρωτότυπα σε μια επίπεδη επιφάνεια για να ισιώσετε τις άκρες.

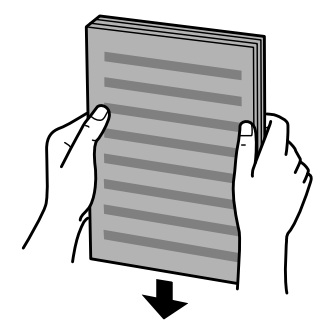

B Σύρετε τον πλαϊνό οδηγό στον αυτόματο τροφοδότη εγγράφων.

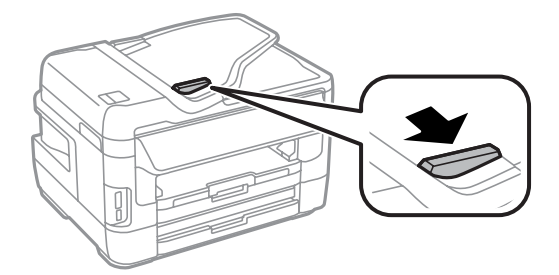

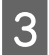

C Τοποθετήστε τα πρωτότυπα με την όψη προς τα επάνω και πρώτη τη μικρή πλευρά στον αυτόματο τροφοδότη εγγράφων.

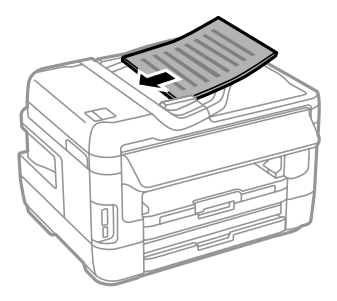

### **Σημείωση:**

Μην τοποθετείτε έγγραφα πάνω από το σημάδι βέλους  $\blacktriangledown$  στο εσωτερικό του πλαϊνού οδηγού.

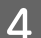

D Σύρετε τον πλαϊνό οδηγό μέχρι να ευθυγραμμιστεί με τα πρωτότυπα.

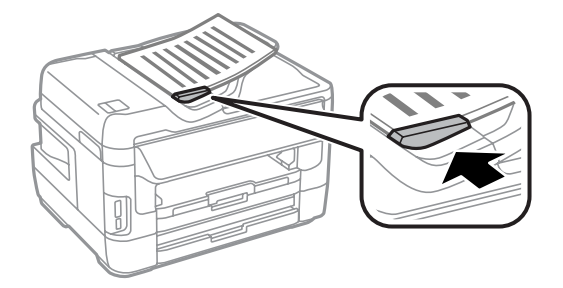

### **Σημείωση:**

Για αντιγραφή 2 εικόνων ανά σελίδα, τοποθετήστε το πρωτότυπο όπως φαίνεται στην εικόνα. Βεβαιωθείτε ότι ο προσανατολισμός του πρωτότυπου αντιστοιχεί στις ρυθμίσεις Προσανατ. εγγρ.

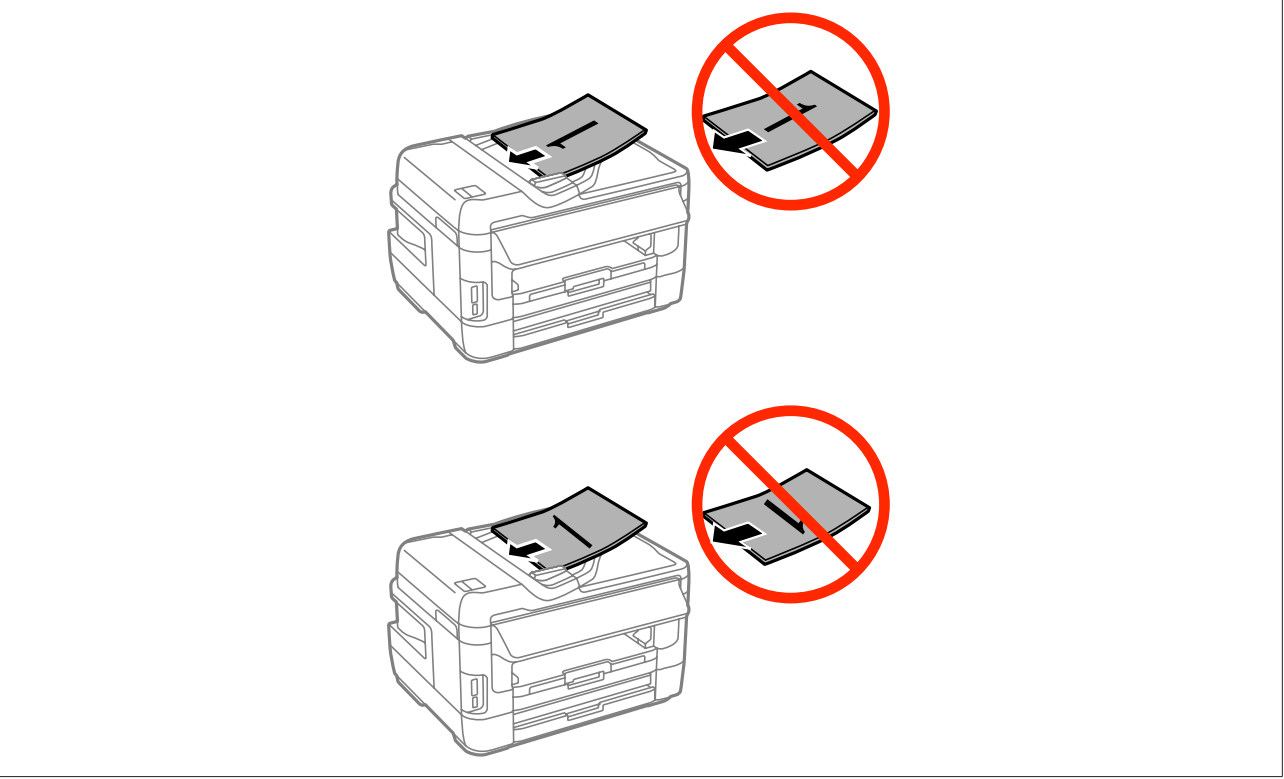

## <span id="page-46-0"></span>**Γυάλινη επιφάνεια σαρωτή**

A Ανοίξτε το κάλυμμα εγγράφων και τοποθετήστε το πρωτότυπο στη γυάλινη επιφάνεια του σαρωτή με την όψη προς τα κάτω.

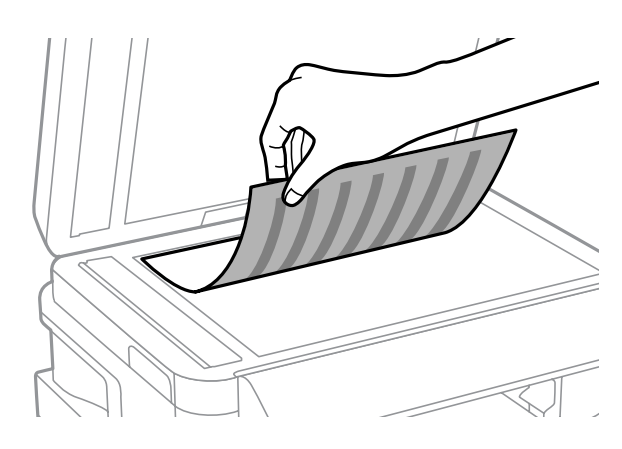

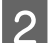

B Σύρετε το πρωτότυπο στη γωνία.

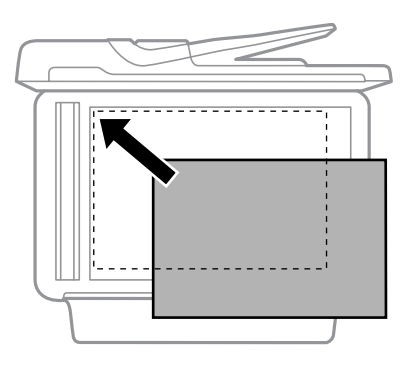

### **Σημείωση:**

Ανατρέξτε στις παρακάτω ενότητες, αν προκύψει οποιοδήποτε πρόβλημα με την περιοχή σάρωσης ή την κατεύθυνση σάρωσης κατά τη χρήση της λειτουργίας Σάρωση EPSON.

& [«Τα άκρα του πρωτοτύπου δεν σαρώνονται» στη σελίδα 209](#page-208-0)

& [«Σάρωση πολλαπλών εγγράφων σε ένα αρχείο» στη σελίδα 210](#page-209-0)

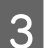

3 Κλείστε απαλά το κάλυμμα.

### **Σημείωση:**

Όταν υπάρχει έγγραφο στον Αυτόματο τροφοδότη εγγράφων (ADF) και στη γυάλινη επιφάνεια σαρωτή, δίνεται προτεραιότητα στο έγγραφο του Αυτόματου τροφοδότη εγγράφων (ADF).

# **Εισαγωγή κάρτας μνήμης**

Μπορείτε να εκτυπώσετε φωτογραφίες που είναι αποθηκευμένες σε κάρτα μνήμης ή να αποθηκεύσετε δεδομένα σάρωσης σε κάρτα μνήμης. Υποστηρίζονται οι ακόλουθες κάρτες μνήμης.

SD, miniSD, microSD, SDHC, miniSDHC, microSDHC, SDXC, microSDXC, Memory Stick Duo, Memory Stick PRO Duo, Memory Stick PRO-HG Duo, Memory Stick Micro, MagicGate Memory Stick Duo

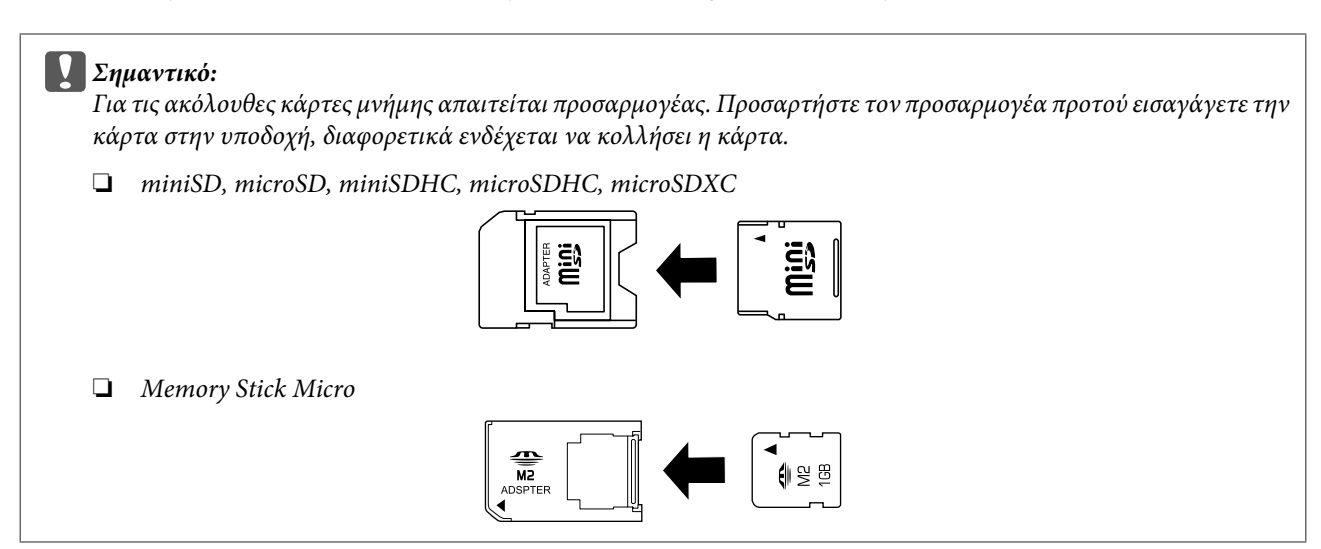

Εισάγετε μία κάρτα κάθε φορά.

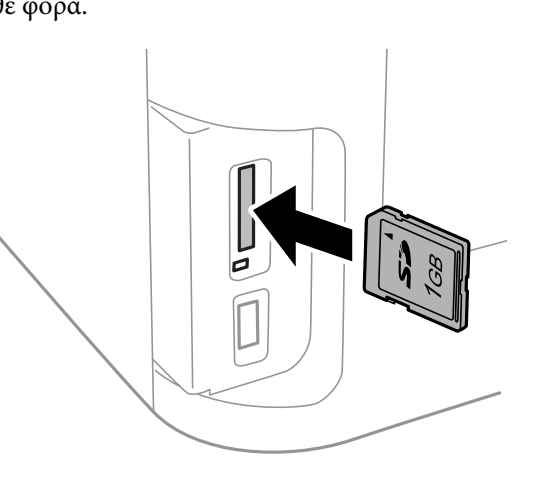

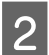

B Βεβαιωθείτε ότι η φωτεινή ένδειξη παραμένει αναμμένη.

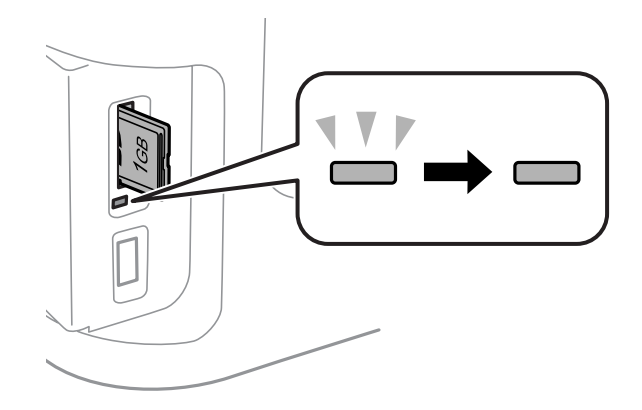

 $=$  ανάβει,  $\frac{1}{2}$  = αναβοσβήνει

### c**Σημαντικό:**

- ❏ Μην προσπαθείτε να πιέσετε με δύναμη την κάρτα ώστε να εισχωρήσει μέχρι τέρμα στην υποδοχή. Δεν θα πρέπει να εισαχθεί πλήρως.
- ❏ Μην αφαιρείτε την κάρτα μνήμης όσο αναβοσβήνει η φωτεινή ένδειξη. Ενδέχεται να χαθούν τα δεδομένα της κάρτας μνήμης.

### **Σημείωση:**

Αν οι ρυθμίσεις του στοιχείου Διεπαφή συσκευής μνήμης έχουν οριστεί στο Απενεργοπ., η κάρτα μνήμης δεν αναγνωρίζεται.

# **Αντιγραφή**

# **Αντιγραφή εγγράφων**

## **Βασική αντιγραφή**

Για να αντιγράψετε έγγραφα, ακολουθήστε τα παρακάτω βήματα.

A Τοποθετήστε χαρτί στην κασέτα χαρτιού.

& [«Τοποθέτηση χαρτιού στην κασέτα χαρτιού» στη σελίδα 35](#page-34-0)

### **Σημείωση:**

Για να πραγματοποιήσετε αντιγραφή σε ένα μόνο φύλλο χοντρού χαρτιού ή διάτρητου χαρτιού, τοποθετήστε το χαρτί στην πίσω τροφοδοσία χαρτιού αφού αποστείλετε την εργασία στο βήμα 7. Βεβαιωθείτε ότι έχετε αλλάξει τη ρύθμιση του στοιχείου Πηγή χαρτιού σε Πίσω υποδ. τροφ. χαρτ.

& [«Τοποθέτηση χαρτιού και φακέλων στην πίσω τροφοδοσία χαρτιού» στη σελίδα 42](#page-41-0)

B Τοποθετήστε το πρωτότυπο.

& [«Τοποθέτηση πρωτοτύπων» στη σελίδα 45](#page-44-0)

C Εισαγάγετε τη λειτουργία **Αντιγραφή** από το μενού Αρχική σελίδα.

D Εισαγάγετε τον αριθμό των αντιτύπων χρησιμοποιώντας το αριθμητικό πληκτρολόγιο στον πίνακα ελέγχου.

E Επιλέξτε **Διάταξη** και έπειτα επιλέξτε την κατάλληλη διάταξη, π.χ. 2-up.

F Ορίστε τις κατάλληλες ρυθμίσεις αντιγραφής. Επιλέξτε **Ρυθμίσ** για να ορίσετε περισσότερο λεπτομερείς ρυθμίσεις.

#### **Σημείωση:**

❏ Πατήστε **Προεπισ** για να δείτε μια προεπισκόπηση των αποτελεσμάτων αντιγραφής προτού αρχίσετε την αντιγραφή.

❏ Μπορείτε να αποθηκεύσετε τις ρυθμίσεις αντιγραφής ως προεπιλογή.

& [«Προκαθ.» στη σελίδα 131](#page-130-0)

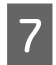

Πατήστε ένα από τα κουμπιά  $\Diamond$  για να ορίσετε τη λειτουργία χρώματος και, στη συνέχεια, ξεκινήστε την αντιγραφή.

# **Λίστα του μενού της λειτουργίας αντιγραφής**

Για τη λίστα του μενού λειτουργίας αντιγραφής ανατρέξτε στην παρακάτω ενότητα. & [«Λειτουργία Αντιγραφή» στη σελίδα 116](#page-115-0)

# **Εκτύπωση**

# **Εκτύπωση από τον Πίνακα ελέγχου**

Ακολουθήστε τα παρακάτω βήματα για να εκτυπώσετε από τον πίνακα ελέγχου χωρίς να χρησιμοποιήσετε υπολογιστή. Μπορείτε να εκτυπώσετε δεδομένα από μια κάρτα μνήμης ή μια εξωτερική συσκευή USB.

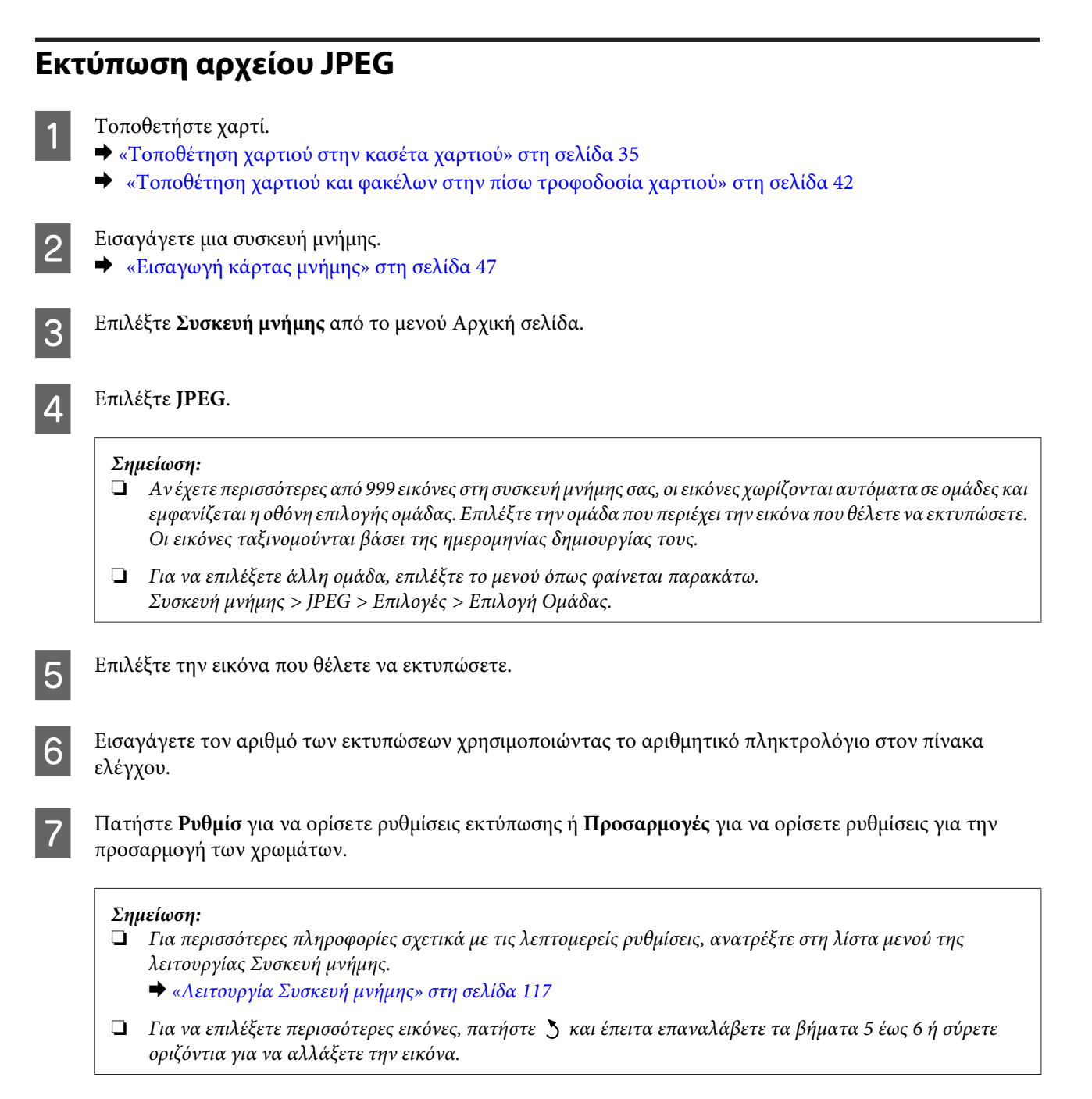

 $\beta$  Πατήστε ένα από τα κουμπιά  $\Diamond$  για να ρυθμίσετε τη λειτουργία χρώματος και έπειτα ξεκινήστε την εκτύπωση.

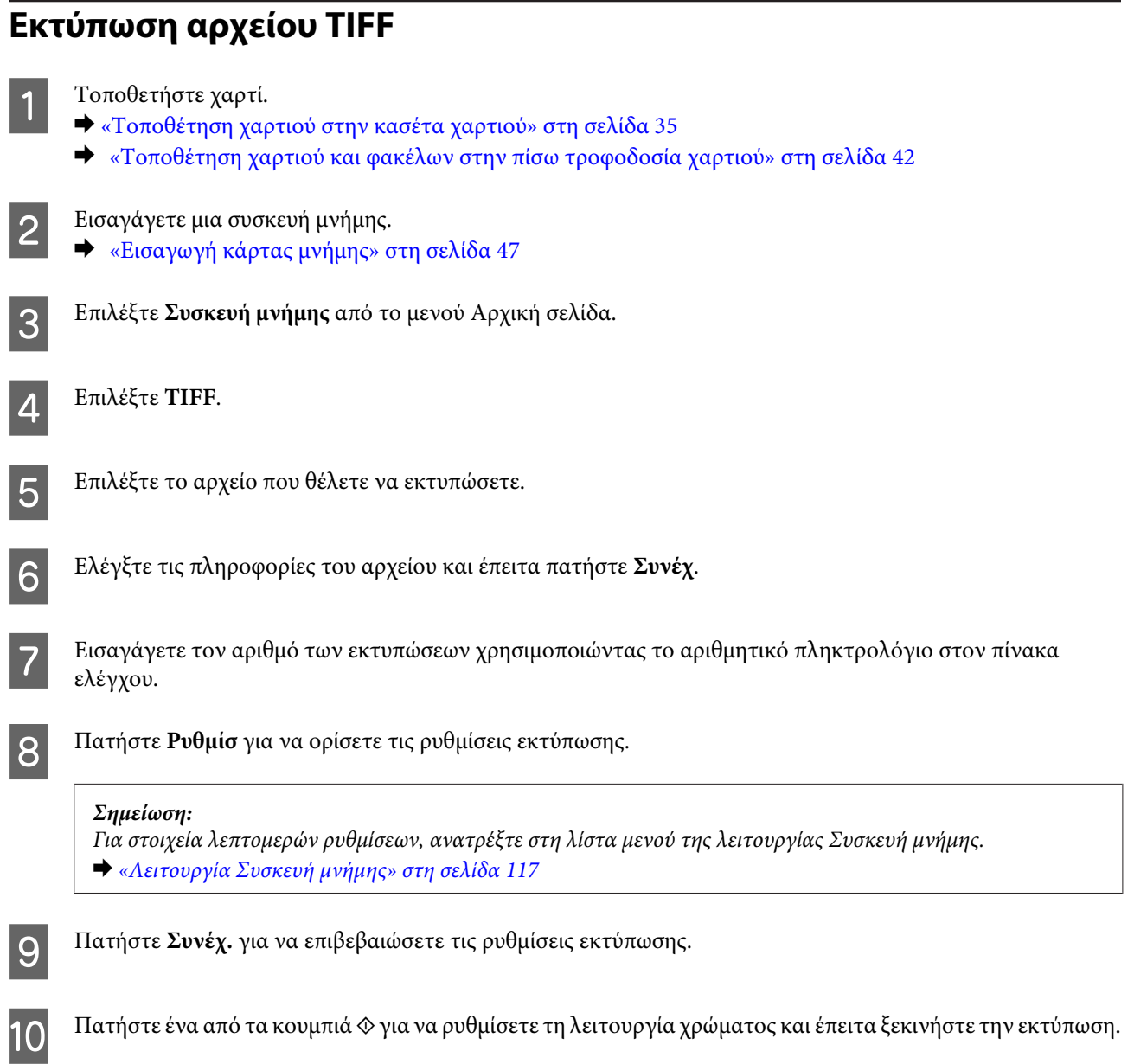

# **Εκτύπωση από τον υπολογιστή σας**

## **Πρόγραμμα οδήγησης εκτυπωτή και Status Monitor**

Το πρόγραμμα οδήγησης του εκτυπωτή σάς παρέχει τη δυνατότητα να επιλέξετε από μια μεγάλη ποικιλία ρυθμίσεων ώστε να επιτύχετε το βέλτιστο δυνατό αποτέλεσμα εκτύπωσης. Χάρη στην παρακολούθηση κατάστασης και στα βοηθητικά προγράμματα του εκτυπωτή, μπορείτε να ελέγχετε το προϊόν και να το διατηρείτε σε άριστη κατάσταση λειτουργίας.

### <span id="page-52-0"></span>**Σημείωση για χρήστες Windows:**

❏ Το πρόγραμμα οδήγησης του εκτυπωτή βρίσκει και εγκαθιστά αυτόματα την τελευταία έκδοση του προγράμματος οδήγησης του εκτυπωτή από την τοποθεσία web της Epson. Πατήστε το κουμπί **Software Update (Ενημέρωση λογισμικού)** στο παράθυρο **Maintenance (Συντήρηση)** του προγράμματος οδήγησης και ακολουθήστε τις οδηγίες που εμφανίζονται στην οθόνη. Αν δεν εμφανιστεί το παράθυρο **Maintenance (Συντήρηση)**, μεταβείτε στο στοιχείο **All Programs (Όλα τα προγράμματα)** ή **Programs (Προγράμματα)** στο μενού Έναρξη των Windows και ελέγξτε στο φάκελο **EPSON**.\*

### \* Για Windows 8:

Αν το κουμπί δεν εμφανίζεται στο παράθυρο **Maintenance (Συντήρηση)**, κάντε κλικ στην οθόνη **Start (Έναρξη)** ή σύρετε από το κάτω ή το πάνω άκρο της οθόνης **Start (Έναρξη)**, επιλέξτε **All apps (Όλες οι εφαρμογές)** και έπειτα επιλέξτε **Software Update (Ενημέρωση λογισμικού)** από την κατηγορία **EPSON**.

❏ Αν θέλετε να αλλάξετε τη γλώσσα του προγράμματος οδήγησης, επιλέξτε τη γλώσσα που θέλετε να χρησιμοποιήσετε από τη ρύθμιση **Language (Γλώσσα)** στο παράθυρο **Maintenance (Συντήρηση)** του προγράμματος οδήγησης του εκτυπωτή. Ανάλογα με την τοποθεσία, αυτή η λειτουργία ενδέχεται να μην είναι διαθέσιμη.

### **Πρόσβαση στο πρόγραμμα οδήγησης του εκτυπωτή για Windows**

Μπορείτε να αποκτήσετε πρόσβαση στο πρόγραμμα οδήγησης του εκτυπωτή από τις περισσότερες εφαρμογές Windows, την επιφάνεια εργασίας ή το taskbar (γραμμή εργασιών).

Για να προβείτε σε ρυθμίσεις που ισχύουν μόνο για την εφαρμογή που χρησιμοποιείτε, μεταβείτε στο πρόγραμμα οδήγησης του εκτυπωτή από τη συγκεκριμένη εφαρμογή.

Για να ορίσετε ρυθμίσεις που θα ισχύουν για όλες τις εφαρμογές των Windows, μεταβείτε στο πρόγραμμα οδήγησης του εκτυπωτή από το taskbar (γραμμή εργασιών).

Για πρόσβαση στο πρόγραμμα οδήγησης του εκτυπωτή, ανατρέξτε στις ενότητες που ακολουθούν.

#### **Σημείωση:**

Τα στιγμιότυπα οθόνης από τα παράθυρα του προγράμματος οδήγησης εκτυπωτή που απεικονίζονται σε αυτές τις Οδηγίες χρήστη προέρχονται από τα Windows 7.

### **Από εφαρμογές των Windows**

A Πατήστε **Print (Εκτύπωση)** ή **Print Setup (Παράμετροι εκτύπωσης)** στο μενού File (Αρχείο).

B Στο παράθυρο που εμφανίζεται, πατήστε **Printer (Εκτυπωτής)**, **Setup (Πρόγραμμα Εγκατάστασης)**, **Options (Επιλογές)**, **Preferences (Προτιμήσεις)** ή **Properties (Ιδιότητες)**. (Ανάλογα με την εφαρμογή σας, ίσως χρειαστεί να κάνετε κλικ σε ένα ή σε περισσότερα κουμπιά.)

### **Από την επιφάνεια εργασίας**

❏ **Windows 8** και **Server 2012** Επιλέξτε **Desktop (Επιφάνεια εργασίας)**, **Settings (Ρυθμίσεις)**σύμβολο και **Control Panel (Πίνακας ελέγχου)**. Έπειτα επιλέξτε **Devices and Printers (Συσκευές και εκτυπωτές)** από την κατηγορία **Hardware and Sound (Υλικό και ήχος)**. Κάντε δεξί κλικ στο προϊόν ή πατήστε παρατεταμένα το προϊόν και επιλέξτε **Printing**

### ❏ **Windows 7** και **Server 2008 R2**:

**preferences (Προτιμήσεις εκτύπωσης)**.

Κάντε κλικ στο κουμπί έναρξης και επιλέξτε **Devices and Printers (Συσκευές και εκτυπωτές)**. Κάντε δεξί κλικ στο προϊόν και επιλέξτε **Printing preferences (Προτιμήσεις εκτύπωσης)**.

### <span id="page-53-0"></span>❏ **Windows Vista και Server 2008:**

Κάντε κλικ στο κουμπί έναρξης, επιλέξτε **Control Panel (Πίνακας Ελέγχου)** και έπειτα επιλέξτε **Printer (Εκτυπωτής)** από την κατηγορία **Hardware and Sound (Υλικό και ήχος)**. Έπειτα επιλέξτε το προϊόν και πατήστε **Select printing preferences (Επιλογή προτιμήσεων εκτύπωσης)**.

### ❏ **Windows XP και Server 2003:**

Πατήστε διαδοχικά **Start (Έναρξη)**, **Control Panel (Πίνακας Ελέγχου)**, (**Printers and Other Hardware (Εκτυπωτές και άλλο υλικό)**) και **Printers and Faxes (Εκτυπωτές και φαξ)**. Επιλέξτε το προϊόν και πατήστε **Printing Preferences (Προτιμήσεις εκτύπωσης)** στο μενού File (Αρχείο).

### **Από το εικονίδιο συντόμευσης στη γραμμή taskbar (γραμμή εργασιών)**

Κάντε δεξί κλικ στο εικονίδιο του προϊόντος στη γραμμή taskbar (γραμμή εργασιών) και επιλέξτε **Printer Settings (Ρυθμίσεις εκτυπωτή)**.

Για να προσθέσετε ένα εικονίδιο συντόμευσης στο taskbar (γραμμή εργασιών) των Windows, εντοπίστε πρώτα το πρόγραμμα οδήγησης του εκτυπωτή από την επιφάνεια εργασίας, όπως περιγράφεται παραπάνω. Στη συνέχεια κάντε κλικ στην καρτέλα **Maintenance (Συντήρηση)** και στο κουμπί **Monitoring Preferences (Προτιμήσεις εποπτείας)**. Στο παράθυρο Monitoring Preferences (Προτιμήσεις εποπτείας), επιλέξτε το πλαίσιο **Register the shortcut icon to the task bar (Καταχωρήστε το εικονίδιο συντόμευσης στη γραμμή εργασιών)**.

### **Εύρεση πληροφοριών μέσω της ηλεκτρονικής βοήθειας**

Στο παράθυρο του προγράμματος οδήγησης εκτυπωτή, δοκιμάστε μια από τις ακόλουθες διαδικασίες.

- ❏ Κάντε δεξί κλικ στο στοιχείο και έπειτα επιλέξτε **Help (Βοήθεια)**.
- ❏ Πατήστε το κουμπί πάνω δεξιά στο παράθυρο και κάντε κλικ στο στοιχείο (μόνο για Windows XP).

### **Πρόσβαση στο πρόγραμμα οδήγησης του εκτυπωτή για Mac OS X**

Στον πίνακα που ακολουθεί περιγράφεται ο τρόπος πρόσβασης στο παράθυρο διαλόγου του προγράμματος οδήγησης εκτυπωτή.

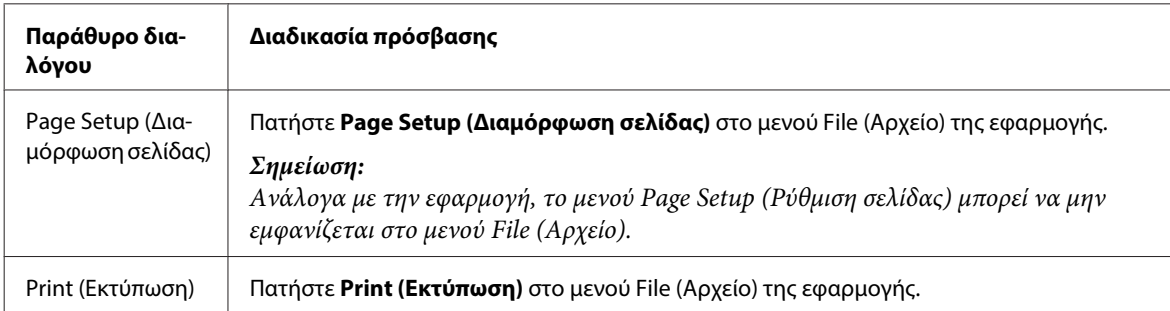

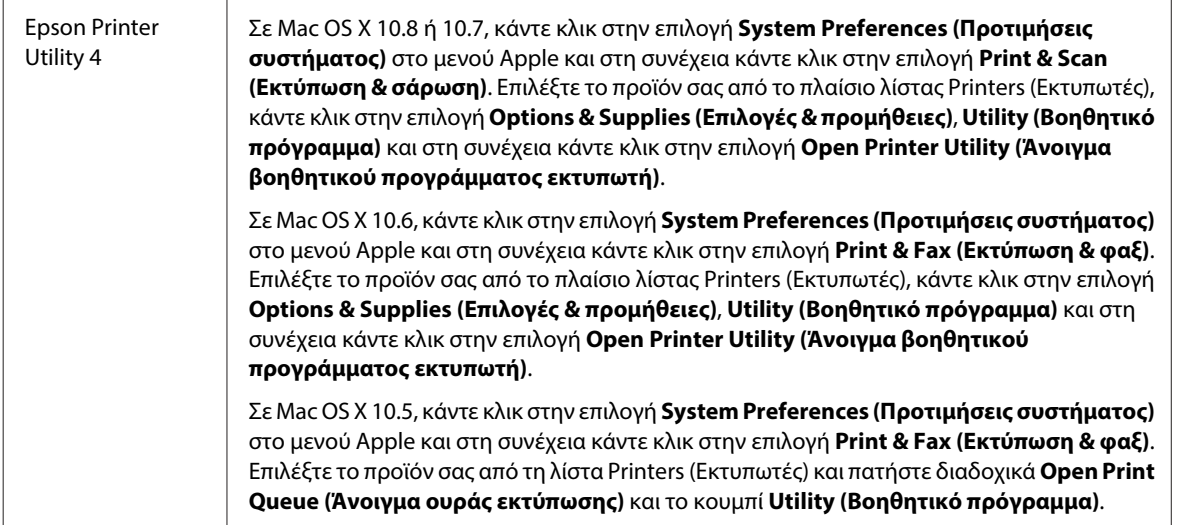

# **Βασικές λειτουργίες**

## **Βασικές λειτουργίες εκτύπωσης**

Εκτελέστε τα ακόλουθα βήματα για να εκτυπώσετε από τον υπολογιστή σας.

Αν δεν μπορείτε να αλλάξετε κάποιες από τις ρυθμίσεις του προγράμματος οδήγησης του εκτυπωτή σας, ενδέχεται να έχουν κλειδωθεί από το διαχειριστή. Επικοινωνήστε με το διαχειριστή σας ή έναν έμπειρο χρήστη για να λάβετε βοήθεια.

### **Σημείωση:**

- ❏ Τα στιγμιότυπα οθόνης σε αυτό το εγχειρίδιο ενδέχεται να διαφέρουν ανάλογα με το μοντέλο.
- ❏ Πριν εκτυπώσετε, τοποθετήστε σωστά το χαρτί.
	- & [«Τοποθέτηση χαρτιού στην κασέτα χαρτιού» στη σελίδα 35](#page-34-0)
	- & [«Τοποθέτηση φακέλων στην κασέτα χαρτιού» στη σελίδα 39](#page-38-0)
	- $\blacktriangleright$  [«Τοποθέτηση χαρτιού και φακέλων στην πίσω τροφοδοσία χαρτιού» στη σελίδα 42](#page-41-0)
- ❏ Ανατρέξτε στην παρακάτω ενότητα σχετικά με την εκτυπώσιμη περιοχή. & [«Εκτυπώσιμη περιοχή» στη σελίδα 218](#page-217-0)
- ❏ Αφού ολοκληρώσετε τις ρυθμίσεις και πριν εκτυπώσετε ολόκληρη την εργασία, εκτυπώστε ένα δοκιμαστικό αντίγραφο και ελέγξτε τα αποτελέσματα.

### **Βασικές ρυθμίσεις προϊόντος για Windows**

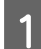

A Ανοίξτε το αρχείο που θέλετε να εκτυπώσετε.

B Μεταβείτε στις ρυθμίσεις του εκτυπωτή.  $\rightarrow$  [«Πρόσβαση στο πρόγραμμα οδήγησης του εκτυπωτή για Windows» στη σελίδα 53](#page-52-0)

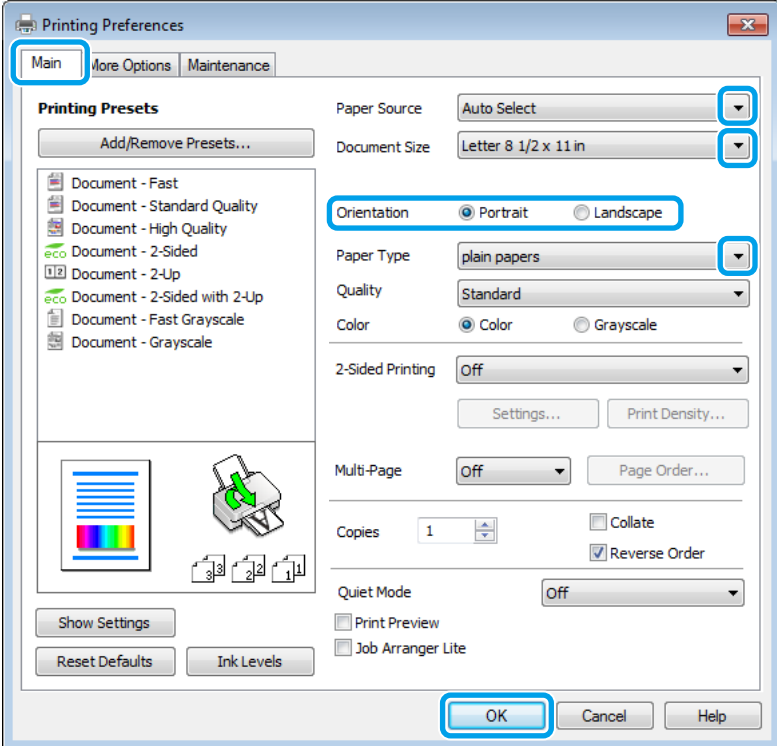

- C Κάντε κλικ στην καρτέλα **Main (Κύριο)**.
- D Επιλέξτε την κατάλληλη ρύθμιση Paper Source (Τροφοδοσία χαρτιού).

Επιλέξτε την κατάλληλη ρύθμιση στο στοιχείο Document Size (Μέγ. χαρτιού). Μπορείτε επίσης να ορίσετε προσαρμοσμένο μέγεθος χαρτιού. Για λεπτομέρειες, ανατρέξτε στην ηλεκτρονική βοήθεια.

F Για να εκτυπώσετε φωτογραφίες χωρίς περιθώρια, επιλέξτε **Borderless (Χωρίς περιθώρια)**. & [«Επιλογή χαρτιού» στη σελίδα 28](#page-27-0)

Αν θέλετε να ελέγξετε σε τι ποσοστό η εικόνα ξεπερνάει τα όρια του χαρτιού, πατήστε το κουμπί **Settings (Ρυθμίσεις)**, επιλέξτε **Auto Expand (Αυτόματη επέκταση)** για τη ρύθμιση Method of Enlargement (Μέθοδος μεγέθυνσης) και έπειτα προσαρμόστε το ρυθμιστικό **Amount of Enlargement (Εύρος μεγέθυνσης)**.

G Επιλέξτε το στοιχείο **Portrait (Κατακόρυφος)** (σε ύψος) ή το στοιχείο **Landscape (Οριζόντιος)** (σε πλάτος) για να αλλάξετε τον προσανατολισμό της εκτύπωσής σας.

#### **Σημείωση:**

Κατά την εκτύπωση σε φακέλους, επιλέξτε **Landscape (Οριζόντιος)**.

B Επιλέξτε την κατάλληλη ρύθμιση στο στοιχείο Paper Type (Τύπος χαρτιού).

& [«Ρυθμίσεις τύπου χαρτιού από το πρόγραμμα οδήγησης του εκτυπωτή» στη σελίδα 34](#page-33-0)

### **Σημείωση:**

Η ποιότητα εκτύπωσης προσαρμόζεται αυτόματα για την επιλεγμένη ρύθμιση στην επιλογή Paper Type (Τύπος χαρτιού).

I Επιλέξτε την κατάλληλη ρύθμιση Quality (Ποιότητα).

### **Σημείωση:**

Αν εκτυπώνετε δεδομένα υψηλής πυκνότητας σε απλό χαρτί, επιστολόχαρτο ή προτυπωμένο χαρτί, επιλέξτε Standard-Vivid (Τυπικό-Έντονο) για να κάνετε την εκτύπωσή σας πιο έντονη.

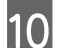

J Πατήστε **OK**, για να κλείσετε το παράθυρο ρυθμίσεων του εκτυπωτή.

### **Σημείωση:**

Για να κάνετε αλλαγές σε σύνθετες ρυθμίσεις, ανατρέξτε στην αντίστοιχη ενότητα.

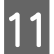

[11] Εκτυπώστε το αρχείο σας.

### **Βασικές ρυθμίσεις προϊόντος για Mac OS X**

### **Σημείωση:**

❏ Σε αυτό το εγχειρίδιο, τα στιγμιότυπα οθόνης για τα παράθυρα του προγράμματος οδήγησης προέρχονται από λειτουργικό Mac OS X 10.7.

❏ Όταν εκτυπώνετε φακέλους, χρησιμοποιήστε την εφαρμογή για να περιστρέψετε τα δεδομένα κατά 180 μοίρες.

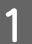

A Ανοίξτε το αρχείο που θέλετε να εκτυπώσετε.

2 Μεταβείτε στο παράθυρο διαλόγου Print (Εκτύπωση).

 $\blacktriangleright$  [«Πρόσβαση στο πρόγραμμα οδήγησης του εκτυπωτή για Mac OS X» στη σελίδα 54](#page-53-0)

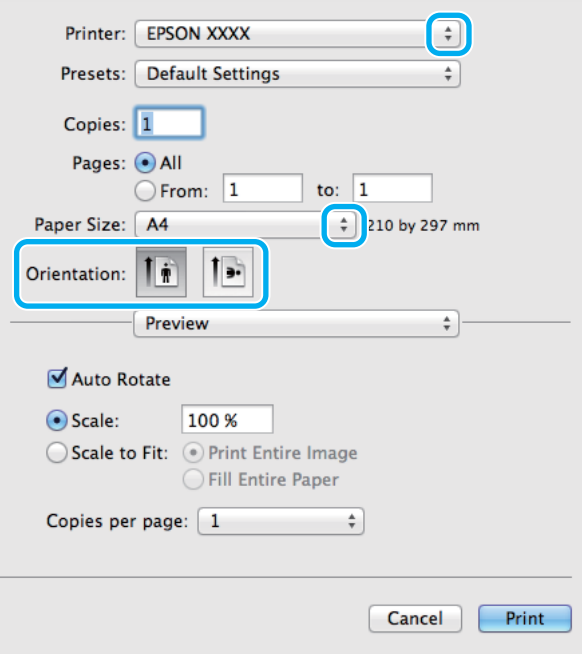

### **Σημείωση:**

Αν εμφανιστεί το απλοποιημένο πλαίσιο διαλόγου, κάντε κλικ στο κουμπί **Show Details (Εμφάνιση λεπτομερειών)** (για Mac OS X 10.8 ή 10.7) ή στο κουμπί  $\blacktriangledown$  (για Mac OS X 10.6 ή 10.5.8) για να επεκτείνετε αυτό το παράθυρο διαλόγου.

**3** Επιλέξτε το προϊόν που χρησιμοποιείτε στη ρύθμιση Printer (Εκτυπωτής).

#### **Σημείωση:**

Ανάλογα με την εφαρμογή, ενδέχεται να μην μπορείτε να επιλέξετε ορισμένα στοιχεία σε αυτό το παράθυρο διαλόγου. Σε αυτήν την περίπτωση, πατήστε **Page Setup (Ρύθμιση σελίδας)** στο μενού File (Αρχείο) της εφαρμογής και κάντε τις κατάλληλες ρυθμίσεις.

**Δ** Επιλέξτε την κατάλληλη ρύθμιση Paper Size (Μέγεθος χαρτιού).

#### **Σημείωση:**

Αν θέλετε να εκτυπώσετε φωτογραφίες χωρίς περιθώρια, επιλέξτε **XXX ( Borderless (Χωρίς περιθώρια))** στη ρύθμιση Paper Size (Μέγεθος χαρτιού).

& [«Επιλογή χαρτιού» στη σελίδα 28](#page-27-0)

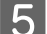

**5** Επιλέξτε την κατάλληλη ρύθμιση Orientation (Προσανατολισμός).

#### **Σημείωση:**

Όταν εκτυπώνετε φακέλους, επιλέξτε οριζόντιο προσανατολισμό.

F Επιλέξτε **Print Settings (Ρυθμίσεις εκτύπωσης)** από το αναπτυσσόμενο μενού.

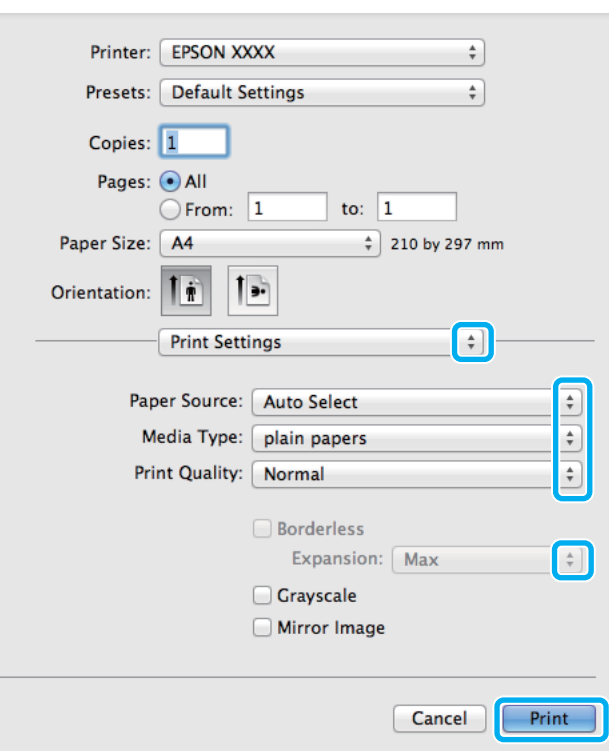

G Επιλέξτε την κατάλληλη ρύθμιση **Paper Source (Τροφοδοσία χαρτιού)**.

H Επιλέξτε την κατάλληλη ρύθμιση Media Type (Τύπος μέσου). & [«Ρυθμίσεις τύπου χαρτιού από το πρόγραμμα οδήγησης του εκτυπωτή» στη σελίδα 34](#page-33-0)

I Επιλέξτε την κατάλληλη ρύθμιση για το στοιχείο Print Quality (Ποιότητα εκτ.).

#### **Σημείωση:**

Αν εκτυπώνετε δεδομένα υψηλής πυκνότητας σε απλό χαρτί, επιστολόχαρτο ή προτυπωμένο χαρτί, επιλέξτε Standard-Vivid (Τυπικό-Έντονο) για να κάνετε την εκτύπωσή σας πιο έντονη.

J Όταν εκτυπώνετε χωρίς περιθώρια, επιλέξτε την κατάλληλη ρύθμιση Expansion (Επέκταση) για να ελέγχετε σε τι ποσοστό η εικόνα θα ξεπερνάει τα όρια του χαρτιού.

11 Πατήστε το κουμπί Print (Εκτύπωση), για να ξεκινήσει η εκτύπωση.

### **Ακύρωση εκτύπωσης**

Αν χρειαστεί να ακυρώσετε την εκτύπωση, ακολουθήστε τις οδηγίες στην κατάλληλη ενότητα παρακάτω.

### **Χρήση του κουμπιού του προϊόντος**

Για να ακυρώσετε μια εργασία εκτύπωσης που βρίσκεται σε εξέλιξη, πατήστε  $\odot$ .

### **Χρήση του μενού κατάστασης του προϊόντος**

Μπορείτε να ακυρώσετε μια εργασία εκτύπωσης στο Μενού κατάστασης του προϊόντος.

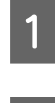

Πατήστε *i* για να εμφανιστεί το Μενού κατάστασης.

B Επιλέξτε **Παρακολούθηση εργασίας** και έπειτα **Εκτύπωση εργασίας**. Στη λίστα, εμφανίζονται οι εργασίες που βρίσκονται σε εξέλιξη και αυτές που βρίσκονται σε αναμονή.

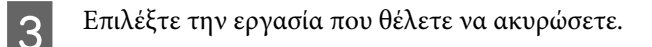

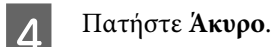

### **Για Windows**

### **Σημείωση:**

Δεν μπορείτε να ακυρώσετε μια εργασία εκτύπωσης που έχει σταλεί ολόκληρη στο προϊόν. Σε αυτήν την περίπτωση, ακυρώστε την εργασία εκτύπωσης χρησιμοποιώντας το ίδιο το προϊόν.

A Μεταβείτε στο EPSON Status Monitor 3. & [«Για Windows» στη σελίδα 177](#page-176-0)

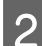

B Πατήστε το κουμπί **Print Queue (Ουρά εκτύπωσης)**. Εμφανίζεται το Windows Spooler (Ουρά των Windows).

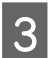

C Κάντε δεξί κλικ στην εργασία που θέλετε να ακυρώσετε και επιλέξτε **Cancel (Άκυρο)**.

### **Για Mac OS X**

Εκτελέστε την ακόλουθη διαδικασία για να ακυρώσετε μια εργασία εκτύπωσης.

### **Σημείωση:**

Αν στείλατε μια εργασία από Mac OS X 10.6 ή 10.5.8 μέσω του δικτύου, ενδέχεται να μην μπορείτε να ακυρώσετε την εκτύπωση από τον υπολογιστή. Πατήστε  $\Theta$  στον πίνακα ελέγχου του προϊόντος για να ακυρώσετε μια εργασία εκτύπωσης. Για να επιλύσετε αυτό το πρόβλημα, ανατρέξτε στο έγγραφο Οδηγός χρήσης σε δίκτυο στο Internet.

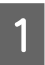

Πατήστε το εικονίδιο του προϊόντος στο μενού Dock.

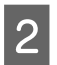

B Στη λίστα Document Name (Όνομα εγγράφου), επιλέξτε το έγγραφο που εκτυπώνεται.

C Πατήστε το κουμπί **Delete (Διαγραφή)**, για να ακυρώσετε τη συγκεκριμένη εργασία εκτύπωσης.

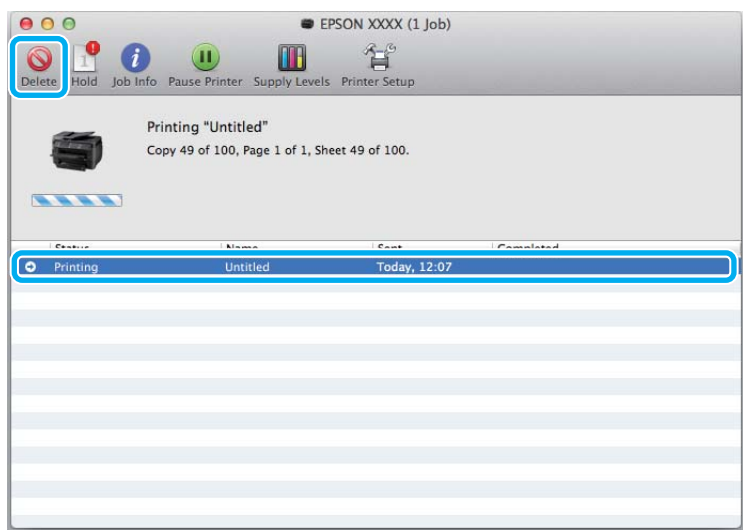

### Για Mac OS X 10.8:

Κάντε κλικ στο κουμπί για να ακυρώσετε την εργασία εκτύπωσης.

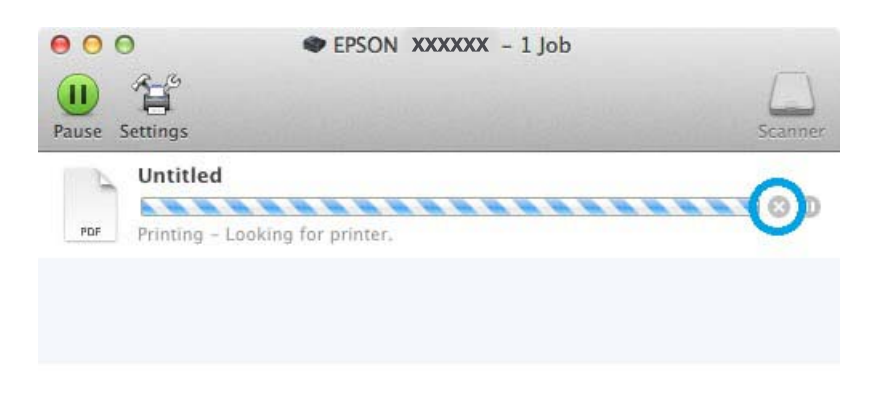

# **Άλλες επιλογές**

## **Εύκολη εκτύπωση φωτογραφιών**

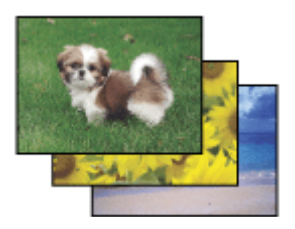

Με το Epson Easy Photo Print μπορείτε να διαμορφώσετε και να εκτυπώσετε ψηφιακές εικόνες σε διάφορους τύπους χαρτιού. Ακολουθώντας τις αναλυτικές οδηγίες που εμφανίζονται στο παράθυρο μπορείτε να δείτε τις εικόνες σε προεπισκόπηση και να επιτύχετε τα επιθυμητά εφέ χωρίς να απαιτούνται δύσκολες ρυθμίσεις.

Χρησιμοποιώντας τη λειτουργία Quick Print, μπορείτε να επιλέξετε τις επιθυμητές ρυθμίσεις και να εκτυπώσετε με ένα απλό κλικ.

### **Άνοιγμα του Epson Easy Photo Print**

**Σημείωση:** Μπορείτε να πραγματοποιήσετε λήψη του Epson Easy Photo Print από τον ακόλουθο ιστότοπο της Epson. <http://support.epson.net/> <http://www.epson.eu/Support>(Ευρώπη)

### **Για Windows**

- ❏ Κάντε διπλό κλικ στο εικονίδιο **Epson Easy Photo Print** στην επιφάνεια εργασίας.
- ❏ **Για Windows 8:**

Εισαγάγετε το "**Epson Easy Photo Print**" στο σύμβολο αναζήτησης και επιλέξτε το λογισμικό.

### **Για Windows 7 και Vista:**

Πατήστε το κουμπί έναρξης, μεταβείτε στο μενού **All Programs (Όλα τα προγράμματα)**, πατήστε **Epson Software**και επιλέξτε **Easy Photo Print**.

### **Για Windows XP:**

Πατήστε **Start (Έναρξη)**, μεταβείτε στο μενού **All Programs (Όλα τα προγράμματα)**, πηγαίνετε στο στοιχείο **Epson Software** και πατήστε **Easy Photo Print**.

### **Για Mac OS X**

Κάντε διπλό κλικ στο φάκελο **Applications (Εφαρμογές)** στον σκληρό δίσκο του Mac OS X. Έπειτα κάντε διπλό κλικ διαδοχικά στους φακέλους **Epson Software** και **Easy Photo Print**. Στο τέλος, κάντε διπλό κλικ στο εικονίδιο **Easy Photo Print**.

## **Προεπιλογές προϊόντος (μόνο για Windows)**

Χάρη στις προεπιλογές του προγράμματος οδήγησης του εκτυπωτή, η εκτύπωση γίνεται εύκολη υπόθεση. Μπορείτε ακόμη και να δημιουργήσετε τις προεπιλογές που επιθυμείτε.

### **Ρυθμίσεις προϊόντος για Windows**

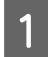

**| Δ**|| Μεταβείτε στις ρυθμίσεις του εκτυπωτή.<br>| ↑|| ♦ [«Πρόσβαση στο πρόγραμμα οδήγησης του εκτυπωτή για Windows» στη σελίδα 53](#page-52-0)

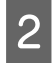

B Επιλέξτε Printing Presets (Προεπιλογές εκτύπωσης) στην καρτέλα Main (Κύριο). Οι ρυθμίσεις του προϊόντος αποκτούν αυτόματα τις τιμές που εμφανίζονται στο αναδυόμενο παράθυρο.

## **Εκτύπωση διπλής όψης**

Με το πρόγραμμα οδήγησης του εκτυπωτή μπορείτε να εκτυπώνετε και στις δυο όψεις του χαρτιού.

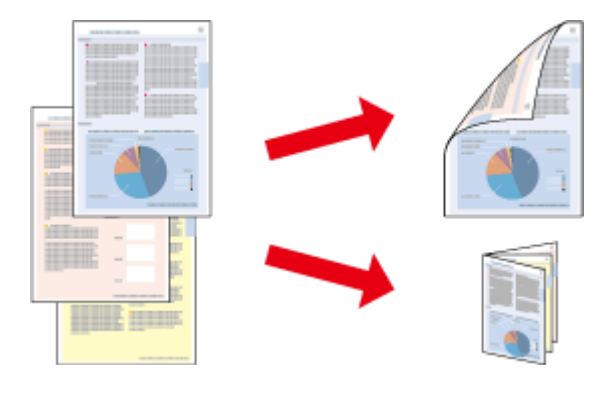

### **Σημείωση:**

- ❏ Αυτή η λειτουργία ενδέχεται να μην είναι διαθέσιμη με ορισμένες ρυθμίσεις.
- ❏ Η χωρητικότητα τοποθέτησης χαρτιού διαφέρει για τις εκτυπώσεις διπλής όψης. & [«Επιλογή χαρτιού» στη σελίδα 28](#page-27-0)
- ❏ Να χρησιμοποιείτε μόνο χαρτιά κατάλληλα για εκτύπωση διπλής όψης. Διαφορετικά, επηρεάζεται η ποιότητα εκτύπωσης.

& [«Επιλογή χαρτιού» στη σελίδα 28](#page-27-0)

- ❏ Η χειροκίνητη εκτύπωση διπλής όψης ενδέχεται να μην είναι διαθέσιμη όταν το προϊόν χρησιμοποιείται σε δίκτυο ή ως κοινόχρηστος εκτυπωτής.
- ❏ Αν η ποσότητα του μελανιού ελαττωθεί κατά τη διάρκεια της εκτύπωσης διπλής όψης, το προϊόν διακόπτει την εκτύπωση και πρέπει να αντικαταστήσετε το μελάνι. Όταν ολοκληρωθεί η αντικατάσταση του μελανιού, το προϊόν ξεκινά την εκτύπωση ξανά. Ωστόσο, ενδέχεται να λείπουν κάποια μέρη στην εκτύπωσή σας. Αν συμβεί αυτό, εκτυπώστε ξανά τη σελίδα από την οποία λείπουν κάποια μέρη.
- ❏ Ανάλογα με το χαρτί και την ποσότητα μελανιού που χρησιμοποιείται για την εκτύπωση κειμένων και εικόνων, ενδέχεται να σημειωθεί διαρροή μελανιού στην άλλη όψη του χαρτιού.
- ❏ Κατά την εκτύπωση διπλής όψης, η επιφάνεια του χαρτιού μπορεί να κηλιδωθεί.

### **Σημείωση για τα Windows:**

- ❏ Διατίθενται τέσσερις τύποι εκτύπωσης διπλής όψης: πρότυπη αυτόματη, αυτόματη πολύπτυχου φυλλαδίου, πρότυπη χειροκίνητη και χειροκίνητη πολύπτυχου φυλλαδίου.
- ❏ Η χειροκίνητη εκτύπωση διπλής όψης είναι διαθέσιμη μόνο όταν είναι ενεργοποιημένο το EPSON Status Monitor 3. Για να ενεργοποιήσετε την παρακολούθηση κατάστασης, μεταβείτε στο πρόγραμμα οδήγησης εκτυπωτή και κάντε κλικ στην καρτέλα **Maintenance (Συντήρηση)** και, στη συνέχεια, στο κουμπί **Extended Settings (Πρόσθετες ρυθμίσεις)**. Στο παράθυρο Extended Settings (Πρόσθετες ρυθμίσεις), ενεργοποιήστε το πλαίσιο ελέγχου **Enable EPSON Status Monitor 3 (Ενεργοποίηση του EPSON Status Monitor 3)**.
- ❏ Όταν εκτελείται αυτόματη εκτύπωση διπλής όψης, η εκτύπωση ενδέχεται να είναι αργή ανάλογα με τον συνδυασμό των επιλογών που έχετε ορίσει για το στοιχείο Select Document Type (Επιλέξτε τύπο εγγράφου) στο παράθυρο Print Density Adjustment (Ρύθμιση πυκνότητας εκτύπωσης) και το στοιχείο Quality (Ποιότητα) στο παράθυρο Main (Κύριο).

**Εγκατάσταση για Mac OS X:**

❏ Το Mac OS X υποστηρίζει μόνο πρότυπη αυτόματη εκτύπωση διπλής όψης.

❏ Όταν εκτελείται αυτόματη εκτύπωση διπλής όψης, η εκτύπωση ενδέχεται να είναι αργή ανάλογα με τη ρύθμιση του στοιχείου Document Type (Τύπος εγγράφου) στο Two-sided Printing Settings (Ρυθμίσεις εκτύπωσης δύο όψεων).

### **Ρυθμίσεις προϊόντος για Windows**

A Μεταβείτε στις ρυθμίσεις του εκτυπωτή. & [«Πρόσβαση στο πρόγραμμα οδήγησης του εκτυπωτή για Windows» στη σελίδα 53](#page-52-0)

2 Επιλέξτε την κατάλληλη ρύθμιση 2-Sided Printing (Εκτύπωση 2 όψεων).

### **Σημείωση:**

Ανάλογα με την έκδοση του προγράμματος οδήγησης, η ρύθμιση 2-Sided Printing (Εκτύπωση 2 όψεων) ενδέχεται να γίνει διαθέσιμη όταν επιλέξετε το πλαίσιο ελέγχου. Όταν χρησιμοποιείτε την αυτόματη εκτύπωση, βεβαιωθείτε ότι έχετε επιλέξει το πλαίσιο ελέγχου **Auto (Αυτόματο)**.

C Πατήστε **Settings (Ρυθμίσεις)** και κάντε τις κατάλληλες ρυθμίσεις.

#### **Σημείωση:**

Αν θέλετε να εκτυπώσετε ένα διπλωμένο φυλλάδιο, επιλέξτε **Booklet (Φυλλάδιο)**.

D Ελέγξτε τις υπόλοιπες ρυθμίσεις και εκτυπώστε.

#### **Σημείωση:**

- ❏ Όταν εκτελείτε αυτόματη εκτύπωση και αν εκτυπώνετε δεδομένα υψηλής πυκνότητας, όπως φωτογραφίες ή γραφικά, συνιστάται να ορίζετε τις ρυθμίσεις στο παράθυρο Print Density Adjustment (Ρύθμιση πυκνότητας εκτύπωσης).
- ❏ Το πραγματικό περιθώριο δεσίματος μπορεί να διαφέρει από τις ρυθμίσεις που έχετε καθορίσει στην εφαρμογή. Προτού εκτυπώσετε ολόκληρη την εργασία, δοκιμάστε να εκτυπώσετε μερικά φύλλα για να δείτε το αποτέλεσμα.
- ❏ Η χειροκίνητη εκτύπωση διπλής όψης σας επιτρέπει να εκτυπώνετε πρώτα τις σελίδες με ζυγό αριθμό. Όταν θέλετε να εκτυπώσετε σελίδες μονό αριθμό, χρησιμοποιείται ένα κενό φύλλο στο τέλος της εργασίας εκτύπωσης.
- ❏ Όταν εκτελείτε χειροκίνητη εκτύπωση, βεβαιωθείτε ότι το μελάνι είναι εντελώς στεγνό πριν τοποθετήσετε ξανά το χαρτί.

### **Ρυθμίσεις προϊόντος για Mac OS X**

A Μεταβείτε στο παράθυρο διαλόγου Print (Εκτύπωση).  $\rightarrow$  [«Πρόσβαση στο πρόγραμμα οδήγησης του εκτυπωτή για Mac OS X» στη σελίδα 54](#page-53-0)

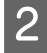

B Ορίστε τις κατάλληλες ρυθμίσεις στο παράθυρο Two-sided Printing Settings (Ρυθμίσεις εκτύπωσης δύο όψεων).

C Ελέγξτε τις υπόλοιπες ρυθμίσεις και εκτυπώστε.

### **Σημείωση:**

Αν εκτυπώνετε δεδομένα υψηλής πυκνότητας, όπως φωτογραφίες ή γραφικά, συνιστάται να ορίζετε χειροκίνητα τις ρυθμίσεις Print Density (Πυκνότητα εκτύπωσης) και Increased Ink Drying Time (Ο χρόνος στεγνώματος μελανιού αυξήθηκε).

## **Εκτύπωση με προσαρμογή στη σελίδα**

Σας επιτρέπει να μεγεθύνετε ή να μειώνετε αυτόματα το μέγεθος του εγγράφου σας, έτσι ώστε να προσαρμόζεται στο μέγεθος του χαρτιού που έχετε επιλέξει στο πρόγραμμα οδήγησης του εκτυπωτή.

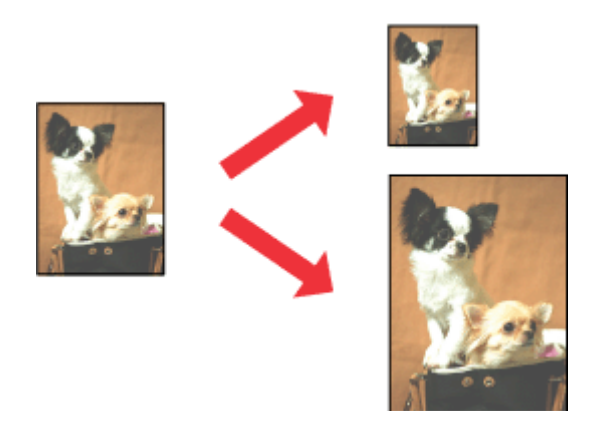

#### **Σημείωση:**

Αυτή η λειτουργία ενδέχεται να μην είναι διαθέσιμη με ορισμένες ρυθμίσεις.

### **Ρυθμίσεις προϊόντος για Windows**

- A Μεταβείτε στις ρυθμίσεις του εκτυπωτή.  $\rightarrow$  [«Πρόσβαση στο πρόγραμμα οδήγησης του εκτυπωτή για Windows» στη σελίδα 53](#page-52-0)
- B Επιλέξτε **Reduce/Enlarge Document (Σμίκρυνση/Μεγέθυνση εγγράφου)** και **Fit to Page (Προσαρμογή σε σελίδα)** στην καρτέλα More Options (Άλλες επιλογές). Στη συνέχεια, επιλέξτε το μέγεθος του χαρτιού που χρησιμοποιείτε από τη ρύθμιση Output Paper (Χαρτί εξόδου).

### **Σημείωση:**

Αν θέλετε να εκτυπώσετε μια εικόνα μειωμένου μεγέθους με στοίχιση στο κέντρο, επιλέξτε **Center (Κέντρο)**.

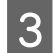

C Ελέγξτε τις υπόλοιπες ρυθμίσεις και εκτυπώστε.

### **Ρυθμίσεις προϊόντος για Mac OS X**

A Μεταβείτε στο παράθυρο διαλόγου Print (Εκτύπωση).  $\rightarrow$  [«Πρόσβαση στο πρόγραμμα οδήγησης του εκτυπωτή για Mac OS X» στη σελίδα 54](#page-53-0)

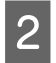

**2** Επιλέξτε Scale to fit paper size (Προσαρμογή στο μέγεθος του χαρτιού) για τη ρύθμιση Destination Paper Size (Μέγεθος χαρτιού προορισμού) στο παράθυρο Paper Handling (Χειρισμός χαρτιού) και επιλέξτε το μέγεθος του χαρτιού ου θέλετε από το αναπτυσσόμενο μενού.

C Ελέγξτε τις υπόλοιπες ρυθμίσεις και εκτυπώστε.

## **Εκτύπωση Pages per Sheet (Σελίδες ανά φύλλο)**

Σας επιτρέπει να εκτυπώνετε δύο ή τέσσερις σελίδες σε ένα φύλλο, χρησιμοποιώντας το πρόγραμμα οδήγησης του εκτυπωτή.

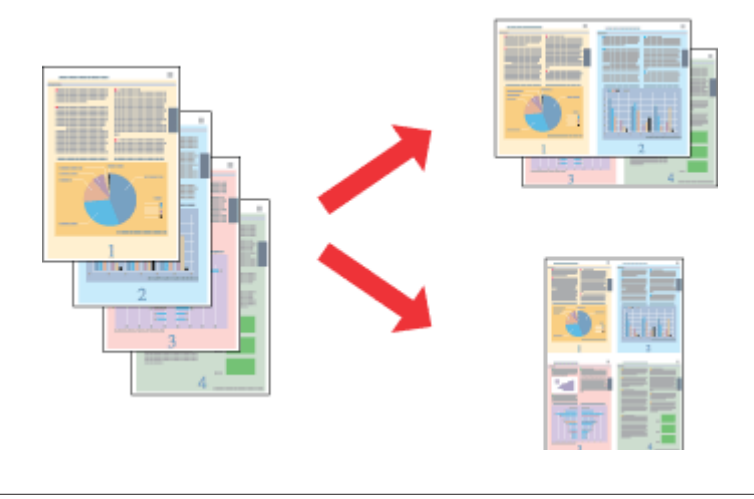

### **Σημείωση:**

Αυτή η λειτουργία ενδέχεται να μην είναι διαθέσιμη με ορισμένες ρυθμίσεις.

### **Ρυθμίσεις προϊόντος για Windows**

- A Μεταβείτε στις ρυθμίσεις του εκτυπωτή. & [«Πρόσβαση στο πρόγραμμα οδήγησης του εκτυπωτή για Windows» στη σελίδα 53](#page-52-0)
- 

B Επιλέξτε **2-Up (Εκτύπωση 2-Up)** ή **4-Up (Εκτύπωση 4-Up)** για τη ρύθμιση Multi-Page (Πολλές σελίδες) στην καρτέλα Main (Κύριο).

C Πατήστε **Page Order (Σειρά σελίδων)** και κάντε τις κατάλληλες ρυθμίσεις.

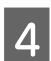

Ελέγξτε τις υπόλοιπες ρυθμίσεις και εκτυπώστε.

### **Ρυθμίσεις προϊόντος για Mac OS X**

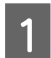

A Μεταβείτε στο παράθυρο διαλόγου Print (Εκτύπωση).  $\blacktriangleright$  [«Πρόσβαση στο πρόγραμμα οδήγησης του εκτυπωτή για Mac OS X» στη σελίδα 54](#page-53-0)

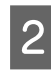

B πιλέξτε πόσες σελίδες θέλετε σε κάθε φύλλο (Pages per Sheet (Σελίδες ανά φύλλο)) και τη σειρά των σελίδων (Layout Direction (Προσανατολισμός διάταξης)) στο παράθυρο Layout (Διάταξη).

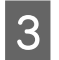

C Ελέγξτε τις υπόλοιπες ρυθμίσεις και εκτυπώστε.

## **Εκτύπωση Anti-Copy Pattern (Μοτίβο προστασίας από αντιγραφή) (για Windows μόνο)**

Αυτή η λειτουργία σας επιτρέπει να εκτυπώσετε ένα έγγραφο ως έγγραφο με προστασία από αντιγραφή. Όταν επιχειρείτε να αντιγράψετε ένα έγγραφο με προστασία από αντιγραφή, η συμβολοσειρά που εισηγάγατε ως μοτίβο προστασίας από αντιγραφή εκτυπώνεται αρκετές φορές επάνω στο έγγραφο.

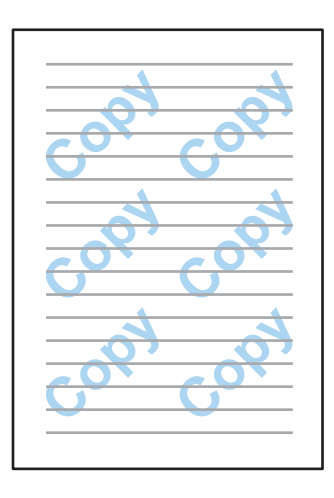

### **Σημείωση:**

Αυτή η λειτουργία ενδέχεται να μην είναι διαθέσιμη με ορισμένες ρυθμίσεις.

- A Μεταβείτε στις ρυθμίσεις του εκτυπωτή.
- $\blacktriangleright$  [«Πρόσβαση στο πρόγραμμα οδήγησης του εκτυπωτή για Windows» στη σελίδα 53](#page-52-0)
- B Κάντε κλικ στο στοιχείο **Watermark Features (Χαρακτηριστικά υδατογραφήματος)** στην καρτέλα More Options (Άλλες επιλογές) και έπειτα επιλέξτε ένα Μοτίβο προστασίας από αντιγραφή από τη λίστα Anti-Copy Pattern (Μοτίβο προστασίας από αντιγραφή).

### **Σημείωση:**

- ❏ Αυτή η δυνατότητα είναι διαθέσιμη μόνο όταν έχουν επιλεχθεί οι εξής ρυθμίσεις. Paper Type (Τύπος χαρτιού): plain papers (απλό χαρτί) Quality (Ποιότητα): Standard (Βασική) Auto 2-Sided Printing (Αυτόματη εκτύπωση διπλής όψης): Off (Όχι) Borderless (Χωρίς περιθώρια): Off (Όχι) Color Correction (Διόρθωση χρώματος): Automatic (Αυτόματα) Short Grain Paper (Χαρτί μικρού κόκκου): Off (Όχι)
- ❏ Αν θέλετε να δημιουργήσετε ένα δικό σας υδατογράφημα, κάντε κλικ στην επιλογή **Add/Delete (Προσθήκη/ Διαγραφή)**. Για περισσότερες λεπτομέρειες σχετικά με κάθε ρύθμιση, ανατρέξτε στην ηλεκτρονική βοήθεια.

C Πατήστε **Settings (Ρυθμίσεις)** και κάντε τις κατάλληλες ρυθμίσεις.

### **Σημείωση:**

Τα Μοτίβα προστασίας από αντιγραφή εκτυπώνονται μόνο με μονόχρωμη εκτύπωση.

D Κάντε κλικ στην επιλογή **OK** για να επιστρέψετε στο παράθυρο More Options (Άλλες επιλογές).

E Πατήστε **OK**, για να κλείσετε το παράθυρο ρυθμίσεων του εκτυπωτή και να εκτυπώσετε.

## **Εκτύπωση Watermark (Υδατογράφημα) (Για Windows μόνο)**

Αυτή η δυνατότητα σας επιτρέπει να εκτυπώσετε στο έγγραφό σας ένα υδατογράφημα βασισμένο σε κείμενο ή σε εικόνα.

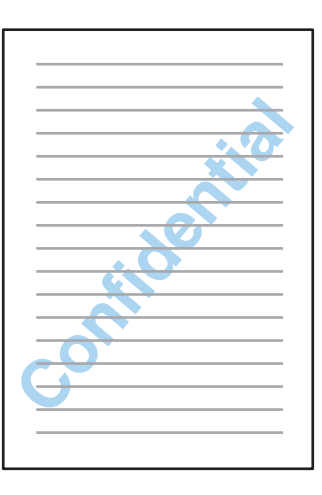

#### **Σημείωση:**

Αυτή η λειτουργία ενδέχεται να μην είναι διαθέσιμη με ορισμένες ρυθμίσεις.

A Μεταβείτε στις ρυθμίσεις του εκτυπωτή.

 $\blacktriangleright$  [«Πρόσβαση στο πρόγραμμα οδήγησης του εκτυπωτή για Windows» στη σελίδα 53](#page-52-0)

B Κάντε κλικ στο στοιχείο **Watermark Features (Χαρακτηριστικά υδατογραφήματος)** στην καρτέλα More Options (Άλλες επιλογές) και έπειτα επιλέξτε ένα υδατογράφημα από τη λίστα Watermark (Υδατογράφημα).

### **Σημείωση:**

- ❏ Αν θέλετε να δημιουργήσετε ένα δικό σας υδατογράφημα, κάντε κλικ στην επιλογή **Add/Delete (Προσθήκη/ Διαγραφή)**. Για περισσότερες λεπτομέρειες σχετικά με κάθε ρύθμιση, ανατρέξτε στην ηλεκτρονική βοήθεια.
- ❏ Τα αποθηκευμένα υδατογραφήματα μπορούν να χρησιμοποιηθούν μόνο με το πρόγραμμα οδήγησης εκτυπωτή στο οποίο αποθηκεύσατε τις ρυθμίσεις. Ακόμα και αν έχουν οριστεί πολλαπλά ονόματα εκτυπωτή για ένα πρόγραμμα οδήγησης εκτυπωτή, οι ρυθμίσεις είναι διαθέσιμες μόνο για το όνομα του εκτυπωτή στο οποίο αποθηκεύσατε τις ρυθμίσεις.
- ❏ Όταν πραγματοποιείται κοινή χρήση του εκτυπωτή σε δίκτυο, δεν μπορείτε να δημιουργήσετε υδατογράφημα ορισμένο από το χρήστη ως πελάτης.

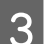

C Κάντε κλικ στην επιλογή **Settings (Ρυθμίσεις)** και έπειτα ορίστε τις κατάλληλες ρυθμίσεις.

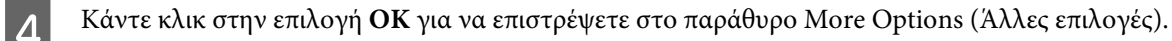

E Πατήστε **OK**, για να κλείσετε το παράθυρο ρυθμίσεων του εκτυπωτή και να εκτυπώσετε.

## **Εκτύπωση Header/Footer (Κεφαλίδα/Υποσέλιδο) (Για Windows μόνο)**

Αυτή η λειτουργία σας επιτρέπει να εκτυπώνετε το όνομα χρήστη, το όνομα υπολογιστή, την ημερομηνία, την ώρα ή τον αριθμό συρραφής στο επάνω ή το κάτω μέρος κάθε σελίδας ενός εγγράφου.

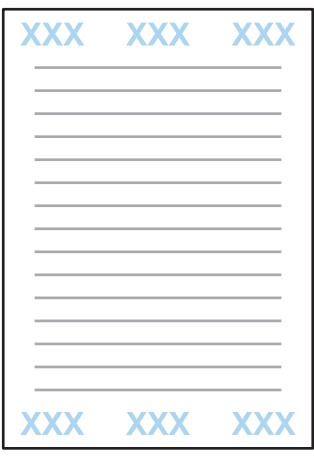

A Μεταβείτε στις ρυθμίσεις του εκτυπωτή.  $\blacktriangleright$  [«Πρόσβαση στο πρόγραμμα οδήγησης του εκτυπωτή για Windows» στη σελίδα 53](#page-52-0)

B Κάντε κλικ στην επιλογή **Watermark Features (Χαρακτηριστικά υδατογραφήματος)** στην καρτέλα More Options (Άλλες επιλογές), επιλέξτε **Header/Footer (Κεφαλίδα/Υποσέλιδο)** και έπειτα κάντε κλικ στην επιλογή **Settings (Ρυθμίσεις)**.

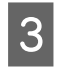

C Επιλέξτε τα απαραίτητα στοιχεία από την αναπτυσσόμενη λίστα στο παράθυρο Header/Footer Settings (Ρυθμίσεις κεφαλίδας/υποσέλιδου).

### **Σημείωση:**

Αν επιλέξετε Collate Number (Αριθμός συρραφής), εκτυπώνεται ο αριθμός των αντιτύπων.

- D Κάντε κλικ στην επιλογή **OK** για να επιστρέψετε στο παράθυρο More Options (Άλλες επιλογές).
- E Πατήστε **OK**, για να κλείσετε το παράθυρο ρυθμίσεων του εκτυπωτή και να εκτυπώσετε.

# **Ρυθμίσεις διαχειριστή για το πρόγραμμα οδήγησης εκτυπωτή Driver (για Windows μόνο)**

Οι διαχειριστές μπορούν να κλειδώνουν τις ακόλουθες ρυθμίσεις του προγράμματος οδήγησης του εκτυπωτή για κάθε χρήστη για να αποφευχθούν τυχόν ακούσιες αλλαγές στις ρυθμίσεις.

- ❏ Μοτίβο προστασίας από αντιγραφή
- ❏ Υδατογράφημα
- ❏ Κεφαλίδα/Υποσέλιδο
- ❏ Χρώμα
- ❏ Εκτύπωση διπλής όψης
- ❏ Πολλές σελίδες

### **Σημείωση:**

Χρειάζεται να συνδεθείτε ως διαχειριστής στα Windows.

### A Windows 8 και Server 2012:

Επιλέξτε **Desktop (Επιφάνεια εργασίας)**, **Settings (Ρυθμίσεις)**, **charm (σύμβολο)**, **Control Panel (Πίνακας ελέγχου)** και έπειτα επιλέξτε **Devices and Printers (Συσκευές και εκτυπωτές)** από την κατηγορία Hardware and Sound (Υλικό και ήχος).

Windows 7 και Server 2008 R2: Κάντε κλικ στο κουμπί έναρξης και έπειτα επιλέξτε **Devices and Printers (Συσκευές και εκτυπωτές)**.

Windows Vista και Server 2008:

Κάντε κλικ στο κουμπί έναρξης, επιλέξτε **Control Panel (Πίνακας Ελέγχου)** και έπειτα επιλέξτε **Printer (Εκτυπωτής)** από την κατηγορία Hardware and Sound (Υλικό και ήχος).

Windows XP και Server 2003:

Κάντε κλικ στο στοιχείο **Start (Έναρξη)**, επιλέξτε το στοιχείο **Control Panel (Πίνακας Ελέγχου)** και έπειτα επιλέξτε στο στοιχείο **Printers and Faxes (Εκτυπωτές και φαξ)** από την κατηγορία Printers and Other Hardware (Εκτυπωτές και άλλο υλικό).

### B Windows 8, 7, Server 2008 και Server 2012:

Κάντε δεξί κλικ στο προϊόν ή πατήστε παρατεταμένα το προϊόν, επιλέξτε **Printer properties (Ιδιότητες εκτυπωτή)**, **Optional Settings (Προαιρετικές ρυθμίσεις)** και έπειτα επιλέξτε το κουμπί **Driver Settings (Ρυθμίσεις προγράμματος οδήγησης)**.

### Windows Vista και Server 2008:

Κάντε δεξί κλικ στο εικονίδιο του προϊόντος σας, κάντε κλικ στην επιλογή **Optional Settings (Προαιρετικές ρυθμίσεις)** και έπειτα στο κουμπί **Driver Settings (Ρυθμίσεις προγράμματος οδήγησης)**.

### Windows XP και Server 2003:

Κάντε δεξί κλικ στο εικονίδιο του προϊόντος σας, κάντε κλικ στην επιλογή **Optional Settings (Προαιρετικές ρυθμίσεις)** και έπειτα στο κουμπί **Driver Settings (Ρυθμίσεις προγράμματος οδήγησης)**.

- C Ορίστε τις κατάλληλες ρυθμίσεις. Για περισσότερες λεπτομέρειες σχετικά με κάθε ρύθμιση, ανατρέξτε στην ηλεκτρονική βοήθεια.
- D Πατήστε **OK**.

# **Σάρωση**

# **Σάρωση από τον Πίνακα ελέγχου**

Μπορείτε να σαρώσετε έγγραφα και να στείλετε τη σαρωμένη εικόνα από το προϊόν σε έναν συνδεδεμένο υπολογιστή, μια συσκευή μνήμης ή έναν φάκελο δικτύου και να αποστείλετε τη σαρωμένη εικόνα ως συνημμένο αρχείο σε email.

**Σημείωση:**

- ❏ Ανάλογα με το προϊόν, ενδέχεται να μην υποστηρίζονται οι λειτουργίες Σάρ. σε Φάκελ. δικτύου/FTP και Σάρωση σε Email.
	- & [«Διαθέσιμες δυνατότητες» στη σελίδα 9](#page-8-0)
- ❏ Μπορείτε να αποθηκεύσετε τις ρυθμίσεις σάρωσης ως προεπιλογή.
	- & [«Προκαθ.» στη σελίδα 131](#page-130-0)

### **Σάρωση σε συσκευή μνήμης**

A Εισαγάγετε μια κάρτα μνήμης ή μια εξωτερική συσκευή USB. & [«Εισαγωγή κάρτας μνήμης» στη σελίδα 47](#page-46-0) B Τοποθετήστε το πρωτότυπο. & [«Τοποθέτηση πρωτοτύπων» στη σελίδα 45](#page-44-0) C Εισαγάγετε τη λειτουργία **Σάρωση** από το μενού Αρχική σελίδα. **Δ** Επιλέξτε Συσκευή μνήμης. E Πατήστε **Μορφή** και έπειτα επιλέξτε τη μορφή αρχείου που θέλετε να χρησιμοποιήσετε για να αποθηκεύσετε τα σαρωμένα δεδομένα σε μια συσκευή μνήμης. F Πατήστε **Ρυθμίσ** και έπειτα ορίστε τις κατάλληλες ρυθμίσεις σάρωσης.

### **Σημείωση:**

Όταν έχετε επιλέξει το στοιχείο PDF ως μορφή αρχείου, οι ρυθμίσεις ασφαλείας γίνονται διαθέσιμες και σας επιτρέπουν να δημιουργήσετε ένα PDF με προστασία κωδικού πρόσβασης. Επιλέξτε **Ρυθμίσεις PDF**.

7 Πατήστε ένα από τα κουμπιά  $\otimes$  για να ορίσετε τη λειτουργία χρώματος και, στη συνέχεια, ξεκινήστε τη σάρωση.

Η εικόνα που σαρώσατε αποθηκεύεται.

## **Σάρωση σε φάκελο**

Η δυνατότητα Σάρ. σε Φάκελ. δικτύου/FTP σας επιτρέπει να αποθηκεύετε τις σαρωμένες εικόνες σε έναν φάκελο στο διακομιστή. Μπορείτε να ορίσετε έναν αποθηκευμένο φάκελο εισάγοντας τη διαδρομή απευθείας. Ωστόσο, ενδέχεται να είναι ευκολότερο να καταχωρήσετε έναν αποθηκευμένο φάκελο και να διαμορφώσετε τις ρυθμίσεις του φακέλου στις Επαφές πριν χρησιμοποιήσετε αυτή τη λειτουργία.

& [«Ορισμός ρυθμίσεων λίστας επαφών» στη σελίδα 113](#page-112-0)

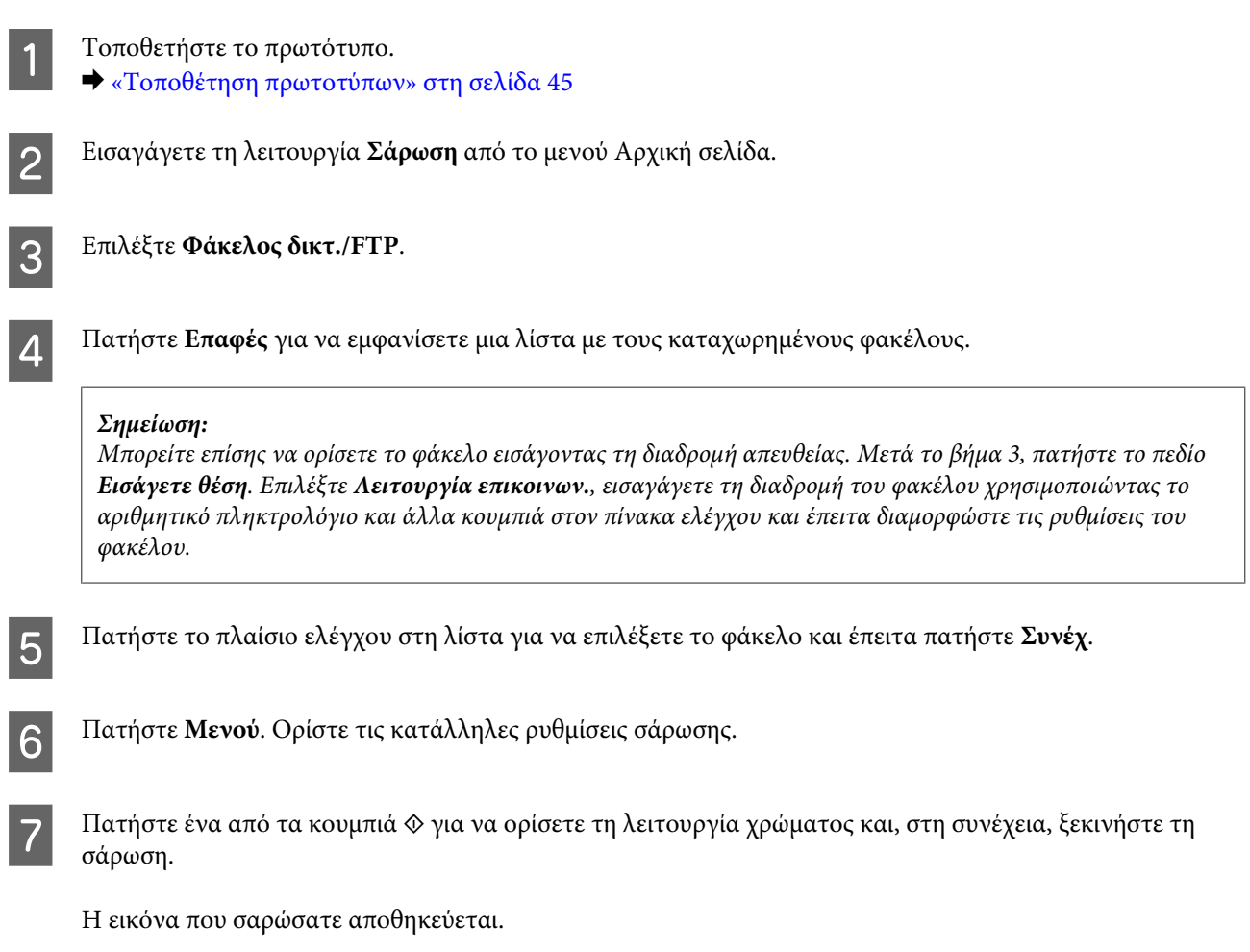

## **Σάρωση σε email**

Η λειτουργία Σάρωση σε Email σας επιτρέπει να αποστέλλετε αρχεία σαρωμένων εικόνων απευθείας από το προϊόν μέσω ενός προ-διαμορφωμένου διακομιστή email.
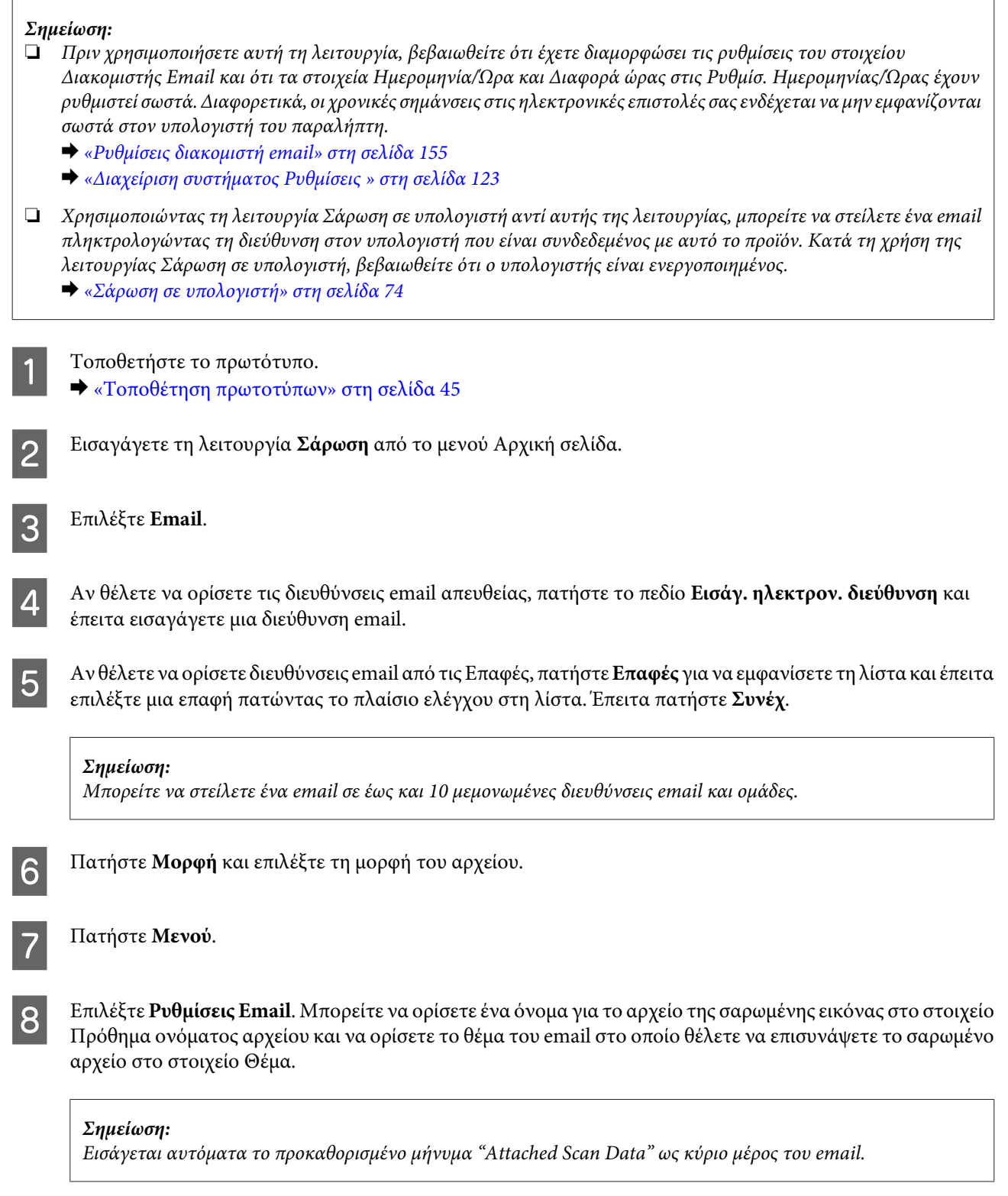

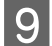

<span id="page-73-0"></span>I Επιλέξτε **Βασικές ρυθμίσεις**. Ορίστε τις κατάλληλες ρυθμίσεις σάρωσης.

#### **Σημείωση:**

- ❏ Μπορείτε να ορίσετε το μέγιστο μέγεθος για τα αρχεία που μπορούν να επισυναφθούν σε email στο στοιχείο Μέγ μέγεθ συν. Αν στέλνετε συχνά αρχεία μεγάλου μεγέθους, επιλέξτε ένα μεγαλύτερο μέγεθος.
- ❏ Όταν έχετε επιλέξει το στοιχείο PDF ως μορφή αρχείου, οι ρυθμίσεις ασφαλείας γίνονται διαθέσιμες και σας επιτρέπουν να δημιουργήσετε ένα PDF με προστασία κωδικού πρόσβασης. Επιλέξτε **Ρυθμίσεις PDF**.

10 Πατήστε ένα από τα κουμπιά  $\otimes$  για να ορίσετε τη λειτουργία χρώματος και, στη συνέχεια, ξεκινήστε τη σάρωση.

Η σαρωμένη εικόνα σας αποστέλλεται μέσω email.

## **Σάρωση σε υπολογιστή**

#### **Σημείωση:**

Πριν χρησιμοποιήσετε αυτή τη λειτουργία, βεβαιωθείτε ότι έχετε εγκαταστήσει το Epson Event Manager.

- & [«Εγκατάσταση του λογισμικού» στη σελίδα 165](#page-164-0)
	- A Τοποθετήστε το πρωτότυπο.
		- & [«Τοποθέτηση πρωτοτύπων» στη σελίδα 45](#page-44-0)

B Εισαγάγετε τη λειτουργία **Σάρωση** από το μενού Αρχική σελίδα.

C Επιλέξτε **Υπολογιστής** ή **Υπολογιστ. (WSD)**.

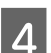

Επιλέξτε έναν υπολογιστή.

#### **Σημείωση:**

Όταν επιλέξετε το στοιχείο Υπολογιστής, μεταβείτε στο επόμενο βήμα. Όταν επιλέξετε το στοιχείο Υπολογ. (WSD), μεταβείτε στο βήμα 7.

E Πατήστε **Μορφή** και επιλέξτε τη μορφή του αρχείου για να αποθηκεύσετε τη σαρωμένη εικόνα.

#### **Σημείωση:**

Όταν είναι επιλεγμένο το Email, μπορείτε να επισυνάψετε τη σαρωμένη εικόνα σε ένα email.

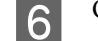

F Ορίστε τις κατάλληλες ρυθμίσεις σάρωσης.

Πατήστε ένα από τα κουμπιά  $\Diamond$  και έπειτα ξεκινήστε τη σάρωση.

Η εικόνα που σαρώσατε αποθηκεύεται.

## **Λίστα του μενού της λειτουργίας Σάρωση**

Για τη λίστα μενού της λειτουργίας Σάρωση, ανατρέξτε στην παρακάτω ενότητα. & [«Λειτουργία Σάρωση» στη σελίδα 120](#page-119-0)

# **Σάρωση από τον υπολογιστή σας**

## **Σάρωση σε Office Mode (Λειτουργία γραφείου)**

Στη λειτουργία Office Mode (Λειτουργία γραφείου), μπορείτε να σαρώσετε κείμενα πολύ γρήγορα, χωρίς προεπισκόπηση.

#### **Σημείωση:**

- ❏ Αν εγκαταστήσετε το Epson Scan σε Windows Server 2012, Server 2008 και Server 2003, πρέπει να έχετε πραγματοποιήσει εγκατάσταση σε Desktop Experience.
- ❏ Περισσότερες λεπτομέρειες θα βρείτε στη Βοήθεια του Epson Scan.
	- A Τοποθετήστε το πρωτότυπο/τα πρωτότυπα.
	- & [«Τοποθέτηση πρωτοτύπων» στη σελίδα 45](#page-44-0)
	-
- 2 Ανοίξτε το Epson Scan.<br>→ [«Πρόγραμμα οδήγησης έναρξης λειτουργίας του Epson Scan» στη σελίδα 84](#page-83-0)

C Επιλέξτε Office Mode (Λειτουργία γραφείου) από τη λίστα Mode (Λειτουργία).

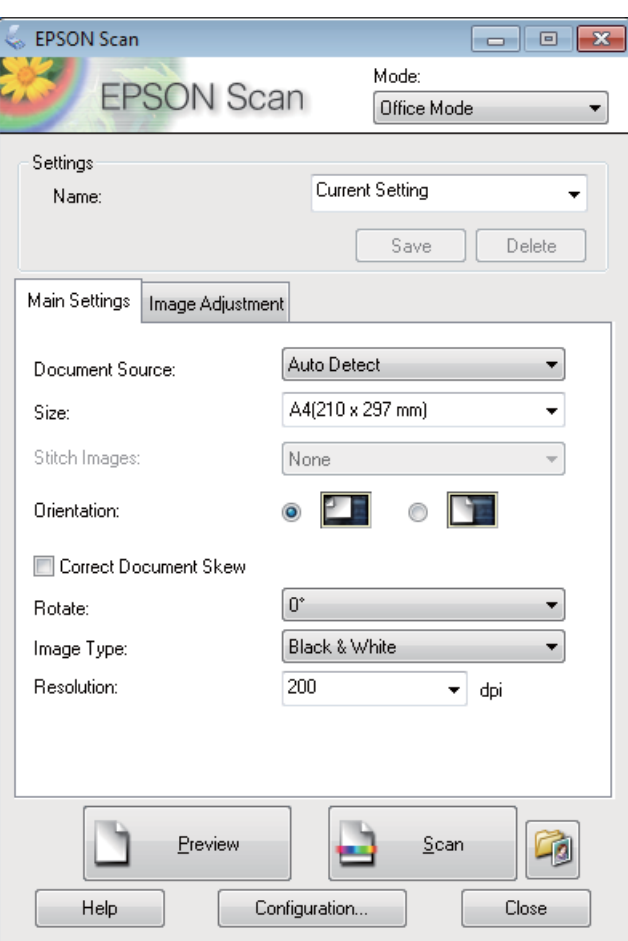

- **Δ** Επιλέξτε τη ρύθμιση Document Source (Προέλευση εγγράφου).
- **5** Επιλέξτε το μέγεθος του πρωτοτύπου στη ρύθμιση Size (Μέγεθος).
- $\boxed{6}$  Επιλέξτε τη ρύθμιση Image Type (Τύπος εικόνας).
- G Επιλέξτε κατάλληλη ανάλυση για τα πρωτότυπά σας στη ρύθμιση Resolution (Aνάλυση).

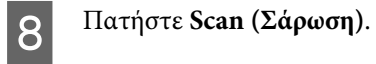

**76**

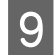

I Στο παράθυρο File Save Settings (Ρυθμίσεις αποθήκευσης αρχείου), επιλέξτε τη ρύθμιση Type (Τύπος) και πατήστε **OK**.

#### **Σημείωση:**

- ❏ Αν δεν είναι επιλεγμένο το πλαίσιο ελέγχου **Show this dialog box before next scan (Εμφάνιση αυτού του παραθύρου διαλόγου πριν από την επόμενη σάρωση)**, τότε το Epson Scan ξεκινάει αυτόματα τη σάρωση, χωρίς να εμφανιστεί το παράθυρο File Save Settings (Ρυθμίσεις αποθήκευσης αρχείου).
- ❏ Μπορείτε να δημιουργήσετε ένα αρχείο PDF με προστασία κωδικού πρόσβασης. Επιλέξτε την καρτέλα Security (Ασφάλεια) στο στοιχείο PDF Plug-in Settings (Ρυθμίσεις της προσθήκης για αρχεία PDF). Περισσότερες λεπτομέρειες θα βρείτε στη Βοήθεια του Epson Scan.
- ❏ Όταν επιλέγετε το στοιχείο Skip Blank Page (Παράκαμψη κενών σελίδων), οι κενές σελίδες του εγγράφου δεν σαρώνονται.

Η εικόνα που σαρώσατε αποθηκεύεται.

## **Σάρωση σε Professional Mode (Επαγγελματική λειτουργία)**

Με τη λειτουργία Professional Mode (Επαγγελματική λειτουργία) μπορείτε να ελέγχετε απόλυτα τις ρυθμίσεις σάρωσης και να βλέπετε σε προεπισκόπηση τις αλλαγές που κάνατε. Αυτή η λειτουργία συνιστάται σε έμπειρους χρήστες.

**Σημείωση:**

- ❏ Αν θέλετε να εγκαταστήσετε το Epson Scan σε Windows Server 2012, Server 2008 ή Server 2003, πρέπει πρώτα να εγκαταστήσετε τοDesktop Experience.
- ❏ Περισσότερες λεπτομέρειες θα βρείτε στη Βοήθεια του Epson Scan.

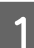

A Τοποθετήστε το πρωτότυπο/τα πρωτότυπα.

& [«Τοποθέτηση πρωτοτύπων» στη σελίδα 45](#page-44-0)

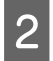

2 Ανοίξτε το Epson Scan.

& [«Πρόγραμμα οδήγησης έναρξης λειτουργίας του Epson Scan» στη σελίδα 84](#page-83-0)

C Επιλέξτε **Professional Mode (Επαγγελματική λειτουργία)** από τη λίστα Mode (Λειτουργία).

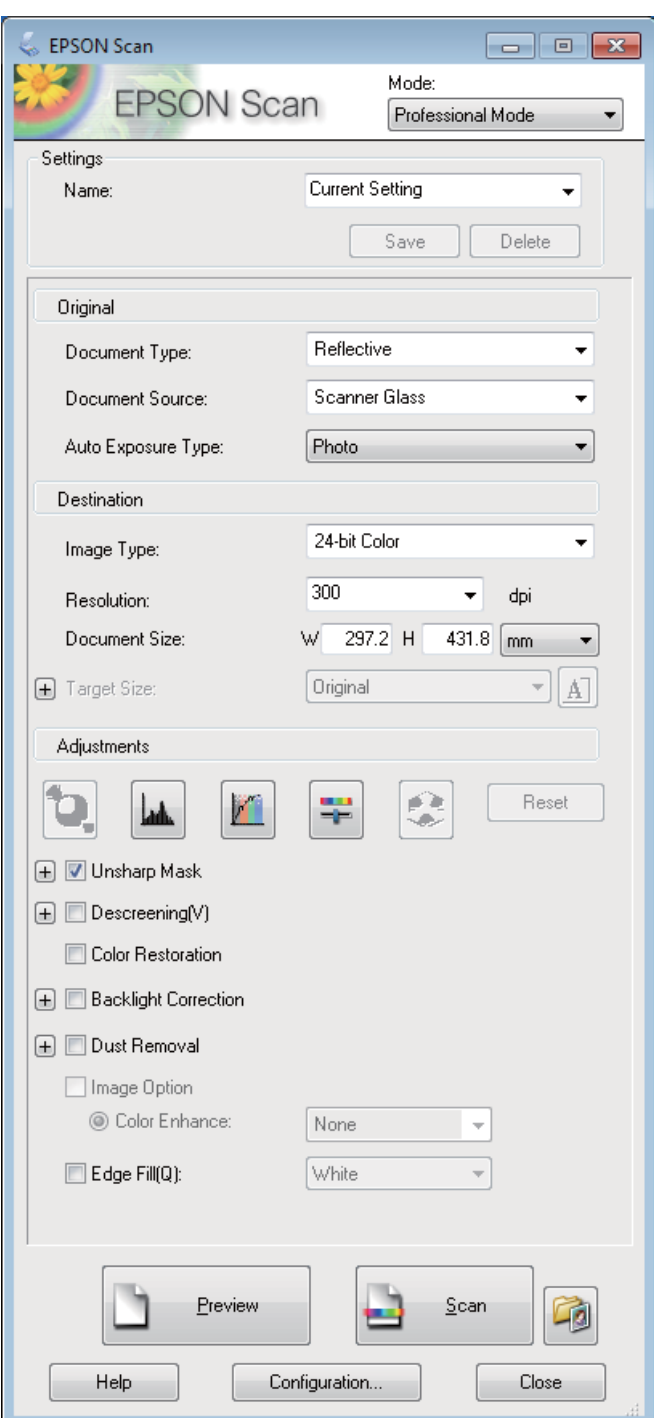

- D Επιλέξτε τη ρύθμιση Document Source (Προέλευση εγγράφου).
- **E**πιλέξτε Photo (Φωτογραφία) ή Document (Έγγραφο) ως ρύθμιση του στοιχείου Auto Exposure Type<br>(Τύπος αυτόματης έκθεσης) (Τύπος αυτόματης έκθεσης).
- F Επιλέξτε τη ρύθμιση Image Type (Τύπος εικόνας).

G Επιλέξτε κατάλληλη ανάλυση για τα πρωτότυπά σας στη ρύθμιση Resolution (Aνάλυση).

H Για να βλέπετε σε προεπισκόπηση τις εικόνες, πατήστε **Preview (Προεπισκόπηση)**. Ανοίγει το παράθυρο Preview (Προεπισκόπηση), όπου μπορείτε να δείτε τις εικόνες σας.

& [«Προεπισκόπηση και ρύθμιση της περιοχής σάρωσης» στη σελίδα 82](#page-81-0)

#### **Σημείωση για τον αυτόματο τροφοδότη εγγράφων:**

❏ Ο αυτόματος τροφοδότης εγγράφων φορτώνει την πρώτη σελίδα του εγγράφου. Στη συνέχεια, το Epson Scan τη σαρώνει προκαταρκτικά και τη δείχνει στο παράθυρο Preview (Προεπισκόπηση). Στη συνέχεια ο αυτόματος τροφοδότης εγγράφων εξάγει την πρώτη σας σελίδα.

Τοποθετήστε την πρώτη σελίδα του εγγράφου σας στο πάνω μέρος της στοίβας των υπόλοιπων σελίδων και φορτώστε ολόκληρο το έγγραφο στον αυτόματο τροφοδότη εγγράφων.

❏ Η σελίδα εγγράφου που εξάγεται από τον αυτόματο τροφοδότη εγγράφων δεν έχει σαρωθεί ακόμα. Τοποθετήστε ξανά ολόκληρο το έγγραφο στον αυτόματο τροφοδότη εγγράφων.

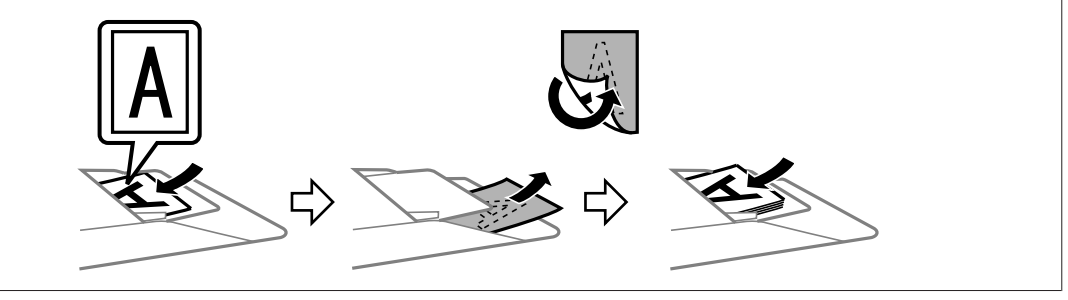

- I Αν χρειαστεί, επιλέξτε το μέγεθος των σαρωμένων εικόνων στη ρύθμιση Target Size (Μέγεθος προορισμού). Με τη ρύθμιση Target Size (Μέγεθος προορισμού) μπορείτε να σαρώσετε τις εικόνες στο αρχικό τους μέγεθος ή να μειώσετε/αυξήσετε το μέγεθός τους.
- 

J Προσαρμόστε την ποιότητα της εικόνας, αν είναι απαραίτητο.  $\blacktriangleright$  [«Λειτουργίες προσαρμογής εικόνας» στη σελίδα 80](#page-79-0)

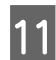

K Πατήστε **Scan (Σάρωση)**.

L Στο παράθυρο File Save Settings (Ρυθμίσεις αποθήκευσης αρχείου), επιλέξτε τη ρύθμιση Type (Τύπος) και πατήστε **OK**.

#### **Σημείωση:**

- ❏ Αν δεν είναι επιλεγμένο το πλαίσιο ελέγχου **Show this dialog box before next scan (Εμφάνιση αυτού του παραθύρου διαλόγου πριν από την επόμενη σάρωση)**, τότε το Epson Scan ξεκινάει αυτόματα τη σάρωση, χωρίς να εμφανιστεί το παράθυρο File Save Settings (Ρυθμίσεις αποθήκευσης αρχείου).
- ❏ Μπορείτε να δημιουργήσετε ένα αρχείο PDF με προστασία κωδικού πρόσβασης. Επιλέξτε την καρτέλα Security (Ασφάλεια) στο στοιχείο PDF Plug-in Settings (Ρυθμίσεις της προσθήκης για αρχεία PDF). Περισσότερες λεπτομέρειες θα βρείτε στη Βοήθεια του Epson Scan.

Η εικόνα που σαρώσατε αποθηκεύεται.

## <span id="page-79-0"></span>**Λειτουργίες προσαρμογής εικόνας**

Το Epson Scan προσφέρει διάφορες ρυθμίσεις για τη βελτίωση του χρώματος, της ευκρίνειας, της αντίθεσης και άλλων στοιχείων που επηρεάζουν την ποιότητα της εικόνας.

Περισσότερες λεπτομέρειες θα βρείτε στη Βοήθεια του Epson Scan.

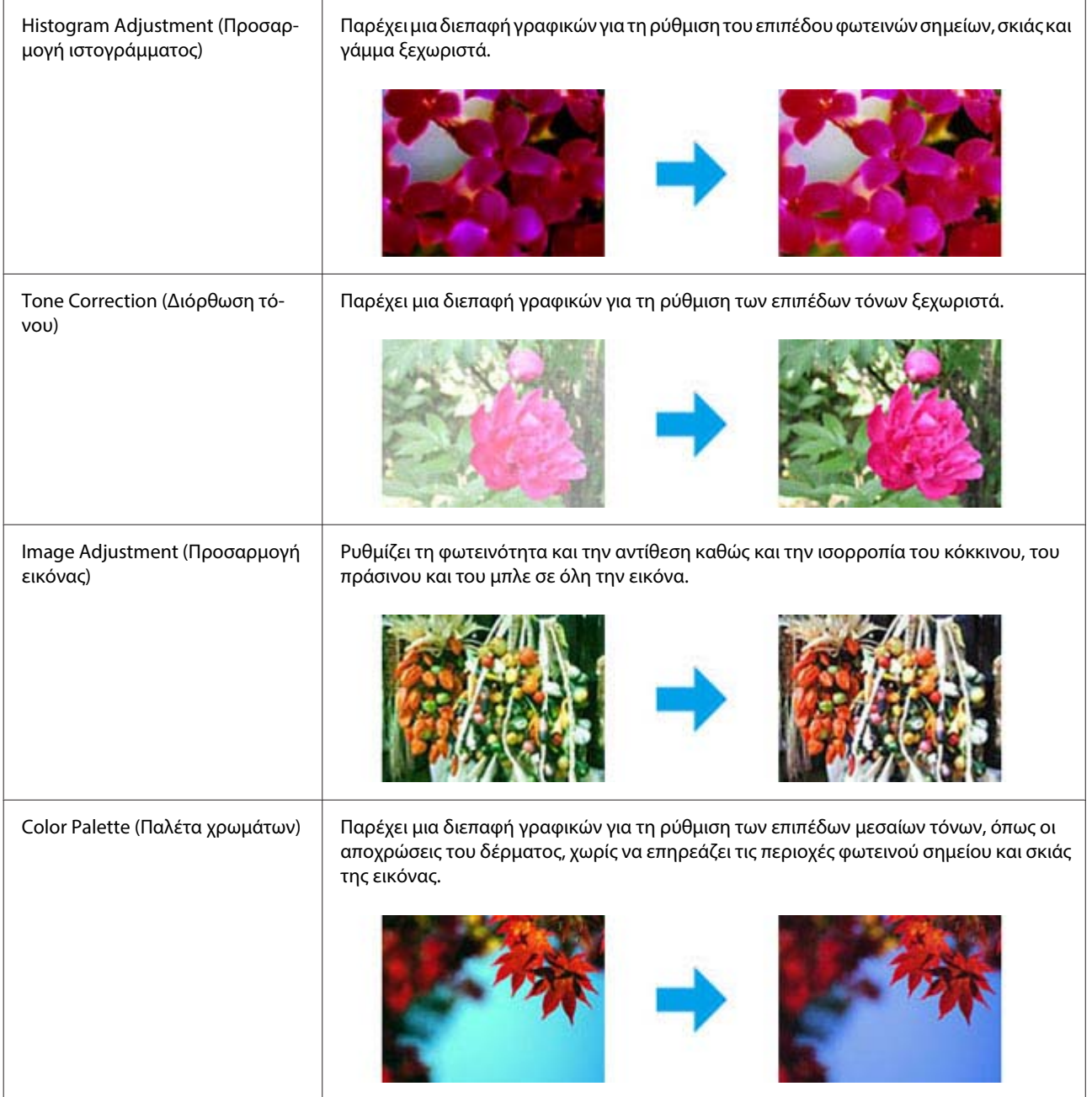

#### **Σάρωση**

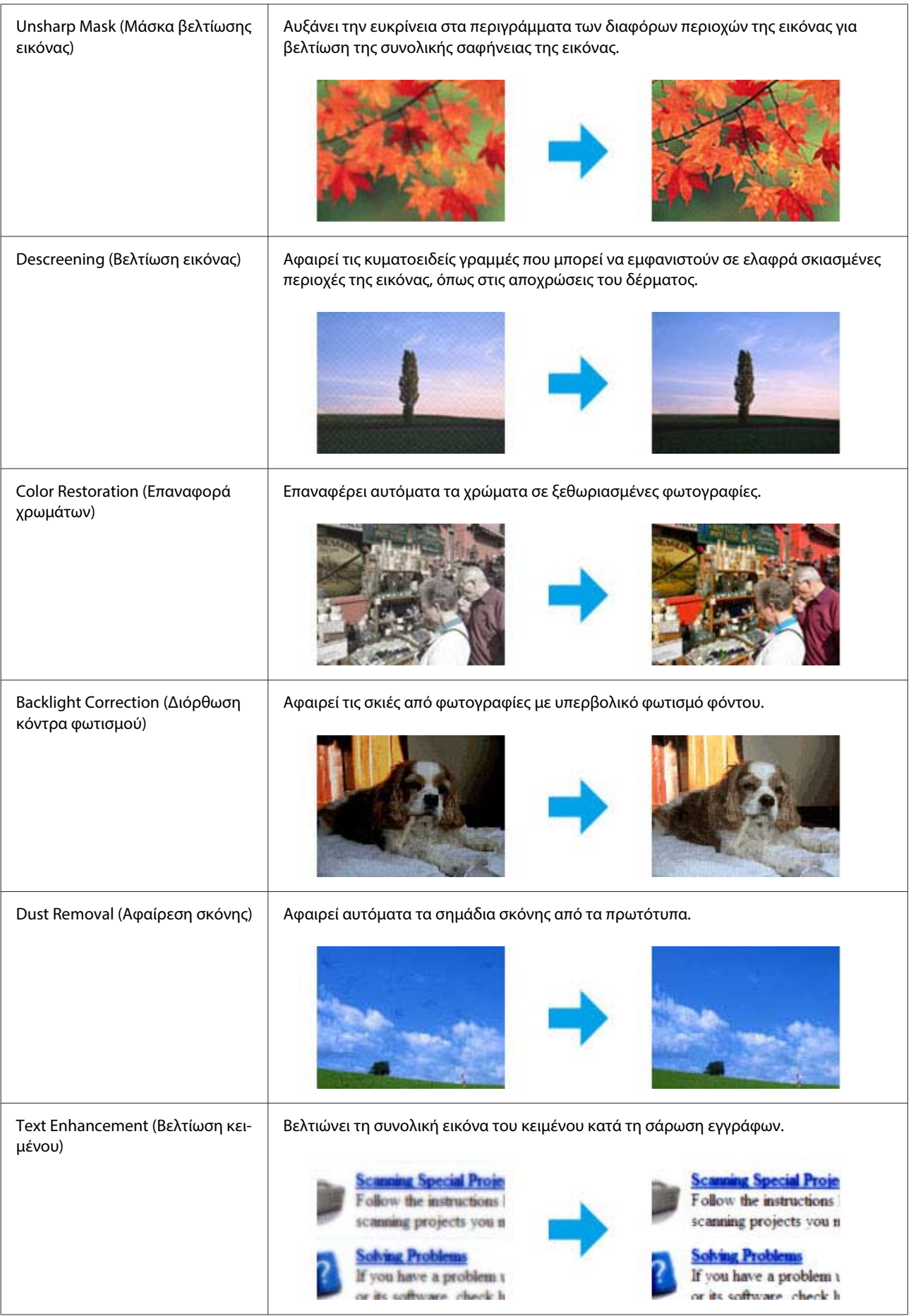

**Σάρωση**

<span id="page-81-0"></span>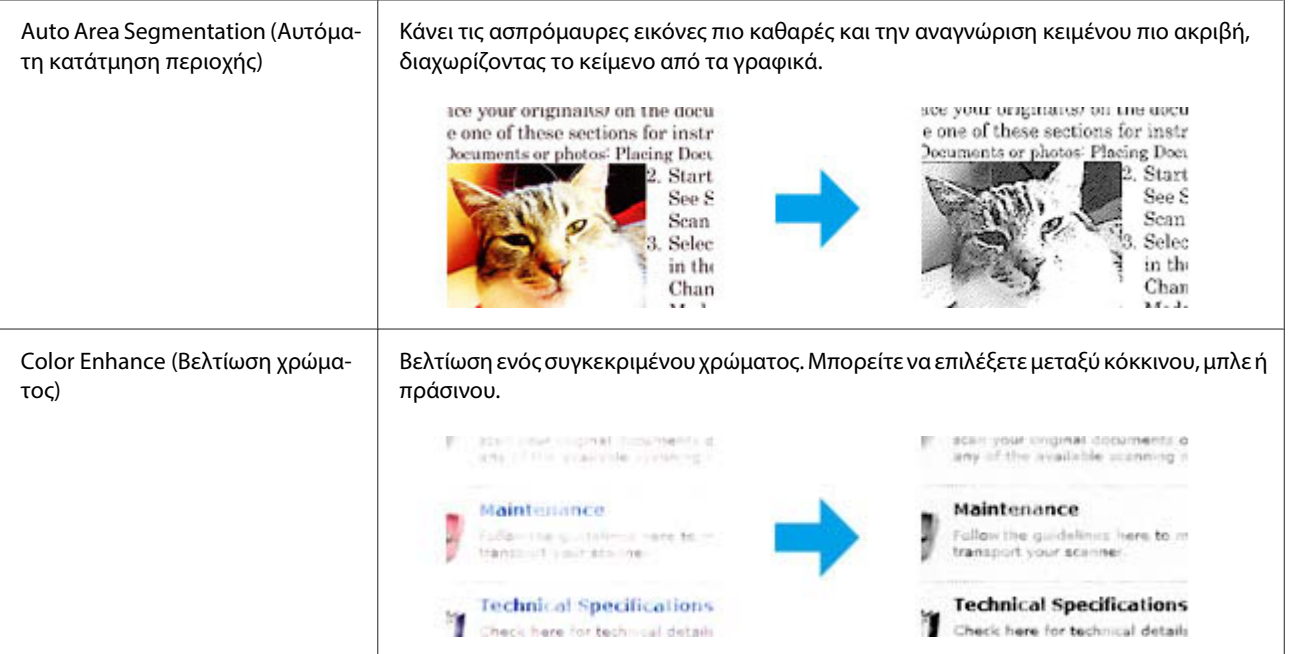

## **Προεπισκόπηση και ρύθμιση της περιοχής σάρωσης**

## **Επιλογή λειτουργίας προεπισκόπησης**

Αφού επιλέξετε τις βασικές ρυθμίσεις και την ανάλυση, μπορείτε να δείτε την εικόνα σε προεπισκόπηση και να επιλέξετε ή να τροποποιήσετε την περιοχή της εικόνας από το παράθυρο Preview (Προεπισκόπηση). Υπάρχουν δύο τύποι προεπισκόπησης.

- ❏ Σε προεπισκόπηση Normal (Κανονική), οι εικόνες εμφανίζονται ολόκληρες σε προεπισκόπηση. Μπορείτε να επιλέξετε την περιοχή σάρωσης και να κάνετε τις ρυθμίσεις ποιότητας της εικόνας εσείς οι ίδιοι.
- ❏ Στην προεπισκόπηση Thumbnail (Μικρογραφία), οι εικόνες εμφανίζονται ως μικρογραφίες. Το Epson Scan εντοπίζει αυτόματα τις άκρες της περιοχής σάρωσης, εφαρμόζει αυτόματα τις ρυθμίσεις έκθεσης και, αν χρειαστεί, περιστρέφει τις εικόνες.

#### **Σημείωση:**

- ❏ Ορισμένες από τις ρυθμίσεις που αλλάζετε μετά την προεπισκόπηση επανέρχονται στις αρχικές τιμές τους, αν αλλάξετε την επιλογή για τη ρύθμιση προεπισκόπησης.
- ❏ Ανάλογα με τον τύπο του εγγράφου και τη λειτουργία του Epson Scan που χρησιμοποιείτε, ίσως να μην μπορείτε να αλλάξετε τον τύπο προεπισκόπησης.
- ❏ Αν δείτε σε προεπισκόπηση εικόνες χωρίς να εμφανιστεί το παράθυρο Preview (Προεπισκόπηση), τότε οι εικόνες θα εμφανιστούν στον προεπιλεγμένο τύπο προεπισκόπησης. Αν κατά την προεπισκόπηση εμφανιστεί το παράθυρο Preview (Προεπισκόπηση), τότε οι εικόνες θα εμφανιστούν στον τύπο προεπισκόπησης που χρησιμοποιήθηκε ακριβώς πριν από την προεπισκόπηση.
- ❏ Για να αλλάξετε το μέγεθος του παραθύρου Preview (Προεπισκόπηση), κάντε κλικ στη γωνία του παραθύρου Preview (Προεπισκόπηση) και σύρετέ τη.
- ❏ Περισσότερες λεπτομέρειες θα βρείτε στη Βοήθεια του Epson Scan.

### **Δημιουργία ορθογώνιου πλαισίου**

Το ορθογώνιο πλαίσιο αποτελείται από μια κινητή διακεκομμένη γραμμή που εμφανίζεται στις άκρες της εικόνας προεπισκόπησης για να υποδηλώσει την περιοχή σάρωσης.

Για να σχεδιάσετε ένα ορθογώνιο πλαίσιο, εκτελέστε μια από τις ακόλουθες διαδικασίες.

❏ Για να σχεδιάσετε το ορθογώνιο πλαίσιο εσείς οι ίδιοι, τοποθετήστε το δείκτη στην περιοχή που θέλετε να τοποθετήσετε τη γωνία του ορθογώνιου πλαισίου και κάντε κλικ. Σύρετε το σταυρόνημα πάνω στην εικόνα, προς την αντίθετη γωνία της περιοχής σάρωσης που θέλετε να σχεδιάσετε.

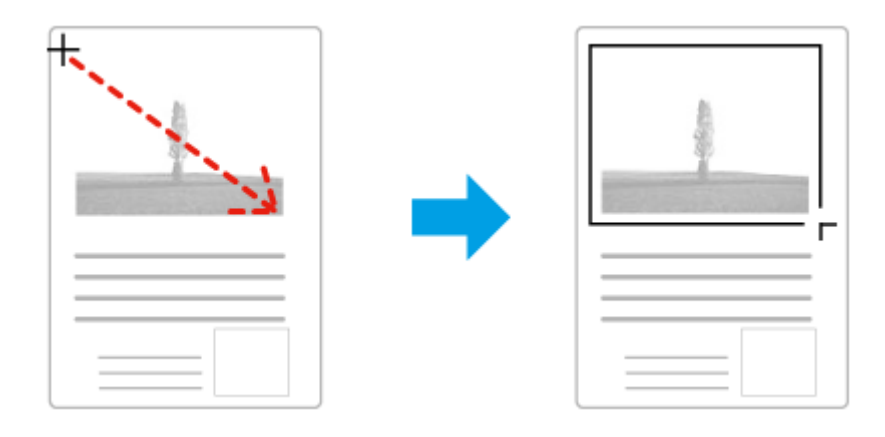

- ❏ Για αυτόματο σχεδιασμό του ορθογώνιου πλαισίου, κάντε κλικ στο εικονίδιο αυτόματου σχεδιασμού . Μπορείτε να χρησιμοποιήσετε αυτό το εικονίδιο μόνο όταν βλέπετε σε κανονική προεπισκόπηση και έχετε μόνο ένα έγγραφο στη γυάλινη επιφάνεια του σαρωτή.
- ❏ Για να σχεδιάσετε το ορθογώνιο πλαίσιο σε προκαθορισμένο μέγεθος, πληκτρολογήστε ένα νέο πλάτος και ύψος στη ρύθμιση Document Size (Μέγεθος εγγράφου).
- ❏ Για βέλτιστα αποτελέσματα και καλύτερη έκθεση της εικόνας, βεβαιωθείτε ότι όλες οι πλευρές του ορθογώνιου πλαισίου βρίσκονται στο εσωτερικό της εικόνας προεπισκόπησης. Μην συμπεριλάβετε περιοχές γύρω από την εικόνα προεπισκόπησης μέσα στο ορθογώνιο πλαίσιο.

## **Προσαρμογή ορθογώνιου πλαισίου**

Μπορείτε να μετακινήσετε το ορθογώνιο πλαίσιο για να προσαρμόσετε το μέγεθός του. Αν έχετε επιλέξει κανονική προεπισκόπηση, μπορείτε να δημιουργήσετε πολλά ορθογώνια πλαίσια σε μία εικόνα (έως 50) για να σαρώσετε διαφορετικές περιοχές εικόνας σε ξεχωριστά αρχεία σάρωσης.

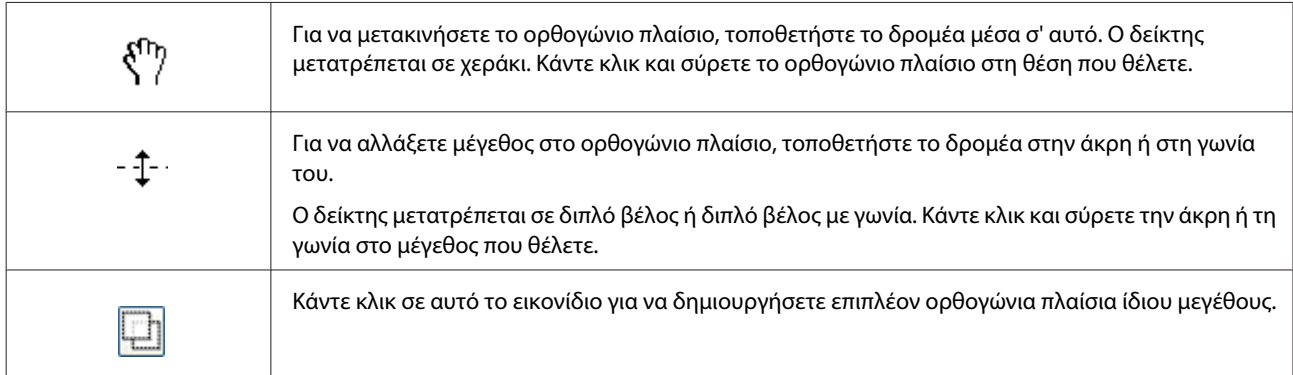

<span id="page-83-0"></span>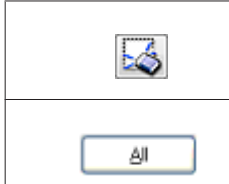

Κάντε κλικ μέσα στο ορθογώνιο πλαίσιο και επιλέξτε αυτό το εικονίδιο, για να διαγράψετε ένα ορθογώνιο πλαίσιο.

Κάντε κλικ σε αυτό το εικονίδιο για να ενεργοποιήσετε όλα τα ορθογώνια πλαίσια.

#### **Σημείωση:**

- ❏ Για να είναι αποκλειστικά κάθετη ή οριζόντια η κίνηση του ορθογώνιου πλαισίου, κρατήστε πατημένο το πλήκτρο **Shift** καθώς μετακινείτε το πλαίσιο.
- ❏ Για να περιορίσετε το μέγεθος του ορθογώνιου πλαισίου στις τρέχουσες αναλογίες, κρατήστε πατημένο το πλήκτρο **Shift** καθώς αλλάζετε το μέγεθος.
- ❏ Αν σχεδιάζετε πολλά ορθογώνια πλαίσια, βεβαιωθείτε ότι έχετε επιλέξει **All (Όλα)** στο παράθυρο Preview (Προεπισκόπηση) πριν ξεκινήσετε τη σάρωση. Διαφορετικά, θα γίνει σάρωση μόνο της περιοχής που βρίσκεται εντός του τελευταίου ορθογώνιου πλαισίου που έχετε σχεδιάσει.

# **Πληροφορίες λογισμικού**

## **Πρόγραμμα οδήγησης έναρξης λειτουργίας του Epson Scan**

Αυτό το λογισμικό σας επιτρέπει να ελέγξετε όλες τις παραμέτρους της σάρωσης. Μπορείτε να το χρησιμοποιήσετε ως ανεξάρτητο πρόγραμμα σάρωσης ή σε συνδυασμό με άλλο πρόγραμμα σάρωσης συμβατό με TWAIN.

## **Έναρξη**

- ❏ Windows 8 και Server 2012: Επιλέξτε το εικονίδιο **EPSON Scan**, στην επιφάνεια εργασίας. Διαφορετικά επιλέξτε **EPSON Scan** από την οθόνη **Start (Έναρξη)**.
- ❏ Windows 7, Vista, XP, Server 2008 και Server 2003: Κάντε διπλό κλικ στο εικονίδιο **EPSON Scan**, στην επιφάνεια εργασίας. Εναλλακτικά, πατήστε το εικονίδιο του κουμπιού έναρξης ή επιλέξτε διαδοχικά **Start (Έναρξη)** > **All Programs (Όλα τα προγράμματα)** ή **Programs (Προγράμματα)** > **EPSON** > **EPSON Scan** > **EPSON Scan**.
- ❏ Mac OS X: Επιλέξτε **Applications (Εφαρμογές)** > **Epson Software** > **EPSON Scan**.

## **Πρόσβαση στη βοήθεια**

Πατήστε το κουμπί **Help (Βοήθεια)** στο πρόγραμμα οδήγησης του Epson Scan.

## **Εκκίνηση άλλου λογισμικού σάρωσης**

#### **Σημείωση:**

Κάποια λογισμικά σάρωσης ενδέχεται να μην συμπεριλαμβάνονται σε ορισμένες χώρες.

#### **Σάρωση**

### **Epson Event Manager**

Το Epson Event Manager σας επιτρέπει να αναθέτετε οποιαδήποτε από τα κουμπιά του προϊόντος για το άνοιγμα ενός προγράμματος σάρωσης. Μπορείτε επίσης να αποθηκεύσετε ρυθμίσεις σάρωσης που χρησιμοποιείτε συχνά για να επιταχύνετε τις εργασίες σάρωσης.

Μπορείτε να πραγματοποιήσετε λήψη αυτού του λογισμικού από τον ακόλουθο ιστότοπο της Epson. <http://support.epson.net/>

<http://www.epson.eu/Support> (Ευρώπη)

#### **Έναρξη**

- ❏ Windows 8: Κάντε δεξί κλικ στην οθόνη **Start (Έναρξη)** ή σύρετε από το επάνω ή το κάτω άκρο στην οθόνη **Start (Έναρξη)** και επιλέξτε **All apps (Όλες οι εφαρμογές)** > **Epson Software (Λογισμικό Epson)** > **Event Manager**.
- ❏ Windows 7, Vista και XP:

Πατήστε το κουμπί έναρξης ή επιλέξτε διαδοχικά **Start (Έναρξη)** > **All Programs (Όλα τα προγράμματα)** ή **Programs (Προγράμματα)** > **Epson Software** > **Event Manager (Διαχείρισης συμβάντων)**.

❏ Mac OS X:

Επιλέξτε **Applications (Εφαρμογές)** > **Epson Software** και έπειτα κάντε διπλό κλικ στο εικονίδιο **Event Manager**.

#### **Πρόσβαση στη βοήθεια**

❏ Windows: Κάντε κλικ στο εικονίδιο στην επάνω δεξιά γωνία της οθόνης.

```
❏ Mac OS X:
```
Κάντε κλικ στο **menu (μενού)** > **Help** > **Epson Event Manager Help**.

### **Presto! PageManager**

Αυτό το λογισμικό σας επιτρέπει να σαρώσετε, να διαχειριστείτε και να μοιραστείτε τις φωτογραφίες ή τα έγγραφά σας.

#### **Σημείωση:**

Το CD του λογισμικού Presto! PageManager ενδέχεται να παρέχεται με το προϊόν σας.

#### **Έναρξη**

❏ Windows 8:

Κάντε δεξί κλικ στην οθόνη **Start (Έναρξη)** ή σύρετε από το επάνω ή το κάτω άκρο στην οθόνη **Start (Έναρξη)** και επιλέξτε **All apps (Όλες οι εφαρμογές)** > **Epson Software (Λογισμικό Epson)** > **Presto! PageManager**.

Windows 7, Vista και XP:

Πατήστε το κουμπί έναρξης ή επιλέξτε διαδοχικά **Start (Έναρξη)** > **All Programs (Όλα τα προγράμματα)** ή **Programs (Προγράμματα)** > φάκελος **Presto! PageManager** > **Presto! PageManager**.

❏ Mac OS X:

Επιλέξτε **Applications (Εφαρμογές)** > **Presto! PageManager** και κάντε διπλό κλικ στο εικονίδιο **Presto! PageManager**.

# <span id="page-85-0"></span>**Λειτουργίες φαξ**

# **Σύνδεση σε τηλεφωνική γραμμή**

## **Συμβατές τηλεφωνικές γραμμές και τηλεφωνικά καλώδια**

### **Τηλεφωνική γραμμή**

Οι δυνατότητες φαξ του προϊόντος έχουν σχεδιαστεί για να λειτουργούν σε τυπικές αναλογικές τηλεφωνικές γραμμές (PSTN = Public Switched Telephone Network) και τηλεφωνικά συστήματα PBX (Private Branch Exchange). (Ανάλογα με το περιβάλλον, κάποια τηλεφωνικά συστήματα PBX ενδέχεται να μην υποστηρίζονται.) Η Epson δεν μπορεί να εγγυηθεί τη συμβατότητα με όλα τα ψηφιακά τηλεφωνικά συστήματα και ειδικότερα στις ακόλουθες περιστάσεις.

- ❏ Όταν χρησιμοποιείται VoIP
- ❏ Όταν χρησιμοποιούνται ψηφιακές υπηρεσίες οπτικών ινών
- ❏ Όταν έχουν συνδεθείς προσαρμογείς, όπως προσαρμογείς τερματικού, προσαρμογείς VoIP, διαχωριστές ή δρομολογητής DSL μεταξύ της επιτοίχιας τηλεφωνικής υποδοχής και του προϊόντος.

## **Τηλεφωνικό καλώδιο**

Χρησιμοποιήστε τηλεφωνικό καλώδιο με τις παρακάτω προδιαγραφές.

- ❏ Τηλεφωνική γραμμή RJ-11
- ❏ Σύνδεση τηλεφωνικής συσκευής RJ-11

Η συσκευή σας μπορεί να περιέχει τηλεφωνικό καλώδιο. Εξαρτάται από την περιοχή. Αν περιέχει, χρησιμοποιήστε το. Ενδέχεται να χρειαστεί να συνδέσετε το καλώδιο τηλεφώνου σε έναν προσαρμογέα που παρέχεται για τη χώρα ή την περιοχή σας.

## **Σύνδεση του προϊόντος σε τηλεφωνική γραμμή**

## **Τυπική τηλεφωνική γραμμή (PSTN) ή PBX**

Συνδέστε ένα τηλεφωνικό καλώδιο από την επιτοίχια τηλεφωνική υποδοχή ή θύρα PBX στη θύρα **LINE** στο πίσω μέρος του τηλεφώνου.

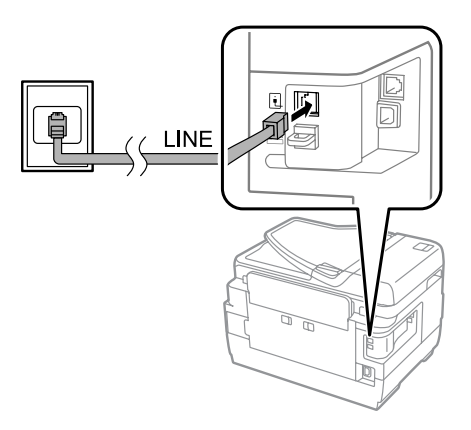

#### c**Σημαντικό:**

- ❏ Αν υπάρχει κονσόλα PBX στο δωμάτιο, πραγματοποιήστε σύνδεση από την κονσόλα στη θύρα **LINE**.
- ❏ Μην αφαιρέσετε το κάλυμμα από τη θύρα **EXT** του προϊόντος αν δεν συνδέσετε το τηλέφωνό σας.

## **DSL ή ISDN**

Συνδέστε ένα τηλεφωνικό καλώδιο από το DSL μόντεμ, τον προσαρμογέα τερματικού ή το δρομολογητή ISDN στη θύρα **LINE** στο πίσω μέρος του προϊόντος. Για περισσότερες πληροφορίες, ανατρέξτε στην τεκμηρίωση που σας παρασχέθηκε μαζί με το μόντεμ, τον προσαρμογέα ή το δρομολογητή.

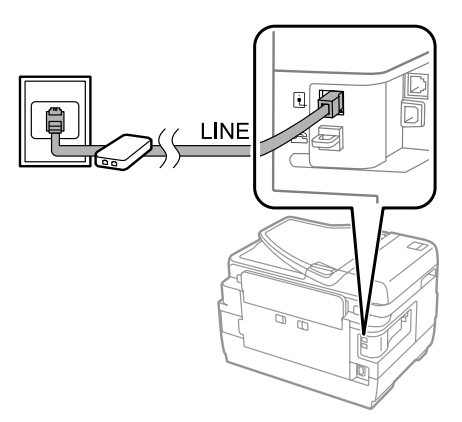

#### c**Σημαντικό:**

Όταν πραγματοποιείτε σύνδεση σε γραμμή DSL, ίσως χρειαστεί να χρησιμοποιήσετε ξεχωριστό φίλτρο DSL. Όταν χρησιμοποιείτε φίλτρο DSL, συνδέστε ένα τηλεφωνικό καλώδιο από το φίλτρο DSL στη θύρα **LINE** του προϊόντος σας.

## **Σύνδεση τηλεφωνικής συσκευής**

Αφού συνδέσετε το προϊόν στην τηλεφωνική γραμμή, ακολουθήστε την εξής διαδικασία για να συνδέσετε το τηλέφωνο ή τον τηλεφωνητή σας.

### **Μονή τηλεφωνική γραμμή**

A Αφαιρέστε το κάλυμμα από τη θύρα **EXT** του προϊόντος.

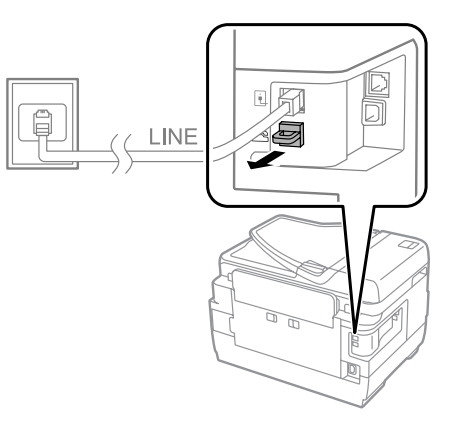

B Συνδέστε ένα δεύτερο τηλεφωνικό καλώδιο στο τηλέφωνο ή τον τηλεφωνητή σας και στη θύρα **EXT**.

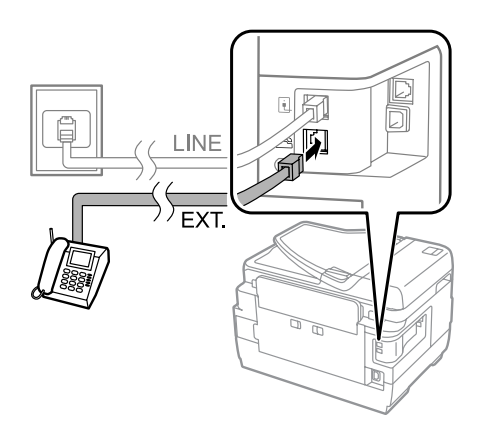

#### c**Σημαντικό:**

- ❏ Όταν το τηλέφωνο και το προϊόν μοιράζονται μία μονή τηλεφωνική γραμμή, βεβαιωθείτε ότι το τηλέφωνο είναι συνδεδεμένο στη θύρα **EXT** του προϊόντος. Διαφορετικά, ενδέχεται το τηλέφωνο και το προϊόν να μην λειτουργούν σωστά.
- ❏ Όταν συνδέετε έναν τηλεφωνητή, ίσως χρειαστεί να αλλάξετε τη ρύθμιση "Χτύπ. πριν απάντ." του προϊόντος. & [«Ρύθμιση αριθμού κουδουνισμάτων για απάντηση» στη σελίδα 92](#page-91-0)

### **Δύο τηλεφωνικές γραμμές (παράδειγμα ISDN)**

Συνδέστε ένα δεύτερο τηλεφωνικό καλώδιο στο τηλέφωνο ή τον τηλεφωνητή σας και στη θύρα του προσαρμογέα τερματικού ή του δρομολογητή ISDN.

#### **Λειτουργίες φαξ**

<span id="page-88-0"></span>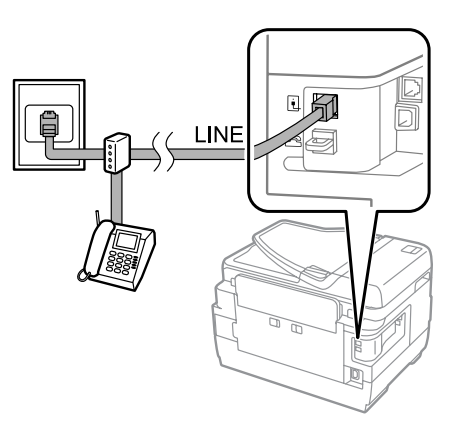

# **Ρύθμιση για χρήση της λειτουργίας φαξ**

## **Βασικές ρυθμίσεις**

Αυτή η ενότητα περιγράφει τις ελάχιστες ρυθμίσεις που απαιτούνται για τη χρήση των δυνατοτήτων του φαξ.

#### **Σημείωση:**

Η λειτουργία Ρύθμιση κλειδώματος στο μενού Ρυθμίσεις διαχειριστή επιτρέπει στο διαχειριστή να προστατεύσει τις ρυθμίσεις από τυχόν αλλαγές μέσω ενός κωδικού πρόσβασης.

& [«Διαχείριση συστήματος Ρυθμίσεις » στη σελίδα 123](#page-122-0)

## **Χρήση του οδηγού ρύθμισης φαξ**

Το μενού του στοιχείου Οδηγός ρύθμισης φαξ του προϊόντος σας καθοδηγεί για να ρυθμίσετε τις βασικές δυνατότητες του φαξ. Ο οδηγός εμφανίζεται αυτόματα την πρώτη φορά που ενεργοποιείτε το προϊόν σας. Αν έχετε ήδη διαμορφώσει τις ρυθμίσεις, παραλείψτε αυτήν την ενότητα, εκτός αν θέλετε να αλλάξετε τις ρυθμίσεις.

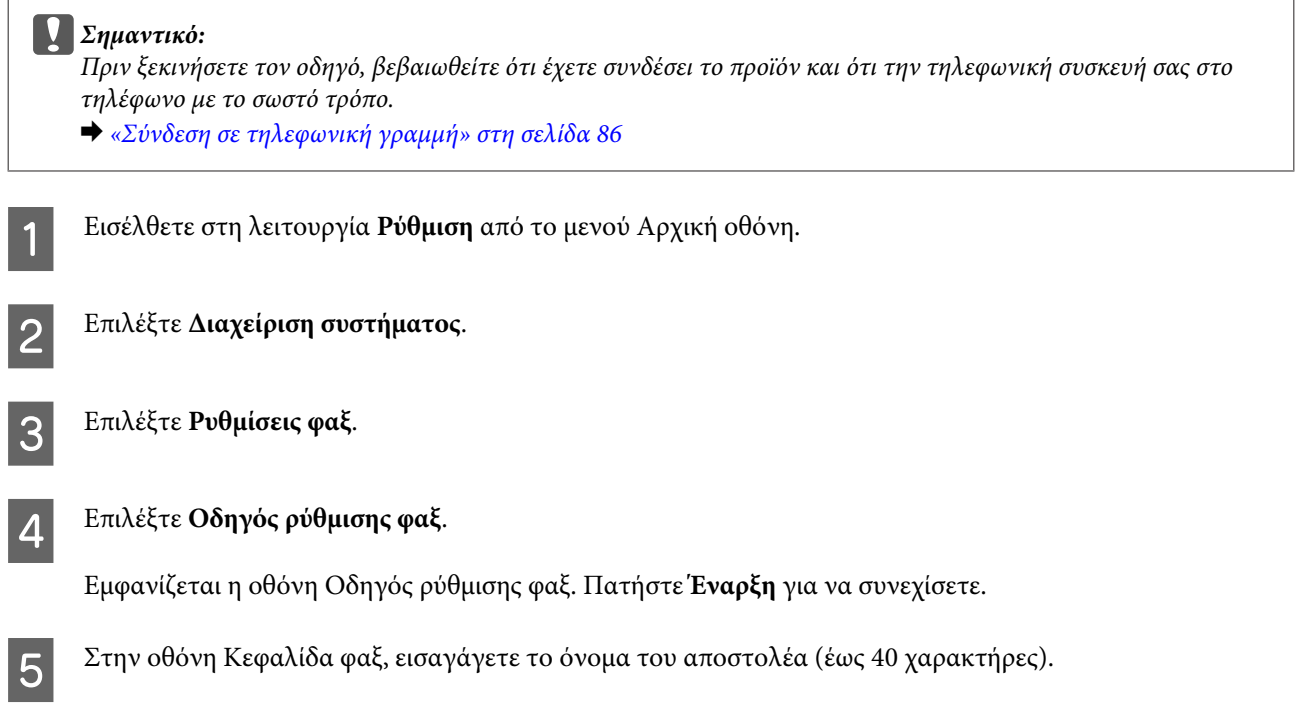

F Στην οθόνη Αριθ τηλεφώνου σας, εισαγάγετε τον τηλεφωνικό αριθμό σας (έως και 20 ψηφία).

#### **Σημείωση:**

- ❏ Πρέπει να εισαγάγετε το όνομα και τον τηλεφωνικό αριθμό σας στην κεφαλίδα φαξ, έτσι ώστε οι παραλήπτες να έχουν τη δυνατότητα να αναγνωρίζουν την προέλευση του φαξ.
- ❏ Μπορείτε να αλλάξετε τις πληροφορίες της κεφαλίδας αργότερα. Μεταβείτε στο μενού όπως υποδεικνύεται παρακάτω.

Ρύθμιση > Διαχείριση συστήματος > Ρυθμίσεις φαξ > Βασικές ρυθμίσεις > Κεφαλίδα

G Αν έχετε εγγραφεί σε υπηρεσία διακριτού ήχου από την εταιρία τηλεφωνίας που χρησιμοποιείτε, επιλέξτε **Συνέχ.** στην οθόνη Ρύθμιση DRD. Επιλέξτε τον ήχο που θα χρησιμοποιείται για τα εισερχόμενα φαξ (ή επιλέξτε **Ενεργοποίηση**) και έπειτα μεταβείτε στο Βήμα 10. Αν δεν χρειάζεται να ρυθμίσετε αυτήν την επιλογή, επιλέξτε **Παράλειψη** και έπειτα μεταβείτε στο επόμενο βήμα.

#### **Σημείωση:**

❏ Οι υπηρεσίες διακριτού ήχου που παρέχονται από πολλές εταιρίες τηλεφωνίας (το όνομα της υπηρεσίας διαφέρει σε κάθε εταιρία) σας επιτρέπουν να έχετε πολλαπλούς τηλεφωνικούς αριθμούς σε μια τηλεφωνική γραμμή. Σε κάθε αριθμό αντιστοιχεί ένας διαφορετικός ήχος. Μπορείτε να χρησιμοποιείτε έναν αριθμό για τις φωνητικές κλήσεις και έναν διαφορετικό αριθμό για τις κλήσεις φαξ. Επιλέξτε τον ήχο που αντιστοιχεί στις κλήσεις φαξ στο στοιχείο Ρύθμιση DRD.

- ❏ Ανάλογα με την περιοχή, εμφανίζονται οι επιλογές **Ενεργοποίηση** και **Απενεργοπ.** για το στοιχείοΡύθμιση DRD. Επιλέξτε **Ενεργοποίηση** για να χρησιμοποιήσετε τη δυνατότητα του διακριτού ήχου.
- ❏ Αν επιλέξετε **Ενεργοποίηση** ή κάποιον από τους ήχους εκτός του Όλες, το στοιχείο Λειτουργία λήψης ρυθμίζεται αυτόματα στο Αυτόματα.
- ❏ Μπορείτε να αλλάξετε τη Ρύθμιση DRD αργότερα. Μεταβείτε στο μενού όπως υποδεικνύεται παρακάτω. Ρύθμιση > Διαχείριση συστήματος > Ρυθμίσεις φαξ > Ρυθμίσεις λήψης > DRD

H Αν έχετε συνδέσει ένα εξωτερικό τηλέφωνο ή τηλεφωνητή στο προϊόν, στην οθόνη Ρύθμιση λειτουργίας λήψ., επιλέξτε **Ναι** και έπειτα μεταβείτε στο επόμενο βήμα. Αν επιλέξετε **Όχι**, το στοιχείο Λειτουργία λήψης ρυθμίζεται αυτόματα στο Αυτόματα. Μεταβείτε στο Βήμα 10.

#### c**Σημαντικό:**

Όταν δεν έχει συνδεθεί εξωτερικό τηλέφωνο στο προϊόν, το στοιχείο Λειτουργία λήψης πρέπει να ρυθμιστεί στο Αυτόματα. Διαφορετικά, δεν θα είναι δυνατή η λήψη φαξ.

I Στην επόμενη οθόνη Ρύθμιση λειτουργίας λήψ., επιλέξτε **Ναι** για να λαμβάνετε τα φαξ αυτόματα. Επιλέξτε **Όχι** για να λαμβάνετε τα φαξ μη αυτόματα.

#### **Σημείωση:**

- ❏ Όταν έχετε συνδέσει εξωτερικό τηλεφωνητή και επιλέξετε να λαμβάνετε τα φαξ αυτόματα, βεβαιωθείτε ότι η ρύθμιση του στοιχείου Κουδουνίσματα για απάντ. είναι σωστή.
	- & [«Ρύθμιση αριθμού κουδουνισμάτων για απάντηση» στη σελίδα 92](#page-91-0)
- ❏ Αν επιλέξετε να λαμβάνετε τα φαξ μη αυτόματα, πρέπει να απαντάτε κάθε κλήση και να χρησιμοποιείτε τον πίνακα ελέγχου του προϊόντος ή το τηλέφωνό σας για να λαμβάνετε τα φαξ. & [«Μη αυτόματη λήψη φαξ» στη σελίδα 108](#page-107-0)
- ❏ Μπορείτε να αλλάξετε τη ρύθμιση του στοιχείου Λειτουργία λήψης αργότερα. Μεταβείτε στο μενού όπως υποδεικνύεται παρακάτω. Ρύθμιση > Διαχείριση συστήματος > Ρυθμίσεις φαξ > Ρυθμίσεις λήψης > Λειτουργία λήψης

<span id="page-90-0"></span>J Στην οθόνη Επιβεβαίωση ρυθμίσεων, ελέγξτε τις ρυθμίσεις που ορίσατε και έπειτα επιλέξτε **Συνέχ**. Πατήστε για να διορθώσετε ή να αλλάξετε τις ρυθμίσεις.

**11** Ακολουθήστε τις οδηγίες στην οθόνη για να εκτελέσετε το στοιχείο **Έλεγχος σύνδεσης φαξ** και να εκτυπώσετε μια αναφορά του αποτελέσματος του ελέγχου. Αν αναφερθούν σφάλματα, δοκιμάστε τις λύσεις που περιέχει η αναφορά και έπειτα εκτελέστε τον έλεγχο ξανά.

#### **Σημείωση:**

- ❏ Αν εμφανιστεί η οθόνη Επιλογή τύπου γραμμής, ανατρέξτε στην επόμενη ενότητα. & «Ρύθμιση τύπου γραμμής» στη σελίδα 91
- ❏ Αν εμφανιστεί η οθόνη Επιλ. εντοπ. τόνου κλήσ., επιλέξτε **Απενεργοπ**. Ωστόσο, αν απενεργοποιήσετε τη λειτουργία εντοπισμού του τόνου κλήσης, ενδέχεται να παραβλεφθεί το πρώτο ψηφίο του αριθμού φαξ και η αποστολή του φαξ να πραγματοποιηθεί σε λάθος αριθμό.
- ❏ Για να εκτελέσετε τον έλεγχο ξανά αφού κλείσετε τον οδηγό, μεταβείτε στο μενού, όπως υποδεικνύεται παρακάτω.

Ρύθμιση > Διαχείριση συστήματος > Ρυθμίσεις φαξ > Έλεγχος σύνδεσης φαξ

## **Ρύθμιση τύπου γραμμής**

Αν συνδέσετε το προϊόν σε τηλεφωνικό σύστημα PBX ή προσαρμογέα τερματικού, αλλάξτε τη ρύθμιση Τύπος γραμμής όπως περιγράφεται παρακάτω.

#### **Σημείωση:**

Το PBX (Private Branch Exchange) χρησιμοποιείται σε περιβάλλοντα γραφείου, όπου απαιτείται η πληκτρολόγηση ενός κωδικού εξωτερικής πρόσβασης, όπως το "9", για κλήση εξωτερικών γραμμών. Η προεπιλεγμένη ρύθμιση του στοιχείου Τύπος γραμμής είναι το PSTN (Public Switched Telephone Network), το οποίο αποτελεί μια πρότυπη τηλεφωνική γραμμή, όπως αυτή που χρησιμοποιείτε στο σπίτι σας.

- A Εισέλθετε στη λειτουργία **Ρύθμιση** από το μενού Αρχική οθόνη.
- B Επιλέξτε **Διαχείριση συστήματος**.
- C Επιλέξτε **Ρυθμίσεις φαξ**.
- D Επιλέξτε **Βασικές ρυθμίσεις**.
- E Επιλέξτε **Τύπος γραμμής**.
- F Επιλέξτε **PBX**.

G Επιλέξτε **Να χρησιμοποιηθεί** ή **Να μην χρησιμοποιηθεί** στην οθόνη Κωδ. πρόσβασης. Αν επιλέξετε **Να χρησιμοποιηθεί**, μεταβείτε στο επόμενο βήμα.

**Β** Εισαγάγετε έναν κωδικό εξωτερικής πρόσβασης στο πεδίο Κωδ. πρόσβασης.

#### <span id="page-91-0"></span>**Σημείωση:**

Όταν πραγματοποιείτε σύνδεση σε τηλεφωνικό σύστημα PBX, συνιστάται να ρυθμίζετε πρώτα τον κωδικό πρόσβασης. Αφού τον ρυθμίσετε, πληκτρολογήστε # (δίεση) αντί για τον κωδικό εξωτερικής πρόσβασης όταν πληκτρολογείτε έναν εξωτερικό αριθμό φαξ ή όταν τον αποθηκεύετε στη λίστα επαφών. Το προϊόν θα αντικαταστήσει αυτόματα το # με τον καθορισμένο κωδικό κατά την πληκτρολόγηση. Αντίθετα με την πληκτρολόγηση του κωδικού πρόσβασης, το μπορεί να σας βοηθήσει να αποφύγετε πιθανά προβλήματα σύνδεσης.

### **Ρύθμιση αριθμού κουδουνισμάτων για απάντηση**

Αν έχετε σύνδεση έναν εξωτερικό τηλεφωνητή και έχετε επιλέξει να λαμβάνετε τα φαξ αυτόματα, βεβαιωθείτε ότι η ρύθμιση Κουδουνίσματα για απάντ. είναι σωστή.

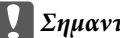

#### c**Σημαντικό:**

Η ρύθμιση Κουδουνίσματα για απάντ. δείχνει πόσα κουδουνίσματα πρέπει να ακουστούν μέχρι η συσκευή να λάβει αυτόματα ένα φαξ. Αν η απάντηση του τηλεφωνητή οριστεί ούτως ώστε να γίνεται στο τέταρτο κουδούνισμα, ορίστε την απάντηση του προϊόντος στο πέμπτο ή μεταγενέστερο κουδούνισμα. Διαφορετικά δεν θα είναι δυνατή η λήψη ηχητικών κλήσεων από τον τηλεφωνητή. Ανάλογα με την περιοχή, αυτή η ρύθμιση ενδέχεται να μην προβάλλεται.

A Εισέλθετε στη λειτουργία **Ρύθμιση** από το μενού Αρχική οθόνη. B Επιλέξτε **Διαχείριση συστήματος**. C Επιλέξτε **Ρυθμίσεις φαξ**. D Επιλέξτε **Ρυθμίσεις λήψης**. E Επιλέξτε **Κουδουνίσματα για απάντ**. F Επιλέξτε τον αριθμό των κουδουνισμάτων φροντίζοντας να είναι μεγαλύτερος από αυτόν του τηλεφωνητή τουλάχιστον κατά ένα κουδούνισμα. **Σημείωση:**

Ο τηλεφωνητής απαντά κάθε κλήση γρηγορότερα από το προϊόν σας. Ωστόσο, το προϊόν μπορεί να εντοπίζει τους τόνους του φαξ και να ξεκινά να λαμβάνει φαξ. Αν απαντήσετε το τηλέφωνο και ακούσετε έναν τόνο φαξ, ελέγξτε ότι το προϊόν έχει ξεκινήσει να λαμβάνει το φαξ και κλείστε το τηλέφωνο.

## **Προχωρημένες ρυθμίσεις**

Σε αυτήν την ενότητα περιγράφονται οι προχωρημένες ρυθμίσεις του φαξ. Αποκτήστε πρόσβαση στα μενού όπως υποδεικνύεται σε κάθε θεματική ενότητα. Ανατρέξτε στη λίστα των μενού για να λάβετε μια εξήγηση για κάθε μενού και επιλογή.

& [«Διαχείριση συστήματος Ρυθμίσεις » στη σελίδα 123](#page-122-0)

## <span id="page-92-0"></span>**Ρυθμίσεις για την αποστολή φαξ**

- ❏ Αλλαγή της ταχύτητας επικοινωνίας του φαξ.
	- & Ρύθμιση > Διαχείριση συστήματος > Ρυθμίσεις φαξ > Βασικές ρυθμίσεις > Ταχύτητα φαξ

```
Σημείωση:
Η ταχύτητα του φαξ που επιλέγετε εδώ, εφαρμόζεται και κατά τη λήψη των φαξ.
```
- ❏ Δημιουργία λίστας επαφών για τη λειτουργία του φαξ. & [«Δημιουργία μιας επαφής» στη σελίδα 113](#page-112-0)
- ❏ Αλλαγή των προεπιλεγμένων ρυθμίσεων για την αποστολή φαξ, όπως της ανάλυσης και του μεγέθους των εγγράφων.
	- $\rightarrow$  Ρύθμιση > Διαχείριση συστήματος > Ρυθμίσεις φαξ > Προεπιλεγμ. ρυθμ. χρήστη

## **Ρυθμίσεις για τη λήψη φαξ**

❏ Αλλαγή ρυθμίσεων εξόδου ληφθέντων φαξ.

Ως προεπιλογή, το προϊόν εκτυπώνει όλα τα φαξ που λαμβάνει. Μπορείτε να αλλάξετε τις ρυθμίσεις για να αποθηκεύετε τα ληφθέντα φαξ στη μνήμη του προϊόντος, σε έναν υπολογιστή ή σε μια εξωτερική συσκευή μνήμης.

& [«Αποθήκευση και προώθηση ληφθέντων φαξ» στη σελίδα 101](#page-100-0)

❏ Επιλογή κασετών χαρτιού για εκτύπωση φαξ και αναφορών φαξ.

Αν το προϊόν σας διαθέτει περισσότερες από μία κασέτες χαρτιού, μπορείτε να επιλέξετε την κασέτα που θα χρησιμοποιείται για την εκτύπωση των φαξ και των αναφορών φαξ.

& Ρύθμιση > Διαχείριση συστήματος > Ρυθμίσεις εκτυπωτή > Ρυθμίσεις προέλ. χαρτιού > Ρυθμίσεις αυτ. επιλογής  $\Phi$   $\Phi$ 

#### **Σημείωση:**

Αν έχετε επιλέξει περισσότερες από μία κασέτες στο παραπάνω μενού, επιλέγεται αυτόματα η πιο κατάλληλη κασέτα, ανάλογα με τη ρύθμιση του μεγέθους χαρτιού για κάθε κασέτα και το μέγεθος των ληφθέντων φαξ ή αναφορών φαξ.

- ❏ Αλλαγή ρυθμίσεων για την εκτύπωση των φαξ και των αναφορών φαξ.
	- $\rightarrow$  Ρύθμιση > Διαχείριση συστήματος > Ρυθμίσεις φαξ > Ρυθμίσεις εξόδου

## **Εγκατάσταση FAX Utility για χρήση της λειτουργίας φαξ από υπολογιστή**

Το Epson FAX Utility σας επιτρέπει να αποστέλλετε φαξ από υπολογιστή και να αποθηκεύετε ληφθέντα φαξ σε έναν καθορισμένο φάκελο. Ακολουθήστε την εξής διαδικασία για να εγκαταστήσετε το FAX Utility. Ταυτόχρονα πραγματοποιείται και εγκατάσταση τουPC-FAX Driver. Αυτό είναι απαραίτητο για την αποστολή φαξ.

#### c**Σημαντικό:**

Πριν εγκαταστήσετε το FAX Utility, εγκαταστήστε το πρόγραμμα οδήγησης του εκτυπωτή.

#### **Windows**

Εισαγάγετε το δίσκο του λογισμικού που σας παρασχέθηκε μαζί με το προϊόν και έπειτα κάντε κλικ στο setup.exe στον ακόλουθο φάκελο.

\Apps\FaxUtility\setup.exe

<span id="page-93-0"></span>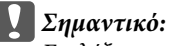

Επιλέξτε την ίδια θύρα που χρησιμοποιείται και για το πρόγραμμα οδήγησης του εκτυπωτή.

### **Mac OS X**

Πραγματοποιήστε λήψη του FAX Utility από τον ακόλουθο ιστότοπο της Epson. <http://support.epson.net/setupnavi/>

Αφού εγκαταστήσετε το FAX Utility, ακολουθήστε την εξής διαδικασία για να προσθέσετε το πρόγραμμα οδήγησης του φαξ.

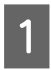

A Επιλέξτε το στοιχείο **Apple** - **System Preference (Προτιμήσεις συστήματος)** - **Print & Fax (Εκτύπωση & φαξ)** για να προβάλετε τη λίστα εκτυπωτών.

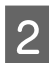

B Κάντε κλικ στο κουμπί προσθήκης +.

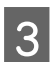

C Όταν εμφανιστεί η οθόνη προσθήκης εκτυπωτή, κάντε κλικ στο **Default (Προεπιλογή)**.

D Όταν εμφανιστεί το PC-FAX Driver στη λίστα, επιλέξτε το και έπειτα κάντε κλικ στην επιλογή **Add (Προσθήκη)**.

#### **Σημείωση:**

- ❏ Ενδέχεται να περάσει κάποιο χρονικό διάστημα πριν εμφανιστεί το PC-FAX Driver.
- ❏ Το όνομα του PC-FAX Driver ξεκινά με "FAX" και έπειτα ακολουθεί το όνομα του προϊόντος και η μέθοδος σύνδεσης σε παρένθεση, π.χ. (USB).

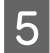

E Επιλέξτε **Quit System Preferences (Έξοδος από τις προτιμήσεις συστήματος)** από το μενού System Preferences (Προτιμήσεις συστήματος).

# **Αποστολή των φαξ**

## **Βασικές λειτουργίες**

Ακολουθήστε τα εξής βήματα για να αποστείλετε ένα μονόχρωμο (ασπρόμαυρο) ή ένα έγχρωμο φαξ. Όταν αποστέλλετε μονόχρωμο φαξ, το σαρωμένο έγγραφο αποθηκεύεται προσωρινά στη μνήμη του προϊόντος και μπορείτε να το προβάλετε στην οθόνη LCD πριν το αποστείλετε.

#### **Σημείωση:**

Το προϊόν μπορεί να αποδεχτεί έως και 50 εργασίες μονόχρωμων φαξ. Μπορείτε να ελέγξετε ή να ακυρώσετε την κρατημένη εργασία φαξ χρησιμοποιώντας το μενού Μενού κατάστασης.  $\blacktriangleright$  [«Έλεγχος εργασιών φαξ που βρίσκονται σε εξέλιξη ή σε αναμονή» στη σελίδα 110](#page-109-0)

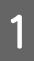

A Τοποθετήστε το πρωτότυπο. Μπορείτε να αποστείλετε έως και 100 σελίδες σε μία μετάδοση. & [«Τοποθέτηση πρωτοτύπων» στη σελίδα 45](#page-44-0)

B Εισαγάγετε τη λειτουργία **Φαξ** από το μενού Αρχική σελίδα.

#### **Σημείωση:**

Για να αποστείλετε ένα έγγραφο διπλής όψης με φαξ, τοποθετήστε το στο ADF. Πατήστε **Μενού**, επιλέξτε **Ρυθμίσεις αποστολής φαξ**, **ADF Διπλής όψης** και έπειτα **Ενεργοποίηση**. Δεν μπορείτε να αποστείλετε έγχρωμα έγγραφα διπλής όψης μέσω φαξ.

C Ορίστε τους παραλήπτες του φαξ χρησιμοποιώντας μία από τις ακόλουθες μεθόδους ή έναν συνδυασμό αυτών. Μπορείτε να αποστείλετε ένα μονόχρωμο φαξ σε έως και 200 παραλήπτες (Σειρά WF-7610/Σειρά WF-7620) ή 100 παραλήπτες (Σειρά WF-3620/Σειρά WF-3640).

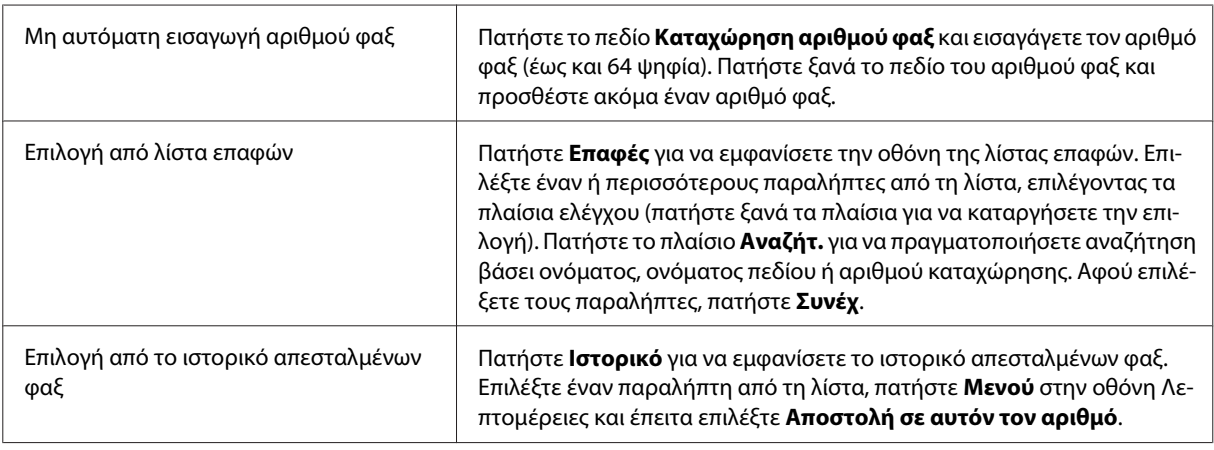

#### **Σημείωση:**

- ❏ Για να διαγράψετε τους παραλήπτες που έχουν εισαχθεί, πατήστε το πεδίο "καταχώρηση αριθμού φαξ" και επιλέξτε τον παραλήπτη που θέλετε να διαγράψετε από τη λίστα προορισμού. Έπειτα πατήστε **Διαγραφή από λίστα**.
- ❏ Όταν έχει ενεργοποιηθεί η επιλογή Περιορισμοί απευθ. κλήσ. στο στοιχείο Ρυθμίσεις Ασφαλείας, μπορείτε να επιλέξετε παραλήπτες φαξ μόνο από τη λίστα επαφών ή από το ιστορικό απεσταλμένων φαξ. Δεν μπορείτε να εισάγετε αριθμούς φαξ με χειροκίνητο τρόπο.
- ❏ Δεν είναι δυνατή η αποστολή έγχρωμων φαξ σε περισσότερους από έναν παραλήπτες τη φορά.
- ❏ Αν το τηλεφωνικό σύστημά σας είναι PBX και χρειάζεστε έναν κωδικό εξωτερικής πρόσβασης, όπως το "9" για να λάβετε εξωτερική γραμμή, εισαγάγετε τον κωδικό πρόσβασης στην αρχή του αριθμού φαξ. Αν ο κωδικός πρόσβασης έχει ρυθμιστεί στο στοιχείο Τύπος γραμμής, πληκτρολογήστε# (δίεση) αντί για τον κωδικό πρόσβασης.
	- & [«Ρύθμιση τύπου γραμμής» στη σελίδα 91](#page-90-0)
- D Πατήστε **Μενού** και έπειτα επιλέξτε **Ρυθμίσεις αποστολής φαξ** για να αλλάξετε τις ρυθμίσεις μετάδοσης των φαξ, όπως η ανάλυση, αν είναι απαραίτητο.

Ανατρέξτε στη λίστα των μενού για να λάβετε μια εξήγηση για κάθε ρύθμιση. & [«Λειτουργία Φαξ» στη σελίδα 119](#page-118-0)

#### **Σημείωση:**

Μπορείτε να αποθηκεύσετε τις ρυθμίσεις φαξ ως προεπιλογή. Για περισσότερες πληροφορίες, ανατρέξτε στην επόμενη ενότητα.

& [«Προκαθ.» στη σελίδα 131](#page-130-0)

E Αν δεν θέλετε να πραγματοποιήσετε προεπισκόπηση πριν την αποστολή, μεταβείτε στο Βήμα 6. Για να πραγματοποιήσετε προεπισκόπηση (μόνο για τα μονόχρωμα φαξ), πατήστε **Προεπισ** στην επάνω οθόνη του φαξ.

Το προϊόν ξεκινά τη σάρωση των εγγράφων και εμφανίζει τη σαρωμένη εικόνα στην οθόνη LCD. Για να ξεκινήσετε την αποστολή του φαξ, μεταβείτε στο Βήμα 6.

#### **Σημείωση:**

- ❏ Όταν έχει ενεργοποιηθεί η επιλογή Άμεση αποστολή από το μενού Ρυθμίσεις αποστολής φαξ, δεν μπορείτε να πραγματοποιήσετε προεπισκόπηση των εικόνων.
- ❏ Σε περίπτωση που δεν αγγίξετε την οθόνη προεπισκόπησης για 20 δευτερόλεπτα, το φαξ αποστέλλεται αυτόματα.
- ❏ Σε περίπτωση που θέλετε να σαρώσετε ξανά το έγγραφο, πατήστε **Επανάληψη** στην οθόνη προεπισκόπησης. Επαναφέρετε το έγγραφο ή αλλάξτε τις ρυθμίσεις αποστολής όπως κρίνετε απαραίτητο και έπειτα επαναλάβετε αυτό το βήμα.

 $6$  Πατήστε  $\otimes$  (Color) ή  $\otimes$  (B&W) για εκκίνηση αποστολής του φαξ.

Για να ακυρώσετε την αποστολή του φαξ, πατήστε  $\odot$ . Μπορείτε επίσης να ακυρώσετε την εργασία ή να ελέγξετε την κατάσταση και το αποτέλεσμα της εργασίας στην οθόνη Παρακολούθηση εργασίας ή Ιστορικό εργασιών.

Για περισσότερες λεπτομέρειες σχετικά με τον έλεγχο της κατάστασης και του αποτελέσματος των εργασιών, ανατρέξτε στην ακόλουθη ενότητα.

& [«Χρήση του μενού κατάστασης» στη σελίδα 110](#page-109-0)

#### **Σημείωση:**

Αν έχει ενεργοποιηθεί η επιλογή Αποθήκ. δεδομέν. αποτυχ., πραγματοποιείται αποθήκευση των φαξ των οποίων η αποστολή απέτυχε. Μπορείτε να αποστείλετε ξανά αυτά τα φαξ από την οθόνη Μενού κατάστασης.

#### $\Rightarrow$  Ρύθμιση > Διαχείριση συστήματος > Ρυθμίσεις φαξ > Ρυθμίσεις αποστολής > Αποθήκ. δεδομέν. αποτυχ.

## **Άλλες επιλογές**

### **Χρήση χρήσιμων δυνατοτήτων του φαξ**

Αυτή η ενότητα περιγράφει πώς μπορείτε να χρησιμοποιήσετε κάποιες άλλες χρήσιμες δυνατότητες του φαξ για να βελτιώσετε την παραγωγικότητά σας.

#### **Σημείωση:**

Η λειτουργία Ρύθμιση κλειδώματος στο μενού Ρυθμίσεις διαχειριστή επιτρέπει στο διαχειριστή να προστατεύσει τις ρυθμίσεις από τυχόν αλλαγές μέσω ενός κωδικού πρόσβασης. & [«Διαχείριση συστήματος Ρυθμίσεις » στη σελίδα 123](#page-122-0)

#### ❏ Αποστολή μεγάλου όγκου μονόχρωμων εγγράφων (**Άμεση αποστολή**)

Όταν αποστέλλετε ένα μονόχρωμο φαξ, το σαρωμένο έγγραφο αποθηκεύεται προσωρινά στην μνήμη του προϊόντος. Αν σαρώνετε έναν μεγάλο όγκο εγγράφων, ενδέχεται η μνήμη του προϊόντος να μην είναι αρκετή και η σάρωση να σταματήσει στη μέση. Μπορείτε να αποφύγετε αυτήν την κατάσταση, χρησιμοποιώντας την επιλογή Άμεση αποστολή από το μενού Ρυθμίσεις αποστολής φαξ. Το προϊόν ξεκινά τη σάρωση αφού πραγματοποιηθεί σύνδεση και έπειτα σαρώνει και αποστέλλει ταυτόχρονα, χωρίς να αποθηκεύει τη σαρωμένη

εικόνα στη μνήμη του. Ακόμα και όταν η μνήμη είναι ήδη πλήρης, μπορείτε να αποστείλετε ένα μονόχρωμο φαξ χρησιμοποιώντας αυτήν την επιλογή.

Λάβετε υπόψη ότι δεν μπορείτε να χρησιμοποιήσετε αυτή την επιλογή για την αποστολή φαξ σε περισσότερους από έναν παραλήπτες.

❏ Προτεραιότητα επείγοντων φαξ (**Αποστολή προτεραιότητας**)

Όταν θέλετε να αποστείλετε ένα επείγον φαξ και υπάρχουν ήδη αρκετά φαξ σε αναμονή, μπορείτε να αποστείλετε το επείγον φαξ αμέσως μόλις ολοκληρωθεί η εργασία φαξ που βρίσκεται σε εξέλιξη. Για να έχετε αυτήν τη δυνατότητα, ενεργοποιήστε τη λειτουργία **Αποστολή προτεραιότητας** στο μενού Ρυθμίσεις αποστολής φαξ πριν πατήσετε μία από τις επιλογές  $\Diamond$  (Color) ή  $\Diamond$  (B&W).

Λάβετε υπόψη ότι οι εργασίες φαξ που αποστέλλονται από υπολογιστή έχουν προτεραιότητα επί των εργασιών φαξ του στοιχείου Αποστολή προτεραιότητας.

❏ Εξοικονόμηση χρόνου και κόστους σύνδεσης με χρήση λειτουργιών συνόλου (**Αποστολή συνόλου**)

Όταν έχει ενεργοποιηθεί η επιλογή Αποστολή συνόλου (η οποία είναι απενεργοποιημένη από προεπιλογή), το προϊόν ελέγχει όλα τα φαξ της μνήμης του που βρίσκονται σε αναμονή για αποστολή και έπειτα τοποθετεί στην ίδια ομάδα τα φαξ που πρόκειται να αποσταλούν στον ίδιο παραλήπτη για να αποσταλούν ως σύνολο. Με τη λειτουργία συνόλου, μπορούν να αποσταλούν έως και 5 αρχεία ή/και έως και 100 σελίδες συνολικά. Μεταβείτε στο μενού όπως υποδεικνύεται παρακάτω.

 $\rightarrow$  Ρύθμιση > Διαχείριση συστήματος > Ρυθμίσεις φαξ > Ρυθμίσεις αποστολής > Αποστολή συνόλου

#### **Σημείωση:**

- ❏ Αυτή η λειτουργία είναι δυνατή μόνο όταν οι πληροφορίες παραλήπτη είναι όμοιες. Αν βρεθεί ο ίδιος παραλήπτης σε δύο εργασίες φαξ, αλλά η μία από τις εργασίες περιέχει και άλλον παραλήπτη, το προϊόν δεν τις τοποθετεί στην ίδια ομάδα.
- ❏ Ακόμα κι αν οι πληροφορίες παραλήπτη είναι όμοιες, τα προγραμματισμένα φαξ δεν τοποθετούνται στην ίδια ομάδα, εκτός και αν είναι όμοιος και ο χρόνος αποστολής τους.
- ❏ Αυτή η λειτουργία δεν ισχύει για τα φαξ που αποστέλλονται από υπολογιστή ή τα φαξ που αποστέλλονται με την επιλογή Αποστολή προτεραιότητας ή Άμεση αποστολή ενεργοποιημένη.
- ❏ Αποστολή εγγράφων διαφορετικών μεγεθών με το ADF (**Συνεχής σάρωση από ADF**)

Αν τοποθετήσετε ταυτόχρονα έγγραφα διαφορετικών μεγεθών στο ADF, ενδέχεται να μην αποσταλούν στο αρχικό μέγεθός τους. Για να αποστείλετε έγγραφα διαφορετικών μεγεθών χρησιμοποιώντας το ADF, πρώτα ενεργοποιήστε την επιλογή Συνεχής σάρωση από ADF από το μενού Ρυθμίσεις αποστολής φαξ. Έπειτα, το προϊόν θα σας ρωτά αν θέλετε να σαρώσετε άλλη μια σελίδα κάθε φορά που ολοκληρώνεται η σελίδα των εγγράφων στο ADF, πριν ξεκινήσει η μετάδοση. Χρησιμοποιώντας αυτή τη δυνατότητα, μπορείτε να ταξινομήσετε και να σαρώσετε έγγραφα βάσει του μεγέθους τους. Αυτή η δυνατότητα είναι επίσης χρήσιμη όταν αποστέλλετε μεγάλο όγκο εγγράφων μέσω φαξ, τα οποία δεν μπορούν να τοποθετηθούν ταυτόχρονα στο ADF.

❏ Χρήση της λειτουργίας **Αναμονή** (Σειρά WF-7610/Σειρά WF-7620 μόνο)

Η λειτουργία Αναμονή σας επιτρέπει να ακούτε τόνους και φωνές από το εσωτερικό ηχείο του προϊόντος, χωρίς να σηκώσετε το ακουστικό του συνδεδεμένου τηλεφώνου. Πατήστε **Αναμονή** στην επάνω οθόνη του φαξ και έπειτα εισαγάγετε τον αριθμό του φαξ στον πίνακα ελέγχου. Μπορείτε να χρησιμοποιήσετε αυτή τη δυνατότητα όταν θέλετε να λάβετε ένα συγκεκριμένο έγγραφο από υπηρεσία φαξ κατ' απαίτηση ακολουθώντας την ακουστική καθοδήγηση της υπηρεσίας.

## **Αποστολή του φαξ σε καθορισμένη ώρα**

Μπορείτε να ορίσετε μια συγκεκριμένη ώρα για την αποστολή του φαξ. Δεν μπορείτε να αποστείλετε έγχρωμα φαξ με αυτή τη λειτουργία.

# **Σημείωση:** Βεβαιωθείτε ότι η ημερομηνία και η ώρα του προϊόντος είναι σωστές. & Ρύθμιση > Διαχείριση συστήματος > Κοινές ρυθμίσεις > Ρυθμίσ. Ημερομηνίας/Ώρας A Ακολουθήστε τα Βήματα 1 έως 4 στο [«Βασικές λειτουργίες» στη σελίδα 94.](#page-93-0) B Στην επάνω οθόνη του φαξ, πατήστε **Μενού** και έπειτα επιλέξτε **Αποστολή φαξ αργότερα**.

C Επιλέξτε **Ενεργοποίηση** και έπειτα εισαγάγετε την ώρα στην οποία θέλετε να αποσταλεί το φαξ. Όταν ολοκληρώσετε τη ρύθμιση, πατήστε **OK**.

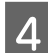

1 Πατήστε  $\otimes$  (B&W) για εκκίνηση σάρωσης του φαξ.

Η σαρωμένη εικόνα θα σταλεί την καθορισμένη ώρα. Αν το προϊόν απενεργοποιηθεί σε κάποια συγκεκριμένη στιγμή, το φαξ αποστέλλεται όταν το προϊόν ενεργοποιηθεί.

## **Αποστολή φαξ κατ' απαίτηση (σταθμοσκόπηση φαξ)**

Η λειτουργία Αποστολή Σταθμοσκόπησης σας επιτρέπει να αποθηκεύσετε ένα σαρωμένο έγγραφο (έως και 100 σελίδες για μονόχρωμα έγγραφα) που θα αποσταλεί από τη συσκευή φαξ κατόπιν αιτήματος. Οι πελάτες και οι συνεργάτες σας μπορούν να λάβουν το έγγραφο καλώντας τον αριθμό του φαξ σας και χρησιμοποιώντας τη λειτουργία λήψης σταθμοσκόπησης στις συσκευές φαξ τους.

A Τοποθετήστε το πρωτότυπο. & [«Τοποθέτηση πρωτοτύπων» στη σελίδα 45](#page-44-0)

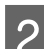

B Εισαγάγετε τη λειτουργία **Φαξ** από το μενού Αρχική σελίδα.

- C Πατήστε **Μενού**, επιλέξτε **Αποστολή Σταθμοσκόπησης** και έπειτα **Ενεργοποίηση**.
- D Πατήστε **Μενού** και έπειτα επιλέξτε **Ρυθμίσεις αποστολής φαξ** για να αλλάξετε τις ρυθμίσεις μετάδοσης των φαξ, όπως η ανάλυση, αν είναι απαραίτητο. Ανατρέξτε στη λίστα των μενού για να λάβετε μια εξήγηση για κάθε ρύθμιση.

& [«Λειτουργία Φαξ» στη σελίδα 119](#page-118-0)

 $\boxed{5}$  Πατήστε  $\otimes$  (B&W) για εκκίνηση σάρωσης του εγγράφου. Το σαρωμένο έγγραφο αποθηκεύεται έως ότου το διαγράψετε. Για να διαγράψετε το αποθηκευμένο έγγραφο, μεταβείτε σε αυτό στο Μενού κατάστασης.  $\blacktriangleright$  [«Έλεγχος εργασιών φαξ που βρίσκονται σε εξέλιξη ή σε αναμονή» στη σελίδα 110](#page-109-0)

#### **Σημείωση:**

Επειδή μπορεί να αποθηκευτεί μόνο ένα έγγραφο, αν έχει ήδη αποθηκευτεί ένα έγγραφο, θα ρωτηθείτε αν θέλετε να το αντικαταστήσετε.

## **Αποστολή αποθηκευμένου φαξ**

Μπορείτε να αποθηκεύσετε ένα σαρωμένο έγγραφο (έως και 100 σελίδες για τα μονόχρωμα έγγραφα) στη μνήμη του προϊόντος, το οποίο θα μπορείτε να αποστείλετε σε οποιοδήποτε πρόσωπο όποτε το θελήσετε. Αυτή η δυνατότητα είναι ιδιαίτερα χρήσιμη για έγγραφα που οι πελάτες ή οι συνεργάτες σας ζητούν συχνά να αποστείλετε.

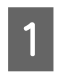

A Τοποθετήστε το πρωτότυπο. & [«Τοποθέτηση πρωτοτύπων» στη σελίδα 45](#page-44-0)

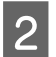

B Εισαγάγετε τη λειτουργία **Φαξ** από το μενού Αρχική σελίδα.

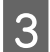

C Πατήστε **Μενού**, επιλέξτε **Αποθ δεδ. φαξ** και έπειτα **Ενεργοποίηση**.

D Πατήστε **Μενού** και έπειτα επιλέξτε **Ρυθμίσεις αποστολής φαξ** για να αλλάξετε τις ρυθμίσεις μετάδοσης των φαξ, όπως η ανάλυση, αν είναι απαραίτητο. Ανατρέξτε στη λίστα των μενού για να λάβετε μια εξήγηση για κάθε ρύθμιση.

& [«Λειτουργία Φαξ» στη σελίδα 119](#page-118-0)

- $\overline{5}$  Πατήστε  $\otimes$  (B&W) για εκκίνηση σάρωσης του εγγράφου.
	- Το σαρωμένο έγγραφο αποθηκεύεται έως ότου το διαγράψετε. Για να αποστείλετε το αποθηκευμένο έγγραφο, μεταβείτε σε αυτό στο Μενού κατάστασης.
	- $\blacktriangleright$  [«Έλεγχος εργασιών φαξ που βρίσκονται σε εξέλιξη ή σε αναμονή» στη σελίδα 110](#page-109-0)

#### **Σημείωση:**

Επειδή μπορεί να αποθηκευτεί μόνο ένα έγγραφο, αν έχει ήδη αποθηκευτεί ένα έγγραφο, θα ρωτηθείτε αν θέλετε να το αντικαταστήσετε.

## **Αποστολή φαξ από συνδεδεμένο τηλέφωνο**

Αν ο τηλεφωνικός αριθμός του παραλήπτη είναι ίδιος με τον αριθμό του φαξ του, μπορείτε να στείλετε ένα φαξ αφού μιλήσετε στον παραλήπτη τηλεφωνικά.

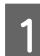

A Τοποθετήστε το πρωτότυπο. & [«Τοποθέτηση πρωτοτύπων» στη σελίδα 45](#page-44-0)

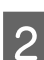

B Καλέστε τον αριθμό από το τηλέφωνο που είναι συνδεδεμένο στο προϊόν. Αν χρειαστεί, μπορείτε να μιλήσετε με τον παραλήπτη στο τηλέφωνο.

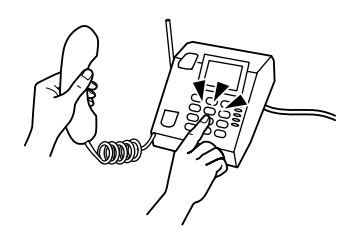

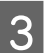

C Πατήστε **Έναρξη φαξ** στην οθόνη LCD του προϊόντος.

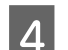

D Επιλέξτε **Αποστολή**.

 $\bf 5$  Όταν ακούσετε ήχο φαξ, πατήστε  $\bf \hat{\diamond}$  (Color) ή  $\bf \hat{\diamond}$  (B&W) για εκκίνηση αποστολής του φαξ.

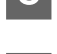

F Κατεβάστε το ακουστικό του τηλεφώνου.

## **Αποστολή φαξ από υπολογιστή**

Χρησιμοποιώντας το Epson FAX Utility, μπορείτε να αποστείλετε μέσω φαξ έγγραφα που δημιουργήθηκαν με κάποια εφαρμογή, όπως μια εφαρμογή επεξεργασίας κειμένου ή υπολογιστικών φύλλων, απευθείας από τον υπολογιστή σας. Για πληροφορίες σχετικά με τον τρόπο εγκατάστασης του FAX Utility, ανατρέξτε στην ακόλουθη ενότητα.  $\rightarrow$  [«Εγκατάσταση FAX Utility για χρήση της λειτουργίας φαξ από υπολογιστή» στη σελίδα 93](#page-92-0)

#### **Σημείωση:**

Η ακόλουθη εφαρμογή χρησιμοποιεί το Microsoft Word ως παράδειγμα για τα Windows OS και το Text Edit για το Mac OS X. Οι συγκεκριμένες λειτουργίες ενδέχεται να διαφέρουν ανάλογα με την εφαρμογή που χρησιμοποιείτε. Για περισσότερες λεπτομέρειες, ανατρέξτε στη βοήθεια της εφαρμογής.

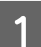

A Ανοίξτε το αρχείο που θέλετε να αποστείλετε μέσω φαξ.

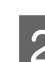

B Επιλέξτε το μενού Εκτύπωση από το μενού Αρχείο της εφαρμογής. Εμφανίζεται η οθόνης ρυθμίσεων εκτύπωσης της εφαρμογής.

C Windows: Επιλέξτε τον εκτυπωτή σας (FAX) από το πλαίσιο επιλογής εκτυπωτή και έπειτα αλλάξτε τις ρυθμίσεις εκτύπωσης, όπως απαιτείται.

Mac OS X: Επιλέξτε τον εκτυπωτή σας (FAX) από το πλαίσιο επιλογής εκτυπωτή και έπειτα κάντε κλικ στο  $\blacktriangledown$ και αλλάξτε τις ρυθμίσεις εκτύπωσης, όπως απαιτείται.

- D Windows: Κάντε κλικ στην επιλογή **Properties (Ιδιότητες)**, αλλάξτε τις ρυθμίσεις αποστολής φαξ, όπως απαιτείται, και έπειτα κάντε κλικ στο **OK**. Mac OS X: Επιλέξτε **Fax Settings** και έπειτα αλλάξτε τις ρυθμίσεις αποστολής φαξ, όπως απαιτείται.
- E Windows: Κάντε κλικ στο **OK**. Εμφανίζεται η οθόνη Recipient Settings. Επιλέξτε έναν ή περισσότερους παραλήπτες και έπειτα κάντε κλικ στο **Next**. Mac OS X: Επιλέξτε **Recipient Settings** και έπειτα επιλέξτε έναν ή περισσότερους παραλήπτες.
	- F Ορίστε το περιεχόμενο του εξώφυλλου, όπως απαιτείται. (Για το Mac OS X, παραλείψτε αυτό το βήμα.)
	- G Κάντε κλικ στο **Send** ή **Fax** για να αποστείλετε το φαξ. Η εργασία φαξ αποστέλλεται στο προϊόν.

#### **Σημείωση:**

Το Windows FAX Utility σας επιτρέπει να αποθηκεύσετε έως και 1.000 επαφές (PC-FAX Phone Book). Επιπλέον, τόσο τα Windows όσο και το MacFAX Utility σας επιτρέπουν να επεξεργαστείτε τη λίστα επαφών του προϊόντος. Για περισσότερες λεπτομέρειες, ανατρέξτε στη Βοήθεια του FAX Utility.

# <span id="page-100-0"></span>**Λήψη φαξ**

## **Ρύθμιση της λειτουργίας**

Αρχικά, το προϊόν είναι ρυθμισμένο ώστε να λαμβάνει φαξ αυτόματα (**Λειτουργία λήψης** - **Αυτόματα**). Μπορείτε να αλλάξετε τη ρύθμιση σε **Μη αυτ.** συνδέοντας ένα εξωτερικό τηλέφωνο στο προϊόν.

Στη λειτουργία αυτόματης λήψης, το προϊόν λαμβάνει αυτόματα όλα τα φαξ και τα εξάγει σύμφωνα με τη ρύθμιση Έξοδος φαξ.

& «Αποθήκευση και προώθηση ληφθέντων φαξ» στη σελίδα 101

Στη λειτουργία μη αυτόματης λήψης, πρέπει να απαντάτε κάθε κλήση και να χρησιμοποιείτε τον πίνακα ελέγχου του προϊόντος ή το τηλέφωνό σας για να λαμβάνετε τα φαξ. Τα ληφθέντα φαξ εξάγονται σύμφωνα με τις ρυθμίσεις του στοιχείου Έξοδος φαξ.

& [«Μη αυτόματη λήψη φαξ» στη σελίδα 108](#page-107-0)

Όταν ρυθμίζετε τις δυνατότητες του φαξ για πρώτη φορά ή όταν χρειάζεται να αλλάζετε τις ρυθμίσεις εξαιτίας κάποιας αλλαγής στο τηλεφωνικό σας σύστημα ή κάποιου άλλου λόγου, χρησιμοποιήστε το στοιχείο Οδηγός ρύθμισης φαξ για να ρυθμίσετε το προϊόν σωστά.

& [«Χρήση του οδηγού ρύθμισης φαξ» στη σελίδα 89](#page-88-0)

## **Αποθήκευση και προώθηση ληφθέντων φαξ**

Το προϊόν διαθέτει τις ακόλουθες λειτουργίες για να αποθηκεύετε και να προωθείτε τα ληφθέντα φαξ.

- ❏ Αποθήκευση στα **Εισερχόμενα** του προϊόντος
	- & [«Αποθήκευση ληφθέντων φαξ στα](#page-101-0) **Εισερχόμενα**» στη σελίδα 102
- ❏ Αποθήκευση στην εξωτερική συσκευή μνήμης
	- $\blacktriangleright$  [«Αποθήκευση ληφθέντων φαξ σε εξωτερική συσκευή μνήμης» στη σελίδα 103](#page-102-0)
- ❏ Αποθήκευση σε υπολογιστή
	- & [«Αποθήκευση ληφθέντων φαξ σε υπολογιστή» στη σελίδα 104](#page-103-0)
- ❏ Προώθηση σε άλλη συσκευή φαξ
	- & [«Προώθηση ληφθέντων φαξ» στη σελίδα 106](#page-105-0)
- ❏ Προώθηση σε ηλεκτρονική διεύθυνση, ή σε κοινόχρηστο φάκελο σε δίκτυο
	- & [«Προώθηση ληφθέντων φαξ» στη σελίδα 106](#page-105-0)

#### <span id="page-101-0"></span>**Σημείωση:**

❏ Ανάλογα με το προϊόν, η προώθηση ληφθέντων φαξ σε ηλεκτρονική διεύθυνση ή σε φάκελο μπορεί να μην υποστηρίζεται.

#### & [«Διαθέσιμες δυνατότητες» στη σελίδα 9](#page-8-0)

- ❏ Οι παραπάνω λειτουργίες μπορούν να χρησιμοποιηθούν ταυτόχρονα. Αν τις χρησιμοποιείτε όλες αυτές ταυτόχρονα, τα ληφθέντα έγγραφα αποθηκεύονται στα **Εισερχόμενα**, σε εξωτερική συσκευή μνήμης, σε υπολογιστή και προωθούνται στον καθορισμένο προορισμό.
- ❏ Για τις σειρά WF-7610/σειράWF-7620, όταν υπάρχουν ληφθέντα έγγραφα που δεν έχουν αναγνωσθεί, αποθηκευτεί ή διαβιβαστεί ακόμη, ο αριθμός των ανεπεξέργαστων εργασιών εμφανίζεται στο εικονίδιο της λειτουργίας φαξ.

 $\blacktriangleright$  [«Ειδοποίηση ληφθέντων φαξ που δεν έχουν επεξεργαστεί \(Μόνο για τη σειρά WF-7610 /σειρά WF-7620\)» στη](#page-108-0) [σελίδα 109](#page-108-0)

### **Αποθήκευση ληφθέντων φαξ στα Εισερχόμενα**

Μπορείτε να ορίσετε την επιλογή για να αποθηκεύονται τα ληφθέντα φαξ στη μνήμη **Εισερχόμενα**.του προϊόντος. Μπορούν να αποθηκευτούν μέχρι 100 έγγραφα. Αν χρησιμοποιείτε αυτή τη λειτουργία, τα ληφθέντα έγγραφα δεν θα εκτυπώνονται αυτόματα. Μπορείτε να τα δείτε στην οθόνη LCD του προϊόντος και να τα εκτυπώσετε μόνο όταν χρειάζεται.

#### **Σημείωση:**

Η αποθήκευση 100 εγγράφων μπορεί να μην είναι εφικτή, ανάλογα με τις συνθήκες χρήσης, όπως το μέγεθος του αρχείου των αποθηκευμένων εγγράφων, καθώς και τη χρήση πολλαπλών λειτουργιών αποθήκευσης φαξ ταυτόχρονα.

#### **Ρύθμιση αποθήκευσης ληφθέντων φαξ στα Εισερχόμενα**

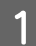

A Εισέλθετε στη **Ρύθμιση** από το αρχικό μενού.

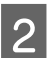

B Επιλέξτε **Διαχείριση συστήματος** > **Ρυθμίσεις φαξ** > **Ρυθμίσεις εξόδου** > **Έξοδος φαξ**.

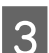

C Ελέγξτε τις τρέχουσες ρυθμίσεις που εμφανίζονται στην οθόνη, και πατήστε **Ρυθμίσ**.

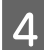

D Επιλέξτε **Αποθήκευση σε Εισερχόμ.** > **Ναι**.

- E Για τις σειρά WF-7610/σειράWF-7620 επιλέξτε την επιλογή για χρήση όταν τα **Εισερχόμενα** είναι πλήρη.
	- ❏ **Λήψη και εκτύπωση φαξ**: Το προϊόν εκτυπώνει όλα τα ληφθέντα έγγραφα που δεν μπορούν να αποθηκευθούν στα **Εισερχόμενα**.
	- ❏ **Απόρριψη εισερχόμενων φαξ**: Το προϊόν δεν απαντά σε εισερχόμενες κλήσεις φαξ.

<span id="page-102-0"></span>**Έλεγχος ληφθέντων φαξ στην οθόνη LCD**

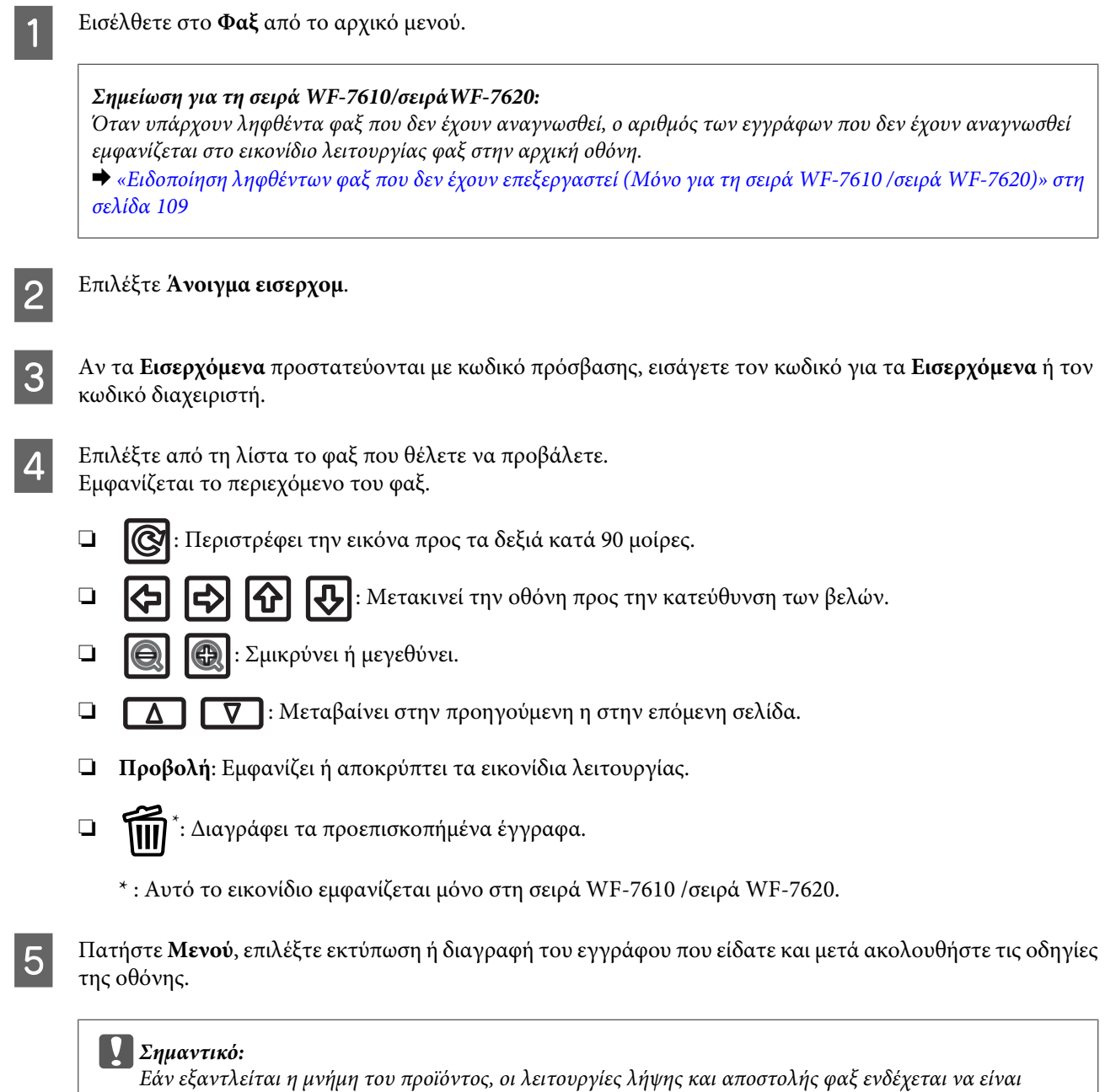

## **Αποθήκευση ληφθέντων φαξ σε εξωτερική συσκευή μνήμης**

απενεργοποιημένες. Διαγράψτε έγγραφα που έχετε ήδη διαβάσει ή τυπώσει.

Μπορείτε να ρυθμίσετε να μετατρέπετε τα εισερχόμενα έγγραφα σε μορφή PDF και να τα αποθηκεύσετε σε εξωτερική συσκευή μνήμης που συνδέεται με το προϊόν. Μπορείτε επίσης να κάνετε ρύθμιση, ώστε να εκτυπώνονται αυτόματα τα έγγραφα, ενώ τα αποθηκεύετε στη συσκευή μνήμης.

<span id="page-103-0"></span>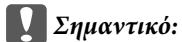

Κρατήστε τη συσκευή μνήμης συνδεδεμένη με το προϊόν όσο το δυνατόν περισσότερο. Αν αφήσετε τη συσκευή αποσυνδεδεμένη, το προϊόν αποθηκεύει προσωρινά τα ληφθέντα έγγραφα και ενδεχομένως να οδηγήσει σε σφάλμα πλήρους μνήμης που απενεργοποιεί την αποστολή και λήψη φαξ. Για τη σειράWF-7610 /σειράWF-7620, ενώ το προϊόν αποθηκεύει προσωρινά τα έγγραφα, ο αριθμός των εργασιών που δεν έχουν αποθηκευθεί εμφανίζεται στο εικονίδιο λειτουργίας φαξ στην αρχική οθόνη.

 $\blacktriangleright$  [«Ειδοποίηση ληφθέντων φαξ που δεν έχουν επεξεργαστεί \(Μόνο για τη σειρά WF-7610 /σειρά WF-7620\)» στη](#page-108-0) [σελίδα 109](#page-108-0)

A Εισαγάγετε εξωτερική μονάδα μνήμης USB. B Εισέλθετε στη **Ρύθμιση** από το αρχικό μενού. C Επιλέξτε **Διαχείριση συστήματος** > **Ρυθμίσεις φαξ** > **Ρυθμίσεις εξόδου** > **Έξοδος φαξ**. D Ελέγξτε τις τρέχουσες ρυθμίσεις που εμφανίζονται στην οθόνη, και πατήστε **Ρυθμίσ**. E Επιλέξτε **Άλλες ρυθμίσεις** > **Δημιουργία φακέλου αποθήκευσ**. F Ελέγξτε ο μήνυμα στην οθόνη και μετά πατήστε **Δημιουργία**. Δημιουργείται φάκελος στη μονάδα μνήμης για να αποθηκεύσετε τα έγγραφα που λαμβάνονται. G Πατήστε y για να επιστρέψετε στην οθόνη **Έξοδος φαξ**.

H Επιλέξτε **Αποθήκ. σε συσκ. μνήμης** > **Ναι**. Για να εκτυπώσετε τα έγγραφα αυτόματα, ενώ αποθηκεύονται στη συσκευή μνήμης, επιλέξτε **Ναι και εκτύπωση**.

## **Αποθήκευση ληφθέντων φαξ σε υπολογιστή**

Μπορείτε να ρυθμίσετε να μετατρέπετε τα εισερχόμενα έγγραφα σε μορφή PDF και να τα αποθηκεύσετε σε υπολογιστή που είναι συνδέεται με το προϊόν. Μπορείτε επίσης να κάνετε ρύθμιση, ώστε να εκτυπώνονται αυτόματα τα έγγραφα, ενώ τα αποθηκεύετε στον υπολογιστή.

Πρώτα πρέπει να χρησιμοποιήσετε FAX Utility για να κάνετε τη ρύθμιση. Εγκαταστήστε FAX Utility στον υπολογιστή.

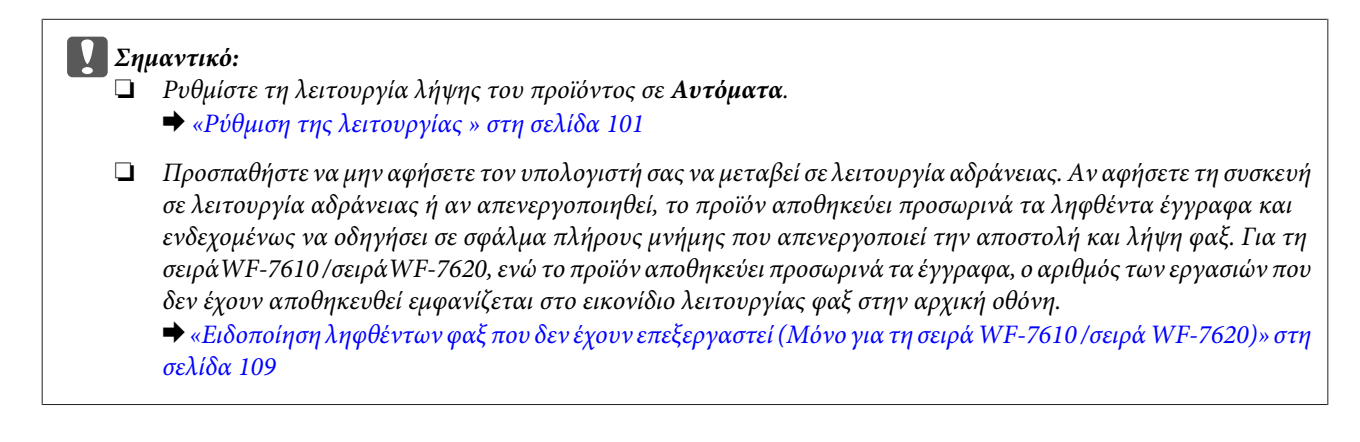

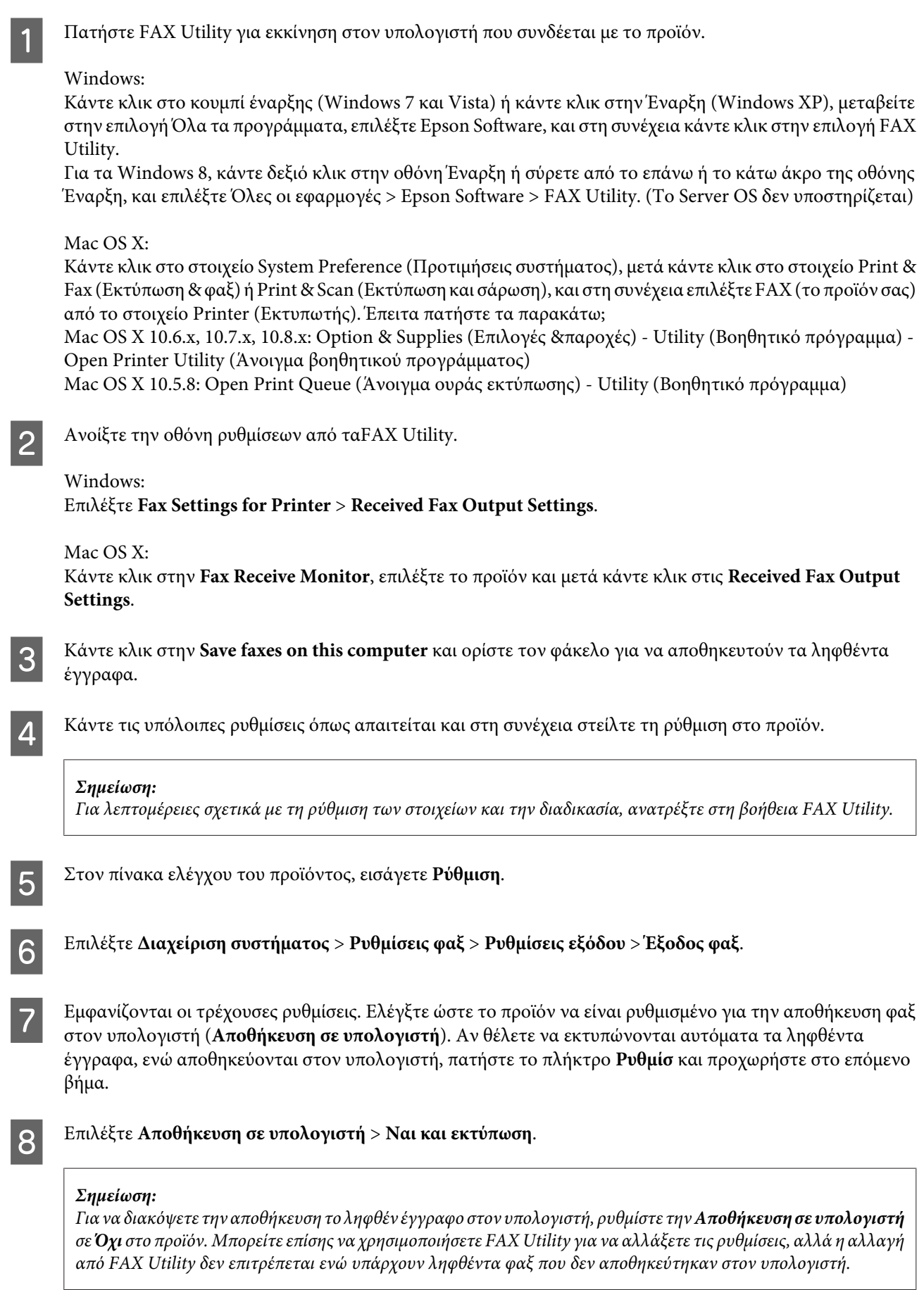

## <span id="page-105-0"></span>**Προώθηση ληφθέντων φαξ**

Μπορείτε να ρυθμίσετε να προωθούνται τα ληφθέντα έγγραφα σε άλλη συσκευή φαξ, ή να μετατρέψετε τα έγγραφα σε μορφή PDF και να προωθούνται σε κοινόχρηστο φάκελο σε δίκτυο ή σε μια ηλεκτρονική διεύθυνση. Τα προωθημένα έγγραφα διαγράφονται από το προϊόν. Πρώτη καταχωρήστε τους προορισμούς προώθησης στη λίστα επαφών.

& [«Ορισμός ρυθμίσεων λίστας επαφών» στη σελίδα 113](#page-112-0)

#### **Σημείωση σχετικά με την προώθηση ληφθέντων φαξ σε άλλη συσκευή φαξ:**

Έγχρωμα έγγραφα δεν μπορούν να προωθηθούν σε άλλη συσκευή φαξ. Επεξεργάζονται ως έγγραφα που επέτυχαν να προωθηθούν.

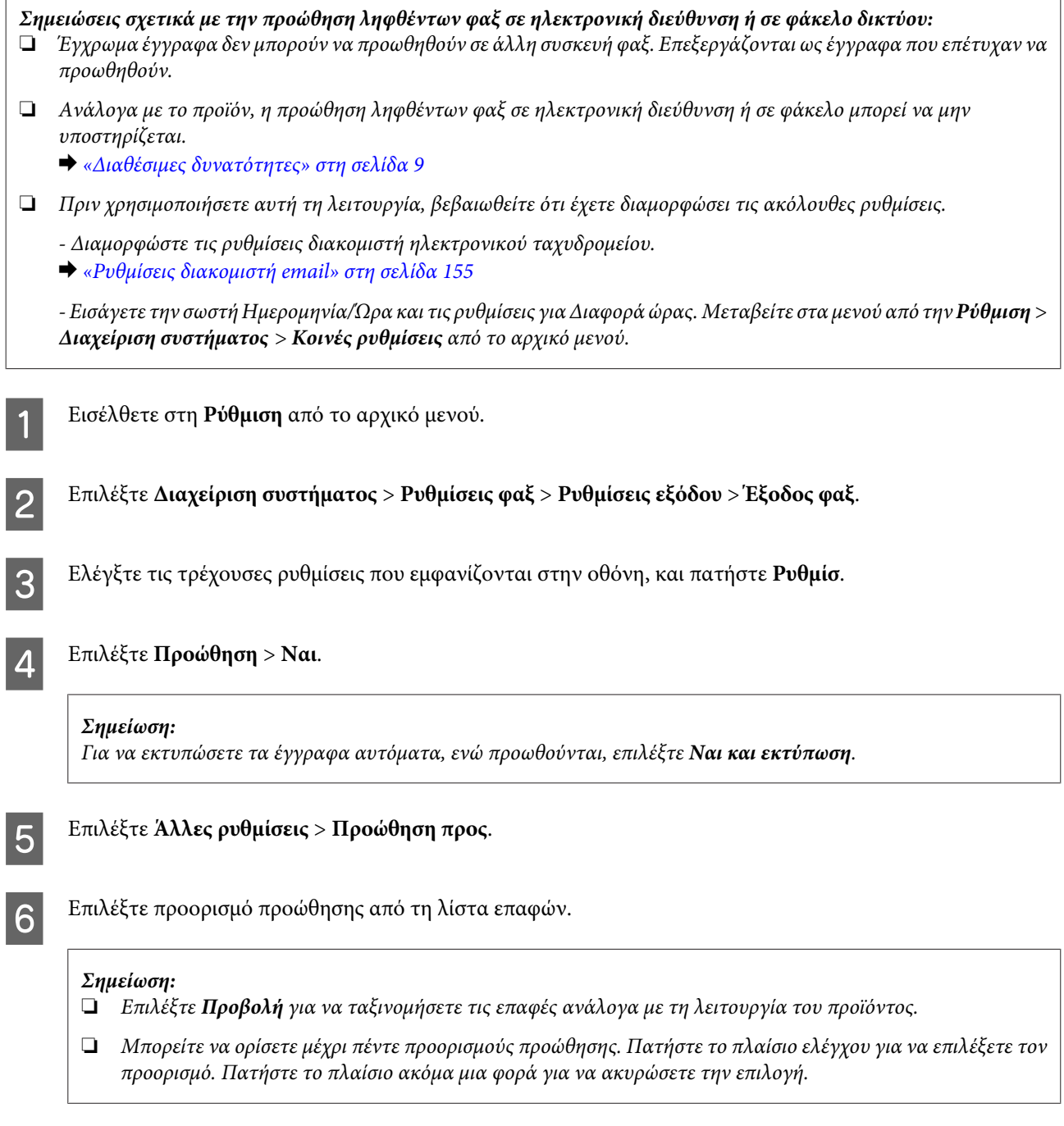

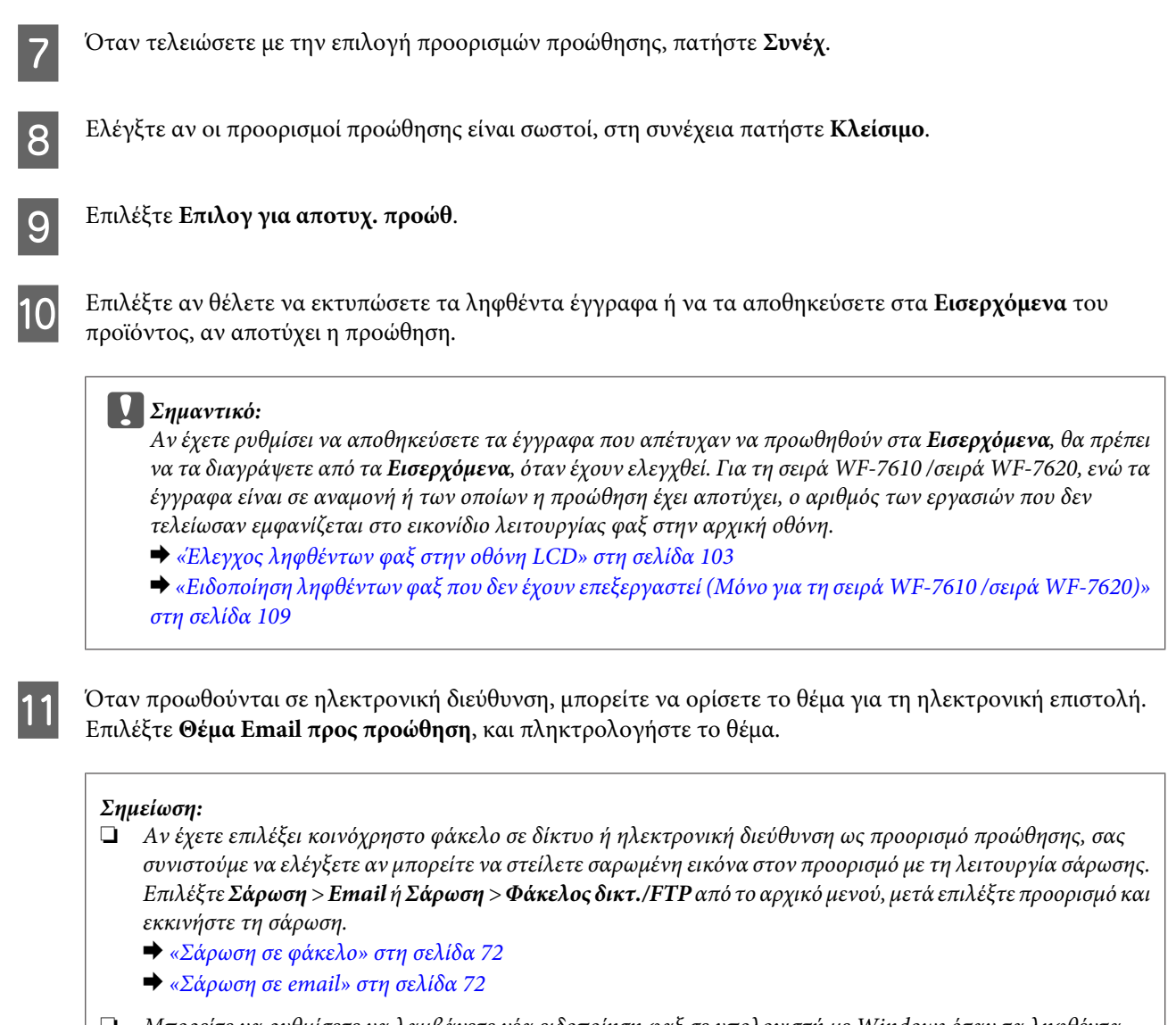

❏ Μπορείτε να ρυθμίσετε να λαμβάνετε νέα ειδοποίηση φαξ σε υπολογιστή με Windows όταν τα ληφθέντα έγγραφα αποθηκεύονται σε κοινόχρηστο φάκελο δικτύου. Χρησιμοποιήστε FAX Utility για να κάνετε τις ρυθμίσεις. Για λεπτομέρειες ανατρέξτε σε FAX Utility.

## **Λήψη φαξ μέσω σταθμοσκόπησης**

Αυτή η δυνατότητα σας επιτρέπει να λάβετε ένα φαξ από την υπηρεσία πληροφοριών φαξ που καλέσατε.

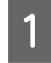

A Τοποθετήστε χαρτί. Αν έχετε ρυθμίσει το προϊόν ώστε να μην εκτυπώνει τα ληφθέντα φαξ στη ρύθμιση Έξοδος φαξ, παραλείψτε αυτό το βήμα.

& [«Τοποθέτηση χαρτιού στην κασέτα χαρτιού» στη σελίδα 35](#page-34-0)

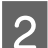

B Εισαγάγετε τη λειτουργία **Φαξ** από το μενού Αρχική σελίδα.

C Πατήστε **Μενού** και έπειτα επιλέξτε **Λήψη Σταθμοσκόπησης**.

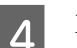

D Επιλέξτε **Ενεργοποίηση**.

<span id="page-107-0"></span>E Καταχωρίστε τον αριθμό του φαξ.

 $\begin{bmatrix} 6 & \text{Πατήστε  $\otimes$  (Color) ή  $\otimes$  (B&W) για εκκίνηση λήψης του φαξ.$ 

## **Μη αυτόματη λήψη φαξ**

Αν το τηλέφωνό σας είναι συνδεδεμένο στο προϊόν και η Λειτουργία λήψης έχει ρυθμιστεί σε Μη αυτ., μπορείτε να λάβετε τα δεδομένα του φαξ αφού ολοκληρωθεί η σύνδεση.

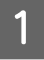

A Τοποθετήστε χαρτί. Αν έχετε ρυθμίσει το προϊόν ώστε να μην εκτυπώνει τα ληφθέντα φαξ στη ρύθμιση Έξοδος φαξ, παραλείψτε αυτό το βήμα.

& [«Τοποθέτηση χαρτιού στην κασέτα χαρτιού» στη σελίδα 35](#page-34-0)

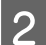

B Όταν χτυπάει το τηλέφωνο, σηκώστε το τηλέφωνο που είναι συνδεδεμένο στο προϊόν.

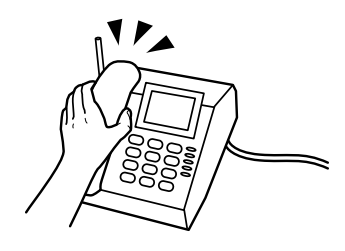

C Όταν ακούσετε ήχο φαξ, πατήστε **Έναρξη φαξ** στην οθόνη LCD του προϊόντος.

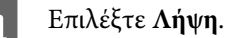

Πατήστε  $\otimes$  (Color) ή  $\otimes$  (B&W) για λήψη του φαξ και στη συνέχεια κατεβάστε ξανά το ακουστικό του τηλεφώνου.

#### **Σημείωση:**

Η λειτουργία Απομακρυσμένη λήψη σας επιτρέπει να ξεκινήσετε να λαμβάνετε φαξ χρησιμοποιώντας το τηλέφωνό σας αντί για το προϊόν. Ενεργοποιήστε αυτή τη λειτουργία και ορίστε έναν Κωδικ. έναρξης. Αν βρίσκεστε σε διαφορετικό δωμάτιο με ασύρματο ακουστικό χειρός, μπορείτε να ξεκινήσετε να λαμβάνετε το φαξ εισάγοντας τον κωδικό χρησιμοποιώντας το ακουστικό χειρός.

 $\Rightarrow$  Ρύθμιση > Διαχείριση συστήματος > Ρυθμίσεις φαξ > Ρυθμίσεις λήψης > Απομακρυσμένη λήψη
# **Έλεγχος ιστορικού και κατάστασης εργασιών φαξ**

### **Ειδοποίηση ληφθέντων φαξ που δεν έχουν επεξεργαστεί (Μόνο για τη σειρά WF-7610 /σειρά WF-7620)**

Όταν υπάρχουν ανεπεξέργαστα ληφθέντα φαξ, ο αριθμός των ανεπεξέργαστων εγγράφων εμφανίζεται στο εικονίδιο λειτουργίας φαξ στην αρχική οθόνη. Βλ. στον πίνακα κάτω για τον ορισμό του όρου «ανεπεξέργαστα».

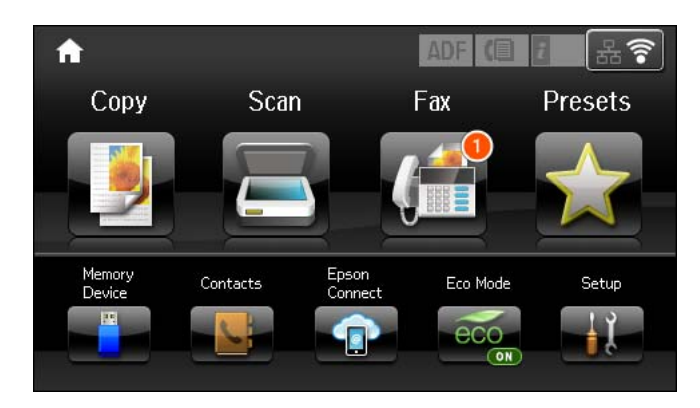

### **Σημείωση:**

Αν χρησιμοποιείτε περισσότερες από μία ρυθμίσεις εξόδου φαξ, ο αριθμός των ανεπεξέργαστων εργασιών ενδεχομένως να εμφανίζεται ως «2» ή «3», ακόμη και αν έχει παραληφθεί μόνο ένα φαξ. Παράδειγμα, αν έχετε ρυθμίσει να αποθηκεύετε τα φαξ στα **Εισερχόμενα** και σε υπολογιστή και έχει ληφθεί μόνο ένα φαξ, ο αριθμός των ανεπεξέργαστων εργασιών εμφανίζεται ως «2», αν έχει αποθηκευθεί το φαξ στα **Εισερχόμενα** και σε υπολογιστή.

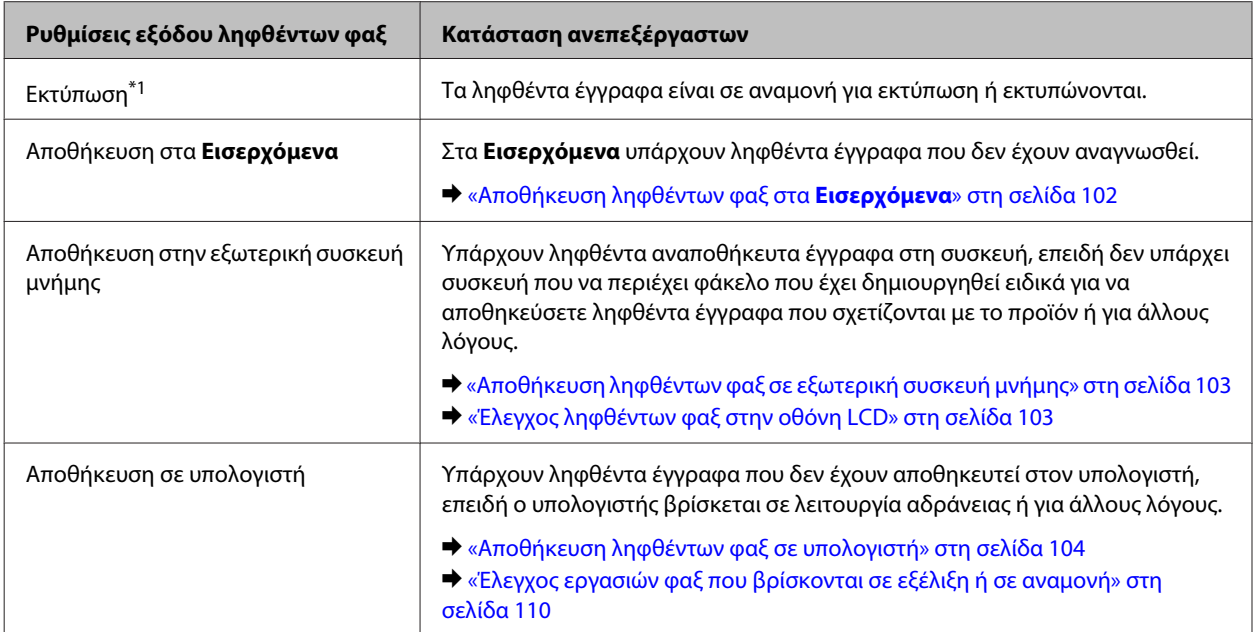

<span id="page-109-0"></span>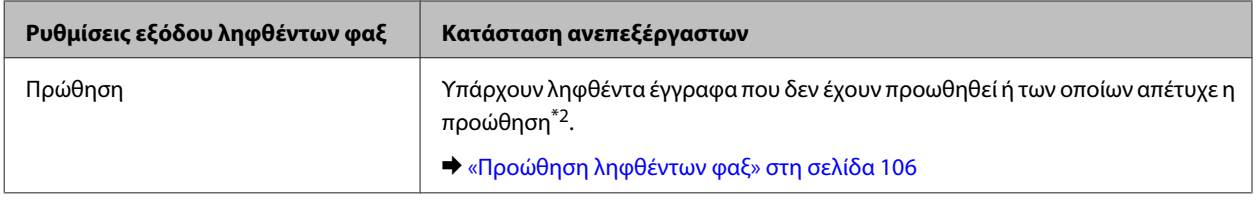

\*1Αν δεν έχετε ρυθμίσει καμία από τις ρυθμίσεις εξόδου φαξ ή αν έχετε ρυθμίσει να εκτυπώνετε τα ληφθέντα έγγραφα, ενώ αποθηκεύονται σε εξωτερική συσκευή μνήμης ή σε έναν υπολογιστή.

\*2Αν έχετε ρυθμίσει να αποθηκεύετε έγγραφα που δεν μπόρεσαν να προωθηθούν στα **Εισερχόμενα**, υπάρχουν έγγραφα που δεν έχουν αναγνωσθεί, των οποίων η προώθηση στα **Εισερχόμενα** απέτυχε. Αν έχετε ρυθμίσει να εκτυπώνετε έγγραφα των οποίων η προώθηση απέτυχε, η εκτύπωση δεν ολοκληρώνεται.

### **Χρήση του μενού κατάστασης**

### **Έλεγχος εργασιών φαξ που βρίσκονται σε εξέλιξη ή σε αναμονή**

Μπορείτε να εκτελέσετε τις ακόλουθες εργασίες από το μενού Παρακολούθηση εργασίας.

- ❏ Ελέγξτε και ακυρώστε εργασίες φαξ που βρίσκονται σε εξέλιξη ή σε αναμονή για αποστολή.
- ❏ Αποστείλτε ή διαγράψτε ένα σαρωμένο έγγραφο χρησιμοποιώντας τη λειτουργία Αποθ δεδ. φαξ.
- ❏ Διαγράψτε ένα σαρωμένο έγγραφο για υπηρεσίες σταθμοσκόπησης.
- ❏ Αποστείλτε ξανά ή διαγράψτε φαξ των οποίων η αποστολή απέτυχε, αν έχετε ενεργοποιήσει την επιλογή Αποθήκ. δεδομέν. αποτυχ.
- ❏ Ελέγξτε αν υπάρχουν ληφθέντα φαξ που έχουν αποθηκευτεί προσωρινά στη μνήμη του εκτυπωτή και δεν έχουν αποθηκευτεί ακόμη σε εξωτερική συσκευή μνήμης ή στον υπολογιστή.

Ακολουθήστε τα παρακάτω βήματα για να μεταβείτε στο μενού.

Πατήστε *i* στον πίνακα ελέγχου.

B Επιλέξτε **Παρακολούθηση εργασίας** και έπειτα **Εργασία επικοινων** ή **Εκτύπωση εργασίας**.

C Επιλέξτε μια εργασία προορισμού από τη λίστα. Εμφανίζεται μια λεπτομερής οθόνη πληροφοριών που δείχνει τις διαθέσιμες ενέργειες.

### **Έλεγχος απεσταλμένων/ληφθείσων εργασιών φαξ**

Μπορείτε να ελέγξετε το ιστορικό των εργασιών φαξ που έχετε αποστείλει ή λάβει. Μπορείτε επίσης να εκτυπώσετε ξανά τα ληφθέντα φαξ. Όταν φτάσετε το όριο, η παλαιότερη καταχώρηση του ιστορικού διαγράφεται πρώτη. Ακολουθήστε τα παρακάτω βήματα για να μεταβείτε στο μενού.

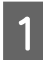

Πατήστε *i* στον πίνακα ελέγχου.

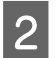

B Επιλέξτε **Ιστορικό εργασιών** και έπειτα **Λήψη εργασίας** ή **Αποστολή εργασίας**.

<span id="page-110-0"></span>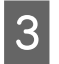

C Επιλέξτε μια εργασία προορισμού από τη λίστα. Εμφανίζεται μια λεπτομερής οθόνη πληροφοριών που δείχνει τις διαθέσιμες ενέργειες.

### **Έλεγχος ληφθέντων φαξ Εισερχόμενα**

Μπορείτε να προβάλλετε τα ληφθέντα φαξ που έχουν αποθηκευτεί στη μνήμη του προϊόντος (**Εισερχόμενα**). Πατήστε *i* στον πίνακα ελέγχου, επιλέξτε Αποθήκευση εργασίας και έπειτα Εισερχόμενα.

Μπορείτε επίσης να μεταβείτε στα Εισερχόμενα από τη λειτουργία Φαξ. & [«Έλεγχος ληφθέντων φαξ στην οθόνη LCD» στη σελίδα 103](#page-102-0)

### **Εκτύπωση αναφοράς φαξ**

### **Αυτόματη εκτύπωση αρχείου καταγραφή εκτυπώσεων**

Μπορείτε να ορίσετε μια ρύθμιση ώστε η αναφορά του αρχείου καταγραφής των εκτυπώσεων φαξ να γίνεται αυτόματα.

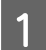

A Εισέλθετε στη λειτουργία **Ρύθμιση** από το μενού Αρχική οθόνη.

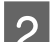

B Επιλέξτε **Διαχείριση συστήματος**.

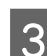

C Επιλέξτε **Ρυθμίσεις φαξ**.

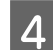

D Επιλέξτε **Ρυθμίσεις εξόδου**.

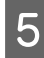

E Επιλέξτε **Αυτ. εκτ. αρχ. κατ. φαξ**.

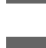

F Ορίστε μια από τις δύο επιλογές για την αυτόματη εκτύπωση.

- ❏ **Απενεργοπ.** Η αναφορά δεν εκτυπώνεται αυτόματα.
- ❏ **Ενεργοποίηση(Κάθε 30)** Η αναφορά εκτυπώνεται αυτόματα κάθε φορά που ολοκληρώνονται εργασίες με 30 απεσταλμένα/ληφθέντα φαξ.
- ❏ **Ενεργοποίηση(Ώρα)** Μπορείτε να ορίσετε πότε θα πραγματοποιείται η αυτόματη εκτύπωση.

### **Εκτύπωση αναφοράς φαξ με μη αυτόματο τρόπο**

Οποιαδήποτε στιγμή το θελήσετε, μπορείτε να εκτυπώσετε διάφορα φαξ.

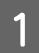

A Εισαγάγετε τη λειτουργία **Φαξ** από το μενού Αρχική σελίδα.

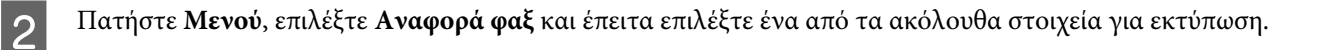

❏ **Λίστα ρυθμίσεων φαξ** Εκτυπώνει τις τρέχουσες ρυθμίσεις επικοινωνίας του φαξ.

### ❏ **Αρχείο καταγραφής φαξ**

Εμφανίζει ή εκτυπώνει το ιστορικό των εργασιών φαξ που έχετε αποστείλει ή λάβει.

#### ❏ **Τελευταία μετάδοση**

Εκτυπώνει μια αναφορά για το προηγούμενο φαξ που εστάλη ή ελήφθη μέσω σταθμοσκόπησης.

### ❏ **Αποθηκευμένα έγγραφα φαξ**

Εκτυπώνει μια λίστα των εργασιών φαξ που είναι αποθηκευμένες στη μνήμη του προϊόντος.

### ❏ **Ανίχνευση πρωτόκολλου**

Εκτυπώνει μια λεπτομερή αναφορά για το προηγούμενο φαξ που εστάλη ή ελήφθη.

## **Λίστα του μενού της λειτουργίας φαξ**

Για περισσότερες πληροφορίες στη λίστα μενού της λειτουργίας φαξ, ανατρέξτε στην επόμενη ενότητα. & [«Λειτουργία Φαξ» στη σελίδα 119](#page-118-0)

# <span id="page-112-0"></span>**Ορισμός ρυθμίσεων λίστας επαφών**

## **Δημιουργία μιας επαφής**

Μπορείτε να καταχωρήσετε τους αριθμούς φαξ, τις διευθύνσεις email και τους φακέλους δικτύου που χρησιμοποιείτε συχνά στη λίστα επαφών. Αυτή η λειτουργία σας επιτρέπει να επιλέγετε προορισμούς γρήγορα όταν χρησιμοποιείτε τις λειτουργίες φαξ και σάρωσης.

### **Σημείωση για τη σειρά WF-7610 /σειράWF-7620:**

Μπορείτε να καταχωρήσετε προορισμούς χρησιμοποιώντας έναν διακομιστή LDAP. Για λεπτομέρειες, ανατρέξτε στο διαδικτυακό έγγραφο Οδηγός Διαχειριστή.

#### **Σημείωση:**

Πριν την καταχώριση μιας διεύθυνσης στη λίστα επαφών, βεβαιωθείτε ότι έχετε διαμορφώσει τις ρυθμίσεις του διακομιστή email.

& [«Ρυθμίσεις διακομιστή email» στη σελίδα 155](#page-154-0)

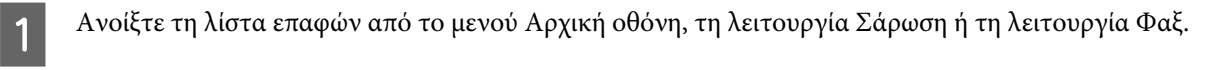

**Σημείωση για τη Σειρά WF-3620/Σειρά WF-3640:** Μπορείτε να μεταβείτε στις Επαφές από τη λειτουργία Σάρωση ή τη λειτουργία Φαξ.

B Πατήστε **Μενού**.

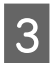

C Επιλέξτε **Προσθήκη καταχώρησης**.

D Επιλέξτε τη λειτουργία που θέλετε να χρησιμοποιήσετε για να καταχωρήσετε μια επαφή.

#### **Σημείωση:**

Αυτή η οθόνη εμφανίζεται όταν ανοίγετε τη λίστα επαφών από το μενού Αρχική σελίδα.

**5** Επιλέξετε τον αριθμό της καταχώρησης θέλετε να καταχωρήσετε.

#### **Σημείωση:**

Μπορείτε να καταχωρήσετε τον ακόλουθο αριθμό καταχωρήσεων, συμπεριλαμβανομένων των μεμονωμένων και των ομαδικών καταχωρήσεων.

Σειρά WF-7610/Σειρά WF-7620: Έως και 200 καταχωρήσεις Σειρά WF-3620/Σειρά WF-3640: Έως και 100 καταχωρήσεις

F Εισαγάγετε ένα όνομα που θα προσδιορίζει την καταχώριση στο Όνομα. Μπορείτε να καταχωρίσετε έως 30 χαρακτήρες.

G Εισαγάγετε μια λέξη που θα προσδιορίζει την καταχώριση στο Λέξη ευρετηρίου. Μπορείτε να εισάγετε έως 30 χαρακτήρες. Η λέξη ευρετηρίου μπορεί να αποδειχτεί χρήσιμη όταν πραγματοποιείτε αναζήτηση για μια καταχώρηση από τη λίστα επαφών.

H Ορίστε τις υπόλοιπες ρυθμίσεις σύμφωνα με τη λειτουργία που επιλέξατε.

### **Σημείωση για τους αριθμούς φαξ:**

❏ Πρέπει να εισαγάγετε έναν αριθμό φαξ. Μπορείτε να καταχωρίσετε έως 64 ψηφία.

- ❏ Αν το τηλεφωνικό σύστημά σας είναι PBX και χρειάζεστε έναν κωδικό εξωτερικής πρόσβασης, όπως το "9" για να λάβετε εξωτερική γραμμή, εισαγάγετε τον κωδικό πρόσβασης στην αρχή του αριθμού φαξ. Αν ο κωδικός πρόσβασης έχει ρυθμιστεί στο στοιχείο Τύπος γραμμής, πληκτρολογήστε # (δίεση) αντί για τον κωδικό πρόσβασης.
- ❏ Για να πραγματοποιήσετε παύση του προϊόντος για λίγα δευτερόλεπτα κατά την πληκτρολόγηση, εισαγάγετε μια δίεση.

I Πατήστε **Αποθήκευση** για να ολοκληρώσετε την καταχώρηση.

#### **Σημείωση:**

Για να επεξεργαστείτε ή να διαγράψετε μια καταχώρηση, πατήστε το εικονίδιο πληροφοριών σχετικά με το δικαίωμα της εισόδου στόχου και στη συνέχεια πατήστε το πλήκτρο **Επεξεργασία** ή **Διαγραφή**.

**Σημείωση για τη σειρά WF-7610 /σειράWF-7620:**

Μπορείτε να καταχωρήσετε διευθύνσεις στον διακομιστή LDAP, στον κατάλογο τοπικών επαφών του προϊόντος. Εμφανίστε μια καταχώριση και μετά πατήστε **Αποθήκευση**.

# **Δημιουργία ομάδας**

Προσθέτοντας επαφές σε μια λίστα ομάδας, μπορείτε να στείλετε ένα φαξ ή μια σαρωμένη εικόνα μέσω email σε πολλαπλούς προορισμούς ταυτόχρονα.

A Ανοίξτε τη λίστα επαφών από το μενού Αρχική οθόνη, τη λειτουργία Σάρωση ή τη λειτουργία Φαξ.

**Σημείωση για τη Σειρά WF-3620/Σειρά WF-3640:**

Μπορείτε να μεταβείτε στις Επαφές από τη λειτουργία Σάρωση ή τη λειτουργία Φαξ.

B Πατήστε **Μενού**.

C Επιλέξτε **Προσθήκη ομάδας**.

D Επιλέξτε τη λειτουργία που θέλετε να χρησιμοποιήσετε για να καταχωρήσετε την καταχώρηση της ομάδας.

#### **Σημείωση:**

Αυτή η οθόνη εμφανίζεται όταν ανοίγετε τη λίστα επαφών από το μενού Αρχική σελίδα.

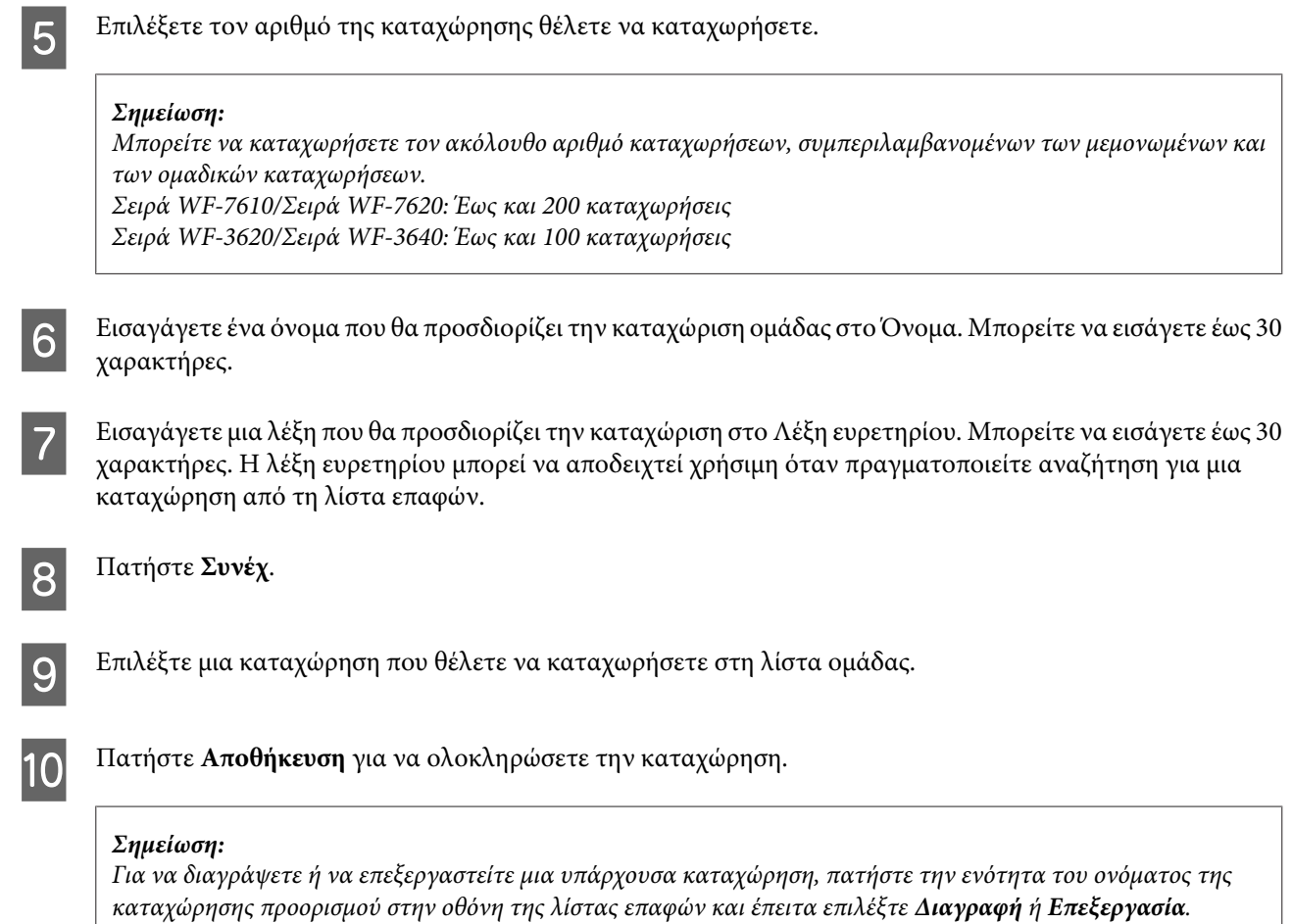

# <span id="page-115-0"></span>**Λίστα μενού του πίνακα ελέγχου**

Αυτό το προϊόν μπορεί να χρησιμοποιηθεί ως εκτυπωτής, αντιγραφικό, σαρωτής ή φαξ. Κατά τη χρήση μίας από αυτές τις λειτουργίες, εκτός της λειτουργίας εκτύπωσης, επιλέξτε την επιθυμητή λειτουργία πατώντας στον πίνακα λειτουργίας το κουμπί της αντίστοιχης λειτουργίας. Η κύρια οθόνη της κάθε λειτουργίας εμφανίζεται καθώς επιλέγετε τη λειτουργία.

# **Λειτουργία Αντιγραφή**

### **Σημείωση:**

❏ Ο ορισμός των στοιχείων διαφέρει ανάλογα με τη Διάταξη ή άλλες ρυθμίσεις που έχετε επιλέξει.

❏ Η ιεραρχία των μενού ενδέχεται να διαφέρει ανάλογα με το προϊόν.

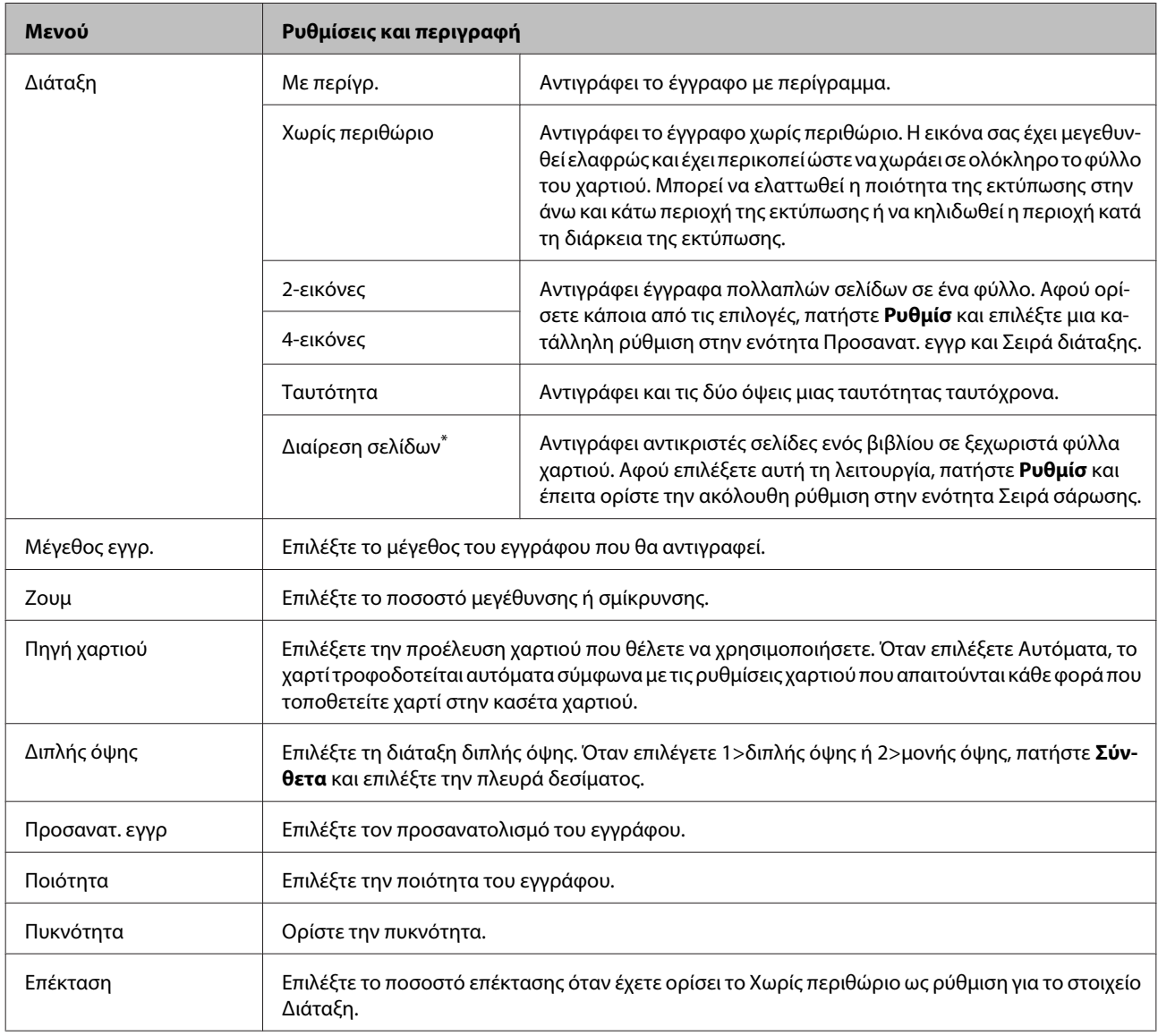

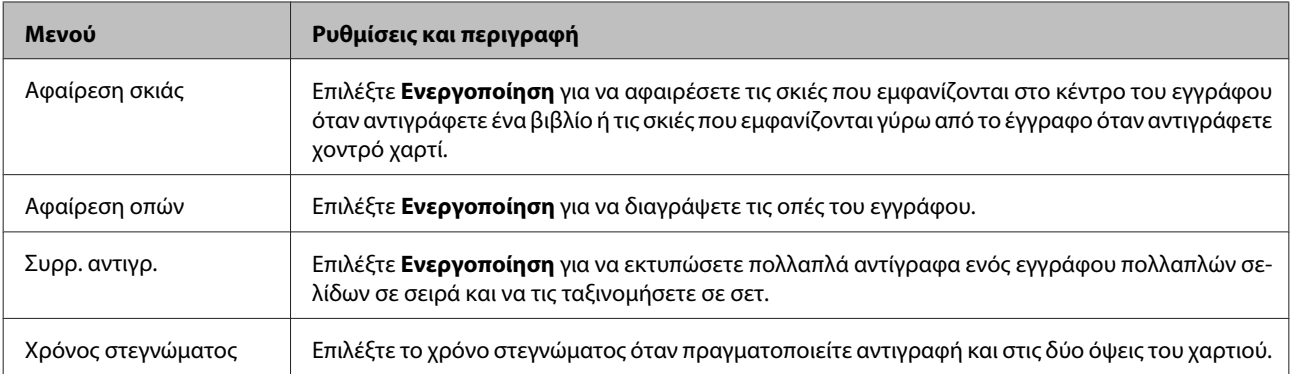

\* Αυτή η λειτουργία υποστηρίζεται μόνο για τη Σειρά WF-7610/ΣειράWF-7620.

# **Λειτουργία Συσκευή μνήμης**

### **Σημείωση:**

Το στοιχείο ρύθμισης διαφέρει ανάλογα με τη μορφή εκτύπωσης.

### **Μορφή**

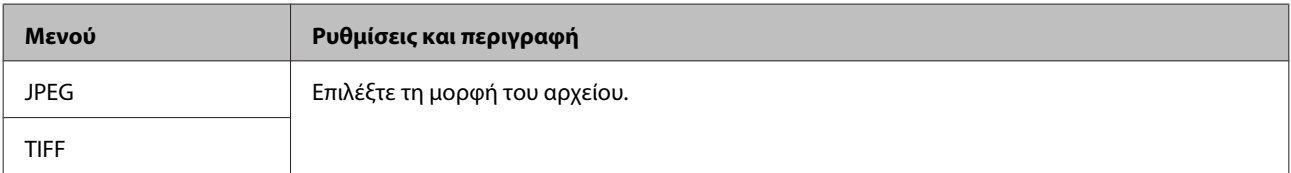

### **Προχωρημένες ρυθμίσεις**

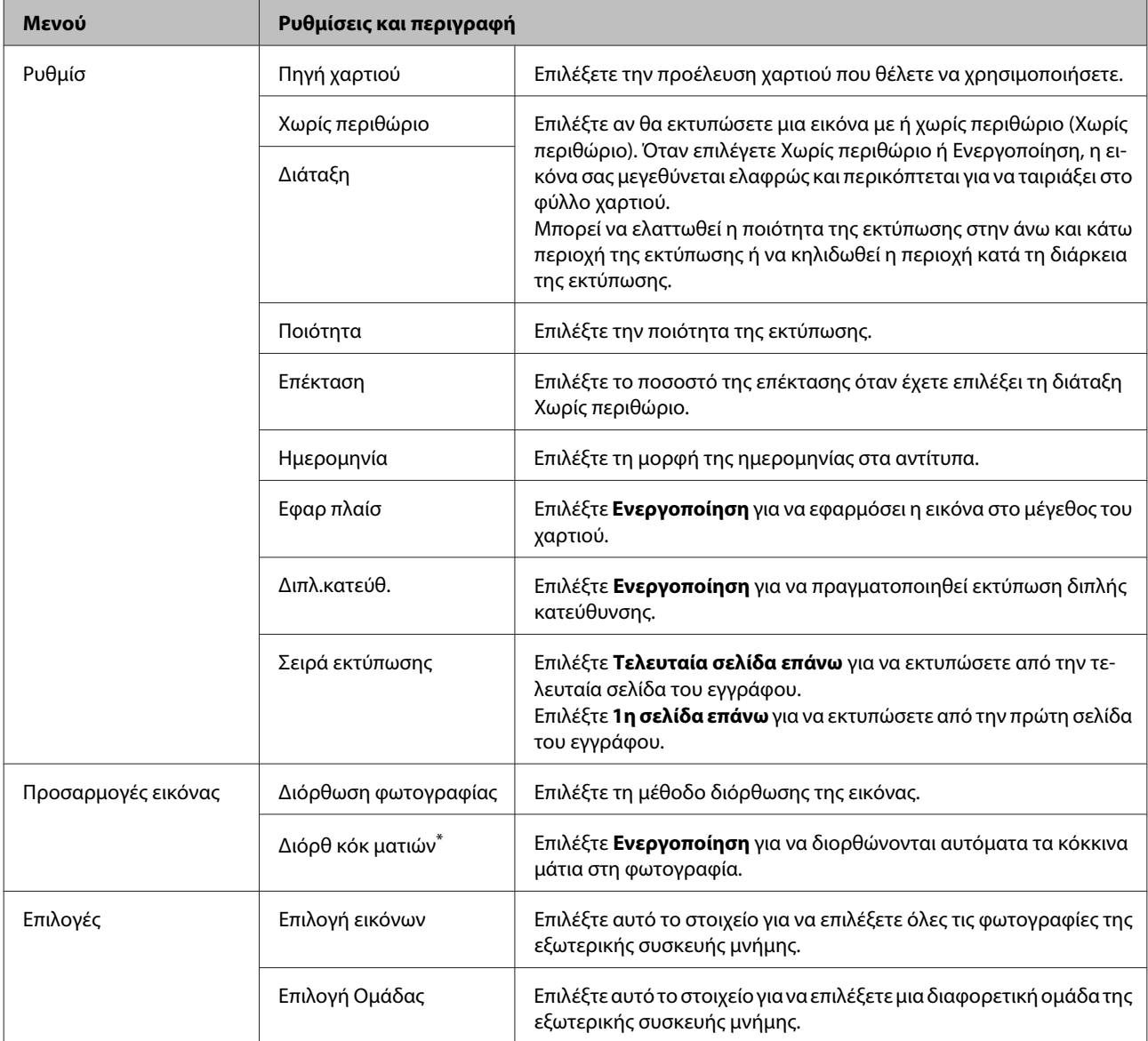

\* Αυτή η ρύθμιση δεν αλλάζει την αρχική εικόνα σας. Επηρεάζει μόνο την εκτύπωση. Ανάλογα με τον τύπο της φωτογραφίας, ενδέχεται να διορθωθούν κάποια μέρη της ομάδας εκτός των ματιών.

# <span id="page-118-0"></span>**Λειτουργία Φαξ**

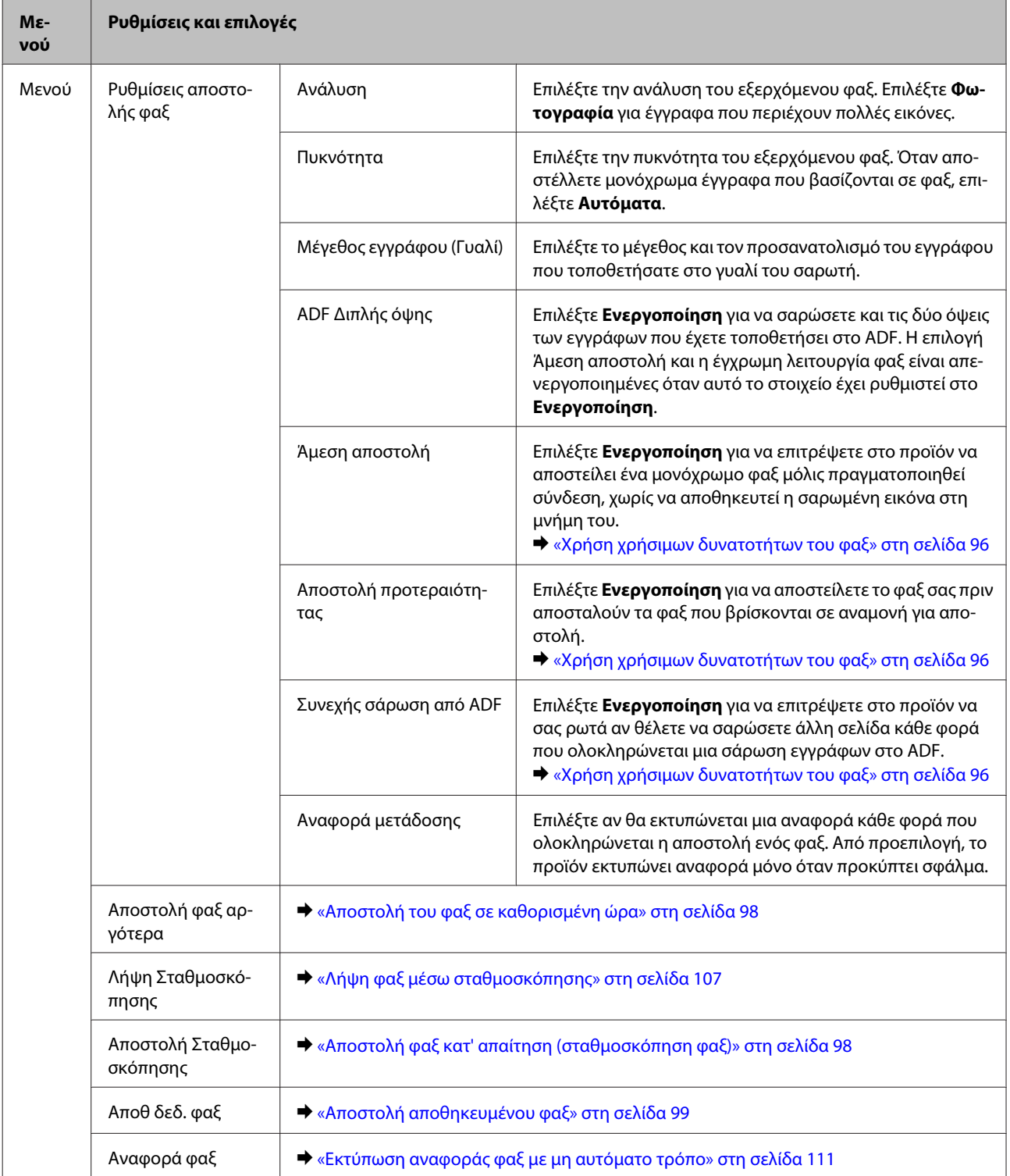

# <span id="page-119-0"></span>**Λειτουργία Σάρωση**

### **Σημείωση:**

- ❏ Ανάλογα με το προϊόν, ενδέχεται να μην υποστηρίζονται οι λειτουργίες Σάρ. σε Φάκελ. δικτύου/FTP και Σάρωση σε Email. Για περισσότερες λεπτομέρειες, ανατρέξτε στην επόμενη ενότητα. & [«Διαθέσιμες δυνατότητες» στη σελίδα 9](#page-8-0)
- ❏ Το στοιχείο ρύθμισης διαφέρει ανάλογα με το μενού.

### **Σάρωση σε συσκευή μνήμης**

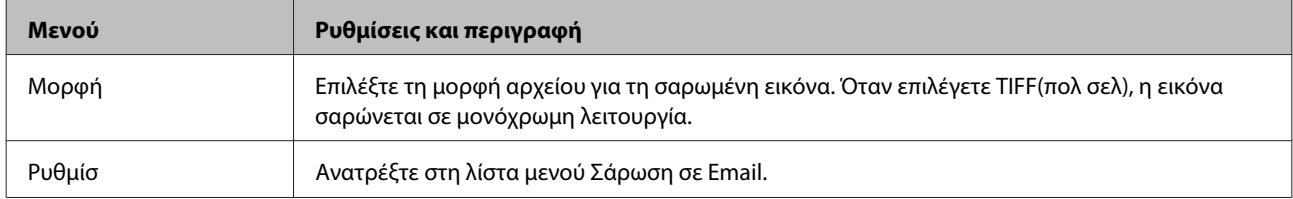

#### **Σάρ. σε Φάκελ. δικτύου/FTP**

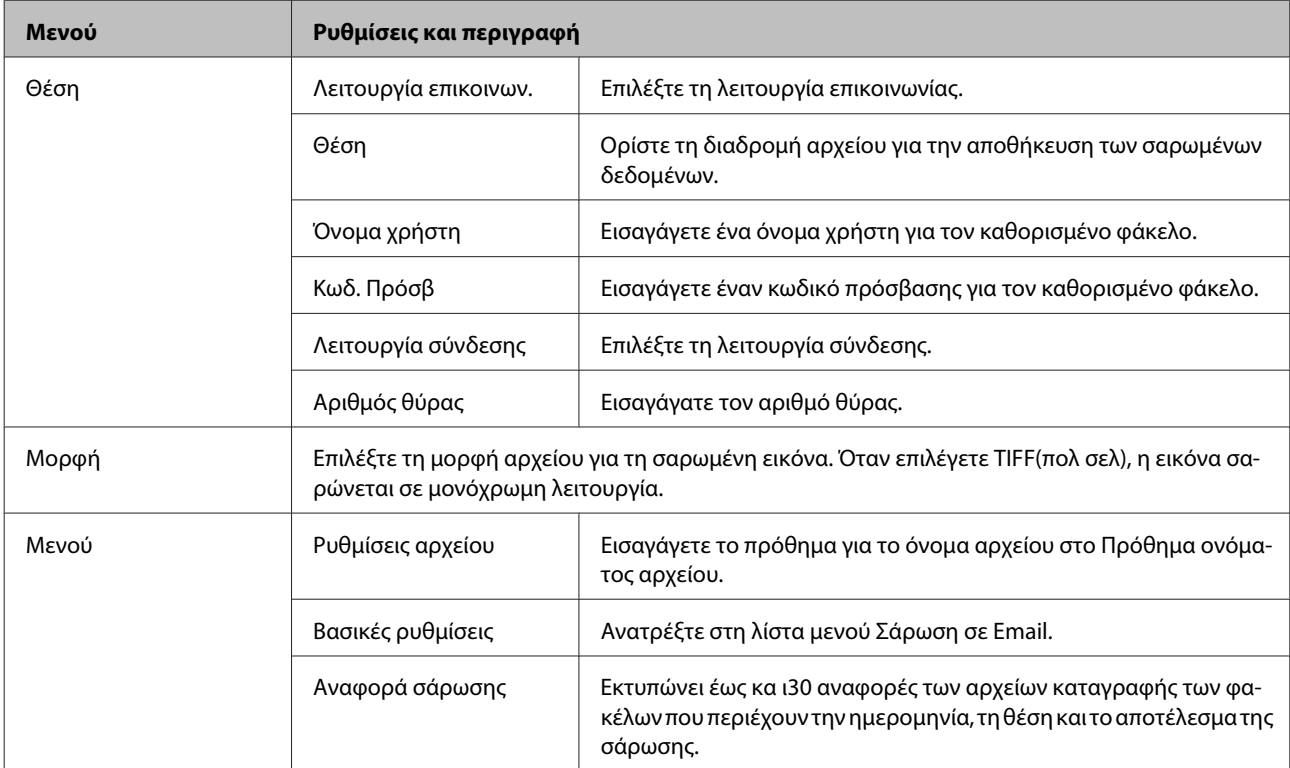

### **Σάρωση σε Email**

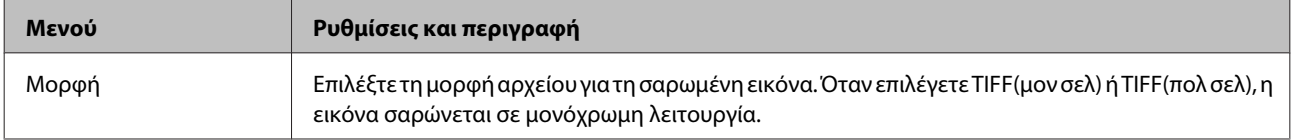

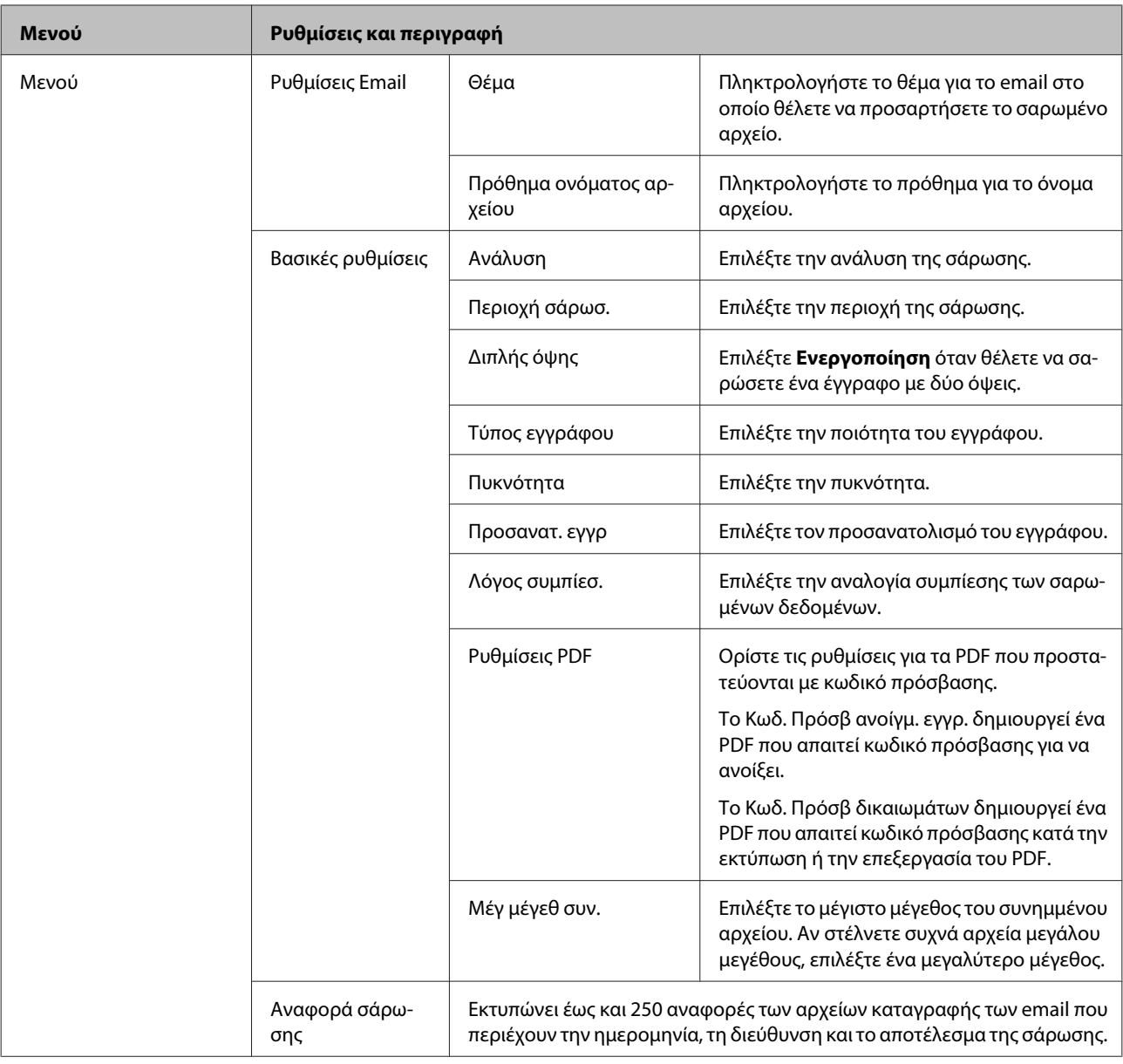

### **Σάρωση σε υπολογιστή**

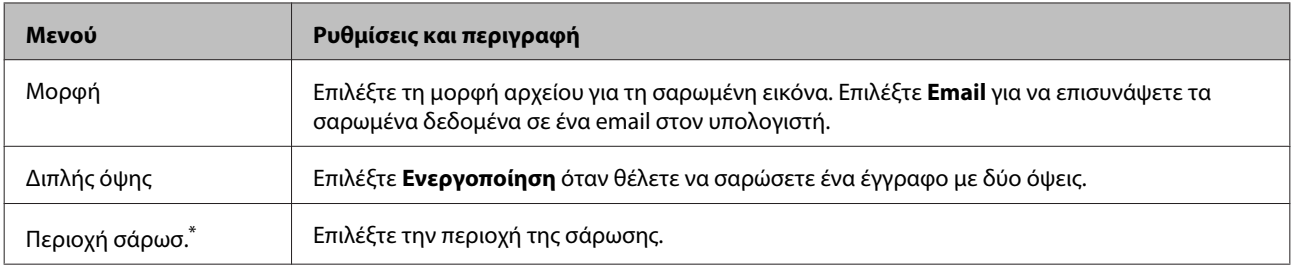

\* Αυτή η λειτουργία υποστηρίζεται μόνο για τη Σειρά WF-7610/ΣειράWF-7620.

### **Σάρωση σε υπολογιστή (WSD)**

Διαθέσιμο για υπολογιστές που λειτουργούν με Windows 8/7/Vista.

### **Σάρωση σε Cloud**

Για οδηγίες σχετικά με τη χρήση της λειτουργίας Σάρωση σε Cloud, επισκεφθείτε την τοποθεσία της πύλης Epson Connect.

& [«Χρήση της υπηρεσίας Epson Connect» στη σελίδα 11](#page-10-0)

# **Λειτουργία Ρύθμιση**

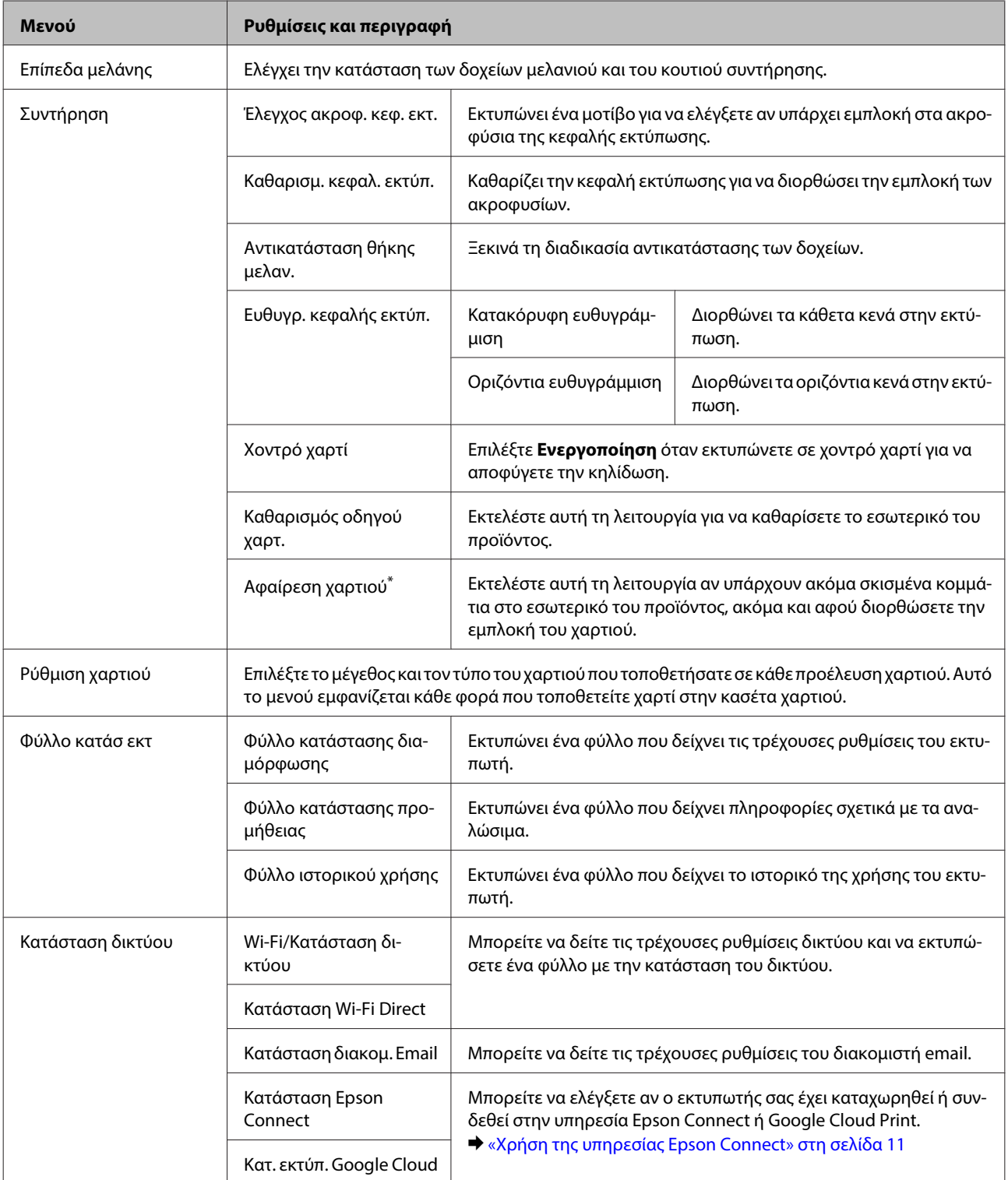

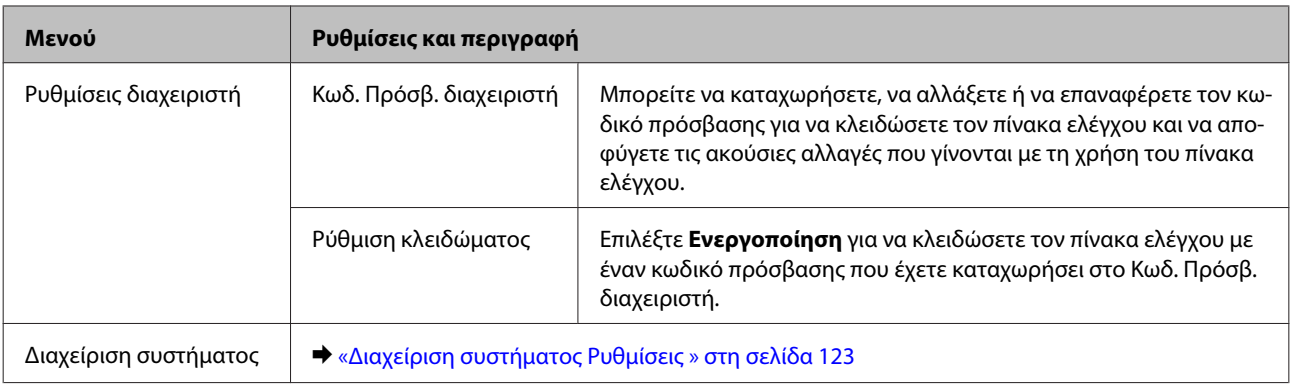

\* Αυτή η λειτουργία υποστηρίζεται μόνο για τη Σειρά WF-7610/ΣειράWF-7620.

### **Διαχείριση συστήματος Ρυθμίσεις**

Ο διαχειριστής μπορεί να κλειδώσει τον πίνακα ελέγχου για να παρεμποδίσει τυχόν ακούσιες αλλαγές. Για να κλειδώσετε τον πίνακα ελέγχου, επιλέξτε τα μενού, όπως υποδεικνύεται παρακάτω, και έπειτα εισαγάγετε τον κωδικό πρόσβασης.

Ρύθμιση > Ρυθμίσεις διαχειριστή > Ρύθμιση κλειδώματος

Ο κωδικός πρόσβασης απαιτείται όταν χρησιμοποιείτε τις ακόλουθες λειτουργίες.

- ❏ Εισαγωγή ρυθμίσεων του στοιχείου Διαχείριση συστήματος στη λειτουργία Ρύθμιση
- ❏ Είσοδος στη λειτουργία Λειτουρ Οικονομ από το μενού Αρχική οθόνη.
- ❏ Προσθήκη, διαγραφή και επεξεργασία των ρυθμίσεων του στοιχείου Προκαθορισμένα και της λίστας επαφών

Ο κωδικός πρόσβασης που έχει οριστεί στο στοιχείο Ρύθμιση κλειδώματος είναι επίσης απαραίτητος όταν ορίζετε ρυθμίσεις στο Epson WebConfig ή EpsonNet Config.

### **Σημείωση:**

Αν ξεχάσετε τον κωδικό πρόσβασής σας, επικοινωνήστε με τον μεταπωλητή.

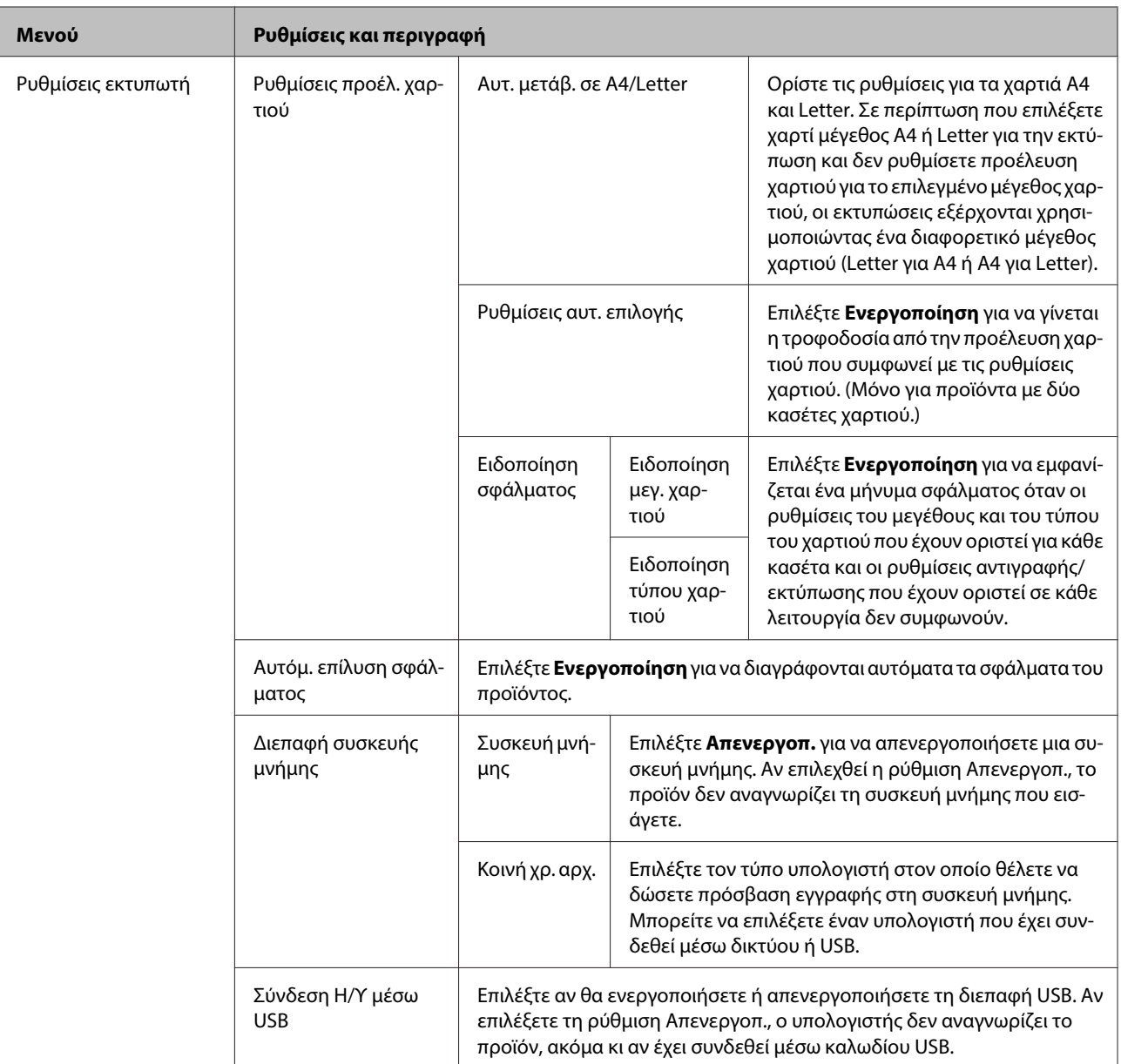

### **Λίστα μενού του πίνακα ελέγχου**

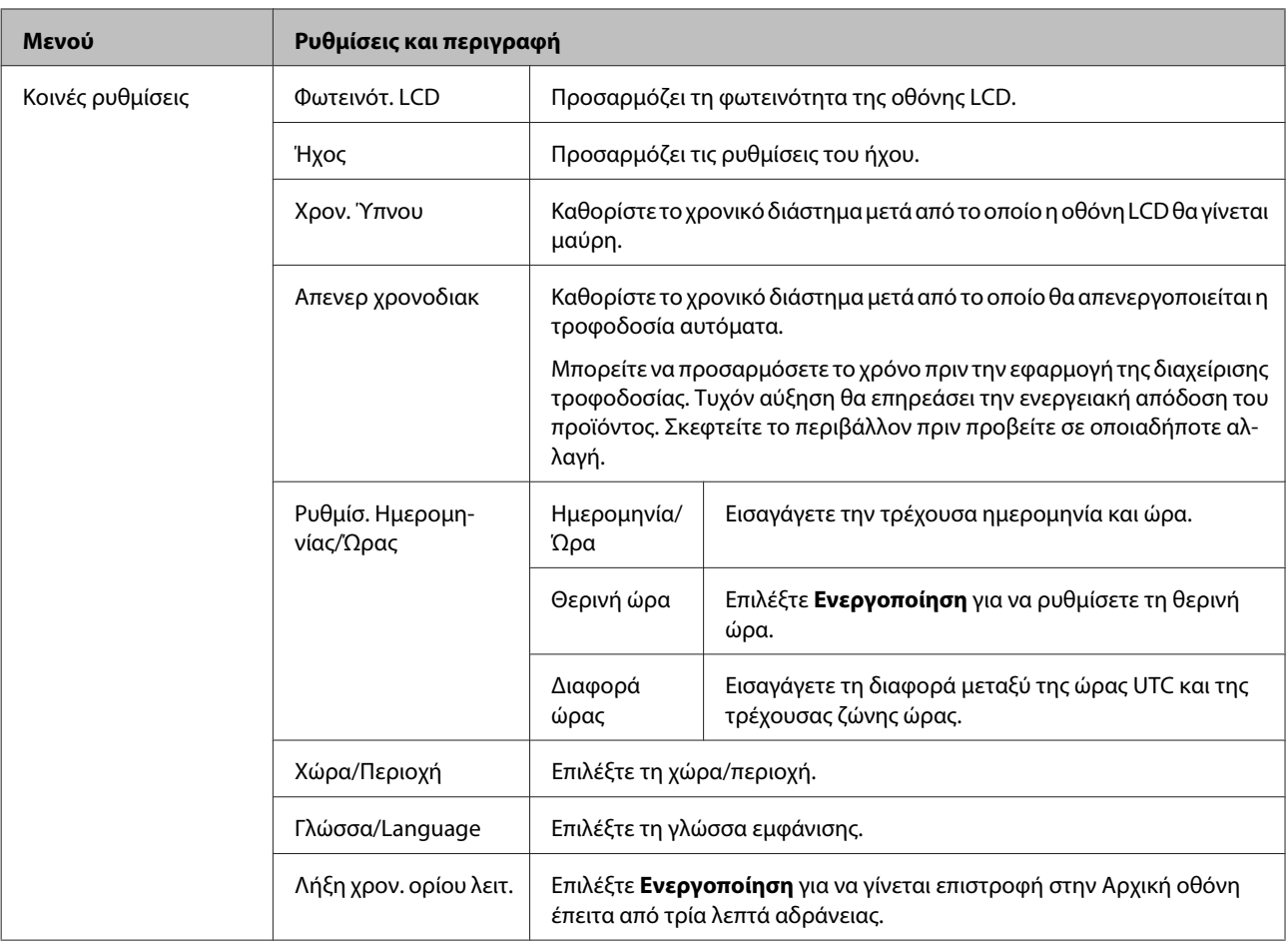

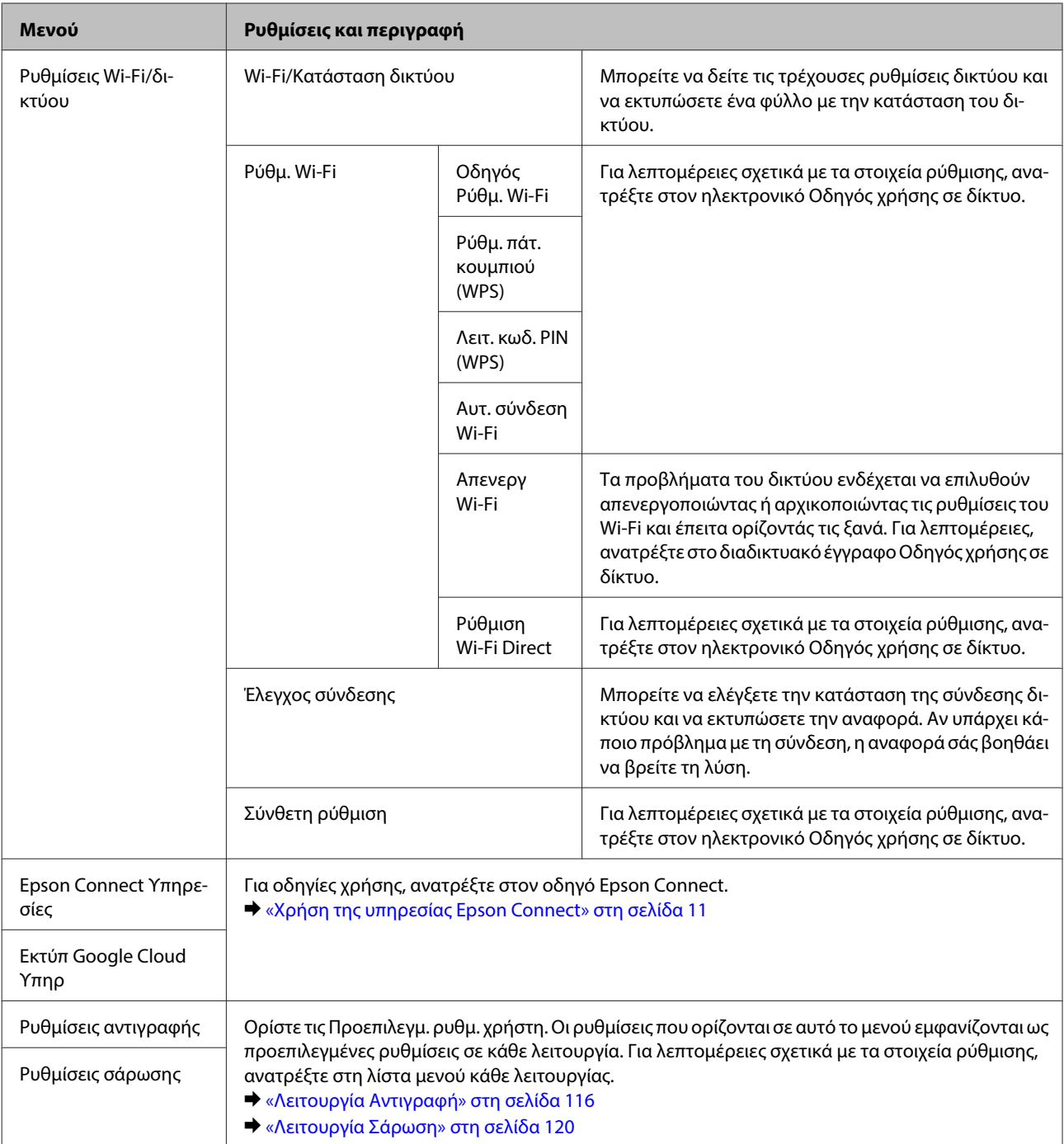

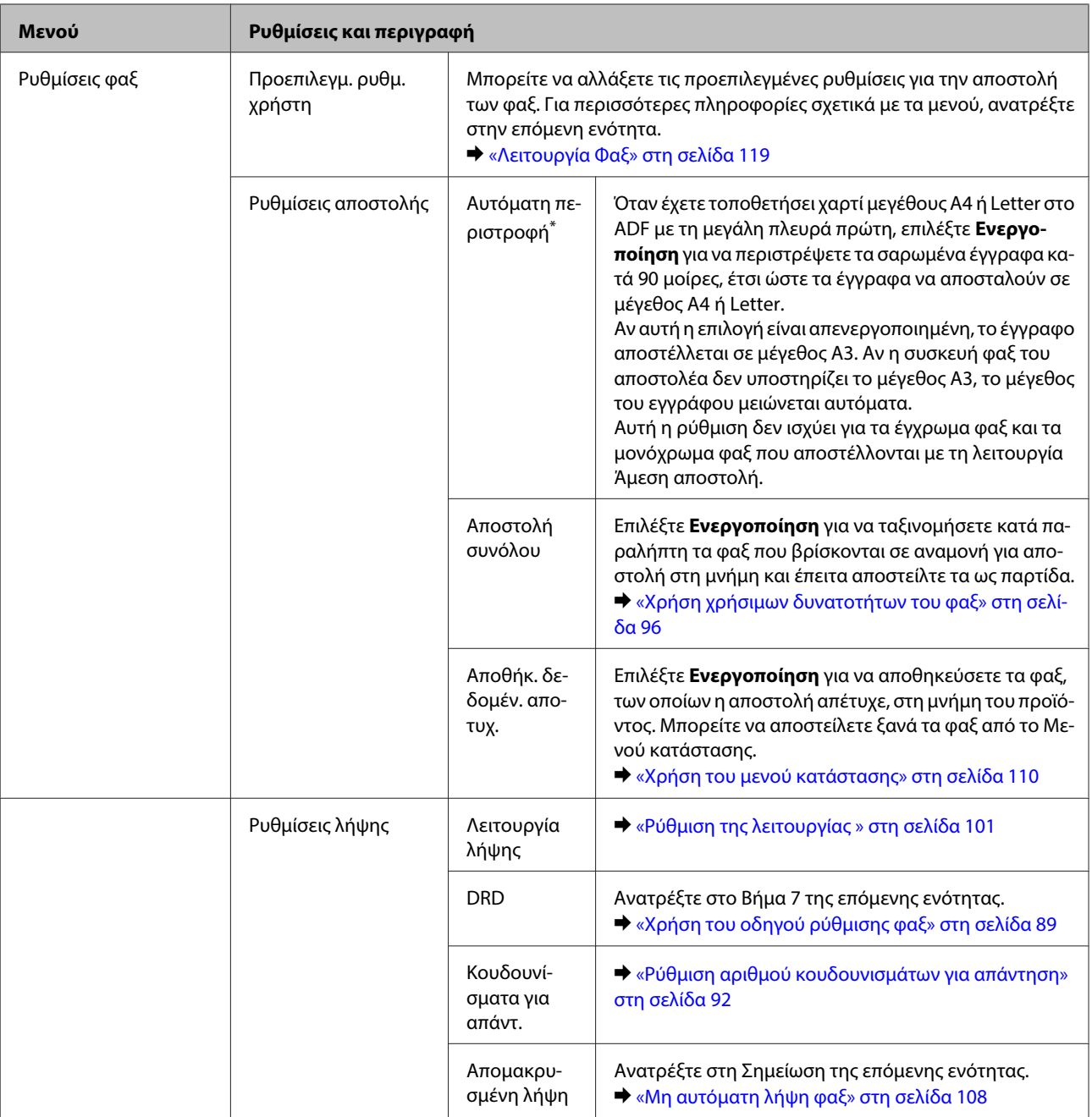

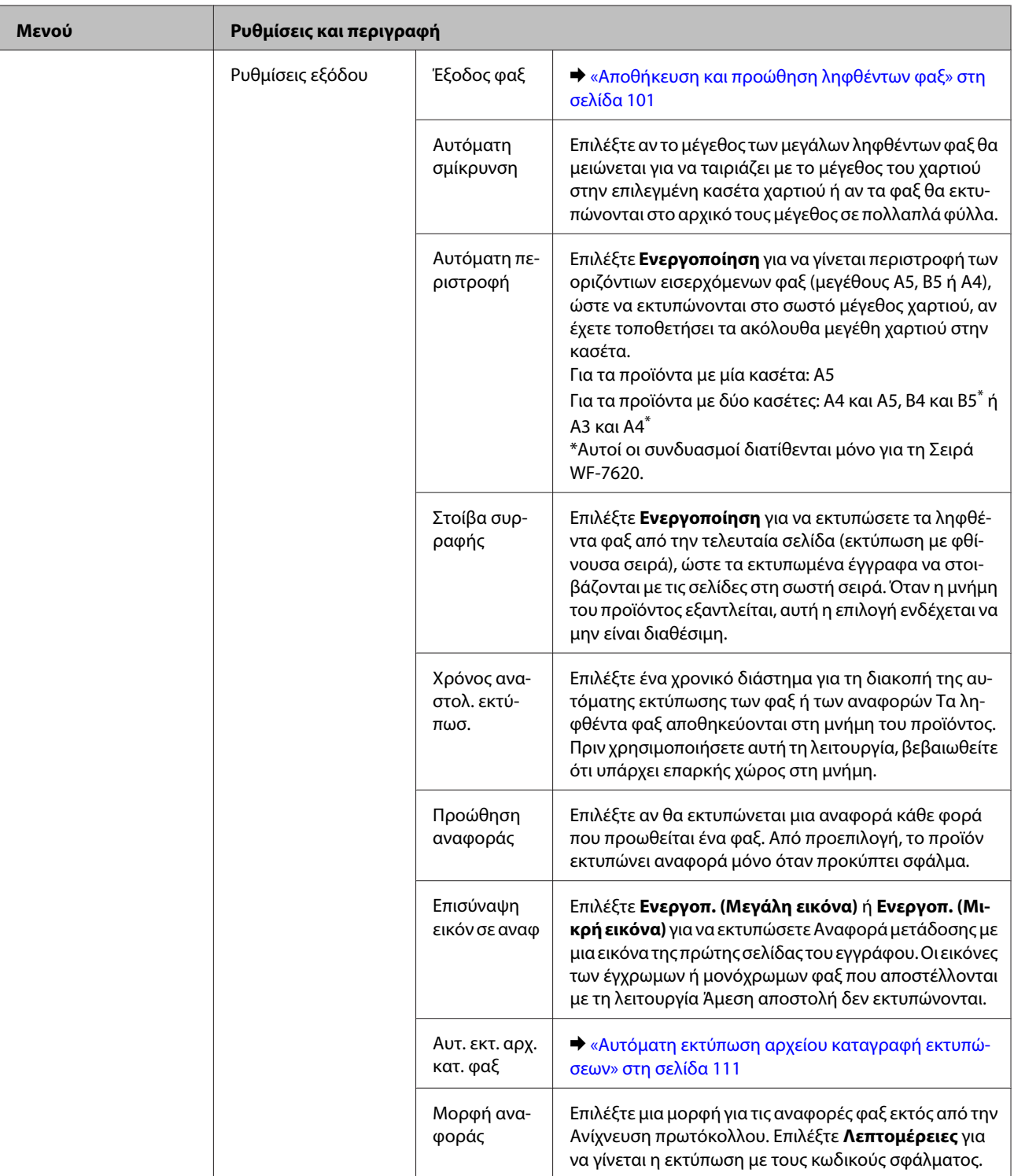

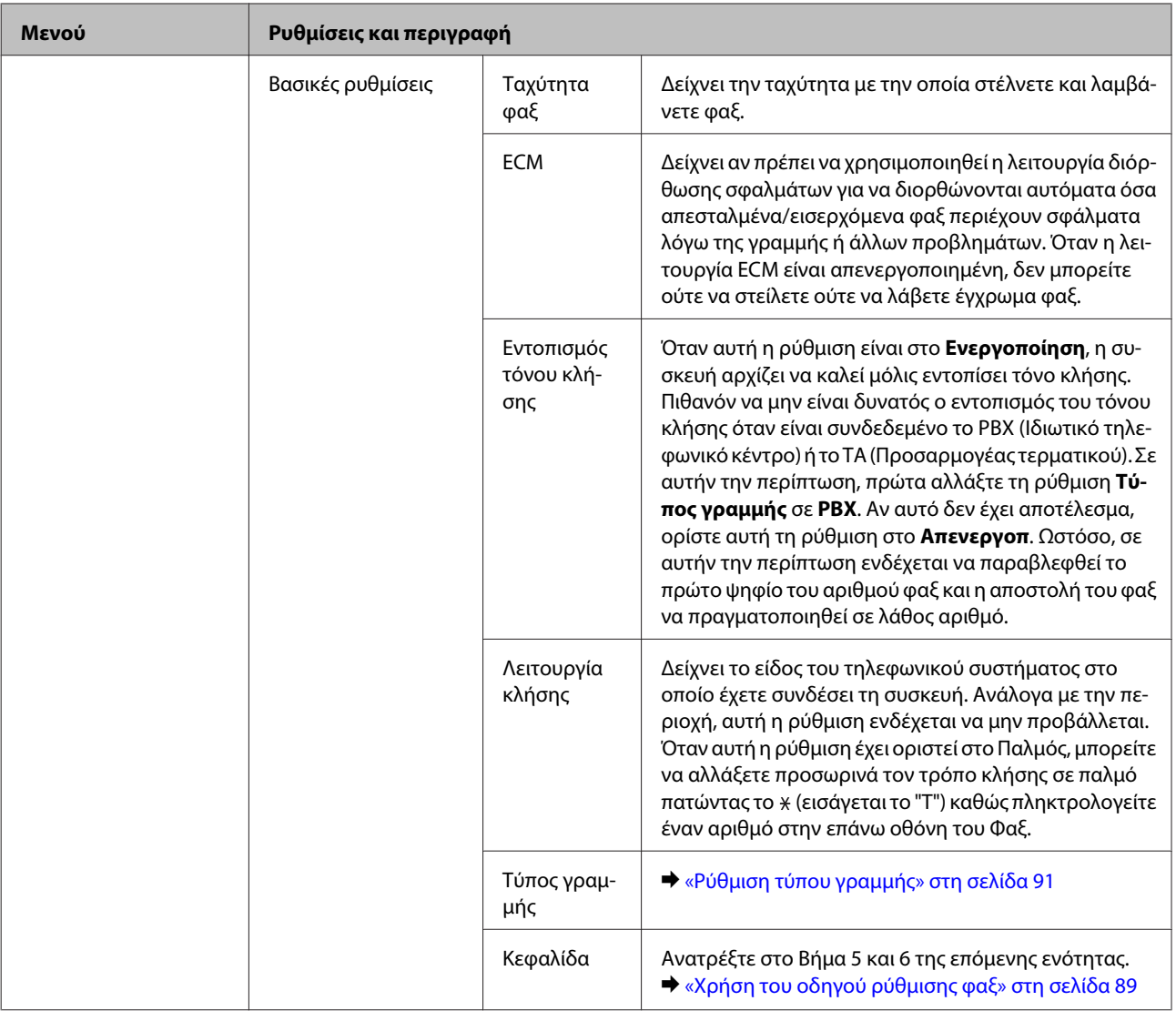

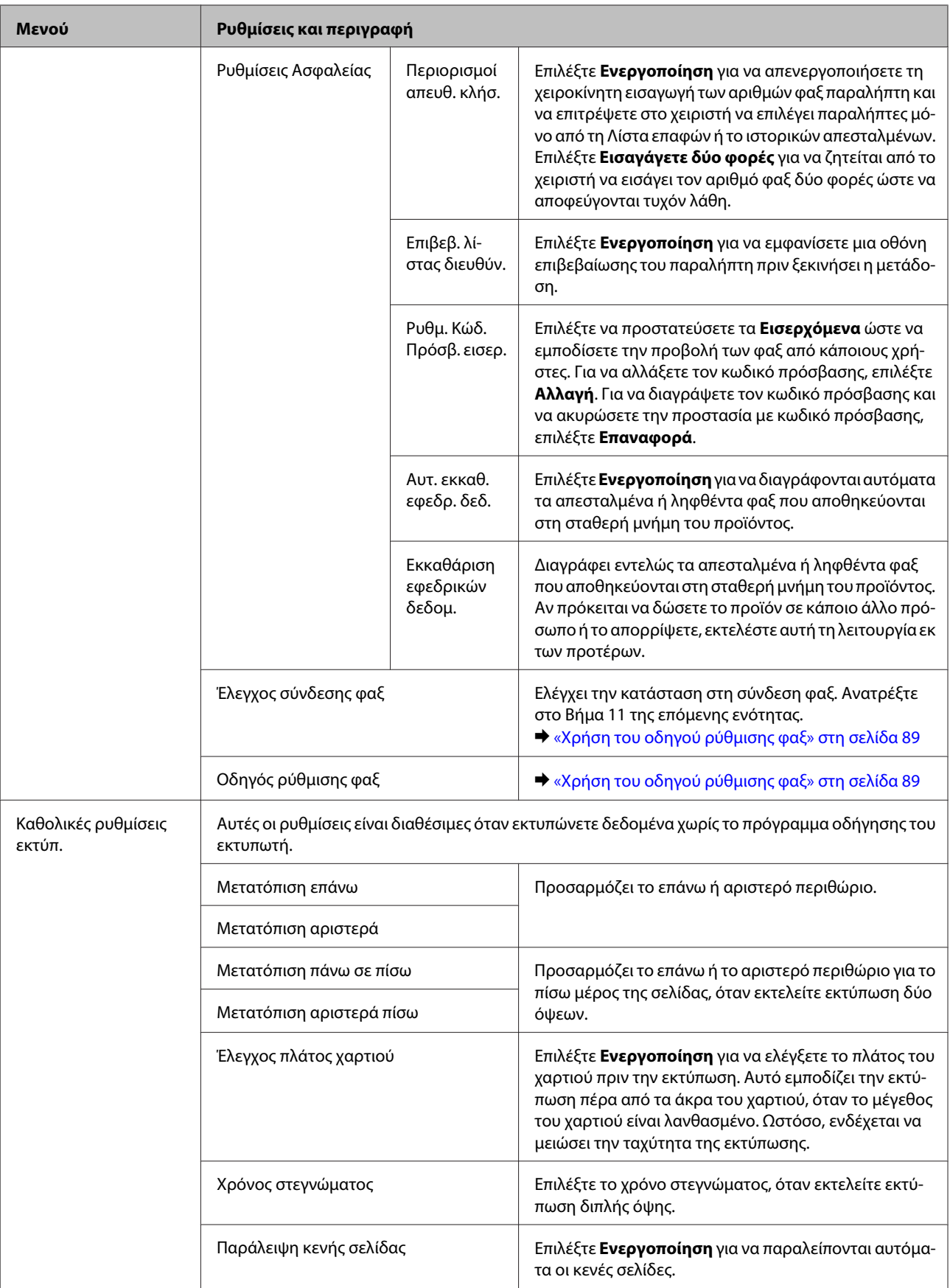

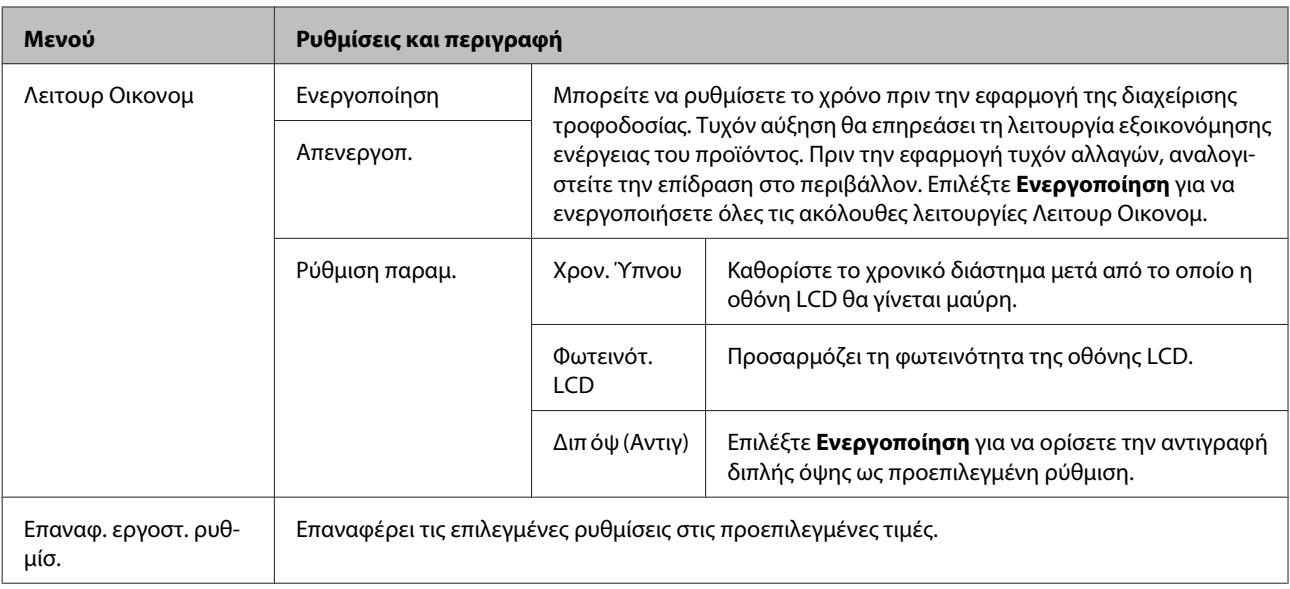

\* Αυτή η λειτουργία υποστηρίζεται μόνο για τη Σειρά WF-7610/ΣειράWF-7620.

# **Επαφές**

& [«Ορισμός ρυθμίσεων λίστας επαφών» στη σελίδα 113](#page-112-0)

# **Προκαθ.**

Μπορείτε να αποθηκεύσετε τις ρυθμίσεις αντιγραφής, σάρωσης και φαξ που χρησιμοποιείτε συχνά ως προκαθορισμένες ρυθμίσεις. Στην προκαθορισμένη ρύθμιση συμπεριλαμβάνονται επίσης οι πληροφορίες προορισμού από τη λίστα επαφών, όπως η διευθύνσεις email, οι φάκελοι δικτύου και οι αριθμοί φαξ. Ακολουθήστε τα παρακάτω βήματα για να δημιουργήσετε μια προκαθορισμένη ρύθμιση. Πατήστε **Προκαθ.** στην Αρχική οθόνη (για τη Σειρά WF-3620, πατήστε ), επιλέξτε **Προσθήκη νέου** και έπειτα επιλέξτε μια λειτουργία. Εμφανίζεται η επάνω οθόνη της επιλεγμένης λειτουργίας. Ορίστε τις ρυθμίσεις που προτιμάτε και έπειτα πατήστε **Αποθήκευση** (για τη Σειρά WF-3620, πατήστε ). Εισαγάγετε ένα όνομα για να αναγνωρίζετε την προκαθορισμένη ρύθμιση και έπειτα πατήστε **Αποθήκευση**.

### **Σημείωση:**

Μπορείτε επίσης να δημιουργήσετε προκαθορισμένες ρυθμίσεις σε κάθε λειτουργία πατώντας **Προκαθορισμένα** στην επάνω οθόνη της επιλεγμένης λειτουργίας (για τη Σειρά WF-3620, πατήστε  $\bigstar$ ).

Για να ανακαλέσετε την προκαθορισμένη ρύθμιση, πατήστε **Προκαθ.** στην Αρχική οθόνη (για της Σειρά WF-3620, πατήστε ) και έπειτα επιλέξτε την προκαθορισμένη ρύθμιση που θέλετε να χρησιμοποιήσετε από τη λίστα.

# **Μενού κατάστασης**

& [«Μενού κατάστασης» στη σελίδα 26](#page-25-0)

# **Πληροφορίες δοχείων μελανιού και αναλώσιμων**

# **Δοχεία μελανιού**

Με αυτό το προϊόν μπορείτε να χρησιμοποιείτε τα παρακάτω δοχεία μελανιού:

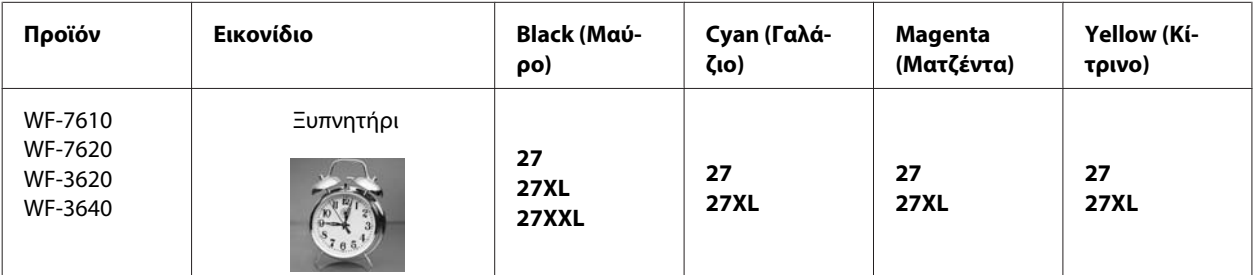

\* Οι χρήστες στην Ευρώπη μπορούν να επισκεφθούν τον ακόλουθο ιστότοπο για πληροφορίες σχετικά με τα δοχεία μελανιού της Epson.

<http://www.epson.eu/pageyield>

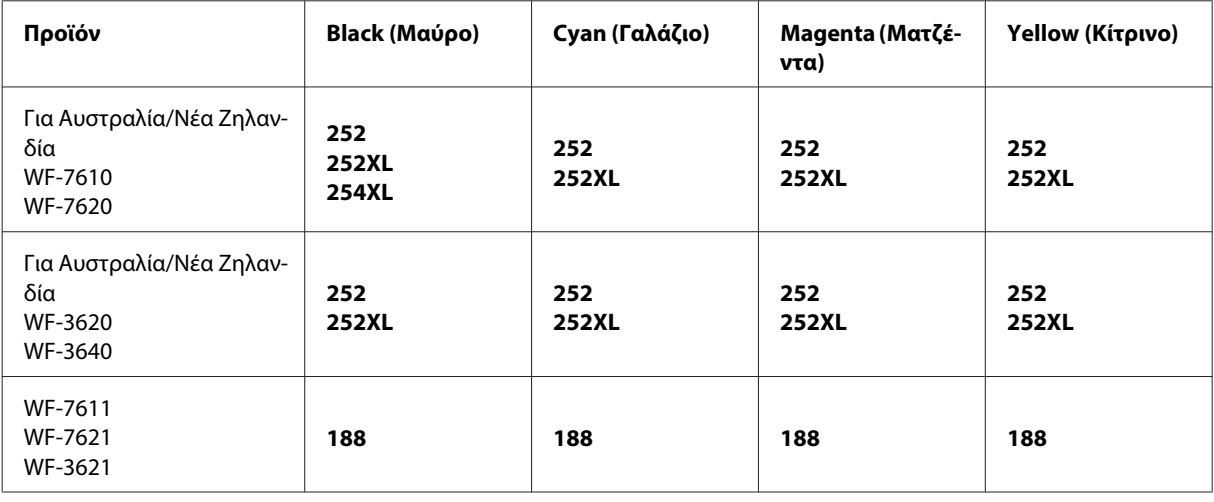

### **Σημείωση:**

Δεν διατίθενται όλα τα δοχεία σε όλες τις περιοχές.

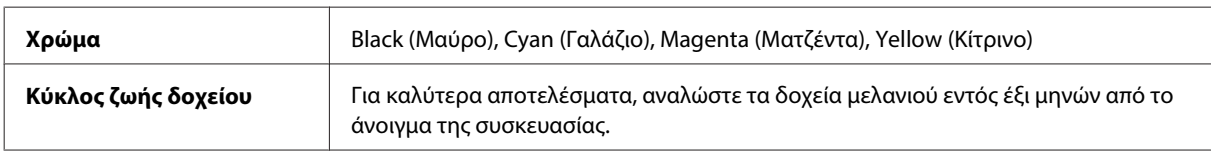

### **Πληροφορίες δοχείων μελανιού και αναλώσιμων**

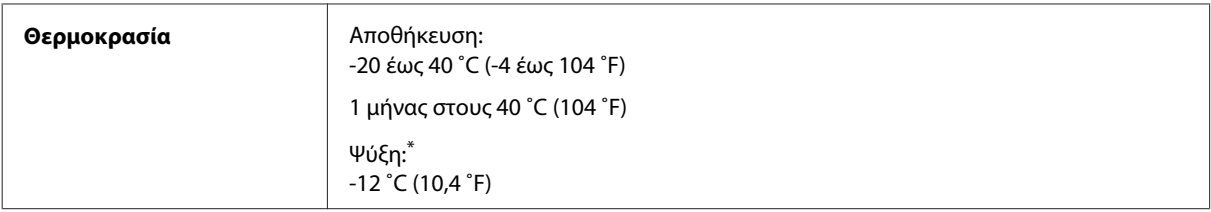

\* Το μελάνι ξεπαγώνει και μπορεί να χρησιμοποιηθεί μετά από περίπου 3 ώρες στους 25 ˚C (77 ˚F).

# **Κουτί συντήρησης**

Με αυτό το προϊόν μπορείτε να χρησιμοποιείτε το ακόλουθο κουτί συντήρησης:

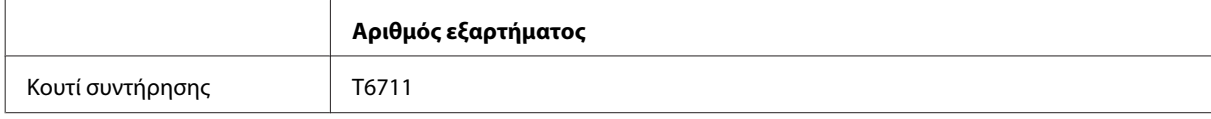

# **Αντικατάσταση δοχείων μελανιού**

# **Οδηγίες ασφάλειας, προφυλάξεις και προδιαγραφές των δοχείων μελανιού**

### **Οδηγίες ασφάλειας**

Κατά το χειρισμό των δοχείων μελανιού, εφαρμόστε τις ακόλουθες συστάσεις:

- ❏ Φυλάσσετε τα δοχεία μελανιού μακριά από τα παιδιά.
- ❏ Προσέχετε όταν χειρίζεστε χρησιμοποιημένα δοχεία μελανιού, καθώς μπορεί να έχει απομείνει μελάνι γύρω από τη θύρα παροχής μελανιού. Εάν μελάνι έρθει σε επαφή με το δέρμα σας, πλύνετε την περιοχή πολύ καλά με σαπούνι και νερό. Εάν μελάνι έρθει σε επαφή με τα μάτια σας, ξεπλύνετέ τα αμέσως με νερό. Εάν συνεχίσετε να έχετε ενοχλήσεις ή προβλήματα με την όρασή σας αφού ξεπλύνετε τα μάτια σας, επισκεφτείτε αμέσως ένα γιατρό. Αν μπει μελάνι στο στόμα σας, φτύστε το απευθείας και πηγαίνετε αμέσως σε γιατρό.
- ❏ Μην αφαιρέσετε ή σκίσετε την ετικέτα του δοχείου καθώς μπορεί να προκληθεί διαρροή.

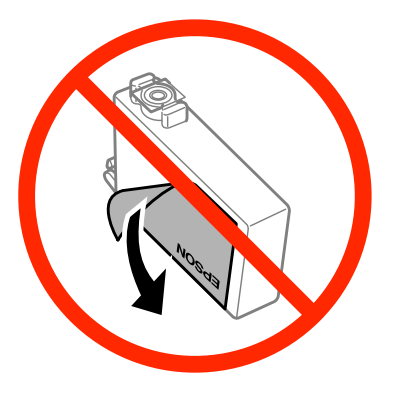

❏ Μην αφαιρέσετε το διάφανο προστατευτικό αυτοκόλλητο από το κάτω μέρος του δοχείου. Αν το αφαιρέσετε, ενδέχεται να αχρηστευθεί το δοχείο.

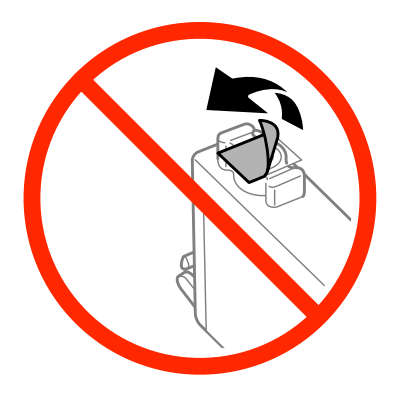

❏ Μην αποσυναρμολογήσετε και μην κάνετε μετατροπές στο δοχείο μελανιού, διαφορετικά ο εκτυπωτής ενδέχεται να μη λειτουργεί κανονικά.

❏ Μην ακουμπάτε το πράσινο τσιπ ή το μικρό παράθυρο στο πλάι του δοχείου. Ενδέχεται να επηρεαστεί η κανονική λειτουργία και η εκτύπωση.

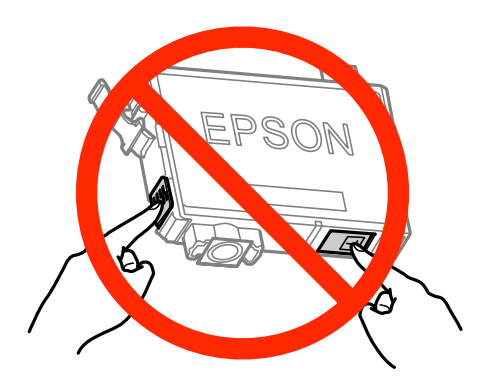

❏ Μην αφήνετε το προϊόν χωρίς τα δοχεία μελανιού και μην το απενεργοποιείτε όταν αντικαθιστάτε τα δοχεία. Διαφορετικά, το μελάνι που απομένει στα ακροφύσια της κεφαλής εκτύπωσης θα στεγνώσει, με συνέπεια να μην μπορείτε να εκτυπώσετε.

### **Προφυλάξεις κατά την αντικατάσταση δοχείων μελανιού**

Προτού αντικαταστήσετε οποιοδήποτε δοχείο μελανιού, διαβάστε όλες τις οδηγίες στην παρούσα ενότητα.

- ❏ Η Epson συνιστά τη χρήση γνήσιων δοχείων μελανιού Epson. Η Epson δεν μπορεί να εγγυηθεί την ποιότητα ή την αξιοπιστία μη γνήσιων μελανιών. Αν δεν χρησιμοποιήσετε γνήσια μελάνια, μπορεί να προκαλέσετε βλάβη. Οι εγγυήσεις της Epson δεν καλύπτουν αυτή τη βλάβη, η οποία μπορεί σε συγκεκριμένες συνθήκες να αποσταθεροποιήσει τη λειτουργία της συσκευής. Αν το μελάνι δεν είναι γνήσιο, ίσως να μην εμφανίζονται πληροφορίες για τα επίπεδα του μελανιού.
- ❏ Προτού ανοίξετε τη συσκευασία των δοχείων μελανιού, ανακινήστε τα απαλά τέσσερις ή πέντε φορές.
- ❏ Μην βάζετε πολύ δύναμη όταν ανακινείτε τα δοχεία μελανιού, γιατί υπάρχει κίνδυνος διαρροής μελανιού από το δοχείο.
- ❏ Αυτό το προϊόν χρησιμοποιεί δοχεία μελανιού με τσιπ ολοκληρωμένου κυκλώματος που παρακολουθεί διάφορες πληροφορίες, όπως είναι η ποσότητα του υπόλοιπου μελανιού σε κάθε δοχείο. Αυτό σημαίνει ότι μπορείτε να χρησιμοποιήσετε το δοχείο ακόμα κι αν το αφαιρέσετε από το προϊόν πριν αδειάσει. Απλώς τοποθετήστε το ξανά στο προϊόν. Ωστόσο, αν ξανατοποθετήσετε το δοχείο, ενδέχεται να καταναλωθεί κάποια ποσότητα μελανιού, για την καλύτερη απόδοση του προϊόντος.
- ❏ Προκειμένου να παραμείνει σε υψηλή επίπεδα η απόδοση της κεφαλής εκτύπωσης, καταναλώνεται μια ποσότητα μελανιού από κάποια δοχεία. Αυτό δεν γίνεται μόνο κατά τη διάρκεια της εκτύπωσης, αλλά και σε διαδικασίες συντήρησης, όπως είναι η αντικατάσταση δοχείων μελανιού και ο καθαρισμός της κεφαλής εκτύπωσης.
- ❏ Εάν χρειαστεί να αφαιρέσετε ένα δοχείο μελανιού προσωρινά, προστατέψτε την περιοχή παροχής μελανιού από σκόνη και βρωμιά. Φυλάξτε το δοχείο μελανιού στο ίδιο περιβάλλον με τη συσκευή. Όταν αποθηκεύετε το δοχείο, βεβαιωθείτε ότι η ετικέτα που αναφέρει το χρώμα του δοχείου μελανιού βρίσκεται προς τα επάνω. Μη φυλάσσετε τα δοχεία μελανιού ανάποδα.
- ❏ Η θύρα παροχής μελανιού διαθέτει μια βαλβίδα που συγκρατεί όσο μελάνι διαρρέει. Δεν υπάρχει λόγος να χρησιμοποιήσετε τα δικά σας καλύμματα ή τις δικές σας τάπες. Ωστόσο, συνιστάται να τα χειρίζεστε προσεκτικά. Μην ακουμπάτε τη θύρα παροχής μελανιού του δοχείου μελανιού ή τη γύρω περιοχή.
- ❏ Για μέγιστη απόδοση μελανιού, αφαιρείτε ένα δοχείο μελανιού μόνο όταν είστε έτοιμοι να το αντικαταστήσετε. Τα δοχεία με χαμηλή στάθμη μελανιού δεν μπορούν να χρησιμοποιηθούν μετά την επανατοποθέτησή τους.
- ❏ Ανοίξτε τη συσκευασία του δοχείου μελανιού μόνο όταν θα είστε έτοιμοι να το τοποθετήσετε στη συσκευή. Το δοχείο είναι αεροστεγώς συσκευασμένο για να διατηρήσει την αξιοπιστία του. Εάν αφήσετε κάποιο δοχείο εκτός συσκευασίας για μεγάλο χρονικό διάστημα πριν από τη χρήση του, ενδέχεται να μην μπορείτε να εκτυπώσετε κανονικά.
- ❏ Για να εκτυπώσετε, πρέπει να εγκαταστήσετε όλα τα δοχεία μελανιού.
- ❏ Όταν έχει αναλωθεί το έγχρωμο μελάνι ενώ παραμένει μαύρο μελάνι, μπορείτε να συνεχίσετε να τυπώνετε προσωρινά μόνο με το μαύρο μελάνι. Για περισσότερες πληροφορίες, ανατρέξτε στην ενότητα [«Προσωρινή](#page-139-0) [εκτύπωση με το μαύρο μελάνι όταν τα δοχεία έγχρωμου μελανιού έχουν αναλωθεί» στη σελίδα 140.](#page-139-0)
- ❏ Όταν η στάθμη ενός δοχείου μελανιού είναι χαμηλή, ετοιμάστε νέο δοχείο μελανιού.
- ❏ Όταν αφαιρείτε το δοχείο μελανιού από τη συσκευασία, προσέξτε να μην σπάσουν οι λαβές του.
- ❏ Πριν εγκαταστήσετε το δοχείο, πρέπει να αφαιρέσετε την κίτρινη ταινία. Διαφορετικά, ενδέχεται να μειωθεί η ποιότητα εκτύπωσης ή να μην μπορείτε να εκτυπώσετε.
- ❏ Αφού φέρετε ένα δοχείο μελανιού μέσα από μέρος δροσερής αποθήκευσης, αφήστε το να έρθει σε θερμοκρασία δωματίου τουλάχιστον τρεις ώρες πριν το χρησιμοποιήσετε.
- ❏ Διατηρείτε τα δοχεία μελανιού σε δροσερό και σκοτεινό μέρος.
- ❏ Φυλάσσετε τα δοχεία μελανιού με την ετικέτα στραμμένη προς τα επάνω. Μη φυλάσσετε τα δοχεία ανάποδα.
- ❏ Δεν μπορείτε να χρησιμοποιήσετε για την αντικατάσταση τα αρχικά δοχεία της συσκευής.

### **Προδιαγραφές δοχείων μελανιού**

- ❏ Η Epson συστήνει τη χρήση του δοχείου μελανιού πριν την ημερομηνία που αναγράφεται στη συσκευασία.
- ❏ Κατά την αρχική εγκατάσταση, χρησιμοποιούνται εν μέρει τα δοχεία μελανιού που περιέχονται στη συσκευασία της συσκευής. Για εκτυπώσεις υψηλής ποιότητας, η κεφαλή εκτύπωσης του προϊόντος θα είναι γεμάτη με μελάνι. Η διαδικασία αυτή, που γίνεται μόνο μία φορά, καταναλώνει μια ποσότητα μελανιού, με αποτέλεσμα τα συγκεκριμένα δοχεία να εκτυπώσουν ενδεχομένως λιγότερες σελίδες σε σύγκριση με τα επόμενα δοχεία μελανιού που θα χρησιμοποιήσετε.
- ❏ Οι ποσότητες που αναφέρονται ποικίλουν ανάλογα με τις εικόνες που εκτυπώνετε, τον τύπο χαρτιού που χρησιμοποιείτε, τη συχνότητα των εκτυπώσεων σας και τις συνθήκες περιβάλλοντος, όπως η θερμοκρασία.
- ❏ Για την καλύτερη δυνατή ποιότητα εκτύπωσης και για την προστασία της κεφαλής εκτύπωσης, ένα μεταβλητό απόθεμα μελανιού παραμένει στο δοχείο όταν το προϊόν σάς δείχνει ότι πρέπει να αντικαταστήσετε το δοχείο. Το απόθεμα αυτό δεν περιλαμβάνεται στις ποσότητες που αναφέρονται.
- ❏ Παρόλο που τα δοχεία μελανιού ενδέχεται να περιέχουν ανακυκλωμένα υλικά, αυτό δεν επηρεάζει τη λειτουργία ή την απόδοση του προϊόντος.
- ❏ Κατά τη μονόχρωμη εκτύπωση ή την εκτύπωση σε κλίμακα του γκρι, ενδέχεται να χρησιμοποιείται έγχρωμο αντί για μαύρο μελάνι, ανάλογα με τον τύπο χαρτιού ή τις ρυθμίσεις ποιότητας εκτύπωσης. Αυτό οφείλεται στο γεγονός ότι για τη δημιουργία μαύρου μελανιού απαιτείται μείγμα έγχρωμων μελανιών.

# **Έλεγχος της κατάστασης των δοχείων μελανιού**

### **Για Windows**

### **Σημείωση:**

Όταν η στάθμη ενός δοχείου μελανιού είναι χαμηλή, εμφανίζεται αυτόματα η οθόνη Low Ink Reminder (Υπενθύμιση χαμηλού επιπέδου μελανιού). Μπορείτε επίσης να ελέγξετε την κατάσταση των δοχείων μελανιού από αυτήν την οθόνη. Αν δεν θέλετε να εμφανίζεται η οθόνη αυτή, μεταβείτε πρώτα στο πρόγραμμα οδήγησης του εκτυπωτή και κάντε κλικ στην καρτέλα **Maintenance (Συντήρηση)** και, στη συνέχεια, στην επιλογή **Monitoring Preferences (Προτιμήσεις εποπτείας)**. Στην οθόνη Monitoring Preferences (Προτιμήσεις εποπτείας), καταργήστε την επιλογή του πλαισίου ελέγχου **See Low Ink Reminder alerts (Δείτε τις προειδοποιήσεις Υπενθύμιση χαμηλού επιπέδου μελανιού)**.

Για να ελέγξετε την κατάσταση του δοχείου μελανιού, εκτελέστε μία από τις ακόλουθες ενέργειες:

- ❏ Ανοίξτε το πρόγραμμα οδήγησης του εκτυπωτή, κάντε κλικ στην καρτέλα **Main (Κύριο)**, έπειτα κάντε κλικ στο κουμπί **Ink Levels (Επίπεδα μελανιού)**.
- ❏ Κάντε διπλό κλικ στο εικονίδιο συντόμευσης του προϊόντος στη γραμμή εργασιών Windowstaskbar (γραμμή εργασιών). Για να προσθέσετε εικονίδιο συντόμευσης στη γραμμή εργασιών taskbar (γραμμή εργασιών), ανατρέξτε στην επόμενη ενότητα:

 $\rightarrow$  [«Από το εικονίδιο συντόμευσης στη γραμμή taskbar \(γραμμή εργασιών\)» στη σελίδα 54](#page-53-0)

❏ Ανοίξτε το πρόγραμμα οδήγησης του εκτυπωτή, κάντε κλικ στην καρτέλα **Maintenance (Συντήρηση)** και έπειτα πατήστε το κουμπί **EPSON Status Monitor 3**. Μια γραφική παράσταση παρουσιάζει την κατάσταση των δοχείων μελανιού.

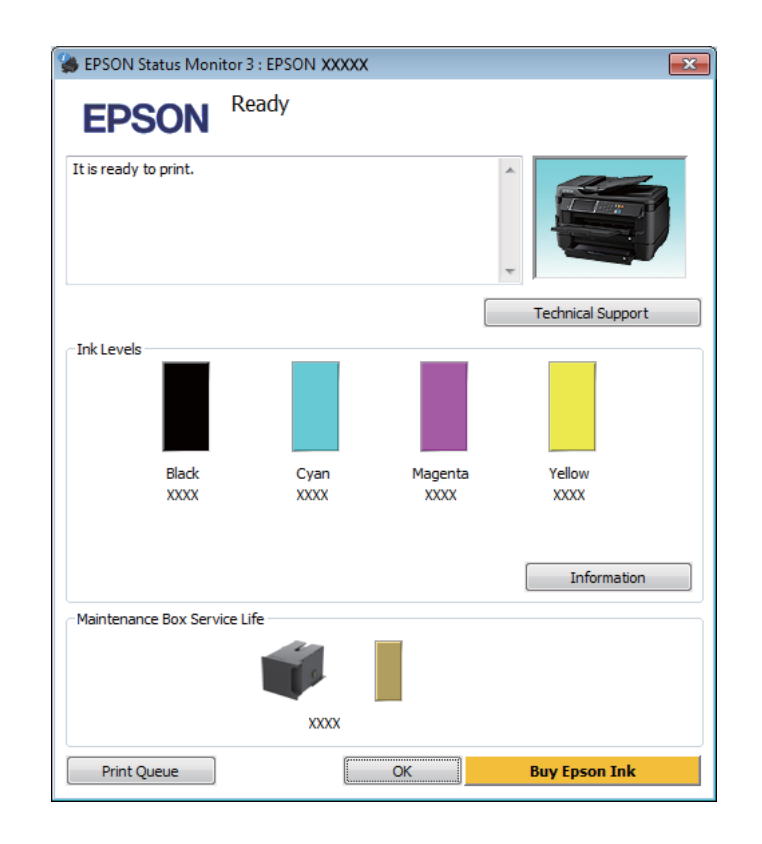

### **Σημείωση:**

- ❏ Αν δεν εμφανίζεται το πλαίσιο ελέγχου EPSON Status Monitor 3, μεταβείτε στο πρόγραμμα οδήγησης εκτυπωτή και κάντε κλικ στην καρτέλα **Maintenance (Συντήρηση)** και, στη συνέχεια, στο κουμπί **Extended Settings (Πρόσθετες ρυθμίσεις)**. Στο παράθυρο Extended Settings (Πρόσθετες ρυθμίσεις), ενεργοποιήστε το πλαίσιο ελέγχου **Enable EPSON Status Monitor 3 (Ενεργοποίηση του EPSON Status Monitor 3)**.
- ❏ Ανάλογα με τις τρέχουσες ρυθμίσεις, ενδέχεται να προβάλλεται η απλοποιημένη οθόνη κατάστασης. Κάντε κλικ στο κουμπί **Details (Λεπτομέρειες)** για να προβάλετε το παραπάνω παράθυρο.
- ❏ Τα επίπεδα μελανιού που προβάλλονται αποτελούν ένδειξη κατά προσέγγιση.

### **Για Mac OS X**

Μπορείτε να ελέγξετε την κατάσταση των δοχείων μελανιού από το EPSON Status Monitor. Ακολουθήστε τα παρακάτω βήματα.

**ΔΑ** Μεταβείτε στο Epson Printer Utility 4.<br>← [«Πρόσβαση στο πρόγραμμα οδήγησης του εκτυπωτή για Mac OS X» στη σελίδα 54](#page-53-0)

B Πατήστε το εικονίδιο **EPSON Status Monitor**. Εμφανίζεται το EPSON Status Monitor.

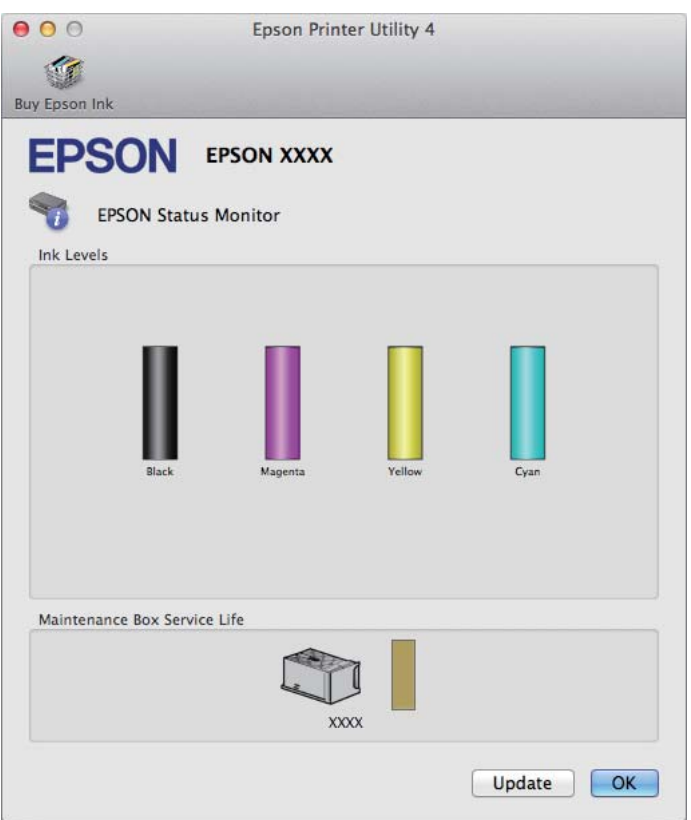

### **Σημείωση:**

- ❏ Η εικόνα δείχνει την κατάσταση των δοχείων όταν άνοιξε για πρώτη φορά το EPSON Status Monitor. Για να ενημερώσετε την κατάσταση των δοχείων μελανιού, πατήστε το κουμπί **Update (Ενημέρωση)**.
- ❏ Τα επίπεδα μελανιού που προβάλλονται αποτελούν ένδειξη κατά προσέγγιση.

### **Με χρήση του πίνακα ελέγχου**

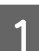

Πατήστε i στον πίνακα ελέγχου.

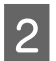

B Επιλέξτε **Πληροφορίες εκτυπωτή**.

#### **Σημείωση:**

- ❏ Τα επίπεδα μελανιού που προβάλλονται αποτελούν ένδειξη κατά προσέγγιση.
- ❏ Το εικονίδιο κατάστασης στη δεξιά πλευρά της οθόνης LCD υποδεικνύει την κατάσταση του κουτιού συντήρησης.

# <span id="page-139-0"></span>**Προσωρινή εκτύπωση με το μαύρο μελάνι όταν τα δοχεία έγχρωμου μελανιού έχουν αναλωθεί**

Όταν έχει αναλωθεί το έγχρωμο μελάνι ενώ παραμένει μαύρο μελάνι, μπορείτε να συνεχίσετε να τυπώνετε για λίγο χρησιμοποιώντας μόνο το μαύρο μελάνι. Ωστόσο, θα πρέπει να αντικαταστήσετε το δοχείο ή τα δοχεία μελανιού που έχουν αναλωθεί όσο το δυνατόν συντομότερα. Ανατρέξτε στην επόμενη ενότητα για να συνεχίσετε να τυπώνετε προσωρινά μόνο με το μαύρο μελάνι.

### **Σημείωση:**

Το πραγματικό χρονικό διάστημα ποικίλει ανάλογα με τις συνθήκες χρήσης, τις εικόνες που τυπώνονται, τις ρυθμίσεις εκτύπωσης και τη συχνότητα χρήσης.

### **Για Windows**

### **Σημείωση για τα Windows:**

Αυτή η δυνατότητα είναι διαθέσιμη μόνο όταν είναι ενεργοποιημένο το EPSON Status Monitor 3. Για να ενεργοποιήσετε την παρακολούθηση κατάστασης, μεταβείτε στο πρόγραμμα οδήγησης εκτυπωτή και κάντε κλικ στην καρτέλα **Maintenance (Συντήρηση)** και, στη συνέχεια, στο κουμπί **Extended Settings (Πρόσθετες ρυθμίσεις)**. Στο παράθυρο Extended Settings (Πρόσθετες ρυθμίσεις), ενεργοποιήστε το πλαίσιο ελέγχου **Enable EPSON Status Monitor 3 (Ενεργοποίηση του EPSON Status Monitor 3)**.

Ακολουθήστε τα παρακάτω βήματα για να συνεχίσετε να τυπώνετε προσωρινά με το μαύρο μελάνι.

A Όταν το EPSON Status Monitor 3 σάς ζητάει να ακυρώσετε την εργασία εκτύπωσης, πατήστε **Cancel (Άκυρο)** ή **Cancel Print (Ακύρωση εκτύπωσης)**. Έτσι ακυρώνεται η εργασία εκτύπωσης.

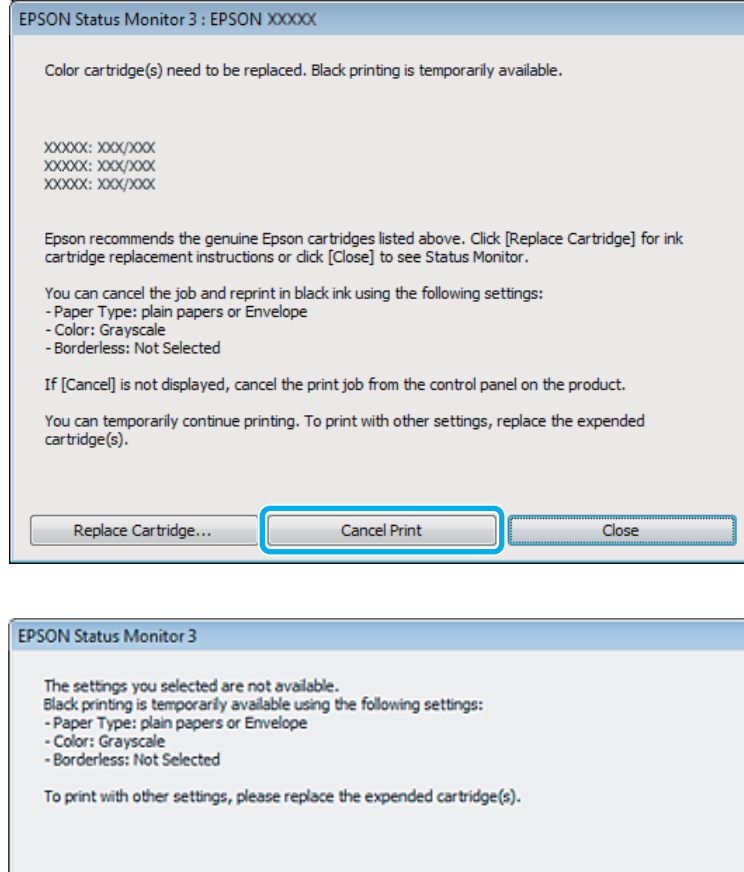

#### **Σημείωση:**

Αν το σφάλμα που αναφέρει ότι ένα δοχείο μελανιού έχει αδειάσει προέρχεται από άλλον υπολογιστή του δικτύου, ίσως χρειαστεί να ακυρώσετε την εργασία εκτύπωσης στο προϊόν.

Cancel Print

- B Φόρτωση κοινού χαρτιού ή φακέλου.
- C Μεταβείτε στις ρυθμίσεις του εκτυπωτή.  $\rightarrow$  [«Πρόσβαση στο πρόγραμμα οδήγησης του εκτυπωτή για Windows» στη σελίδα 53](#page-52-0)
- **Δ** Πατήστε Main (Κύριο) και κάντε τις κατάλληλες ρυθμίσεις.
- E Επιλέξτε **plain papers (απλό χαρτί)** ή **Envelope (Φάκελος)** στη ρύθμιση Paper Type (Τύπος χαρτιού).
- F Επιλέξτε **Grayscale (Κλίμακα γκρι)** στη ρύθμιση Color (Χρώμα).
- G Πατήστε **OK**, για να κλείσετε το παράθυρο ρυθμίσεων του εκτυπωτή.

**8** Εκτυπώστε το αρχείο σας.

I Στην οθόνη του υπολογιστή εμφανίζεται ξανά το EPSON Status Monitor 3. Κάντε κλικ στο στοιχείο **Print in Black (Ασπρόμαυρη εκτύπωση)** για να εκτυπώσετε με μαύρο μελάνι.

### **Για Mac OS X**

Ακολουθήστε τα παρακάτω βήματα για να συνεχίσετε να τυπώνετε προσωρινά με το μαύρο μελάνι.

A Αν η εκτύπωση δεν μπορεί να συνεχιστεί, πατήστε το εικονίδιο του προϊόντος στο Dock. Αν εμφανίζεται ένα μήνυμα σφάλματος που σας προτρέπει να ακυρώσετε την εργασία εκτύπωσης, κάντε κλικ στην επιλογή **Delete (Διαγραφή)** και ακολουθήστε τα παρακάτω βήματα για να επανεκτυπώσετε το έγγραφο με μαύρο μελάνι.

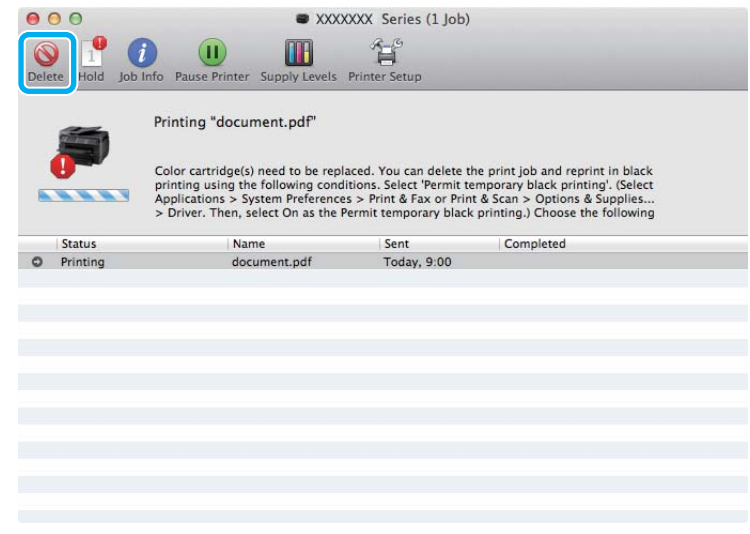

### **Σημείωση:**

Αν το σφάλμα που αναφέρει ότι ένα δοχείο μελανιού έχει αδειάσει προέρχεται από άλλον υπολογιστή του δικτύου, ίσως χρειαστεί να ακυρώσετε την εργασία εκτύπωσης στο προϊόν.

### Για Mac OS X 10.8:

Κάντε κλικ στο κουμπί <sup>και</sup> και, αν εμφανιστεί μήνυμα σφάλματος, κάντε κλικ στο **ΟΚ**. Ακολουθήστε τα παρακάτω βήματα για να εκτελέσετε ξανά εκτύπωση του εγγράφου με μαύρο μελάνι.

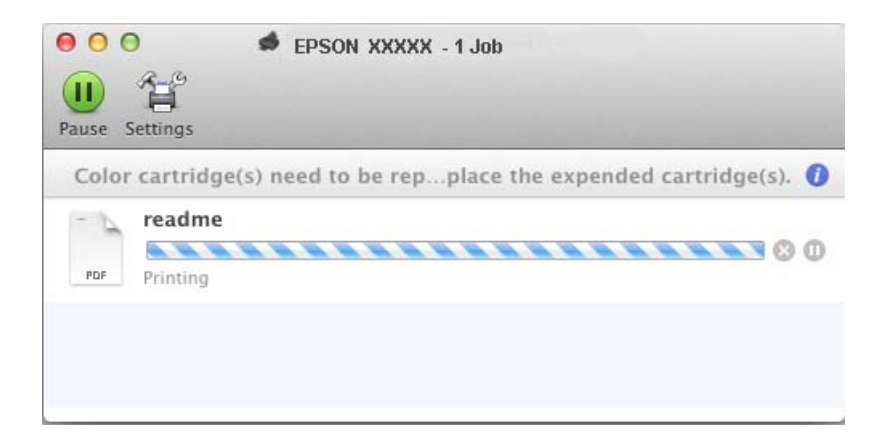

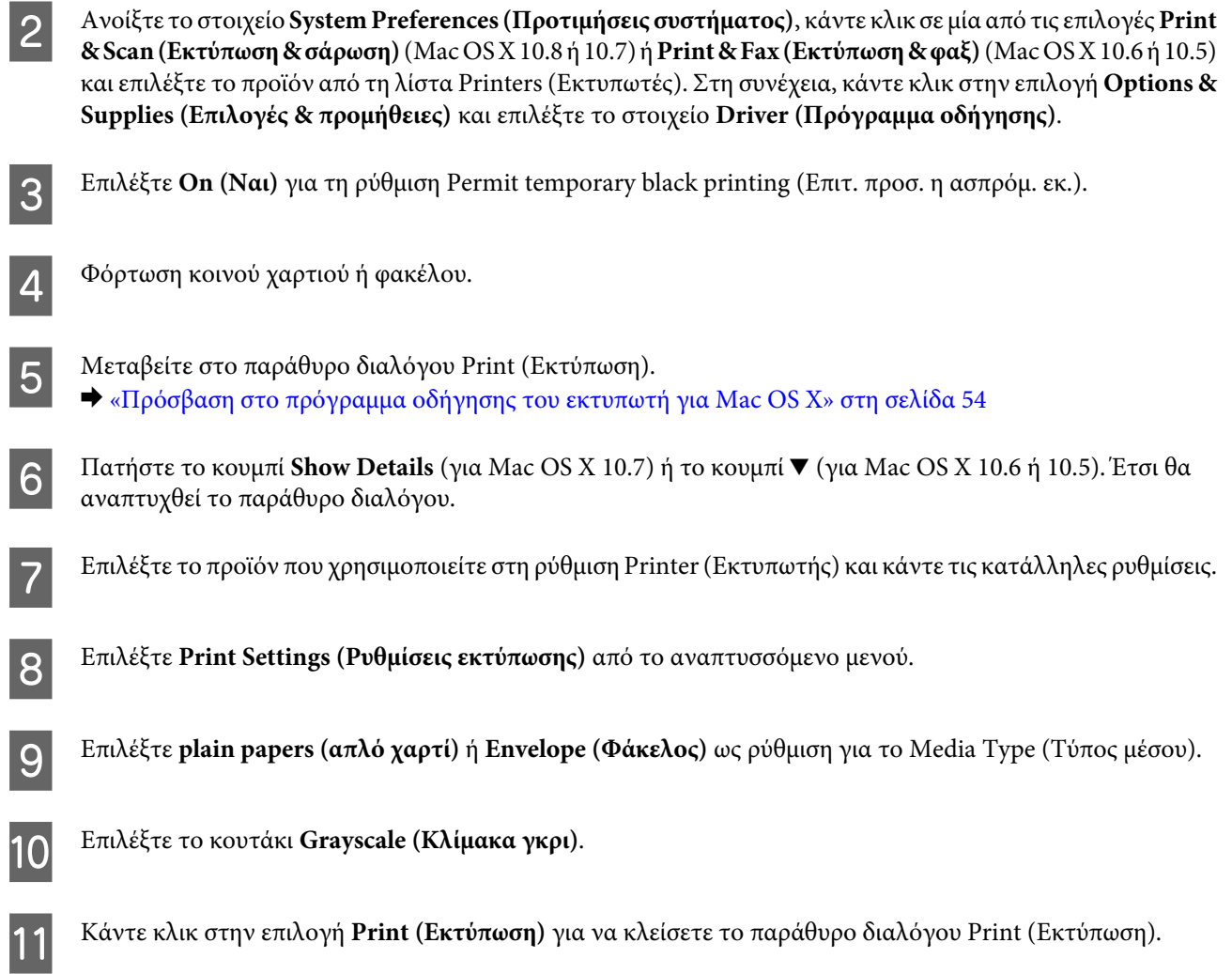

# **Εξοικονόμηση μαύρου μελανιού, όταν η στάθμη στο δοχείο είναι χαμηλή (Μόνο για Windows)**

### **Σημείωση για τα Windows:**

Αυτή η δυνατότητα είναι διαθέσιμη μόνο όταν είναι ενεργοποιημένο το EPSON Status Monitor 3. Για να ενεργοποιήσετε την παρακολούθηση κατάστασης, μεταβείτε στο πρόγραμμα οδήγησης εκτυπωτή και κάντε κλικ στην καρτέλα **Maintenance (Συντήρηση)** και, στη συνέχεια, στο κουμπί **Extended Settings (Πρόσθετες ρυθμίσεις)**. Στο παράθυρο Extended Settings (Πρόσθετες ρυθμίσεις), ενεργοποιήστε το πλαίσιο ελέγχου **Enable EPSON Status Monitor 3 (Ενεργοποίηση του EPSON Status Monitor 3)**.

Το παρακάτω παράθυρο εμφανίζεται όταν πέφτει η στάθμη του μαύρου μελανιού και υπάρχει περισσότερο έγχρωμο μελάνι από όσο μαύρο. Εμφανίζεται μόνο όταν για τον τύπο χαρτιού έχετε επιλέξει **plain papers (απλό χαρτί)** και για τη ρύθμιση Quality (Ποιότητα) έχετε επιλέξει **Standard (Βασική)**.

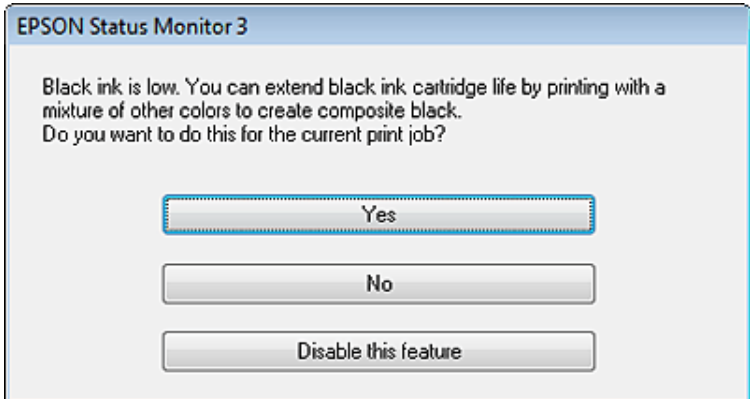

Το παράθυρο σας δίνει την επιλογή είτε να συνεχίσετε να χρησιμοποιείτε κανονικά το μαύρο μελάνι είτε να κάνετε εξοικονόμηση μαύρου μελανιού, χρησιμοποιώντας μίγμα έγχρωμων μελανιών για να δημιουργήσετε μαύρο.

- ❏ Κάντε κλικ στο κουμπί **Yes (Ναι)**, ώστε να χρησιμοποιήσετε ένα μίγμα έγχρωμων μελανιών, για να δημιουργήσετε μαύρο. Την επόμενη φορά που θα εκτυπώσετε μια παρόμοια εργασία θα εμφανιστεί το ίδιο παράθυρο.
- ❏ Κάντε κλικ στο κουμπί **No (Όχι)**, ώστε να συνεχίσετε να χρησιμοποιείτε για την εργασία που εκτυπώνετε το μαύρο μελάνι που έχει απομείνει. Την επόμενη φορά που θα εκτυπώσετε μια παρόμοια εργασία θα εμφανιστεί το ίδιο παράθυρο, οπότε θα έχετε ξανά την επιλογή να εξοικονομήσετε μαύρο μελάνι.
- ❏ Κάντε κλικ στο στοιχείο **Disable this feature (Όχι, ποτέ)**, για να συνεχίσετε να χρησιμοποιείτε το μαύρο μελάνι που έχει απομείνει.

# **Αντικατάσταση δοχείου μελανιού**

A Ανοίξτε τη μονάδα σάρωσης.

Η υποδοχή του δοχείου μελανιού μετακινείται στη θέση αντικατάστασης του δοχείου μελανιού. Όταν πραγματοποιείτε αντικατάσταση ενός δοχείου μελανιού πριν αναλωθεί, επιλέξτε το μενού όπως φαίνεται παρακάτω.

Ρύθμιση > Συντήρηση > Αντικατάσταση θήκης μελαν.

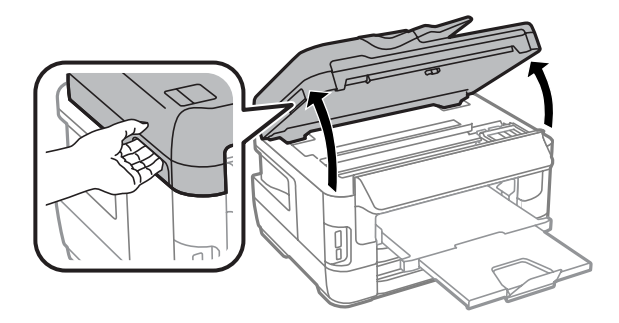
### **Αντικατάσταση δοχείων μελανιού**

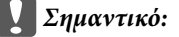

- ❏ Μην μετακινείτε την υποδοχή του δοχείου μελανιού με το χέρι. Μπορεί να προκαλέσετε ζημιά στο προϊόν.
- ❏ Όταν το κάλυμμα εγγράφων είναι ανοιχτό, μην σηκώνετε τη μονάδα σάρωσης.

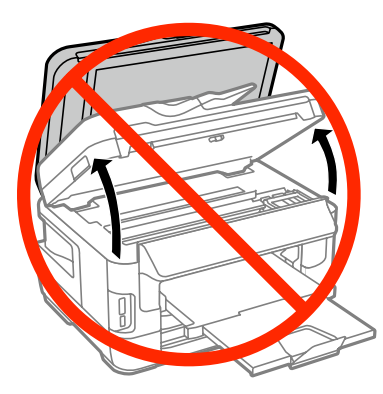

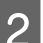

B Ανοίξτε το κάλυμμα του δοχείου μελανιού.

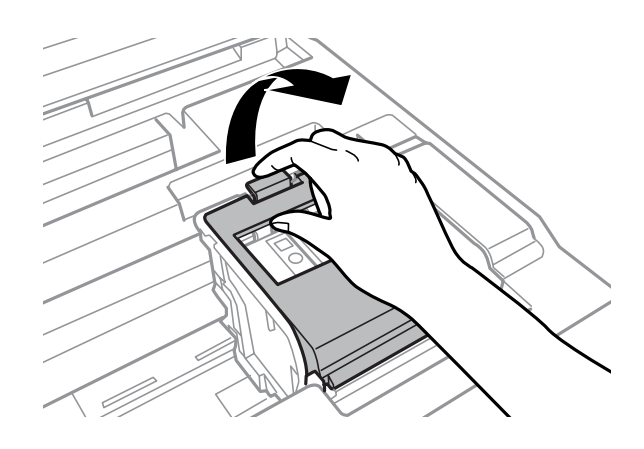

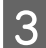

C Τραβήξτε και αφαιρέστε το δοχείο μελανιού.

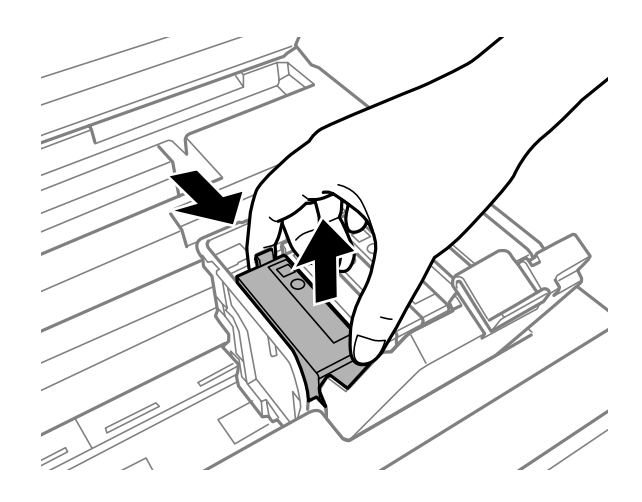

### **Σημείωση:**

- ❏ Στην εικόνα παρουσιάζεται η αντικατάσταση του δοχείου μαύρου μελανιού. Αντικαταστήστε το δοχείο, ανάλογα με την περίσταση.
- ❏ Τα δοχεία μελανιού που αφαιρούνται ενδέχεται να έχουν μελάνι γύρω από τη θύρα παροχής μελανιού. Κατά την αφαίρεση των δοχείων, να είστε προσεκτικοί ώστε να μην λερωθεί με μελάνι η γύρω περιοχή.

D Ανακινήστε ελαφρώς τα νέα ανταλλακτικά δοχεία τέσσερις ή πέντε φορές και αφαιρέστε το ανταλλακτικό δοχείο μελανιού από τη συσκευασία του.

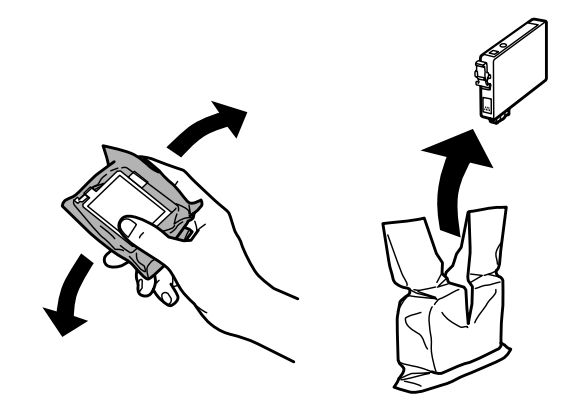

### **Σημείωση:**

- ❏ Όταν αφαιρείτε το δοχείο μελανιού από τη συσκευασία, προσέξτε να μην σπάσουν οι λαβές του.
- ❏ Μην ακουμπάτε το πράσινο τσιπ ή το μικρό παράθυρο στο πλάι του δοχείου. Ενδέχεται να επηρεαστεί η κανονική λειτουργία και η εκτύπωση.

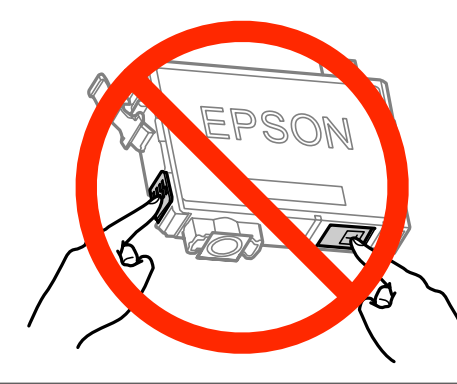

E Αφαιρέστε μόνο την κίτρινη ταινία.

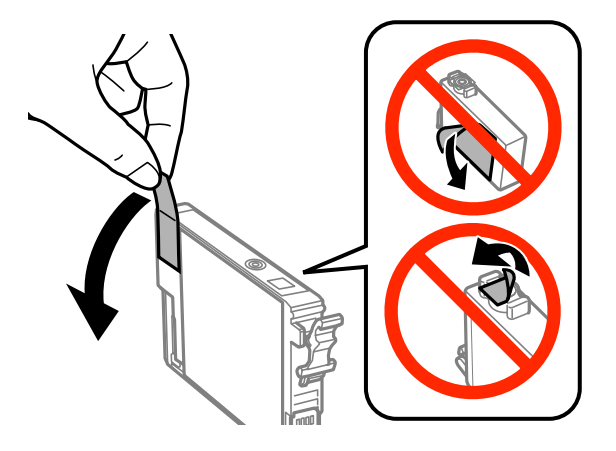

### c**Σημαντικό:**

- ❏ Πριν εγκαταστήσετε το δοχείο, πρέπει να αφαιρέσετε την κίτρινη ταινία. Διαφορετικά, ίσως μειωθεί η ποιότητα εκτύπωσης ή ίσως να μην μπορείτε να εκτυπώσετε.
- ❏ Αν έχετε τοποθετήσει το δοχείο μελανιού χωρίς να αφαιρέσετε την κίτρινη ταινία, τότε βγάλτε το δοχείο από τη συσκευή, αφαιρέστε την κίτρινη ταινία και έπειτα τοποθετήστε το ξανά.
- ❏ Μην αφαιρέσετε το διάφανο προστατευτικό αυτοκόλλητο από το κάτω μέρος του δοχείου. Αν το αφαιρέσετε, ίσως να αχρηστευθεί το δοχείο.
- ❏ Μην αφαιρέσετε ή σκίσετε την ετικέτα του δοχείου, γιατί θα διαρρεύσει μελάνι.

F Τοποθετήστε το δοχείο και πιέστε το μέχρι να εφαρμόσει στη θέση του.

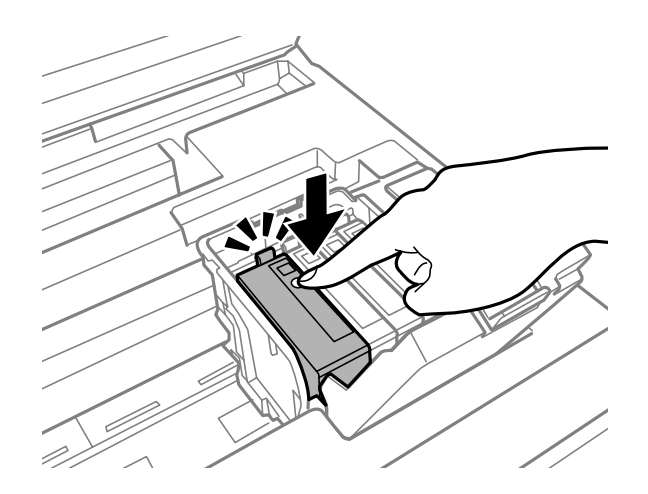

G Κλείστε το κάλυμμα του δοχείου μελανιού.

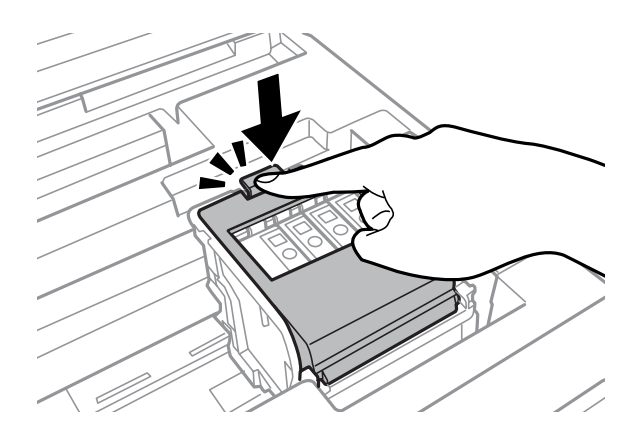

Πατήστε **Έλεγχος** στον πίνακα ελέγχου του προϊόντος για να ελέγξετε αν τα δοχεία μελανιού έχουν τοποθετηθεί σωστά..

**147**

H Κλείστε αργά τη μονάδα σάρωσης. Ξεκινάει το γέμισμα του μελανιού.

#### **Σημείωση:**

- ❏ Η φωτεινή ένδειξη ισχύος συνεχίζει να αναβοσβήνει όσο η συσκευή γεμίζει με μελάνι. Μην απενεργοποιείτε τη συσκευή κατά το γέμισμα με μελάνι. Εάν η πλήρωση μελανιού δεν ολοκληρωθεί, οι εκτυπώσεις ενδέχεται να μην είναι εφικτές.
- ❏ Αν έπρεπε να αντικαταστήσετε ένα δοχείο μελανιού κατά τη διάρκεια της αντιγραφής, προκειμένου να διασφαλίσετε την ποιότητα της αντιγραφής μετά το γέμισμα του μελανιού, ακυρώστε την εργασία αντιγραφής και ξεκινήστε από την αρχή, τοποθετώντας τα πρωτότυπα.

Η αντικατάσταση του δοχείου μελανιού ολοκληρώθηκε. Η συσκευή επιστρέφει στην προηγούμενη κατάσταση.

# <span id="page-148-0"></span>**Έλεγχος των ακροφυσίων της κεφαλής εκτύπωσης**

Αν διαπιστώσετε ότι η εκτύπωση είναι αμυδρή ή λείπουν κουκίδες, ίσως καταφέρετε να εντοπίσετε το πρόβλημα ελέγχοντας τα ακροφύσια της κεφαλής εκτύπωσης.

Μπορείτε να ελέγξετε τα ακροφύσια της κεφαλής εκτύπωσης είτε από τον υπολογιστή (με το βοηθητικό πρόγραμμα Nozzle Check (Έλεγχος ακροφυσίων)) είτε από τον εκτυπωτή (με τα κουμπιά).

### **Χρήση του βοηθητικού προγράμματος Nozzle Check (Έλεγχος ακροφυσίων) για Windows**

Για να χρησιμοποιήσετε το βοηθητικό πρόγραμμα Nozzle Check (Έλεγχος ακροφυσίων), ακολουθήστε τα παρακάτω βήματα.

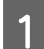

A Βεβαιωθείτε ότι δεν εμφανίζονται μηνύματα προειδοποίησης ή σφαλμάτων στον πίνακα ελέγχου.

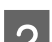

2 Βεβαιωθείτε ότι υπάρχει χαρτί μεγέθους A4 στην κασέτα χαρτιού.

C Κάντε δεξί κλικ στο εικονίδιο του προϊόντος στη γραμμή εργασιών taskbar (γραμμή εργασιών) και επιλέξτε **Nozzle Check (Έλεγχος ακροφυσίων)**.

Αν δεν εμφανίζεται το εικονίδιο του προϊόντος, δείτε στην επόμενη ενότητα πώς μπορείτε να το προσθέσετε.  $\rightarrow$  [«Από το εικονίδιο συντόμευσης στη γραμμή taskbar \(γραμμή εργασιών\)» στη σελίδα 54](#page-53-0)

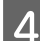

D Ακολουθήστε τις οδηγίες στην οθόνη.

### **Χρήση του βοηθητικού προγράμματος Nozzle Check (Έλεγχος ακροφυσίων) για Mac OS X**

Για να χρησιμοποιήσετε το βοηθητικό πρόγραμμα Nozzle Check (Έλεγχος ακροφυσίων), ακολουθήστε τα παρακάτω βήματα.

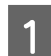

A Βεβαιωθείτε ότι δεν εμφανίζονται μηνύματα προειδοποίησης ή σφαλμάτων στον πίνακα ελέγχου.

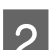

2 Βεβαιωθείτε ότι υπάρχει χαρτί μεγέθους Α4 στην κασέτα χαρτιού.

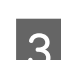

C Μεταβείτε στο Epson Printer Utility 4.  $\blacktriangleright$  [«Πρόσβαση στο πρόγραμμα οδήγησης του εκτυπωτή για Mac OS X» στη σελίδα 54](#page-53-0)

D Πατήστε το εικονίδιο **Nozzle Check (Έλεγχος ακροφυσίων)**.

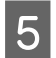

E Ακολουθήστε τις οδηγίες στην οθόνη.

## **Με χρήση του πίνακα ελέγχου**

Για να ελέγξετε τα ακροφύσια της κεφαλής εκτύπωσης από τον πίνακα ελέγχου του προϊόντος, ακολουθήστε τα παρακάτω βήματα.

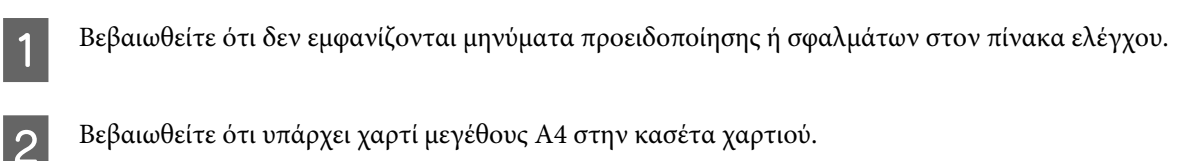

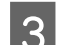

C Εισέλθετε στη λειτουργία **Ρύθμιση** από το μενού Αρχική οθόνη.

D Επιλέξτε **Συντήρηση**.

E Επιλέξτε **Έλεγχος ακροφ. κεφ. εκτ.** και ακολουθήστε τις οδηγίες στην οθόνη LCD, για να εκτυπώσετε ένα δείγμα ελέγχου ακροφυσίων.

F Ακολουθούν δύο δείγματα ελέγχου ακροφυσίων.

Συγκρίνετε την ποιότητα της εκτυπωμένης σελίδας ελέγχου με το παρακάτω δείγμα. Αν δεν παρουσιάζονται προβλήματα στην ποιότητα εκτύπωσης, όπως κενά ή απουσία τμημάτων στις δοκιμαστικές γραμμές, τότε η κατάσταση της κεφαλής εκτύπωσης είναι καλή.

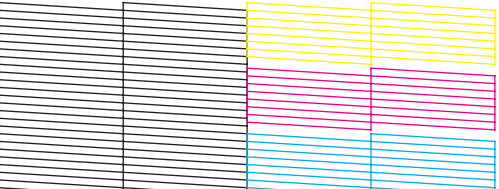

Αν λείπει κάποιο τμήμα των δοκιμαστικών γραμμών, όπως φαίνεται παρακάτω, αυτό θα μπορούσε να σημαίνει ότι το ακροφύσιο μελανιού είναι φραγμένο ή η κεφαλή εκτύπωσης δεν είναι ευθυγραμμισμένη.

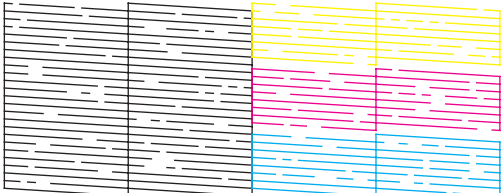

& [«Καθαρισμός της κεφαλής εκτύπωσης» στη σελίδα 151](#page-150-0)

 $\blacktriangleright$  [«Στοίχιση της κεφαλής εκτύπωσης» στη σελίδα 153](#page-152-0)

# <span id="page-150-0"></span>**Καθαρισμός της κεφαλής εκτύπωσης**

Αν διαπιστώσετε ότι η εκτύπωση είναι αμυδρή ή λείπουν κουκίδες, ίσως καταφέρετε να αντιμετωπίσετε το πρόβλημα καθαρίζοντας τα ακροφύσια της κεφαλής εκτύπωσης, ώστε να διασφαλιστεί ότι τα ακροφύσια τροφοδοτούν κανονικά με μελάνι.

Μπορείτε να ελέγξετε την κεφαλή εκτύπωσης είτε από τον υπολογιστή (με το βοηθητικό πρόγραμμα Head Cleaning (Καθαρισμός της κεφαλής)) του προγράμματος οδήγησης είτε από το προϊόν (με τα κουμπιά).

#### c**Σημαντικό:**

Μην απενεργοποιείτε το προϊόν κατά τον καθαρισμό της κεφαλής. Αν δεν ολοκληρωθεί ο καθαρισμός της κεφαλής, ίσως να μην μπορείτε να εκτυπώσετε.

#### **Σημείωση:**

- ❏ Κατά τον καθαρισμό της κεφαλής, μην ανοίγετε τη μονάδα σάρωσης.
- ❏ Εκτελέστε πρώτα τον έλεγχο των ακροφυσίων για να εντοπίσετε τυχόν ελαττωματικά χρώματα. Αυτό θα σας επιτρέψει να επιλέξετε τα κατάλληλα χρώματα για τη λειτουργία καθαρισμού των κεφαλών. Μπορείτε να χρησιμοποιήσετε μαύρο μελάνι για την εκτύπωση έγχρωμων φωτογραφιών. & [«Έλεγχος των ακροφυσίων της κεφαλής εκτύπωσης» στη σελίδα 149](#page-148-0)
- ❏ Για τον καθαρισμό της κεφαλής εκτύπωσης χρησιμοποιείται λίγο μελάνι από κάποια δοχεία. Για το λόγο αυτό, να καθαρίζετε την κεφαλή εκτύπωσης μόνο όταν χειροτερεύει η ποιότητα της εκτύπωσης. Π.χ. όταν η εκτύπωση είναι θαμπή, όταν εκτυπώνεται λάθος χρώμα ή όταν δεν υπάρχει καθόλου χρώμα.
- ❏ Αν η στάθμη του μελανιού είναι χαμηλή, τότε ενδέχεται να μην μπορείτε να κάνετε καθαρισμό της κεφαλής. Όταν το μελάνι έχει αναλωθεί, τότε δεν μπορείτε να κάνετε καθαρισμό της κεφαλής. Αντικαταστήστε πρώτα το κατάλληλο δοχείο μελανιού.
- ❏ Αν η ποιότητα της εκτύπωσης δεν βελτιωθεί, βεβαιωθείτε ότι έχετε επιλέξει το κατάλληλο χρώμα σύμφωνα με το αποτέλεσμα ελέγχου των ακροφυσίων.
- ❏ Αν επαναλάβετε τη διαδικασία τέσσερις φορές, χωρίς καμία βελτίωση στην ποιότητα της εκτύπωσης, αφήστε το προϊόν αναμμένο και περιμένετε τουλάχιστον έξι ώρες. Στη συνέχεια, διενεργήστε εκ νέου τον έλεγχο των ακροφυσίων και, εφόσον χρειάζεται, επαναλάβετε τον καθαρισμό της κεφαλής. Αν η ποιότητα εκτύπωσης δεν έχει βελτιωθεί παρόλα αυτά, επικοινωνήστε με το τμήμα υποστήριξης της Epson.
- ❏ Για να διατηρήσετε την ποιότητα της εκτύπωσης, συνιστούμε να εκτυπώνετε λίγες σελίδες ανά τακτά χρονικά διαστήματα.

### **Χρήση του βοηθητικού προγράμματος Head Cleaning (Καθαρισμός της κεφαλής) για Windows**

Ακολουθήστε τα παρακάτω βήματα για να καθαρίσετε την κεφαλή εκτύπωσης με το βοηθητικό πρόγραμμα Head Cleaning (Καθαρισμός της κεφαλής).

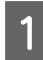

A Βεβαιωθείτε ότι δεν εμφανίζονται μηνύματα προειδοποίησης ή σφαλμάτων στον πίνακα ελέγχου.

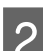

2 Κάντε δεξί κλικ στο εικονίδιο του προϊόντος στη γραμμή εργασιών taskbar (γραμμή εργασιών) και επιλέξτε **Head Cleaning (Καθαρισμός της κεφαλής)**.

Αν δεν εμφανίζεται το εικονίδιο του προϊόντος, δείτε στην επόμενη ενότητα πώς μπορείτε να το προσθέσετε.  $\rightarrow$  [«Από το εικονίδιο συντόμευσης στη γραμμή taskbar \(γραμμή εργασιών\)» στη σελίδα 54](#page-53-0)

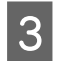

C Ακολουθήστε τις οδηγίες στην οθόνη.

### **Χρήση του βοηθητικού προγράμματος Head Cleaning (Καθαρισμός της κεφαλής) για Mac OS X**

Ακολουθήστε τα παρακάτω βήματα για να καθαρίσετε την κεφαλή εκτύπωσης με το βοηθητικό πρόγραμμα Head Cleaning (Καθαρισμός της κεφαλής).

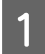

A Βεβαιωθείτε ότι δεν εμφανίζονται μηνύματα προειδοποίησης ή σφαλμάτων στον πίνακα ελέγχου.

 $\Omega$  Μεταβείτε στο Epson Printer Utility 4.  $\blacktriangleright$  [«Πρόσβαση στο πρόγραμμα οδήγησης του εκτυπωτή για Mac OS X» στη σελίδα 54](#page-53-0)

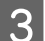

C Πατήστε το εικονίδιο **Head Cleaning (Καθαρισμός της κεφαλής)**.

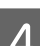

Ακολουθήστε τις οδηγίες στην οθόνη.

### **Με χρήση του πίνακα ελέγχου**

Για να καθαρίσετε την κεφαλή εκτύπωσης από τον πίνακα ελέγχου του προϊόντος, ακολουθήστε τα παρακάτω βήματα.

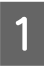

A Βεβαιωθείτε ότι δεν εμφανίζονται μηνύματα προειδοποίησης ή σφαλμάτων στον πίνακα ελέγχου.

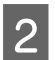

B Εισέλθετε στη λειτουργία **Ρύθμιση** από το μενού Αρχική οθόνη.

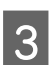

C Επιλέξτε **Συντήρηση**.

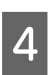

D Επιλέξτε **Καθαρισμ. κεφαλ. εκτύπ**.

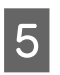

E Για να συνεχίσετε, ακολουθήστε τις οδηγίες που εμφανίζονται στην οθόνη LCD.

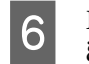

F Επιλέξτε το χρώμα που θέλετε να καθαρίσετε και έπειτα ακολουθήστε τις οδηγίες στην οθόνη LCD για να ξεκινήσει ο καθαρισμός.

### **Σημείωση:**

Επιλέξτε το χρώμα που δείχνει κάποιο ελάττωμα στο αποτέλεσμα του ελέγχου ακροφυσίων.

# <span id="page-152-0"></span>**Στοίχιση της κεφαλής εκτύπωσης**

Αν παρατηρήσετε εσφαλμένη στοίχιση των κάθετων γραμμών ή εμφάνιση επιπλέον οριζόντιων γραμμών, μπορείτε ενδεχομένως να λύσετε το πρόβλημα είτε με το βοηθητικό πρόγραμμα Print Head Alignment (Στοίχιση κεφαλής εκτύπωσης) στο πρόγραμμα οδήγησης του εκτυπωτή είτε με τα κουμπιά του εκτυπωτή.

Ανατρέξτε στην κατάλληλη ενότητα.

### **Σημείωση:**

Μην ακυρώσετε την εκτύπωση, όταν εκτυπώνετε δοκιμαστικό δείγμα με το βοηθητικό πρόγραμμα Print Head Alignment (Στοίχιση κεφαλής εκτύπωσης).

### **Χρήση του βοηθητικού προγράμματος Print Head Alignment (Στοίχιση κεφαλής εκτύπωσης) για Windows**

Ακολουθήστε τα παρακάτω βήματα για να στοιχίσετε την κεφαλή εκτύπωσης με το βοηθητικό πρόγραμμα Print Head Alignment (Στοίχιση κεφαλής εκτύπωσης).

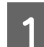

A Βεβαιωθείτε ότι δεν εμφανίζονται μηνύματα προειδοποίησης ή σφαλμάτων στον πίνακα ελέγχου.

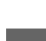

B Βεβαιωθείτε ότι υπάρχει χαρτί μεγέθους A4 στην κασέτα χαρτιού 1.

C Κάντε δεξί κλικ στο εικονίδιο του προϊόντος στη γραμμή εργασιών taskbar (γραμμή εργασιών) και επιλέξτε **Print Head Alignment (Στοίχιση κεφαλής εκτύπωσης)**.

Αν δεν εμφανίζεται το εικονίδιο του προϊόντος, δείτε στην επόμενη ενότητα πώς μπορείτε να το προσθέσετε.  $\rightarrow$  [«Από το εικονίδιο συντόμευσης στη γραμμή taskbar \(γραμμή εργασιών\)» στη σελίδα 54](#page-53-0)

D Ακολουθήστε τις οδηγίες που εμφανίζονται στην οθόνη για να στοιχίσετε την κεφαλή εκτύπωσης.

### **Χρήση του βοηθητικού προγράμματος Print Head Alignment (Στοίχιση κεφαλής εκτύπωσης) για Mac OS X**

Ακολουθήστε τα παρακάτω βήματα για να στοιχίσετε την κεφαλή εκτύπωσης με το βοηθητικό πρόγραμμα Print Head Alignment (Στοίχιση κεφαλής εκτύπωσης).

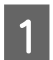

A Βεβαιωθείτε ότι δεν εμφανίζονται μηνύματα προειδοποίησης ή σφαλμάτων στον πίνακα ελέγχου.

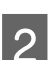

B Βεβαιωθείτε ότι υπάρχει χαρτί μεγέθους A4 στην κασέτα χαρτιού 1.

C Μεταβείτε στο Epson Printer Utility 4.  $\blacktriangleright$  [«Πρόσβαση στο πρόγραμμα οδήγησης του εκτυπωτή για Mac OS X» στη σελίδα 54](#page-53-0)

D Πατήστε το εικονίδιο **Print Head Alignment (Στοίχιση κεφαλής εκτύπωσης)**.

E Ακολουθήστε τις οδηγίες που εμφανίζονται στην οθόνη για να στοιχίσετε την κεφαλή εκτύπωσης.

### **Με χρήση του πίνακα ελέγχου**

Για να στοιχίσετε την κεφαλή εκτύπωσης από τον πίνακα ελέγχου του προϊόντος, ακολουθήστε τα παρακάτω βήματα.

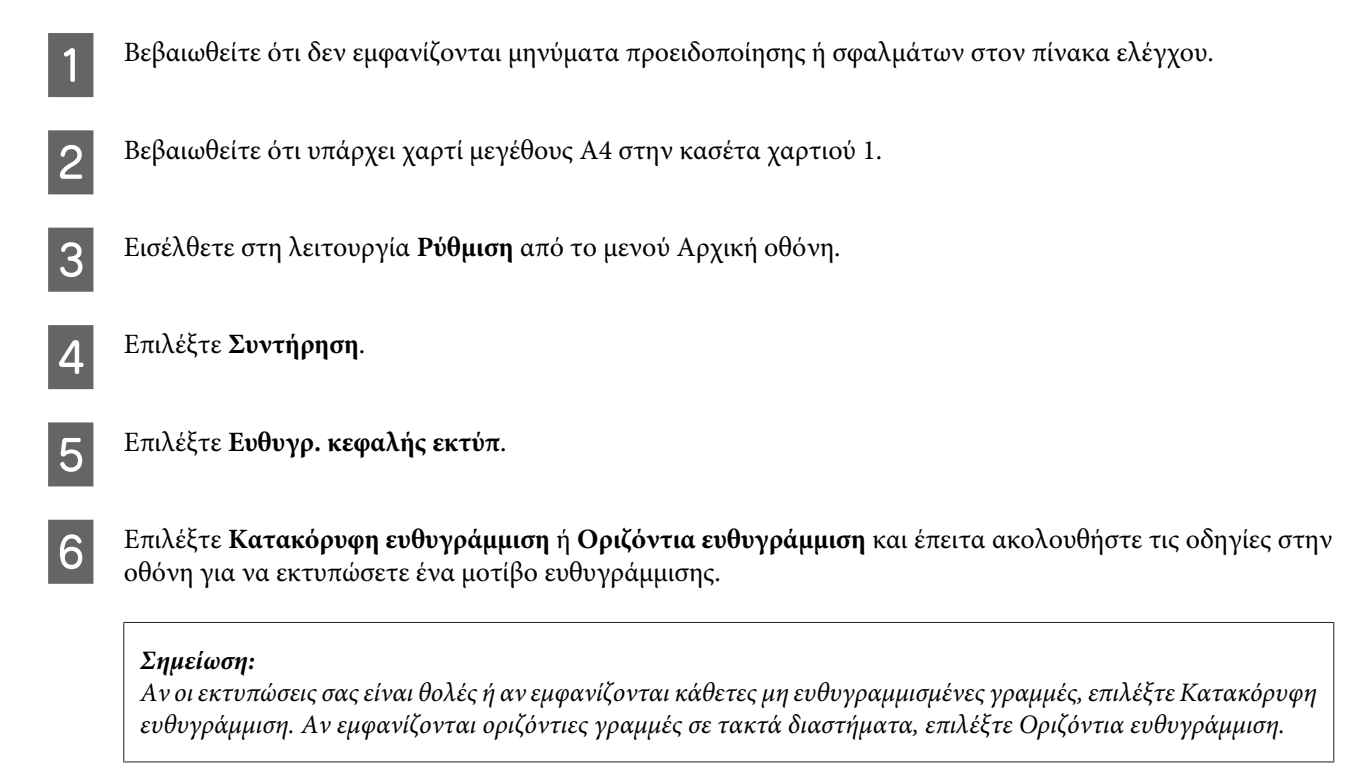

G Αν έχετε επιλέξει Κατακόρυφη ευθυγράμμιση, βρείτε το πιο συμπαγές μοτίβο σε κάθε μία από τις ομάδες #1 έως #6 και έπειτα εισαγάγετε τον αριθμό του μοτίβου.

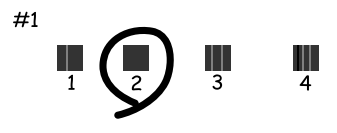

Αν έχετε επιλέξει Οριζόντια ευθυγράμμιση, βρείτε το μοτίβο με το λιγότερο διαχωρισμό και επικάλυψη.

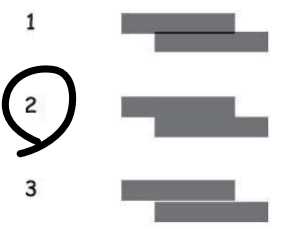

<span id="page-154-0"></span>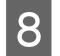

H Ολοκληρώστε τη στοίχιση της κεφαλής εκτύπωσης.

# **Ορισμός υπηρεσίας δικτύου**

### **Web Config**

Μπορείτε να ορίσετε τις ρυθμίσεις των υπηρεσιών δικτύου, όπως οι Epson Connect, AirPrint ή Google Cloud Print, χρησιμοποιώντας ένα πρόγραμμα περιήγησης στο Web του υπολογιστή, του smartphone, του tablet ή του laptop που έχει συνδεθεί στο ίδιο δίκτυο με το προϊόν σας.

Εισαγάγετε τη διεύθυνση IP στη γραμμή διεύθυνσης του προγράμματος περιήγησης στο Web και αναζητήστε το προϊόν.

<Παράδειγμα> [IPv4] http://192.168.11.46 [IPv6] http://[fe80::226:abff:feff:37cd]/

**Σημείωση:**

Μπορείτε να ελέγξετε τη διεύθυνση IP του προϊόντος στον πίνακα ελέγχου του προϊόντος ή εκτυπώνοντας ένα φύλλο της κατάστασης δικτύου.

Ρύθμιση > Διαχείριση συστήματος > Ρυθμίσεις Wi-Fi/δικτύου > Wi-Fi/Κατάσταση δικτύου

Όταν εντοπιστεί το προϊόν, εμφανίζεται η ιστοσελίδα του προϊόντος. Επιλέξτε το μενού που θέλετε.

Η ιστοσελίδα σας επιτρέπει επίσης να ελέγξετε την κατάσταση του προϊόντος και να ενημερώσετε το υλικολογισμικό του.

### **Ρυθμίσεις διακομιστή email**

Για να χρησιμοποιήσετε τις λειτουργίες του email, όπως τις λειτουργίες σάρωσης ή προώθησης φαξ, πρέπει να ρυθμίσετε τις παραμέτρους του διακομιστή email. Ελέγξτε τα παρακάτω πριν ρυθμίσετε τις παραμέτρους του διακομιστή email.

- ❏ Το προϊόν είναι συνδεδεμένο στο δίκτυο.
- ❏ Τα στοιχεία του διακομιστή email, όπως τα έγγραφα από τον πάροχο υπηρεσιών που χρησιμοποιήσατε για την αρχική ρύθμιση του email στον υπολογιστή σας.

### **Σημείωση:**

Σε περίπτωση που χρησιμοποιείτε μια δωρεάν υπηρεσία email, όπως email στο Internet, πραγματοποιήστε αναζήτηση στο Internet για να λάβετε τα στοιχεία του διακομιστή email που χρειάζεστε.

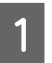

A Εισέλθετε στη λειτουργία **Ρύθμιση** από το μενού Αρχική οθόνη.

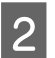

B Επιλέξτε **Διαχείριση συστήματος** > **Ρυθμίσεις Wi-Fi/δικτύου** > **Σύνθετη ρύθμιση**.

C Επιλέξτε **Διακομιστής Email** > **Ρυθμίσεις διακομιστή**.

**Δ** Επιλέξτε τη μέθοδο ελέγχου ταυτότητας του διακομιστή email που χρησιμοποιείτε.

#### c**Σημαντικό:**

Οι παρακάτω μέθοδοι ελέγχου ταυτότητας είναι διαθέσιμες. Τα SSL και STARTTLS δεν υποστηρίζονται.

- ❏ Κανένα
- ❏ SMTP (SMTP AUTH)
- ❏ POP πριν από SMTP

Επικοινωνήστε με τον πάροχο υπηρεσιών Ιnternet για να επιβεβαιώσετε τη μέθοδο ελέγχου ταυτότητας του διακομιστή email. Ενδέχεται να μην είναι δυνατή η επικοινωνία του προϊόντος με ένα διακομιστή email, ακόμα και αν η μέθοδος ελέγχου ταυτότητας είναι διαθέσιμη, καθώς η ασφάλεια ενδεχομένως να είναι ενισχυμένη (για παράδειγμα, απαιτείται επικοινωνία μέσω SSL). Επισκεφτείτε την τοποθεσία υποστήριξης της Epson για τις πιο πρόσφατες πληροφορίες.

<http://www.epson.eu/Support>(Ευρώπη) <http://support.epson.net/> (εκτός Ευρώπης)

### E Ορίστε τις κατάλληλες ρυθμίσεις.

Οι απαραίτητες ρυθμίσεις ποικίλλουν ανάλογα με τη μέθοδο ελέγχου ταυτότητας. Πληκτρολογήστε τις πληροφορίες για το διακομιστή email που χρησιμοποιείτε.

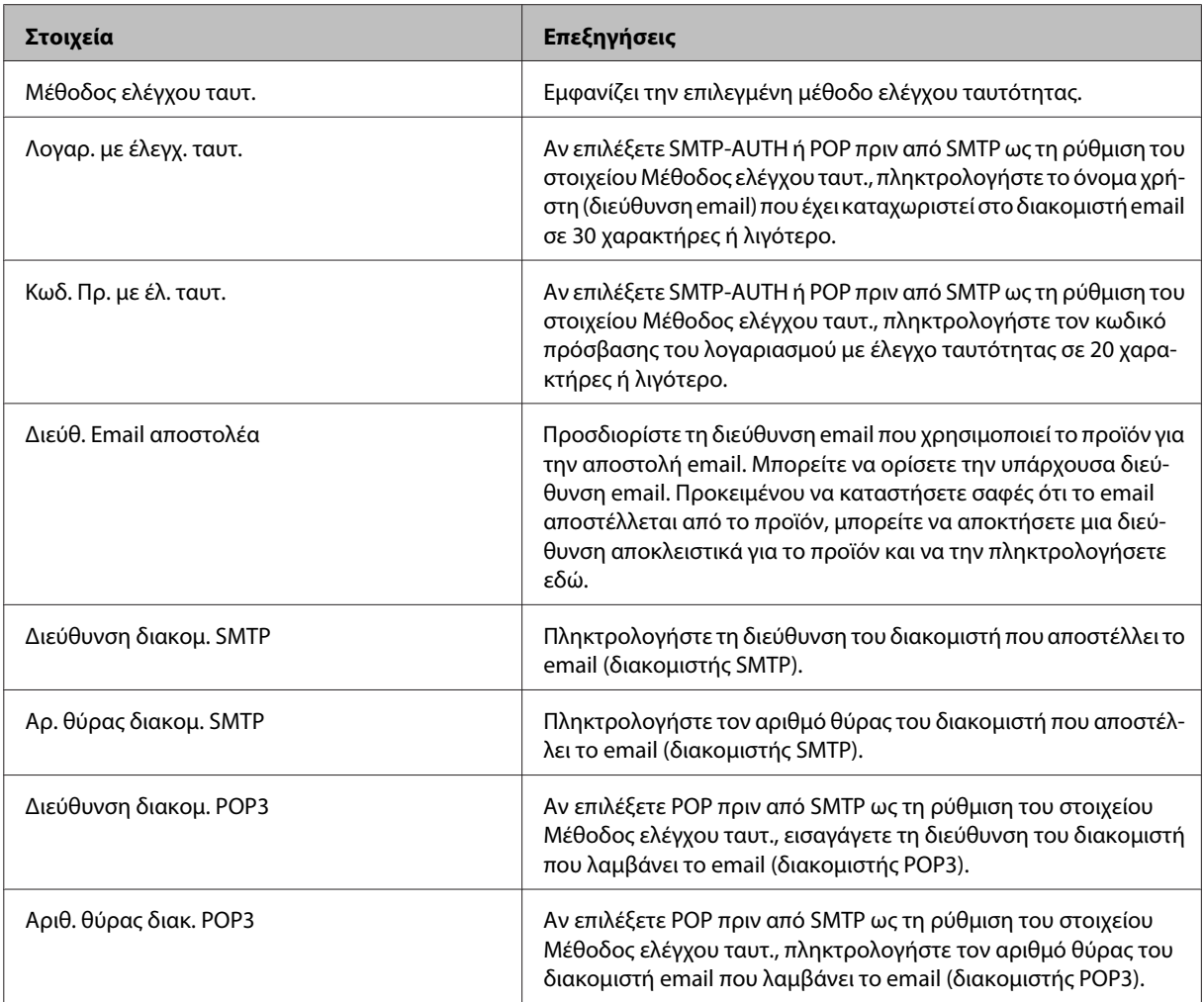

### F Πατήστε **OK**.

G Επιλέξτε **Έλεγχος σύνδεσης** προκειμένου να ελέγξετε ότι το προϊόν είναι συνδεδεμένο στο διακομιστή email.

#### **Σημείωση:**

- ❏ Αν εμφανιστεί μήνυμα σφάλματος, ελέγξτε ότι οι ρυθμίσεις του διακομιστή email είναι σωστές.
- ❏ Όταν δεν μπορείτε να αποστείλετε ένα email ακόμα και σε περίπτωση επιτυχούς ελέγχου σύνδεσης, ελέγξτε τη μέθοδο ελέγχου ταυτότητας για το διακομιστή email που χρησιμοποιείτε.

### **Έλεγχος σύνδεσης διακομιστή ηλεκτρονικού ταχυδρομείου**

A Εισέλθετε στη **Ρύθμιση** από το αρχικό μενού.

B Επιλέξτε **Διαχείριση συστήματος** > **Ρυθμίσεις Wi-Fi/δικτύου** > **Σύνθετη ρύθμιση**.

C Επιλέξτε **Διακομιστής Email** > **Έλεγχος σύνδεσης** για να ελέγξετε ότι το προϊόν είναι συνδεδεμένο στο διακομιστή ηλεκτρονικού ταχυδρομείου.

### **Σημείωση:**

❏ Αν εμφανιστεί μήνυμα σφάλματος, ελέγξτε ότι οι ρυθμίσεις του διακομιστή email είναι σωστές.

❏ Όταν δεν μπορείτε να αποστείλετε ένα email ακόμα και σε περίπτωση επιτυχούς ελέγχου σύνδεσης, ελέγξτε τη μέθοδο ελέγχου ταυτότητας για το διακομιστή email που χρησιμοποιείτε.

# **Κοινή χρήση του προϊόντος για εκτύπωση**

Μπορείτε να ρυθμίσετε τον εκτυπωτή έτσι ώστε οι υπολογιστές του δικτύου να τον χρησιμοποιούν από κοινού. Ο υπολογιστής που έχει συνδεθεί απευθείας στον εκτυπωτή λειτουργεί ως διακομιστής. Οι υπόλοιποι υπολογιστές του δικτύου αποκτούν πρόσβαση στο διακομιστή και χρησιμοποιούν από κοινού τον εκτυπωτή. Για περισσότερες λεπτομέρειες, ανατρέξτε στη βοήθεια του υπολογιστή.

Αν θέλετε να χρησιμοποιήσετε έναν εκτυπωτή μέσω του δικτύου, ανατρέξτε στο έγγραφο Οδηγός χρήσης σε δίκτυο.

# **Καθαρισμός του προϊόντος**

### **Καθαρισμός του εξωτερικού μέρους του προϊόντος**

Για να διατηρείτε το προϊόν στα καλύτερα δυνατά επίπεδα λειτουργίας, καθαρίστε το προσεκτικά αρκετά φορές κάθε χρόνο, ακολουθώντας τις παρακάτω οδηγίες.

### c**Σημαντικό:**

Μην καθαρίζετε το προϊόν με οινόπνευμα ή με διαλυτικό. Αυτά τα χημικά μπορεί να προκαλέσουν φθορές στο προϊόν.

**Σημείωση:**

Κλείστε την πίσω τροφοδοσία χαρτιού αφού χρησιμοποιήσετε το προϊόν για να το προστατεύσετε από τη σκόνη.

- ❏ Χρησιμοποιήστε ένα μαλακό, στεγνό, καθαρό πανί για να καθαρίσετε την οθόνη αφής. Μην χρησιμοποιείτε υγρά ή χημικά καθαριστικά.
- ❏ Καθαρίστε τη γυάλινη επιφάνεια του σαρωτή με ένα μαλακό, στεγνό, καθαρό πανί. Αν εμφανιστούν ευθείες γραμμές στην εκτύπωση ή στα δεδομένα της σάρωσης, καθαρίστε προσεκτικά τη μικρή γυάλινη επιφάνεια του σαρωτή.

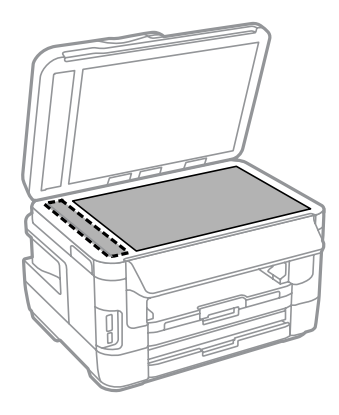

- ❏ Αν η γυάλινη επιφάνεια είναι λερωμένη από λιπαρή ουσία ή από άλλη επίμονη ακαθαρσία, καθαρίστε την χρησιμοποιώντας μια μικρή ποσότητα καθαριστικού για τζάμια και ένα μαλακό πανί. Σκουπίστε όλο το υγρό που απομένει.
- ❏ Μην ασκείτε καθόλου πίεση στη γυάλινη επιφάνεια του σαρωτή.
- ❏ Προσέξτε να μην χαράξετε και να μην φθείρετε τη γυάλινη επιφάνεια του σαρωτή. Μην την καθαρίζετε με σκληρή ή λειαντική βούρτσα. Η φθαρμένη γυάλινη επιφάνεια μπορεί να μειώσει την ποιότητα σάρωσης.

 $\overline{1}$ 

❏ Ανοίξτε το κάλυμμα του αυτόματου τροφοδότη εγγράφων. Με ένα μαλακό, στεγνό, καθαρό πανί, καθαρίστε τον κύλινδρο και το εσωτερικό του αυτόματου τροφοδότη εγγράφων.

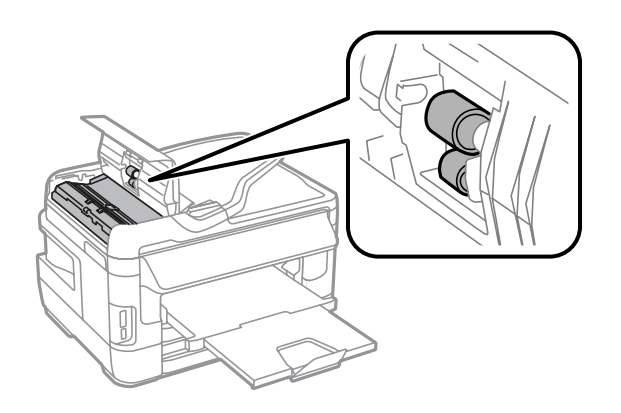

### **Καθαρισμός του εσωτερικού του προϊόντος**

Αν οι εκτυπώσεις περιέχουν λεκέδες μελανιού, ακολουθήστε τα παρακάτω βήματα για να καθαρίσετε τον κύλινδρο που βρίσκεται μέσα στο προϊόν.

 $\overline{\phantom{a}}$ 

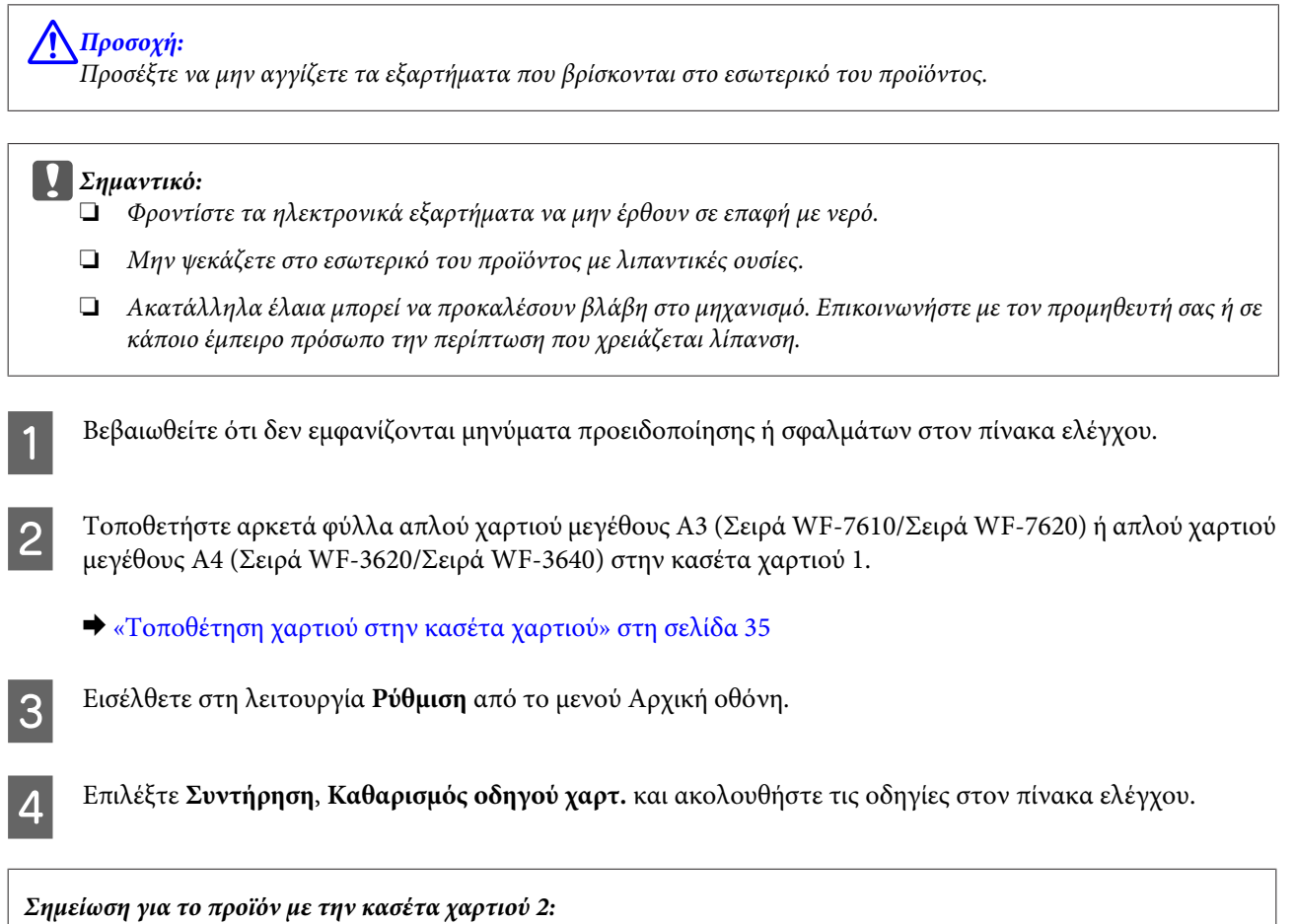

Αν ο λεκές δεν εξαφανιστεί, τοποθετήστε χαρτί στην κασέτα χαρτιού 2 και έπειτα δοκιμάστε τα βήματα 3 και 4.

# <span id="page-159-0"></span>**Αντικατάσταση κουτιού συντήρησης**

### **Έλεγχος κατάστασης κουτιού συντήρησης**

Η κατάσταση του κουτιού συντήρησης φαίνεται στην ίδια οθόνη με την κατάσταση του δοχείου μελανιού. Μπορείτε να ελέγξετε την κατάσταση από το λογισμικό του εκτυπωτή ή από τον πίνακα ελέγχου.

& [«Έλεγχος της κατάστασης των δοχείων μελανιού» στη σελίδα 137](#page-136-0)

### **Προφυλάξεις για το κουτί συντήρησης**

Προτού αντικαταστήσετε το κουτί συντήρησης, διαβάστε όλες τις οδηγίες στην παρούσα ενότητα.

- ❏ Η Epson συνιστά τη χρήση γνήσιου κουτιού συντήρησης Epson. Αν δεν χρησιμοποιήσετε γνήσιο κουτί συντήρησης, μπορεί να προκαλέσετε βλάβη. Οι εγγυήσεις της Epson δεν καλύπτουν αυτή τη βλάβη, η οποία μπορεί σε συγκεκριμένες συνθήκες να αποσταθεροποιήσει τη λειτουργία του προϊόντος. Η Epson δεν μπορεί να εγγυηθεί την ποιότητα ή την αξιοπιστία μη γνήσιου κουτιού συντήρησης.
- ❏ Μην αποσυναρμολογείτε το κουτί συντήρησης.
- ❏ Μην ακουμπάτε το πράσινο τσιπ στο πλάι του κουτιού συντήρησης.
- ❏ Φυλάσσετε το κουτί συντήρησης μακριά από τα παιδιά και μην καταπίνετε το μελάνι.
- ❏ Μην τοποθετείτε ή κρατάτε το κουτί συντήρησης υπό κλίση έως ότου τοποθετηθεί στην πλαστική σακούλα που παρέχεται.
- ❏ Μην επαναχρησιμοποιείτε το κουτί συντήρησης που έχετε αφαιρέσει και αφήσει για μεγάλο χρονικό διάστημα.
- ❏ Διατηρήστε το κουτί συντήρησης μακριά από το άμεσο ηλιακό φως.
- ❏ Σε κάποιους κύκλους εκτυπώσεων, ενδέχεται να συσσωρευτεί μια μικρή ποσότητα μελανιού στο κουτί συντήρησης. Για να αποτρέπεται η διαρροή από το δοχείο μελανιού, το προϊόν έχει σχεδιαστεί ώστε να σταματά την εκτύπωση όταν η δυνατότητα απορρόφησης του κουτιού συντήρησης έχει φτάσει στο όριο. Το αν και κάθε πότε πρέπει να το αντικαθιστάτε εξαρτάται από το πόσες σελίδες και τι υλικό εκτυπώνετε, καθώς και από τους κύκλους καθαρισμού του προϊόντος. Αντικαταστήστε το κουτί συντήρησης, όταν σας ζητηθεί. Το Epson Status Monitor, η οθόνη LCD, ή οι λυχνίες του πίνακα ελέγχου σάς δείχνουν πότε χρειάζεται αντικατάσταση αυτό το εξάρτημα. Η ανάγκη για αντικατάσταση του σφουγγαριού δεν σημαίνει ότι το προϊόν έπαψε να λειτουργεί με βάση τις προδιαγραφές του. Η εγγύηση της Epson δεν καλύπτει το κόστος αντικατάστασης. Πρέπει να επισκευάζετε μόνοι σας το συγκεκριμένο εξάρτημα.

### **Αντικατάσταση κουτιού συντήρησης.**

Για να αντικαταστήσετε το κουτί συντήρησης, ακολουθήστε τα εξής βήματα.

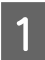

A Επιβεβαιώστε ότι το προϊόν δεν απορροφά το μελάνι.

B Αφαιρέστε το κουτί συντήρησης αντικατάστασης από τη συσκευασία.

#### **Σημείωση:**

Μην ακουμπάτε το πράσινο τσιπ στο πλάι του κουτιού. Ενδέχεται να επηρεαστεί η κανονική λειτουργία του.

 $3$  Για τη Σειρά WF-7610/Σειρά WF-7620: Ανοίξτε το πίσω κάλυμμα 1.

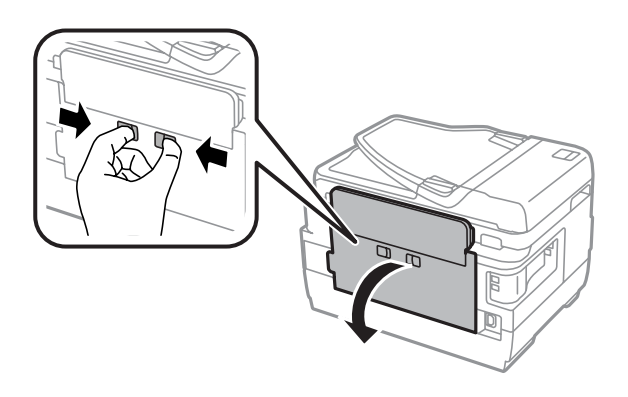

Για τη Σειρά WF-3620/Σειρά WF-3640: Τραβήξτε το πίσω κάλυμμα προς τα έξω.

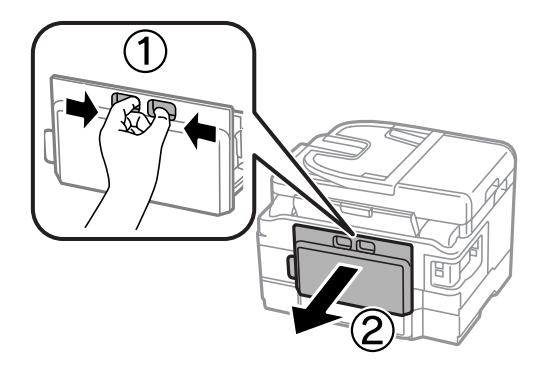

D Τοποθετήστε το χέρι σας στη λαβή του κουτιού συντήρησης και έπειτα τραβήξτε το κουτί προς τα έξω.

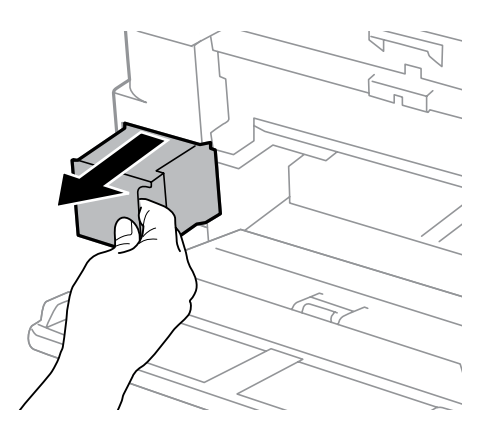

### **Σημείωση:**

Αν μελάνι έρθει σε επαφή με τα χέρια σας, πλύνετέ τα πολύ καλά με σαπούνι και νερό. Αν μελάνι έρθει σε επαφή με τα μάτια σας, ξεπλύνετέ τα αμέσως με νερό.

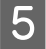

E Τοποθετήστε το χρησιμοποιημένο κουτί συντήρησης στην πλαστική σακούλα που παρέχεται με το κουτί αντικατάστασης και απορρίψτε το καταλλήλως.

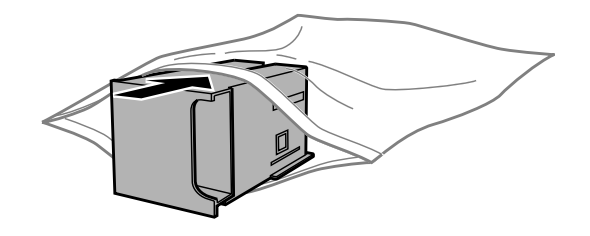

#### **Σημείωση:**

Μην τοποθετείτε ή κρατάτε το κουτί συντήρησης υπό κλίση έως ότου σφραγιστεί στην πλαστική σακούλα.

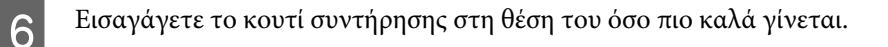

G Για τη Σειρά WF-7610/Σειρά WF-7620: Κλείστε το πίσω κάλυμμα 1.

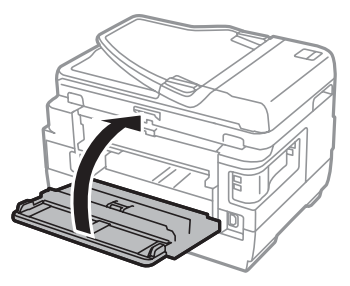

Για τη Σειρά WF-3620/Σειρά WF-3640: Τοποθετήστε ξανά το πίσω κάλυμμα.

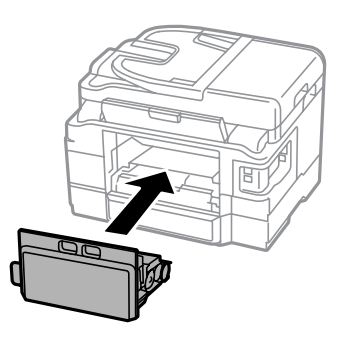

Η αντικατάσταση του κουτιού συντήρησης ολοκληρώθηκε.

# **Μεταφορά του προϊόντος**

Αν πρόκειται να μετακινήσετε το προϊόν σε κάποια απόσταση, πρέπει να το προετοιμάσετε για μεταφορά, τοποθετώντας το στην αρχική συσκευασία του ή σε συσκευασία παρόμοιου μεγέθους.

**Ω** Σημαντικό:<br>Δ Κατά τι

- ❏ Κατά την αποθήκευση ή τη μεταφορά του προϊόντος, αποφύγετε την τοποθέτησή του υπό κλίση, κάθετα ή ανάποδα. Διαφορετικά ενδέχεται να διαρρεύσει μελάνι.
- ❏ Αφήστε τα δοχεία μελανιού στη θέση τους. Αν αφαιρέσετε τα δοχεία, μπορεί να στεγνώσει η κεφαλή εκτύπωσης και να μην μπορεί να εκτυπώσει το προϊόν.

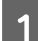

A βεβαιωθείτε ότι το προϊόν είναι απενεργοποιημένο.

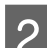

B Ανοίξτε τη μονάδα του σαρωτή.

C Βεβαιωθείτε ότι η κεφαλή εκτύπωσης βρίσκεται στην αρχική θέση στα δεξιά.

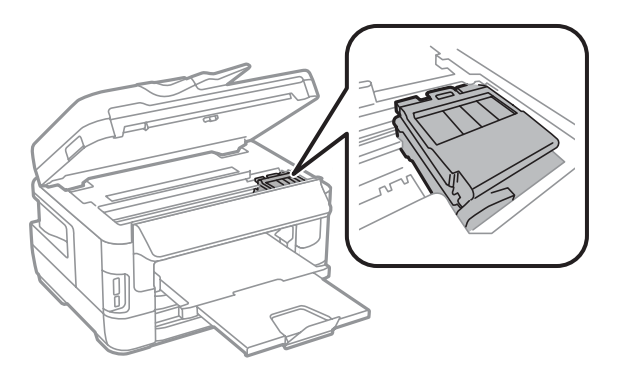

Ασφαλίστε την υποδοχή του δοχείου μελανιού στη θήκη με ταινία, όπως υποδεικνύεται.

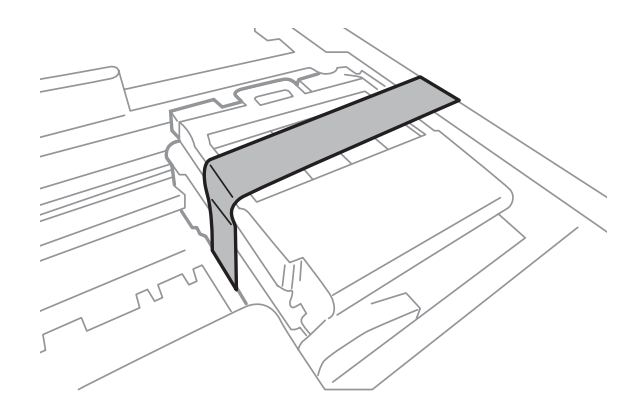

- E Κλείστε αργά τη μονάδα σάρωσης.
- F Βγάλτε το καλώδιο τροφοδοσίας από την πρίζα και αποσυνδέστε όλα τα υπόλοιπα καλώδια από το προϊόν.
- G Αφαιρέστε όλο το χαρτί από την πίσω τροφοδοσία χαρτιού.
- H Κλείστε την πίσω τροφοδοσία χαρτιού και τη θήκη εξόδου.
- I Αφαιρέστε όλο το χαρτί από την κασέτα εξόδου και εισαγάγετέ ξανά την κασέτα στο προϊόν.

<span id="page-163-0"></span>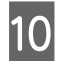

J Τοποθετήστε ξανά το προϊόν στην αρχική συσκευασία με τα αρχικά προστατευτικά υλικά.

**Σημείωση:** Κατά τη μεταφορά, το προϊόν πρέπει να παραμένει σε επίπεδη θέση.

## **Έλεγχος και εγκατάσταση του λογισμικού σας**

### **Έλεγχος του λογισμικού που είναι εγκατεστημένο στον υπολογιστή**

Για να χρησιμοποιήσετε τις λειτουργίες που περιγράφονται στο εγχειρίδιο Οδηγίες χρήστη, πρέπει να εγκαταστήσετε το παρακάτω λογισμικό.

❏ Epson Driver and Utilities (Πρόγραμμα οδήγησης και βοηθητικά προγράμματα Epson)

### ❏ Epson Easy Photo Print

- ❏ Epson Event Manager
- ❏ Epson FAX Utility

Ακολουθήστε τα παρακάτω βήματα για να ελέγξετε αν το λογισμικό είναι εγκατεστημένο στον υπολογιστή.

### **Για Windows**

A **Windows 8 και Server 2012:** Επιλέξτε **Desktop (Επιφάνεια εργασίας)**, **Settings (Ρυθμίσεις)**charm (σύμβολο) και **Control Panel (Πίνακας ελέγχου)**.

**Windows 7**, **Vista**, **και Server 2008:** Πατήστε το κουμπί έναρξης και επιλέξτε **Control Panel (Πίνακας ελέγχου)**.

**Windows XPκαι Server 2003:** Κάντε κλικ στην επιλογή **Start (Έναρξη)** και επιλέξτε **Control Panel (Πίνακας ελέγχου)**.

B **Windows 8**, **Windows 7**, **Vista**, **Server 2012και Server 2008:** Επιλέξτε **Uninstall a program (Κατάργηση εγκατάστασης προγράμματος)** από την κατηγορία Programs (Προγράμματα).

**Windows XP:** Κάντε διπλό κλικ στο εικονίδιο **Add or Remove Programs (Προσθαφαίρεση προγραμμάτων)**.

**Windows Server 2003:** Κάντε κλικ στο εικονίδιο **Add or Remove Programs (Προσθαφαίρεση προγραμμάτων)**.

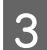

S Ελέγξτε τη λίστα με τα εγκατεστημένα προγράμματα.

### **Για Mac OS X**

A Κάντε κλικ στην επιλογή **Macintosh HD**.

<span id="page-164-0"></span>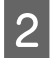

B Κάντε διπλό κλικ στο φάκελο **Epson Software** ο οποίος βρίσκεται στο φάκελο Applications (Εφαρμογές) και ελέγξτε τα περιεχόμενα.

#### **Σημείωση:**

- ❏ Ο φάκελος Applications (Εφαρμογές) περιέχει το λογισμικό που παρέχεται από τρίτους.
- ❏ Για να ελέγξετε ότι το πρόγραμμα οδήγησης εκτυπωτή έχει εγκατασταθεί, κάντε κλικ στην επιλογή **System Preferences (Προτιμήσεις συστήματος)** στο μενού Apple και στη συνέχεια κάντε κλικ σε μία από τις επιλογές **Print & Scan (Εκτύπωση & σάρωση)** (για Mac OS X 10.8 ή 10.7) ή **Print & Fax (Εκτύπωση & φαξ)** (για Mac OS X 10.6 ή 10.5.8). Στη συνέχεια εντοπίστε το προϊόν σας στο πλαίσιο λίστας Printers (Εκτυπωτές).

### **Εγκατάσταση του λογισμικού**

Μπορείτε να πραγματοποιήσετε λήψη του πιο πρόσφατου λογισμικού από τον ακόλουθο ιστότοπο της Epson. <http://support.epson.net/> <http://www.epson.eu/Support> (Ευρώπη)

# **Κατάργηση εγκατάστασης του λογισμικού**

Ίσως χρειαστεί να απεγκαταστήσετε και να εγκαταστήσετε ξανά το λογισμικό, είτε για να λύσετε ορισμένα προβλήματα είτε για να αναβαθμίσετε το λειτουργικό σύστημα.

Στην παρακάτω ενότητα μπορείτε να δείτε πώς θα μάθετε ποιες εφαρμογές έχουν εγκατασταθεί. & [«Έλεγχος του λογισμικού που είναι εγκατεστημένο στον υπολογιστή» στη σελίδα 164](#page-163-0)

### **Για Windows**

#### **Σημείωση:**

- ❏ Σε Windows 8, 7, Vista, Server 2012 και Server 2008, πρέπει να έχετε λογαριασμό και κωδικό πρόσβασης διαχειριστή, αν συνδέεστε ως κανονικός χρήστης.
- ❏ Σε Windows XP και Server 2003, πρέπει να συνδεθείτε με λογαριασμό Computer Administrator (Διαχειριστής υπολογιστή).

A Απενεργοποιήστε το προϊόν.

B Αποσυνδέστε το καλώδιο διασύνδεσης του προϊόντος από τον υπολογιστή σας.

C Εκτελέστε μία από τις ακόλουθες ενέργειες.

**Windows 8καιserver 2012:** Επιλέξτε **Desktop (Επιφάνεια εργασίας)**, **Settings (Ρυθμίσεις)**charm (σύμβολο) και **Control Panel (Πίνακας ελέγχου)**.

**Windows 7**, **Vista**, **και Server 2008:** Πατήστε το κουμπί έναρξης και επιλέξτε **Control Panel (Πίνακας ελέγχου)**.

**Windows XPκαι Server 2003:** Κάντε κλικ στην επιλογή **Start (Έναρξη)** και επιλέξτε **Control Panel (Πίνακας ελέγχου)**.

D Εκτελέστε μία από τις ακόλουθες ενέργειες.

**Windows 8**, **Windows 7**, **Vista**, **Server 2012 και Server 2008:** Επιλέξτε **Uninstall a program (Κατάργηση εγκατάστασης προγράμματος)** από την κατηγορία Programs (Προγράμματα).

**Windows XP:** Κάντε διπλό κλικ στο εικονίδιο **Add or Remove Programs (Προσθαφαίρεση προγραμμάτων)**.

**Windows Server 2003:** Κάντε κλικ στο εικονίδιο **Add or Remove Programs (Προσθαφαίρεση προγραμμάτων)**.

Επιλέξτε το λογισμικό την εγκατάσταση του οποίου θέλετε να καταργήσετε, όπως είναι το πρόγραμμα οδήγησης του προϊόντος και η εφαρμογή, από τη λίστα που εμφανίζεται.

F Εκτελέστε μία από τις ακόλουθες ενέργειες.

**Windows 8**, **Windows 7**, **Server 2012και Server 2008:** Επιλέξτε **Uninstall/Change (Κατάργηση εγκατάστασης/Αλλαγή)** ή **Uninstall (Κατάργηση εγκατάστασης)**.

**Windows Vista:** Κάντε κλικ στην επιλογή **Uninstall/Change (Κατάργηση/αλλαγή)** ή **Uninstall (Κατάργηση εγκατάστασης)** και έπειτα πατήστε **Continue (Συνέχεια)**, στο παράθυρο User Account Control (Έλεγχος λογαριασμού χρήστη).

**Windows XPκαι Server 2003:** Κάντε κλικ στην επιλογή **Change/Remove (Αλλαγή/Κατάργηση)** και επιλέξτε **Remove (Κατάργηση)**.

#### **Σημείωση:**

Αν, στο βήμα 5, επιλέξετε να καταργήσετε την εγκατάσταση του προγράμματος οδήγησης εκτυπωτή του προϊόντος, επιλέξτε το εικονίδιο του προϊόντος και κάντε κλικ στο κουμπί **OK**.

G Όταν εμφανιστεί το παράθυρο επιβεβαίωσης, επιλέξτε **Yes (Ναι)** ή **Next (Επόμενο)**.

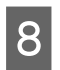

H Ακολουθήστε τις οδηγίες στην οθόνη.

Σε ορισμένες περιπτώσεις, ενδέχεται να εμφανιστεί μήνυμα που θα σας ζητήσει να κάνετε επανεκκίνηση του υπολογιστή σας. Σε αυτήν την περίπτωση, βεβαιωθείτε ότι έχετε επιλέξει **I want to restart my computer now (Θέλω επανεκκινήσω τον υπολογιστή μου τώρα)** και πατήστε **Finish (Τέλος)**.

### **Για Mac OS X**

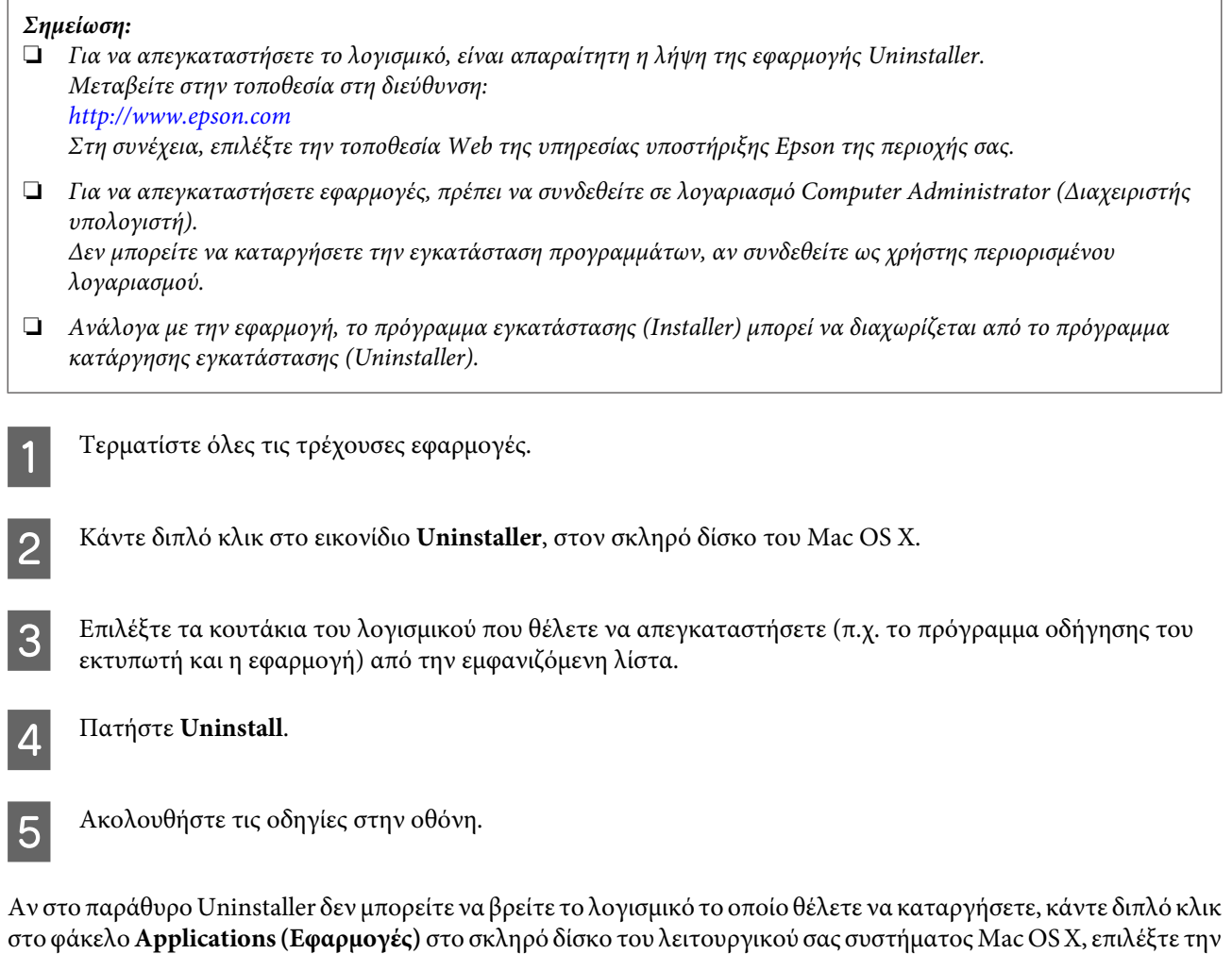

#### **Σημείωση:**

Αν πραγματοποιήσετε απεγκατάσταση του προγράμματος οδήγησης εκτυπωτή και το όνομα του προϊόντος παραμένει στο παράθυρο Print & Scan (Εκτύπωση & σάρωση) (για Mac OS X 10.8 ή 10.7) ή Print & Fax (Εκτύπωση & φαξ) (για Mac OS X 10.6 ή 10.5.8), επιλέξτε το όνομα του προϊόντος σας και κάντε κλικ στο κουμπί **- κατάργηση**.

εφαρμογή που θέλετε να καταργήσετε και, στη συνέχεια, σύρετέ την στο εικονίδιο **Trash (Κάδος απορριμμάτων)**.

# **Μεταφορά δεδομένων με εξωτερική συσκευή αποθήκευσης**

Από τις υποδοχές κάρτας μνήμης ή την εξωτερική θύρα USB του προϊόντος, μπορείτε να αντιγράψετε αρχεία σε έναν υπολογιστή που είναι συνδεδεμένος με το προϊόν. Από την ίδια θύρα μπορείτε επίσης να αντιγράψετε αρχεία του υπολογιστή στη συσκευή αποθήκευσης.

# **Προφυλάξεις για τις συσκευές αποθήκευσης**

Όταν αντιγράφετε αρχεία μεταξύ της συσκευής αποθήκευσης και του υπολογιστή, να θυμάστε τα εξής:

- ❏ Διαβάστε προσεκτικά τις όποιες οδηγίες χρήσης στην τεκμηρίωση της συσκευής αποθήκευσης και του προσαρμογέα που ενδεχομένως χρησιμοποιείτε.
- ❏ Όταν εκτυπώνετε από τη συσκευή αποθήκευσης, μην αντιγράφετε ταυτόχρονα αρχεία στην ίδια συσκευή.
- ❏ Η οθόνη του εκτυπωτή δεν ενημερώνει τις πληροφορίες σχετικά με τη συσκευή αποθήκευσης μετά την αντιγραφή ή τη διαγραφή αρχείων του προϊόντος. Για να ενημερωθούν οι πληροφορίες που εμφανίζονται, αποσυνδέστε και ξανασυνδέστε τη συσκευή αποθήκευσης.
- ❏ Μην εξάγετε την κάρτα μνήμης και μην απενεργοποιείτε τον εκτυπωτή ενώ αναβοσβήνει η λυχνία της κάρτας μνήμης. Διαφορετικά, ενδέχεται να προκληθεί απώλεια δεδομένων.

# **Αντιγραφή αρχείων μεταξύ συσκευής αποθήκευσης και υπολογιστή**

### **Σημείωση:**

Αν η ρύθμιση Συσκευή μνήμης στις ρυθμίσεις Διαχείριση συστήματος έχει οριστεί στην Απενεργοπ., το προϊόν δεν αναγνωρίζει τη συσκευή αποθήκευσης όταν την εισάγετε.

### **Αντιγραφή αρχείων στον υπολογιστή σας**

A Βεβαιωθείτε ότι ο εκτυπωτής είναι ενεργοποιημένος και η συσκευή αποθήκευσης έχει εισαχθεί ή συνδεθεί.

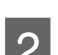

B **Windows 8και Server 2012:** Κάντε δεξί κλικ στην οθόνη **Start (Έναρξη)** ή σύρετε από το επάνω ή το κάτω άκρο της οθόνης **Start (Έναρξη)** και επιλέξτε **All apps (Όλες οι εφαρμογές)** και έπειτα **Computer (Υπολογιστής)**.

### **Windows 7**, **Vista**, **και Server 2008:**

Κάντε κλικ στο κουμπί έναρξης και επιλέξτε **Computer (Υπολογιστής)**.

### **Windows XPκαι Server 2003:**

Κάντε κλικ στην επιλογή **Start (Έναρξη)** και επιλέξτε **My Computer (Ο Υπολογιστής μου)**.

### **Μεταφορά δεδομένων με εξωτερική συσκευή αποθήκευσης**

#### **Mac OS X:**

Tο εικονίδιο αφαιρούμενου δίσκου ( | | | | εμφανίζεται αυτόματα στο desktop (επιφάνεια εργασίας).

C Κάντε διπλό κλικ στο εικονίδιο αφαιρούμενου δίσκου και έπειτα επιλέξτε το φάκελο όπου είναι αποθηκευμένα τα αρχεία σας.

#### **Σημείωση:**

Αν έχετε ορίσει ετικέτα τόμου, εμφανίζεται ως το όνομα της μονάδας δίσκου. Αν δεν έχετε ορίσει ετικέτα τόμου, εμφανίζεται η ένδειξη "removable disk" (αφαιρούμενος δίσκος) ως το όνομα της μονάδας δίσκου στα Windows XP και Server 2003.

D Επιλέξτε τα αρχεία που θέλετε να αντιγράψετε και σύρετέ τα σε ένα φάκελο στο σκληρό δίσκο του υπολογιστή.

### c**Σημαντικό:**

Για χρήστες Mac OS X

Όταν αφαιρείτε τη συσκευή αποθήκευσης, σύρετε πάντα το εικονίδιο αφαιρούμενου δίσκου από την επιφάνεια εργασίας στον κάδο απορριμμάτων. Αυτό πρέπει να γίνεται πριν αφαιρέσετε τη συσκευή αποθήκευσης. Διαφορετικά, ίσως χαθούν δεδομένα της συσκευής.

### **Αποθήκευση αρχείων σε συσκευή αποθήκευσης**

Πριν εισαγάγετε τη συσκευή μνήμης, βεβαιωθείτε ότι ο διακόπτης προστασίας από εγγραφή έχει ρυθμιστεί έτσι ώστε να επιτρέπει την εγγραφή στη συσκευή μνήμης.

### **Σημείωση:**

- ❏ Έπειτα από την αντιγραφή ενός αρχείου από μια συσκευή μνήμης σε έναν υπολογιστή Macintosh, κάποια παλαιότερη ψηφιακή φωτογραφική μηχανή ενδέχεται να μην μπορεί να διαβάσει τη συσκευή μνήμης.
- ❏ Αν έχετε επιλέξει USB από το μενού Κοινή χρ. αρχ., δεν μπορείτε να πραγματοποιήσετε εγγραφή στη μνήμη από έναν υπολογιστή συνδεδεμένο στο δίκτυο. Για να δώσετε πρόσβαση εγγραφής στον υπολογιστή δικτύου, αλλάξτε τη ρύθμιση σε Wi-Fi/Δίκτυο.
- 

A Βεβαιωθείτε ότι ο εκτυπωτής είναι ενεργοποιημένος και η συσκευή αποθήκευσης έχει εισαχθεί ή συνδεθεί.

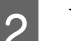

B **Windows 8και Server 2012:** Κάντε δεξί κλικ στην οθόνη **Start (Έναρξη)** ή σύρετε από το επάνω ή το κάτω άκρο της οθόνης **Start (Έναρξη)** και επιλέξτε **All apps (Όλες οι εφαρμογές)** και έπειτα **Computer (Υπολογιστής)**.

#### **Windows 7**, **Vista**, **και Server 2008:**

Κάντε κλικ στο κουμπί έναρξης και επιλέξτε **Computer (Υπολογιστής)**.

### **Windows XPκαι Server 2003:**

Κάντε κλικ στην επιλογή **Start (Έναρξη)** και επιλέξτε **My Computer (Ο Υπολογιστής μου)**.

#### **Mac OS X:**

Το εικονίδιο αφαιρούμενου δίσκου ( ) εμφανίζεται αυτόματα στο desktop (επιφάνεια εργασίας).

### **Μεταφορά δεδομένων με εξωτερική συσκευή αποθήκευσης**

C Κάντε διπλό κλικ στο εικονίδιο αφαιρούμενου δίσκου και έπειτα επιλέξτε το φάκελο, όπου θέλετε να αποθηκεύσετε τα αρχεία σας.

#### **Σημείωση:**

Αν έχετε ορίσει ετικέτα τόμου, εμφανίζεται ως το όνομα της μονάδας δίσκου. Αν δεν έχετε ορίσει ετικέτα τόμου, εμφανίζεται η ένδειξη "removable disk" (αφαιρούμενος δίσκος) ως το όνομα της μονάδας δίσκου στα Windows XP και Server 2003.

D Στον σκληρό δίσκο του υπολογιστή, επιλέξτε το φάκελο με τα αρχεία που θέλετε να αντιγράψετε. Έπειτα, επιλέξτε τα αρχεία και σύρετέ τα στο φάκελο της συσκευής αποθήκευσης.

#### c**Σημαντικό:**

Για χρήστες Mac OS X

Όταν αφαιρείτε τη συσκευή αποθήκευσης, σύρετε πάντα το εικονίδιο αφαιρούμενου δίσκου από την επιφάνεια εργασίας στον κάδο απορριμμάτων. Αυτό πρέπει να γίνεται πριν αφαιρέσετε τη συσκευή αποθήκευσης. Διαφορετικά, ίσως χαθούν δεδομένα της συσκευής.

# **Ενδείξεις σφάλματος**

# **Ενδείξεις σφάλματος στον πίνακα ελέγχου**

Σε αυτήν την ενότητα θα μάθετε τι σημαίνουν τα μηνύματα που εμφανίζονται στην οθόνη LCD. Μπορείτε να ελέγξετε το σφάλμα στο Μενού κατάστασης πατώντας .

& [«Μενού κατάστασης» στη σελίδα 26](#page-25-0)

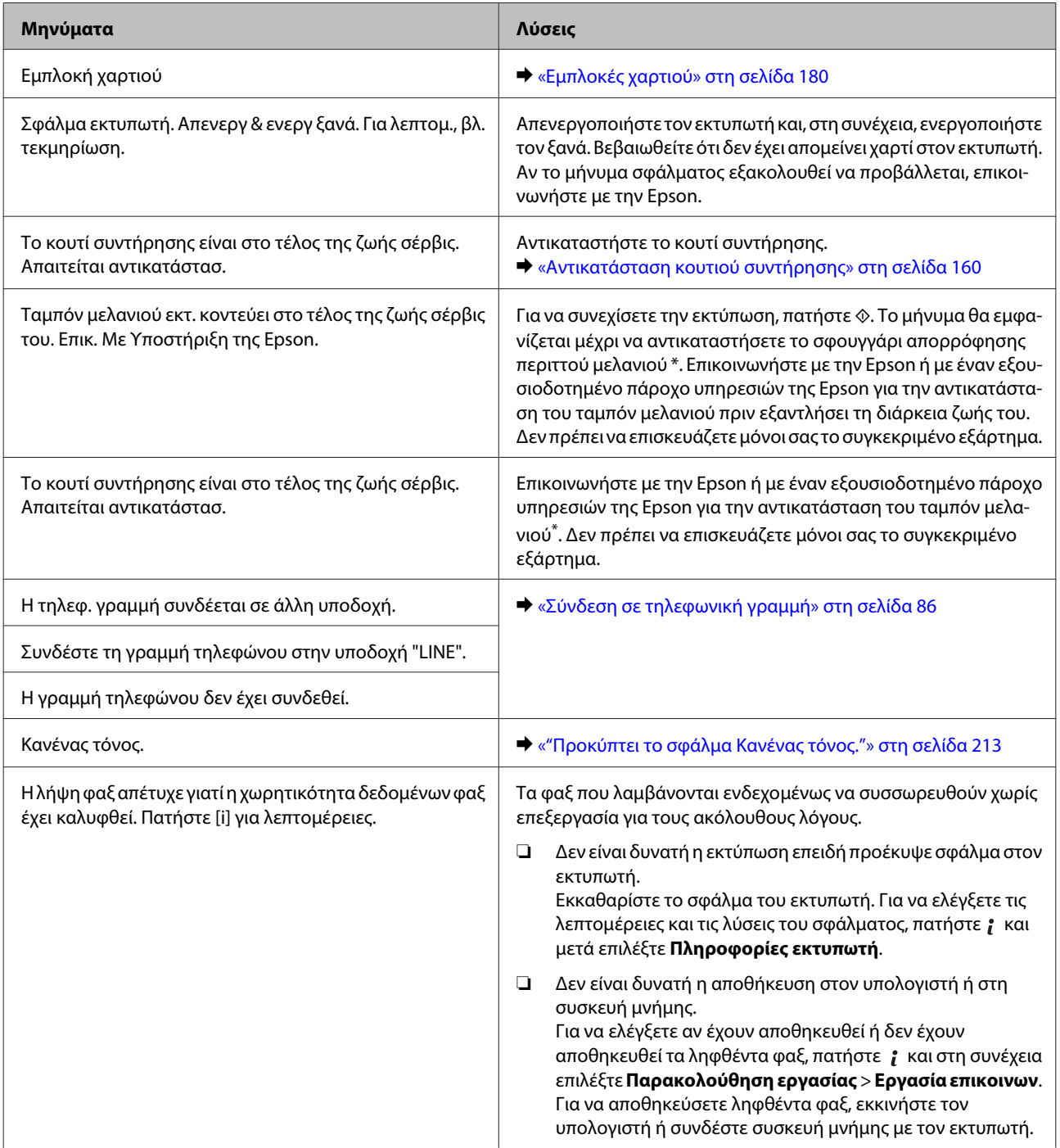

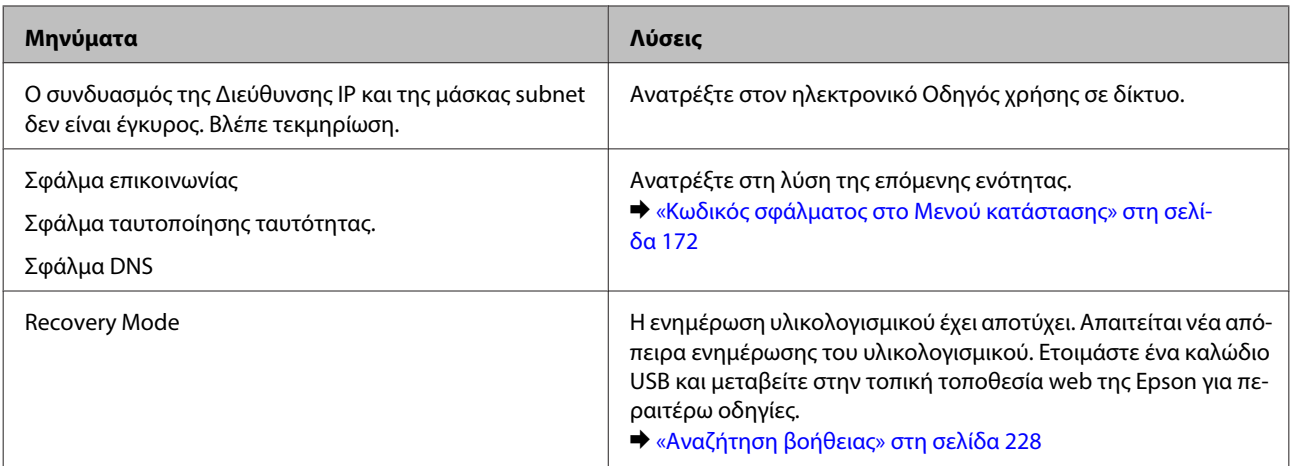

\* Σε κάποιους κύκλους εκτυπώσεων, ενδέχεται να συσσωρευτεί μια μικρή ποσότητα μελανιού στο ταμπόν μελανιού. Για να αποτρέπεται η διαρροή από το ταμπόν, το προϊόν έχει σχεδιαστεί ώστε να σταματά την εκτύπωση όταν το ταμπόν έχει φτάσει στο όριό του. Το αν και πόσο συχνά θα απαιτείται κάτι τέτοιο, διαφέρει ανάλογα με τον αριθμό των σελίδων που εκτυπώνετε με την επιλογή εκτύπωσης χωρίς περιθώρια. Η ανάγκη για αντικατάσταση του σφουγγαριού δεν σημαίνει ότι το προϊόν έπαψε να λειτουργεί με βάση τις προδιαγραφές του. Το προϊόν θα σας υποδείξει πότε απαιτείται αντικατάσταση του ταμπόν, ενέργεια η οποία μπορεί να πραγματοποιηθεί μόνο από εξουσιοδοτημένο πάροχο υπηρεσιών της Epson. Η εγγύηση της Epson δεν καλύπτει το κόστος αντικατάστασης.

# **Κωδικός σφάλματος στο Μενού κατάστασης**

Αν μια εργασία δεν ολοκληρωθεί επιτυχώς, ελέγξτε τον κωδικό σφάλματος που εμφανίζεται στο ιστορικό κάθε εργασίας. Μπορείτε να ελέγξετε τον κωδικό σφάλματος πατώντας i και έπειτα να επιλέξετε **Ιστορικό εργασιών**. Ανατρέξτε στον ακόλουθο πίνακα για να εντοπίσετε το πρόβλημα και τη λύση του.

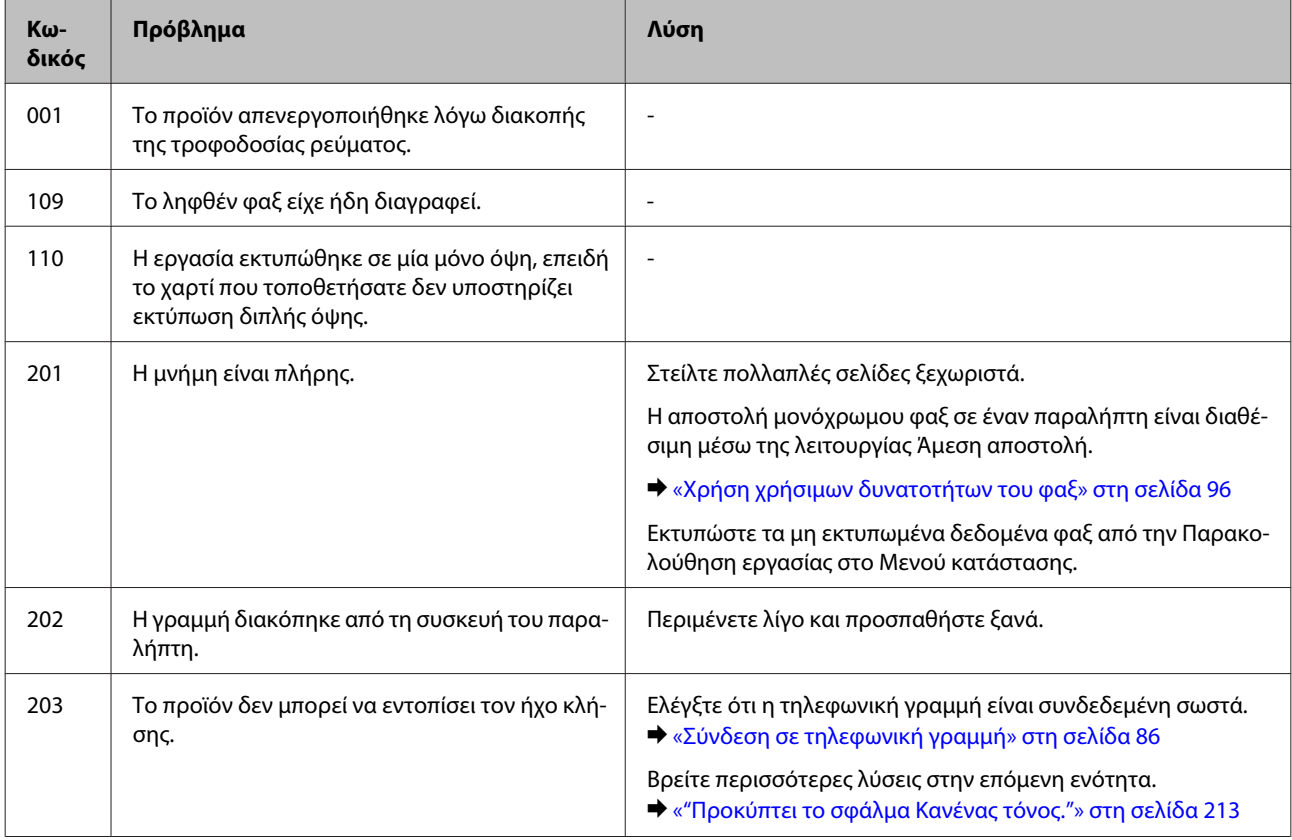

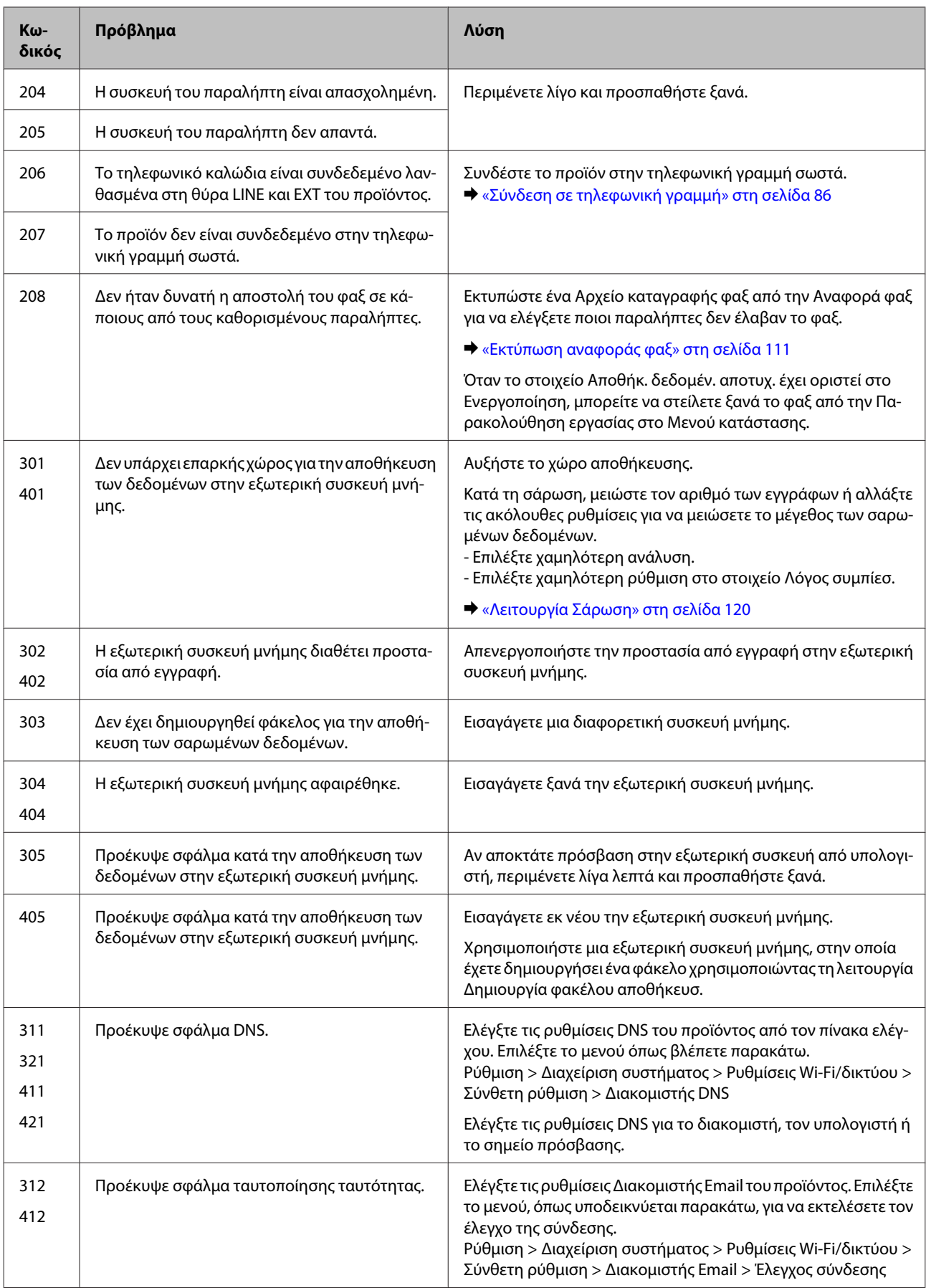

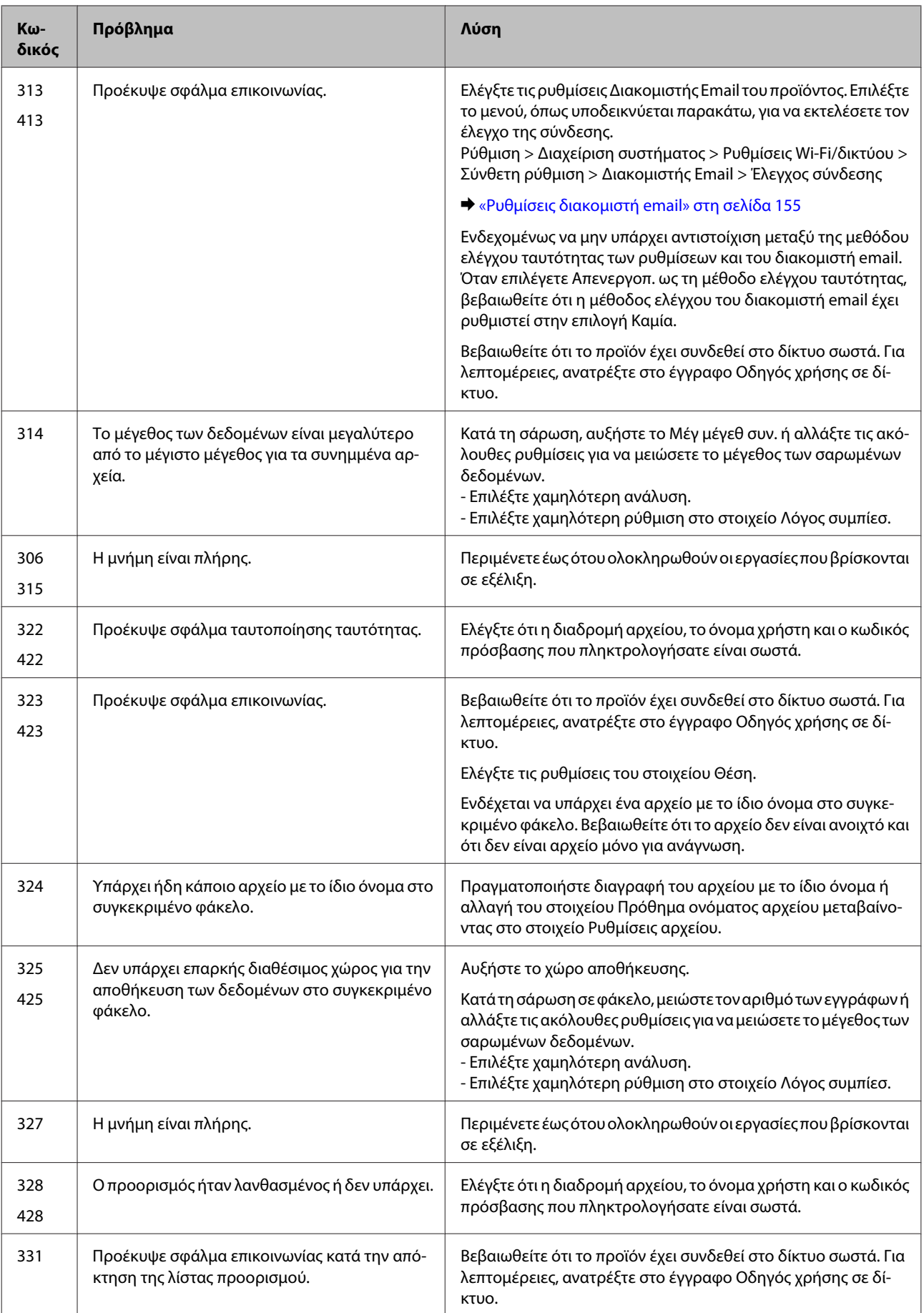

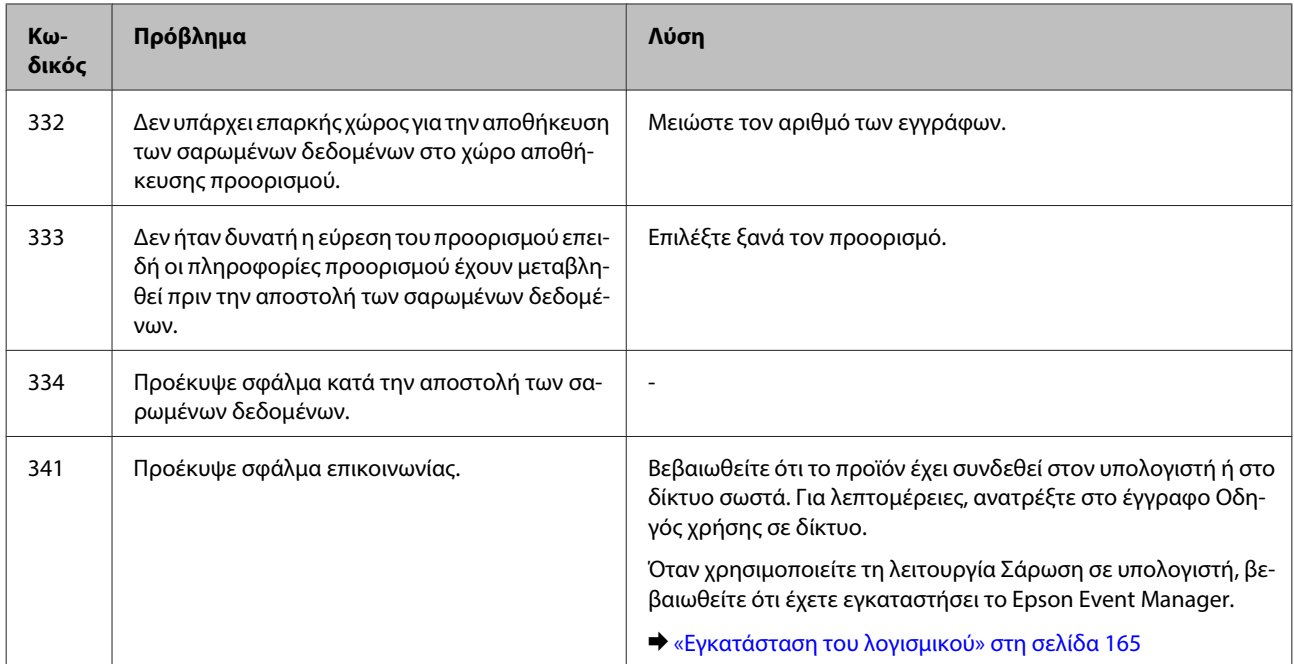

# **Διάγνωση του προβλήματος**

Τα προβλήματα που εντοπίζονται στον εκτυπωτή αντιμετωπίζονται καλύτερα σε δύο στάδια: πρώτα κάνετε τη διάγνωση του προβλήματος και έπειτα εφαρμόζετε τις πιθανές λύσεις, μέχρι να λυθεί το πρόβλημα.

Οι πληροφορίες που χρειάζεστε για τη διάγνωση και την επίλυση των συνηθέστερων προβλημάτων βρίσκονται είτε στην ηλεκτρονική επίλυση προβλημάτων, είτε στον πίνακα ελέγχου, είτε στην παρακολούθηση κατάστασης. Ανατρέξτε στην κατάλληλη ενότητα.

Αν αντιμετωπίζετε συγκεκριμένο πρόβλημα με την ποιότητα των εκτυπώσεων, πρόβλημα με την εκτύπωση αλλά όχι με την ποιότητα, πρόβλημα με την τροφοδοσία χαρτιού, ή αν ο εκτυπωτής δεν εκτυπώνει καθόλου, τότε ανατρέξτε στην αντίστοιχη ενότητα.

Για να επιλύσετε το πρόβλημα, ίσως χρειαστεί να ακυρώσετε την εκτύπωση.  $\blacktriangleright$  [«Ακύρωση εκτύπωσης» στη σελίδα 59](#page-58-0)

### **Έλεγχος κατάστασης προϊόντος**

Αν παρουσιαστεί κάποιο πρόβλημα κατά τη διάρκεια της εκτύπωσης, θα εμφανιστεί ένα μήνυμα σφάλματος στο παράθυρο Status Monitor (Παρακολούθηση κατάστασης).

Όταν χρειαστεί να αντικαταστήσετε ένα δοχείο μελανιού ή ένα κουτί συντήρησης, πατήστε το κουμπί Διαδικασίες στο παράθυρο και η παρακολούθηση κατάστασης θα σας βοηθήσει να εκτελέσετε την αντικατάσταση του δοχείου μελανιού ή του κουτιού συντήρησης.

### **Για Windows**

Υπάρχουν δύο τρόποι για να αποκτήσετε πρόσβαση στο EPSON Status Monitor 3:

- ❏ Κάντε διπλό κλικ στο εικονίδιο συντόμευσης του προϊόντος στη γραμμή εργασιών Windows. Για να προσθέσετε εικονίδιο συντόμευσης στη γραμμή εργασιών taskbar, ανατρέξτε στην επόμενη ενότητα:  $\rightarrow$  [«Από το εικονίδιο συντόμευσης στη γραμμή taskbar \(γραμμή εργασιών\)» στη σελίδα 54](#page-53-0)
- ❏ Ανοίξτε το πρόγραμμα οδήγησης του εκτυπωτή, κάντε κλικ στην καρτέλα **Maintenance (Συντήρηση)** και έπειτα πατήστε το κουμπί **EPSON Status Monitor 3**.

Όταν αποκτάτε πρόσβαση στο EPSON Status Monitor 3, εμφανίζεται το παρακάτω παράθυρο:

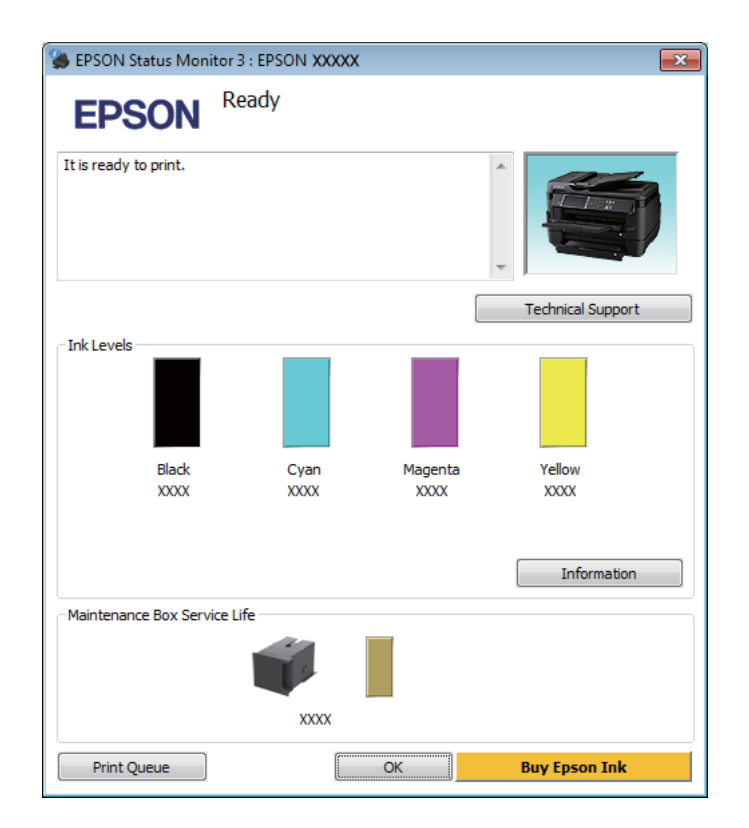

### **Σημείωση:**

❏ Αν δεν εμφανίζεται το πλαίσιο ελέγχου EPSON Status Monitor 3, μεταβείτε στο πρόγραμμα οδήγησης εκτυπωτή και κάντε κλικ στην καρτέλα **Maintenance (Συντήρηση)** και, στη συνέχεια, στο κουμπί **Extended Settings (Πρόσθετες ρυθμίσεις)**. Στο παράθυρο Extended Settings (Πρόσθετες ρυθμίσεις), ενεργοποιήστε το πλαίσιο ελέγχου **Enable EPSON Status Monitor 3 (Ενεργοποίηση του EPSON Status Monitor 3)**.

Το EPSON Status Monitor 3 παρέχει τις ακόλουθες πληροφορίες:

#### ❏ **Τρέχουσα κατάσταση:**

Αν το μελάνι είναι σε χαμηλά επίπεδα ή έχει εξαντληθεί, εμφανίζεται το κουμπί **How to** στο παράθυρο του EPSON Status Monitor 3. Κάνοντας κλικ στο στοιχείο **How to**, θα εμφανιστούν οδηγίες για την αντικατάσταση του δοχείου μελανιού ή του κουτιού συντήρησης.

❏ **Ink Levels (Επίπεδα μελανιού):**

Το EPSON Status Monitor 3 παρέχει μια γραφική απεικόνιση της κατάστασης του δοχείου μελανιού.

❏ **Information (Πληροφορίες):**

Αν θέλετε να δείτε πληροφορίες σχετικά με τα εγκατεστημένα δοχεία μελανιού, πατήστε **Information (Πληροφορίες)**.

- ❏ **Maintenance Box Service Life (Όριο λειτουργίας κιβωτίου συντήρησης)**: Το EPSON Status Monitor 3 παρέχει μια γραφική απεικόνιση της κατάστασης του κουτιού συντήρησης.
- ❏ **Technical Support (Τεχνική υποστήριξη):** Πατήστε **Technical Support (Τεχνική υποστήριξη)** για να μεταβείτε στον ιστότοπο τεχνικής υποστήριξης της Epson.

#### ❏ **Print Queue (Ουρά εκτύπωσης):**

Για να δείτε το Windows Spooler (Ουρά εκτύπωσης των Windows), πατήστε **Print Queue (Ουρά εκτύπωσης)**.

### **Για Mac OS X**

Με τα παρακάτω βήματα ανοίγετε το EPSON Status Monitor.

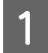

**ΔΑ** Μεταβείτε στο Epson Printer Utility 4.<br>← [«Πρόσβαση στο πρόγραμμα οδήγησης του εκτυπωτή για Mac OS X» στη σελίδα 54](#page-53-0)

<sup>❏</sup> Ανάλογα με τις τρέχουσες ρυθμίσεις, ενδέχεται να προβάλλεται η απλοποιημένη οθόνη κατάστασης. Κάντε κλικ στο κουμπί **Details (Λεπτομέρειες)** για να προβάλετε το παραπάνω παράθυρο.

B Πατήστε το εικονίδιο **EPSON Status Monitor**. Εμφανίζεται το EPSON Status Monitor.

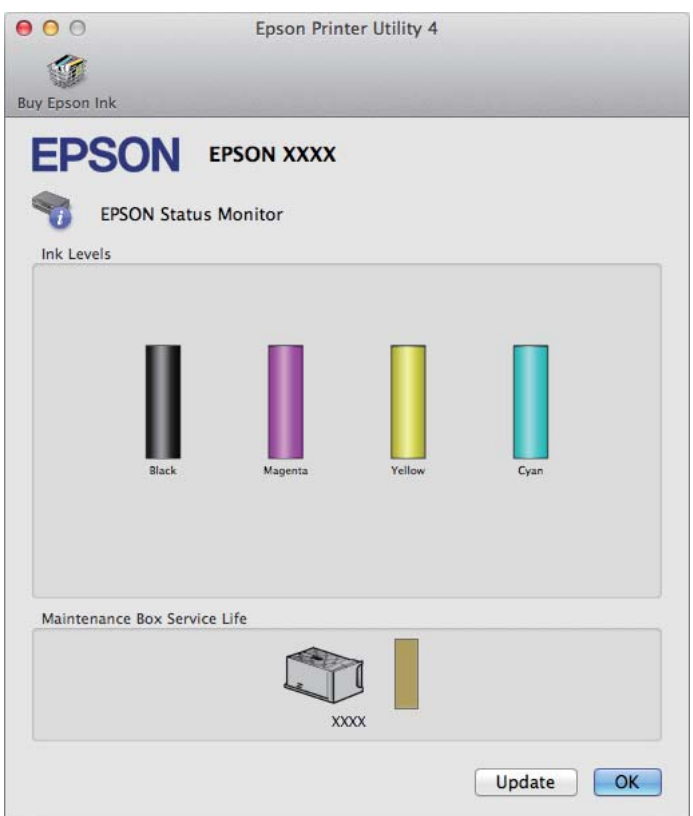

Μπορείτε επίσης να χρησιμοποιήσετε αυτό το βοηθητικό πρόγραμμα για να ελέγξετε την κατάσταση των δοχείων μελανιού προτού εκτυπώσετε. Το EPSON Status Monitor εμφανίζει την κατάσταση του δοχείου μελανιού κατά το άνοιγμά του. Για να ενημερώσετε την κατάσταση των δοχείων μελανιού, πατήστε το κουμπί **Update (Ενημέρωση)**.

<span id="page-179-0"></span>Όταν η στάθμη του μελανιού είναι χαμηλή, όταν το μελάνι εξαντληθεί ή όταν το κουτί συντήρησης είναι πλήρες ή σχεδόν πλήρες, εμφανίζεται το κουμπί **How to**. Κάντε κλικ στο κουμπί **How to** και το EPSON Status Monitor θα σας καθοδηγήσει στη διαδικασία αντικατάστασης του δοχείου μελανιού ή του κουτιού συντήρησης.

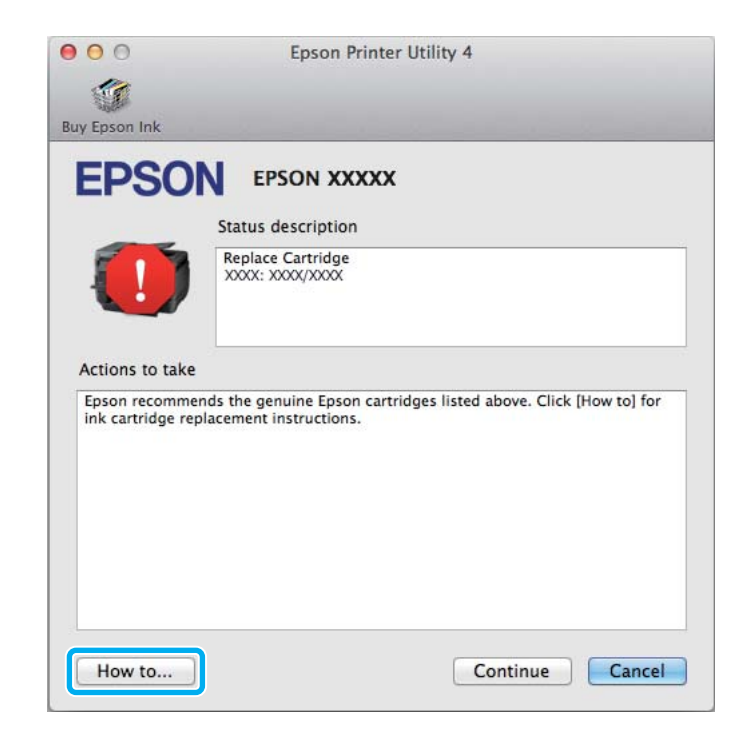

# **Εμπλοκές χαρτιού**

### !**Προσοχή:**

Μην ακουμπάτε ποτέ τα κουμπιά που βρίσκονται πάνω στον πίνακα ελέγχου όταν το χέρι σας βρίσκεται στο εσωτερικό της συσκευής.

#### **Σημείωση:**

- ❏ Ακυρώστε την εργασία εκτύπωσης αν εμφανιστεί σχετικό μήνυμα στην οθόνη LCD ή στο πρόγραμμα οδήγησης του εκτυπωτή.
- ❏ Αφού αφαιρέσετε το χαρτί που προκάλεσε την εμπλοκή, πατήστε το κουμπί που υποδεικνύεται στην οθόνη LCD.
## **Αφαίρεση χαρτιού που έχει εμπλακεί από το πίσω κάλυμμα**

#### **Σειρά WF-7610/Σειρά WF-7620**

A Αναποδογυρίστε το προϊόν.

#### **Σημείωση:**

Αν χρειαστεί να αλλάξετε θέση στο προϊόν, θα χρειαστούν δύο άτομα για να το ανασηκώσουν.

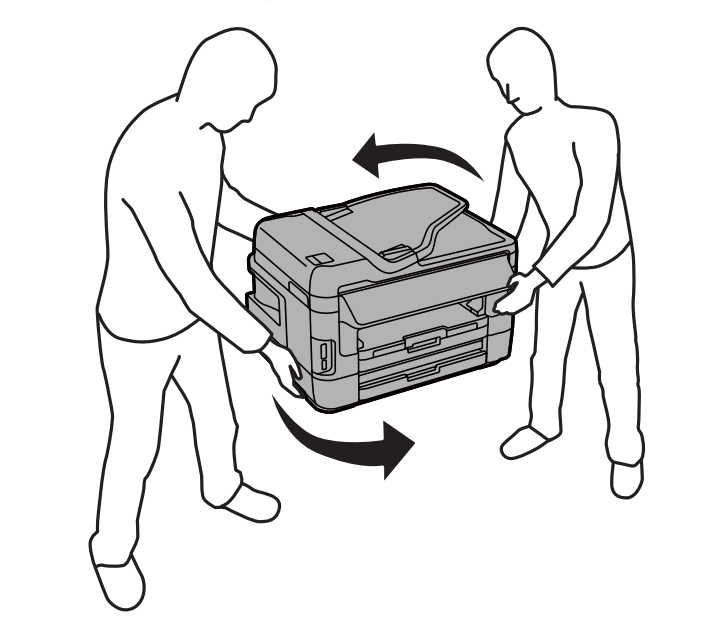

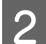

 $\boxed{2}$  Ανοίξτε το πίσω κάλυμμα 1.

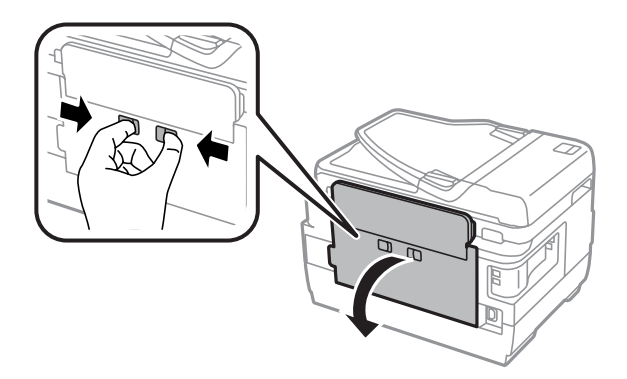

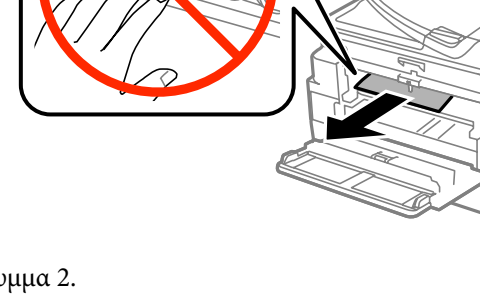

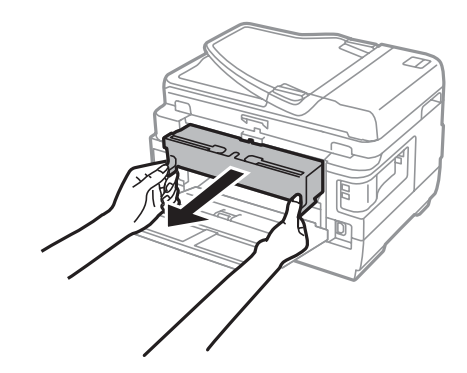

 $\boxed{4}$  Τραβήξτε το πίσω κάλυμμα 2.

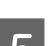

E Αφαιρέστε προσεκτικά το χαρτί που προκάλεσε την εμπλοκή.

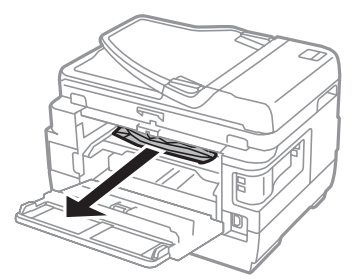

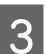

C Αφαιρέστε το μπλοκαρισμένο χαρτί.

F Αφαιρέστε προσεκτικά το χαρτί που προκάλεσε την εμπλοκή.

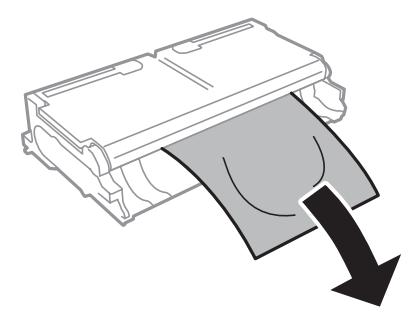

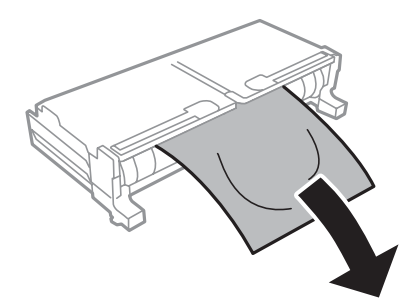

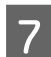

G Ανοίξτε το πίσω κάλυμμα 2.

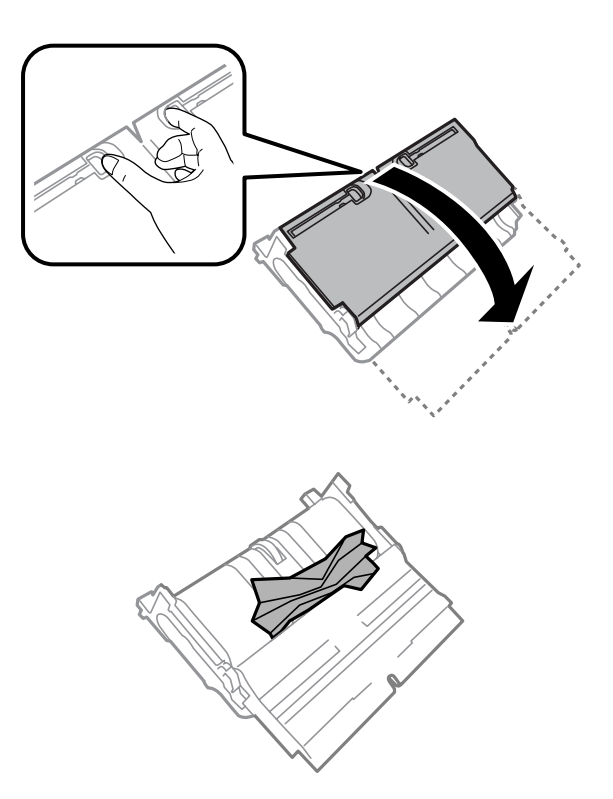

H Αφαιρέστε προσεκτικά το χαρτί που προκάλεσε την εμπλοκή.

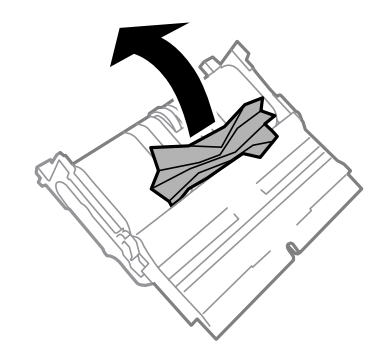

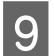

I Τοποθετήστε ξανά το πίσω κάλυμμα 2.

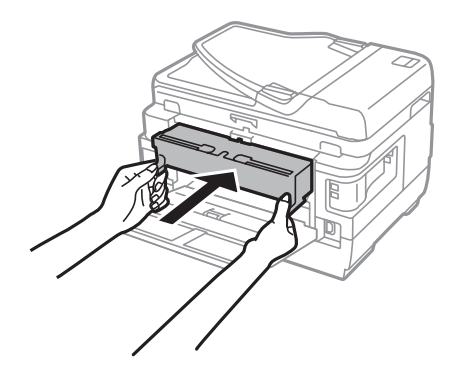

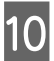

10 Κλείστε το πίσω κάλυμμα 1.

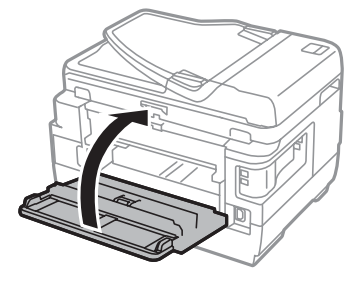

### **Σειρά WF-3620/Σειρά WF-3640**

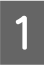

A Τραβήξτε το πίσω κάλυμμα.

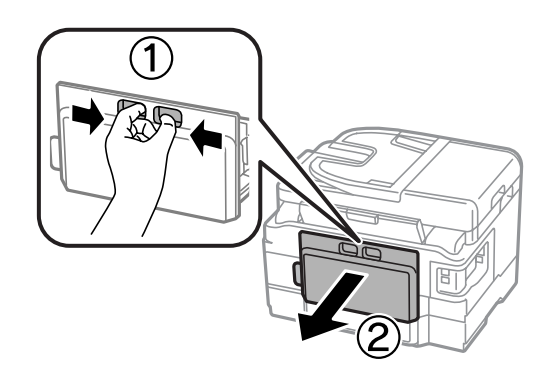

B Αφαιρέστε προσεκτικά το χαρτί που προκάλεσε την εμπλοκή.

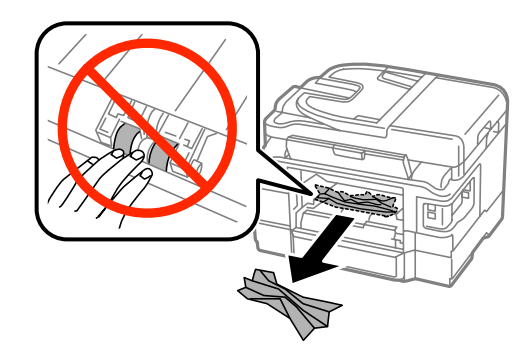

C Αφαιρέστε προσεκτικά το χαρτί που προκάλεσε την εμπλοκή.

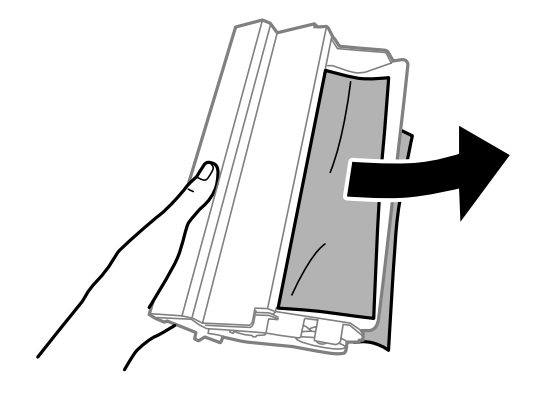

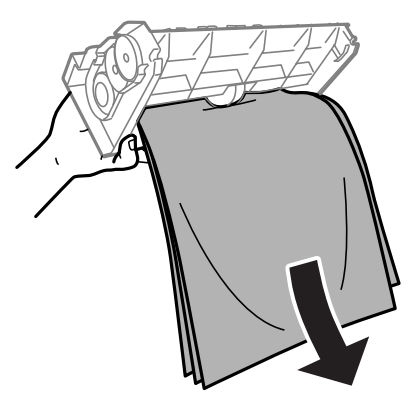

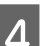

 $\boxed{4}$  Ανοίξτε το πίσω κάλυμμα.

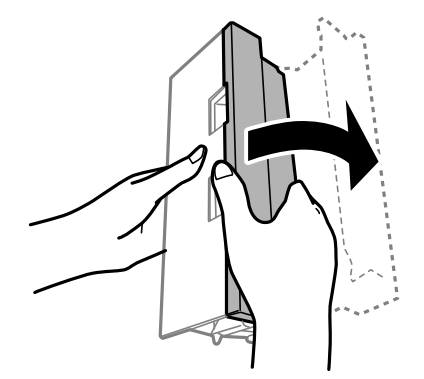

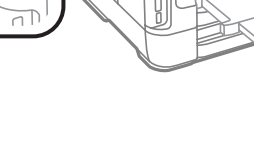

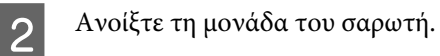

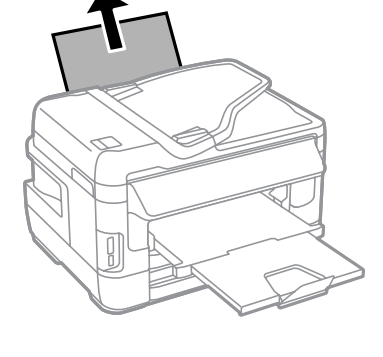

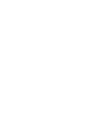

A Αφαιρέστε προσεκτικά το χαρτί που προκάλεσε την εμπλοκή.

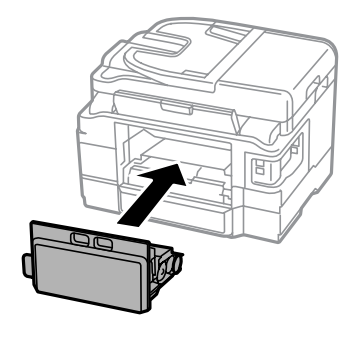

**Αφαίρεση μπλοκαρισμένου χαρτιού από το εσωτερικό της συσκευής**

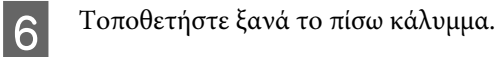

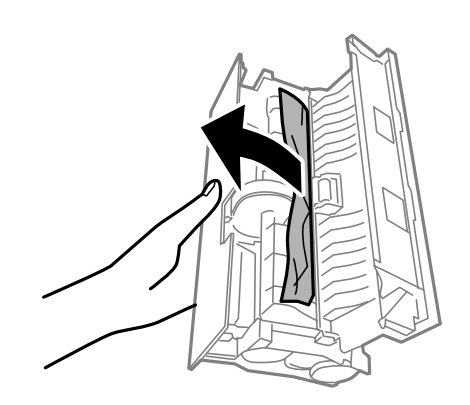

E Αφαιρέστε προσεκτικά το χαρτί που προκάλεσε την εμπλοκή.

#### **Αντιμετώπιση προβλημάτων εκτύπωσης/αντιγραφής**

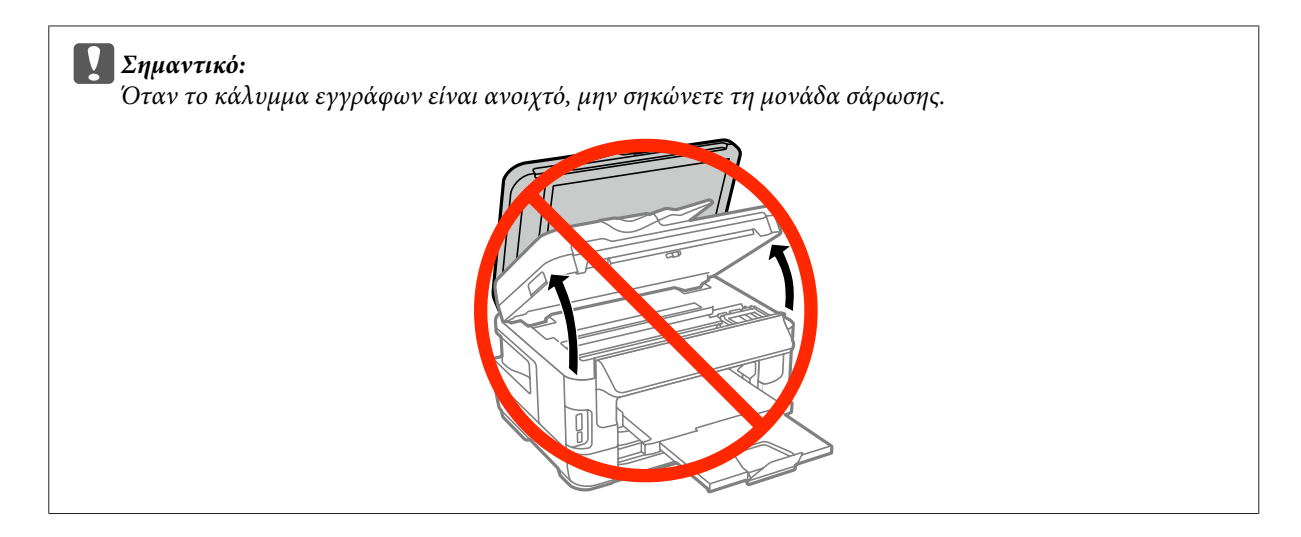

C Αφαιρέστε όλο το χαρτί από το εσωτερικό, καθώς και τυχόν σκισμένα κομμάτια χαρτιού.

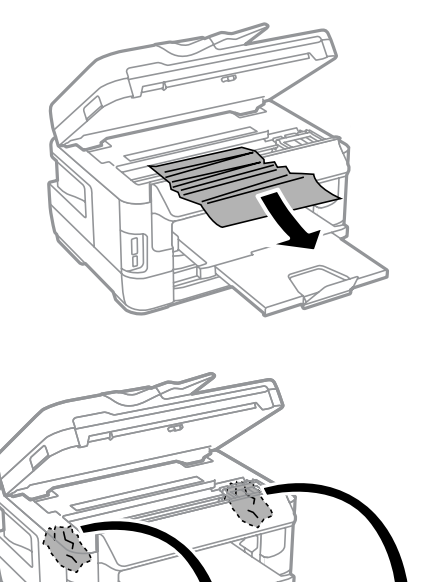

#### c**Σημαντικό:**

Μην αγγίζετε το επίπεδο λευκό καλώδιο που είναι συνδεδεμένο στην υποδοχή του δοχείου.

#### D Κλείστε αργά τη μονάδα σάρωσης.

#### **Σημείωση για τη Σειρά WF-7610/Σειρά WF-7620:**

Αν υπάρχουν ακόμα κομμάτια σκισμένου χαρτιού μέσα στο προϊόν ακόμα και μετά από τον καθαρισμό της εμπλοκής του χαρτιού, ακολουθήστε τα παρακάτω βήματα για να τα αφαιρέσετε. **Ρύθμιση** > **Συντήρηση** > **Αφαίρεση χαρτιού**

### **Αφαίρεση του χαρτιού που προκάλεσε την εμπλοκή από την κασέτα χαρτιού**

A Τραβήξτε την κασέτα χαρτιού εντελώς προς τα έξω.

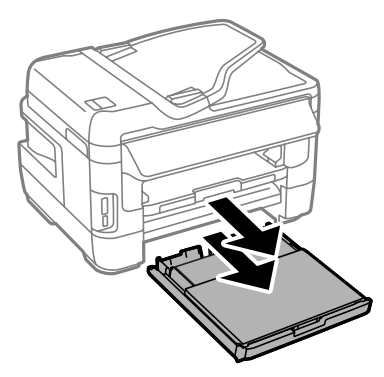

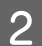

B Για τη Σειρά WF-7610/Σειρά WF-7620: Αφαιρέστε το κάλυμμα.

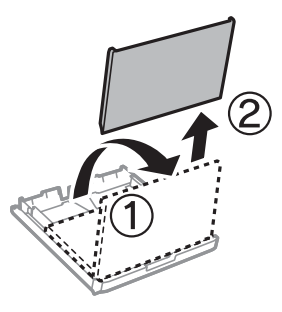

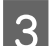

C Αφαιρέστε το χαρτί που προκάλεσε την εμπλοκή από την κασέτα.

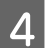

 $\begin{bmatrix} 1 & \mathbf{0} \\ \mathbf{0} & \mathbf{0} \end{bmatrix}$  Αφαιρέστε προσεκτικά τα χαρτιά που έχουν εμπλακεί μέσα στο προϊόν.

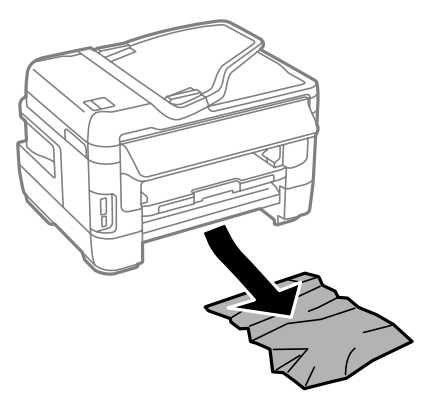

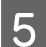

 $\boxed{5}$  Ευθυγραμμίστε τα άκρα του χαρτιού.

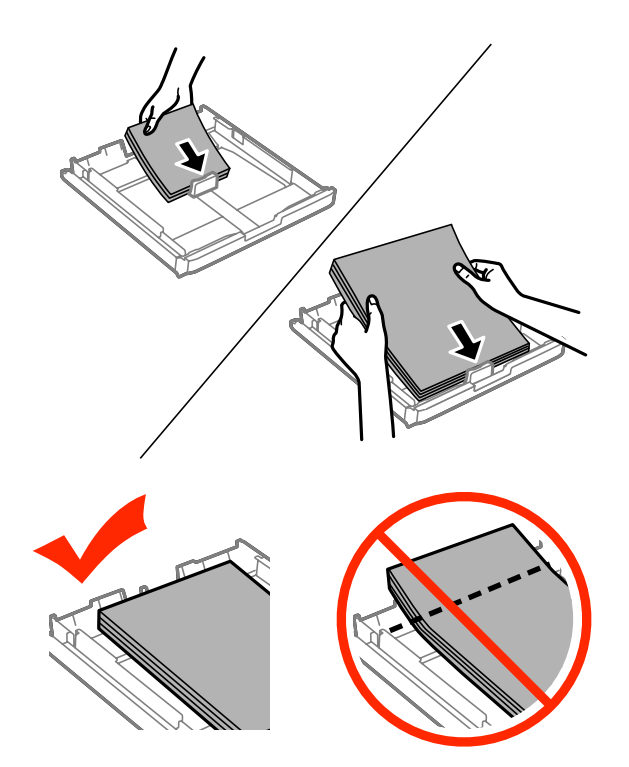

**6** Για τη Σειρά WF-7610/Σειρά WF7620: Τοποθετήστε ξανά το κάλυμμα της κασέτας χαρτιού.

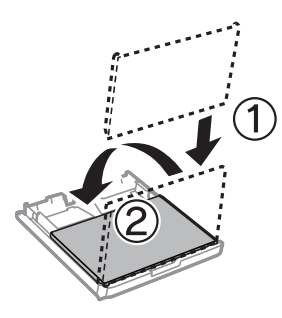

G Κρατήστε την κασέτα σε επίπεδη θέση και εισαγάγετέ την ξανά ολόκληρη, αργά και προσεκτικά, μέσα στο προϊόν.

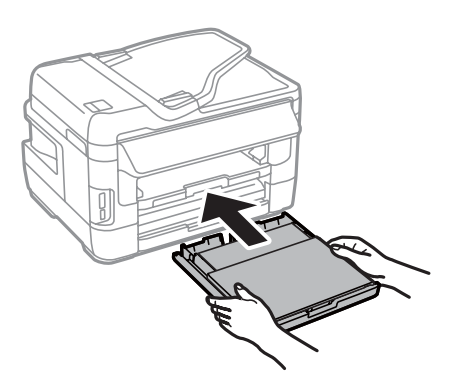

### <span id="page-189-0"></span>**Αφαίρεση του χαρτιού που προκάλεσε την εμπλοκή από τον Αυτόματο τροφοδότη εγγράφων (ADF)**

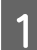

A Αφαιρέστε τη στοίβα χαρτιού από τη θήκη εισόδου του αυτόματου τροφοδότη εγγράφων.

B Για τη Σειρά WF-7610/Σειρά WF-7620: Ανασηκώστε το μοχλό του ADF και ανοίξτε το κάλυμμα του ADF.

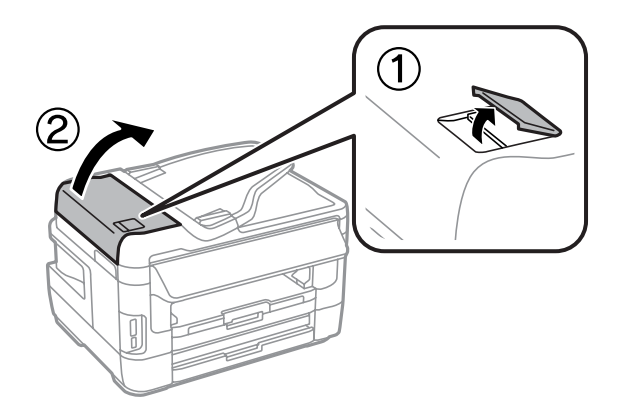

Για τη Σειρά WF-3620/Σειρά WF-3640: Ανοίξτε το κάλυμμα του ADF.

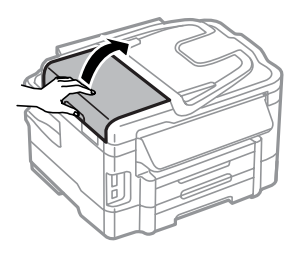

#### c**Σημαντικό:**

Ανοίξτε το κάλυμμα του αυτόματου τροφοδότη εγγράφων προτού προσπαθήσετε να αφαιρέσετε το μπλοκαρισμένο χαρτί. Αν δεν ανοίξετε το κάλυμμα, υπάρχει κίνδυνος να υποστεί ζημιά η συσκευή.

C Αφαιρέστε προσεκτικά το χαρτί που προκάλεσε την εμπλοκή.

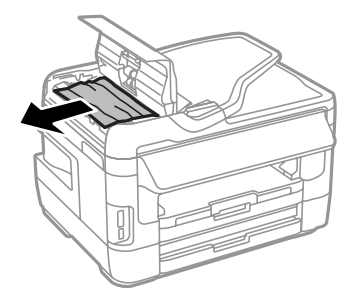

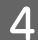

 $\left| 4 \right|$  Ανοίξτε το κάλυμμα εγγράφων.

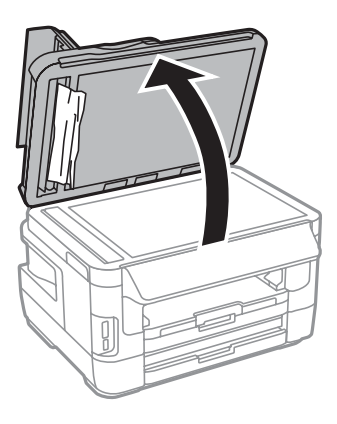

E Αφαιρέστε προσεκτικά το χαρτί που προκάλεσε την εμπλοκή.

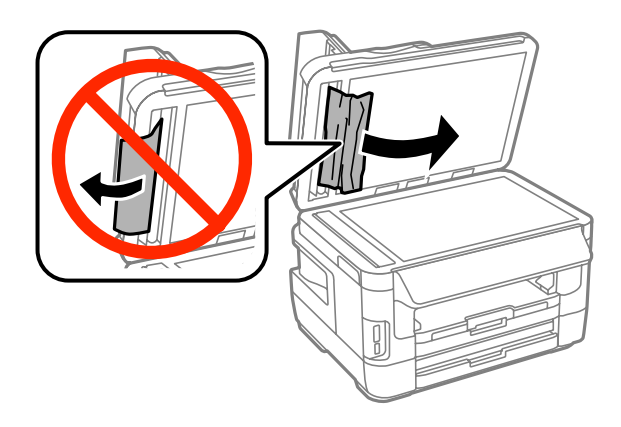

**6** Κλείστε το κάλυμμα εγγράφων και το κάλυμμα του ADF.

G Σηκώστε τη θήκη εισόδου του αυτόματου τροφοδότη εγγράφων.

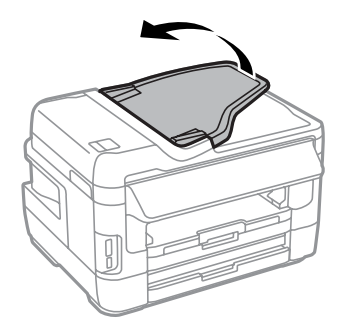

H Αφαιρέστε προσεκτικά το χαρτί που προκάλεσε την εμπλοκή.

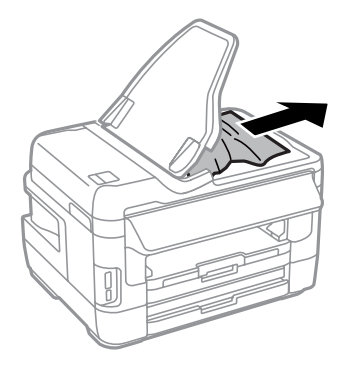

I Επιστρέψτε το δίσκο εισόδου ADF στην αρχική του θέση.

### **Αποφυγή εμπλοκής χαρτιού**

Αν αντιμετωπίζετε συχνά πρόβλημα εμπλοκής χαρτιού, βεβαιωθείτε για τα παρακάτω.

- ❏ Το χαρτί είναι λείο και δεν είναι κυρτωμένο ή τσαλακωμένο.
- ❏ Χρησιμοποιείτε χαρτί υψηλής ποιότητας.
- ❏ Η εκτυπώσιμη πλευρά του χαρτιού είναι στραμμένη προς τα κάτω στην κασέτα χαρτιού.
- ❏ Η εκτυπώσιμη πλευρά του χαρτιού είναι στραμμένη προς τα πάνω στην πίσω τροφοδοσία χαρτιού.
- ❏ Ξεφυλλίσατε τη στοίβα χαρτιού προτού την τοποθετήσετε.
- ❏ Για απλό χαρτί, μην τοποθετήσετε χαρτί πάνω από τη γραμμή κάτω από την ένδειξη βέλους H στο εσωτερικό του πλαϊνού οδηγού. Για τα ειδικά μέσα Epson, βεβαιωθείτε ότι ο αριθμός των φύλλων είναι μικρότερος από το όριο που έχει καθοριστεί για τα μέσα. & [«Επιλογή χαρτιού» στη σελίδα 28](#page-27-0)
- ❏ Οι πλαϊνοί οδηγοί εφαρμόζουν στις άκρες του χαρτιού.
- ❏ Το προϊόν βρίσκεται σε επίπεδη, σταθερή επιφάνεια που επεκτείνεται πέρα από τη βάση της προς όλες τις κατευθύνσεις. Το προϊόν δεν λειτουργεί σωστά αν βρίσκεται σε κλίση.

#### **Επανάληψη εκτύπωσης μετά το μπλοκάρισμα χαρτιού (μόνο για Windows)**

Μετά την ακύρωση της εκτύπωσης λόγω του μπλοκαρίσματος χαρτιού, μπορείτε να το τυπώσετε εκ νέου χωρίς την επανεκτύπωση σελίδων που έχουν ήδη εκτυπωθεί.

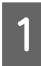

A Επίλυση προβλήματος μπλοκαρίσματος.  $\blacktriangleright$  [«Εμπλοκές χαρτιού» στη σελίδα 180](#page-179-0)

B Μεταβείτε στις ρυθμίσεις του εκτυπωτή.  $\blacktriangleright$  [«Πρόσβαση στο πρόγραμμα οδήγησης του εκτυπωτή για Windows» στη σελίδα 53](#page-52-0)

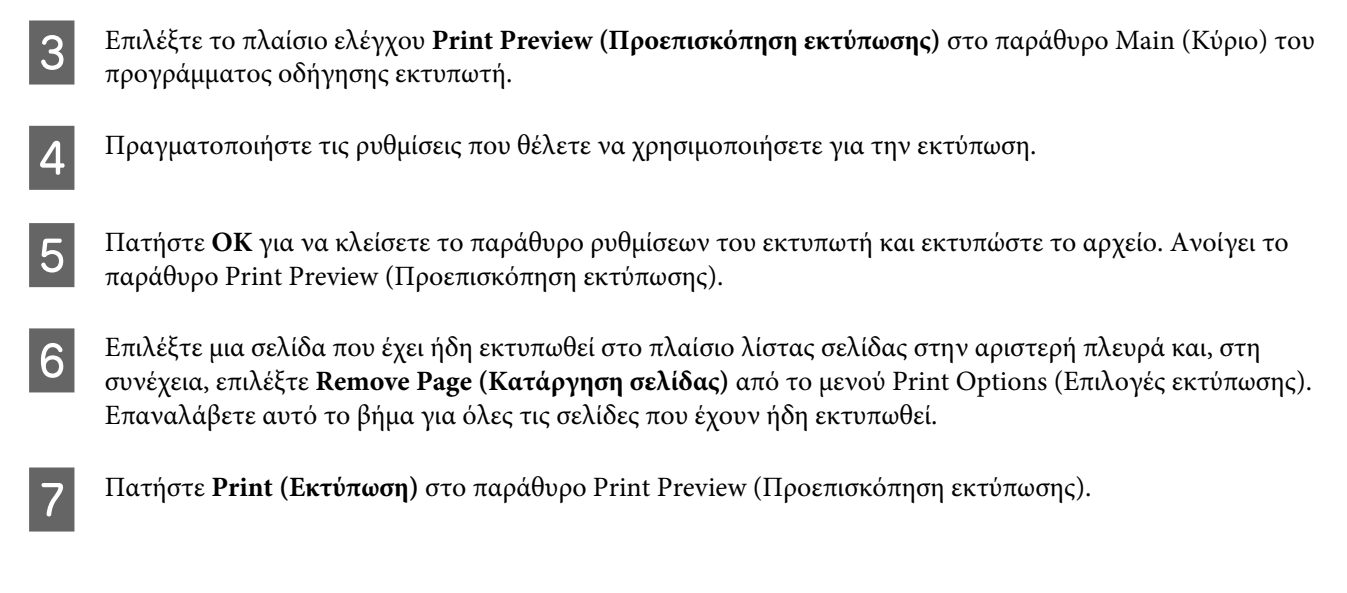

# **Βοήθεια για την ποιότητα της εκτύπωσης**

Αν αντιμετωπίζετε προβλήματα με την ποιότητα των εκτυπώσεων, τότε συγκρίνετε τις εκτυπώσεις σας με τα παρακάτω σχήματα. Κάντε κλικ στη λεζάντα κάτω από την εικόνα που μοιάζει περισσότερο με τις εκτυπώσεις σας.

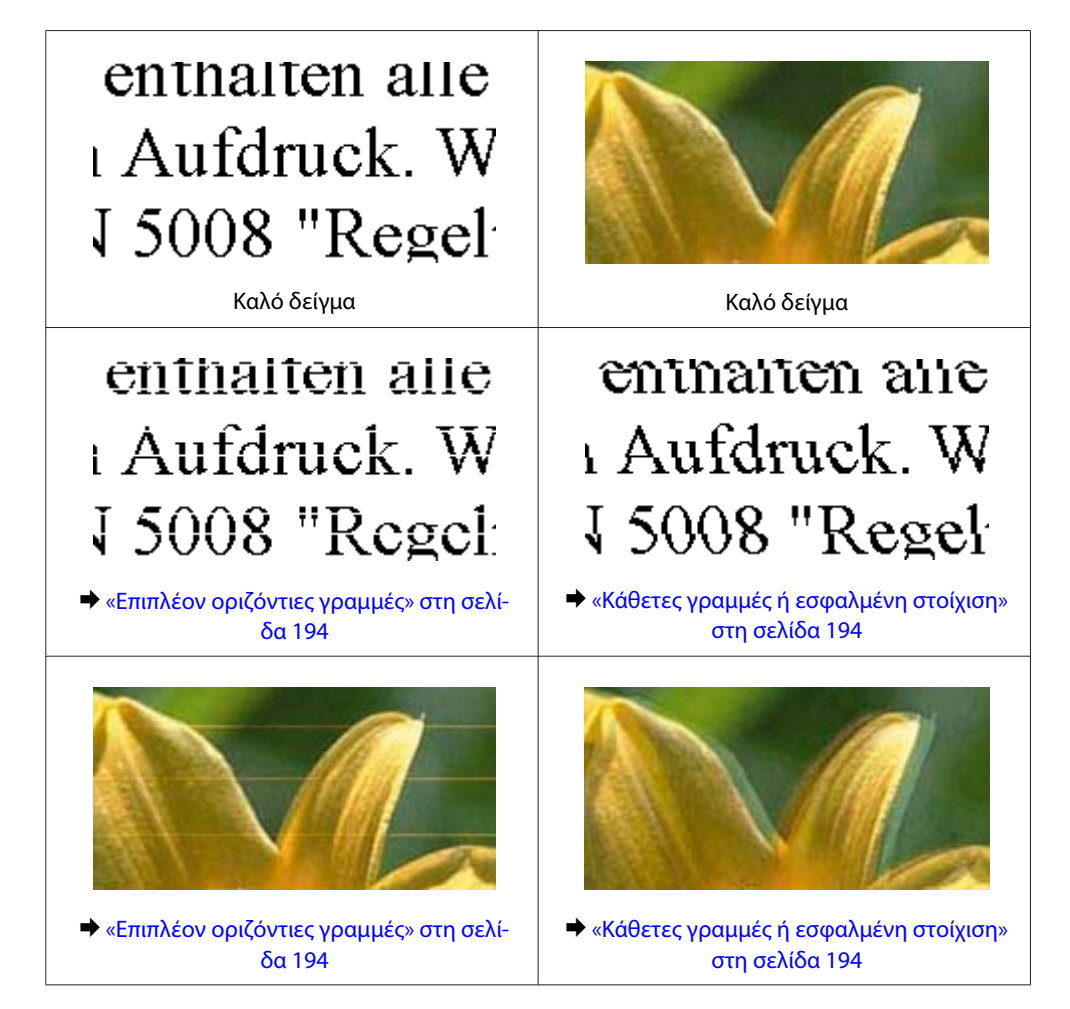

<span id="page-193-0"></span>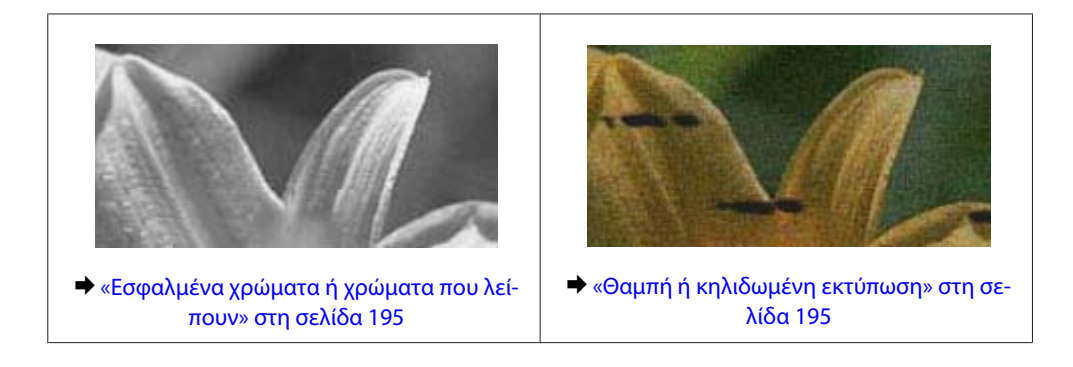

### **Επιπλέον οριζόντιες γραμμές**

- ❏ Βεβαιωθείτε ότι η εκτυπώσιμη πλευρά (η πιο λευκή ή λεία πλευρά) του χαρτιού είναι στραμμένη προς τα πάνω στην πίσω τροφοδοσία χαρτιού.
- ❏ Βεβαιωθείτε ότι η εκτυπώσιμη πλευρά (η πιο λευκή ή λεία πλευρά) του χαρτιού είναι στραμμένη προς τα κάτω στην κασέτα χαρτιού.
- ❏ Εκτελέστε το βοηθητικό πρόγραμμα Έλεγχος ακροφυσίων και έπειτα καθαρίστε τις κεφαλές εκτύπωσης που παρουσίασαν μη ικανοποιητικό αποτέλεσμα στον έλεγχο των ακροφυσίων. & [«Έλεγχος των ακροφυσίων της κεφαλής εκτύπωσης» στη σελίδα 149](#page-148-0)

Αν δεν υπάρξει βελτίωση, εκτελέστε το βοηθητικό πρόγραμμα Print Head Alignment (Στοίχιση κεφαλής εκτύπωσης).

 $\blacktriangleright$  [«Στοίχιση της κεφαλής εκτύπωσης» στη σελίδα 153](#page-152-0)

- ❏ Για καλύτερα αποτελέσματα, αναλώστε τα δοχεία μελανιού εντός έξι μηνών από το άνοιγμα της συσκευασίας.
- ❏ Προσπαθήστε να χρησιμοποιείτε γνήσια δοχεία μελανιών Epson.
- ❏ Βεβαιωθείτε ότι ο τύπος χαρτιού που έχετε επιλέξει στο μενού της οθόνης LCD ή στο πρόγραμμα οδήγησης του εκτυπωτή αντιστοιχεί στον τύπο χαρτιού που έχει τοποθετηθεί στο προϊόν. & [«Επιλογή χαρτιού» στη σελίδα 28](#page-27-0)
- ❏ Αν στο αντίγραφό σας παρουσιαστεί το φαινόμενο moire (διαγράμμιση), αλλάξτε τη ρύθμιση Ζουμ στο μενού της οθόνης LCD ή αλλάξτε τη θέση του πρωτοτύπου.
- ❏ Αν υπάρχει πρόβλημα με την ποιότητα αντιγραφής, καθαρίστε την επιφάνεια του γυαλιού του σαρωτή. & [«Καθαρισμός του εξωτερικού μέρους του προϊόντος» στη σελίδα 158](#page-157-0)

### **Κάθετες γραμμές ή εσφαλμένη στοίχιση**

- ❏ Βεβαιωθείτε ότι η εκτυπώσιμη πλευρά (η πιο λευκή ή λεία πλευρά) του χαρτιού είναι στραμμένη προς τα πάνω στην πίσω τροφοδοσία χαρτιού.
- ❏ Βεβαιωθείτε ότι η εκτυπώσιμη πλευρά (η πιο λευκή ή λεία πλευρά) του χαρτιού είναι στραμμένη προς τα κάτω στην κασέτα χαρτιού.
- ❏ Εκτελέστε το βοηθητικό πρόγραμμα Έλεγχος ακροφυσίων και έπειτα καθαρίστε τις κεφαλές εκτύπωσης που παρουσίασαν μη ικανοποιητικό αποτέλεσμα στον έλεγχο των ακροφυσίων. & [«Έλεγχος των ακροφυσίων της κεφαλής εκτύπωσης» στη σελίδα 149](#page-148-0)
- <span id="page-194-0"></span>❏ Εκτελέστε το βοηθητικό πρόγραμμα Print Head Alignment (Στοίχιση κεφαλής εκτύπωσης).  $\blacktriangleright$  [«Στοίχιση της κεφαλής εκτύπωσης» στη σελίδα 153](#page-152-0)
- ❏ Σε Windows, απενεργοποιήστε το πλαίσιο ελέγχου **High Speed (Υψηλή ταχύτητα)** από το παράθυρο More Options (Άλλες επιλογές) του προγράμματος οδήγησης εκτυπωτή. Ανατρέξτε στην ηλεκτρονική βοήθεια για λεπτομέρειες.

Σε Mac OS X, επιλέξτε **Off (Όχι)** από τη ρύθμιση High Speed Printing (Εκτύπωση υψηλής ταχύτητας). Για να εμφανιστεί η επιλογή High Speed Printing (Εκτύπωση υψηλής ταχύτητας), επιλέξτε διαδοχικά τα παρακάτω μενού: **System Preferences (Προτιμήσεις συστήματος)**, **Print & Scan (Εκτύπωση & σάρωση)** (για Mac OS X 10.8 ή 10.7) ή **Print & Fax (Εκτύπωση & φαξ)** (για Mac OS X 10.6 ή 10.5.8), το προϊόν σας (στο πλαίσιο λίστας Printers (Εκτυπωτές)), **Options & Supplies (Επιλογές & προμήθειες)** και έπειτα **Driver (Πρόγραμμα οδήγησης)**.

- ❏ Βεβαιωθείτε ότι ο τύπος χαρτιού που έχετε επιλέξει στο μενού της οθόνης LCD ή στο πρόγραμμα οδήγησης του εκτυπωτή αντιστοιχεί στον τύπο χαρτιού που έχει τοποθετηθεί στο προϊόν.
	- & [«Επιλογή χαρτιού» στη σελίδα 28](#page-27-0)
- ❏ Για Windows, αν έχετε επιλέξει Standard-Vivid (Τυπικό-Έντονο) για το στοιχείο Quality (Ποιότητα) στην καρτέλα Main (Κύριο) του προγράμματος οδήγησης, αλλάξτε τη ρύθμιση σε Standard (Βασική). Για Mac OS X, αν έχετε επιλέξει Normal-Vivid (Κανονικό-Ζωντανό) για το στοιχείο Print Quality (Ποιότητα εκτ.) στο στοιχείο Print Settings (Ρυθμίσεις εκτύπωσης) του προγράμματος οδήγησης, από το αναδυόμενο μενού, αλλάξτε τη ρύθμιση σε Normal (Κανονικός).
- ❏ Αν υπάρχει πρόβλημα με την ποιότητα αντιγραφής, καθαρίστε την επιφάνεια του γυαλιού του σαρωτή.  $\blacktriangleright$  [«Καθαρισμός του εξωτερικού μέρους του προϊόντος» στη σελίδα 158](#page-157-0)

### **Εσφαλμένα χρώματα ή χρώματα που λείπουν**

- ❏ Σε Windows, απενεργοποιήστε τη ρύθμιση **Grayscale (Κλίμακα γκρι)** στο παράθυρο Main (Κύριο) του προγράμματος οδήγησης εκτυπωτή. Σε Mac OS X, απενεργοποιήστε τη ρύθμιση **Grayscale (Κλίμακα γκρι)** στο μενού Print Settings (Ρυθμίσεις εκτύπωσης), στο παράθυρο διαλόγου Print (Εκτύπωση) του προγράμματος οδήγησης του εκτυπωτή.
- ❏ Προσαρμόστε τις ρυθμίσεις χρώματος στην εφαρμογή σας ή στις ρυθμίσεις του προγράμματος οδήγησης του εκτυπωτή σας. Σε Windows, επιλέξτε το παράθυρο More Options (Άλλες επιλογές). Σε Mac OS X, επιλέξτε το κουτάκι Color Options (Επιλογές χρωμάτων) στο παράθυρο διαλόγου Print (Εκτύπωση).
- ❏ Εκτελέστε το βοηθητικό πρόγραμμα Έλεγχος ακροφυσίων και έπειτα καθαρίστε τις κεφαλές εκτύπωσης που παρουσίασαν μη ικανοποιητικό αποτέλεσμα στον έλεγχο των ακροφυσίων.  $\blacktriangleright$  [«Έλεγχος των ακροφυσίων της κεφαλής εκτύπωσης» στη σελίδα 149](#page-148-0)
- ❏ Αν έχετε μόλις αντικαταστήσει ένα δοχείο μελανιού, ελέγξτε την ημερομηνία στο κουτί. Αν έχετε πολύ καιρό να χρησιμοποιήσετε το προϊόν, η Epson συνιστά να αντικαταστήσετε τα δοχεία μελανιού. & [«Αντικατάσταση δοχείου μελανιού» στη σελίδα 144](#page-143-0)
- ❏ Προσπαθήστε να χρησιμοποιείτε γνήσια δοχεία μελανιού Epson και χαρτί που συνιστά η Epson.

### **Θαμπή ή κηλιδωμένη εκτύπωση**

❏ Προσπαθήστε να χρησιμοποιείτε γνήσια δοχεία μελανιού Epson και χαρτί που συνιστά η Epson.

- ❏ Βεβαιωθείτε ότι το προϊόν βρίσκεται σε επίπεδη, σταθερή επιφάνεια που επεκτείνεται πέρα από τη βάση της προς όλες τις κατευθύνσεις. Το προϊόν δεν λειτουργεί σωστά αν βρίσκεται σε κλίση.
- ❏ Βεβαιωθείτε ότι το χαρτί δεν είναι φθαρμένο, λερωμένο ή πολύ παλιό.
- ❏ Βεβαιωθείτε ότι το χαρτί είναι στεγνό και ότι η εκτυπώσιμη πλευρά (η πιο λευκή ή λεία πλευρά) του είναι στραμμένη προς τα πάνω στην πίσω τροφοδοσία χαρτιού.
- ❏ Βεβαιωθείτε ότι το χαρτί είναι στεγνό και ότι η εκτυπώσιμη πλευρά (η πιο λευκή ή λεία πλευρά) του είναι στραμμένη προς τα πάνω στην κασέτα χαρτιού.
- ❏ Αν το χαρτί έχει κυρτώσει προς την εκτυπώσιμη πλευρά, ισιώστε το ή κυρτώστε το ελαφρώς προς την αντίθετη πλευρά.
- ❏ Βεβαιωθείτε ότι ο τύπος χαρτιού που έχετε επιλέξει στο μενού της οθόνης LCD ή στο πρόγραμμα οδήγησης του εκτυπωτή αντιστοιχεί στον τύπο χαρτιού που έχει τοποθετηθεί στο προϊόν. & [«Επιλογή χαρτιού» στη σελίδα 28](#page-27-0)
- ❏ Αφαιρείτε κάθε φύλλο από τη θήκη εξόδου καθώς εκτυπώνετε.
- ❏ Μην ακουμπήσετε ή αφήσετε οτιδήποτε άλλο να έρθει σε επαφή με την εκτυπωμένη πλευρά χαρτιού με στιλπνό τελείωμα. Για τη διαχείριση των εκτυπώσεών σας, ακολουθήστε τις οδηγίες του χαρτιού.
- ❏ Εκτελέστε το βοηθητικό πρόγραμμα Έλεγχος ακροφυσίων και έπειτα καθαρίστε τις κεφαλές εκτύπωσης που παρουσίασαν μη ικανοποιητικό αποτέλεσμα στον έλεγχο των ακροφυσίων.
	- & [«Έλεγχος των ακροφυσίων της κεφαλής εκτύπωσης» στη σελίδα 149](#page-148-0)
- ❏ Εκτελέστε το βοηθητικό πρόγραμμα Print Head Alignment.  $\blacktriangleright$  [«Στοίχιση της κεφαλής εκτύπωσης» στη σελίδα 153](#page-152-0)
- ❏ Από τον πίνακα ελέγχου του προϊόντος, επιλέξτε το μενού, όπως υποδεικνύεται ακολούθως. Ρύθμιση > Συντήρηση > Χοντρό χαρτί > Ενεργοποίηση

Για Windows, επιλέξτε **Thick paper and envelopes (Χοντρό χαρτί και φάκελοι)** από το στοιχείο Extended Settings (Πρόσθετες ρυθμίσεις) στην καρτέλα Maintenance (Συντήρηση) του προγράμματος οδήγησης του εκτυπωτή σας.

Για Mac OS X 10.5.8, επιλέξτε **On (Ναι)** από το στοιχείο Thick paper and envelopes (Χοντρό χαρτί και φάκελοι). Για να εμφανιστεί η επιλογή Thick Paper and Envelopes (Χοντρό χαρτί και φάκελοι), επιλέξτε διαδοχικά τα παρακάτω μενού: **System Preferences (Προτιμήσεις συστήματος)**, **Print & Scan (Εκτύπωση & σάρωση)** (για Mac OS X 10.8 ή 10.7) ή **Print & Fax (Εκτύπωση & φαξ)** (για Mac OS X 10.6 ή 10.5.8), το προϊόν σας (στο πλαίσιο λίστας Printers (Εκτυπωτές), **Options & Supplies (Επιλογές & προμήθειες)** και έπειτα **Driver (Πρόγραμμα οδήγησης)**).

❏ Για Windows, αν εξακολουθούν να υπάρχουν λεκέδες στις εκτυπώσεις σας όταν χρησιμοποιείτε Thick Paper and Envelopes (Χοντρό χαρτί και φάκελοι), ακολουθήστε τις παρακάτω οδηγίες.

Επιλέξτε **Short Grain Paper (Χαρτί μικρού κόκκου)** από το στοιχείο Extended Settings (Πρόσθετες ρυθμίσεις) στην καρτέλα Maintenance (Συντήρηση) του προγράμματος περιήγησης του εκτυπωτή. Αυτή η ρύθμιση δεν είναι διαθέσιμη όταν έχετε επιλέξει Borderless (Χωρίς περιθώρια) ή Anti-Copy Pattern (Μοτίβο προστασίας από αντιγραφή).

Αυτή λειτουργία είναι διαθέσιμη μόνο για τη Σειρά WF-7610/ΣειράWF-7620.

- ❏ Αν εκτυπώνετε δεδομένα υψηλής πυκνότητας σε απλό χαρτί με αυτόματη εκτύπωση διπλής όψης, ελαττώστε την Print Density (Πυκνότητα εκτύπωσης) και επιλέξτε μεγαλύτερη τιμή στο στοιχείο Increase Ink Drying Time (Ο χρόνος στεγνώματος μελανιού αυξήθηκε) στο παράθυρο Print Density Adjustment (Ρύθμιση πυκνότητας εκτύπωσης) (για Windows) ή στο Two-sided Printing Settings (Ρυθμίσεις εκτύπωσης δύο όψεων) (για Mac OS X) του προγράμματος οδήγησης του εκτυπωτή σας. Όσο περισσότερο αυξήσετε τη ρύθμιση του στοιχείουIncrease Ink Drying Time (Ο χρόνος στεγνώματος μελανιού αυξήθηκε), τόσο περισσότερο διαρκεί η εκτύπωση.
- ❏ Αν το χαρτί έχει κηλιδωθεί με μελάνι μετά την εκτύπωση, καθαρίστε το εσωτερικό του προϊόντος. & [«Καθαρισμός του εσωτερικού του προϊόντος» στη σελίδα 159](#page-158-0)
- ❏ Αν υπάρχει πρόβλημα με την ποιότητα αντιγραφής, καθαρίστε την επιφάνεια του γυαλιού του σαρωτή.  $\rightarrow$  [«Καθαρισμός του εξωτερικού μέρους του προϊόντος» στη σελίδα 158](#page-157-0)

## **Διάφορα προβλήματα εκτύπωσης**

#### **Εσφαλμένοι ή στρεβλωμένοι χαρακτήρες**

- ❏ Ακυρώστε τυχόν εργασίες που έχουν παραμείνει σε εκκρεμότητα. & [«Ακύρωση εκτύπωσης» στη σελίδα 59](#page-58-0)
- ❏ Απενεργοποιήστε το προϊόν και τον υπολογιστή. Βεβαιωθείτε ότι το καλώδιο διεπαφής του προϊόντος είναι καλά συνδεδεμένο.
- ❏ Απεγκαταστήστε το πρόγραμμα οδήγησης του εκτυπωτή και, στη συνέχεια, εγκαταστήστε το εκ νέου. & [«Κατάργηση εγκατάστασης του λογισμικού» στη σελίδα 165](#page-164-0)
- ❏ Αν θέσετε τον υπολογιστή σε λειτουργία Hibernate (Αδρανοποίηση) ή Sleep mode (Σε αναμονή) με μη αυτόματο τρόπο ενώ ο υπολογιστής αποστέλλει κάποια εργασία εκτύπωσης, ενδέχεται να εκτυπωθούν σελίδες στρεβλωμένου κειμένου την επόμενη φορά που θα ενεργοποιήσετε τον υπολογιστή.

#### **Εσφαλμένα περιθώρια**

- ❏ Βεβαιωθείτε ότι το χαρτί έχει τοποθετηθεί σωστά στην πίσω τροφοδοσία χαρτιού ή στην κασέτα χαρτιού.
	- & [«Τοποθέτηση χαρτιού στην κασέτα χαρτιού» στη σελίδα 35](#page-34-0)
	- & [«Τοποθέτηση φακέλων στην κασέτα χαρτιού» στη σελίδα 39](#page-38-0)
	- & [«Τοποθέτηση χαρτιού και φακέλων στην πίσω τροφοδοσία χαρτιού» στη σελίδα 42](#page-41-0)
- ❏ Ελέγξτε τις ρυθμίσεις των περιθωρίων στην εφαρμογή σας. Βεβαιωθείτε ότι τα περιθώρια βρίσκονται εντός της εκτυπώσιμης περιοχής της σελίδας.
	- & [«Εκτυπώσιμη περιοχή» στη σελίδα 218](#page-217-0)

❏ Βεβαιωθείτε ότι οι ρυθμίσεις του προγράμματος οδήγησης του εκτυπωτή αντιστοιχούν στο μέγεθος του χαρτιού που χρησιμοποιείτε.

Σε Windows, ανατρέξτε στο παράθυρο Main (Κύριο).

Για το Mac OS X, επιλέξτε το παράθυρο διαλόγου Page Setup (Ρύθμιση σελίδας) ή το παράθυρο διαλόγου Print (Εκτύπωση).

❏ Αν εξακολουθούν να εμφανίζονται περιθώρια, ακόμα και όταν εκτυπώνετε χωρίς περιθώρια, δοκιμάστε μία από τις εξής ενέργειες:

Για Windows, πατήστε το κουμπί **Extended Settings (Πρόσθετες ρυθμίσεις)** στο παράθυρο Maintenance (Συντήρηση) του προγράμματος οδήγησης του εκτυπωτή και έπειτα επιλέξτε **Remove white borders (Αφαίρεση λευκών περιγραμμάτων)**.

Για Mac OS X, επιλέξτε **On (Ναι)** από τη ρύθμιση Remove white borders (Αφαίρεση λευκών περιγραμμάτων). Για να εμφανιστεί το στοιχείο Remove white borders (Αφαίρεση λευκών περιγραμμάτων), κάντε κλικ στα ακόλουθα μενού: **System Preferences (Προτιμήσεις συστήματος)**, **Εκτύπωση & σάρωση** (για Mac OS X 10.7) ή **Εκτύπωση & φαξ** (για Mac OS X 10.6 or 10.5), ο εκτυπωτής σας (στον κατάλογο Εκτυπωτές), **Επιλογές & προμήθειες**, και στη συνέχεια **Οδηγοί**.

❏ Απεγκαταστήστε το πρόγραμμα οδήγησης του εκτυπωτή και, στη συνέχεια, εγκαταστήστε το εκ νέου. & [«Κατάργηση εγκατάστασης του λογισμικού» στη σελίδα 165](#page-164-0)

#### **Η εκτύπωση έχει μια ελαφριά κλίση**

- ❏ Βεβαιωθείτε ότι το χαρτί έχει τοποθετηθεί σωστά στην πίσω τροφοδοσία χαρτιού ή στην κασέτα χαρτιού.
	- & [«Τοποθέτηση χαρτιού στην κασέτα χαρτιού» στη σελίδα 35](#page-34-0)
	- & [«Τοποθέτηση φακέλων στην κασέτα χαρτιού» στη σελίδα 39](#page-38-0)
	- & [«Τοποθέτηση χαρτιού και φακέλων στην πίσω τροφοδοσία χαρτιού» στη σελίδα 42](#page-41-0)
- ❏ Αν έχετε επιλέξει τη ρύθμιση Draft (Πρόχειρο) στο στοιχείο Quality (Ποιότητα) στο παράθυρο Main (Κύριο) του προγράμματος οδήγησης του εκτυπωτή (για Windows) ή αν έχετε επιλέξει Print Quality (Ποιότητα εκτ.) στο στοιχείο Print Settings (Ρυθμίσεις εκτύπωσης) (για Mac OS X), επιλέξτε άλλη ρύθμιση.

### **Το μέγεθος ή η θέση της αντιγραμμένης εικόνας είναι λάθος**

- ❏ Βεβαιωθείτε ότι το μέγεθος του χαρτιού, η διάταξη, ο προσανατολισμός του εγγράφου, το μέγεθος του εγγράφου και το ζουμ που έχουν επιλεγεί στον πίνακα ελέγχου ταιριάζουν με το χαρτί που χρησιμοποιείται.
- ❏ Όταν χρησιμοποιείτε το γυαλί σαρωτή, βεβαιωθείτε ότι δεν έχετε τοποθετήσει το προϊόν σε άμεση ηλιακή ακτινοβολία ή κοντά σε πηγή φωτός. Το γυαλί σαρωτή ενδέχεται να μην εντοπίσει το έγγραφο σωστά, αν βρίσκεται κοντά σε έντονο φως.
- ❏ Αν οι άκρες του αντιγράφου είναι κομμένες, απομακρύνετε το πρωτότυπο ελαφρώς από τη γωνία.
- ❏ Καθαρίστε τη γυάλινη επιφάνεια του σαρωτή.  $\rightarrow$  [«Καθαρισμός του εξωτερικού μέρους του προϊόντος» στη σελίδα 158](#page-157-0)

### **Ανεστραμμένη εικόνα**

❏ Σε Windows, απενεργοποιήστε το πλαίσιο ελέγχου **Mirror Image (Αντικρ. εικόνα)** από το παράθυρο More Options (Άλλες επιλογές) του προγράμματος οδήγησης εκτυπωτή ή απενεργοποιήστε τη ρύθμιση Mirror Image (Αντικρ. εικόνα) στην εφαρμογή σας.

Σε Mac OS X, αποεπιλέξτε το κουτάκι **Mirror Image (Αντικρ. εικόνα)** του μενού **Print Settings (Ρυθμίσεις εκτύπωσης)** στο παράθυρο διαλόγου Print (Εκτύπωση) του προγράμματος οδήγησης του εκτυπωτή ή απενεργοποιήστε τη ρύθμιση Mirror Image (Αντικρ. εικόνα) της εφαρμογής.

❏ Απεγκαταστήστε το πρόγραμμα οδήγησης του εκτυπωτή και, στη συνέχεια, εγκαταστήστε το εκ νέου. & [«Κατάργηση εγκατάστασης του λογισμικού» στη σελίδα 165](#page-164-0)

#### **Εκτύπωση κενών σελίδων**

❏ Βεβαιωθείτε ότι οι ρυθμίσεις του προγράμματος οδήγησης του εκτυπωτή αντιστοιχούν στο μέγεθος του χαρτιού που χρησιμοποιείτε.

Σε Windows, ανατρέξτε στο παράθυρο Main (Κύριο).

Για το Mac OS X, επιλέξτε το παράθυρο διαλόγου Page Setup (Ρύθμιση σελίδας) ή το παράθυρο διαλόγου Print (Εκτύπωση).

❏ Σε Windows, ενεργοποιήστε τη ρύθμιση **Skip Blank Page (Παράλειψη κενής σελίδας)** κάνοντας κλικ στο κουμπί **Extended Settings (Πρόσθετες ρυθμίσεις)** στο παράθυρο Maintenance (Συντήρηση) του προγράμματος οδήγησης εκτυπωτή. Σε Mac OS X, επιλέξτε **On (Ναι)** από τη ρύθμιση Skip Blank Page (Παράλειψη κενής σελίδας). Για να εμφανιστεί η

επιλογή Skip Blank Page (Παράλειψη κενής σελίδας), επιλέξτε διαδοχικά τα παρακάτω μενού: **System Preferences (Προτιμήσεις συστήματος)**, **Print & Scan (Εκτύπωση & σάρωση)** (για Mac OS X 10.8 ή 10.7) ή **Print & Fax (Εκτύπωση & φαξ)** (για Mac OS X 10.6 ή 10.5.8), το προϊόν σας (στο πλαίσιο λίστας Printers (Εκτυπωτές)), **Options & Supplies (Επιλογές & προμήθειες)** και έπειτα **Driver (Πρόγραμμα οδήγησης)**.

❏ Απεγκαταστήστε το πρόγραμμα οδήγησης του εκτυπωτή και, στη συνέχεια, εγκαταστήστε το εκ νέου. & [«Κατάργηση εγκατάστασης του λογισμικού» στη σελίδα 165](#page-164-0)

#### **Η εκτυπωμένη πλευρά φέρει κηλίδες ή γρατσουνιές**

- ❏ Αν το χαρτί έχει κυρτώσει προς την εκτυπώσιμη πλευρά, ισιώστε το ή κυρτώστε το ελαφρώς προς την αντίθετη πλευρά.
- ❏ Καθαρίστε το εσωτερικό του προϊόντος χρησιμοποιώντας τη λειτουργία Καθαρισμός οδηγού χαρτ. & [«Καθαρισμός του εσωτερικού του προϊόντος» στη σελίδα 159](#page-158-0)
- ❏ Απεγκαταστήστε το πρόγραμμα οδήγησης του εκτυπωτή και, στη συνέχεια, εγκαταστήστε το εκ νέου. & [«Κατάργηση εγκατάστασης του λογισμικού» στη σελίδα 165](#page-164-0)

### **Η ταχύτητα της εκτύπωσης είναι πολύ χαμηλή**

- ❏ Βεβαιωθείτε ότι ο τύπος χαρτιού που έχετε επιλέξει στο μενού της οθόνης LCD ή στο πρόγραμμα οδήγησης του εκτυπωτή αντιστοιχεί στον τύπο χαρτιού που έχει τοποθετηθεί στο προϊόν.
	- & [«Επιλογή χαρτιού» στη σελίδα 28](#page-27-0)
- ❏ Επιλέξτε χαμηλότερη ποιότητα εκτύπωσης στο παράθυρο Main (Κύριο) του προγράμματος οδήγησης εκτυπωτή (Windows) ή στο πλαίσιο διαλόγου Print Settings (Ρυθμίσεις εκτύπωσης) από το πλαίσιο διαλόγουPrint (Εκτύπωση) του προγράμματος οδήγησης εκτυπωτή (Mac OS X).

 $\blacktriangleright$  [«Πρόσβαση στο πρόγραμμα οδήγησης του εκτυπωτή για Windows» στη σελίδα 53](#page-52-0)

- $\rightarrow$  [«Πρόσβαση στο πρόγραμμα οδήγησης του εκτυπωτή για Mac OS X» στη σελίδα 54](#page-53-0)
- ❏ Όταν αλλάζετε τη ρύθμιση Increase Ink Drying Time (Ο χρόνος στεγνώματος μελανιού αυξήθηκε), ενδέχεται να μειωθεί η ταχύτητα εκτύπωσης. Επιλέξτε μικρότερο χρόνο για τη ρύθμιση Increase Ink Drying Time (Ο χρόνος στεγνώματος μελανιού αυξήθηκε) στο παράθυρο Print Density Adjustment (Ρύθμιση πυκνότητας εκτύπωσης) (για Windows) ή στο Two-sided Printing Settings (Ρυθμίσεις εκτύπωσης δύο όψεων) (για Mac OS X) του προγράμματος οδήγησης εκτυπωτή.
- ❏ Κλείστε όσες εφαρμογές δεν χρειάζεστε.

- ❏ Αν εκτυπώνετε συνεχώς για παρατεταμένο χρονικό διάστημα, η εκτύπωση ενδέχεται να είναι εξαιρετικά αργή. Αυτό γίνεται για να μειωθεί η ταχύτητα εκτύπωσης και να μην υπερθερμανθεί ή φθαρεί ο μηχανισμός του προϊόντος. Σε αυτήν την περίπτωση, μπορείτε να συνεχίσετε να εκτυπώνετε. Καλύτερα, όμως, να διακόψετε την εκτύπωση και να αφήσετε τον εκτυπωτή αναμμένο (αλλά σε αδράνεια) για τουλάχιστον 30 λεπτά. (Αν απενεργοποιηθεί ο εκτυπωτής, δεν επανέρχεται.) Όταν ξαναρχίσετε, η ταχύτητα εκτύπωσης θα είναι κανονική.
- ❏ Απεγκαταστήστε το πρόγραμμα οδήγησης του εκτυπωτή και, στη συνέχεια, εγκαταστήστε το εκ νέου. & [«Κατάργηση εγκατάστασης του λογισμικού» στη σελίδα 165](#page-164-0)

Αν έχετε δοκιμάσει όλες τις μεθόδους που προαναφέρθηκαν και το πρόβλημα παραμένει, εξετάστε ένα από τα παρακάτω ενδεχόμενα.

# **Το χαρτί δεν τροφοδοτείται κανονικά**

#### **Το χαρτί δεν τροφοδοτείται κανονικά**

Αφαιρέστε τη στοίβα χαρτιού και βεβαιωθείτε για τα παρακάτω:

- ❏ Έχετε τοποθετήσει την κασέτα χαρτιού όσο το δυνατόν καλύτερα μέσα στο προϊόν.
- ❏ Το χαρτί δεν είναι κυρτωμένο ή τσαλακωμένο.
- ❏ Το χαρτί δεν είναι πολύ παλιό. Για περισσότερες πληροφορίες, ανατρέξτε στις οδηγίες που περιλαμβάνονται με το χαρτί.
- ❏ Για απλό χαρτί, μην τοποθετήσετε χαρτί πάνω από τη γραμμή κάτω από την ένδειξη βέλους H στο εσωτερικό του πλαϊνού οδηγού.

Για τα ειδικά μέσα Epson, βεβαιωθείτε ότι ο αριθμός των φύλλων είναι μικρότερος από το όριο που έχει καθοριστεί για τα μέσα.

& [«Επιλογή χαρτιού» στη σελίδα 28](#page-27-0)

- ❏ Δεν υπάρχει εμπλοκή χαρτιού στο εσωτερικό του προϊόντος. Σε διαφορετική περίπτωση, αφαιρέστε το χαρτί που προκάλεσε την εμπλοκή.
	- & [«Εμπλοκές χαρτιού» στη σελίδα 180](#page-179-0)
- ❏ Τα δοχεία μελανιού δεν έχουν αδειάσει. Αν κάποιο δοχείο έχει αδειάσει, αντικαταστήστε το. & [«Αντικατάσταση δοχείου μελανιού» στη σελίδα 144](#page-143-0)
- ❏ Ακολουθήσατε όλες τις ειδικές οδηγίες που περιλαμβάνονταν με το χαρτί σας.

#### **Γίνεται τροφοδοσία με πολλές σελίδες**

- ❏ Για απλό χαρτί, μην τοποθετήσετε χαρτί πάνω από τη γραμμή κάτω από την ένδειξη βέλους H στο εσωτερικό του πλαϊνού οδηγού. Για τα ειδικά μέσα Epson, βεβαιωθείτε ότι ο αριθμός των φύλλων είναι μικρότερος από το όριο που έχει καθοριστεί για τα μέσα.
	- & [«Επιλογή χαρτιού» στη σελίδα 28](#page-27-0)
- ❏ Βεβαιωθείτε ότι οι πλαϊνοί οδηγοί εφαρμόζουν στις άκρες του χαρτιού.

- ❏ Βεβαιωθείτε ότι το χαρτί δεν είναι κυρτωμένο ή διπλωμένο. Σε διαφορετική περίπτωση, ισιώστε το ή κυρτώστε το ελαφρώς προς την αντίθετη πλευρά πριν το τοποθετήσετε.
- ❏ Αφαιρέστε τη στοίβα χαρτιού και βεβαιωθείτε ότι το χαρτί δεν είναι υπερβολικά λεπτό: & [«Χαρτί» στη σελίδα 217](#page-216-0)
- ❏ Ξεφυλλίστε τη στοίβα από όλες τις πλευρές για να διαχωριστούν τα φύλλα και, στη συνέχεια, επανατοποθετήστε το χαρτί.

#### **Το χαρτί έχει τοποθετηθεί σωστά**

Αν έχετε τοποθετήσει το χαρτί πολύ βαθιά μέσα στο προϊόν, δεν θα γίνεται σωστά η τροφοδοσία του χαρτιού. Απενεργοποιήστε το προϊόν και αφαιρέστε απαλά το χαρτί. Στη συνέχεια, ενεργοποιήστε ξανά το προϊόν και τοποθετήστε σωστά το χαρτί.

### **Το χαρτί δεν έχει εξέλθει εντελώς ή είναι ζαρωμένο**

❏ Αν το χαρτί δεν εξέλθει πλήρως, πατήστε το κουμπί που υποδεικνύεται στον πίνακα ελέγχου για να κάνετε το χαρτί να εξέλθει. Αν υπάρχει εμπλοκή χαρτιού στο εσωτερικό του προϊόντος, αφαιρέστε το χαρτί σύμφωνα με τις οδηγίες της ακόλουθης ενότητας.

& [«Εμπλοκές χαρτιού» στη σελίδα 180](#page-179-0)

❏ Αν το χαρτί που εξέρχεται είναι ζαρωμένο, ενδέχεται να είναι υγρό ή πολύ λεπτό. Τοποθετήστε μια καινούρια στοίβα χαρτιού.

**Σημείωση:**

Αποθηκεύετε το χαρτί που δεν χρησιμοποιείτε στην αρχική συσκευασία του και σε στεγνό χώρο.

## **Το προϊόν δεν εκτυπώνει**

### **Όλες οι λυχνίες είναι απενεργοποιημένες**

- ❏ Πατήστε το κουμπί P για να βεβαιωθείτε ότι ο εκτυπωτής είναι ενεργοποιημένος.
- ❏ Βεβαιωθείτε ότι το καλώδιο τροφοδοσίας είναι καλά συνδεδεμένο.
- ❏ Βεβαιωθείτε ότι η πρίζα λειτουργεί κανονικά και ότι δεν ελέγχεται από διακόπτη τοίχου ή χρονοδιακόπτη.

### **Οι λυχνίες άναψαν και έπειτα έσβησαν ξανά**

Η τάση του προϊόντος ενδέχεται να μην αντιστοιχεί στην ονομαστική τιμή αμπέρ της πρίζας. Απενεργοποιήστε το προϊόν και αποσυνδέστε το από την πρίζα αμέσως. Έπειτα, ελέγξτε την ετικέτα στην πίσω πλευρά του προϊόντος.

#### !**Προσοχή:**

Αν η τάση δεν αντιστοιχεί, ΜΗΝ ΣΥΝΔΕΣΕΤΕ ΞΑΝΑ ΤΟ ΠΡΟΪΟΝ ΣΤΗΝ ΠΡΙΖΑ. Επικοινωνήστε με τον πωλητή σας.

### **Ο πίνακας ελέγχου ή οι λυχνίες είναι ενεργοποιημένες**

- ❏ Απενεργοποιήστε το προϊόν και τον υπολογιστή. Βεβαιωθείτε ότι το καλώδιο διεπαφής του προϊόντος είναι καλά συνδεδεμένο.
- ❏ Αν χρησιμοποιείτε τη διεπαφή USB, βεβαιωθείτε ότι το καλώδιό σας ανταποκρίνεται στα πρότυπα USB ή Hi-Speed USB.
- ❏ Αν συνδέετε το προϊόν στον υπολογιστή σας μέσω διανομέα USB, συνδέστε το στο διανομέα πρώτου επιπέδου του υπολογιστή σας. Αν ο υπολογιστής εξακολουθεί να μην αναγνωρίζει το πρόγραμμα οδήγησης του εκτυπωτή, δοκιμάστε να συνδέσετε απευθείας το προϊόν στον υπολογιστή, χωρίς το διανομέα USB.
- ❏ Αν συνδέετε το προϊόν στον υπολογιστή μέσω διανομέα USB, βεβαιωθείτε ότι ο υπολογιστής αναγνωρίζει το διανομέα USB.
- ❏ Αν προσπαθείτε να εκτυπώσετε μια μεγάλη εικόνα, ενδέχεται ο υπολογιστής σας να μη διαθέτει επαρκή μνήμη. Προσπαθήστε να μειώσετε την ανάλυση της εικόνας ή να εκτυπώσετε την εικόνα σε μικρότερο μέγεθος. Ίσως χρειαστεί να εγκαταστήσετε περισσότερη μνήμη στον υπολογιστή σας.
- ❏ Οι χρήστες των Windows μπορούν να ακυρώσουν τις εκκρεμείς εργασίες εκτύπωσης από το Windows Spooler (Ουρά εκτύπωσης των Windows).

& [«Ακύρωση εκτύπωσης» στη σελίδα 59](#page-58-0)

❏ Απεγκαταστήστε το πρόγραμμα οδήγησης του εκτυπωτή και, στη συνέχεια, εγκαταστήστε το εκ νέου. & [«Κατάργηση εγκατάστασης του λογισμικού» στη σελίδα 165](#page-164-0)

### **Εμφανίζεται σφάλμα μελανιού μετά την αντικατάσταση του δοχείου μελανιού**

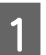

A Ανοίξτε τη μονάδα σάρωσης.

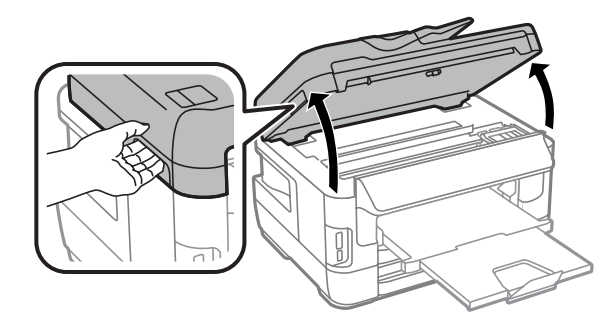

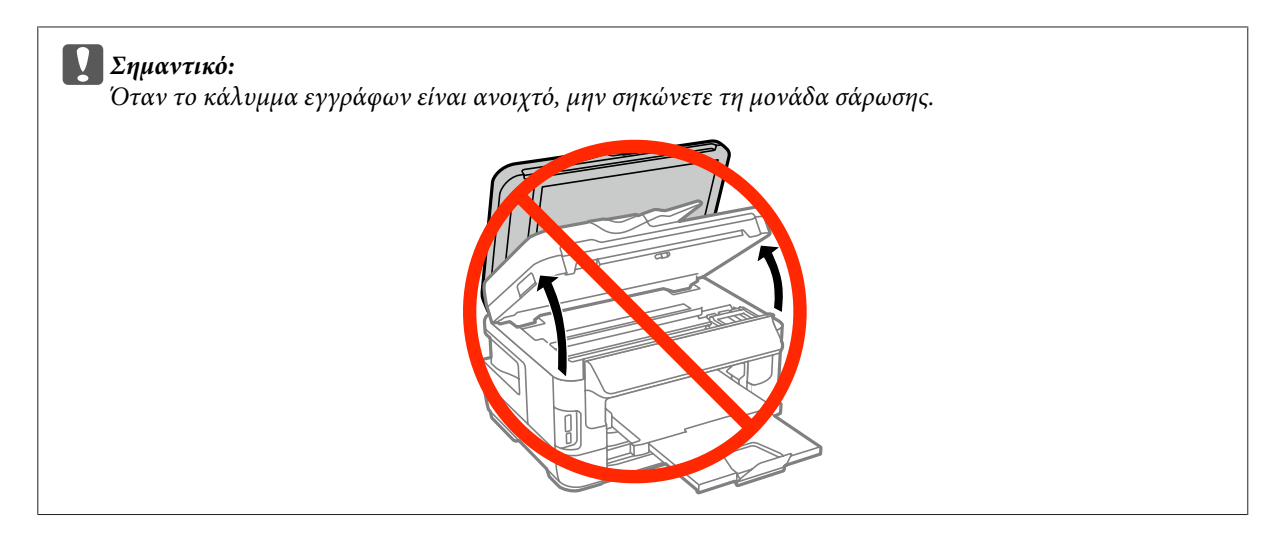

B Βεβαιωθείτε ότι η υποδοχή του δοχείου μελανιού βρίσκεται στη θέση αντικατάστασης.

#### **Σημείωση:**

Αν η υποδοχή του δοχείου μελανιού είναι στο άκρο της δεξιάς πλευράς, επιλέξτε το μενού, όπως υποδεικνύεται παρακάτω.

Ρύθμιση > Συντήρηση > Αντικατάσταση θήκης μελαν.

C Ανοίξτε το κάλυμμα του δοχείου μελανιού. Αφαιρέστε και τοποθετήστε ξανά το δοχείο μελανιού και συνεχίστε την εγκατάσταση του δοχείου μελανιού.

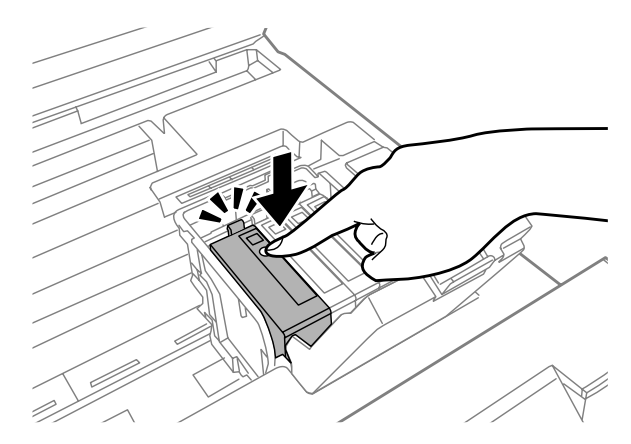

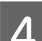

D Κλείστε καλά το κάλυμμα του δοχείου μελανιού.

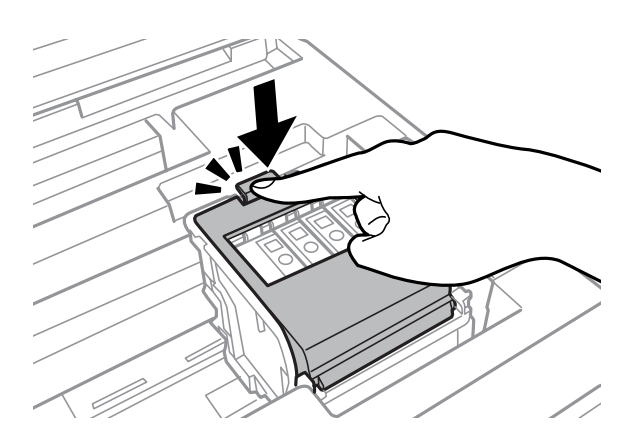

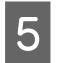

E Κλείστε αργά τη μονάδα σάρωσης.

# **Άλλο πρόβλημα**

### **Αθόρυβη εκτύπωση απλού χαρτιού**

Όταν έχετε επιλέξει απλό χαρτί για τον τύπο χαρτιού στο πρόγραμμα οδήγησης του εκτυπωτή, δοκιμάστε να επιλέξετε Quiet Mode (Αθόρυβη λειτουργία) για λιγότερο θορυβώδεις λειτουργίες. Αυτή η ενέργεια θα μειώσει την ταχύτητα εκτύπωσης.

Σε Windows, επιλέξτε **On (Ναι)** για το στοιχείο Quiet Mode (Αθόρυβη λειτουργία) στην καρτέλα Main (Κύριο) του προγράμματος οδήγησης του εκτυπωτή.

Σε Mac OS X, επιλέξτε **On (Ναι)** από τη ρύθμιση Quiet Mode (Αθόρυβη λειτουργία). Για να εμφανιστεί η επιλογή Quiet Mode (Αθόρυβη λειτουργία), επιλέξτε διαδοχικά τα παρακάτω μενού: **System Preferences (Προτιμήσεις συστήματος)**, **Print & Scan (Εκτύπωση & σάρωση)** (για Mac OS X 10.8 ή 10.7) ή **Print & Fax (Εκτύπωση & φαξ)** (για Mac OS X 10.6 ή 10.5), το προϊόν σας (στη λίστα Printers (Εκτυπωτές)), **Options & Supplies (Επιλογές & προμήθειες)** και **Driver (Πρόγραμμα οδήγησης)**.

### **Η κάρτα μνήμης δεν αναγνωρίζεται.**

Ανάλογα με τις ρυθμίσεις του στοιχείου Διεπαφή συσκευής μνήμης, ενδέχεται η κάρτα μνήμης να μην αναγνωρίζεται. Επιλέξτε το μενού όπως βλέπετε παρακάτω.

Ρύθμιση > Διαχείριση συστήματος > Διεπαφή συσκευής μνήμης > Συσκευή μνήμης > Ενεργοποίηση

#### **Η πίσω τροφοδοσία χαρτιού έχει αφαιρεθεί (Μόνο για τις σειρές WF-7610/WF-7620)**

Σε περίπτωση που η υποδοχή της πίσω τροφοδοσίας χαρτιού έχει αφαιρεθεί, τοποθετήστε την ξανά κρατώντας την κάθετα, όπως υποδεικνύεται παρακάτω.

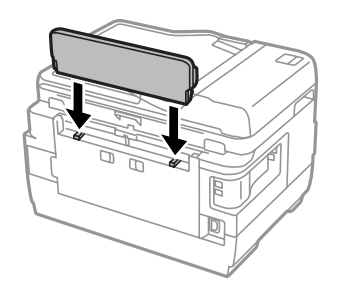

# **Αντιμετώπιση προβλημάτων με τη σάρωση**

# **Προβλήματα που υποδηλώνονται από μηνύματα στην οθόνη LCD ή από τη λυχνία κατάστασης**

- ❏ Βεβαιωθείτε ότι το προϊόν είναι σωστά συνδεδεμένο με τον υπολογιστή σας.
- ❏ Απενεργοποιήστε το προϊόν και ενεργοποιήστε το ξανά. Αν το πρόβλημα δεν επιλυθεί, το προϊόν ενδέχεται να παρουσιάζει δυσλειτουργία ή πρέπει να αντικατασταθεί η λυχνία της μονάδας σάρωσης. Επικοινωνήστε με τον πωλητή σας.
- ❏ Βεβαιωθείτε ότι το λογισμικό σάρωσης έχει εγκατασταθεί σωστά. Για περισσότερες λεπτομέρειες σχετικά με την τοποθέτηση, επισκεφθείτε τον τοπικό ιστότοπο της Epson. & [«Αναζήτηση βοήθειας» στη σελίδα 228](#page-227-0)

# **Προβλήματα κατά την έναρξη σάρωσης**

- ❏ Ελέγξτε τη λυχνία κατάστασης και βεβαιωθείτε ότι το προϊόν είναι έτοιμο για σάρωση.
- ❏ Βεβαιωθείτε ότι τα καλώδια είναι καλά συνδεδεμένα με το προϊόν και σε πρίζα ρεύματος που λειτουργεί. Αν χρειάζεται, ελέγξτε τον προσαρμογέα AC του προϊόντος συνδέοντας τον σε μια άλλη ηλεκτρική συσκευή και ενεργοποιώντας τη.
- ❏ Απενεργοποιήστε το προϊόν και τον υπολογιστή, ελέγξτε το καλώδιο σύνδεσης και βεβαιωθείτε ότι είναι καλά συνδεδεμένο.
- ❏ Βεβαιωθείτε ότι έχετε επιλέξει το σωστό προϊόν, αν εμφανίζεται λίστα με σαρωτές όταν ξεκινάτε τη σάρωση.
- ❏ Συνδέστε το προϊόν απευθείας στην εξωτερική θύρα USB του υπολογιστή ή μέσω ενός μόνο διανομέα USB. Το προϊόν ενδέχεται να μη λειτουργεί σωστά όταν είναι συνδεδεμένο σε υπολογιστή μέσω πολλών διανομέων USB. Αν το πρόβλημα δεν λυθεί, δοκιμάστε να συνδέσετε το προϊόν απευθείας στον υπολογιστή.
- ❏ Αν στον υπολογιστή σας είναι συνδεδεμένα περισσότερα του ενός προϊόντα, ενδέχεται να παρουσιαστούν προβλήματα. Συνδέστε μόνο το προϊόν που θέλετε να χρησιμοποιήσετε και επιχειρήστε ξανά να πραγματοποιήσετε σάρωση.
- ❏ Αν το λογισμικό σάρωσης δεν λειτουργεί κανονικά, απεγκαταστήστε πρώτα το λογισμικό και εγκαταστήστε το ξανά.

& [«Κατάργηση εγκατάστασης του λογισμικού» στη σελίδα 165](#page-164-0)

Για περισσότερες λεπτομέρειες σχετικά με την εκ νέου εγκατάσταση, επισκεφθείτε τον τοπικό ιστότοπο της Epson για περαιτέρω οδηγίες.

& [«Αναζήτηση βοήθειας» στη σελίδα 228](#page-227-0)

- ❏ Αν έχετε πατήσει το κουμπί **Keep Blocking (Διατήρηση αποκλεισμού)** στο παράθυρο Windows Security Alert (Προειδοποίηση ασφαλείας των Windows) είτε κατά την εγκατάσταση είτε μετά την εγκατάσταση του λογισμικού της Epson, τότε επιτρέψτε το Epson Event Manager.
	- & [«Πώς να επιτρέψετε το Epson Event Manager» στη σελίδα 206](#page-205-0)

#### <span id="page-205-0"></span>**Πώς να επιτρέψετε το Epson Event Manager**

- A Πατήστε **Start (Έναρξη)** ή το κουμπί έναρξης και έπειτα πηγαίνετε στο **Control Panel (Πίνακας Ελέγχου)**. Για **Windows 8:** Επιλέξτε **Desktop (Επιφάνεια εργασίας)**, **Settings (Ρυθμίσεις)**charm (σύμβολο) και **Control Panel (Πίνακας ελέγχου)**.
- 

B Εκτελέστε μία από τις ακόλουθες ενέργειες.

- ❏ Windows 8 και 7: Επιλέξτε **System and Security (Σύστημα και Ασφάλεια)**.
- ❏ Windows Vista: Επιλέξτε **Security (Ασφάλεια)**.
- ❏ Windows XP: Επιλέξτε **Security Center (Κέντρο ασφαλείας)**.
- 

C Εκτελέστε μία από τις ακόλουθες ενέργειες.

- ❏ Windows 8, 7 και Vista: Επιλέξτε **Allow a program through Windows Firewall (Να επιτρέπεται ένα πρόγραμμα μέσω του τείχους προστασίας των Windows)**.
- ❏ Windows XP: Επιλέξτε **Windows Firewall (Τείχος προστασίας των Windows)**.
- D Εκτελέστε μία από τις ακόλουθες ενέργειες.
	- ❏ Windows 8 και 7: Βεβαιωθείτε ότι είναι επιλεγμένο το κουτάκι **EEventManager Application**στη λίστα **Allowed programs and features (Προγράμματα και δυνατότητες που επιτρέπονται)**.
	- ❏ Windows Vista:

Πατήστε την καρτέλα **Exceptions (Εξαιρέσεις)** και βεβαιωθείτε ότι είναι επιλεγμένο το κουτάκι **EEventManager Application** στη λίστα Program or port (Πρόγραμμα ή θύρα).

- ❏ Windows XP: Πατήστε την καρτέλα **Exceptions (Εξαιρέσεις)** και βεβαιωθείτε ότι είναι επιλεγμένο το κουτάκι **EEventManager Application** στη λίστα Programs and Services (Προγράμματα και υπηρεσίες).
- E Πατήστε OK.

### **Χρήση του αυτόματου τροφοδότη εγγράφων**

- ❏ Αν το κάλυμμα εγγράφου ή το κάλυμμα του αυτόματου τροφοδότη εγγράφων είναι ανοιχτό, κλείστε το και επιχειρήστε να πραγματοποιήσετε τη σάρωση ξανά.
- ❏ Βεβαιωθείτε ότι τα καλώδια είναι καλά συνδεδεμένα με το προϊόν και σε πρίζα ρεύματος που λειτουργεί.

### **Χρήση λογισμικού σάρωσης πέραν του προγράμματος οδήγησης Epson Scan**

- ❏ Αν χρησιμοποιείτε προγράμματα συμβατά με TWAIN, βεβαιωθείτε ότι είναι επιλεγμένο το σωστό προϊόν στο στοιχείο Scanner (Σαρωτής) ή Source (Προέλευση (Σαρωτής):).
- ❏ Αν δεν μπορείτε να σαρώσετε με προγράμματα σάρωσης συμβατά με TWAIN, απεγκαταστήστε το αντίστοιχο πρόγραμμα σάρωσης και εγκαταστήστε το ξανά.
	- & [«Κατάργηση εγκατάστασης του λογισμικού» στη σελίδα 165](#page-164-0)

# **Προβλήματα κατά την τροφοδοσία χαρτιού**

### **Το χαρτί λερώνεται**

Ενδέχεται να χρειάζεται να καθαρίσετε το προϊόν.

& [«Καθαρισμός του προϊόντος» στη σελίδα 158](#page-157-0)

#### **Τροφοδοτούνται περισσότερα του ενός φύλλα χαρτιού**

- ❏ Αν φορτώνετε χαρτί που δεν υποστηρίζεται, το προϊόν ενδέχεται να τροφοδοτεί περισσότερα του ενός φύλλα χαρτιού ταυτόχρονα.
	- & [«Προδιαγραφές Αυτόματου Τροφοδότη Εγγράφων \(ADF\)» στη σελίδα 219](#page-218-0)
- ❏ Ενδέχεται να χρειάζεται να καθαρίσετε το προϊόν.
	- & [«Καθαρισμός του προϊόντος» στη σελίδα 158](#page-157-0)

## **Οι εμπλοκές χαρτιού στον Αυτόματο τροφοδότη εγγράφων (ADF)**

Αφαιρέστε το χαρτί που μπλόκαρε εντός του αυτόματου τροφοδότη εγγράφων.

 $\rightarrow$  [«Αφαίρεση του χαρτιού που προκάλεσε την εμπλοκή από τον Αυτόματο τροφοδότη εγγράφων \(ADF\)» στη](#page-189-0) [σελίδα 190](#page-189-0)

# **Προβλήματα με το χρόνο σάρωσης**

- ❏ Η σάρωση σε υψηλή ανάλυση χρειάζεται αρκετό χρόνο.
- ❏ Όταν έχετε επιλέξει την Quiet Mode (Αθόρυβη λειτουργία), η σάρωση ενδέχεται να διαρκέσει περισσότερο. Επιλέξτε Quiet Mode (Αθόρυβη λειτουργία) από την αναπτυσσόμενη λίστα στην οθόνη ρυθμίσεων του Epson ScanConfiguration (Διαμόρφωση).

# **Προβλήματα με σαρωμένες εικόνες**

### **Η ποιότητα της σάρωσης δεν είναι ικανοποιητική**

Η ποιότητα της σάρωσης μπορεί να βελτιωθεί, αν αλλάξετε τις τρέχουσες ρυθμίσεις ή προσαρμόσετε την εικόνα που σαρώσατε.

 $\blacktriangleright$  [«Λειτουργίες προσαρμογής εικόνας» στη σελίδα 80](#page-79-0)

#### **Η εικόνα από το πίσω μέρος του πρωτοτύπου εμφανίζεται στη σαρωμένη εικόνα**

Αν το πρωτότυπο είναι τυπωμένο σε πολύ λεπτό χαρτί, οι εικόνες στο πίσω μέρος ενδέχεται να διακρίνονται από το προϊόν και να εμφανιστούν στη σαρωμένη εικόνα. Δοκιμάστε να σαρώσετε το πρωτότυπο τοποθετώντας ένα μαύρο χαρτί στο πίσω μέρος του. Επίσης βεβαιωθείτε ότι έχετε επιλέξει Text Enhancement (Βελτίωση κειμένου) στο Office Mode (Λειτουργία γραφείου).

#### **Οι χαρακτήρες είναι θολοί**

- ❏ Στο στοιχείο Office Mode (Λειτουργία γραφείου), επιλέξτε το πλαίσιο ελέγχου **Text Enhancement (Βελτίωση κειμένου)**.
- ❏ Προσαρμόστε τη ρύθμιση Threshold (Όριο).

Office Mode (Λειτουργία γραφείου): Επιλέξτε **Black&White** ως τη ρύθμιση του στοιχείου Image Type (Τύπος εικόνας) και προσαρμόστε τη ρύθμιση Threshold (Όριο).

Professional Mode (Επαγγελματική λειτουργία): Επιλέξτε το στοιχείο **Black&White** από το στοιχείο Image type (Τύπος εικόνας). Προβείτε σε κατάλληλες προσαρμογές στη ρύθμιση Image Option (Επιλογή εικόνας) και, στη συνέχεια, προσπαθήστε να προσαρμόσετε τη ρύθμιση Threshold (Όριο).

❏ Αυξήστε την τιμή της ανάλυσης.

#### **Δεν πραγματοποιείται σωστή αναγνώριση των χαρακτήρων κατά τη μετατροπή σε κείμενο με δυνατότητα επεξεργασίας (OCR)**

Τοποθετήστε το έγγραφο με τέτοιο τρόπο, ώστε να είναι ίσιο πάνω στη γυάλινη επιφάνεια του σαρωτή. Αν το έγγραφο είναι στραβό, ενδέχεται να μην αναγνωριστεί σωστά.

#### **Εμφανίζονται κυματοειδείς γραμμές στη σαρωμένη εικόνα**

Ενδέχεται να εμφανιστεί ένα μοτίβο κυματοειδών γραμμών ή διαγράμμισης (που ονομάζεται moiré) σε μια σαρωμένη εικόνα ενός τυπωμένου εγγράφου.

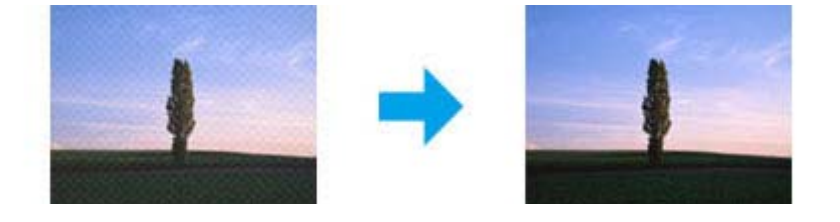

- ❏ Όταν χρησιμοποιείτε το γυαλί σαρωτή, απομακρύνετε το αρχικό έγγραφό σας.
- ❏ Επιλέξτε **Descreening (Βελτίωση εικόνας)** στη ρύθμιση ποιότητας της εικόνας.
- ❏ Δοκιμάστε να αλλάξετε τη ρύθμιση **Resolution (Aνάλυση)**.

#### **Στην εικόνα εμφανίζονται διακυμάνσεις στο χρώμα, μουτζούρες ή ίσιες γραμμές**

Ενδέχεται να χρειάζεται να καθαρίσετε το εσωτερικό του προϊόντος.

& [«Καθαρισμός του προϊόντος» στη σελίδα 158](#page-157-0)

### **Η περιοχή σάρωσης ή ο προσανατολισμός δεν είναι ικανοποιητικά**

#### **Τα άκρα του πρωτοτύπου δεν σαρώνονται**

- ❏ Αν σαρώνετε χρησιμοποιώντας το κουμπί ή την κανονική προεπισκόπηση σε Professional Mode (Επαγγελματική λειτουργία), απομακρύνετε το έγγραφο ή τη φωτογραφία κατά 6 mm (0,2 ίντσες) από τα οριζόντια και κάθετα άκρα του γυαλιού του σαρωτή.
- ❏ Αν σαρώνετε χρησιμοποιώντας το κουμπί ή την κανονική προεπισκόπηση, μετακινήστε το έγγραφο ή τη φωτογραφία κατά 3 mm (0,12 ίντσες) από τα οριζόντια και κάθετα άκρα του γυαλιού του σαρωτή για να αποφύγετε την περικοπή.

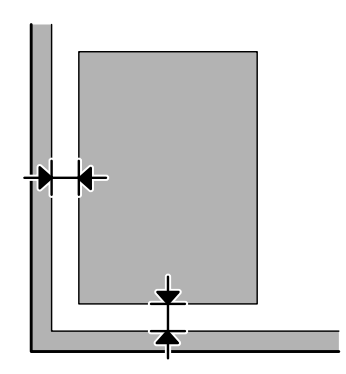

#### **Σάρωση πολλαπλών εγγράφων σε ένα αρχείο**

Τοποθετήστε τα έγγραφα σε απόσταση τουλάχιστον 20 mm (0,8 ίντσες) μεταξύ τους πάνω στη γυάλινη επιφάνεια του σαρωτή.

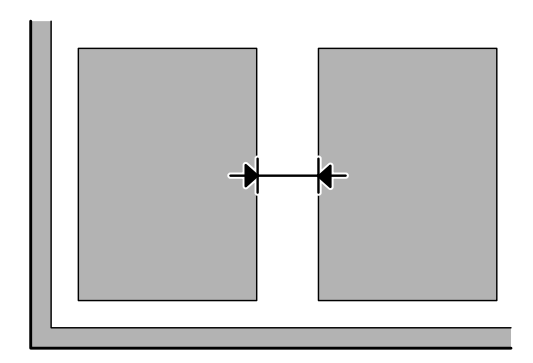

#### **Δεν πραγματοποιείται σάρωση της επιθυμητής περιοχής**

- ❏ Ανάλογα με τα έγγραφα, ενδέχεται να μην μπορείτε να σαρώσετε την περιοχή που θέλετε. Χρησιμοποιήστε την κανονική προεπισκόπηση και δημιουργήστε ορθογώνια πλαίσια στην περιοχή που θέλετε να σαρώσετε.
- ❏ Όταν χρησιμοποιείτε το γυαλί σαρωτή, βεβαιωθείτε ότι δεν έχετε τοποθετήσει το προϊόν σε άμεση ηλιακή ακτινοβολία ή κοντά σε πηγή φωτός. Το γυαλί σαρωτή ενδέχεται να μην εντοπίσει το έγγραφο σωστά, αν βρίσκεται κοντά σε έντονο φως.
- ❏ Όταν πραγματοποιείτε σάρωση από τον πίνακα ελέγχου, ελέγξτε τις ρυθμίσεις του στοιχείου Περιοχή σάρωσ.
- ❏ Όταν έχετε ορίσει μεγάλη ανάλυση, η περιοχή σάρωσης ενδέχεται να είναι περιορισμένη. Μειώστε την ανάλυση ή προσαρμόστε την περιοχή σάρωσης στο παράθυρο προεπισκόπησης.

#### **Δεν πραγματοποιείται σάρωση με τον επιθυμητό προσανατολισμό**

Πατήστε **Configuration (Διαμόρφωση)**, επιλέξτε την καρτέλα **Preview (Προεπισκόπηση)** και αποεπιλέξτε το κουτάκι **Auto Photo Orientation (Αυτόμ. προσανατολισμός φωτογρ.)**. Έπειτα, τοποθετήστε το έγγραφό σας με το σωστό προσανατολισμό.

# **Άλλα προβλήματα**

### **Αθόρυβη σάρωση**

Μπορείτε να επιλέξετε τη ρύθμιση Quiet Mode (Αθόρυβη λειτουργία) για να μειώσετε το θόρυβο της σάρωσης. Ωστόσο, η σάρωση ενδέχεται να διαρκέσει περισσότερο. Επιλέξτε **Quiet Mode (Αθόρυβη λειτουργία)** από την αναπτυσσόμενη λίστα στην οθόνη ρυθμίσεων του Epson ScanConfiguration (Διαμόρφωση).

### **Δεν είναι δυνατή η αποστολή της σαρωμένης φωτογραφίας μέσω email**

Βεβαιωθείτε ότι έχετε διαμορφώσει τις ρυθμίσεις του διακομιστή email. & [«Ρυθμίσεις διακομιστή email» στη σελίδα 155](#page-154-0)

# **Προβλήματα που παραμένουν μετά από την εφαρμογή όλων των λύσεων**

Αν εφαρμόσατε όλες τις λύσεις και δεν λύσατε το πρόβλημα, επαναφέρετε τις αρχικές ρυθμίσεις του Epson Scan.

Πατήστε **Configuration (Διαμόρφωση)**, επιλέξτε την καρτέλα **Other (Άλλες ρυθμίσεις)** και πατήστε **Reset All (Επαναφορά όλων)**.

# **Αντιμετώπιση προβλημάτων φαξ**

# **Δεν μπορώ να στείλω και να λάβω φαξ**

- ❏ Βεβαιωθείτε ότι το τηλεφωνικό καλώδιο είναι σωστά συνδεδεμένο.  $\rightarrow$  [«Σύνδεση σε τηλεφωνική γραμμή» στη σελίδα 86](#page-85-0)
- ❏ Εκτελέστε το στοιχείο **Έλεγχος σύνδεσης φαξ** για να εντοπίσετε την αιτία του προβλήματος. & Ρύθμιση > Διαχείριση συστήματος > Ρυθμίσεις φαξ > Έλεγχος σύνδεσης φαξ
- ❏ Ελέγξτε τον κωδικό σφάλματος που εμφανίζεται για την εργασία φαξ που απέτυχε και έπειτα ανατρέξτε στην επόμενη ενότητα για τη λύση. & [«Κωδικός σφάλματος στο Μενού κατάστασης» στη σελίδα 172](#page-171-0)
- ❏ Εάν αυτό το προϊόν δεν είναι συνδεδεμένο σε τηλέφωνο και θέλετε να λάβετε φαξ με αυτόματο τρόπο, φροντίστε να ρυθμίσετε το στοιχείο **Λειτουργία λήψης** σε **Αυτόματα**.

& [«Ρύθμιση της λειτουργίας » στη σελίδα 101](#page-100-0)

- ❏ Αν το προϊόν έχει συνδεθεί σε τηλεφωνική γραμμή DSL, πρέπει στη γραμμή να τοποθετηθεί φίλτρο DSL, διαφορετικά η αποστολή φαξ δεν είναι δυνατή. Επικοινωνήστε με τον πάροχο των υπηρεσιών DSL για να αποκτήσετε το απαραίτητο φίλτρο.
- ❏ Η ταχύτητα μετάδοσης μπορεί να είναι η αιτία του προβλήματος. Ελαττώστε τη ρύθμιση του στοιχείου **Ταχύτητα φαξ**.

& [«Διαχείριση συστήματος Ρυθμίσεις » στη σελίδα 123](#page-122-0)

Αν η αποστολή φαξ σε συγκεκριμένο παραλήπτη στη λίστα Επαφές αποτυγχάνει συχνά, ορίστε μια χαμηλότερη ταχύτητα φαξ για αυτόν τον παραλήπτη.

& [«Δημιουργία μιας επαφής» στη σελίδα 113](#page-112-0)

❏ Βεβαιωθείτε ότι η ρύθμιση **ECM** είναι ενεργοποιημένη. Όταν η λειτουργία ECM είναι απενεργοποιημένη, δεν μπορείτε ούτε να στείλετε ούτε να λάβετε έγχρωμα φαξ.

& [«Διαχείριση συστήματος Ρυθμίσεις » στη σελίδα 123](#page-122-0)

❏ Υπό τις ακόλουθες προϋποθέσεις, η μνήμη του εκτυπωτή εξαντλείται και δεν μπορεί να λάβει φαξ.

- ❏ 100 ληφθέντα έγγραφα έχουν αποθηκευθεί στα εισερχόμενα.
- ❏ Η μνήμη του εκτυπωτή είναι πλήρης (100%). & [«Προκύπτει σφάλμα πλήρους μνήμης» στη σελίδα 213](#page-212-0)

<span id="page-212-0"></span>❏ Αν η αποστολή ενός φαξ αποτύχει επειδή η συσκευή του παραλήπτη δεν απάντησε, ρωτήστε τον παραλήπτη αν η συσκευή του λειτουργεί.

Αν ακόμη δεν μπορείτε να αποστείλετε το φαξ, αυτό ενδέχεται να οφείλεται στο χρόνο που μεσολάβησε έως ότου η συσκευή του παραλήπτη να απαντήσει την κλήση. Μετά την κλήση, το προϊόν περιμένει 50 δευτερόλεπτα για την απάντηση της συσκευής του παραλήπτη και, αν η συσκευή δεν απαντήσει, ακυρώνει τη μετάδοση. Για να επιλύσετε αυτό το πρόβλημα, προσθέστε παύσεις μετά τον αριθμό φαξ προσθέτοντας μια παύλα (-). Με μία παύλα, το προϊόν πραγματοποιεί παύση τριών δευτερολέπτων.

#### **"Προκύπτει το σφάλμα Κανένας τόνος."**

Αν συνδέσετε το προϊόν σε τηλεφωνικό σύστημα PBX (Private Branch Exchange) ή Προσαρμογέα τερματικού, αλλάξτε τη ρύθμιση Τύπος γραμμής σε PBX.

& [«Ρύθμιση τύπου γραμμής» στη σελίδα 91](#page-90-0)

Αν ακόμη δεν μπορείτε να αποστείλετε το φαξ, αλλάξτε τη ρύθμιση **Εντοπισμός τόνου κλήσης** σε **Απενεργοπ**. Ωστόσο, σε αυτήν την περίπτωση ενδέχεται να παραβλεφθεί το πρώτο ψηφίο του αριθμού φαξ και η αποστολή του φαξ να πραγματοποιηθεί σε λάθος αριθμό.

 $\rightarrow$  Ρύθμιση > Διαχείριση συστήματος > Ρυθμίσεις φαξ > Βασικές ρυθμίσεις > Εντοπισμός τόνου κλήσης

#### **Προκύπτει σφάλμα πλήρους μνήμης**

- ❏ Αν το προϊόν σας έχει ρυθμιστεί ώστε να αποθηκεύει τα ληφθέντα φαξ στα Εισερχόμενα, διαγράψτε τα ληφθέντα φαξ που έχετε ήδη δει ή εκτυπώστε το φαξ.
- ❏ Αν το προϊόν έχει ρυθμιστεί για την αποθήκευση των ληφθέντων φαξ σε έναν υπολογιστή ή μια εξωτερική συσκευή μνήμης, ενεργοποιήστε τον υπολογιστή ή συνδέστε τη συσκευή για να αποθηκεύονται τα ληφθέντα φαξ στον υπολογιστή ή τη συσκευή σας.
- ❏ Αν προκύψει σφάλμα εξαιτίας εμπλοκής του χαρτιού ή έλλειψης μελανιού κατά τη λήψη ενός φαξ, διαγράψτε το σφάλμα και ζητήστε από τον αποστολέα να στείλει ξανά το φαξ.
- ❏ Ακόμα και αν η μνήμη είναι πλήρης, μπορείτε να στείλετε ένα μονόχρωμο φαξ σε έναν μόνο αποστολέα ενεργοποιώντας την επιλογή Άμεση αποστολή.
- ❏ Αποστείλτε τα έγγραφα σας σε πολλαπλές παρτίδες.

# **Προβλήματα ποιότητας**

### **Στα απεσταλμένα φαξ**

- ❏ Καθαρίστε τη γυάλινη επιφάνεια του σαρωτή και τον Αυτόματο τροφοδότη εγγράφων (ADF).  $\rightarrow$  [«Καθαρισμός του εξωτερικού μέρους του προϊόντος» στη σελίδα 158](#page-157-0)
- ❏ Αν το φαξ που αποστείλατε ήταν αχνό ή θολό, αλλάξτε τη ρύθμιση **Ανάλυση** ή **Πυκνότητα** στο μενού ρυθμίσεων φαξ.

& [«Λειτουργία Φαξ» στη σελίδα 119](#page-118-0)

❏ Αν δεν είστε βέβαιοι για τις δυνατότητες της συσκευής φαξ του παραλήπτη, ενεργοποιήστε τη δυνατότητα **Άμεση αποστολή** ή επιλέξτε το στοιχείο **Υψηλή** ως ρύθμιση για την Ανάλυση πριν αποστείλετε το φαξ. Αν επιλέξετε τα στοιχεία **Πολύ υψηλή** ή **Εξαιρετικά υψηλή** για την Ανάλυση για ένα μονόχρωμο φαξ και έπειτα αποστείλετε το φαξ χωρίς να χρησιμοποιήσετε τη λειτουργία Άμεση αποστολή, ενδέχεται το προϊόν να μειώσει αυτόματα την ανάλυση.

### **Στα ληφθέντα φαξ**

- ❏ Βεβαιωθείτε ότι η ρύθμιση **ECM** είναι ενεργοποιημένη. & [«Διαχείριση συστήματος Ρυθμίσεις » στη σελίδα 123](#page-122-0)
- ❏ Μπορείτε να εκτυπώσετε ξανά το φαξ από το Μενού κατάστασης.  $\blacktriangleright$  [«Έλεγχος απεσταλμένων/ληφθείσων εργασιών φαξ» στη σελίδα 110](#page-109-0)

# **Άλλα προβλήματα**

### **Δεν είναι δυνατή η απάντηση σε φωνητικές κλήσεις από τον τηλεφωνητή**

Όταν η Λειτουργία λήψηςείναι ρυθμισμένη στο Αυτόματα και ο τηλεφωνητής είναι συνδεδεμένος στην ίδια τηλεφωνική γραμμή με αυτό το προϊόν, ορίστε τον αριθμό χτύπων για την απάντηση σε ληφθέντα φαξ σε υψηλότερο αριθμό από αυτόν που έχει οριστεί για τον τηλεφωνητή.

& [«Ρύθμιση αριθμού κουδουνισμάτων για απάντηση» στη σελίδα 92](#page-91-0)

### **Η ώρα και η ημερομηνία των απεσταλμένων ή των ληφθέντων φαξ είναι λανθασμένη**

Αν οι χρονικές σημάνσεις στις εργασίες φαξ είναι λανθασμένες ή ένα προγραμματισμένο φαξ δεν αποσταλεί σε κάποια ορισμένη χρονική στιγμή, το ρολόι του προϊόντος ενδέχεται να μετρά την ώρα πολύ γρήγορα/αργά ή να μηδενίστηκε από κάποια διακοπή ρεύματος ή το προϊόν ενδέχεται να παρέμεινε απενεργοποιημένο για μεγάλο χρονικό διάστημα. Ορίστε τη σωστή ώρα.

& Ρύθμιση > Διαχείριση συστήματος > Κοινές ρυθμίσεις > Ρυθμίσ. Ημερομηνίας/Ώρας

#### **Δεν είναι δυνατή η αποθήκευση των ληφθέντων φαξ σε εξωτερική συσκευή αποθήκευσης**

Η εξωτερική συσκευή αποθήκευσης ενδέχεται να μην έχει επαρκή μνήμη, να διαθέτει προστασία από εγγραφή ή να μην έχει το φάκελο που χρειάζεται για την αποθήκευση. Για να δημιουργήσετε έναν φάκελο για την αποθήκευση των ληφθέντων φαξ στη συσκευή, ανατρέξτε στην ακόλουθη ενότητα.

& [«Αποθήκευση και προώθηση ληφθέντων φαξ» στη σελίδα 101](#page-100-0)

Όταν το στοιχείο **Διεπαφή συσκευής μνήμης** είναι απενεργοποιημένο, δεν μπορείτε να αποθηκεύσετε τα ληφθέντα φαξ.

& Ρύθμιση > Διαχείριση συστήματος > Ρυθμίσεις εκτυπωτή > Διεπαφή συσκευής μνήμης

### **Τα φαξ αποστέλλονται με λανθασμένο μέγεθος**

- ❏ Όταν χρησιμοποιείτε το γυαλί σαρωτή, βεβαιωθείτε ότι δεν έχετε τοποθετήσει το προϊόν σε άμεση ηλιακή ακτινοβολία ή κοντά σε πηγή φωτός. Το γυαλί σαρωτή ενδέχεται να μην εντοπίσει το έγγραφο σωστά, αν βρίσκεται κοντά σε έντονο φως.
- ❏ Όταν σαρώνετε το έγγραφο σας στο γυαλί σαρωτή για χρήση της λειτουργίας φαξ, πρέπει να επιλέξετε το μέγεθος του εγγράφου.
	- & [«Λειτουργία Φαξ» στη σελίδα 119](#page-118-0)

### **Δεν είναι δυνατή η προώθηση των ληφθέντων φαξ μέσω email**

Βεβαιωθείτε ότι έχετε διαμορφώσει τις ρυθμίσεις του διακομιστή email.

& [«Ρυθμίσεις διακομιστή email» στη σελίδα 155](#page-154-0)

# **Πληροφορίες για το προϊόν**

# **Απαιτήσεις συστήματος**

#### **Για Windows**

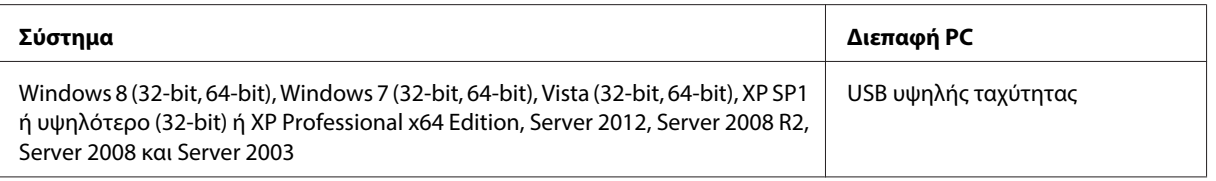

#### **Για Mac OS X**

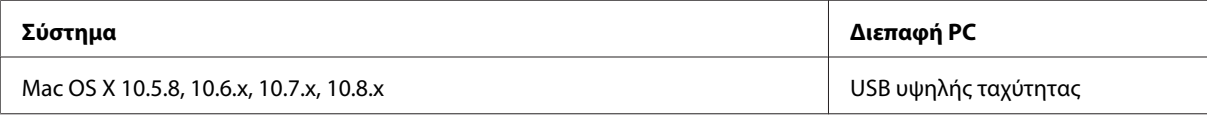

**Σημείωση:**

Δεν υποστηρίζεται το UNIX File System (UFS) για Mac OS X.

# **Τεχνικές προδιαγραφές**

**Σημείωση:**

Οι προδιαγραφές υπόκεινται σε αλλαγές χωρίς προειδοποίηση.

### **Προδιαγραφές εκτυπωτή**

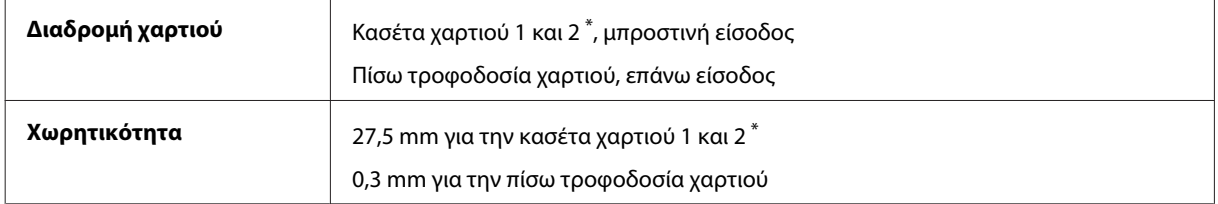

\* Η κασέτα χαρτιού 2 υποστηρίζεται μόνο για τη Σειρά WF-7620/Σειρά WF-3640.
### <span id="page-216-0"></span>**Χαρτί**

#### **Σημείωση:**

- ❏ Καθώς η ποιότητα οποιασδήποτε μάρκας ή τύπου χαρτιού μπορεί να αλλάξει από τον κατασκευαστή οποιαδήποτε στιγμή, η Epson δεν μπορεί να εγγυηθεί για την ποιότητα οποιουδήποτε τύπου ή μάρκας χαρτιού που δεν είναι της μάρκας Epson. Δοκιμάζετε πάντα δείγματα του χαρτιού πριν αγοράσετε μεγάλες ποσότητες ή εκτυπώσετε μεγάλες εργασίες.
- ❏ Το χαρτί κακής ποιότητας μπορεί να μειώσει την ποιότητα εκτύπωσης και να προκαλέσει εμπλοκή του χαρτιού ή άλλα προβλήματα. Αν αντιμετωπίσετε προβλήματα, χρησιμοποιήστε χαρτί υψηλότερης ποιότητας.

#### Μονά φύλλα:

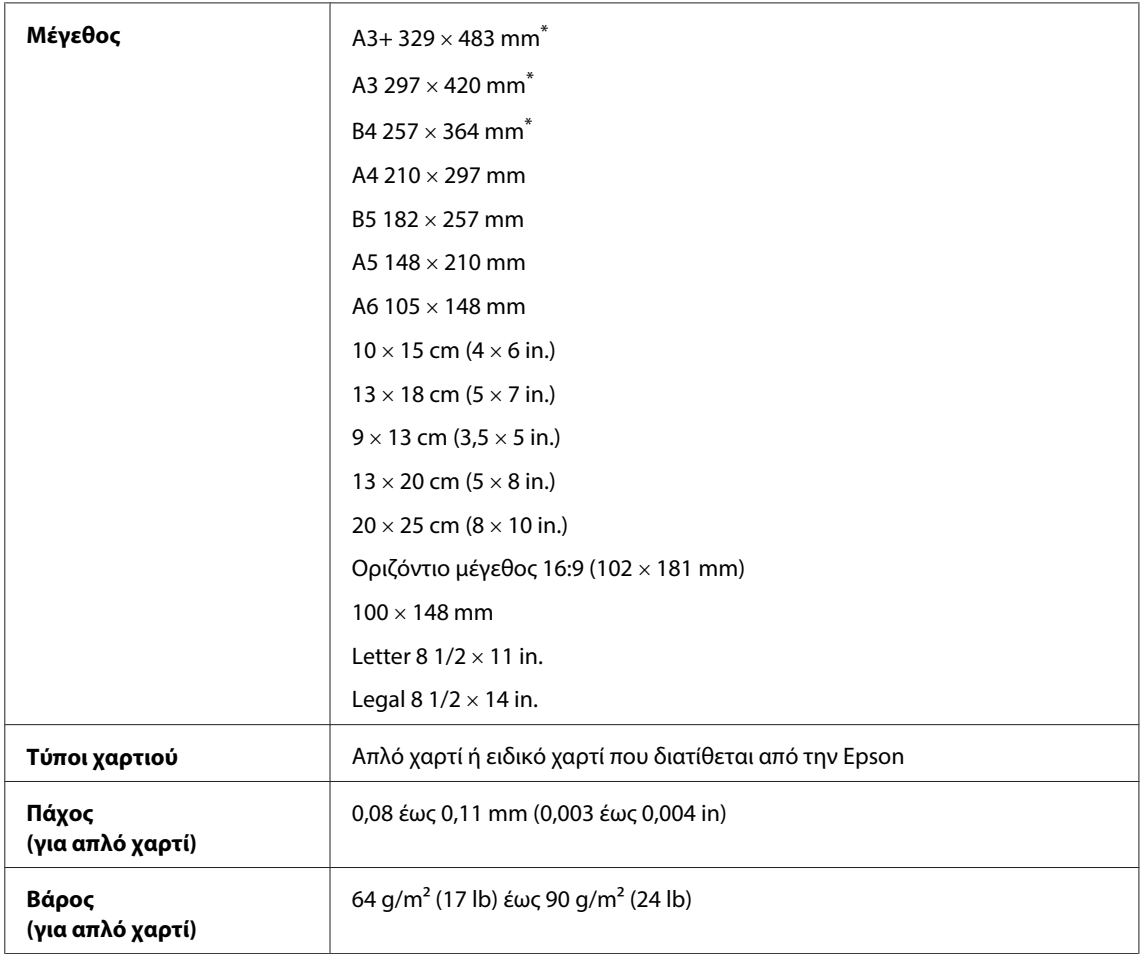

\* Διατίθεται μόνο για τη Σειρά WF-7610/Σειρά WF-7620.

#### Φάκελοι:

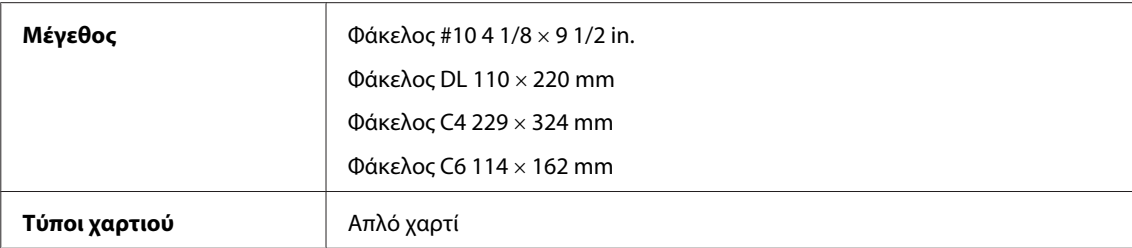

<span id="page-217-0"></span>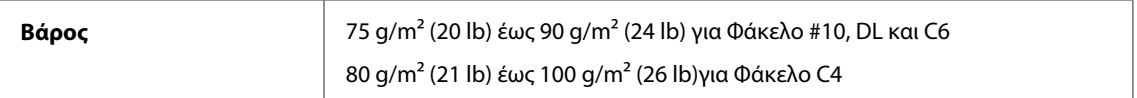

### **Εκτυπώσιμη περιοχή**

Τα επισημασμένα τμήματα δείχνουν την εκτυπώσιμη περιοχή.

Μονά φύλλα:

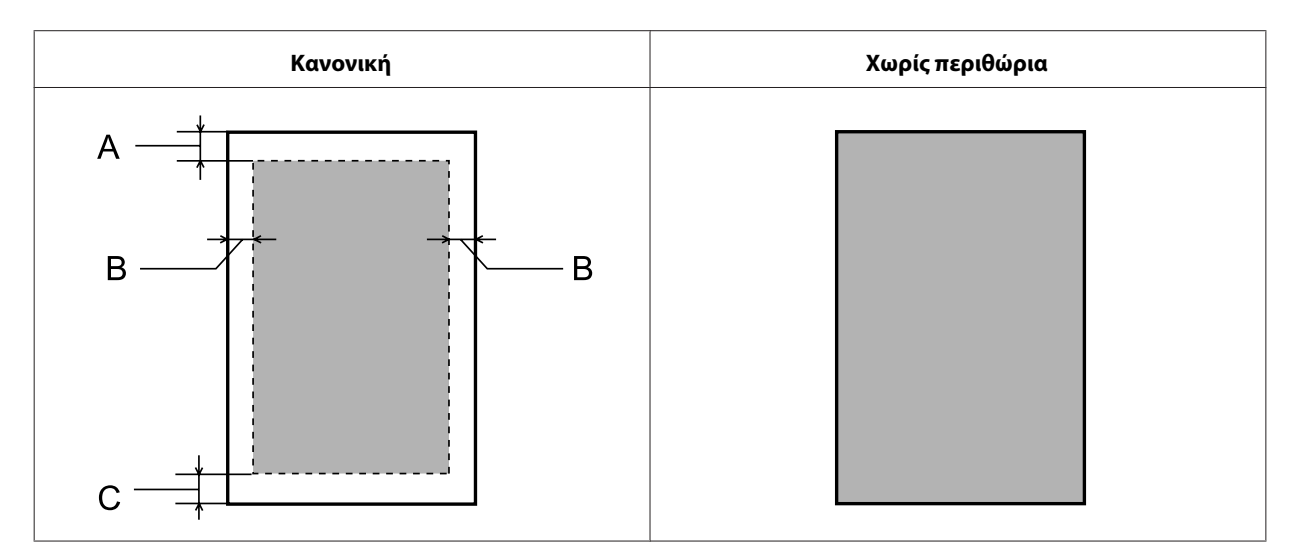

Φάκελοι:

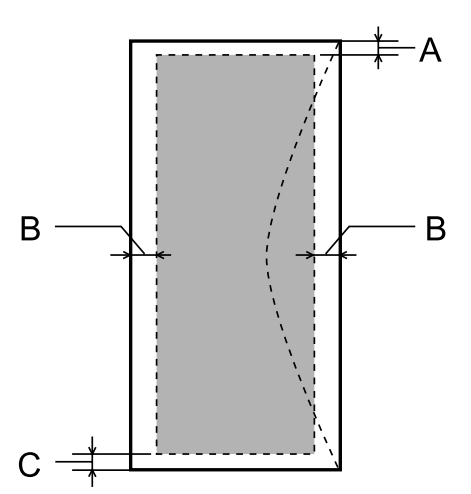

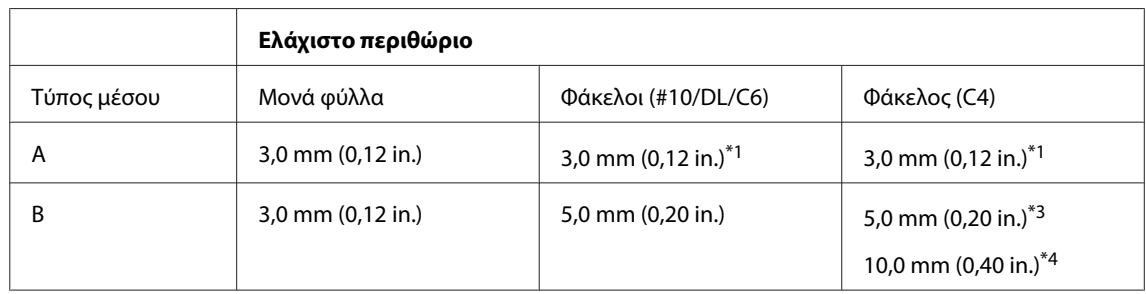

#### **Πληροφορίες για το προϊόν**

<span id="page-218-0"></span>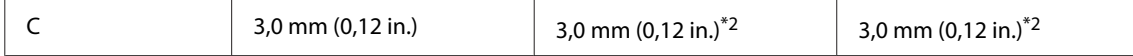

\*1Το συνιστώμενο περιθώριο είναι 21 mm.

\*2Το συνιστώμενο περιθώριο είναι 50 mm. \*3Για τη Σειρά WF-7610/Σειρά WF-7620

\*4Για τη Σειρά WF-3620/Σειρά WF-3640

#### **Σημείωση:**

Ανάλογα με τον τύπο χαρτιού, η ποιότητα εκτύπωσης μπορεί να μειωθεί στις άνω και κάτω περιοχές της εκτύπωσης, ή η περιοχή μπορεί να κηλιδωθεί.

### **Προδιαγραφές σαρωτή**

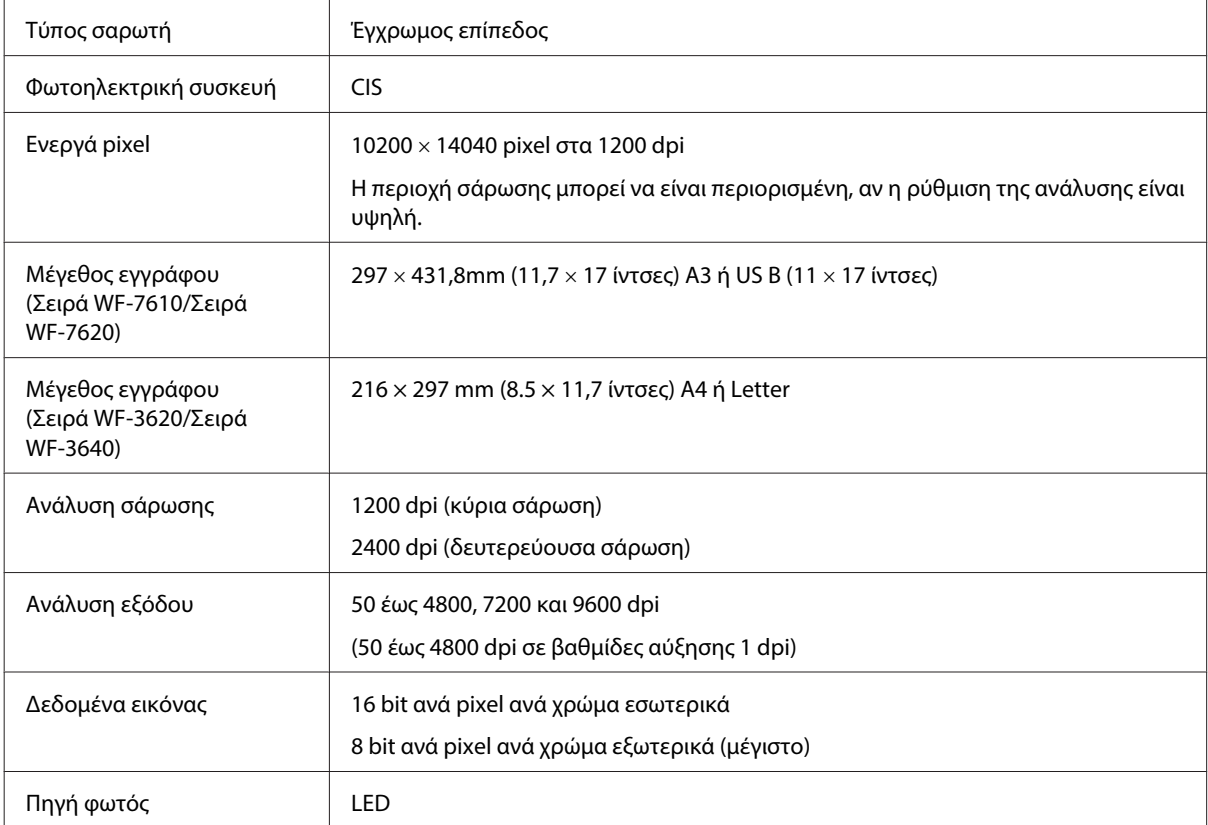

## **Προδιαγραφές Αυτόματου Τροφοδότη Εγγράφων (ADF)**

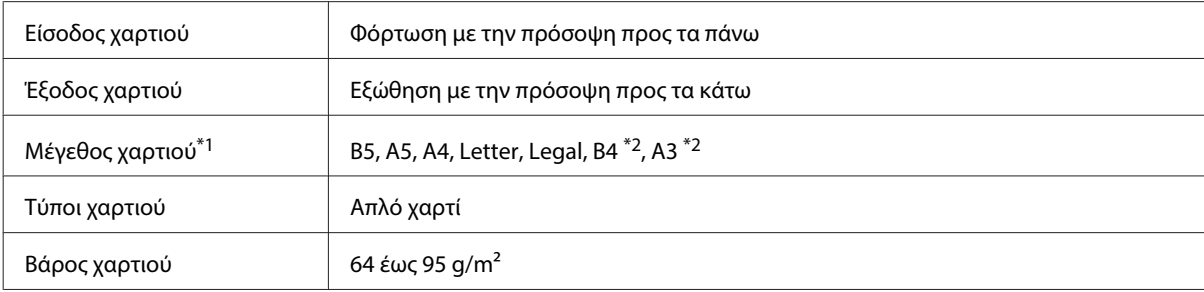

<span id="page-219-0"></span>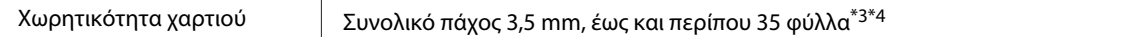

\*1Για τη Σειρά WF-3620/Σειρά WF-3640, μπορείτε να σαρώσετε αυτόματα και τις δύο πλευρές των φύλλων μεγέθους A5 και Legal.

\*2Τα έγγραφα B4 και A3 διατίθενται μόνο για τη Σειρά WF-7610/Σειρά WF-7620.

\*3Για τη Σειρά WF-3620/Σειρά WF-3640, η χωρητικότητα χαρτιού μεγέθους Legal είναι 10 φύλλα.

\*4Χαρτί με βάρος 75g/m2.

## **Προδιαγραφές φαξ**

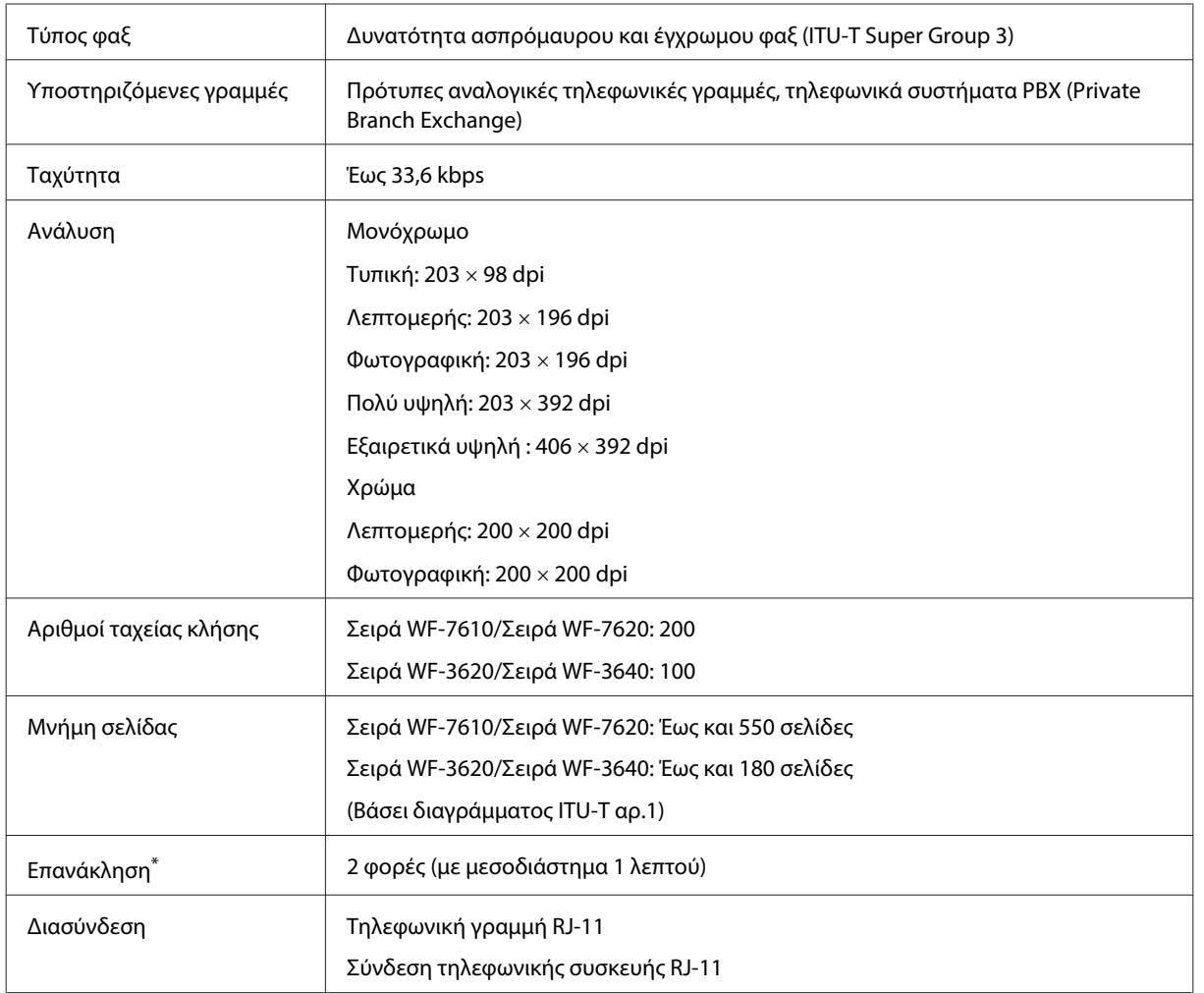

\* Οι προδιαγραφές ενδέχεται να διαφέρουν ανά χώρα ή περιοχή.

# <span id="page-220-0"></span>**Προδιαγραφές διασύνδεσης δικτύου**

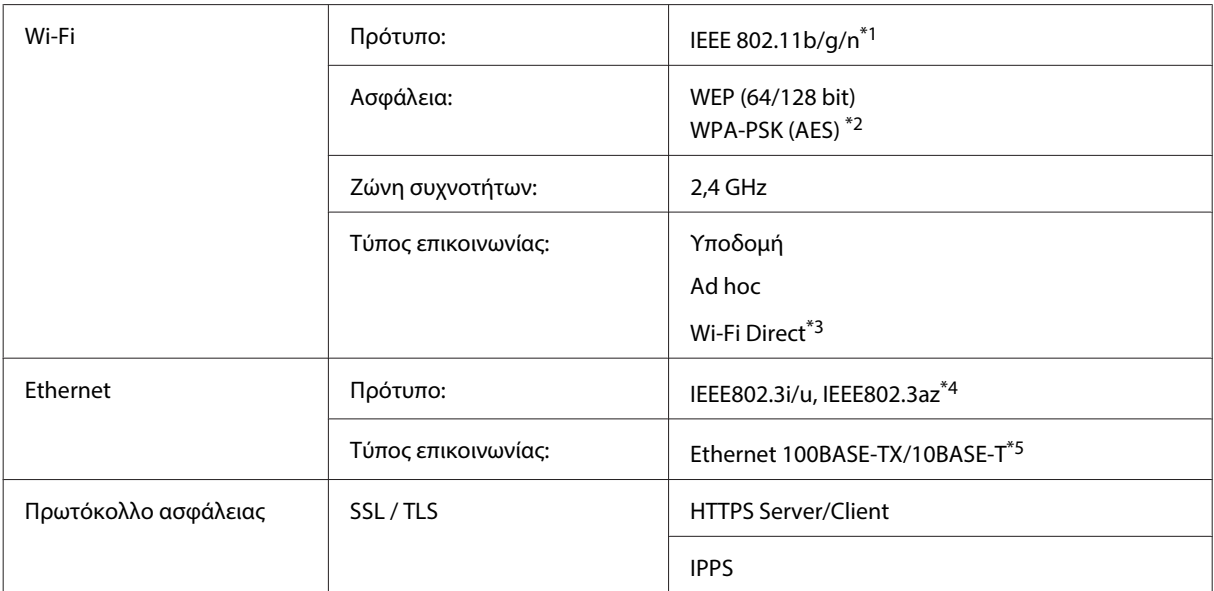

\*1Συμμορφώνεται είτε με το IEEE 802.11b/g/n είτε με το IEEE 802.11b/g ανάλογα με την τοποθεσία αγοράς.

\*2Συμμορφώνεται με το WPA2 με υποστήριξη για WPA/WPA2 Personal.

\*3Μπορείτε να χρησιμοποιήσετε το προϊόν σε λειτουργία Wi-Fi Direct και Simple AP ακόμη κι αν το συνδέσετε σε δίκτυο Ethernet.

\*4Η συνδεδεμένη συσκευή πρέπει να συμμορφώνεται με το πρότυπο IEEE802.3az.

\*5Χρησιμοποιήστε προστατευμένο καλώδιο συνεστραμμένων ζευγών (Shielded twisted pair - STP) κατηγορίας 5e ή μεγαλύτερης για την αποτροπή του κινδύνου παρεμβολών ραδιοσυχνοτήτων.

## **Κάρτα μνήμης**

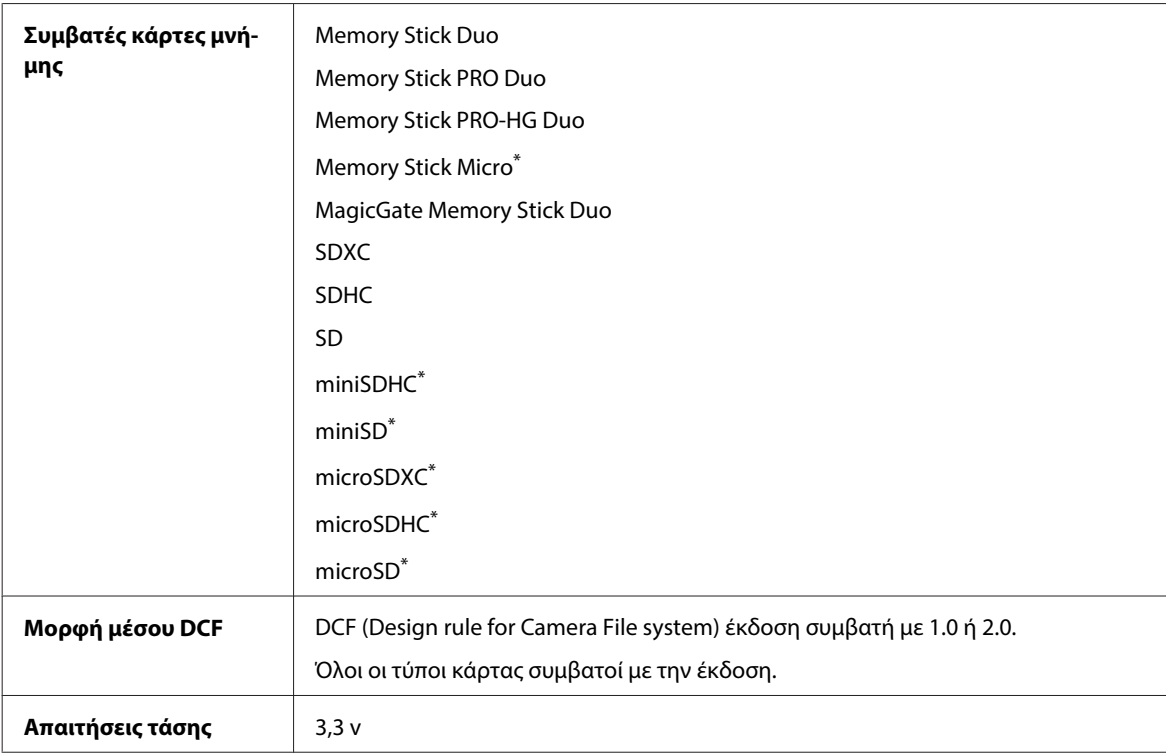

\* Απαιτείται προσαρμογέας.

### <span id="page-221-0"></span>**Προδιαγραφές φωτογραφικών δεδομένων**

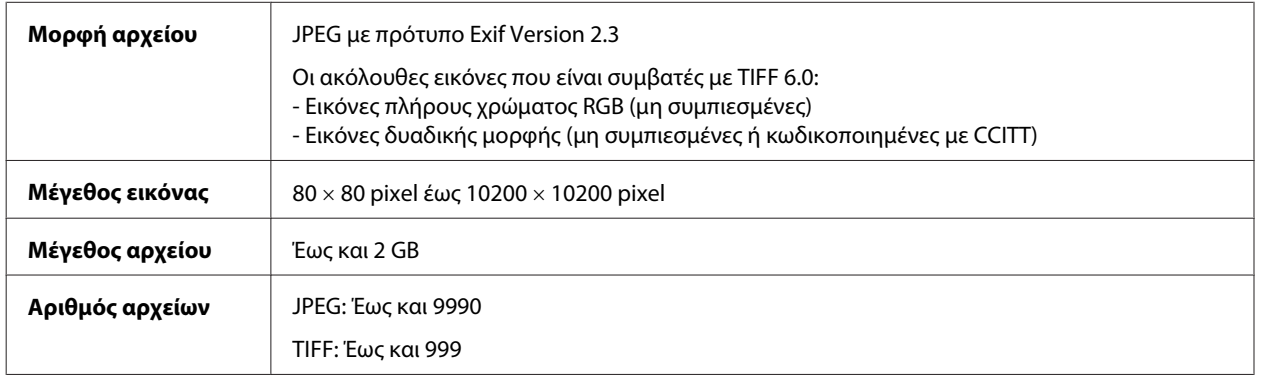

# **Μηχανικά στοιχεία**

Σειρά WF-7610

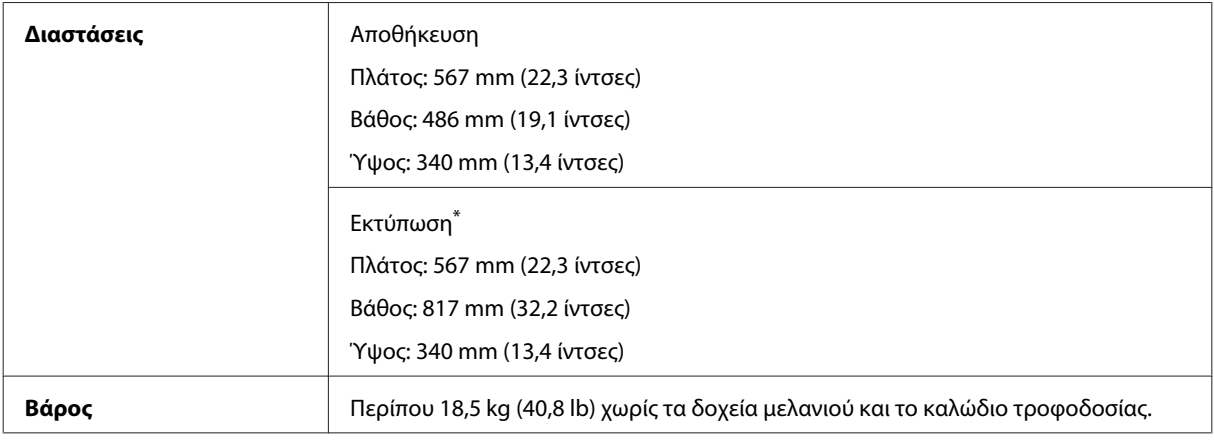

\* Με εκτεταμένη την προέκταση της θήκης εξόδου.

#### Σειρά WF-7620

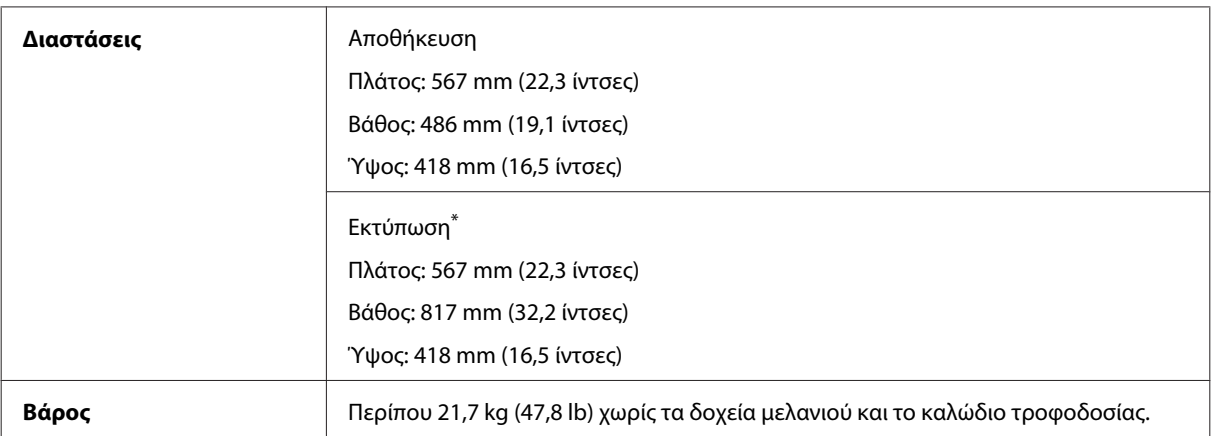

\* Με εκτεταμένη την προέκταση της θήκης εξόδου.

Σειρά WF-3620

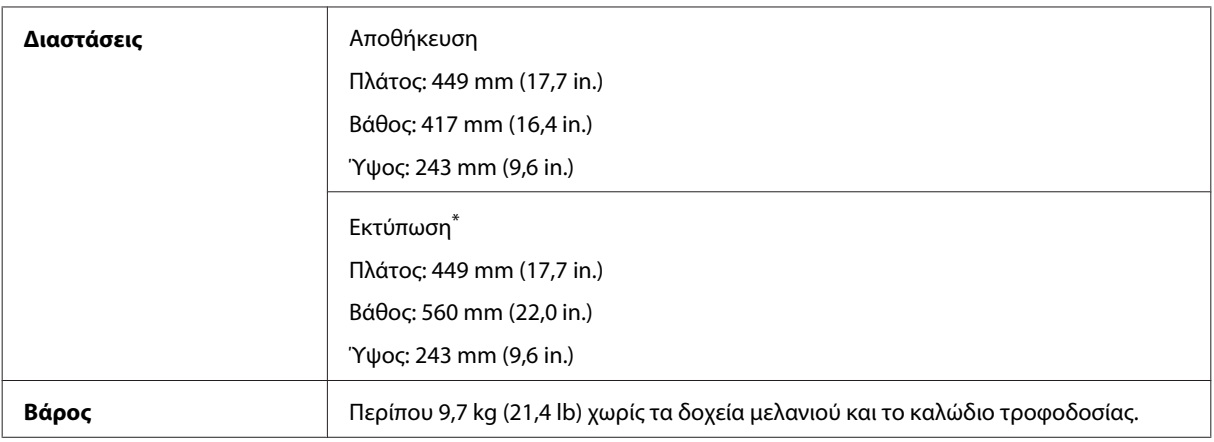

\* Με εκτεταμένη την προέκταση της θήκης εξόδου.

#### Σειρά WF-3640

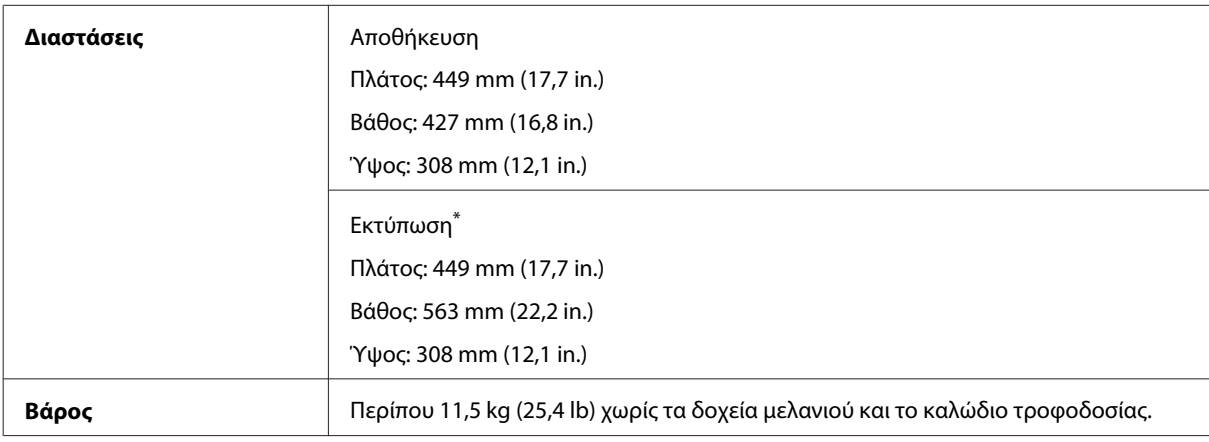

\* Με εκτεταμένη την προέκταση της θήκης εξόδου.

# **Ηλεκτρολογικά στοιχεία**

Σειρά WF-7610

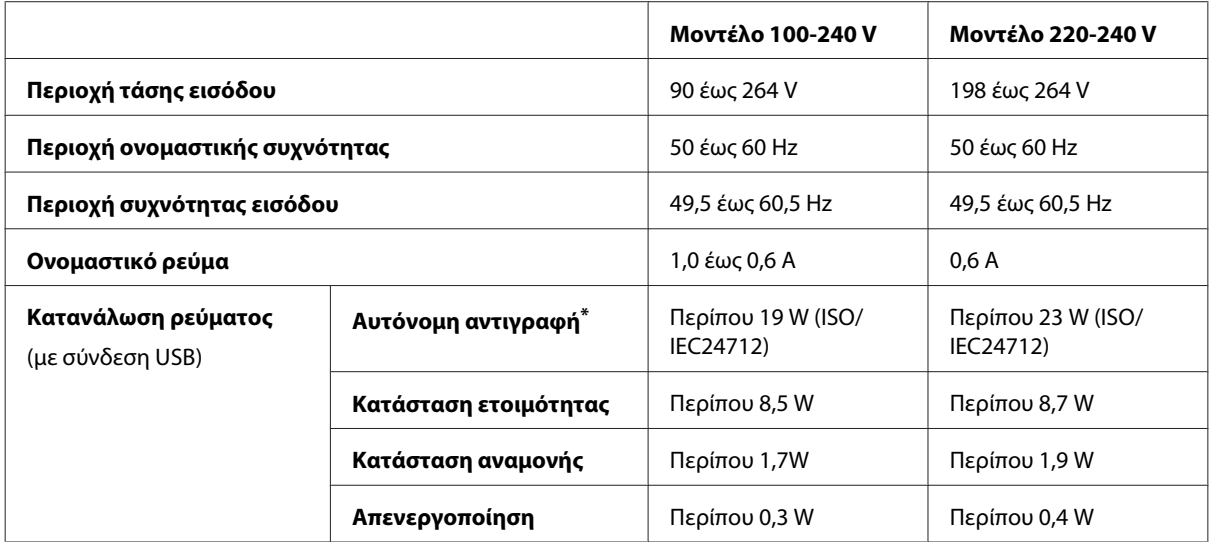

\* Για χρήστες στο Βέλγιο, η κατανάλωση ρεύματος κατά την αντιγραφή ενδέχεται να ποικίλλει. Ελέγξτε τη διεύθυνση [http://](http://www.epson.be) [www.epson.be](http://www.epson.be) για τις πιο πρόσφατες προδιαγραφές.

Σειρά WF-7620

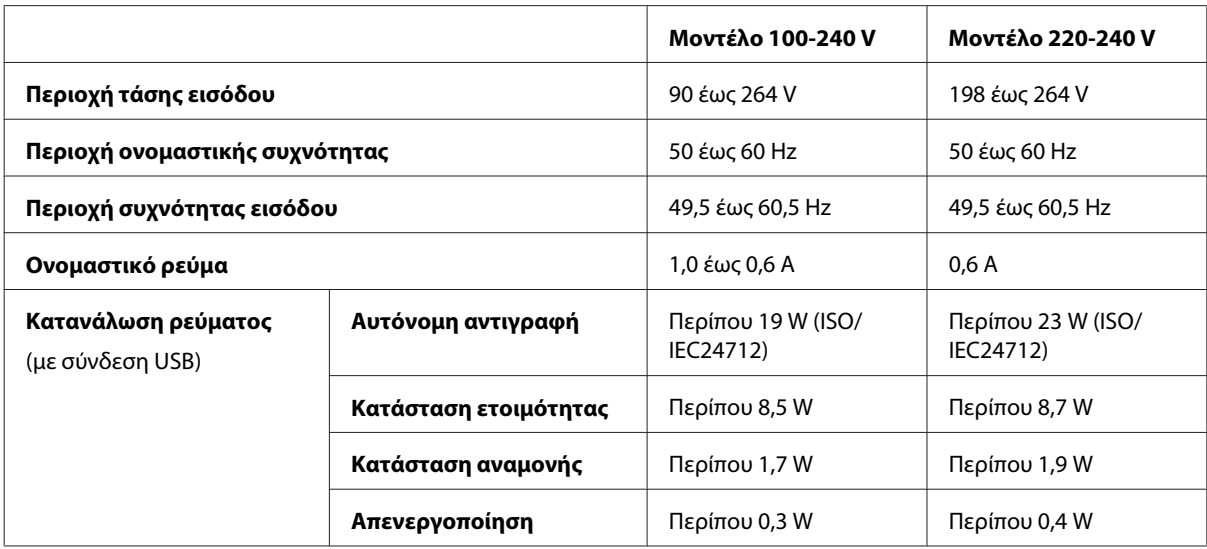

Σειρά WF-3620

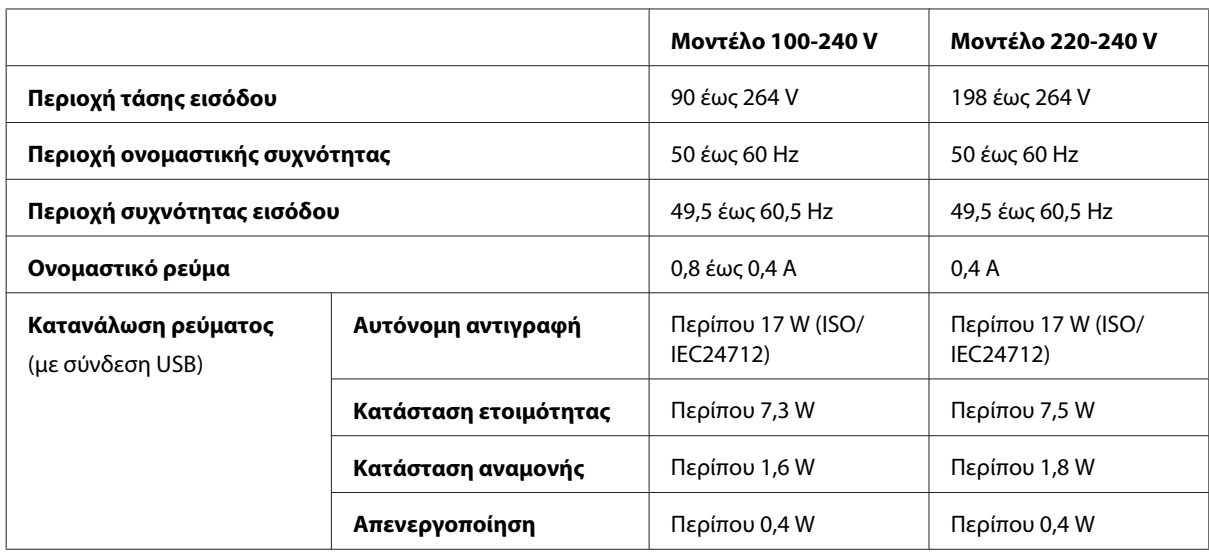

Σειρά WF-3640

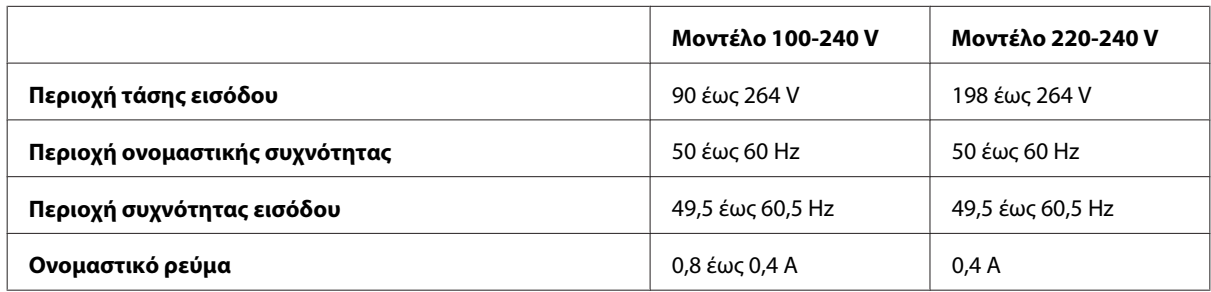

<span id="page-224-0"></span>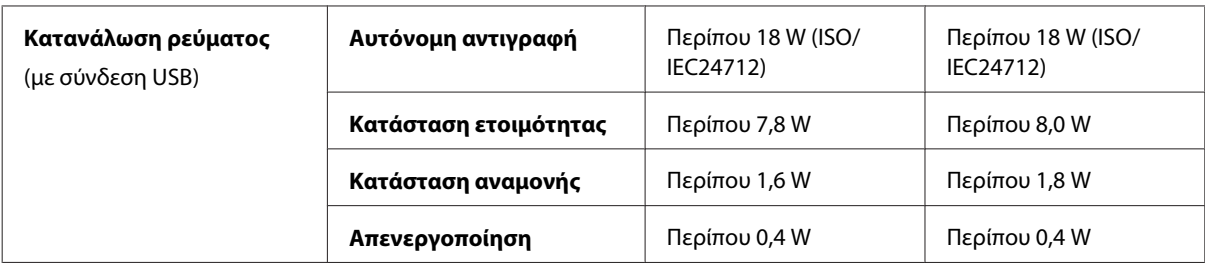

#### **Σημείωση:**

❏ Για πληροφορίες σχετικά με την τάση, ελέγξτε την ετικέτα στο πίσω μέρος του προϊόντος.

❏ Για χρήστες στην Ευρώπη, ανατρέξτε στην παρακάτω σελίδα Web για λεπτομέρειες σχετικά με την κατανάλωση ρεύματος. <http://www.epson.eu/energy-consumption>

## **Περιβαλλοντικά στοιχεία**

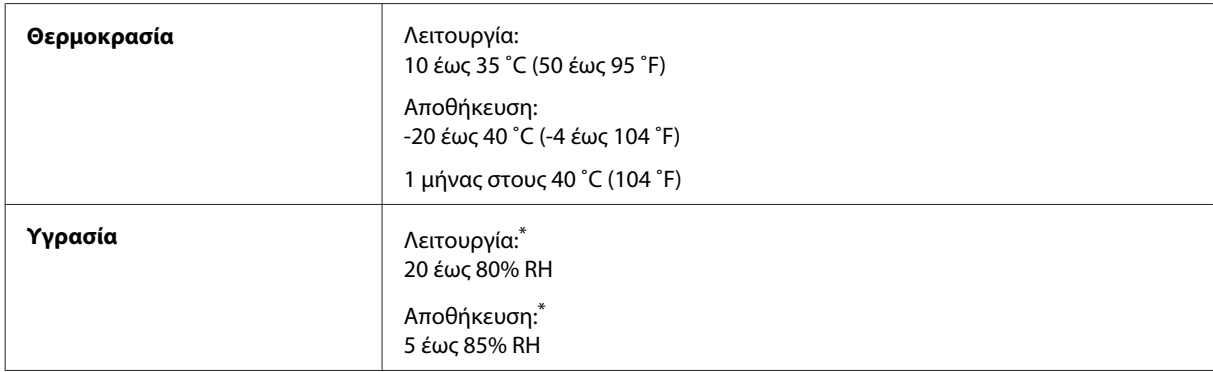

\* Χωρίς συμπύκνωση

### **Πρότυπα και εγκρίσεις**

Μοντέλο Η.Π.Α.:

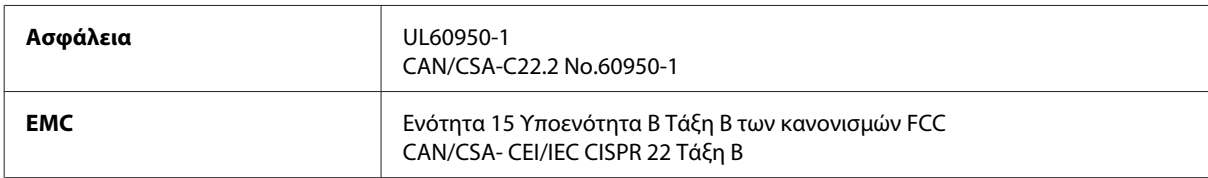

Αυτός ο εξοπλισμός περιλαμβάνει την ακόλουθη ασύρματη μονάδα. Κατασκευαστής: Askey Computer Corporation Τύπος: WLU6117-D69 (RoHS)

Το προϊόν αυτό συμμορφώνεται με την Ενότητα 15 των Κανονισμών FCC και RSS-210 των Κανονισμών IC. Η Epson δεν αποδέχεται ευθύνη σε περίπτωση παραβίασης των προδιαγραφών προστασίας που προέρχονται από μη συνιστώμενη τροποποίηση του προϊόντος. Η λειτουργία υπόκειται στις εξής δυο συνθήκες: (1) η παρούσα συσκευή δεν δημιουργεί επιβλαβείς παρεμβολές, και (2) η παρούσα συσκευή πρέπει να μπορεί να αντέξει οποιαδήποτε παρεμβολή δεχθεί, συμπεριλαμβανομένων των παρεμβολών που μπορούν να επιφέρουν ανεπιθύμητα αποτελέσματα στη λειτουργία της συσκευής.

<span id="page-225-0"></span>Για αποτροπή παρεμβολών ραδιοσυχνοτήτων στην αδειοδοτημένη υπηρεσία, η συσκευή αυτή προορίζεται για λειτουργία σε εσωτερικό χώρο και μακριά από παράθυρα για μέγιστη θωράκιση. Εξοπλισμός (ή η κεραία εκπομπής του) που βρίσκεται εγκατεστημένος σε εξωτερικό χώρο υπόκειται σε αδειοδότηση.

Ευρωπαϊκό μοντέλο:

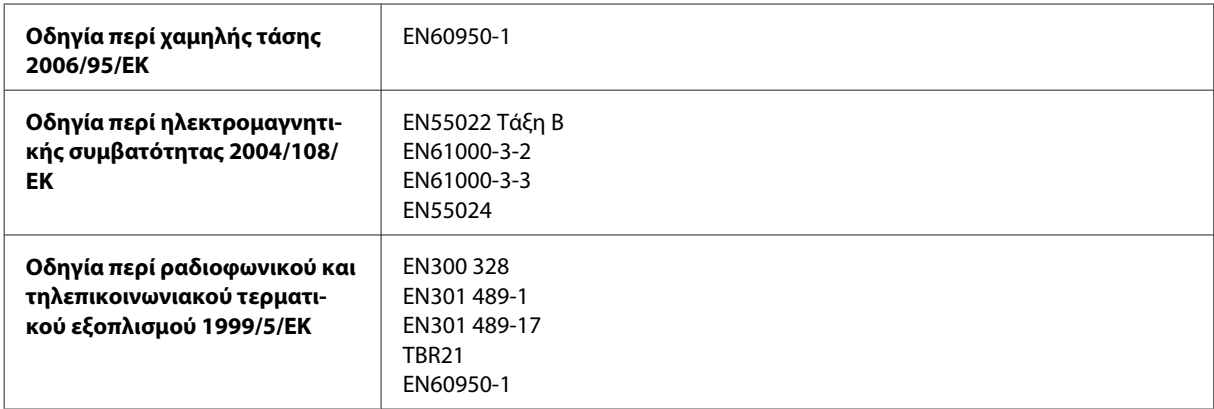

#### Για χρήστες στην Ευρώπη:

Με το παρόν, η Seiko Epson Corporation δηλώνει ότι τα μοντέλα εξοπλισμού C441C, C481D και C481Ε συμμορφώνονται με τις θεμελιώδεις απαιτήσεις και άλλες σχετικές διατάξεις της Οδηγίας 1999/5/ΕΚ.

Για χρήση μόνο στις παρακάτω χώρες: Ιρλανδία, Η.Β., Αυστρία, Γερμανία, Λιχτενστάιν, Ελβετία, Γαλλία, Βέλγιο, Λουξεμβούργο, Ολλανδία, Ιταλία, Πορτογαλία, Ισπανία, Δανία, Φινλανδία, Νορβηγία, Σουηδία, Ισλανδία, Κροατία, Κύπρος, Ελλάδα, Σλοβενία, Μάλτα, Βουλγαρία, Τσεχία, Εσθονία, Ουγγαρία, Λετονία, Λιθουανία, Πολωνία, Ρουμανία και Σλοβακία.

Η Epson δεν φέρει καμία ευθύνη για οποιαδήποτε αδυναμία ικανοποίησης των απαιτήσεων προστασίας που οφείλεται σε μη συνιστώμενη τροποποίηση των προϊόντων.

 $\epsilon$ 

Μοντέλο για την Αυστραλία:

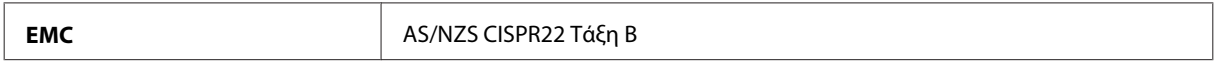

Με το παρόν η Epson δηλώνει ότι τα μοντέλα εξοπλισμού C441C, C481D και C481Ε συμμορφώνονται με τις θεμελιώδεις απαιτήσεις και άλλες σχετικές διατάξεις της οδηγίας AS/NZS4268. Η Epson δεν αποδέχεται ευθύνη σε περίπτωση παραβίασης των προδιαγραφών προστασίας που προέρχονται από μη συνιστώμενη τροποποίηση του προϊόντος.

### **Διεπαφή**

Hi-Speed USB (κλάση συσκευών για υπολογιστές)

USB υψηλής ταχύτητας (συσκευή μαζικής αποθήκευσης για εξωτερικές μονάδες αποθήκευσης)\*

\* Η Epson δεν μπορεί να εγγυηθεί για τη λειτουργία εξωτερικά συνδεδεμένων συσκευών.

# <span id="page-226-0"></span>**Εξωτερική συσκευή USB**

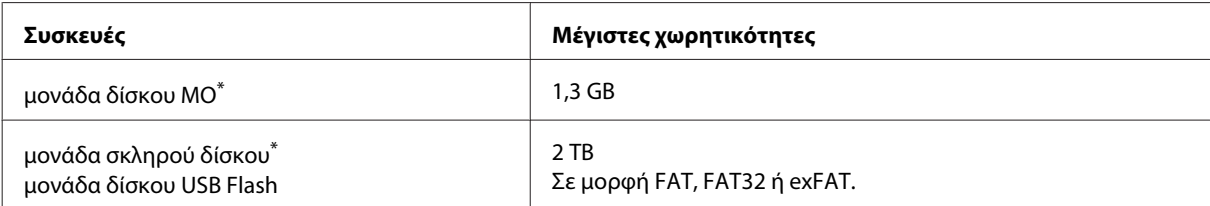

\* Οι εξωτερικές συσκευές αποθήκευσης που τροφοδοτούνται μέσω USB δεν συνιστώνται. Να χρησιμοποιείτε μόνο εξωτερικές συσκευές αποθήκευσης που τροφοδοτούνται μέσω ανεξάρτητων πηγών τροφοδοσίας AC.

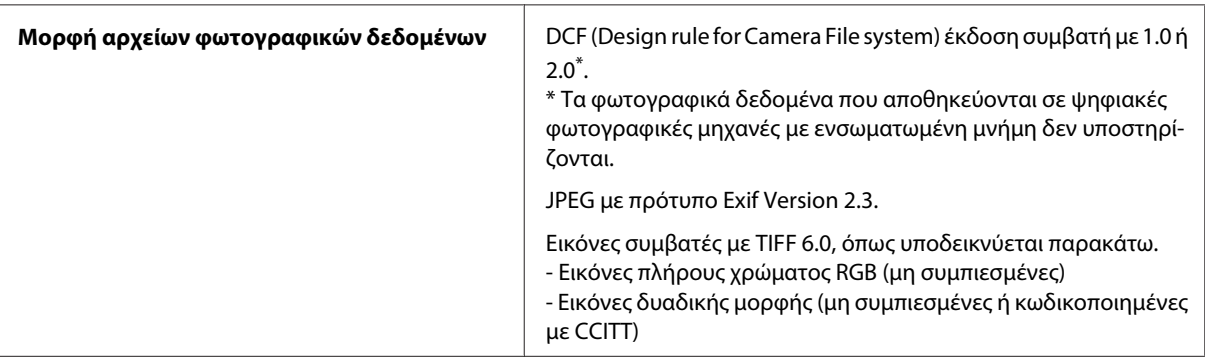

# <span id="page-227-0"></span>**Αναζήτηση βοήθειας**

# **Ιστοσελίδα τεχνικής υποστήριξης στο Web**

Αν χρειάζεστε περαιτέρω βοήθεια, επισκεφθείτε τον ιστότοπο υποστήριξης Epson, όπως υποδεικνύεται παρακάτω. Επιλέξτε τη χώρα ή την περιοχή σας και μεταβείτε στην ενότητα υποστήριξης του τοπικού ιστότοπου Epson. Στον ιστότοπο θα βρείτε τα πιο πρόσφατα προγράμματα οδήγησης, τις συχνές ερωτήσεις, τα εγχειρίδια και άλλα στοιχεία που μπορείτε να λάβετε.

<http://support.epson.net/> <http://www.epson.eu/Support> (Ευρώπη)

Αν το προϊόν Epson που διαθέτετε δεν λειτουργεί σωστά και δεν μπορείτε να επιλύσετε το πρόβλημα, επικοινωνήστε με τις υπηρεσίες υποστήριξης της Epson για βοήθεια.

# **Επικοινωνία με την Υποστήριξη Epson**

### **Πριν από την επικοινωνία με την Epson**

Αν το προϊόν της Epson δεν λειτουργεί κανονικά και δεν μπορείτε να επιλύσετε το πρόβλημα χρησιμοποιώντας τις πληροφορίες αντιμετώπισης προβλημάτων στην τεκμηρίωση του προϊόντος, επικοινωνήστε με τις υπηρεσίες υποστήριξης Epson για βοήθεια. Αν στην παρακάτω λίστα δεν περιλαμβάνεται η υπηρεσία υποστήριξης Epson της περιοχής σας, απευθυνθείτε στο κατάστημα αγοράς του προϊόντος.

Η υποστήριξη Epson θα σας εξυπηρετήσει πολύ πιο γρήγορα αν παρέχετε τις ακόλουθες πληροφορίες:

- ❏ Σειριακός αριθμός προϊόντος (Η ετικέτα του σειριακού αριθμού βρίσκεται συνήθως στο πίσω μέρος του προϊόντος.)
- ❏ Μοντέλο προϊόντος
- ❏ Έκδοση λογισμικού προϊόντος (Πατήστε **About (Πληροφορίες)**, **Version Info (Πληροφορίες έκδοσης)** ή κάποιο αντίστοιχο κουμπί στο λογισμικό του προϊόντος.)
- ❏ Μάρκα και μοντέλο του υπολογιστή σας
- ❏ Όνομα και έκδοση του λειτουργικού συστήματος του υπολογιστή
- ❏ Ονόματα και εκδόσεις των εφαρμογών λογισμικού που χρησιμοποιείτε συνήθως με το προϊόν

#### **Σημείωση:**

Ανάλογα με το προϊόν, τα δεδομένα λίστας κλήσεων για φαξ ή/και ρυθμίσεις δικτύου ενδέχεται να αποθηκεύονται στη μνήμη του προϊόντος. Λόγω βλάβης ή επισκευής του προϊόντος, τα δεδομένα ή/και οι ρυθμίσεις ενδέχεται να χαθούν. Η Epson δεν ευθύνεται για την τυχόν απώλεια, δημιουργία αρχείου καταγραφής ή ανάκτηση δεδομένων ή/και ρυθμίσεων ακόμη και κατά τη διάρκεια ισχύος της περιόδου εγγύησης. Συνιστάται να δημιουργείτε προσωπικά αρχεία καταγραφής των δεδομένων ή να διατηρείτε σημειώσεις.

## **Βοήθεια για χρήστες Ευρώπης**

Ελέγξτε το **Έγγραφο πανευρωπαϊκής εγγύησης** για πληροφορίες σχετικά με το πώς μπορείτε να επικοινωνήσετε με την Υποστήριξη Epson.

### **Βοήθεια για χρήστες στην Ταϊβάν**

Στοιχεία επικοινωνίας για πληροφορίες, υποστήριξη και υπηρεσίες:

#### **World Wide Web ([http://www.epson.com.tw\)](http://www.epson.com.tw)**

Διατίθενται πληροφορίες σχετικά με τις προδιαγραφές των προϊόντων, τα προγράμματα οδήγησης για τηλεφόρτωση, καθώς και πληροφορίες για την αγορά.

### **Γραφείο βοήθειας της Epson (Τηλέφωνο: +0280242008)**

Η ομάδα HelpDesk μπορεί να σας δώσει πληροφορίες μέσω τηλεφώνου σχετικά με τα εξής:

- ❏ Πληροφορίες για την αγορά και πληροφορίες για τα προϊόντα
- ❏ Ερωτήσεις ή προβλήματα σχετικά με τη χρήση του προϊόντος
- ❏ Πληροφορίες σχετικά με τις υπηρεσίες επισκευής και την εγγύηση

#### **Κέντρο επισκευών:**

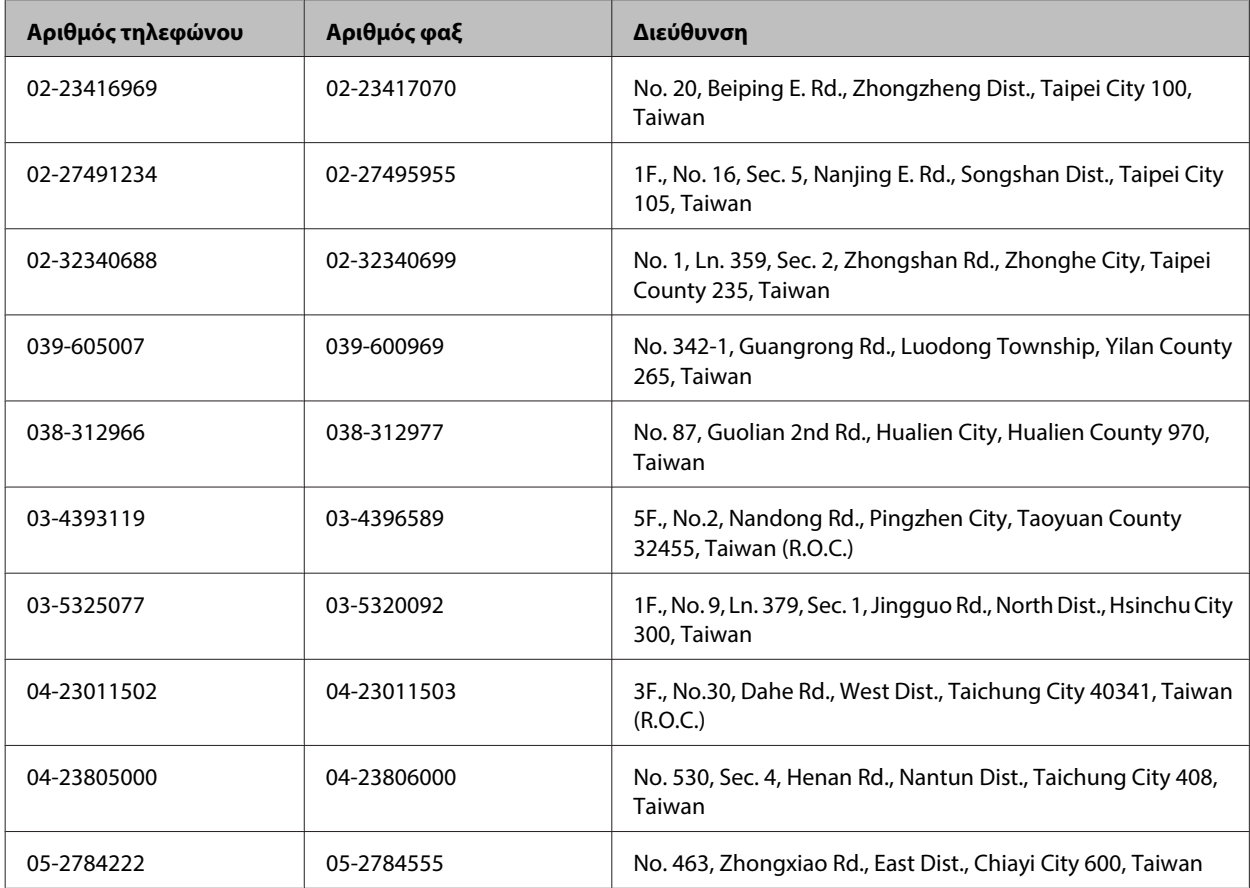

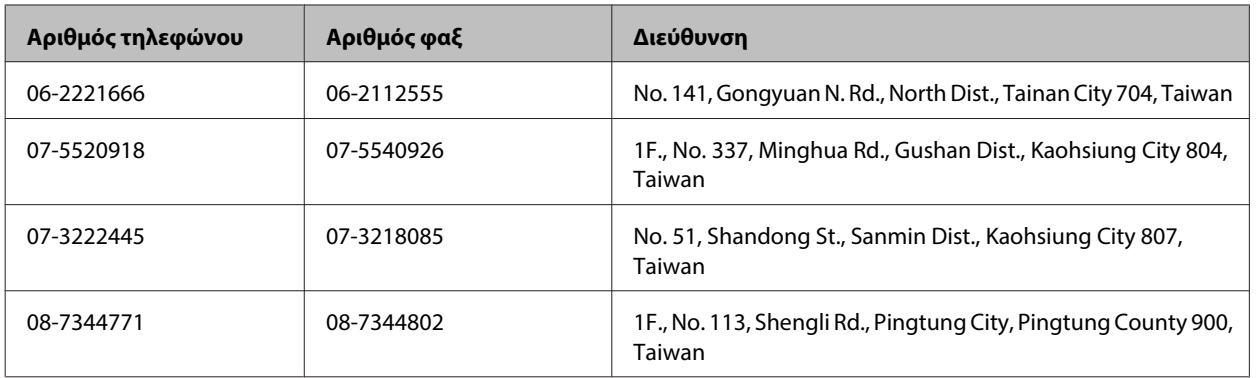

# **Βοήθεια για χρήστες Αυστραλίας**

Η Epson Australia επιθυμεί να σας παράσχει υψηλό επίπεδο εξυπηρέτησης πελατών. Εκτός από την τεκμηρίωση του προϊόντος σας, παρέχουμε τις ακόλουθες πηγές εύρεσης πληροφοριών:

### **Internet URL<http://www.epson.com.au>**

Επισκεφτείτε τις σελίδες της Epson Australia στον παγκόσμιο ιστό. Σίγουρα αξίζει τον κόπο να σερφάρετε εδώ ανά διαστήματα! Η τοποθεσία web περιλαμβάνει περιοχή τηλεφόρτωσης για προγράμματα οδήγησης, σημεία επικοινωνίας με την Epson, πληροφορίες για νέα προϊόντα και υπηρεσία τεχνικής υποστήριξης (μέσω e-mail).

### **Epson Helpdesk**

Η μονάδα Helpdesk της Epson παρέχεται ως εφεδρική για τις παραπάνω υπηρεσίες, ώστε να διασφαλίζεται ότι οι πελάτες μας έχουν κάθε δυνατότητα πρόσβασης σε υπηρεσίες παροχής συμβουλών. Οι τηλεφωνητές της μονάδας μπορούν να σας βοηθήσουν με την εγκατάσταση, τη διαμόρφωση και τη λειτουργία του προϊόντος Epson που διαθέτετε. Το προσωπικό υποστήριξης πωλήσεων (Pre-sales) της μονάδας Helpdesk μπορεί να σας παράσχει βιβλιογραφία σχετικά με τα καινούρια προϊόντα της Epson και να σας πληροφορήσει για τη διεύθυνση του κοντινότερου καταστήματος ή συνεργείου. Εδώ θα βρείτε την απάντηση σε πολλές ερωτήσεις σας.

Ο αριθμός του Helpdesk είναι:

Τηλέφωνο: 1300 361 054

Συνιστάται να έχετε συγκεντρώσει όλες τις σχετικές πληροφορίες προτού τηλεφωνήσετε. Όσο περισσότερες πληροφορίες έχετε συγκεντρώσει, τόσο γρηγορότερα θα σας βοηθήσουμε να επιλύσετε το πρόβλημά σας. Στις πληροφορίες αυτές περιλαμβάνονται η τεκμηρίωση του προϊόντος Epson που διαθέτετε, ο τύπος του υπολογιστή, το λειτουργικό σύστημα, τα προγράμματα των εφαρμογών και οποιεσδήποτε άλλες πληροφορίες θεωρείτε χρήσιμες.

### **Βοήθεια για χρήστες στη Σιγκαπούρη**

Οι διαθέσιμες πηγές πληροφοριών, υποστήριξης και υπηρεσιών από την Epson Singapore είναι οι εξής:

### **World Wide Web (<http://www.epson.com.sg>)**

Διατίθενται πληροφορίες μέσω e-mail σχετικά με προδιαγραφές προϊόντων, προγράμματα οδήγησης για τηλεφόρτωση, συνήθεις ερωτήσεις, πληροφορίες για αγορά και τεχνική υποστήριξη.

### **Epson HelpDesk (Τηλέφωνο: (65) 6586 3111)**

Η ομάδα HelpDesk μπορεί να σας δώσει πληροφορίες μέσω τηλεφώνου σχετικά με τα εξής:

- ❏ Πληροφορίες για την αγορά και πληροφορίες για τα προϊόντα
- ❏ Ερωτήσεις ή προβλήματα σχετικά με τη χρήση του προϊόντος
- ❏ Πληροφορίες σχετικά με τις υπηρεσίες επισκευής και την εγγύηση

### **Βοήθεια για χρήστες στην Ταϊλάνδη**

Στοιχεία επικοινωνίας για πληροφορίες, υποστήριξη και υπηρεσίες:

### **World Wide Web (<http://www.epson.co.th>)**

Διατίθενται πληροφορίες σχετικά με προδιαγραφές προϊόντων, προγράμματα οδήγησης για τηλεφόρτωση, συνήθεις ερωτήσεις και αποστολή e-mail.

### **Epson Hotline (Τηλέφωνο: (66) 2685-9899)**

Η ομάδα Hotline μπορεί να σας δώσει πληροφορίες μέσω τηλεφώνου σχετικά με τα εξής:

- ❏ Πληροφορίες για την αγορά και πληροφορίες για τα προϊόντα
- ❏ Ερωτήσεις ή προβλήματα σχετικά με τη χρήση του προϊόντος
- ❏ Πληροφορίες σχετικά με τις υπηρεσίες επισκευής και την εγγύηση

### **Βοήθεια για χρήστες στο Βιετνάμ**

Στοιχεία επικοινωνίας για πληροφορίες, υποστήριξη και υπηρεσίες:

Epson Hotline (Τηλέφωνο): 84-8-823-9239

Κέντρο υπηρεσιών: 80 Truong Dinh Street, District 1, Hochiminh City Vietnam

## **Βοήθεια για χρήστες στην Ινδονησία**

Στοιχεία επικοινωνίας για πληροφορίες, υποστήριξη και υπηρεσίες:

### **World Wide Web ([http://www.epson.co.id\)](http://www.epson.co.id)**

- ❏ Πληροφορίες σχετικά με προδιαγραφές προϊόντων, προγράμματα οδήγησης για λήψη
- ❏ Συνήθεις ερωτήσεις, πληροφορίες για αγορά, ερωτήσεις μέσω e-mail

### **Epson Hotline**

- ❏ Πληροφορίες για την αγορά και πληροφορίες για τα προϊόντα
- ❏ Τεχνική υποστήριξη

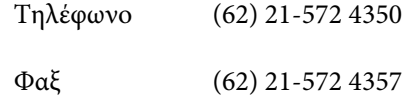

### **Κέντρο υπηρεσιών Epson**

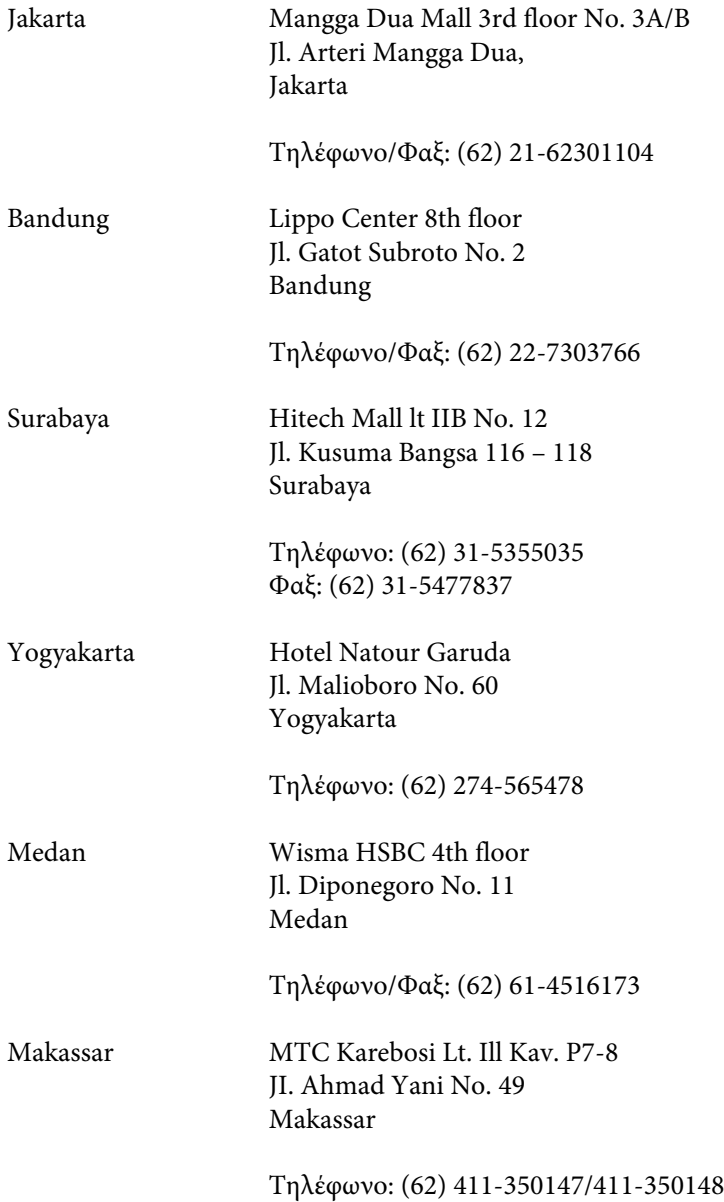

### **Βοήθεια για χρήστες Χονγκ Κονγκ**

Για τεχνική υποστήριξη καθώς και την παροχή υπηρεσιών μετά την πώληση, οι χρήστες καλούνται να επικοινωνήσουν με την Epson Hong Kong Limited.

### **Κεντρική σελίδα στο Internet**

Η Epson Hong Kong έχει δημιουργήσει μια κεντρική σελίδα στο Internet, στα Κινεζικά και τα Αγγλικά, προκειμένου να παρέχει στους χρήστες τις παρακάτω πληροφορίες:

- ❏ Πληροφορίες για το προϊόν
- ❏ Απαντήσεις σε συνήθεις ερωτήσεις
- ❏ Τις τελευταίες εκδόσεις των προγραμμάτων οδήγησης για τα προϊόντα Epson

Οι χρήστες έχουν πρόσβαση στην κεντρική σελίδα στο World Wide Web στη διεύθυνση:

<http://www.epson.com.hk>

### **Hotline Τεχνικής υποστήριξης**

Μπορείτε επίσης να επικοινωνήσετε με το προσωπικό του τεχνικού τμήματος στους παρακάτω αριθμούς τηλεφώνου και φαξ:

Τηλέφωνο: (852) 2827-8911 Φαξ: (852) 2827-4383

### **Βοήθεια για χρήστες στη Μαλαισία**

Στοιχεία επικοινωνίας για πληροφορίες, υποστήριξη και υπηρεσίες:

#### **World Wide Web (<http://www.epson.com.my>)**

- ❏ Πληροφορίες σχετικά με προδιαγραφές προϊόντων, προγράμματα οδήγησης για λήψη
- ❏ Συνήθεις ερωτήσεις, πληροφορίες για αγορά, ερωτήσεις μέσω e-mail

#### **Epson Trading (M) Sdn. Bhd.**

Head Office.

Τηλέφωνο: 603-56288288

Φαξ: 603-56288388/399

#### **Epson Helpdesk**

❏ Πληροφορίες για την αγορά και πληροφορίες για τα προϊόντα (Infoline)

Τηλέφωνο: 603-56288222

❏ Πληροφορίες για τις εργασίες επισκευής και την εγγύηση, τη χρήση των προϊόντων και την τεχνική υποστήριξη (Techline)

Τηλέφωνο: 603-56288333

### **Βοήθεια για χρήστες στις Φιλιππίνες**

Για τεχνική υποστήριξη και παροχή υπηρεσιών μετά την πώληση, οι χρήστες καλούνται να επικοινωνήσουν με την Epson Philippines Corporation στους αριθμούς τηλεφώνου και φαξ, καθώς και στη διεύθυνση e-mail που αναγράφονται παρακάτω:

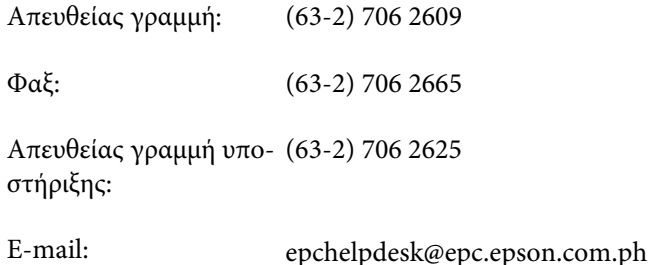

#### **World Wide Web** [\(http://www.epson.com.ph](http://www.epson.com.ph))

Διατίθενται πληροφορίες σχετικά με προδιαγραφές προϊόντων, προγράμματα οδήγησης για τηλεφόρτωση, συνήθεις ερωτήσεις και αποστολή πληροφοριών μέσω e-mail.

#### **Αριθμός χωρίς χρέωση 1800-1069-EPSON(37766)**

Η ομάδα Hotline μπορεί να σας δώσει πληροφορίες μέσω τηλεφώνου σχετικά με τα εξής:

- ❏ Πληροφορίες για την αγορά και πληροφορίες για τα προϊόντα
- ❏ Ερωτήσεις ή προβλήματα σχετικά με τη χρήση του προϊόντος
- ❏ Πληροφορίες σχετικά με τις υπηρεσίες επισκευής και την εγγύηση

### $\overline{\mathbf{2}}$

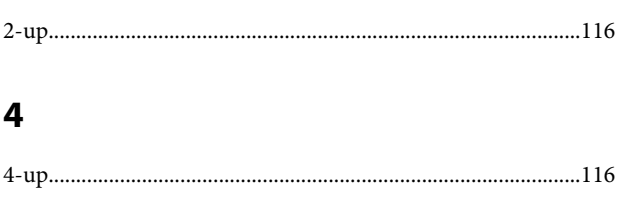

### $\mathbf{A}$

### $\mathbf D$

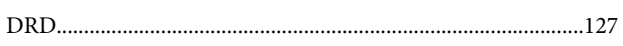

# $\mathbf{E}$

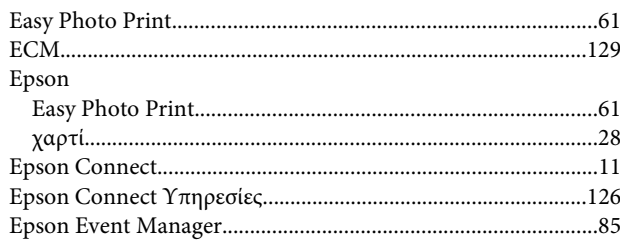

### $\overline{1}$

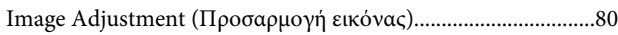

# $\mathbf{J}$

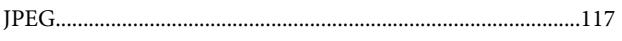

### $\mathsf{M}$

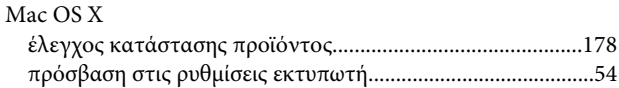

### $\mathsf{P}$

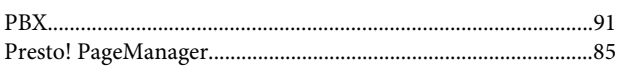

# $\mathsf{s}$

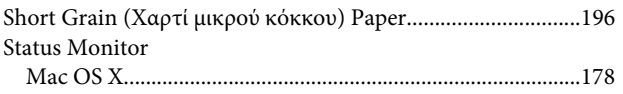

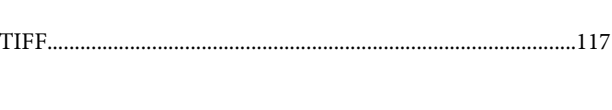

## $\overline{U}$

 $\bar{\mathbf{T}}$ 

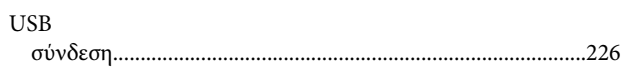

### W

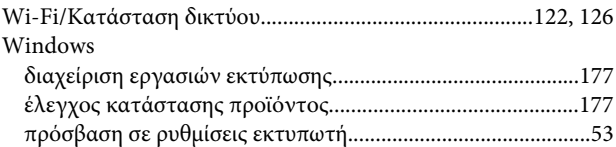

### $\mathbf{A}$

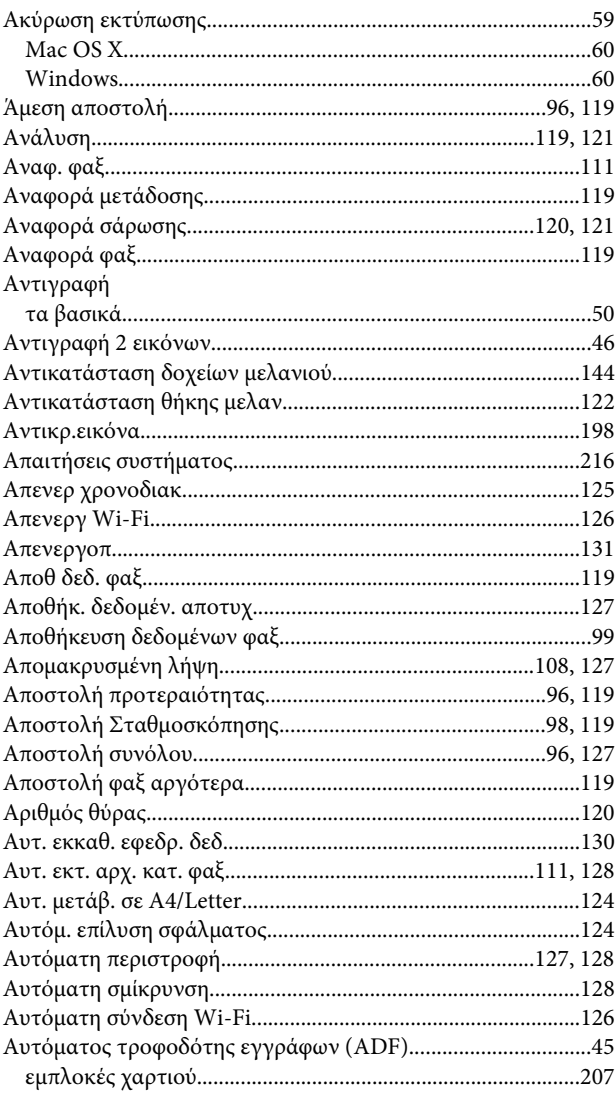

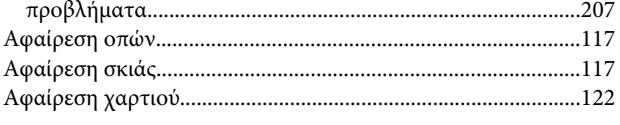

## $\overline{\mathbf{B}}$

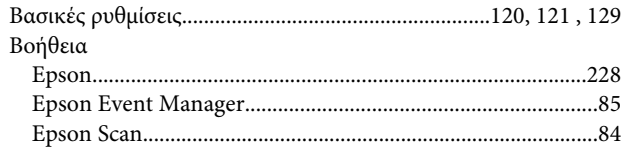

### $\overline{\Gamma}$

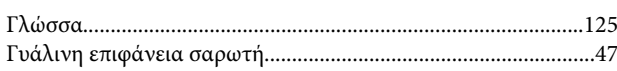

### $\pmb{\Delta}$

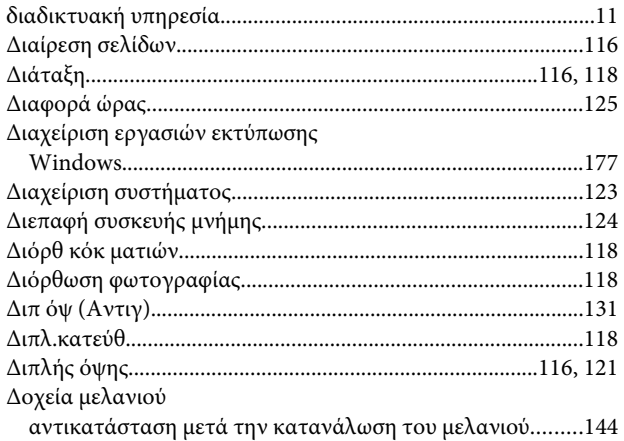

### E

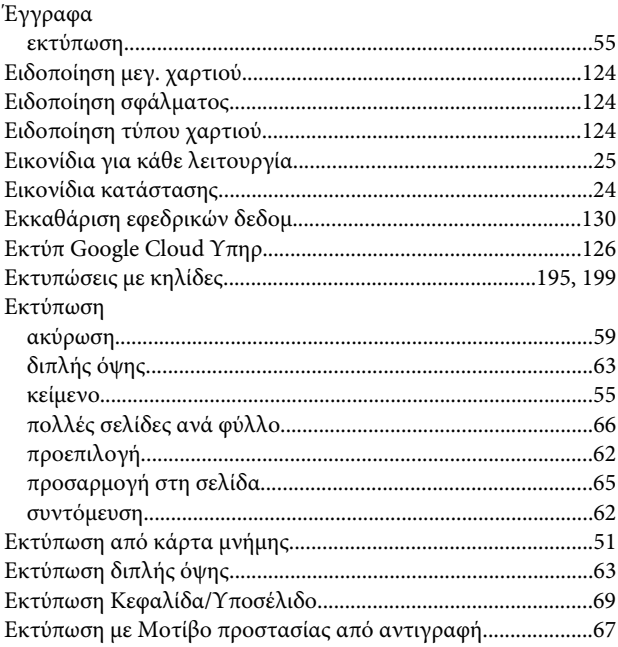

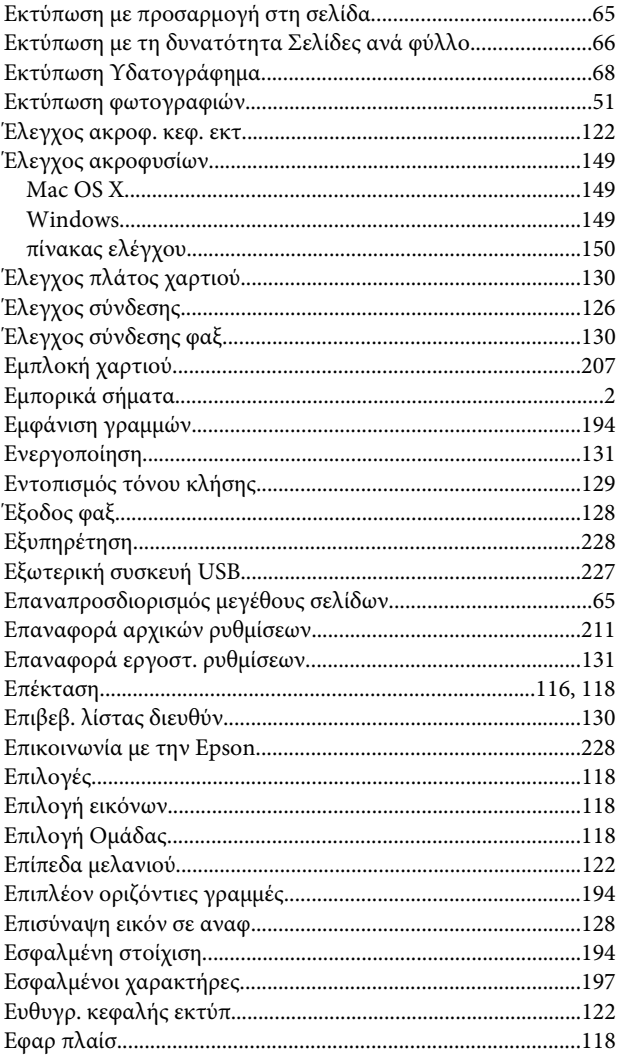

### $\mathsf{z}$

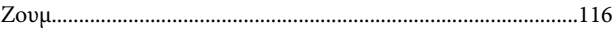

### $\overline{\mathbf{H}}$

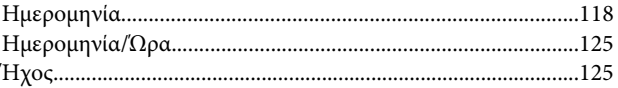

### $\boldsymbol{\Theta}$

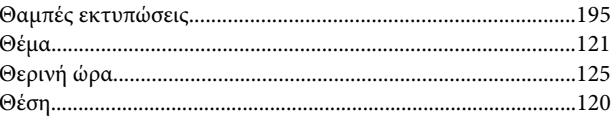

### $\mathsf{K}$

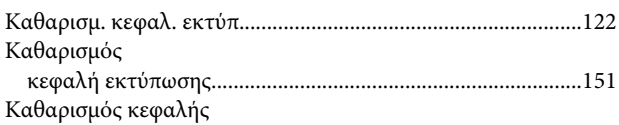

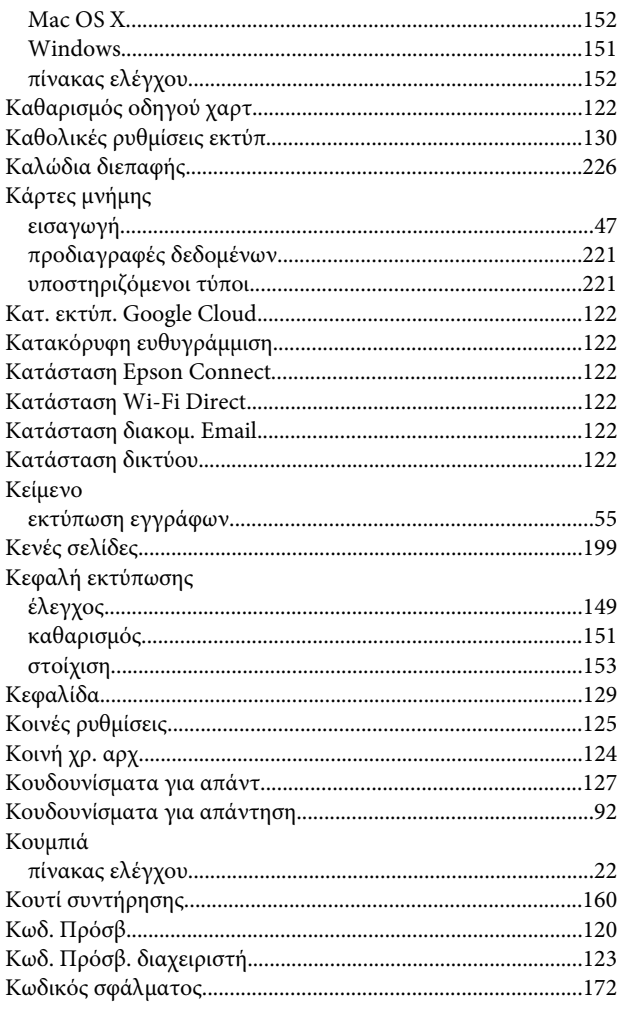

# $\Lambda$

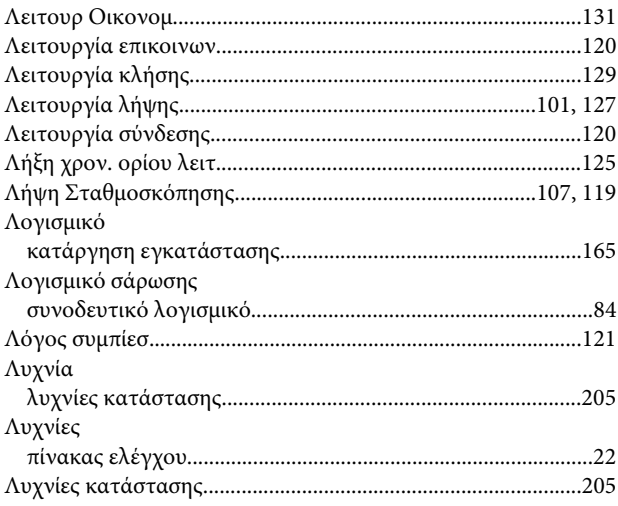

### $\mathsf{M}$

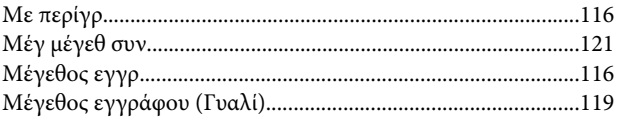

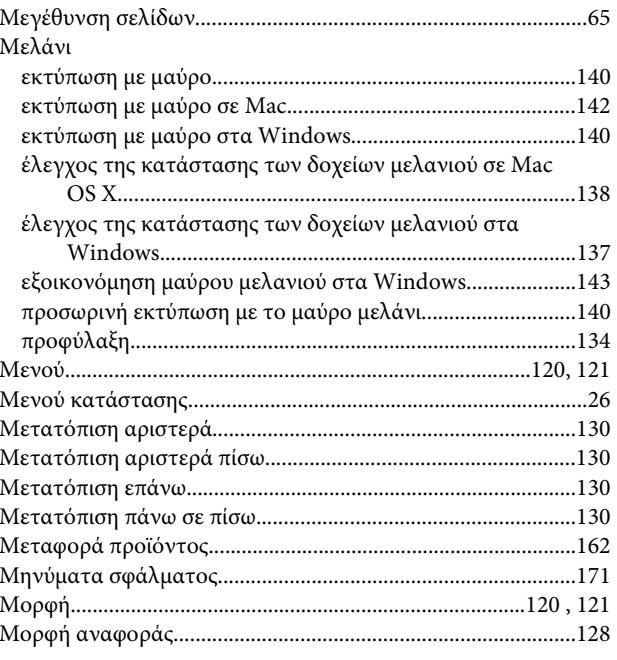

### $\mathbf{o}$

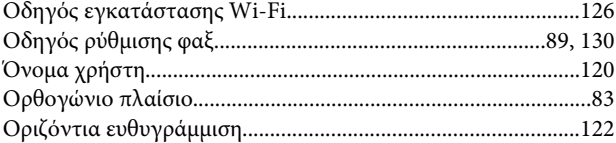

# $\blacksquare$

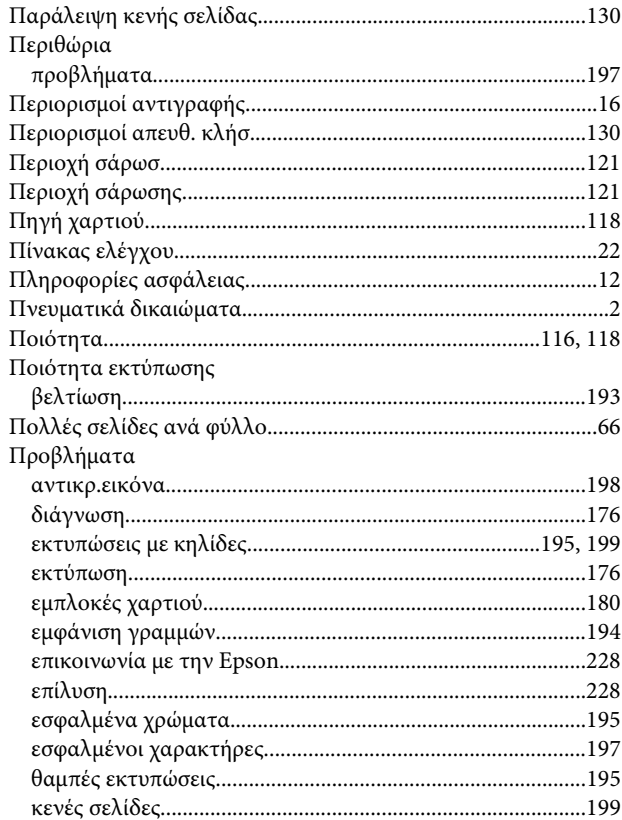

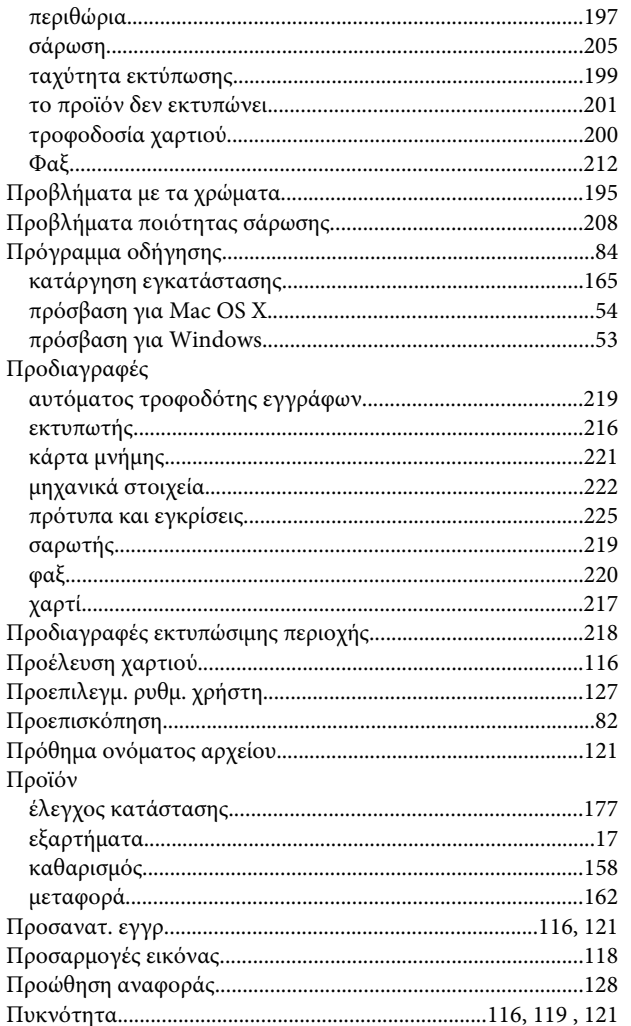

### $\mathsf{P}$

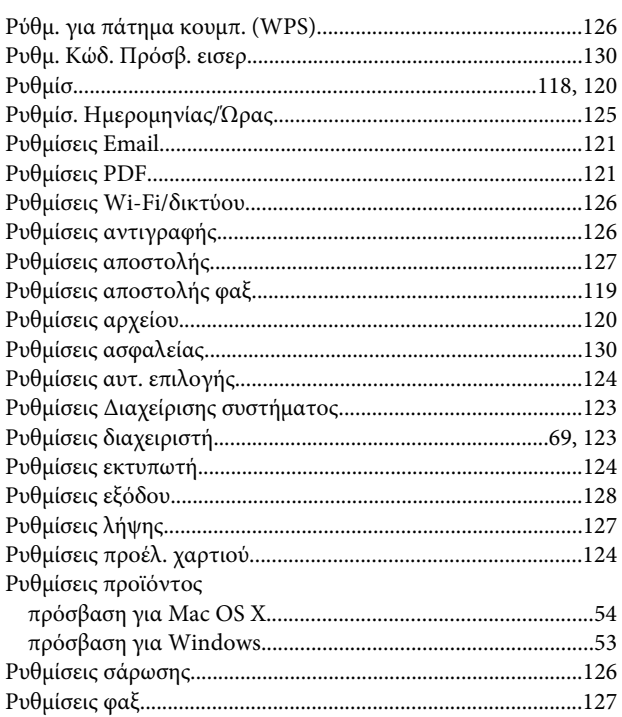

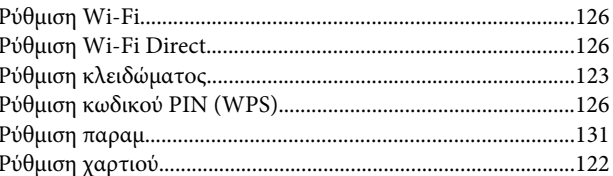

## $\Sigma$

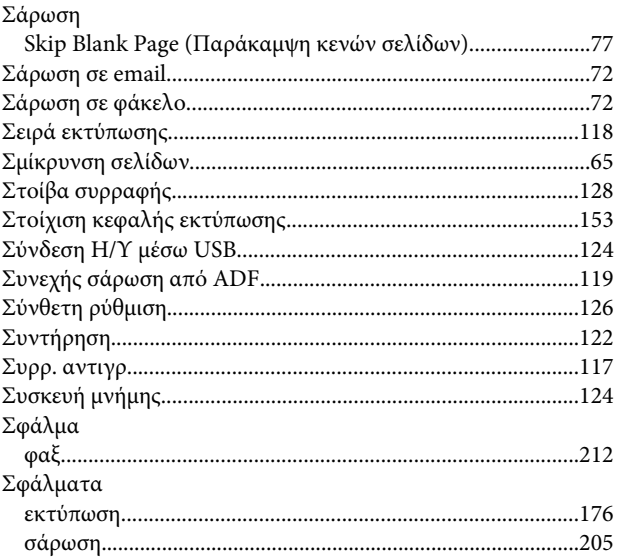

### $\bar{\mathbf{r}}$

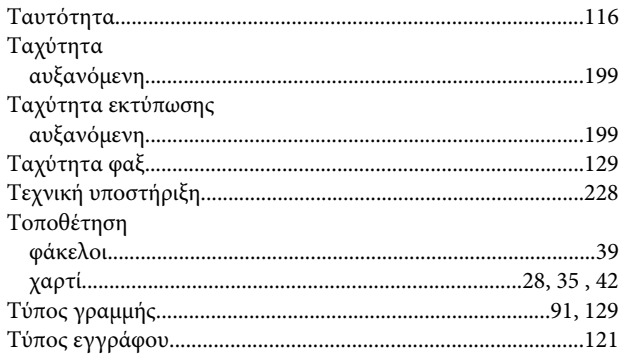

### $\pmb{\Phi}$

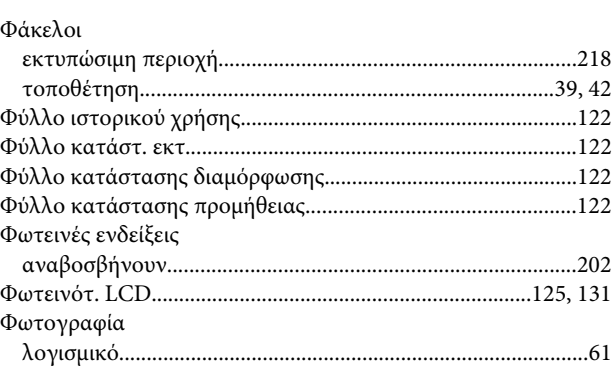

### $\mathbf x$

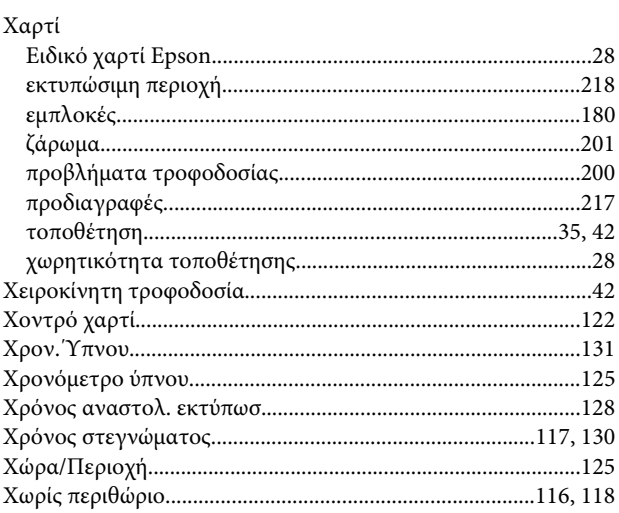